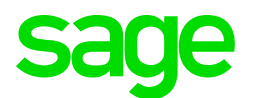

## Sage CRM 2017 R2 Guide de l'Administrateur système

**Révision :** SYS-MAN-FRA-2017R2-1.0 **Mise à jour :** April 2017

© 2017, The Sage Group plc ou ses concédants. Sage, les logos Sage et les noms de produit et service Sage mentionnés ici sont des marques déposées de The Sage Group plc ou de ses concédants. Toutes les autres marques commerciales sont des marques de leurs propriétaires respectifs.

## **Table des matières**

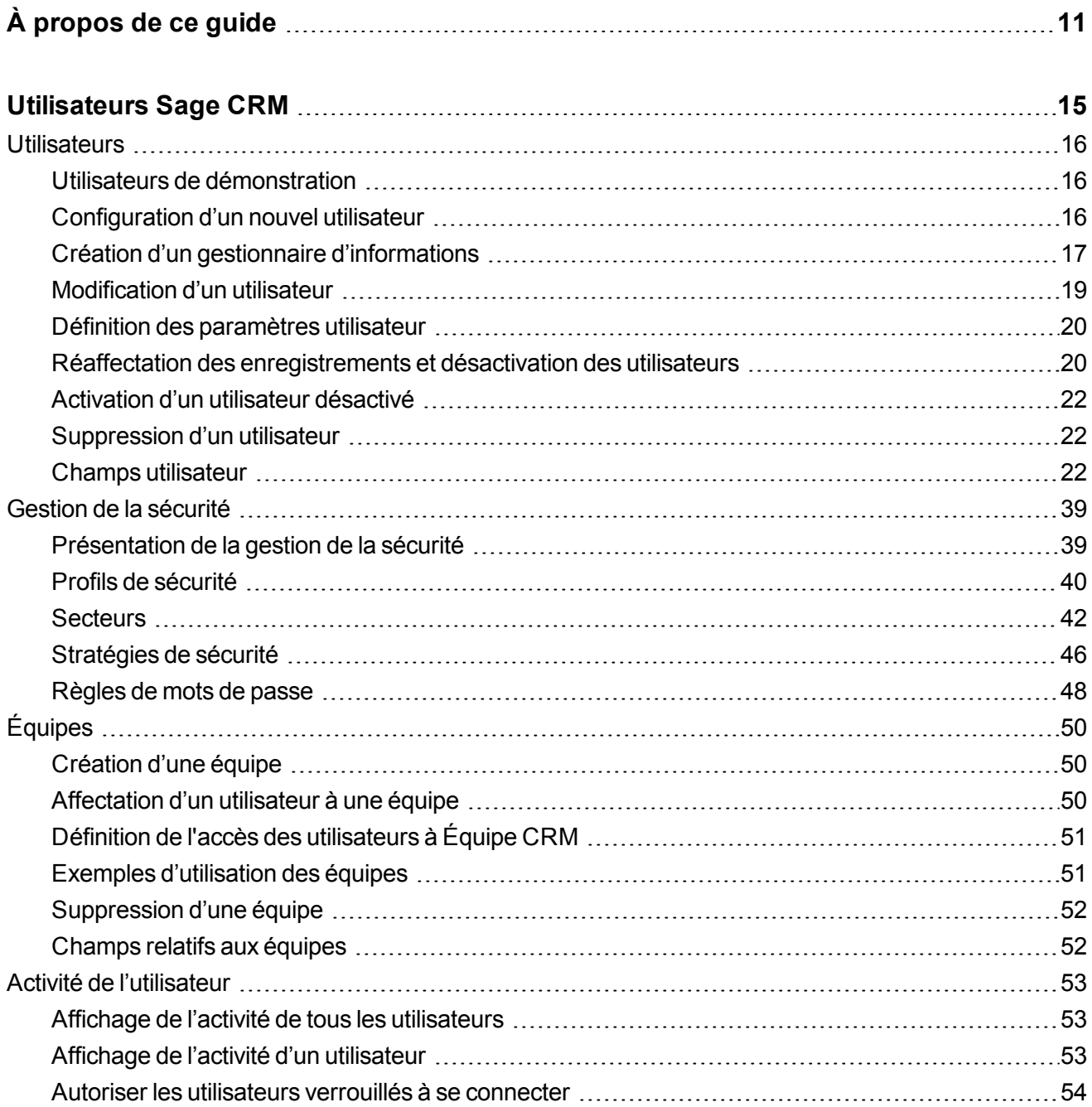

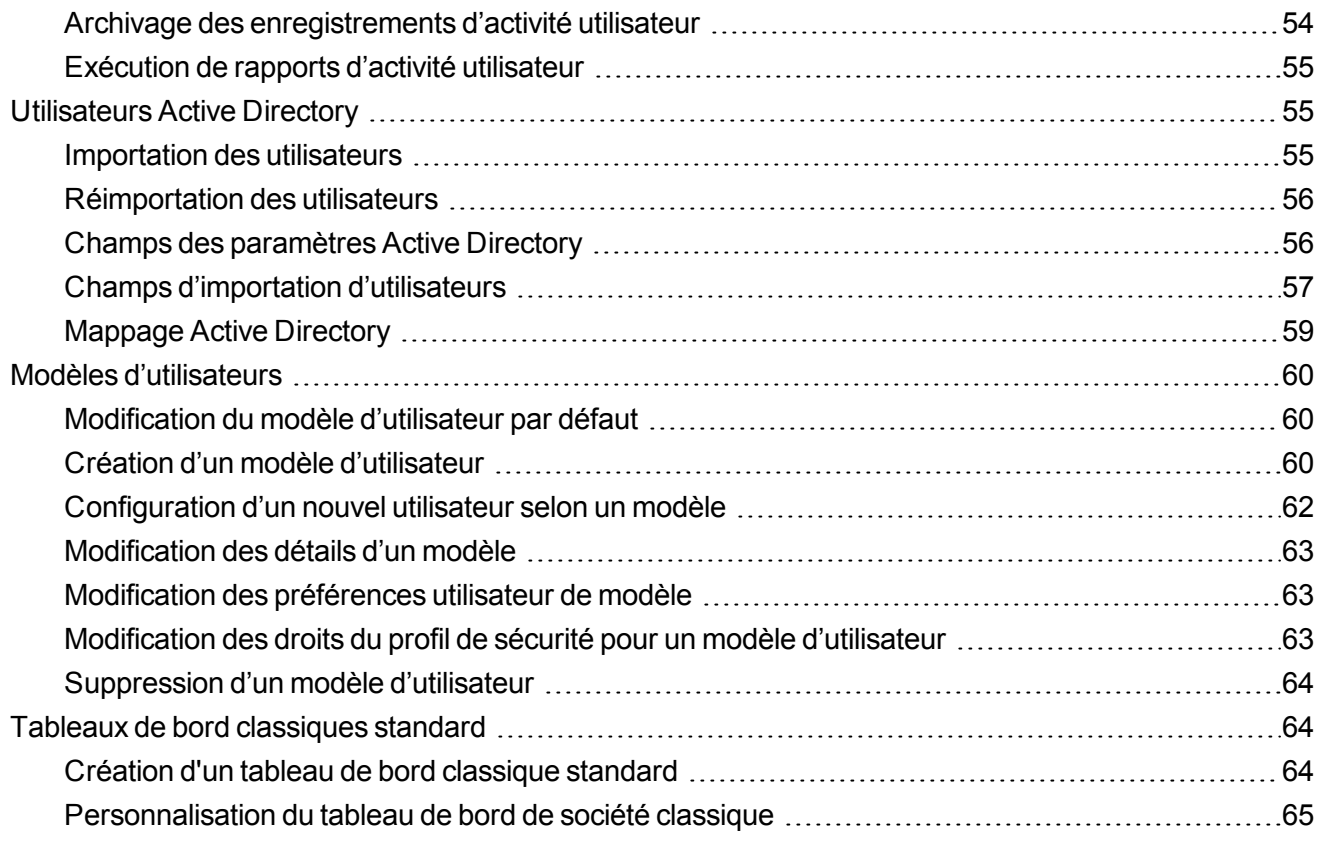

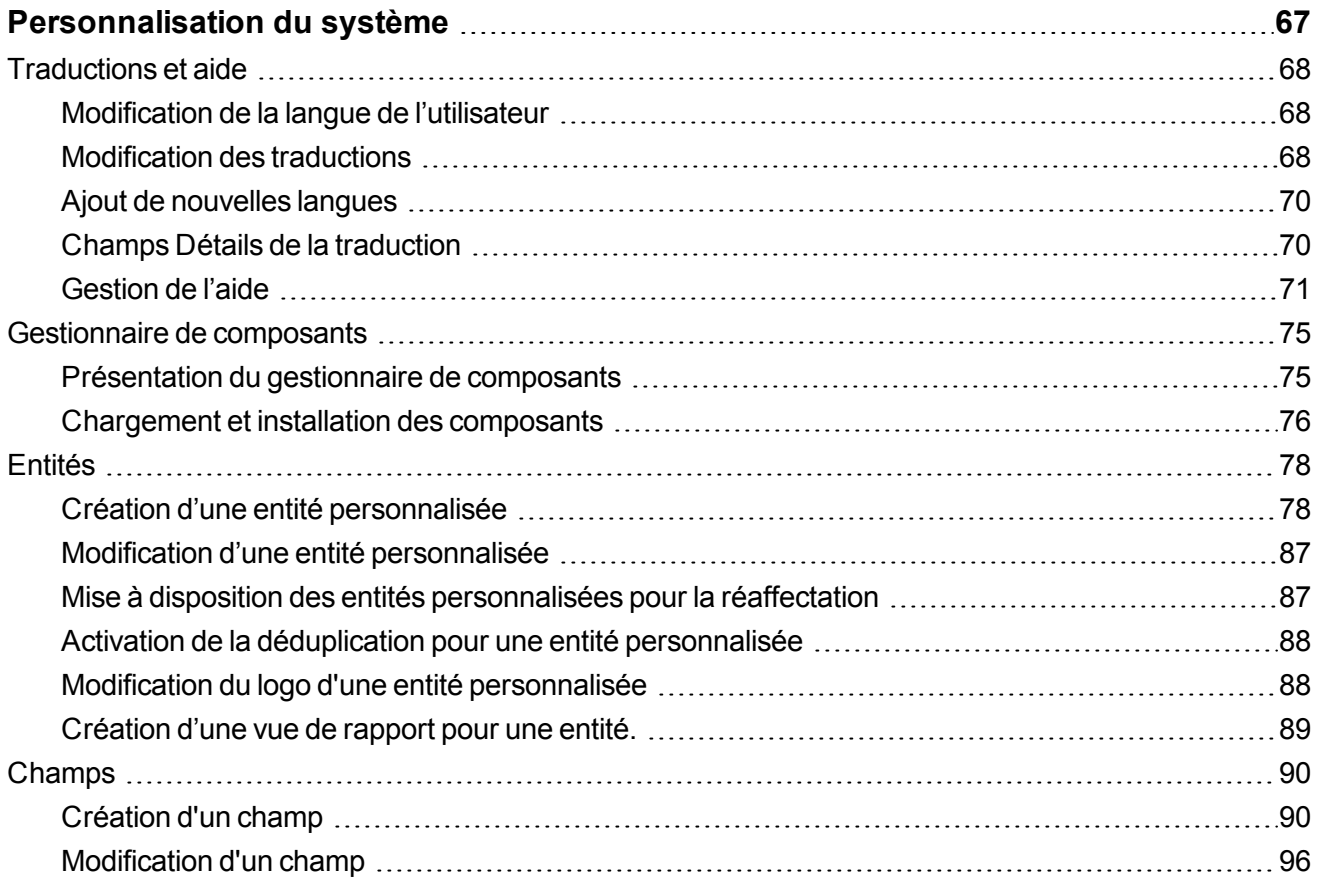

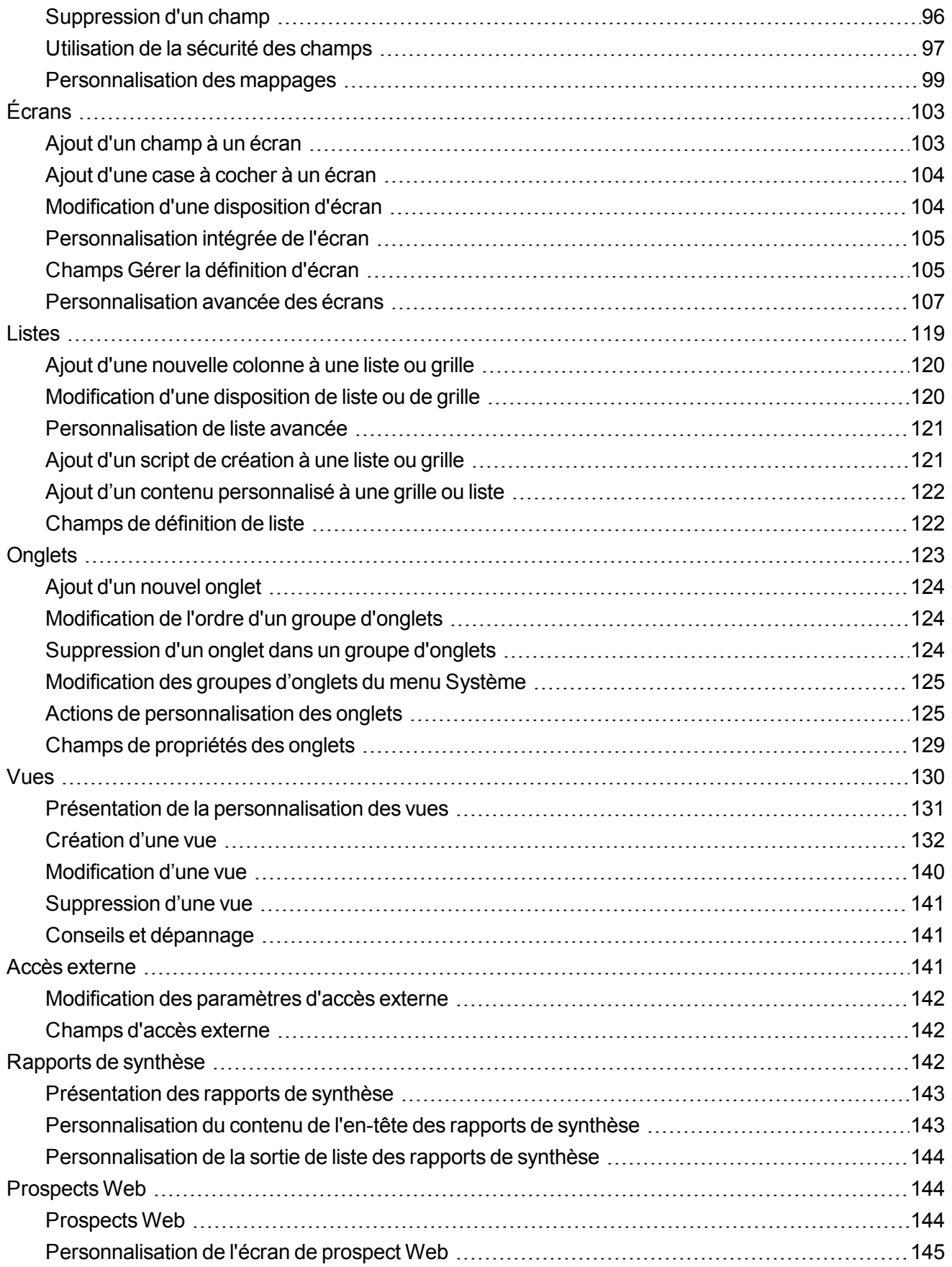

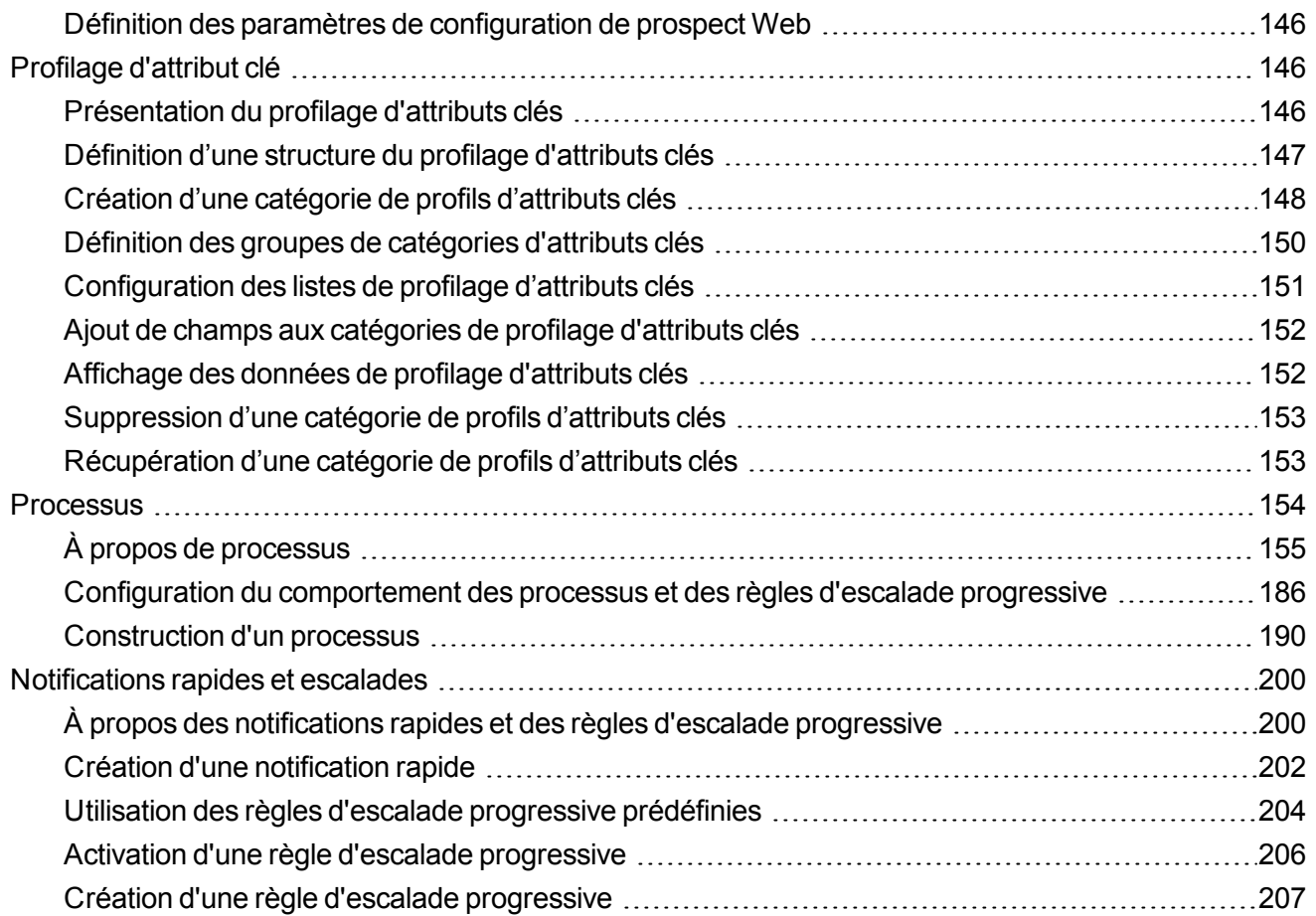

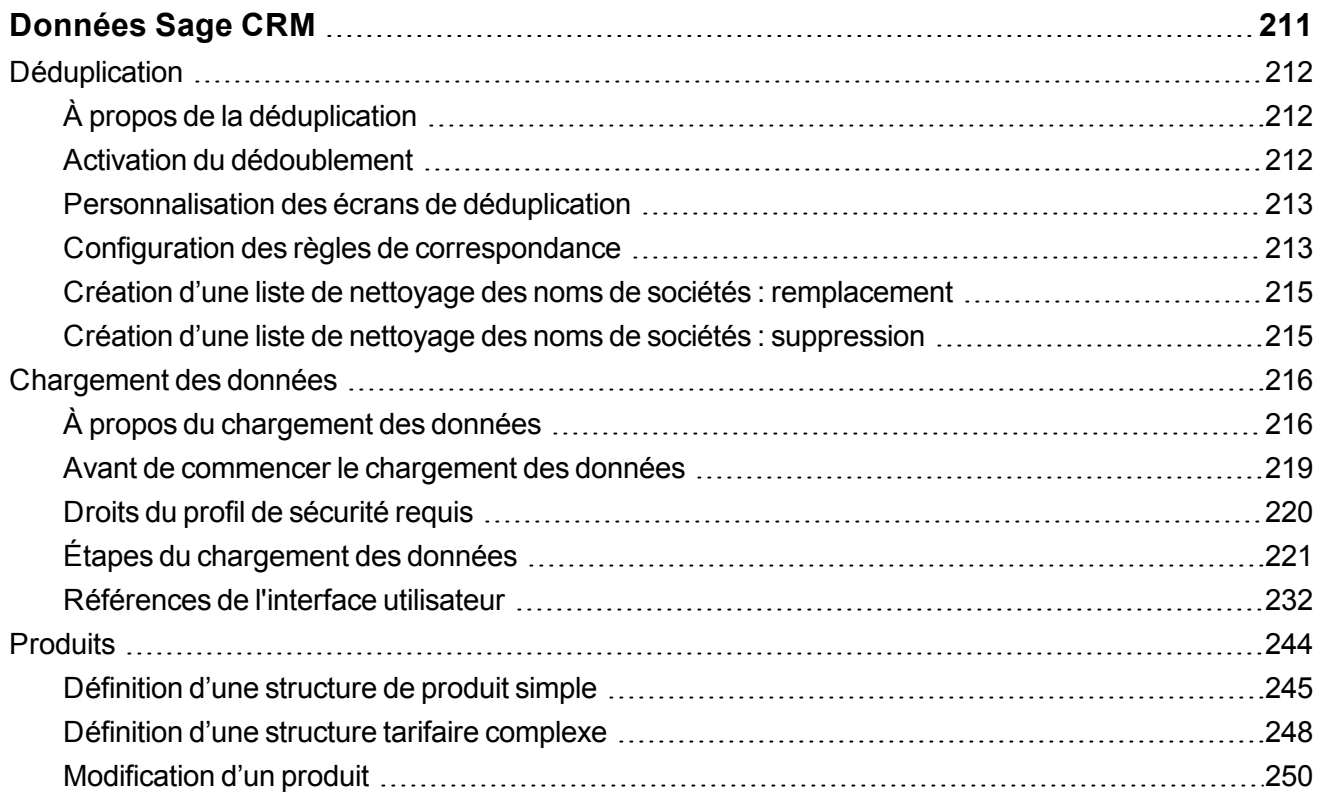

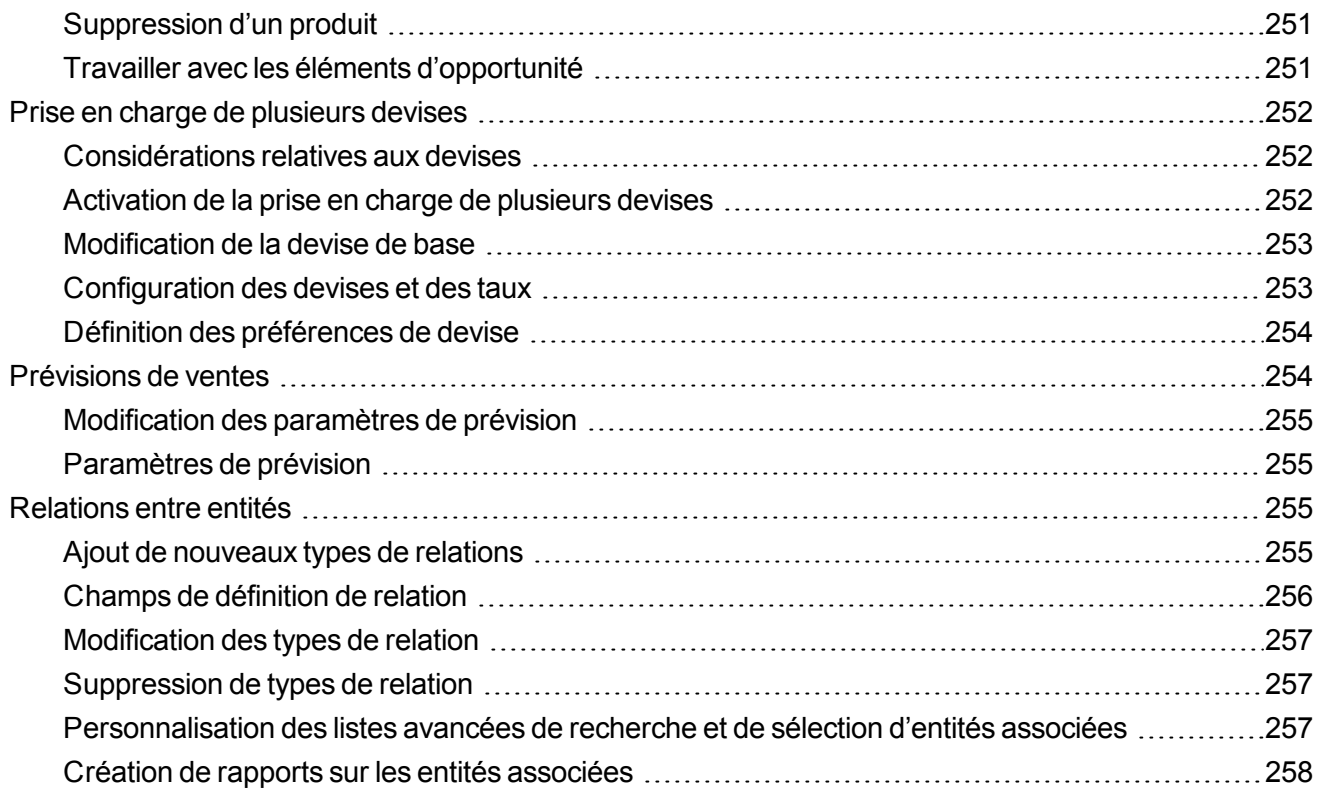

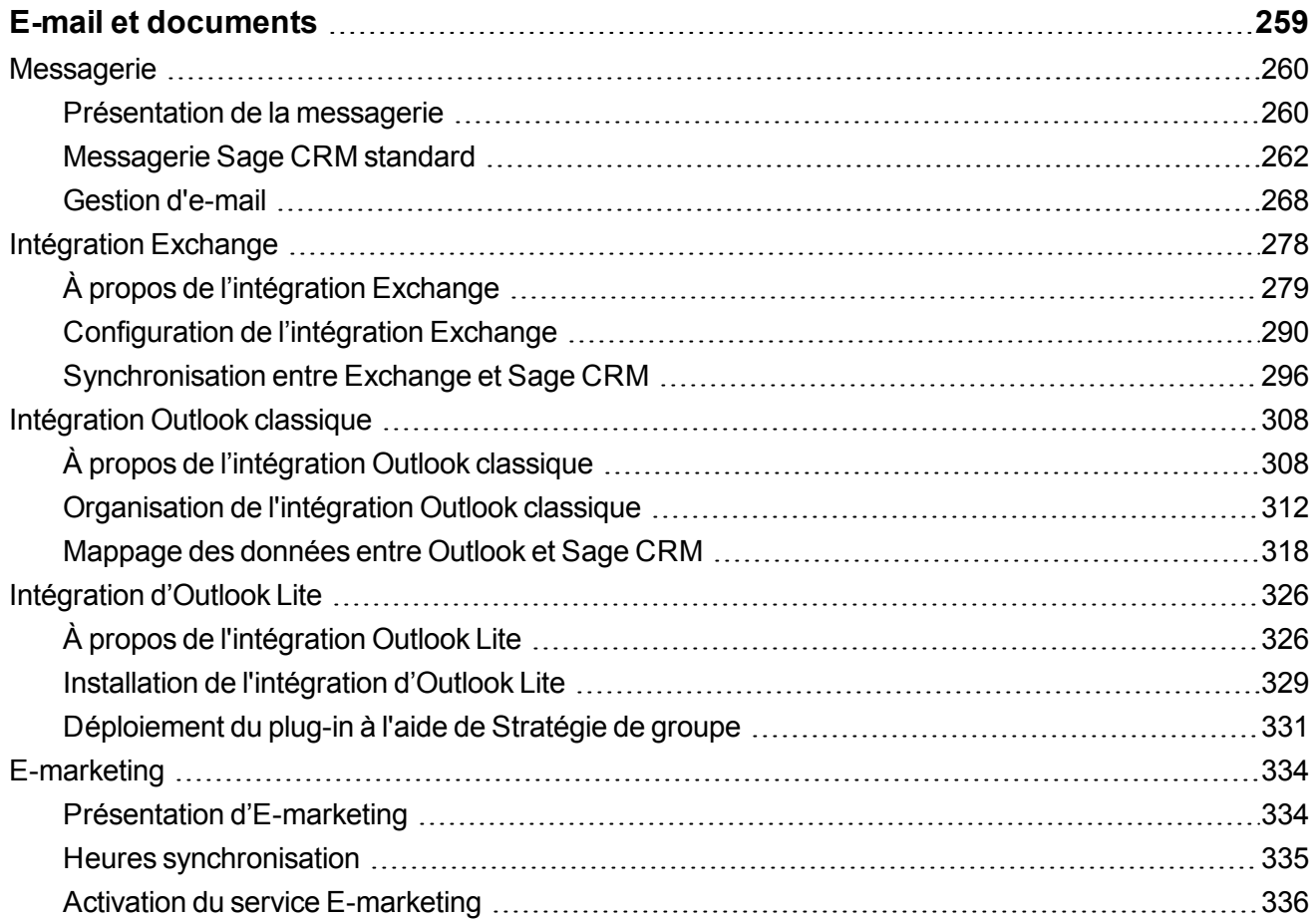

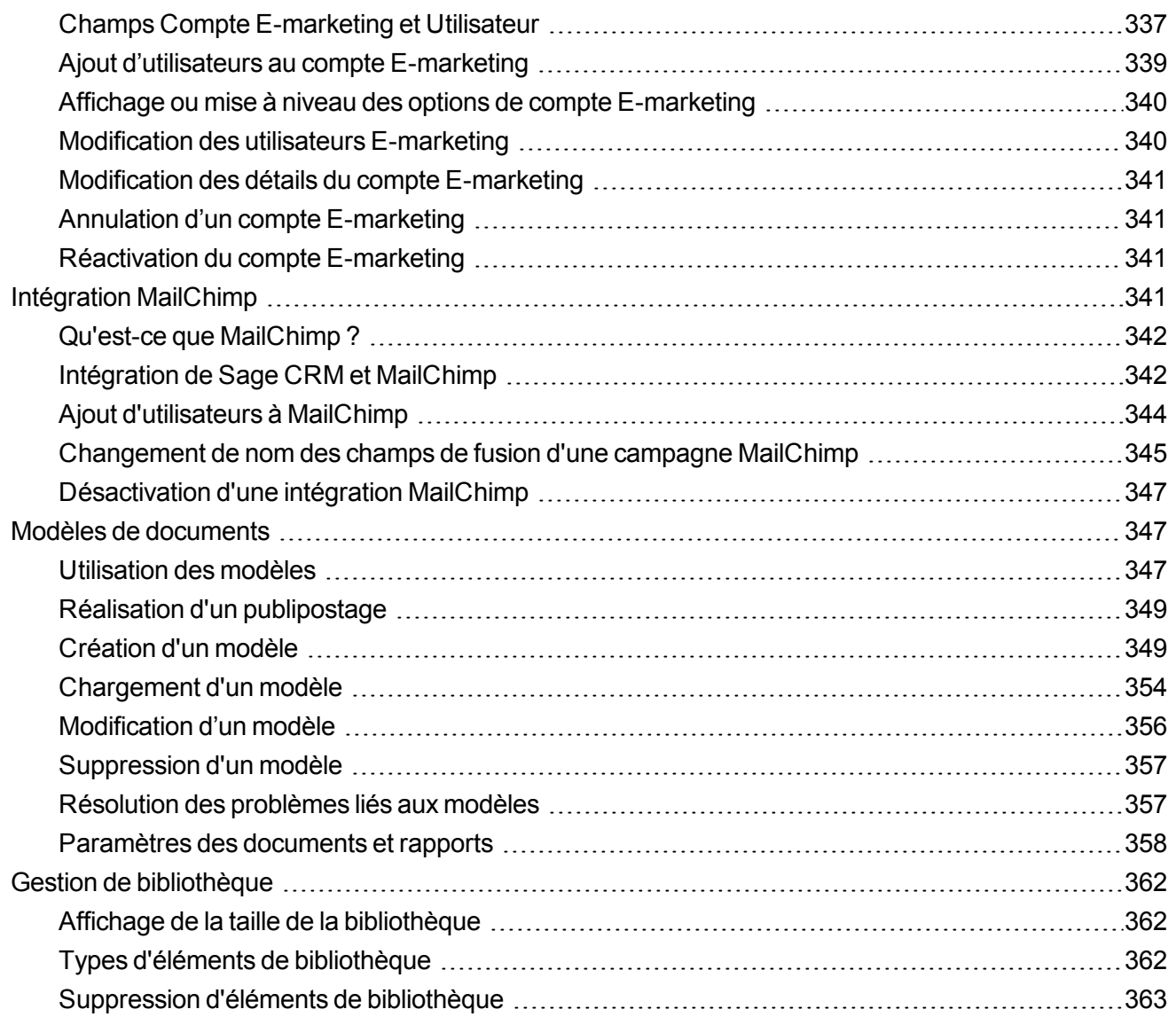

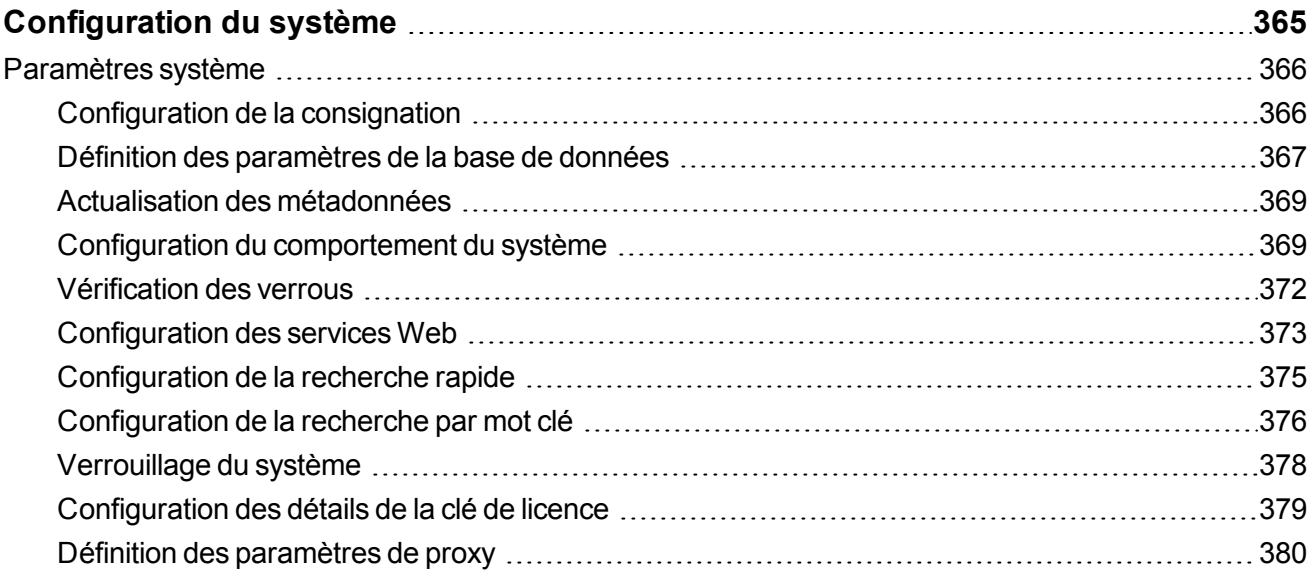

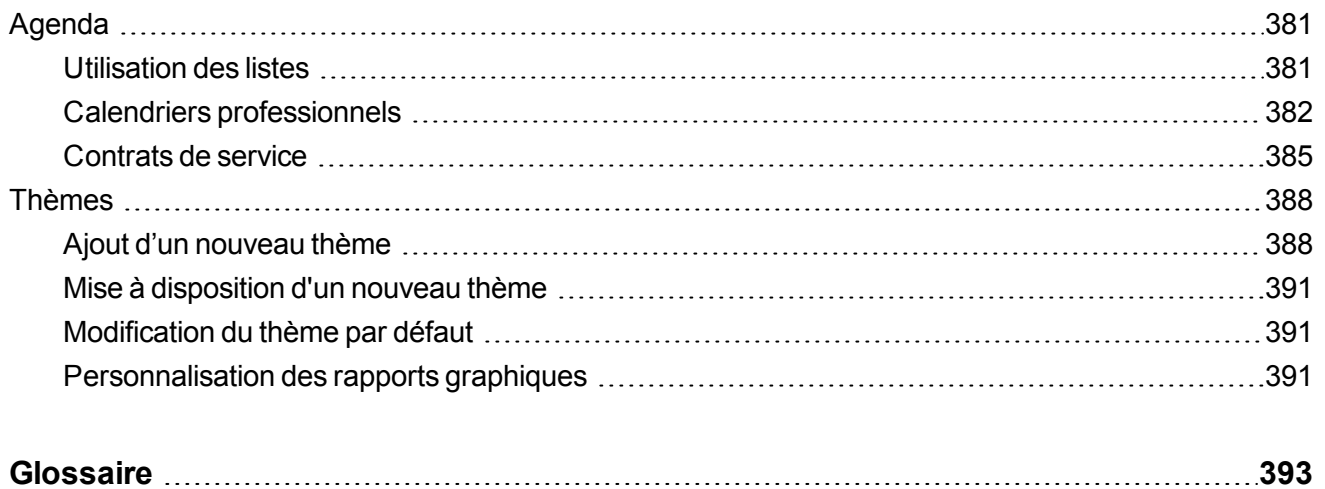

# <span id="page-10-0"></span>**À propos de ce guide**

Ce guide est destiné aux administrateurs système Sage CRM qui maîtrisent Sage CRM. Les instructions fournies dans ce guide supposent que vous utilisez le thème Contemporain.

Ce guide fait référence à *Sage CRM*, mais il est possible que le nom de marque de votre système soit différent, par exemple, *Sage 200 Sales and Marketing*. Le système fonctionne de la même manière, quel que soit son nom. Les fonctionnalités auxquelles vous avez accès dépendent des modules pour lesquels vous détenez une licence d'utilisation.

Ce guide comprend les chapitres suivants :

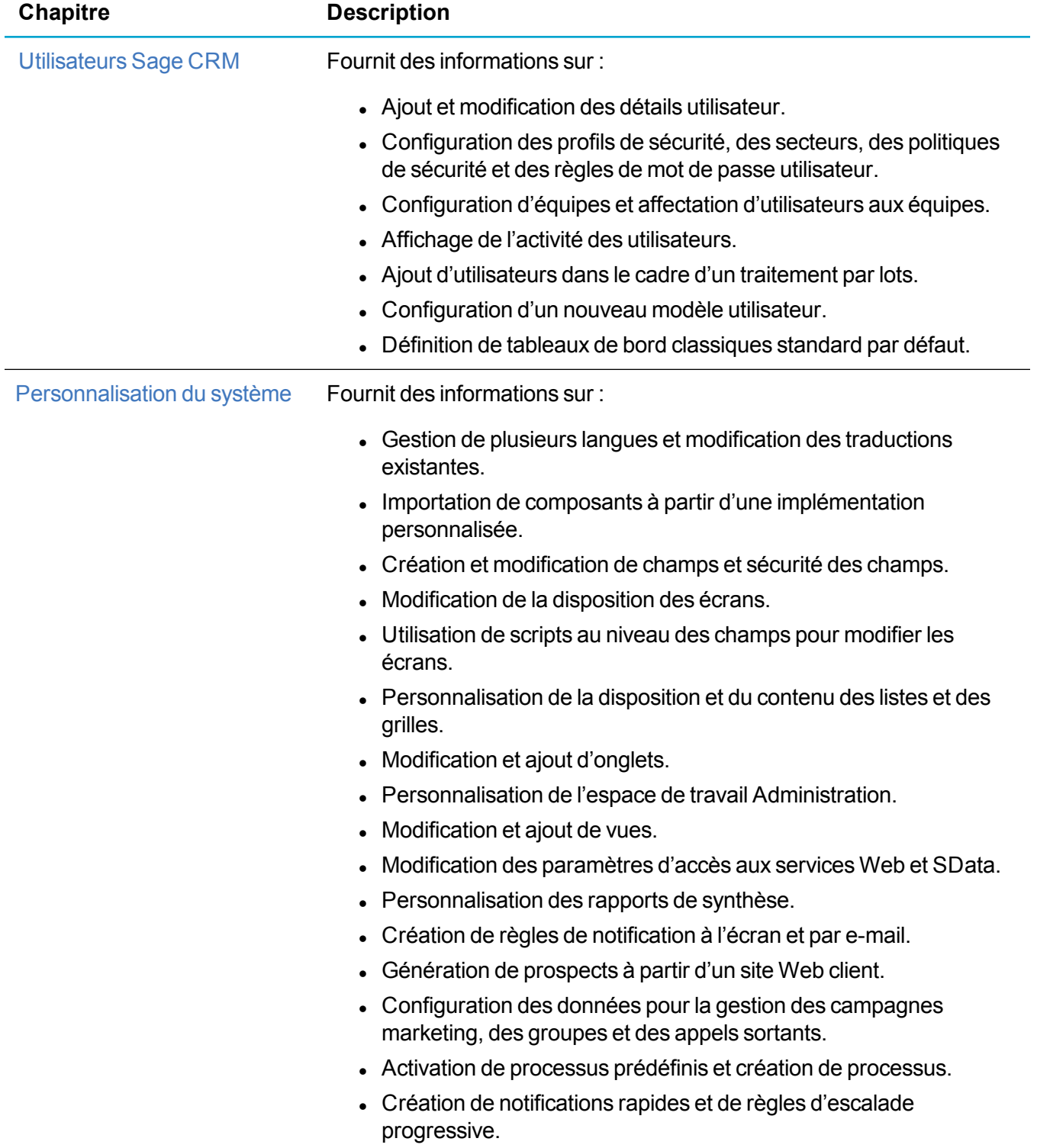

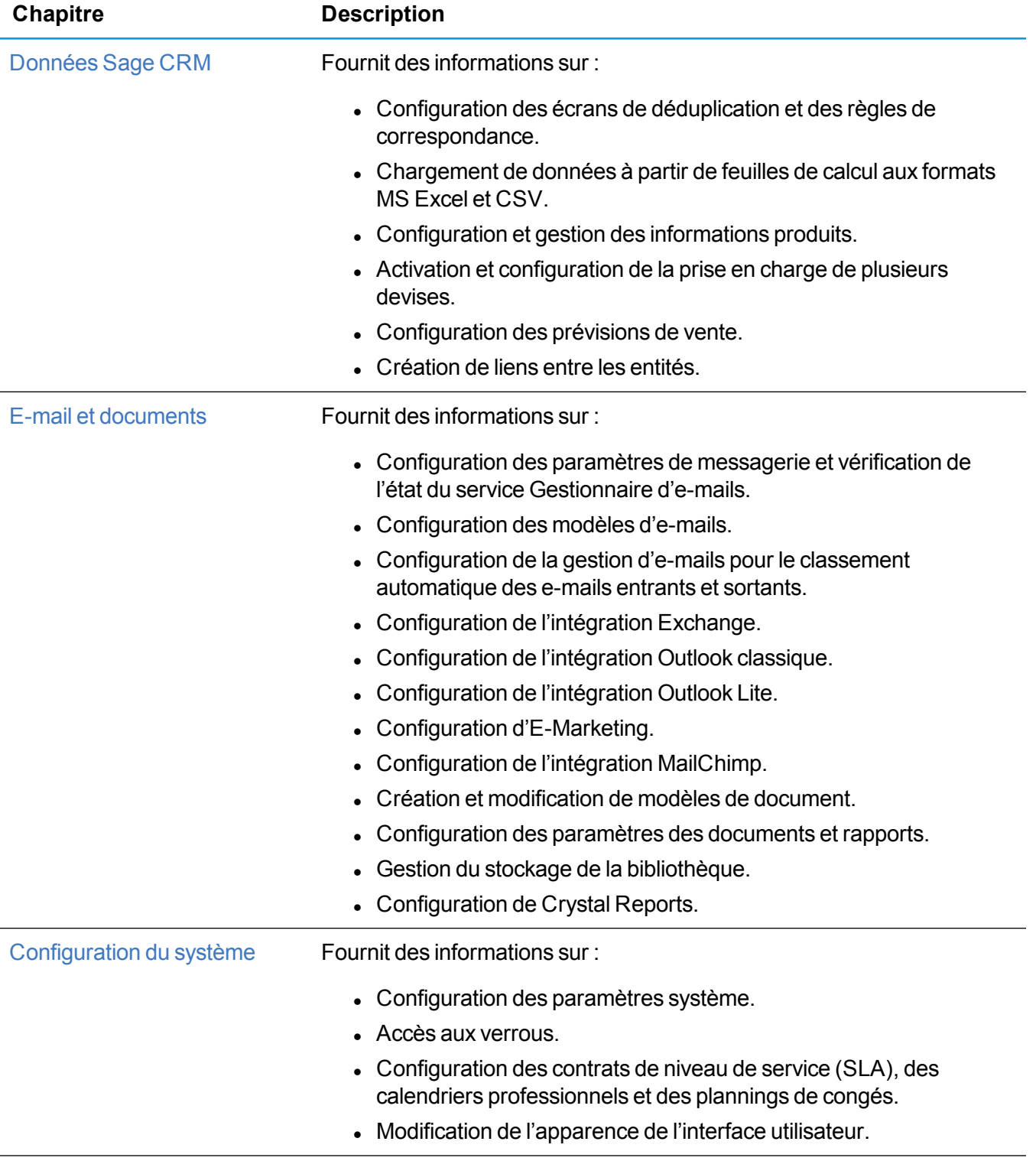

## <span id="page-14-0"></span>**Utilisateurs Sage CRM**

- **.** [Utilisateurs](#page-15-0)
- **.** Gestion de la [sécurité](#page-38-0)
- $\cdot$  [Équipes](#page-49-0)
- **Activité de [l'utilisateur](#page-52-0)**
- **.** [Utilisateurs](#page-54-1) Active Directory
- **Modèles [d'utilisateurs](#page-59-0)**
- Tableaux de bord [classiques](#page-63-1) standard

## <span id="page-15-0"></span>**Utilisateurs**

- **.** Utilisateurs de [démonstration](#page-15-1)
- [Configuration](#page-15-2) d'un nouvel utilisateur
- Création d'un gestionnaire [d'informations](#page-16-0)
- **[Modification](#page-18-0) d'un utilisateur**
- **.** Définition des [paramètres](#page-19-0) utilisateur
- Réaffectation des [enregistrements](#page-19-1) et désactivation des utilisateurs
- **[Activation](#page-21-0) d'un utilisateur désactivé**
- [Suppression](#page-21-1) d'un utilisateur
- <span id="page-15-1"></span>• Champs [utilisateur](#page-21-2)

#### **Utilisateurs de démonstration**

Si vous avez installé les données de démonstration, les utilisateurs suivants sont créés dans Sage CRM. Ces utilisateurs ne nécessitent aucun mot de passe. Si vous n'avez pas installé les données de démonstration, seul l'utilisateur administrateur est créé.

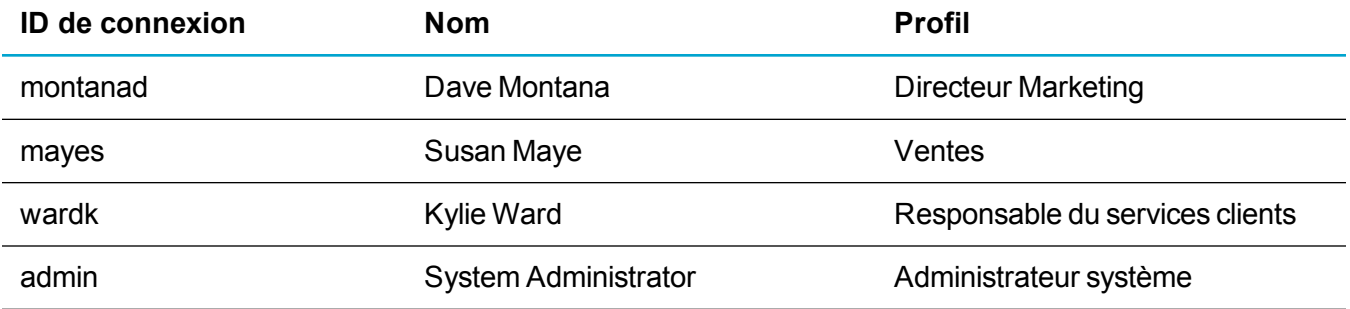

#### <span id="page-15-2"></span>**Configuration d'un nouvel utilisateur**

- 1. Cliquez sur **<Mon profil> | Administration | Utilisateurs | Nouvel utilisateur**.
- 2. Remplissez les Champs [utilisateur](#page-21-3) et cliquez sur **Continuer**.
- 3. Remplissez les Champs des détails [supplémentaires](#page-27-0) concernant l'utilisateur et les [Champs](#page-24-0) du profil de [sécurité](#page-24-0) puis cliquez sur **Continuer**.
- 4. Remplissez les Champs [Préférences](#page-28-0) utilisateur. Si vous n'avez pas sélectionné de modèle, les préférences utilisateur définies dans le modèle d'utilisateur par défaut sont utilisées.
- 5. Cliquez sur **Enregistrer**.
	- <sup>l</sup> Sinon, cliquez sur **Enregistrer et nouveau** pour enregistrer le nouvel utilisateur et afficher le panneau Utilisateur afin d'ajouter d'autres utilisateurs. Cette fonction est utile quand vous devez créer plusieurs utilisateurs consécutivement.
	- <sup>l</sup> Sinon, vous pouvez aussi cliquer sur **Régler sur les valeurs système par défaut** pour rétablir les paramètres par défaut des préférences utilisateur, qui proviennent du modèle d'utilisateur par défaut.

#### <span id="page-16-0"></span>**Création d'un gestionnaire d'informations**

Un gestionnaire d'informations est un type d'utilisateur avancé pouvant effectuer certaines tâches d'administration du système, mais ne pouvant pas accéder à l'intégralité de l'espace Administration. Par exemple, un gestionnaire d'informations peut transférer des modèles, gérer les taux de conversion de devises et modifier les modèles de Tableau de bord interactif.

Vous spécifiez l'accès Gestionnaire d'informations dans le panneau Sécurité de l'utilisateur. Pour plus d'informations, reportez-vous à [Champs](#page-24-0) du profil de sécurité.

Lorsque vous fixez **Administration** sur **Gestionnaire d'informations**, les fonctionnalités suivantes sont accessibles à l'utilisateur, en supposant qu'une licence et des services sont activés pour cet utilisateur.

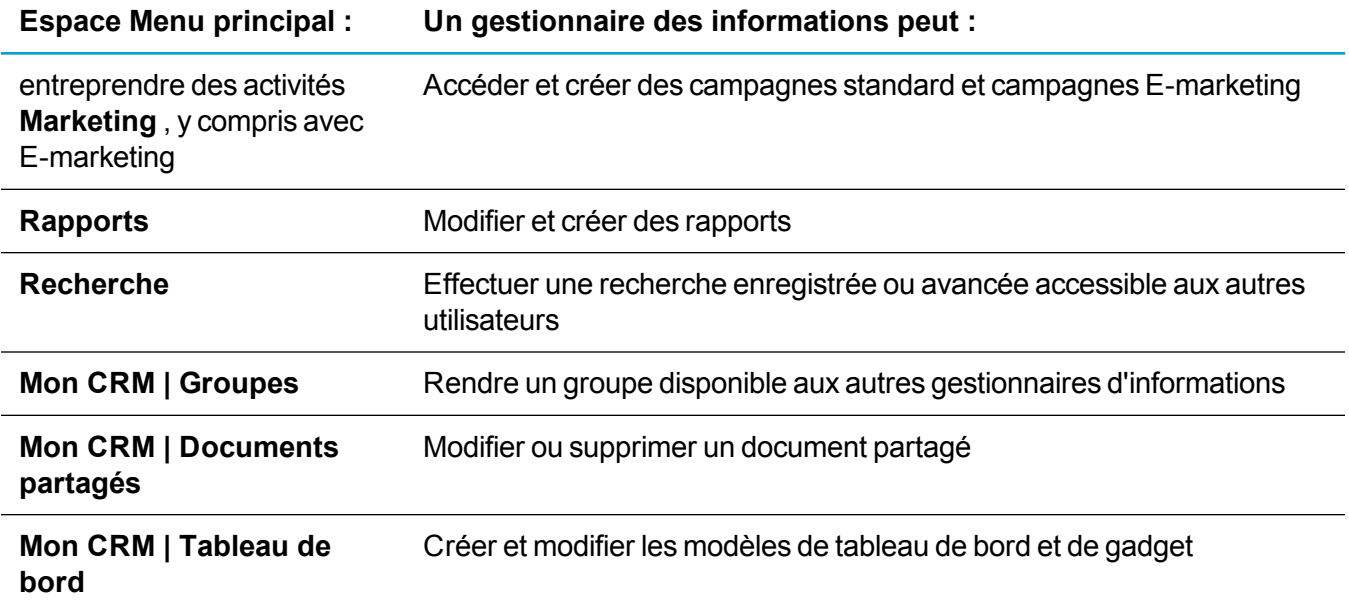

Vous pouvez aussi affecter des sous-ensembles spécifiques de droits via **Droits d'administration des informations**. Vous pouvez utiliser **Ctrl + clic** pour sélectionner plusieurs ensembles de droits.

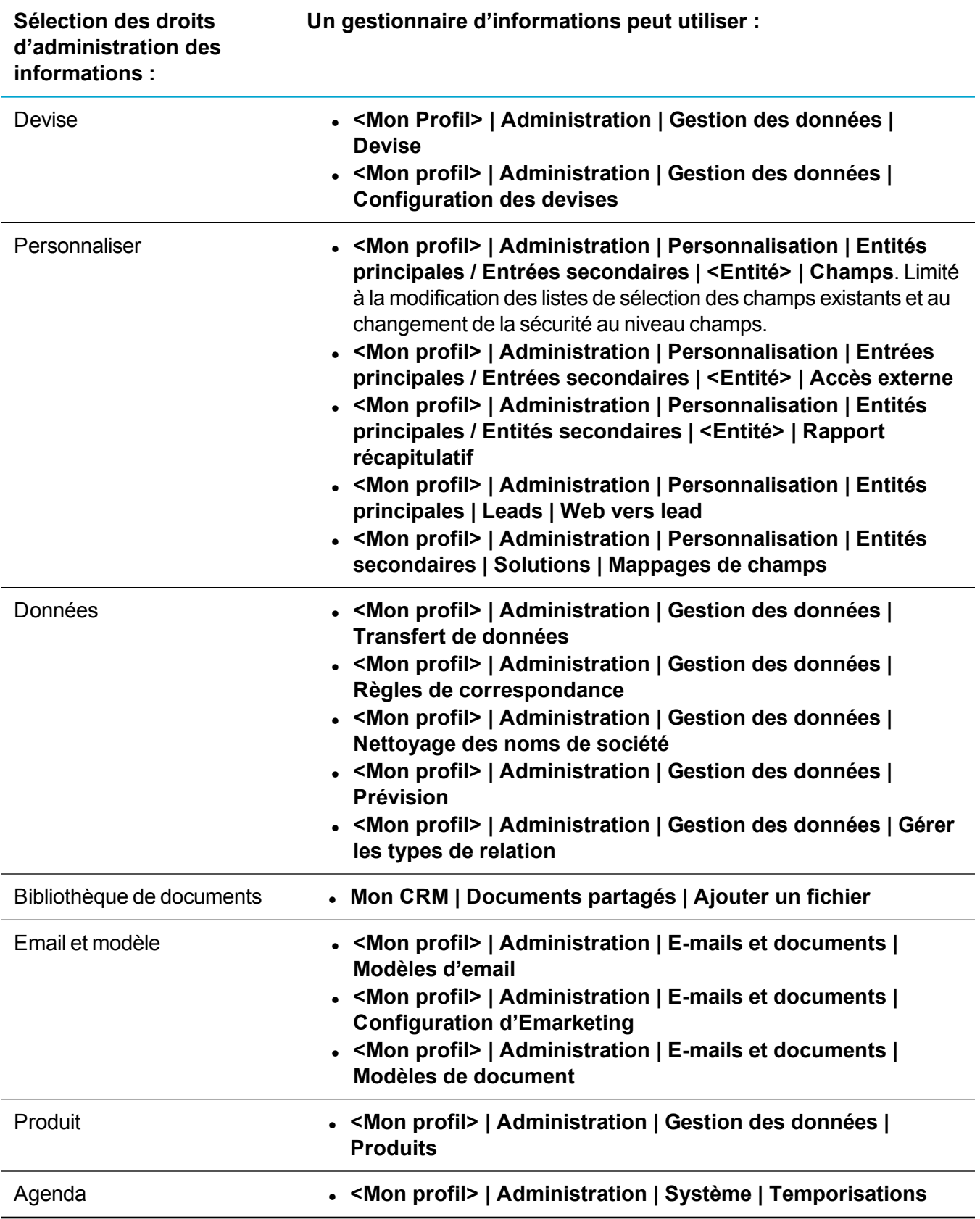

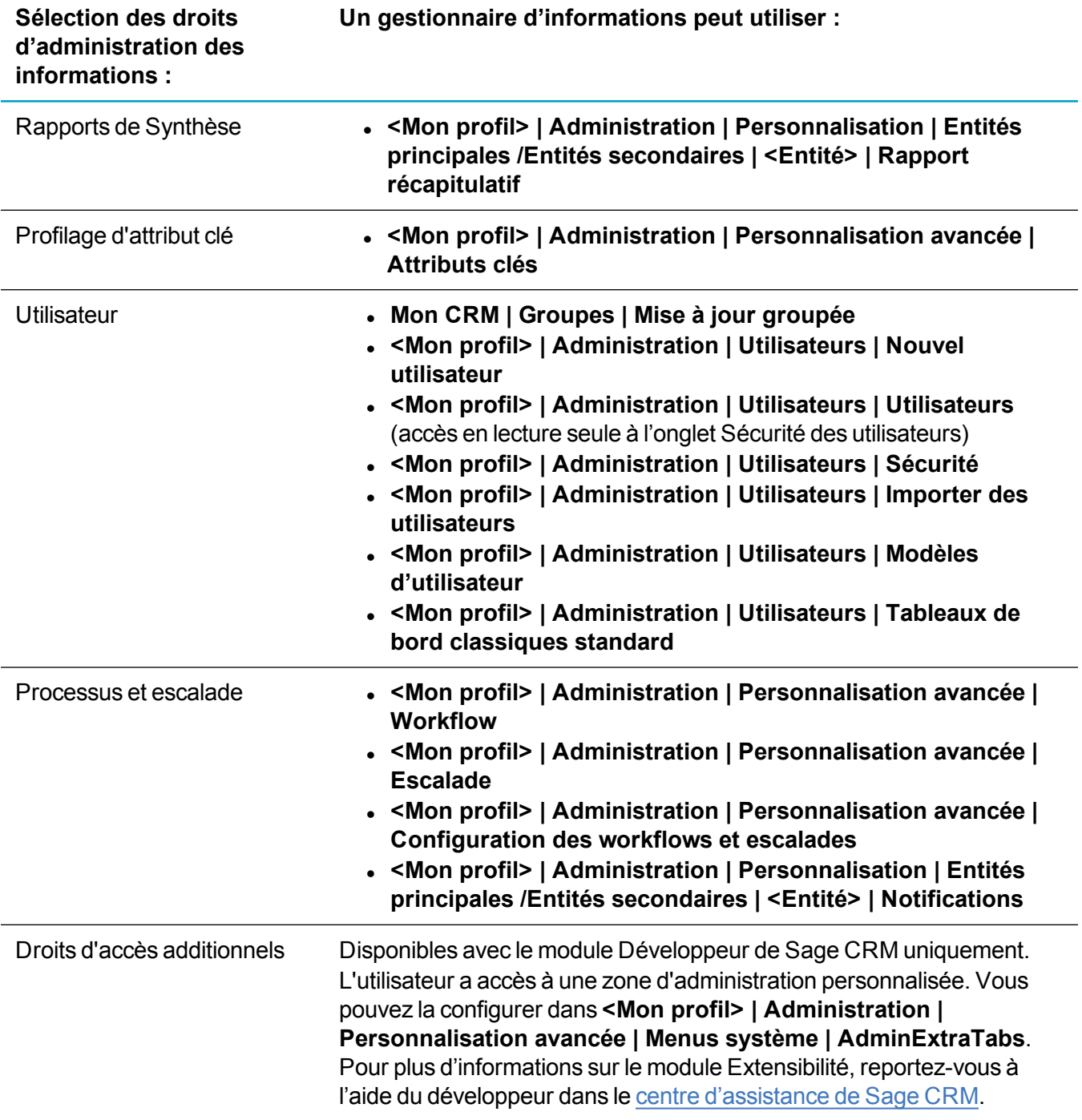

#### <span id="page-18-0"></span>**Modification d'un utilisateur**

- 1. Cliquez sur **<Mon profil> | Administration | Utilisateurs | Utilisateurs**.
- 2. Entrez le **nom** de l'utilisateur et cliquez sur **Rechercher**.
- 3. Cliquez sur le lien hypertexte de l'utilisateur.
- 4. Pour modifier les détails d'un utilisateur, cliquez sur **Modifier**.
	- a. Apportez vos modifications aux Champs [utilisateur](#page-21-3).
	- b. Apportez vos modifications aux Champs des détails [supplémentaires](#page-27-0) concernant l'utilisateur.
	- c. Cliquez sur **Enregistrer**.
- 5. Pour changer les préférences utilisateur, cliquez sur l'onglet **Préférences utilisateur**, puis sur **Modifier**.
	- a. Apportez vos modifications aux Champs [Préférences](#page-28-0) utilisateur.
	- b. Cliquez sur **Enregistrer**.
- 6. Les utilisateurs peuvent changer leurs préférences dans **<Mon Profil> | Préférences**. Les paramètres mis à jour sont immédiatement reflétés dans **<Mon profil> | Administration | Utilisateurs | Préférences utilisateur**.
- 7. Pour changer les droits du profil de sécurité d'un utilisateur, cliquez sur l'onglet **Sécurité**.
	- a. Cliquez sur le profil auquel l'utilisateur est actuellement associé.
	- b. Apportez vos modifications aux [Champs](#page-24-0) du profil de sécurité et aux droits du profil.
	- c. Vous pouvez afficher et accéder au profil de sécurité affecté à un utilisateur dans l'onglet Sécurité. Si l'utilisateur dispose de droits directs sur un territoire, vous pouvez les modifier dans cet onglet.
	- d. Vous pouvez changer le nom du profil d'un utilisateur existant via **Nom du profil** dans l'onglet **Détails de l'utilisateur**. Par exemple, en renommant Responsable commercial, Responsable marketing.
	- e. Cliquez sur **Enregistrer**.

#### <span id="page-19-0"></span>**Définition des paramètres utilisateur**

Les paramètres de configuration d'utilisateur s'appliquent à tous les utilisateurs interagissant avec Sage CRM.

- 1. Cliquez sur **<Mon profil> | Administration | Utilisateurs | Configuration des utilisateurs**.
- 2. Cliquez sur **Modifier**.
- 3. Modifiez les Champs des paramètres de [configuration](#page-33-0) utilisateur.
- <span id="page-19-1"></span>4. Cliquez sur **Enregistrer**.

### **Réaffectation des enregistrements et désactivation des utilisateurs**

Vous pouvez désactiver un utilisateur qui s'est absenté pour une longue période ou qui a quitté la société. Aucune communication ne peut être planifiée pour l'utilisateur, et aucune nouvelle opportunité ou aucun nouveau compte ne peuvent lui être affectés. Un utilisateur désactivé n'apparaît pas dans votre nombre de licences utilisateur. L'utilisateur désactivé apparaît tout de même dans la liste des utilisateurs Mon CRM afin que son historique puisse être évalué. De plus, le nom de l'utilisateur est affiché dans les informations de l'historique de contact avec les clients, par exemple, dans les communications terminées et les opportunités clôturées.

Vous pouvez réaffecter les enregistrements d'un utilisateur désactivé à un collègue. Vous pouvez le faire si l'utilisateur a une lourde charge de travail ou dispose de comptes en attente devant être minutieusement gérés.

- 1. Cliquez sur **<Mon profil> | Administration | Utilisateurs | Utilisateurs**.
- 2. Entrez le **nom** de l'utilisateur et cliquez sur **Rechercher**.
- 3. Cliquez sur le lien hypertexte de l'utilisateur.
- 4. Cliquez sur l'une des options suivantes :
	- <sup>l</sup> Pour désactiver l'utilisateur sans réaffecter ses enregistrements, cliquez sur **Désactiver**. La page Détails utilisateur apparaît avec une bannière bleue indiquant que l'utilisateur a été désactivé.
	- Pour réaffecter les enregistrements de l'utilisateur à un collègue sans désactiver l'utilisateur, cliquez sur **Réaffecter**. Suivez les étapes ci-dessous pour réaffecter les enregistrements.
	- Pour réaffecter les enregistrements de l'utilisateur à un collègue et désactiver l'utilisateur, cliquez sur **Réaffecter et désactiver**. Suivez les étapes ci-dessous pour réaffecter les enregistrements.
- 5. Assurez-vous que l'utilisateur à qui les enregistrements sont réaffectés dispose des droits de sécurité appropriés. Par exemple, l'utilisateur doit disposer des droits d'accès au secteur de l'utilisateur désactivé.
- 6. Choisissez l'utilisateur ou l'équipe auxquels vous voulez réaffecter les enregistrements.
- 7. Cochez l'une des cases suivantes :
	- <sup>l</sup> **Sociétés** réaffecte le gestionnaire de compte de la société à un utilisateur ou à un membre d'équipe.
	- <sup>l</sup> **Contact** réaffecte le gestionnaire de comptes du contact à un utilisateur ou à un membre d'équipe.
	- <sup>l</sup> **Toujours réaffecter les enregistrements d'une société/d'un contact à un seul utilisateur** réaffecte tous les enregistrements enfants associés aux enregistrements de société ou de contact réaffectés qui étaient détenus par l'utilisateur précédent au membre d'équipe. Les contacts de la société qui étaient détenus par l'utilisateur précédent sont réaffectés au membre d'équipe. Les contacts détenus par un autre utilisateur ne sont pas réaffectés au membre d'équipe et restent inchangés.
- 8. Sélectionnez les enregistrements et le statut d'enregistrement dans le panneau Réaffecter d'autres enregistrements. Par exemple, vous pouvez réaffecter toutes les communications en attente ou en cours, ainsi que toutes les opportunités en cours. Lorsque vous réaffectez des communications, les tâches sont toujours réaffectées. Les rendez-vous et e-mails sortants ne sont réaffectés que s'ils n'existent pas déjà pour le nouvel utilisateur.
- 9. Cliquez sur **OK**.
- 10. Vérifiez le récapitulatif des enregistrements réaffectés, puis cliquez sur **Continuer** pour revenir dans l'écran Détails de l'utilisateur.

### <span id="page-21-0"></span>**Activation d'un utilisateur désactivé**

- 1. Cliquez sur **<Mon profil> | Administration | Utilisateurs | Utilisateurs**.
- 2. Sélectionnez **Désactivé**. La liste de tous les utilisateurs désactivés s'affiche.
- 3. Cliquez sur le lien hypertexte de l'utilisateur.
- <span id="page-21-1"></span>4. Cliquez sur **Activer**.

## **Suppression d'un utilisateur**

**Avertissement :** La suppression doit être effectuée avec d'extrêmes précautions, et vous ne devez supprimer un utilisateur que si vous l'avez ajouté par erreur. Si un utilisateur ne fait plus partie de votre société, désactivez-le au lieu de le supprimer.

Si vous devez supprimer un utilisateur alors que des enregistrements lui sont associés, commencez par réaffecter ces enregistrements. Si vous ne réaffectez pas les enregistrements et supprimez l'utilisateur, les enregistrements restent dans Sage CRM, avec un code non converti dans le nom d'utilisateur. Il devient alors très difficile de conserver un historique précis des clients.

- 1. Cliquez sur **<Mon profil> | Administration | Utilisateurs | Utilisateurs**.
- 2. Entrez le **nom** de l'utilisateur et cliquez sur **Rechercher**.
- 3. Cliquez sur le lien hypertexte de l'utilisateur.
- <span id="page-21-2"></span>4. Cliquez sur **Supprimer**, puis sur **Confirmer la suppression**.

#### **Champs utilisateur**

- Champs [utilisateur](#page-21-3)
- [Champs](#page-24-0) du profil de sécurité
- Champs des détails [supplémentaires](#page-27-0) concernant l'utilisateur
- Champs [Préférences](#page-28-0) utilisateur
- **Matrice [d'entrée/sortie](#page-32-0) CSV**
- Champs des paramètres de [configuration](#page-33-0) utilisateur

#### <span id="page-21-3"></span>**Champs utilisateur**

Le tableau ci-dessous décrit les champs standard du panneau Utilisateur.

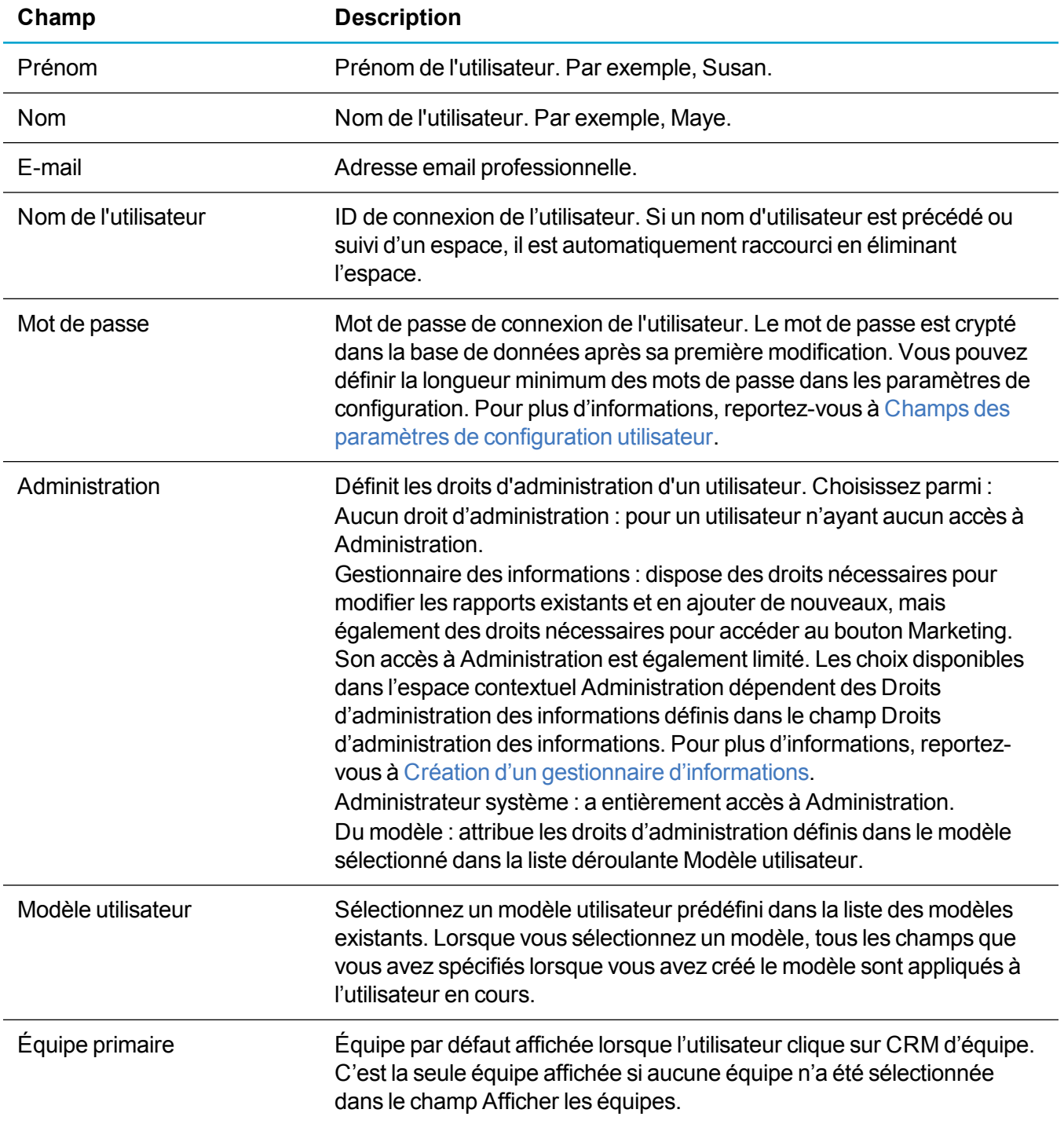

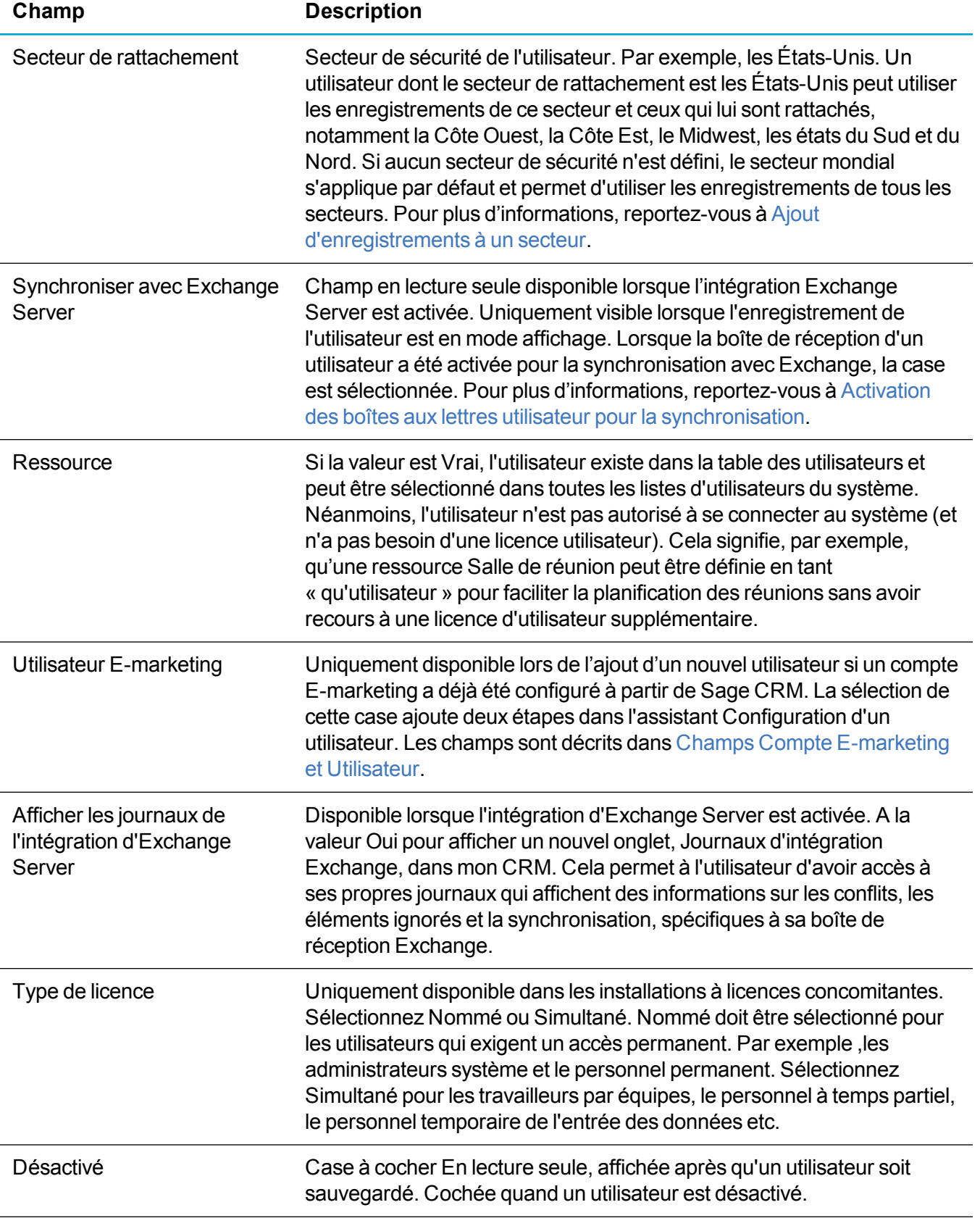

#### <span id="page-24-0"></span>**Champs du profil de sécurité**

Le tableau ci-dessous décrit les champs standard du panneau Profil de sécurité.

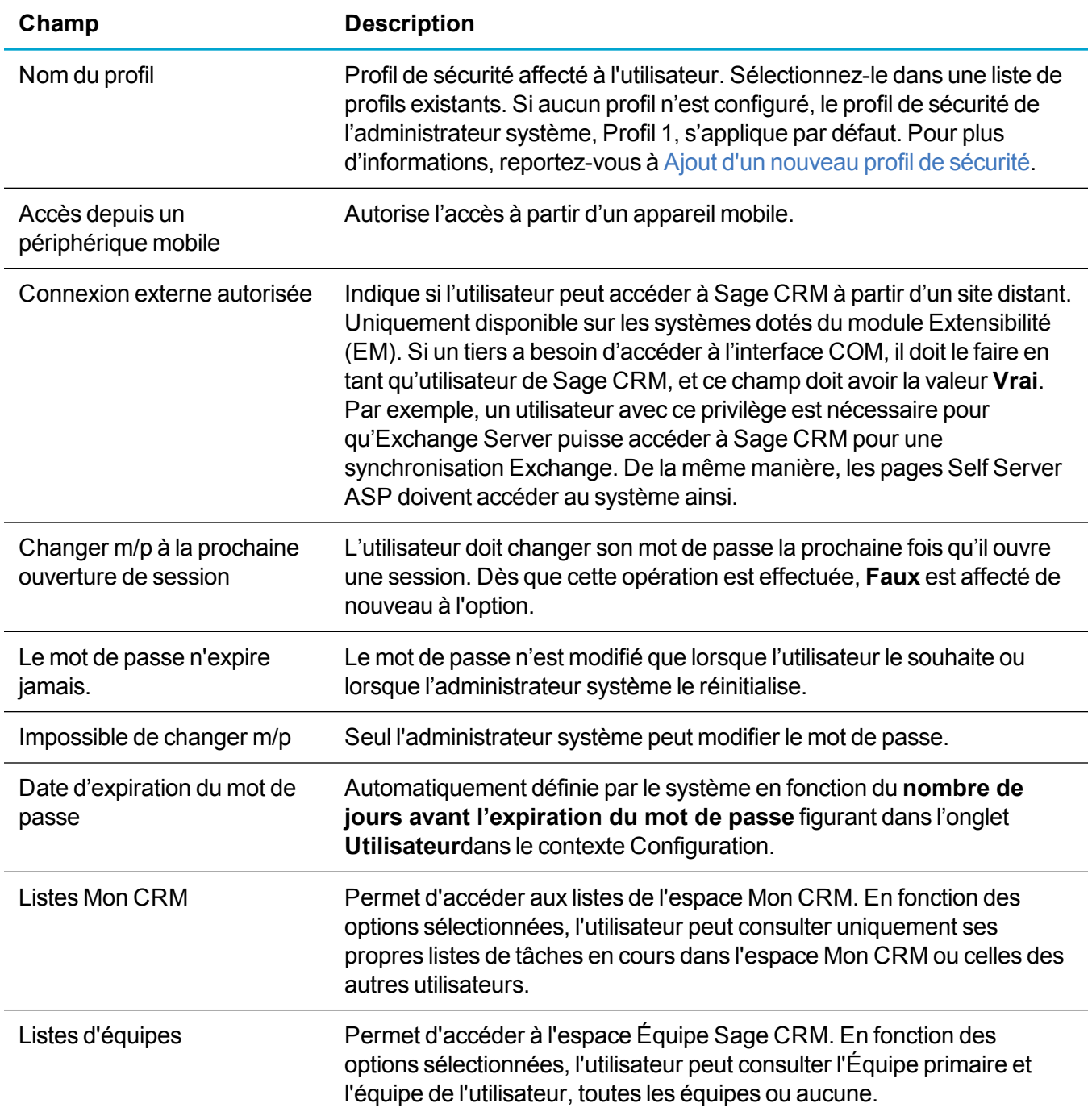

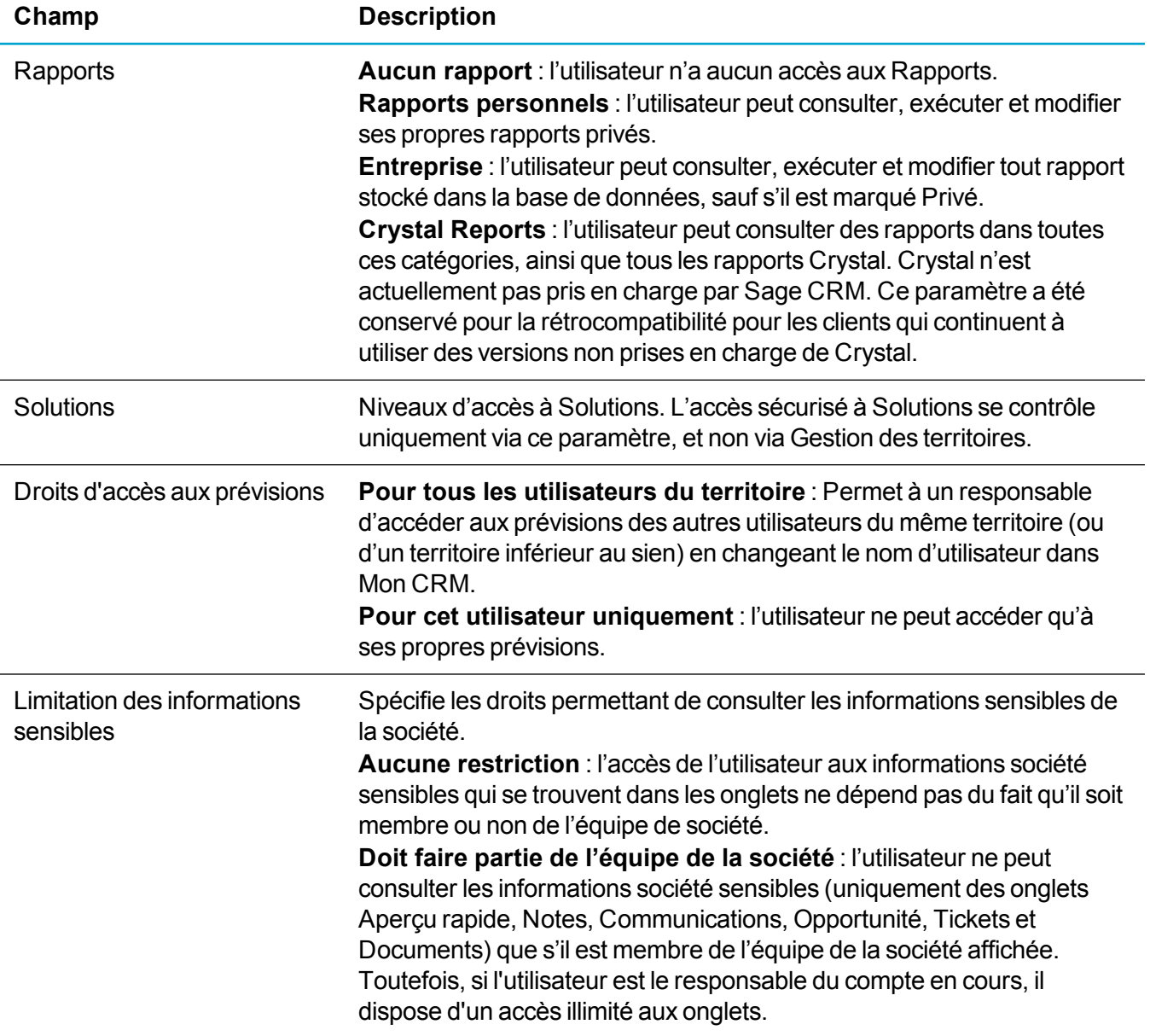

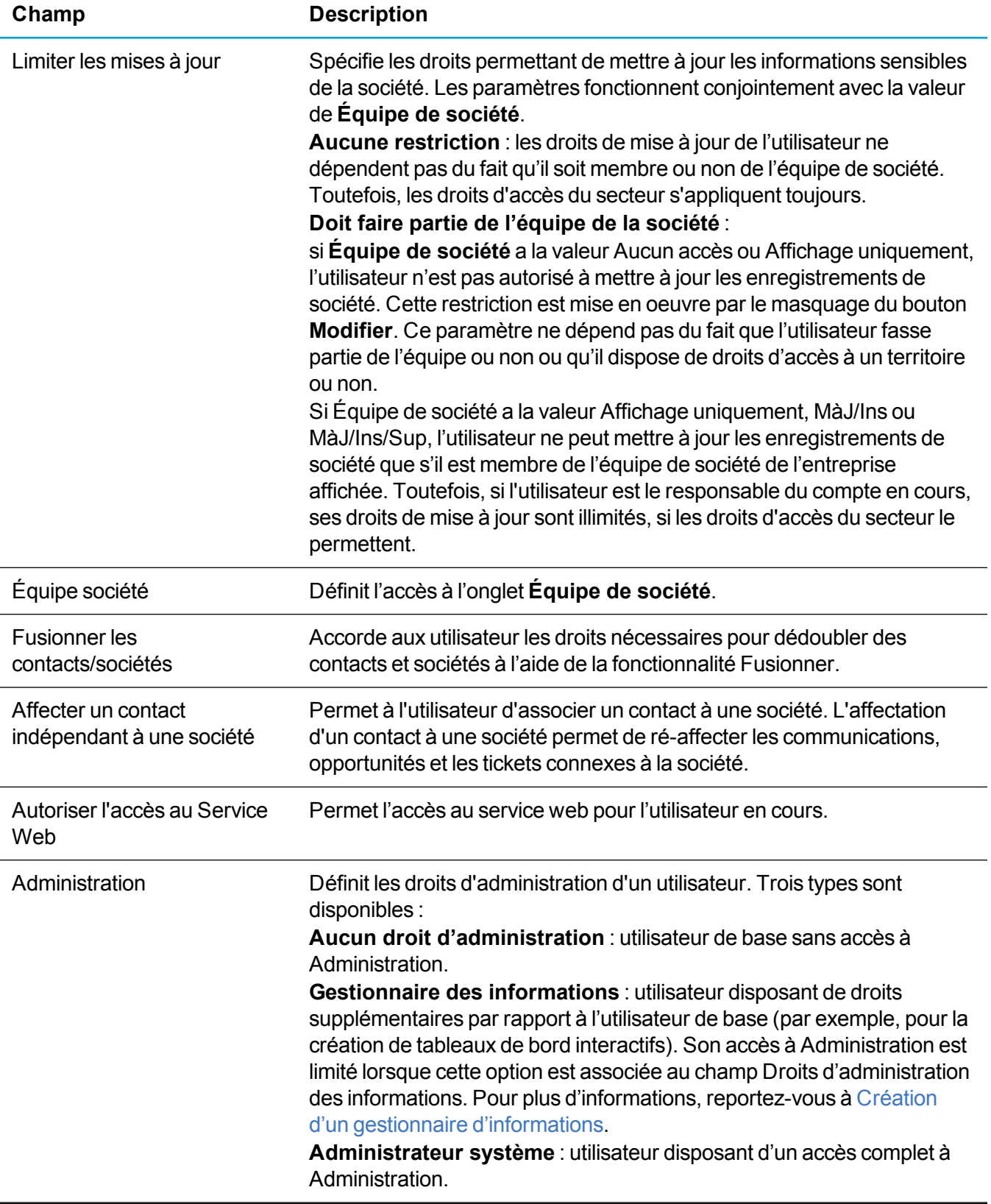

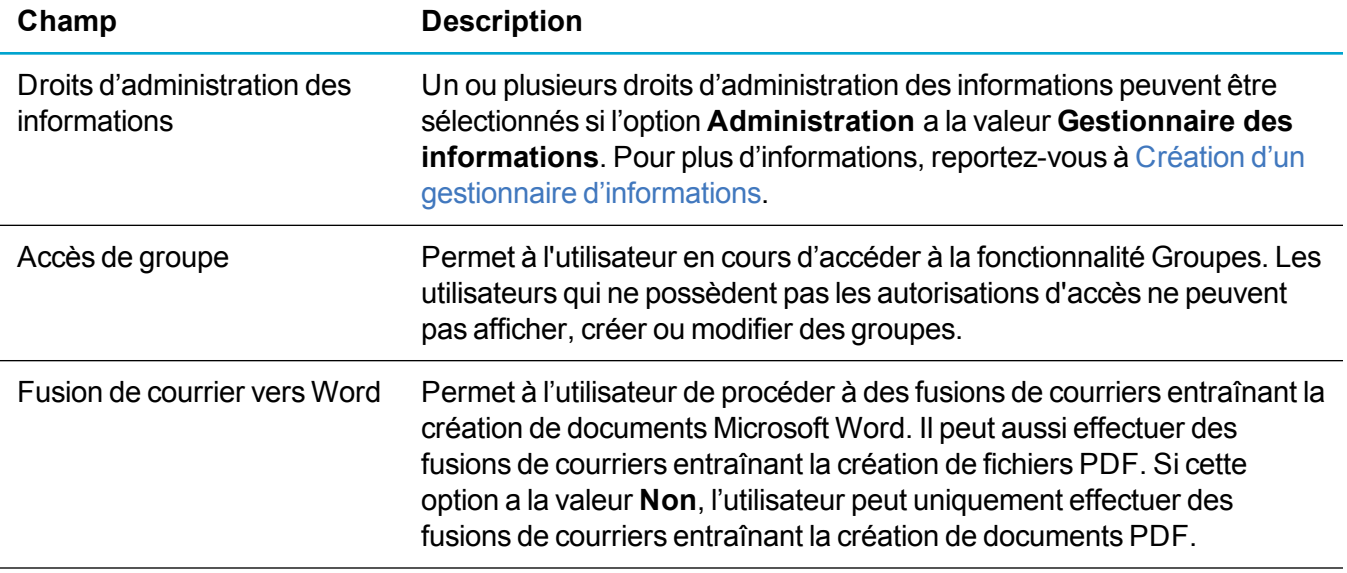

#### <span id="page-27-0"></span>**Champs des détails supplémentaires concernant l'utilisateur**

Le tableau ci-dessous décrit les champs du panneau Détails supplémentaires sur l'utilisateur.

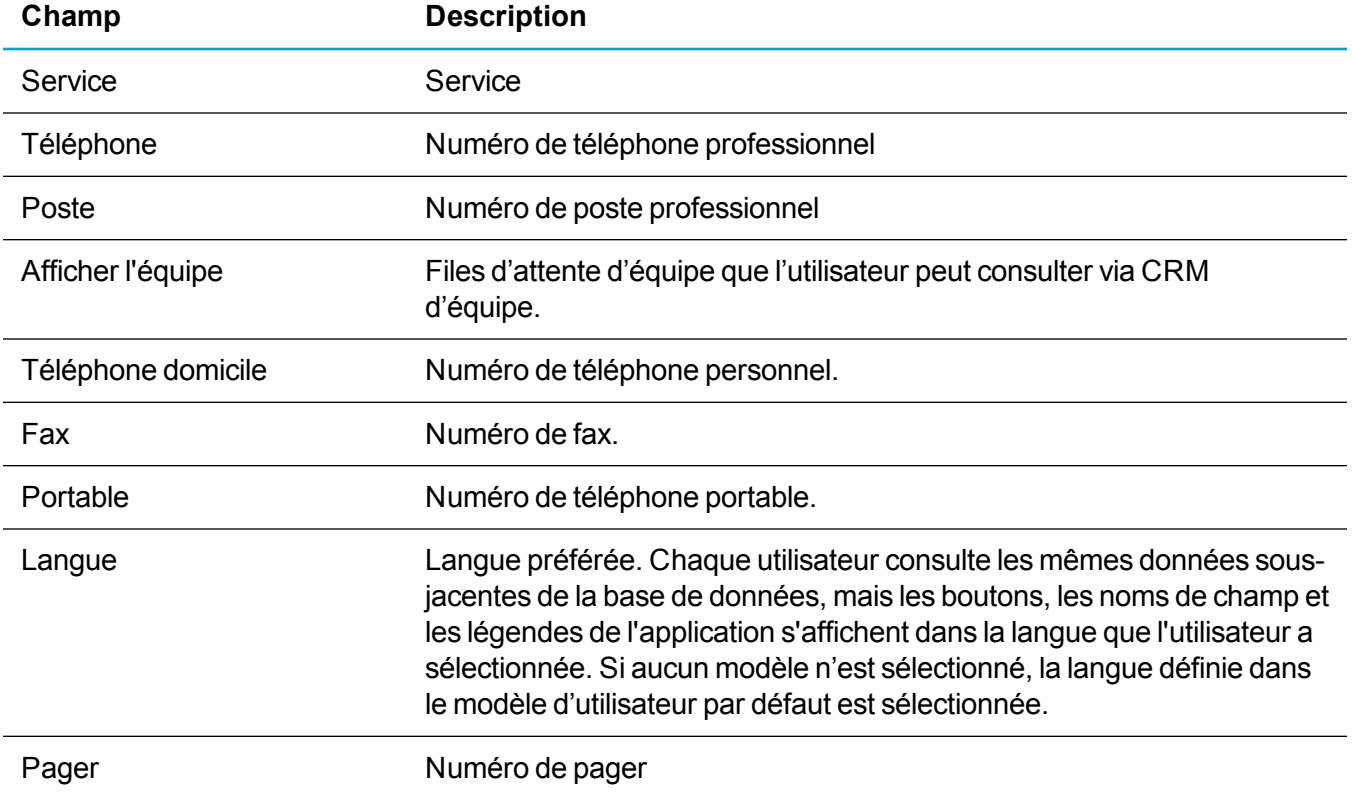

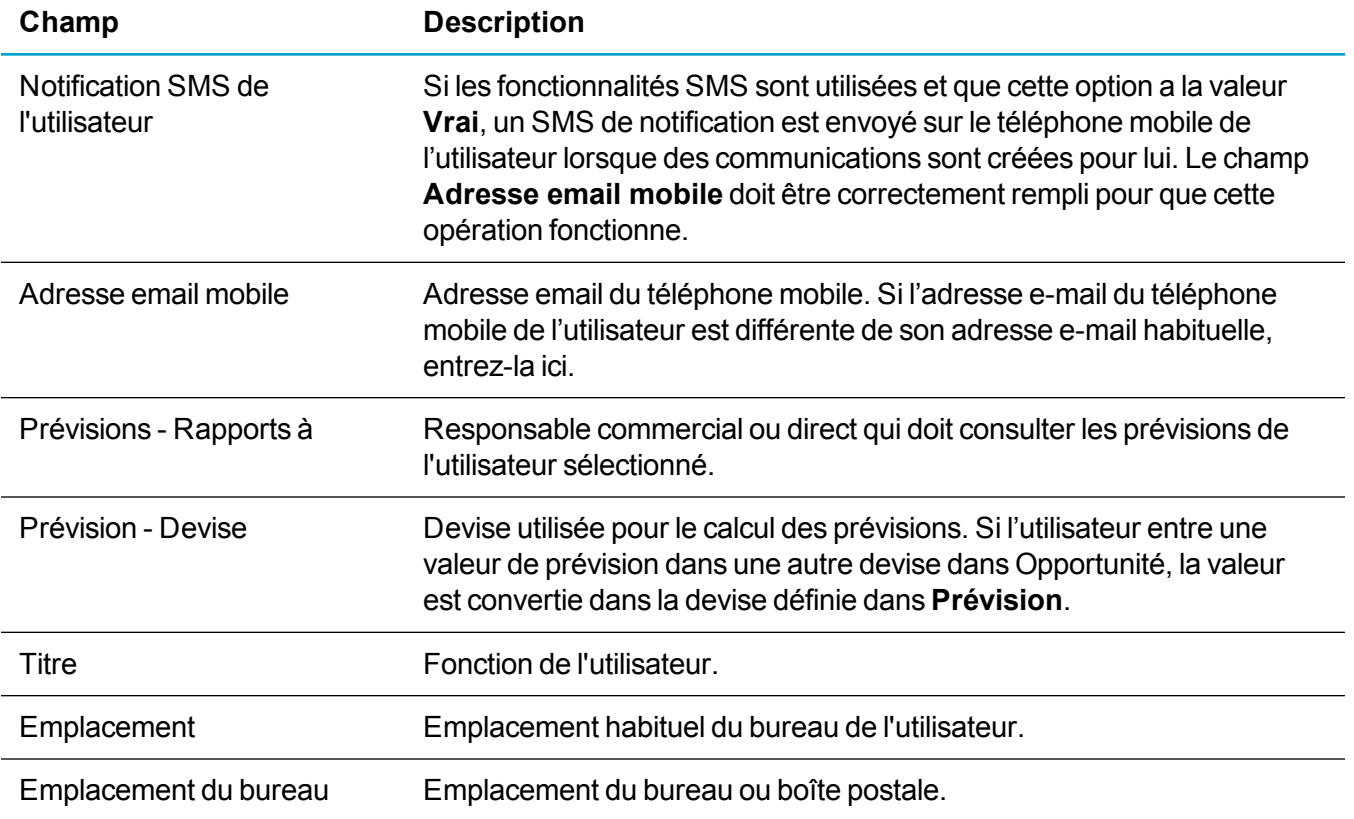

#### <span id="page-28-0"></span>**Champs Préférences utilisateur**

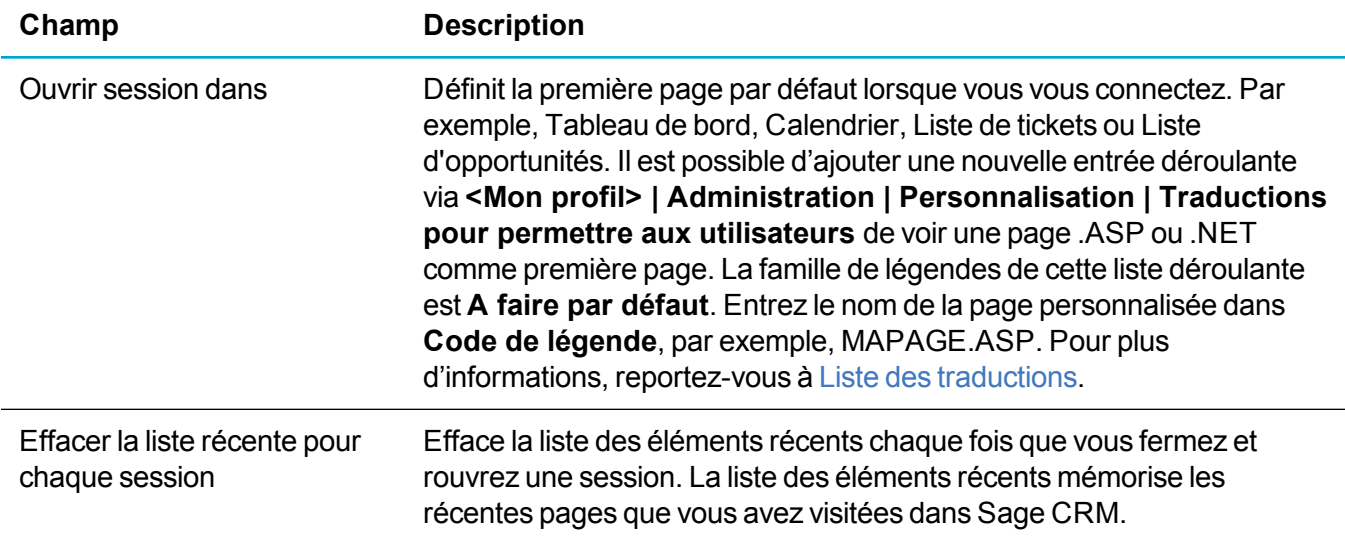

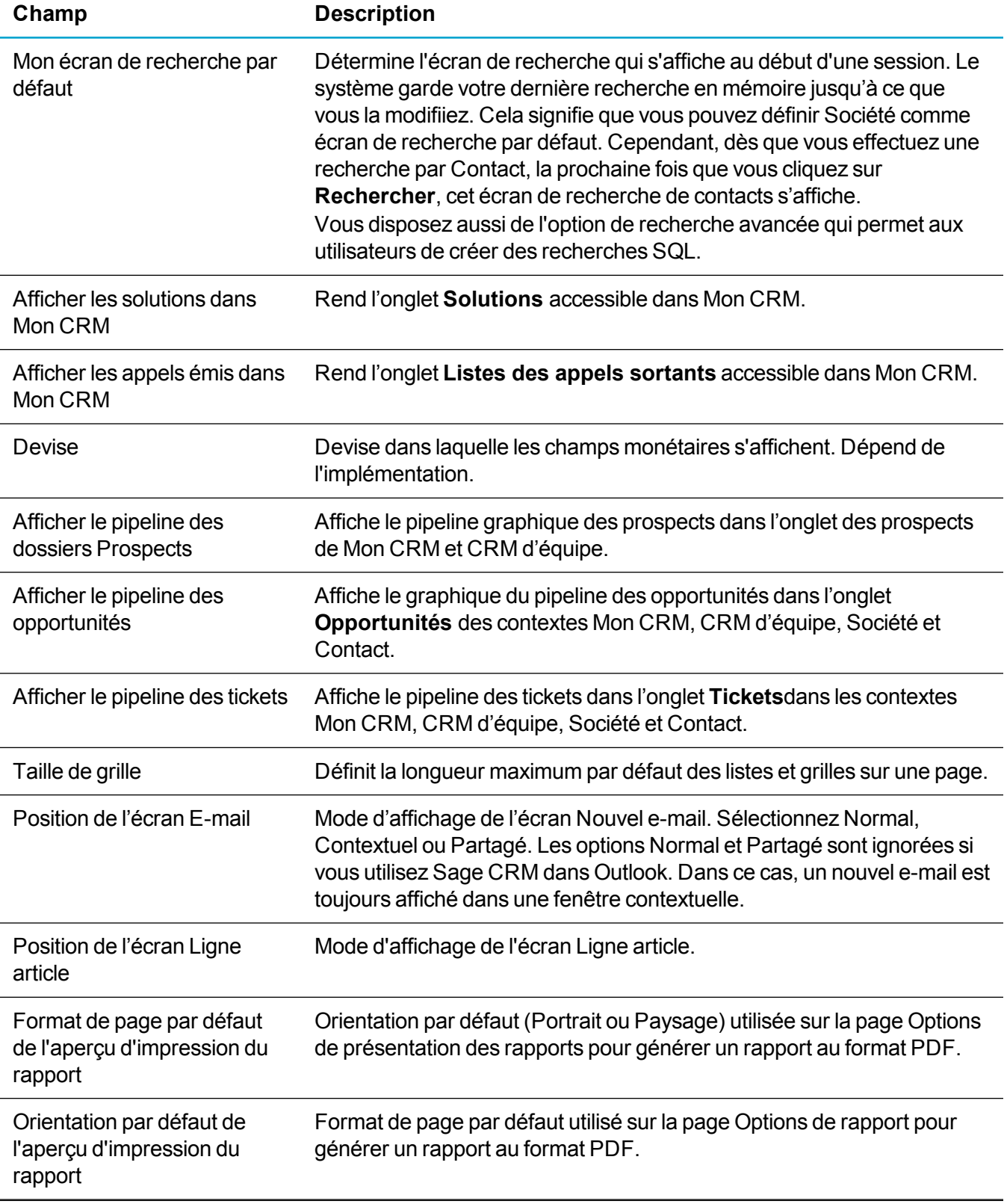

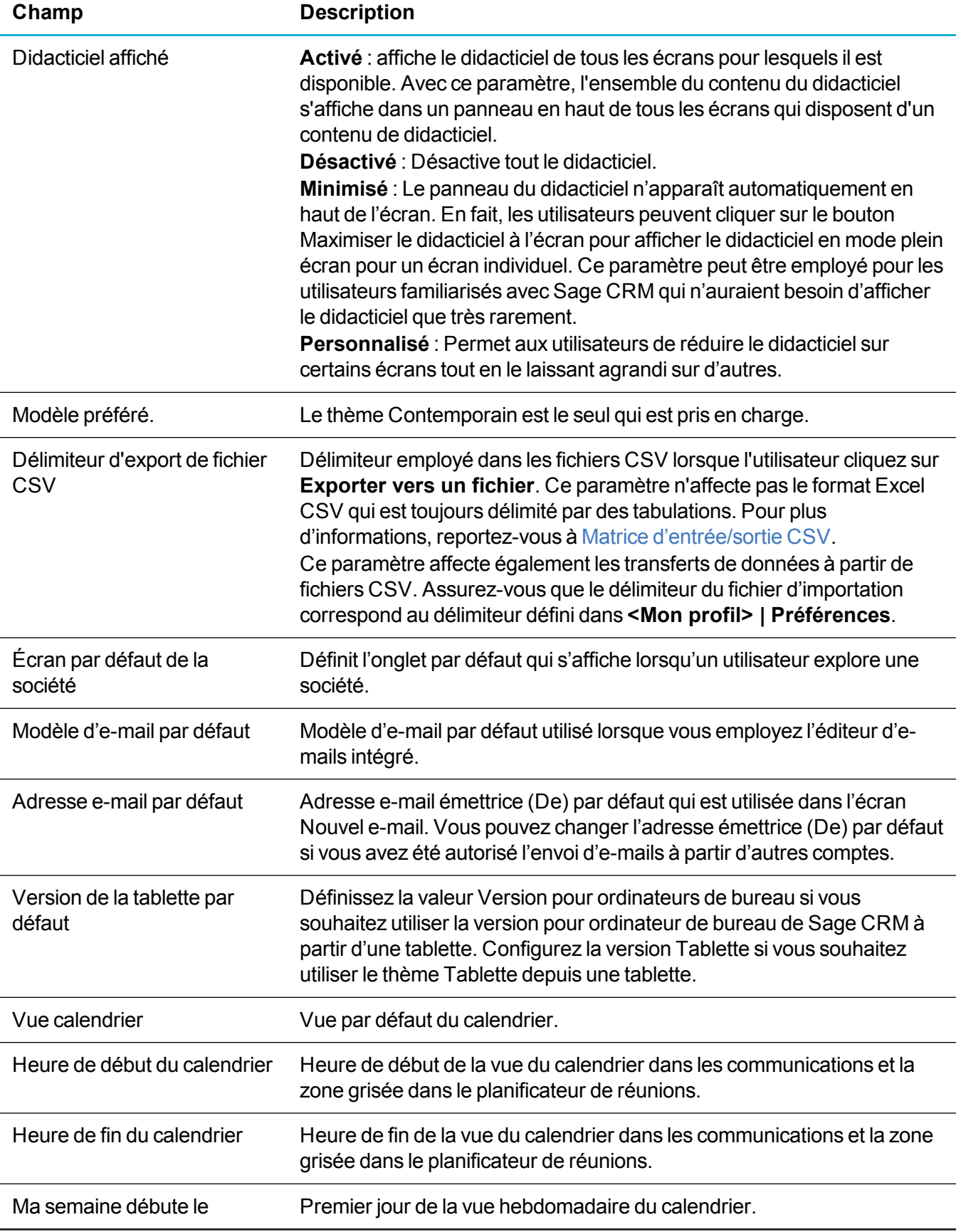

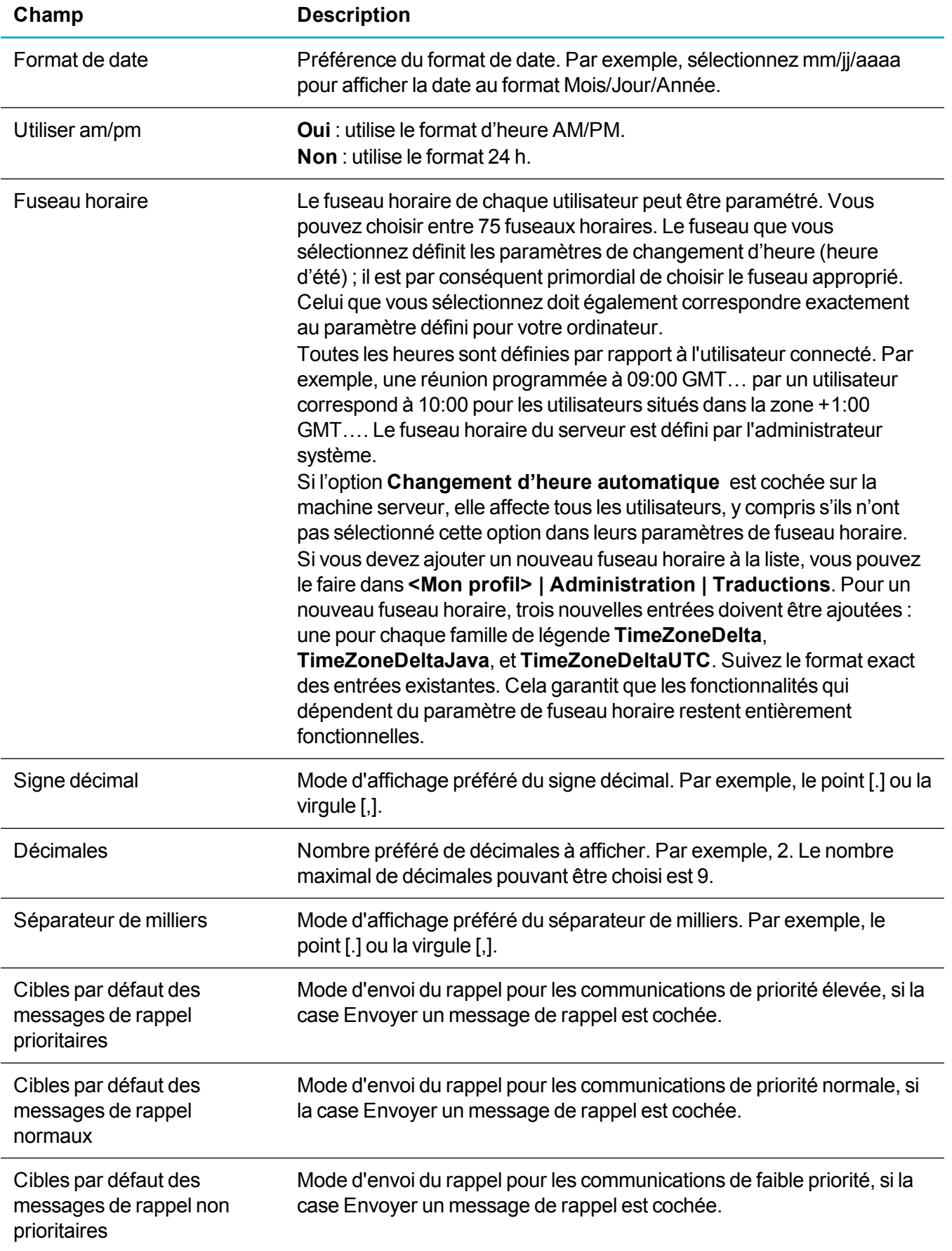

#### <span id="page-32-0"></span>**Matrice d'entrée/sortie CSV**

Ce tableau décrit les options de formatage disponibles lorsque le format de fichier d'exportation sélectionné dans Sage CRM est CSV ou CSV Excel.

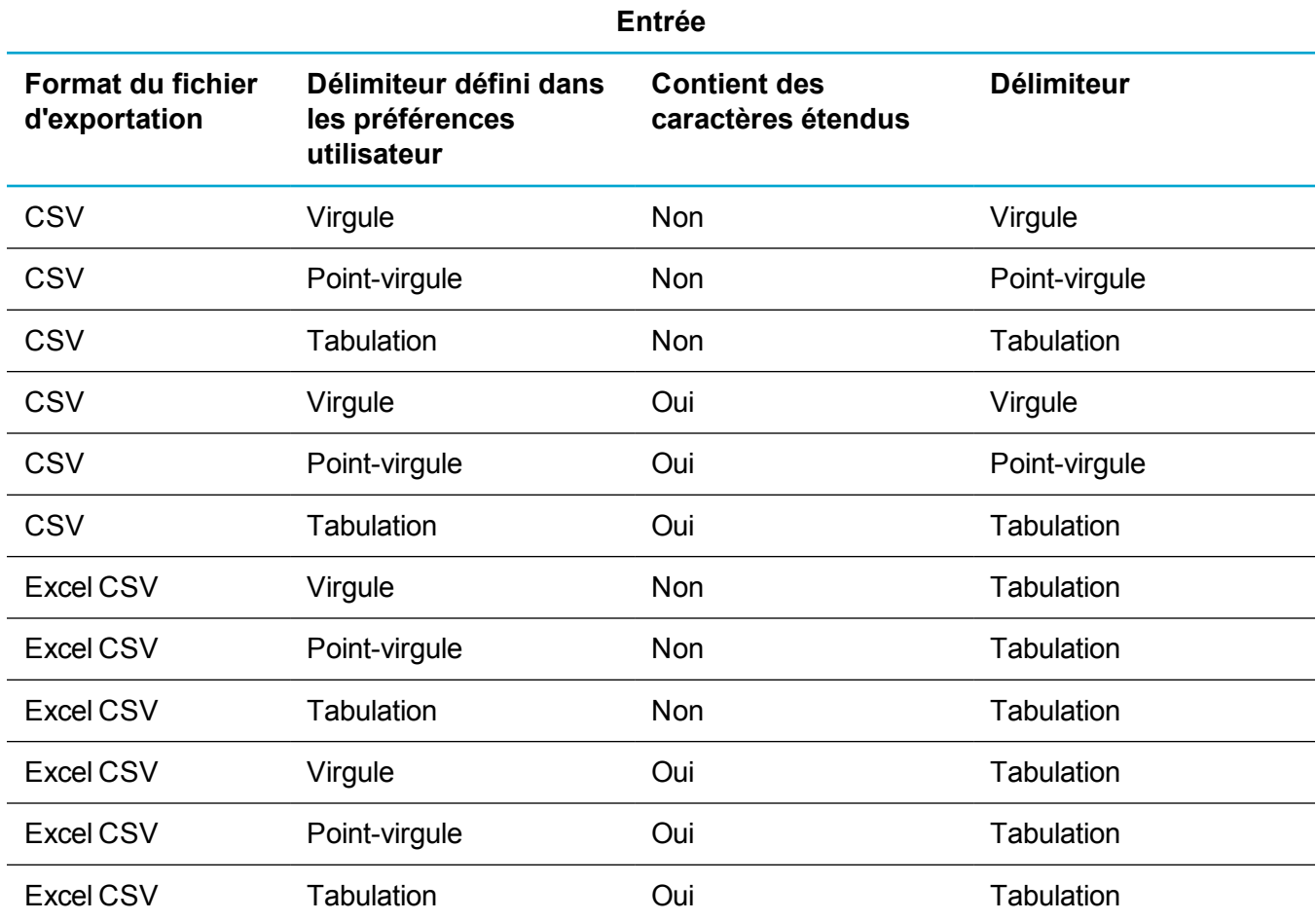

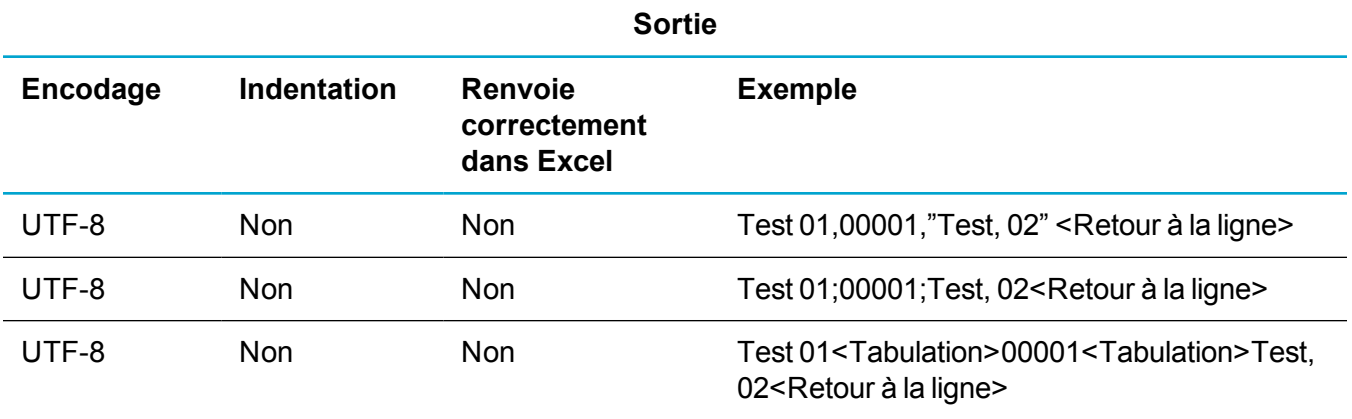

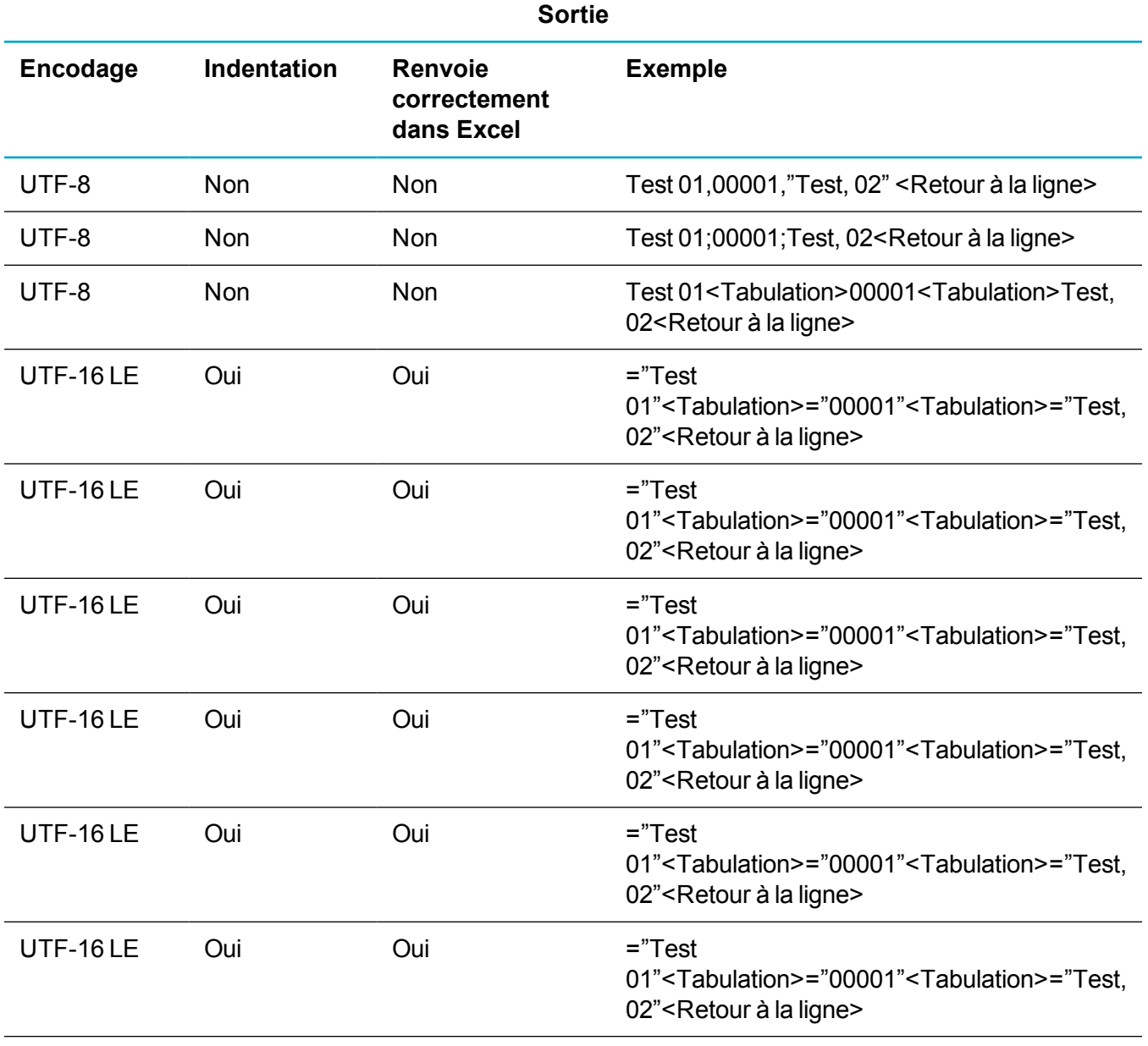

**Conseil :** Pour le format CSV Excel, si un champ contient <tab> ou <CR LF>, ces caractères ne figurent pas dans le fichier exporté.

#### <span id="page-33-0"></span>**Champs des paramètres de configuration utilisateur**

Le tableau ci-dessous décrit les champs de l'écran Paramètres de configuration utilisateur.

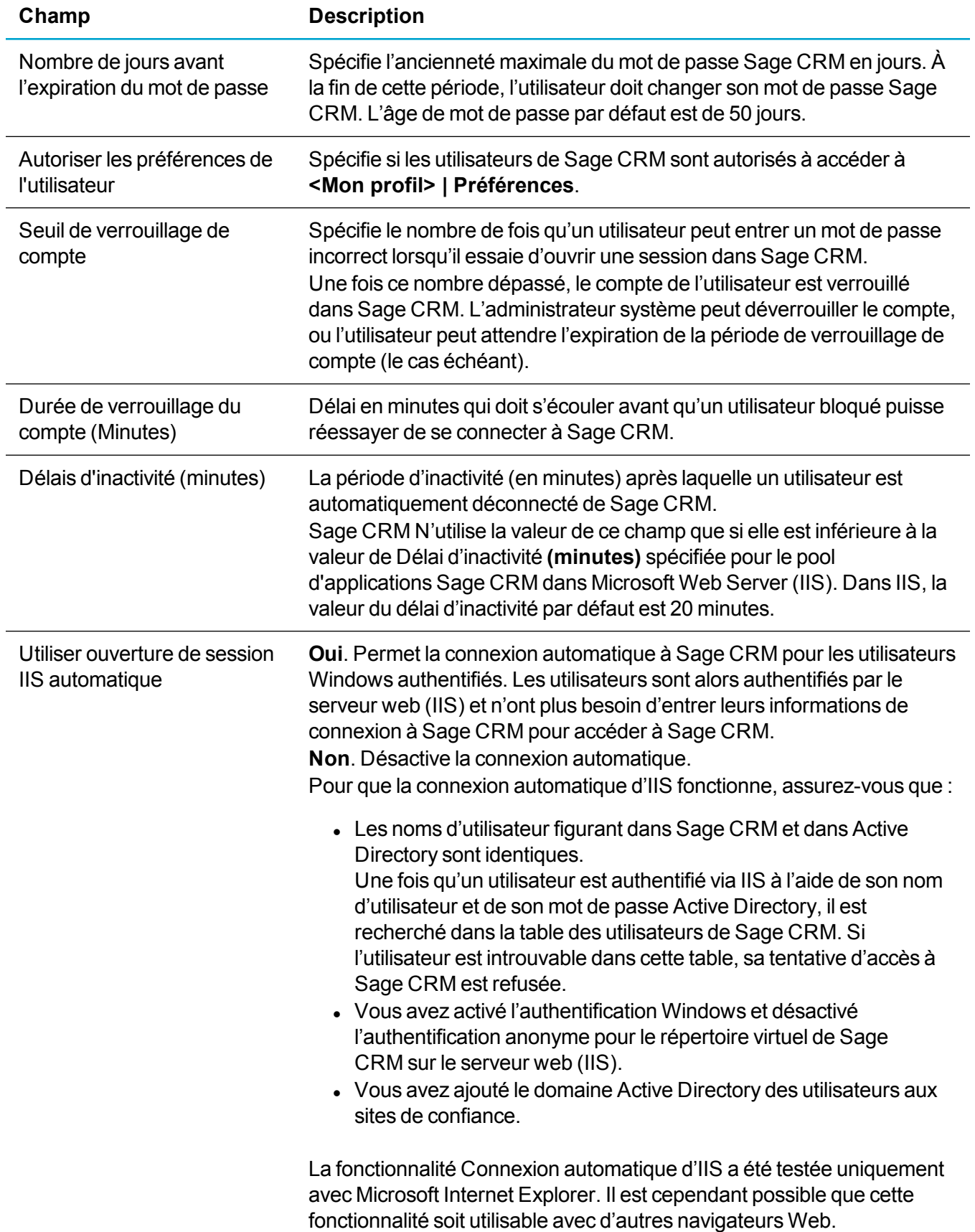

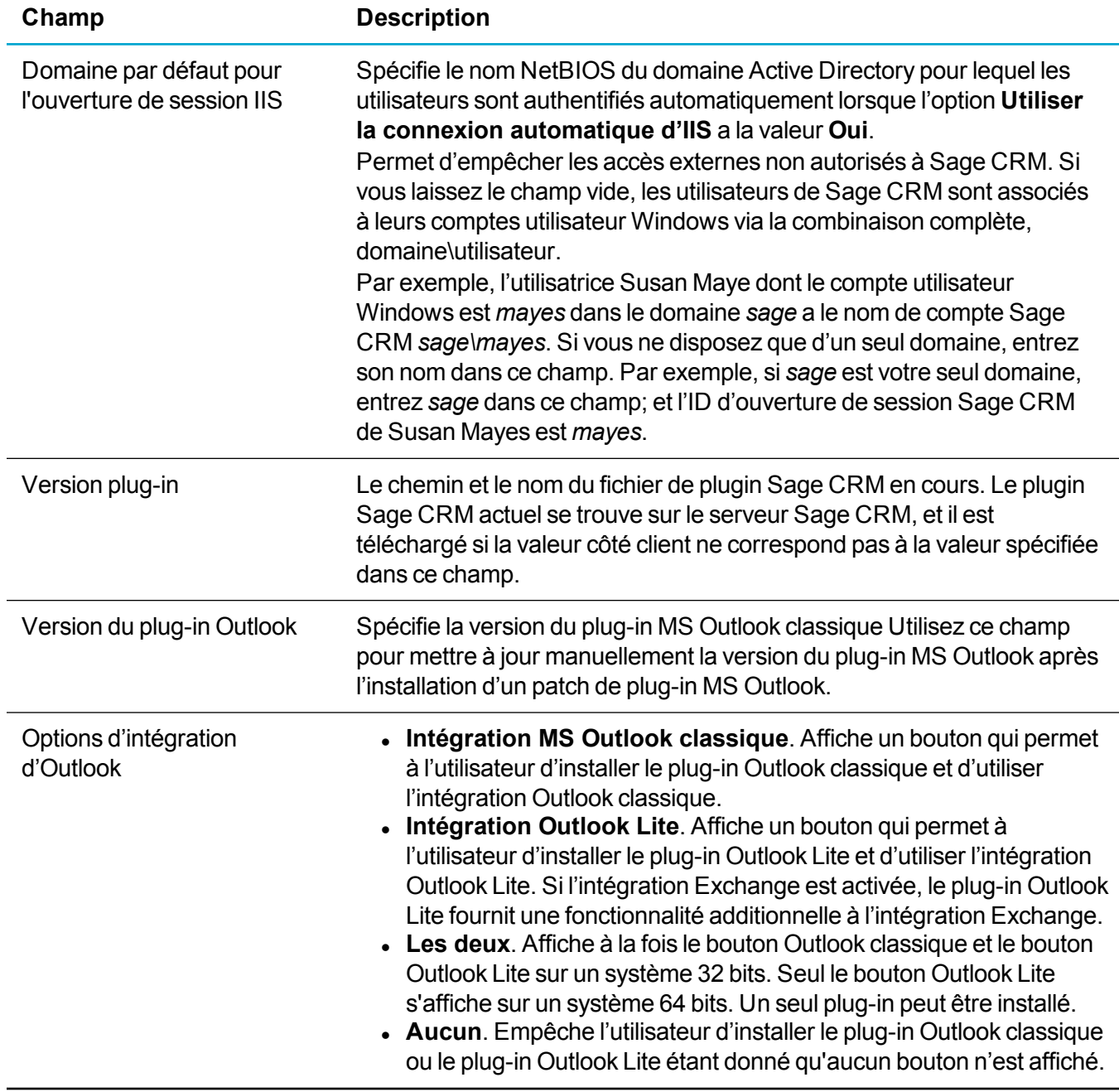
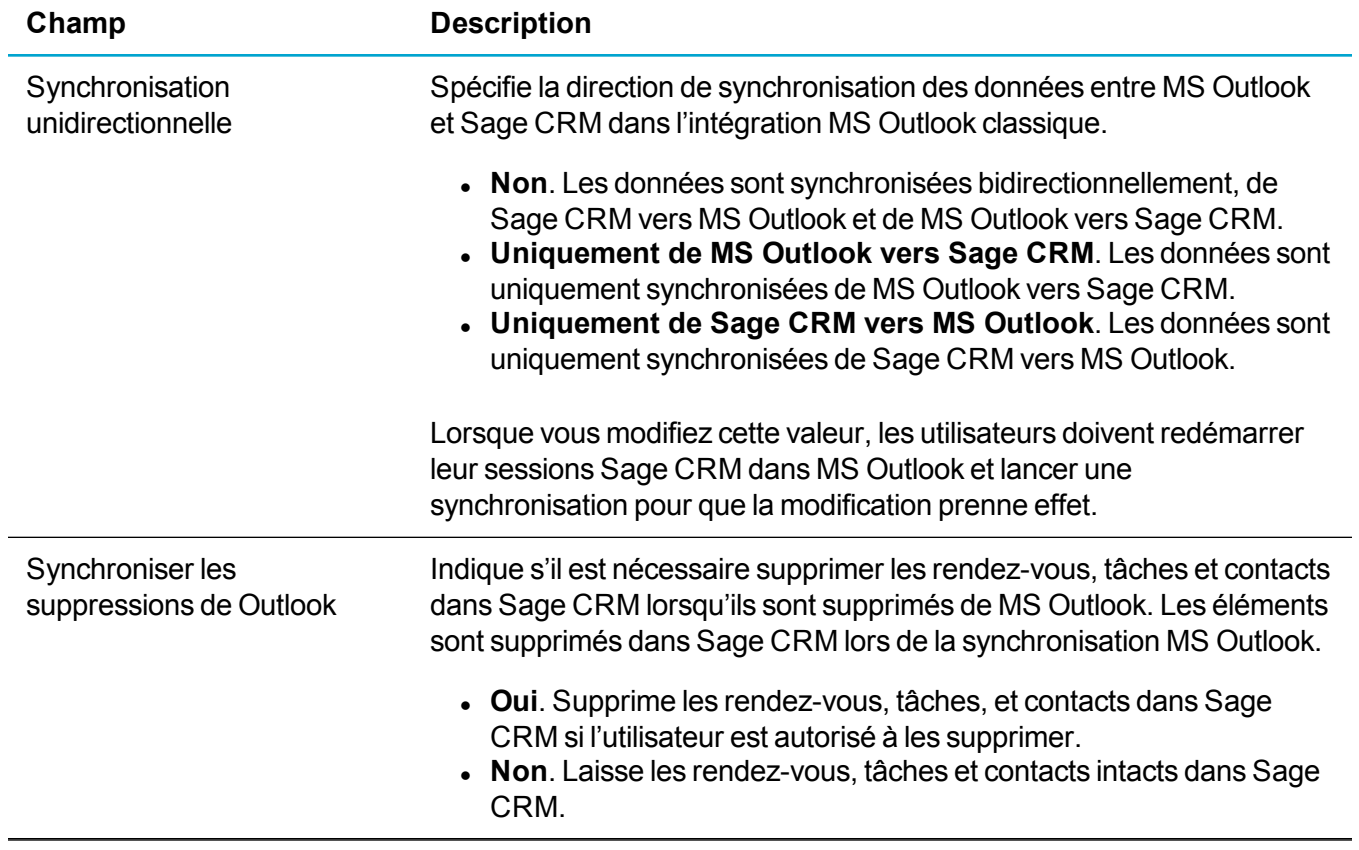

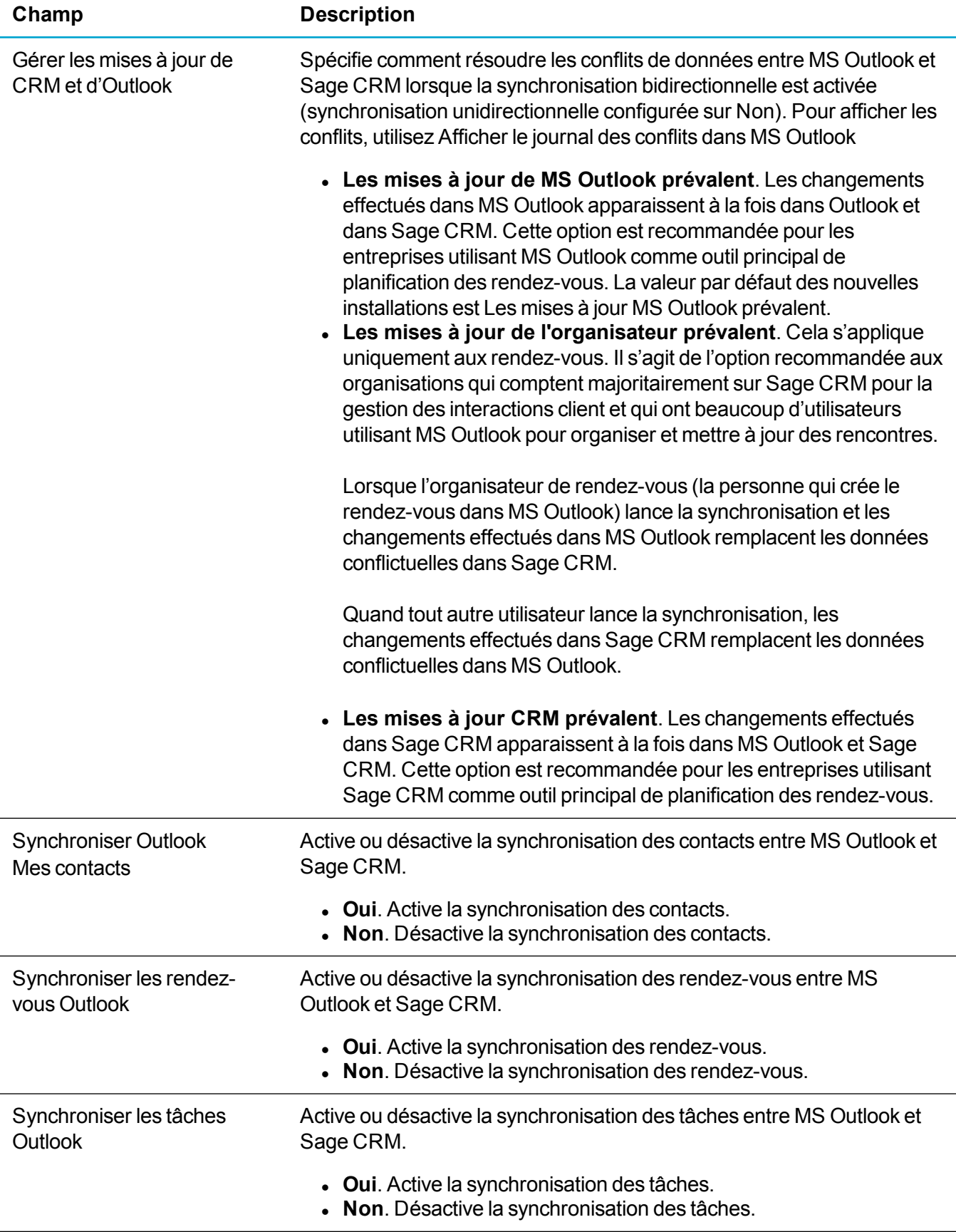

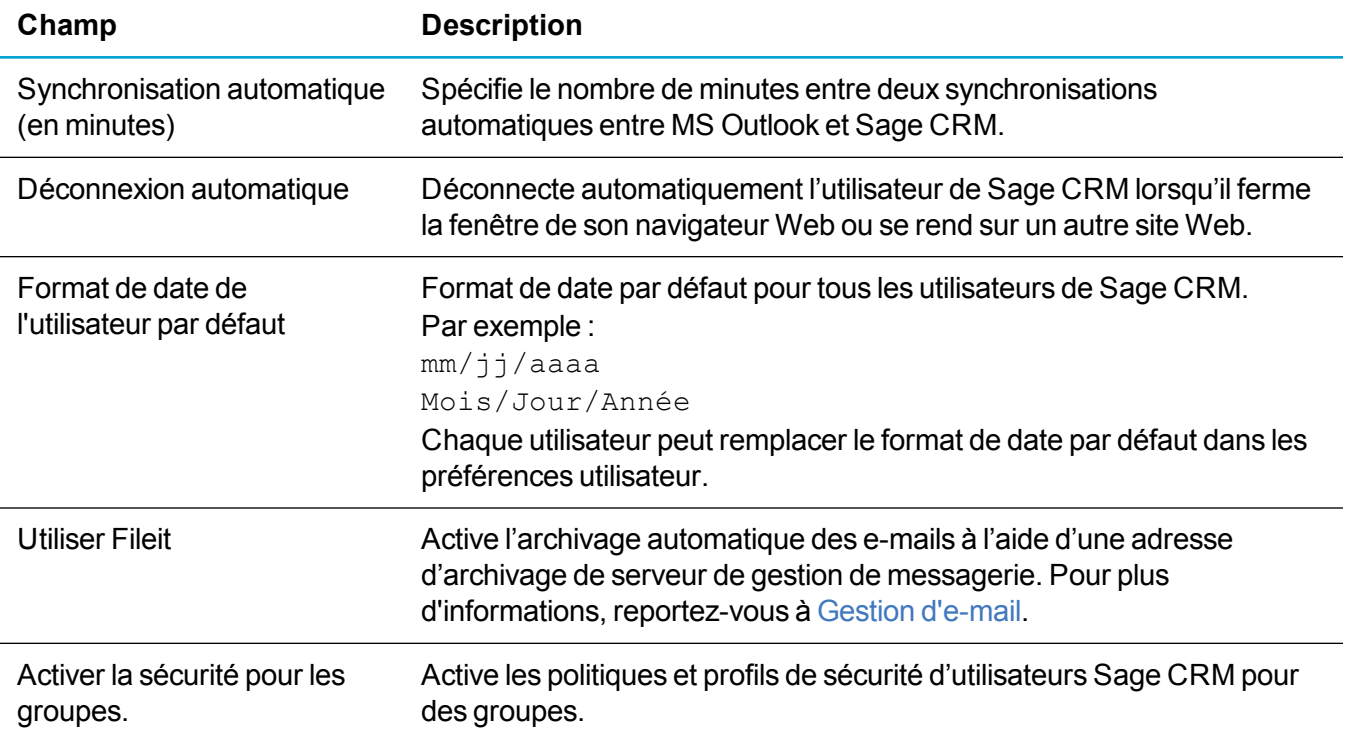

## **Gestion de la sécurité**

- [Présentation](#page-38-0) de la gestion de la sécurité
- **· Profils de [sécurité](#page-39-0)**
- [Secteurs](#page-41-0)
- <sup>l</sup> [Stratégies](#page-45-0) de sécurité
- <span id="page-38-0"></span>• [Règles](#page-47-0) de mots de passe

## **Présentation de la gestion de la sécurité**

Vous pouvez gérer les droits d'accès de sécurité dans l'ensemble de l'organisation en définissant des profils de sécurité et des secteurs. Les utilisateurs n'appartiennent ni aux profils ni aux secteurs. Les profils et secteurs sont configurés pour refléter la structure de l'organisation. Les utilisateurs sont ensuite affectés d'un profil et d'un secteur de rattachement en fonction de leur poste dans l'organisation.

<sup>l</sup> **Profil de sécurité** : Un profil est une méthode de regroupement des utilisateurs lors de la définition des droits d'affichage, de mise à jour, d'insertion et de suppression des enregistrements Sage CRM. Vous pouvez, par exemple, créer le profil Ventes avec les droits d'affichage, de mise à jour et d'insertion d'enregistrements de société, de contact, de communication et d'opportunité, et avec les droits d'affichage uniquement des tickets. Vous pouvez affecter ce profil à tous les utilisateurs

Ventes. Les modifications apportées au profil sont automatiquement appliquées à tous les utilisateurs qui lui sont affectés.

- <sup>l</sup> **Secteur** : Vous pouvez diviser les droits de l'utilisateur en fonction du secteur. Par exemple, vous pouvez vouloir autoriser les utilisateurs du secteur Europe à afficher l'ensemble des opportunités du secteur ÉU, mais pas à les mettre à jour. Les secteurs font office de filtre silencieux sur les profils de sécurité existants. Si un profil de sécurité n'inclut pas, par exemple, les droits d'affichage des opportunités, l'utilisateur ayant ce profil ne peut pas visualiser les opportunités, quel que soit le secteur auquel il appartient. Les secteurs affectent les recherches, la création de rapports et la génération de groupes. Pour désactiver l'impact des secteurs sur les groupes, cliquez sur **<Mon profil> | Administration | Configuration de l'utilisateur** et définissez **Activer la sécurité pour les groupes** sur **Non**.
- <sup>l</sup> **Stratégie de sécurité** : Vous pouvez définir des droits de sécurité supplémentaires pour gérer des situations et exceptions intersecteurs complexes. Lorsque les paramètres de l'écran Stratégies de sécurité sont activés, d'autres options sont disponibles dans l'écran Profils de sécurité. Les règles de sécurité agissent comme opérateurs OU logiques sur les paramètres existants de profils de sécurité et de secteur.

## <span id="page-39-0"></span>**Profils de sécurité**

- **Ajout d'un [nouveau](#page-39-1) profil de sécurité**
- [Affectation](#page-40-0) d'un profil de sécurité à un utilisateur
- **[Suppression](#page-40-1) d'un profil de sécurité**

### <span id="page-39-1"></span>**Ajout d'un nouveau profil de sécurité**

Lors de la configuration de vos profils et secteurs, il est judicieux d'ajouter les droits d'affichage au secteur un niveau supérieur au-dessus du secteur de la majorité des utilisateurs. Par exemple, dans le profil Ventes, comportant des utilisateurs avec l'Allemagne, le RU et l'Irlande comme secteurs de rattachement, vous ajoutez des droits d'affichage aux sociétés et contacts dans le secteur européen. Ensuite, lorsque le responsable des ventes, dont le secteur de rattachement est l'Europe, crée une société dans le secteur européen, il peut créer des tâches pour son équipe par rapport à cette société, et il peut afficher la tâche et la société. Lors de l'ajout de sociétés et de contacts dans le système, l'équipe du responsable peut effectuer une déduplication plus efficace en comparant avec des sociétés créées dans le secteur de niveau supérieur au leur.

- 1. Cliquez sur **<Mon profil> | Administration | Utilisateurs | Sécurité**.
- 2. Cliquez sur **Profils de sécurité**. La liste des profils existants s'affiche. Un profil sans accès restreint est créé pour l'administrateur système lorsque Sage CRM est installé. Si le profil sans accès restreint est modifié ou supprimé, l'administrateur système ignore tous les droits de sécurité et dispose d'un accès total au système.
- 3. Cliquez sur **Nouveau profil**.
- 4. Saisissez le nom du nouveau profil dans **Description**.
- 5. Cliquez sur **Enregistrer**. Par défaut, le nouveau profil ne peut pas accéder aux entités principales.
- 6. Cliquez sur le lien Nouveau profil pour définir les droits d'accès du profil de sécurité aux entités principales. Sinon, cliquez sur **Modifier tous les droits** pour modifier simultanément tous les droits existants du profil.
- 7. Cochez les cases **Afficher/Modifier/Insérer/Supprimer**, le cas échéant. Vous pouvez spécifier des droits en fonction du profil et du secteur. Par exemple, un utilisateur ayant le profil Ventes, peut afficher, modifier, insérer et supprimer des tickets dans son secteur de rattachement, Est des États-Unis par exemple. Cependant, il peut être limité à l'affichage et la modification des tickets dans le secteur de l'ouest des États-Unis.
- 8. Cliquez sur **Enregistrer**.

Un utilisateur doit bénéficier des droits de modification sur l'entité pour pouvoir ajouter ou modifier les enregistrements Adresse, Téléphone/E-mail, Notes et Bibliothèque de cette entité. Par exemple, un utilisateur disposant des droits d'affichage uniquement sur une société, ne peut ni modifier ni ajouter des informations dans les onglets Adresses ou Téléphone et E-mail de cette société. De la même façon, un utilisateur disposant des droits d'affichage uniquement des tickets, ne peut ni modifier ni ajouter des notes ou des éléments de bibliothèque dans un ticket existant.

### <span id="page-40-0"></span>**Affectation d'un profil de sécurité à un utilisateur**

- 1. Cliquez sur **<Mon profil> | Administration | Utilisateurs | Sécurité | Profils de sécurité**.
- 2. Cliquez sur le lien hypertexte du profil dans la table Profil de sécurité.
- 3. Cliquez sur **Transférer l'utilisateur dans ce profil**.
- 4. Sélectionnez l'utilisateur, puis cliquez sur **Enregistrer**.

#### **Sinon**

- 1. Cliquez sur **<Mon profil> | Administration | Utilisateurs | Utilisateurs**.
- 2. Cliquez sur le lien hypertexte de l'utilisateur.
- 3. Cliquez sur **Modifier**, puis sélectionnez le profil dans **Nom de profil**.
- 4. Cliquez sur **Enregistrer**.

Pour afficher la présentation des droits de sécurité actuels appliqués à l'utilisateur, cliquez sur **<Mon profil> | Administration | Utilisateurs**. Cliquez sur le lien de l'utilisateur, puis sur l'onglet **Sécurité**.

### <span id="page-40-1"></span>**Suppression d'un profil de sécurité**

- 1. Cliquez sur **<Mon profil> | Administration | Utilisateurs | Sécurité | Profils de sécurité**.
- 2. Cliquez sur **Supprimer** en regard du profil à supprimer.
- 3. Cliquez sur **OK**.

## <span id="page-41-0"></span>**Secteurs**

- **Ajout d'un [nouveau](#page-41-1) secteur**
- **[Affectation](#page-41-2) d'un secteur à un utilisateur**
- **Ajout [d'enregistrements](#page-42-0) à un secteur**
- [Modification](#page-43-0) d'un secteur
- **[Suppression](#page-43-1) d'un secteur**
- <sup>l</sup> Fusion de [secteurs](#page-43-2)
- **I** [Transfert](#page-44-0) d'un secteur
- Rééquilibrage de [l'arborescence](#page-44-1) des secteurs

### <span id="page-41-1"></span>**Ajout d'un nouveau secteur**

Le secteur *Monde* est le secteur par défaut de plus haut niveau, et il ne peut pas être supprimé. Tous les nouveaux secteurs sont subordonnés au secteur Monde.

La capacité standard d'une structure de secteurs est de 16 secteurs enfants pour chaque secteur et une profondeur de cinq niveaux de secteurs. Une structure de secteurs complexe peut nécessiter l'extension de la capacité standard. Si vous tentez d'ajouter plus de secteurs que la capacité standard, vous êtes invité à rééquilibrer la structure de secteurs. Le rééquilibrage met à jour la hiérarchie des secteurs et les droits de sécurité associés et permet d'ajouter des secteurs. Pour plus d'informations, reportez-vous à [Rééquilibrage](#page-44-1) de [l'arborescence](#page-44-1) des secteurs.

- 1. Cliquez sur **<Mon profil> | Administration | Utilisateurs | Sécurité**.
- 2. Cliquez sur **Nouveau secteur**.
- 3. Sélectionnez le secteur parent dans la liste de secteurs existants. Il s'agit du parent hiérarchique du nouveau secteur.
- 4. Entrez le nom du secteur dans **Nouveau nom de secteur**.
- <span id="page-41-2"></span>5. Cliquez sur **Enregistrer**.

### **Affectation d'un secteur à un utilisateur**

Lorsque vous affectez un secteur à un utilisateur, celui-ci peut utiliser les droits d'accès de son profil dans ce secteur et tous les secteurs subordonnés au secteur.

- 1. Cliquez sur **<Mon profil> | Administration | Utilisateurs | Utilisateurs**.
- 2. Saisissez le **Nom** de l'utilisateur, puis cliquez sur **Rechercher**.
- 3. Cliquez sur le lien hypertexte de l'utilisateur.
- 4. Cliquez sur **Modifier** et sélectionnez un secteur dans **Secteur de rattachement**.
- 5. Cliquez sur **Enregistrer**.

### <span id="page-42-0"></span>**Ajout d'enregistrements à un secteur**

Un champ **Secteur** s'affiche dans l'écran de synthèse de chaque entité principale, dans la plupart des zones de filtre, et dans les en-têtes de colonnes de la liste. Ce champ affiche le secteur de rattachement affecté à l'utilisateur et tous les secteurs subordonnés. Lorsqu'un utilisateur insère un nouvel enregistrement, le champ **Secteur** contient par défaut le secteur Par défaut qui fait office de place de réservation jusqu'à ce que l'utilisateur sélectionne un secteur. Si l'utilisateur ne sélectionne pas de secteur ou ne dispose pas des droits d'insertion dans son propre secteur de rattachement, le système suit les règles Secteur pour déterminer le secteur dans lequel l'enregistrement est enregistré. Ces règles s'appliquent aux secteurs lorsque des stratégies de sécurité sont utilisées ou non.

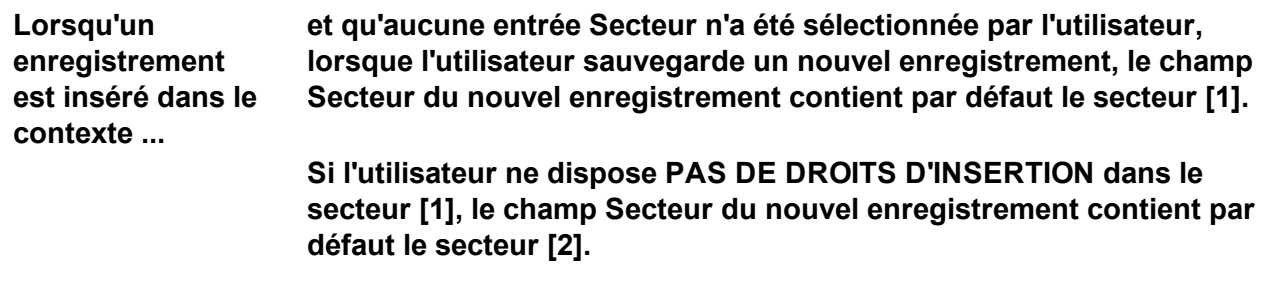

**Si l'utilisateur ne dispose PAS DE DROITS D'INSERTION dans le secteur [2], le champ Secteur du nouvel enregistrement contient par défaut le secteur [3].**

**Si l'utilisateur ne dispose PAS DE DROITS D'INSERTION dans le secteur [3], le champ Secteur du nouvel enregistrement contient par défaut le secteur [4].**

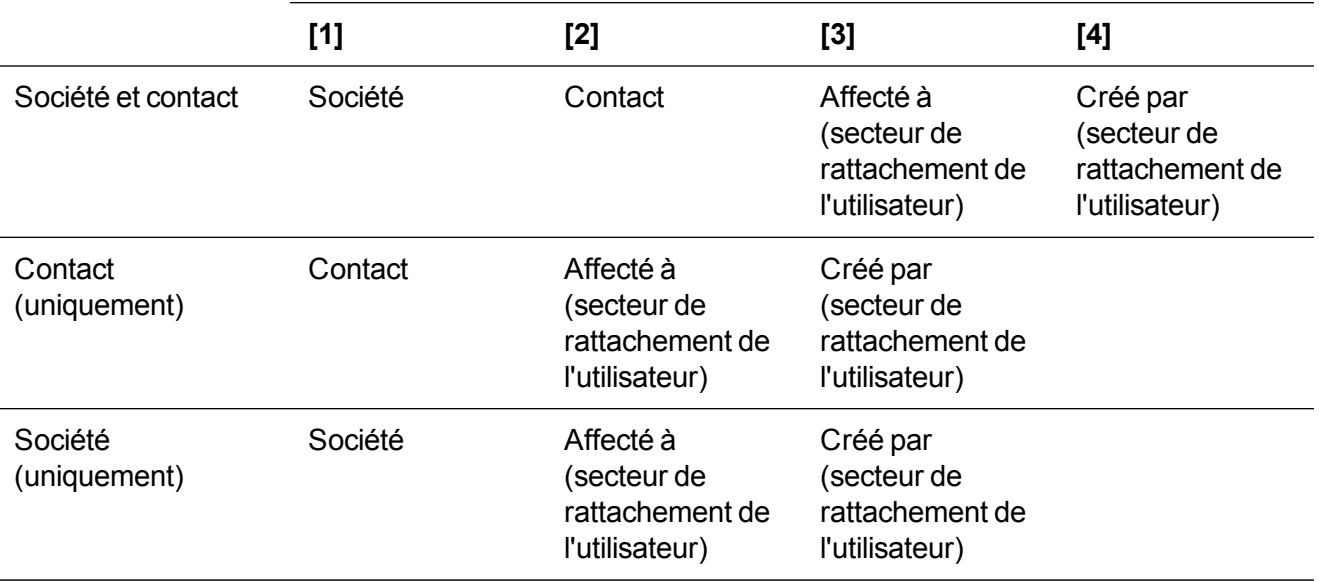

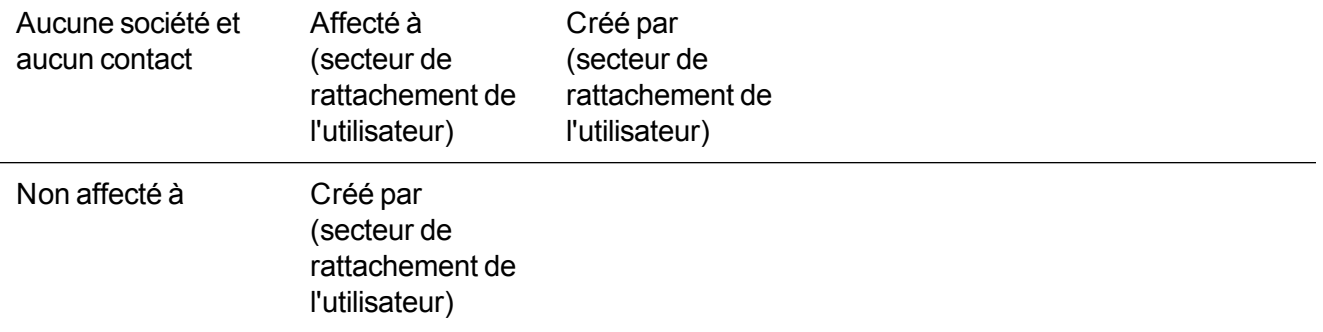

### <span id="page-43-0"></span>**Modification d'un secteur**

Vous pouvez modifier le nom d'un secteur existant.

- 1. Cliquez sur **<Mon profil> | Administration | Utilisateurs | Sécurité**.
- 2. Cliquez sur **Modifier le secteur**, puis choisissez le secteur à modifier dans la liste des secteurs.
- 3. Saisissez le nouveau nom dans **Nom de secteur modifié**.
- <span id="page-43-1"></span>4. Cliquez sur **Enregistrer**.

### **Suppression d'un secteur**

Vous pouvez supprimer un secteur non impliqué dans les transactions en cours ou qui ne contient pas de sous-secteurs. Vous ne pouvez pas supprimer un secteur affecté d'enregistrements, ni le secteur Monde.

- 1. Cliquez sur **<Mon profil> | Administration | Utilisateurs | Sécurité**.
- 2. Cliquez sur **Modifier le secteur**, puis choisissez le secteur à supprimer.
- <span id="page-43-2"></span>3. Cliquez sur **Supprimer**. Le secteur et ses secteurs enfants sont supprimés.

### **Fusion de secteurs**

Vous pouvez fusionner des secteurs, ainsi que les informations et droits qui leur sont associés. Vous souhaiterez peut-être le faire pour refléter les modifications dans votre organisation. Avant de fusionner des secteurs, assurez-vous qu'aucun utilisateur n'est connecté à Sage CRM, et que vous avez sauvegardé la base de données Sage CRM.

- 1. Cliquez sur **<Mon profil> | Administration | Utilisateurs | Sécurité**.
- 2. Cliquez sur **Fusionner le secteur**.
- 3. Choisissez le secteur source à transférer, puis cliquez sur **Suivant**.
- 4. Choisissez le secteur cible.
- 5. Cochez la case pour transférer les utilisateurs et droits d'utilisateur associés au secteur source vers le secteur cible.
- 6. Cliquez sur **Suivant** pour parcourir les écrans.
- 7. Cliquez sur **Continuer**.

8. Rééquilibrez l'arborescence des secteurs. Pour plus d'informations, reportez-vous à [Rééquilibrage](#page-44-1) de [l'arborescence](#page-44-1) des secteurs.

### <span id="page-44-0"></span>**Transfert d'un secteur**

Le transfert d'un secteur vers une nouvelle position dans l'arborescence peut étendre ou restreindre les droits des utilisateurs associés au secteur. Avant de transférer un secteur, assurez-vous qu'aucun utilisateur n'est connecté à Sage CRM, et que vous avez sauvegardé la base de données Sage CRM.

- 1. Cliquez sur **<Mon profil> | Administration | Utilisateurs | Sécurité**.
- 2. Cliquez sur **Transférer le secteur**.
- 3. Choisissez le secteur source à transférer, puis cliquez sur **Suivant**.
- 4. Choisissez le nouveau parent du secteur.
- 5. Cliquez sur **Suivant** pour parcourir les écrans.
- 6. Cliquez sur **Continuer**.
- 7. Rééquilibrez l'arborescence des secteurs. Pour plus d'informations, reportez-vous à [Rééquilibrage](#page-44-1) de [l'arborescence](#page-44-1) des secteurs.

### <span id="page-44-1"></span>**Rééquilibrage de l'arborescence des secteurs**

Lorsque vous transférez ou fusionnez des secteurs, ou devez ajouter plus de secteurs que la capacité standard, vous devez rééquilibrer l'arborescence des secteurs pour mettre à jour la hiérarchie des secteurs et les droits de sécurité associés.

**Avertissement :** Vous ne pouvez pas annuler le rééquilibrage.

Avant d'effectuer un rééquilibrage, sauvegardez la base de données Sage CRM et assurez-vous que tous les utilisateurs sont déconnectés de Sage CRM. Indiquez aux utilisateurs quand le rééquilibrage aura lieu et demandez-leur de rester déconnectés pendant les quelques minutes que dure le rééquilibrage. Pour vérifier si tous les utilisateurs sont déconnectés, ouvrez l'onglet **Activité actuelle**. Pour plus d'informations, reportez-vous à Affichage de l'activité de tous les [utilisateurs](#page-52-0). Vous pouvez forcer manuellement les utilisateurs à se déconnecter. Pour plus d'informations, reportez-vous à [Verrouillage](#page-377-0) du système.

- 1. Cliquez sur **<Mon profil> | Administration | Utilisateurs | Sécurité**.
- 2. Cliquez sur **Rééquilibrer**.
- 3. Cliquez sur **Suivant**. Un message s'affiche à la fin du rééquilibrage.
- 4. Cliquez sur **Continuer**. Vous pouvez à présent ajouter de nouveaux secteurs dans la page Nouveau secteur.

## <span id="page-45-0"></span>**Stratégies de sécurité**

- **.** [Utilisation](#page-45-1) de situations entre plusieurs secteurs
- [Autorisation](#page-45-2) des secteurs absolus dans les profils
- **.** [Utilisation](#page-46-0) des secteurs connexes
- [Utilisation](#page-46-1) d'un secteur parent
- <sup>l</sup> [Autorisation](#page-47-1) des droits d'accès directs dans les secteurs

### <span id="page-45-1"></span>**Utilisation de situations entre plusieurs secteurs**

Vous pouvez activer des stratégies de sécurité pour étendre les droits de profil dans les secteurs. Par exemple, permettre à un utilisateur d'affecter des opportunités de son propre secteur à un utilisateur d'un secteur différent.

- 1. Cliquez sur **<Mon profil> | Administration | Utilisateurs | Sécurité**.
- 2. Cliquez sur **Stratégies de sécurité**, puis sur **Modifier**.
- 3. Définissez **Utiliser les secteurs exclusifs Créé par, Affecté à et Équipe** sur **Oui**, puis cliquez sur **Enregistrer**.
- 4. Retournez à l'espace Sécurité, puis cliquez sur **Profils de sécurité**.
- 5. Choisissez **Affecté à** dans la liste **Droits d'accès du profil pour**.
- 6. Cliquez sur **Ajouter le profil à ce secteur**.
- 7. Sélectionnez le profil, puis cliquez sur **Enregistrer**.
- 8. Cliquez sur le lien du profil. Vous ne pouvez pas sélectionner des droits d'insertion dans le secteur Affecté à, car il ne s'agit pas d'un vrai secteur. L'enregistrement doit déjà exister pour que les utilisateurs aient des droits exclusifs en dehors de leur propre secteur.
- 9. Sélectionnez **Afficher** et **Modifier** dans **Affecté à | Opportunité**, puis cliquez sur **Enregistrer**. Tous les utilisateurs associés au profil Ventes peuvent désormais afficher et modifier les opportunités de leur secteur de rattachement ou des secteurs enfants, ainsi que celles qui leur ont été affectées, sauf si une société ou un contact est affecté aux opportunités. Si les opportunités sont affectés d'une société ou d'un contact, l'utilisateur doit disposer au minimum des droits d'affichage sur la société ou le contact pour pouvoir les afficher.

Pour modifier les droits du secteur de rattachement de l'utilisateur Ventes et les droits Affecté à correspondants, cliquez sur le lien du profil Ventes. Suivez ces étapes pour définir des droits quand l'équipe principale de l'utilisateur correspond à l'équipe définie dans l'entité, ou quand l'utilisateur correspond à la valeur du champ **Créé par** de l'entité.

### <span id="page-45-2"></span>**Autorisation des secteurs absolus dans les profils**

Vous pouvez activer les stratégies de sécurité pour étendre les paramètres de profil de sécurité et de secteurs. Les étapes suivantes fournissent aux utilisateurs associés au profil Opérations, les droits de lecture seule sur les opportunités en Europe.

- 1. Cliquez sur **<Mon profil> | Administration | Utilisateurs | Sécurité**.
- 2. Cliquez sur **Stratégies de sécurité**, puis sur **Modifier**.
- 3. Définissez **Autoriser les secteurs absolus dans les profils** sur **Oui**, puis cliquez sur **Enregistrer**.
- 4. Retournez à l'espace Sécurité, puis cliquez sur **Profils de sécurité**.
- 5. Sélectionnez **Europe** dans **Droits d'accès du profil pour**, puis cliquez sur **Ajouter le profil à ce secteur**.
- 6. Sélectionnez le profil **Opérations**, puis cliquez sur **Enregistrer**.
- 7. Cliquez sur le lien du profil Opérations. Vous pouvez désormais modifier les droits d'accès au profil Opérations.
- 8. Sélectionnez **Afficher** dans **Europe | Opportunité**.
- 9. Cliquez sur **Enregistrer**. Tous les utilisateurs associés au profil Opérations peuvent désormais afficher les opportunités du secteur Europe et de ses secteurs enfants. Pour modifier les droits du secteur de rattachement de l'utilisateur Opérations et les droits Affecté à correspondants, cliquez sur le lien hypertexte du profil Opérations.

#### <span id="page-46-0"></span>**Utilisation des secteurs connexes**

Vous pouvez définir des droits dans les secteurs connexes. Vous pouvez définir, par exemple, tous les utilisateurs associés au profil Ventes et dont le secteur de rattachement se situe au niveau le plus bas du secteur Europe (Allemagne, Benelux, R.U. ou Irlande) pour qu'ils affichent les opportunités situées au même niveau dans l'arborescence des secteurs.

- 1. Cliquez sur **<Mon profil> | Administration | Utilisateurs | Sécurité**.
- 2. Cliquez sur **Stratégies de sécurité**, puis cliquez sur **Modifier**.
- 3. Définissez **Utiliser les secteurs connexes de l'utilisateur** sur **Oui**, puis cliquez sur **Enregistrer**.
- 4. Retournez à l'espace Sécurité, puis cliquez sur **Profils de sécurité**.
- 5. Sélectionnez **Secteurs connexes de l'utilisateur** dans **Droits d'accès du profil pour**. La liste des profils associés aux secteurs connexes de l'utilisateur s'affiche.
- 6. Cliquez sur **Ajouter le profil à ce secteur**. Il ne s'agit pas d'un vrai secteur, mais simplement d'un moyen pour l'administrateur de visualiser les droits d'accès.
- 7. Sélectionnez le profil **Ventes**, puis cliquez sur **Enregistrer**.
- 8. Cliquez sur le lien du profil Ventes, puis sélectionnez **Afficher** dans **Secteurs connexes de l'utilisateur | Opportunité**.
- 9. Cliquez sur **Enregistrer**. Les utilisateurs associés au profil Ventes dont le secteur de rattachement est l'Allemagne, le Benelux, le R.U. ou l'Irlande peuvent désormais afficher les opportunités de n'importe lequel de ces secteurs.

### <span id="page-46-1"></span>**Utilisation d'un secteur parent**

Vous pouvez étendre les droits utilisateur associés à un profil pour afficher les opportunités dans le secteur parent. Par exemple, tous les utilisateurs associés au profil Ventes et dont le secteur de rattachement se

situe au niveau le plus bas du secteur Europe (Allemagne, Benelux, R.U. ou Irlande) peuvent afficher les opportunités en Europe.

- 1. Cliquez sur **<Mon profil> | Administration | Utilisateurs | Sécurité**.
- 2. Cliquez sur **Stratégies de sécurité**, sur **Modifier**.
- 3. Définissez **Utiliser le secteur parent de l'utilisateur** sur **Oui**, puis cliquez sur **Enregistrer**.
- 4. Retournez à l'espace Sécurité, puis cliquez sur **Profils de sécurité**.
- 5. Sélectionnez **Secteur parent de l'utilisateur** dans **Droits d'accès du profil pour**. La liste des profils associés aux secteurs connexes de l'utilisateur s'affiche.
- 6. Cliquez sur **Ajouter le profil à ce secteur**. Il ne s'agit pas d'un vrai secteur, mais simplement d'un moyen pour l'administrateur de visualiser les droits d'accès.
- 7. Sélectionnez le profil **Ventes**, puis cliquez sur **Enregistrer**.
- 8. Cliquez sur le lien du profil Ventes, puis sélectionnez **Afficher** dans **Secteur parent de l'utilisateur | Opportunité**.
- <span id="page-47-1"></span>9. Cliquez sur **Enregistrer**.

### **Autorisation des droits d'accès directs dans les secteurs**

Vous pouvez définir un droit spécifique pour un utilisateur, qui s'étend au-delà des droits du secteur auquel l'utilisateur est affecté. Les étapes suivantes permettent de définir les droits de suppression sur les opportunités d'un utilisateur.

- 1. Cliquez sur **<Mon profil> | Administration | Utilisateurs | Sécurité**.
- 2. Cliquez sur **Stratégies de sécurité**, puis sur **Modifier**.
- 3. Définissez **Autoriser les droits d'accès directs des utilisateurs dans les secteurs** sur **Oui**, puis cliquez sur **Enregistrer**.
- 4. Retournez à l'espace Sécurité, puis cliquez sur **Droits d'accès directs des utilisateurs**.
- 5. Sélectionnez le secteur dans lequel ces droits doivent être appliqués, par exemple, **Droits d'utilisateur pour**.
- 6. Cliquez sur **Ajouter un utilisateur**, sélectionnez le responsable, puis cliquez sur **Enregistrer**.
- 7. Cliquez sur le lien du nom de responsable, puis sélectionnez **Supprimer** dans Opportunité.
- 8. Cliquez sur **Enregistrer**. Mike Weiss dispose des mêmes droits que les utilisateurs associés au profil Ventes. En outre, il est autorisé à supprimer des opportunités dans le secteur Europe (et ses secteurs enfants). Étant donné que ces droits sont spécifiques à un utilisateur, vous pouvez également les modifier dans **<Mon profil> | Administration | Utilisateurs**.

## <span id="page-47-0"></span>**Règles de mots de passe**

Vous pouvez définir des tests de fiabilité sur la sécurité des mots de passe. Ces tests sont appliqués chaque fois qu'un utilisateur change son mot de passe. Lorsque l'utilisateur change son mot de passe, un message s'affiche si le mot de passe ne répond pas aux critères de test de fiabilité définis dans les options de sécurité des mots de passe.

- 1. Cliquez sur **<Mon profil> | Administration | Utilisateurs | Sécurité**.
- 2. Cliquez sur **Règles de mots de passe**.
- 3. Choisissez le profil de sécurité des mots de passe à modifier.
	- **Administrateurs** : s'applique à tous les utilisateurs administrateurs système.
	- <sup>l</sup> **Gestionnaires d'informations** : s'applique à tous les utilisateurs gestionnaires d'informations.
	- <sup>l</sup> **Utilisateurs ordinaires** : s'applique à tous les utilisateurs sans droit d'administrateur.

**Conseil :** Pour configurer des profils utilisateurs, cliquez sur **<Mon profil> | Administration | Utilisateurs | Utilisateurs | Détails utilisateur**, puis choisissez une valeur dans **Administration**.

- 4. Modifiez les Options de [sécurité](#page-48-0) de mot de passe.
- <span id="page-48-0"></span>5. Cliquez sur **Enregistrer**.

### **Options de sécurité de mot de passe**

Le tableau suivant décrit les champs de la page Options de sécurité par mot de passe.

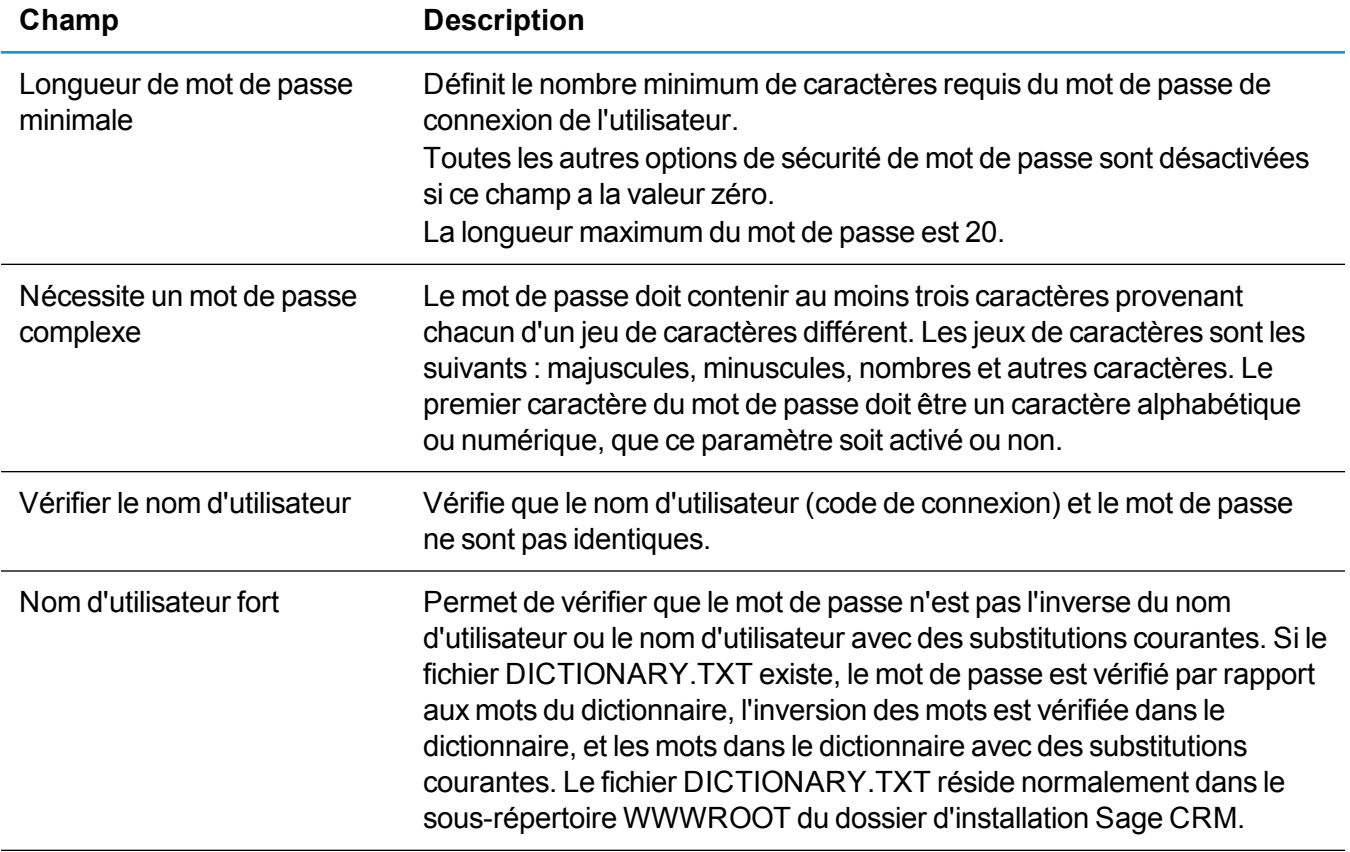

# **Équipes**

- [Création](#page-49-0) d'une équipe
- [Affectation](#page-49-1) d'un utilisateur à une équipe
- <sup>l</sup> Définition de l'accès des [utilisateurs](#page-50-0) à Équipe CRM
- Exemples [d'utilisation](#page-50-1) des équipes
- [Suppression](#page-51-0) d'une équipe
- [Champs](#page-51-1) relatifs aux équipes

## <span id="page-49-0"></span>**Création d'une équipe**

Une équipe est un groupe d'utilisateurs réalisant des tâches similaires. Dans une petite entreprise, tous les utilisateurs du service des ventes peuvent appartenir à l'équipe Ventes. Dans des entreprises plus grandes, il peut exister des équipes Téléventes, Ventes directes et Force de vente.

- 1. Cliquez sur **<Mon profil> | Administration | Utilisateurs | Équipes**.
- 2. Cliquez sur **Nouveau** et renseignez les [Champs](#page-51-1) relatifs aux équipes.
- <span id="page-49-1"></span>3. Cliquez sur **Enregistrer**.

## **Affectation d'un utilisateur à une équipe**

- 1. Cliquez sur **<Mon profil> | Administration | Utilisateurs | Utilisateurs**.
- 2. Saisissez le **nom** de l'utilisateur et cliquez sur **Rechercher**.
- 3. Cliquez sur le lien hypertexte de l'utilisateur.
- 4. Cliquez sur **Modifier**.
- 5. Choisissez l'équipe dans **Équipe principale**.
- 6. Choisissez les équipes supplémentaires que l'utilisateur peut afficher dans **Afficher l'équipe**. Par exemple, le responsable des ventes peut nécessiter l'accès aux équipes Ventes directes et Téléventes.
- 7. Cliquez sur **Enregistrer**.

## <span id="page-50-0"></span>**Définition de l'accès des utilisateurs à Équipe CRM**

- 1. Cliquez sur **<Mon profil> | Administration | Utilisateurs | Utilisateurs**.
- 2. Saisissez le **nom** de l'utilisateur et cliquez sur **Rechercher**.
- 3. Cliquez sur le lien hypertexte de l'utilisateur.
- 4. Cliquez sur **Modifier**.
- 5. Choisissez une option dans **Liste d'équipes** dans le panneau Sécurité..
	- <sup>l</sup> **Toutes les équipes** permet à l'utilisateur d'accéder à Équipe CRM et à toutes les files d'attente des équipes.
	- <sup>l</sup> **Équipes de l'utilisateur** permet à l'utilisateur d'accéder à Équipe CRM, aux files d'attente de sa propre équipe (équipe primaire) et aux files d'attente de toutes les équipes sélectionnées dans la liste Afficher l'équipe.
	- <sup>l</sup> **Aucune** signifie que l'utilisateur n'a pas accès à Équipe CRM.
- <span id="page-50-1"></span>6. Cliquez sur **Enregistrer**.

## **Exemples d'utilisation des équipes**

Vous pouvez affecter chaque utilisateur à une équipe et l'autoriser à visualiser plusieurs équipes. Les communications, opportunités, dossiers prospects et tickets peuvent être suivis en fonction de utilisateur et chaque équipe. En outre, vous pouvez affecter initialement des communications à une équipe, puis les réaffecter ultérieurement à un utilisateur.

- <sup>l</sup> **Suivi des communications par équipe**. Jean Martin est un utilisateur affecté à l'équipe Téléventes de votre entreprise. Chaque fois qu'il crée une communication, le champ Équipe prend par défaut la valeur Téléventes. Le responsable des téléventes peut utiliser Équipe CRM pour afficher les activités de Jean Martin et des autres membres de l'équipe Téléventes dans la journée.
- <sup>l</sup> **Création des tâches des équipes**. Le responsable du service client de votre entreprise peut utiliser des groupes pour configurer une campagne téléphonique dans la base client active. S'il laisse le champ Utilisateur vide et renseigne le champ Équipe dans les détails de la tâche, les appels sont planifiés pour l'ensemble de l'équipe.
- <sup>l</sup> **Affectation d'une opportunité à une équipe**. Les opportunités commerciales peuvent être affectées à des équipes. Par exemple, cela signifie que les performances globales de l'équipe Ventes directes par rapport à celles de l'équipe Partenaire commercial peuvent être comparées affaire par affaire. Grâce au suivi des performances des équipes au niveau des opportunités et des communications, il est possible d'extraire des informations supplémentaires afin d'améliorer les performances commerciales futures.
- <sup>l</sup> **Réaffectation des tickets non résolus**. Votre société évolue dans le secteur des assurances. Les tickets sont utilisés pour gérer des sinistres dans différents domaines : automobiles, habitation, vie et voyages. Vos équipes de service clients sont organisées par type d'assurance. L'équipe gérant les

sinistres liés aux voyages est débordée après la récente période de vacances ; en revanche, l'équipe chargée des assurances habitation a des ressources disponibles. Suite à une réunion entre les responsables d'équipe, l'équipe chargée de la gestion des sinistres liés aux voyages clique sur **<Mon Profil> | Équipe CRM | Tickets** et réaffecte la moitié des sinistres non résolus aux trois gestionnaires de sinistres disponibles de l'équipe d'assurance habitation, en modifiant le nom d'utilisateur dans **Affecté à**

## <span id="page-51-0"></span>**Suppression d'une équipe**

- 1. Cliquez sur **<Mon profil> | Administration | Utilisateurs | Équipes**.
- 2. Saisissez la **description de l'équipe** et cliquez sur **Rechercher**.
- 3. Cliquez sur l'équipe à supprimer.
- 4. Cliquez sur **Supprimer**, puis sur **Confirmer la suppression**. L'équipe est supprimée. Tous les opportunités, dossiers prospects, tickets ou communications liés à une équipe supprimée sont conservés, mais le champ **Équipe** est vide. Vous ne pouvez pas sélectionner l'équipe dans la zone de contexte de l'écran dans Équipe CRM.

## <span id="page-51-1"></span>**Champs relatifs aux équipes**

Le tableau suivant décrit les champs standard de la page Équipe.

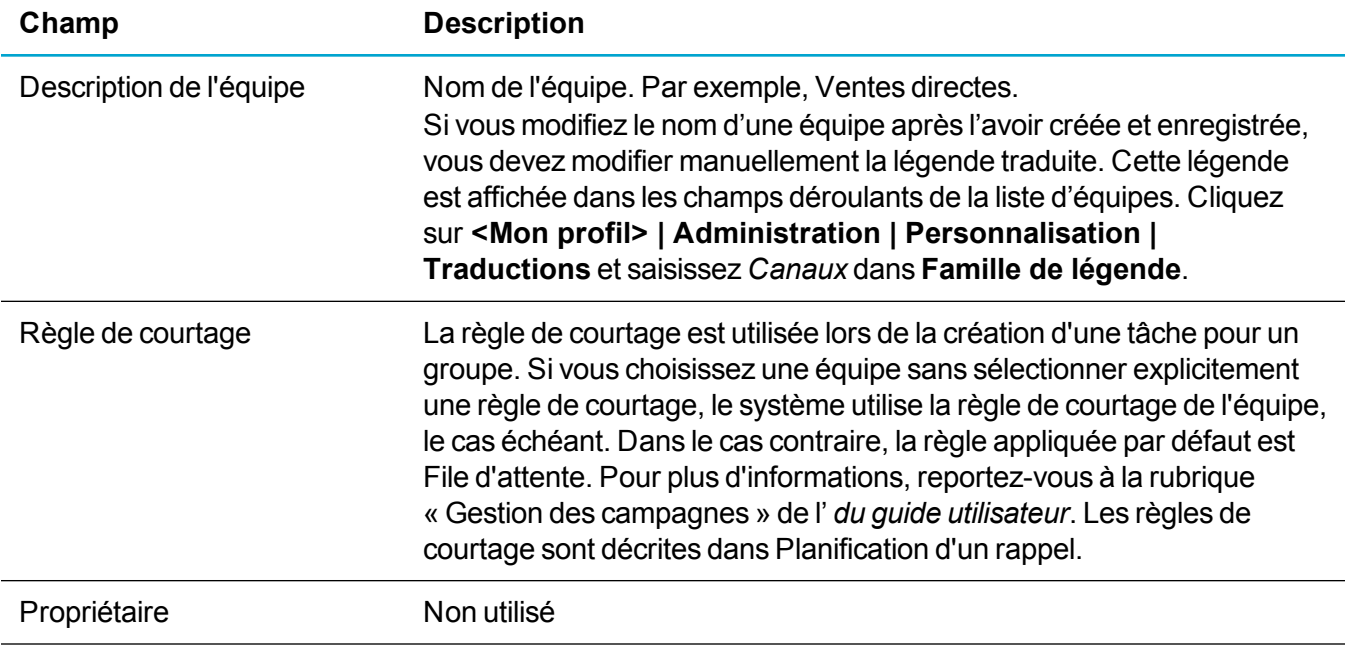

## **Activité de l'utilisateur**

- **Affichage de l'activité de tous les [utilisateurs](#page-52-0)**
- Affichage de l'activité d'un [utilisateur](#page-52-1)
- **Autoriser les [utilisateurs](#page-53-0) verrouillés à se connecter**
- <sup>l</sup> Archivage des [enregistrements](#page-53-1) d'activité utilisateur
- <span id="page-52-0"></span><sup>l</sup> [Exécution](#page-54-0) de rapports d'activité utilisateur

## **Affichage de l'activité de tous les utilisateurs**

- 1. Cliquez sur **<Mon profil> | Administration | Utilisateurs | Activité des utilisateurs**.
- 2. Pour afficher des informations concernant un utilisateur, cliquez sur l'icône **Rechercher** qui se trouve sous **Utilisateur** dans le panneau Filtre puis choisissez le nom de l'utilisateur. Cliquez sur **Filtre** pour afficher les enregistrements d'activité correspondant à l'utilisateur sélectionné.
- 3. Cliquez sur un onglet pour afficher les informations.
	- <sup>l</sup> **Activité de tous les utilisateurs** : informations récapitulatives sur l'activité de tous les utilisateurs. Entrez une période de filtrage pour afficher les enregistrements d'activité pour lesquels des ouvertures et fermetures de session ont eu lieu pendant cette période. Si l'heure de l'ouverture de session de l'enregistrement est comprise dans cette période et que l'heure de fermeture de session ne l'est pas, l'enregistrement d'activité n'est pas affiché. Vous pouvez aussi filtrer davantage les enregistrements d'activité utilisateur en fonction de la manière dont l'utilisateur s'est déconnecté et la méthode d'accès utilisée (par exemple le type de navigateur).
	- <sup>l</sup> **Utilisateurs actuellement connectés** : liste des utilisateurs pour lesquels une session est actuellement ouverte. Cet onglet est utile lorsque vous souhaitez vous assurer que tous les utilisateurs sont déconnectés du système, par exemple, lorsque vous rééquilibrez l'arborescence des secteurs. Pour plus d'informations, reportez-vous à [Rééquilibrage](#page-44-1) de [l'arborescence](#page-44-1) des secteurs. Dans de cas, tous les utilisateurs à l'exception de l'administrateur doivent figurer dans **Utilisateurs inactifs**, et seul l'administrateur doit apparaître dans **Utilisateurs actuellement connectés**.
	- <sup>l</sup> **Utilisateurs inactifs** : historique des enregistrements d'activités utilisateur.
	- <sup>l</sup> **Résumé utilisateur** : informations générales des sessions utilisateur.

## <span id="page-52-1"></span>**Affichage de l'activité d'un utilisateur**

- 1. Cliquez sur **<Mon profil> | Administration | Utilisateurs | Utilisateurs**.
- 2. Entrez le **nom** de l'utilisateur et cliquez sur **Rechercher**.
- 3. Cliquez sur le lien hypertexte de l'utilisateur.
- 4. Cliquez sur l'onglet **Historique de l'activité utilisateur**. Ici, vous pouvez archiver régulièrement l'historique d'activité de l'utilisateur. Vous pouvez aussi consulter :
	- les dates et heure de connexion et déconnexion de l'utilisateur ;
	- $\bullet$  la durée de la session :
	- $\bullet$  la méthode de déconnexion (manuelle ou via une expiration de délai automatique) ;
	- la méthode d'accès au système (navigateur et version).
- 5. Entrez une période de filtrage pour afficher les enregistrements d'activité pour lesquels des ouvertures et fermetures de session ont eu lieu pendant cette période. Si l'heure de l'ouverture de session de l'enregistrement est comprise dans cette période et que l'heure de fermeture de session ne l'est pas, l'enregistrement d'activité n'est pas affiché. Vous pouvez aussi filtrer davantage les enregistrements d'activité utilisateur en fonction de la manière dont l'utilisateur s'est déconnecté et la méthode d'accès utilisée (par exemple le type de navigateur).

## <span id="page-53-0"></span>**Autoriser les utilisateurs verrouillés à se connecter**

Lorsque vous configurez un utilisateur, vous pouvez spécifier le nombre de tentatives d'ouverture de session autorisées avant que le système ne se verrouille. Si nécessaire, vous pouvez autoriser l'utilisateur à se reconnecter.

- 1. Cliquez sur **<Mon profil> | Administration | Utilisateurs | Utilisateurs**.
- 2. Entrez le **nom de famille** de l'utilisateur verrouillé et cliquez sur **Rechercher**.
- 3. Cliquez sur le lien hypertexte de l'utilisateur.
- 4. Cliquez sur **Déverrouiller l'utilisateur**. Le bouton disparaît pour indiquer que l'utilisateur peut maintenant essayer de se reconnecter.

## <span id="page-53-1"></span>**Archivage des enregistrements d'activité utilisateur**

Afin d'éviter de stocker un nombre important d'enregistrements d'activités utilisateur, vous pouvez les archiver par date. Les fichiers archivés sont supprimés de la page Activité de tous les utilisateurs et classés dans un document CSV stocké dans les fichiers journaux du système.

- 1. Cliquez sur **<Mon profil> | Administration | Utilisateurs | Activité des utilisateurs**.
- 2. Cliquez sur **Archiver dans un fichier**.
- 3. Sélectionnez l'ancienneté des enregistrements qui doivent être archivés dans **Enregistrements antérieurs à**. Vous pouvez sélectionner Un mois, Trois mois, Six mois ou 12 mois. Un message confirmant le nombre d'enregistrements à archiver s'affiche.

4. Cliquez sur **Archiver dans un fichier**. Vous revenez ensuite à la page Toutes les activités utilisateur. Un message indiquant le nombre d'enregistrements archivés et le nom du fichier dans lequel ils ont été stockés s'affiche.

## <span id="page-54-0"></span>**Exécution de rapports d'activité utilisateur**

Vous pouvez exécuter toute une gamme de rapports d'activité utilisateur standard. Vous pouvez également créer des rapports qui utilisent la vue Activité utilisateur.

La catégorie Rapports Administrateur n'est accessible qu'aux administrateurs système. Pour autoriser les gestionnaires des informations à accéder à cette catégorie, changez les propriétés de la catégorie de rapport dans Personnalisation avancée.

- 1. Cliquez sur **Rapports | Rapports administrateur**.
- 2. Cliquez sur le rapport à exécuter.
- 3. Définissez les options d'affichage des rapports et les critères de recherche.
- 4. Cliquez sur **Exécuter**. Le résultat du rapport s'affiche dans une nouvelle fenêtre de navigation.

## **Utilisateurs Active Directory**

- [Importation](#page-54-1) des utilisateurs
- [Réimportation](#page-55-0) des utilisateurs
- Champs des [paramètres](#page-55-1) Active Directory
- Champs [d'importation](#page-56-0) d'utilisateurs
- <span id="page-54-1"></span>• [Mappage](#page-58-0) Active Directory

### **Importation des utilisateurs**

Utilisateur requis : Administrateur système

Vous pouvez ajouter des utilisateurs stockés dans Microsoft Active Directory à Sage CRM via un traitement par lots reposant sur l'assistant Importer des utilisateurs.

- 1. Cliquez sur **<Mon profil> | Administration | Utilisateurs | Importer des utilisateurs**.
- 2. Remplissez les Champs des [paramètres](#page-55-1) Active Directory, puis cliquez sur **Connexion**. Une fois la connexion avec le serveur LDAP (Lightweight Directory Access Protocol) établie, la liste Active Directory est renseignée.
- 3. Sélectionnez le nœud contenant les utilisateurs de la liste Active Directory et cliquez sur **Développer le nœud sélectionné.**. Parcourez l'arborescence pour sélectionner un seul utilisateur ou un groupe d'utilisateurs de l'entreprise.
- 4. Cliquez sur **Continuer**.
- 5. Sélectionnez les utilisateurs à importer en filtrant ou en modifiant les sélections dans la liste des utilisateurs et cliquez sur **Continuer**.
- 6. Remplissez les Champs [d'importation](#page-56-0) d'utilisateurs et cliquez sur **Continuer**.
- 7. Cliquez sur **Afficher le fichier journal** pour ouvrir ou enregistrer le journal. Vous pouvez aussi accéder au fichier journal via **<Mon profil> | Administration | Système | Journaux système**, ou en vous rendant dans ..\Program Files\Sage\CRM\[Nomdel'installation]\Logs.
- <span id="page-55-0"></span>8. Cliquez sur **Continuer**.

## **Réimportation des utilisateurs**

Vous pouvez réimporter des utilisateurs après avoir modifié leurs détails dans Active Directory.

- 1. Assurez-vous que l'option **Supprimer les utilisateurs CRM existants de la liste** n'est pas cochée dans l'assistant Importer des utilisateurs.
- 2. Sélectionnez **Remplacer les détails utilisateur existants** et procédez à l'importation. Les utilisateurs sont réimportés. Seules les données des champs mappés sont écrasées. Pour plus d'informations, reportez-vous à [Mappage](#page-58-0) Active Directory. Toutes les autres propriétés de Sage CRM, y compris le mot de passe, restent inchangées.

## <span id="page-55-1"></span>**Champs des paramètres Active Directory**

Le tableau ci-dessous décrit les champs dans l'écran Paramètres Active Directory.

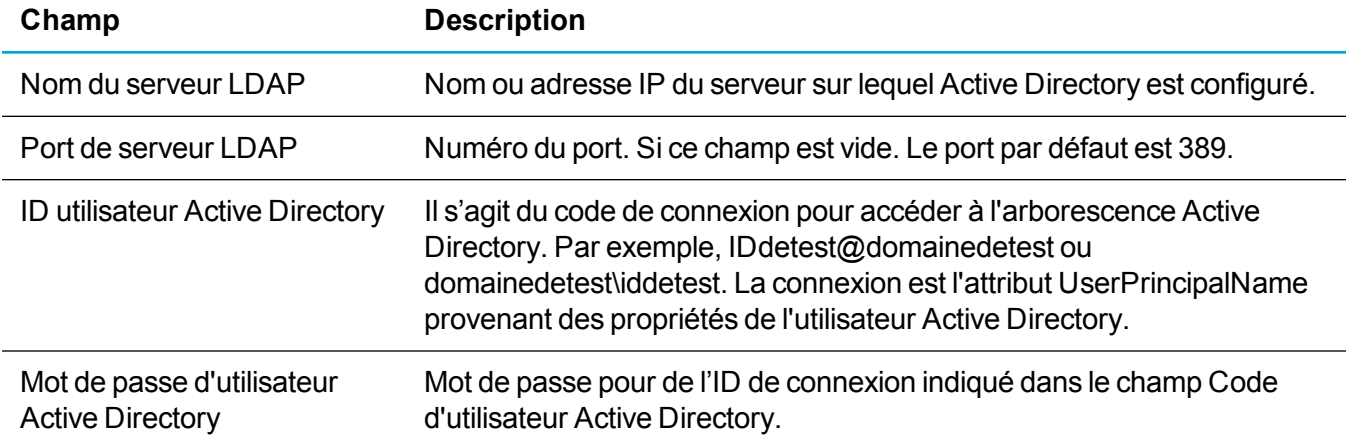

## <span id="page-56-0"></span>**Champs d'importation d'utilisateurs**

Le tableau ci-dessous décrit les champs et les options de la page Importation d'utilisateurs, Étape 2 sur 4.

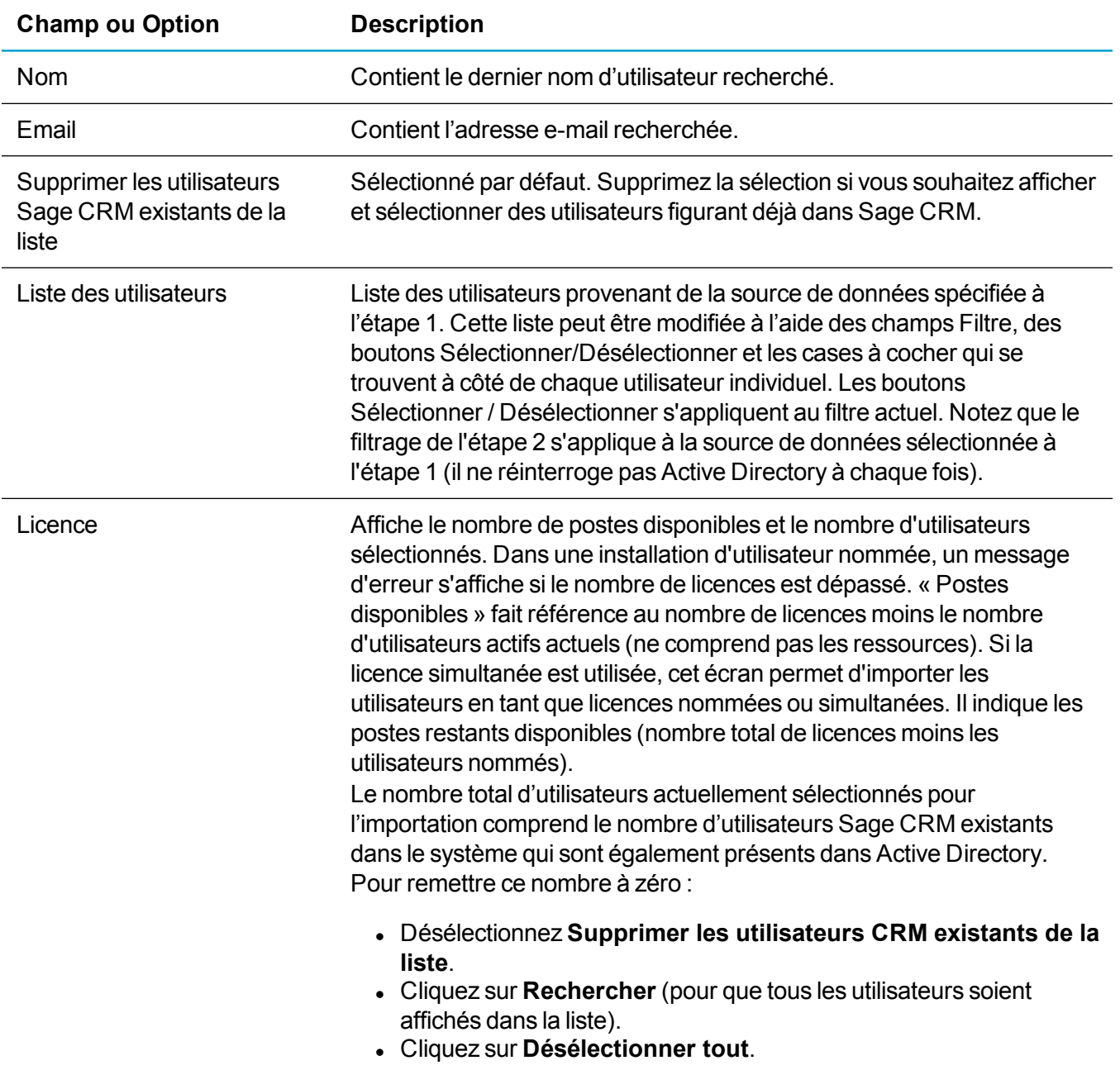

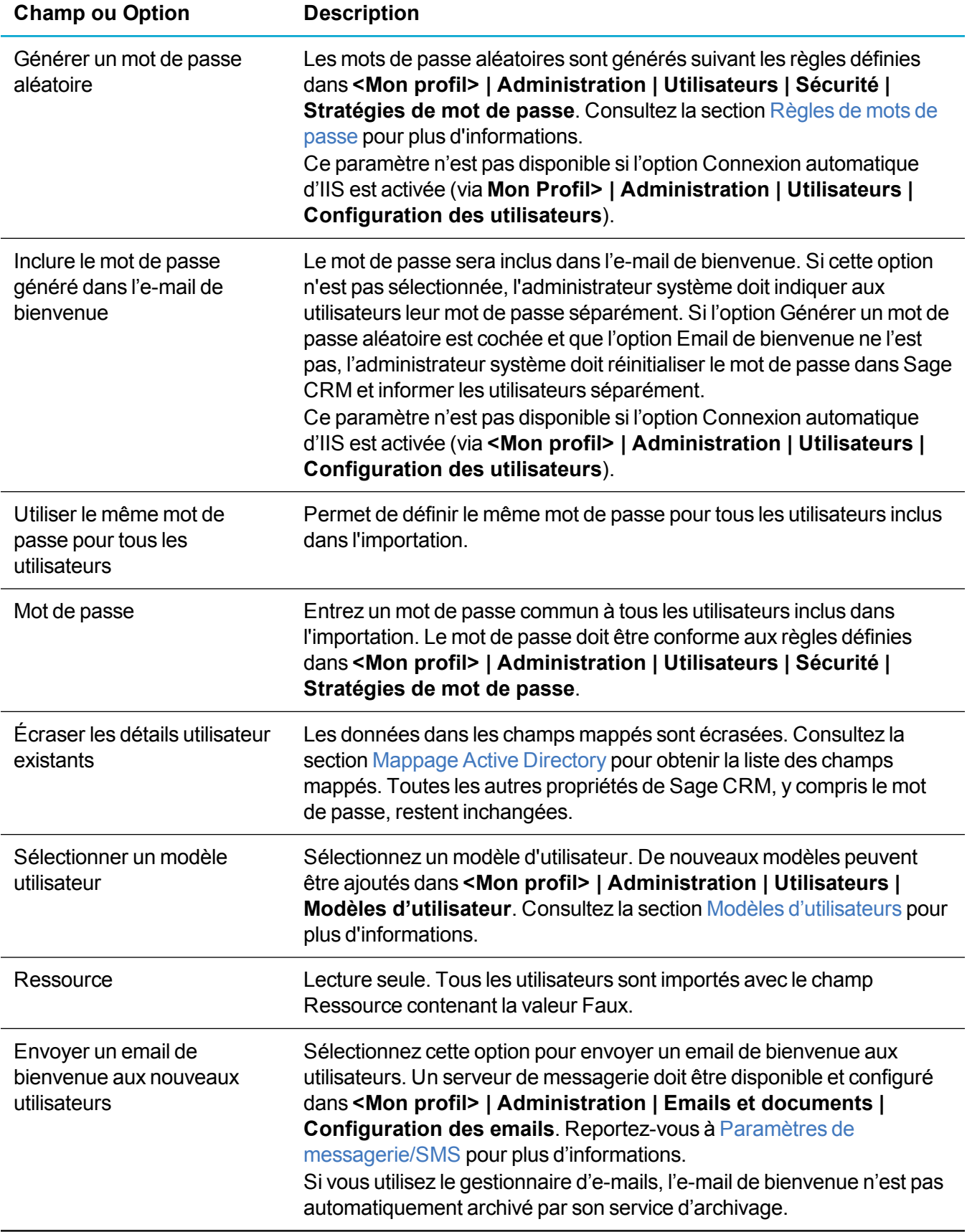

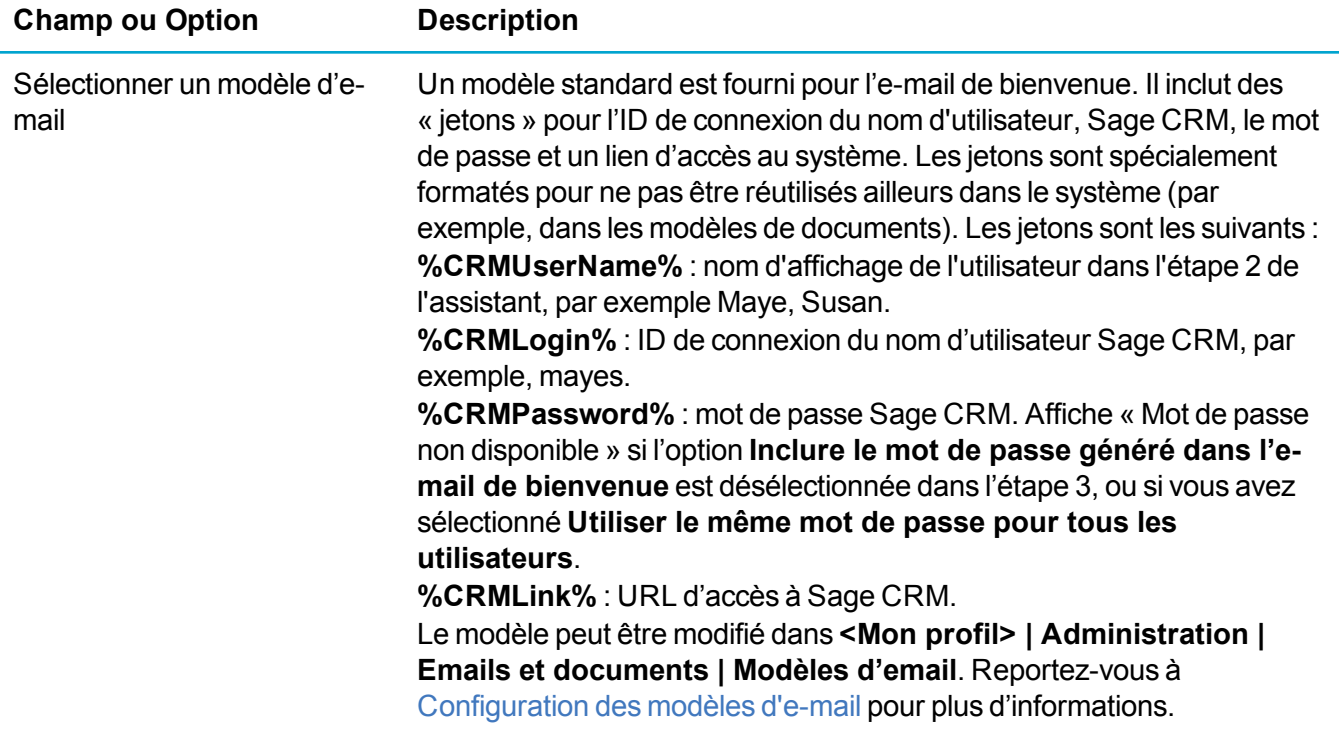

### <span id="page-58-0"></span>**Mappage Active Directory**

Le tableau ci-dessous présente le mappage des attributs Active Directory avec les champs de Sage CRM.

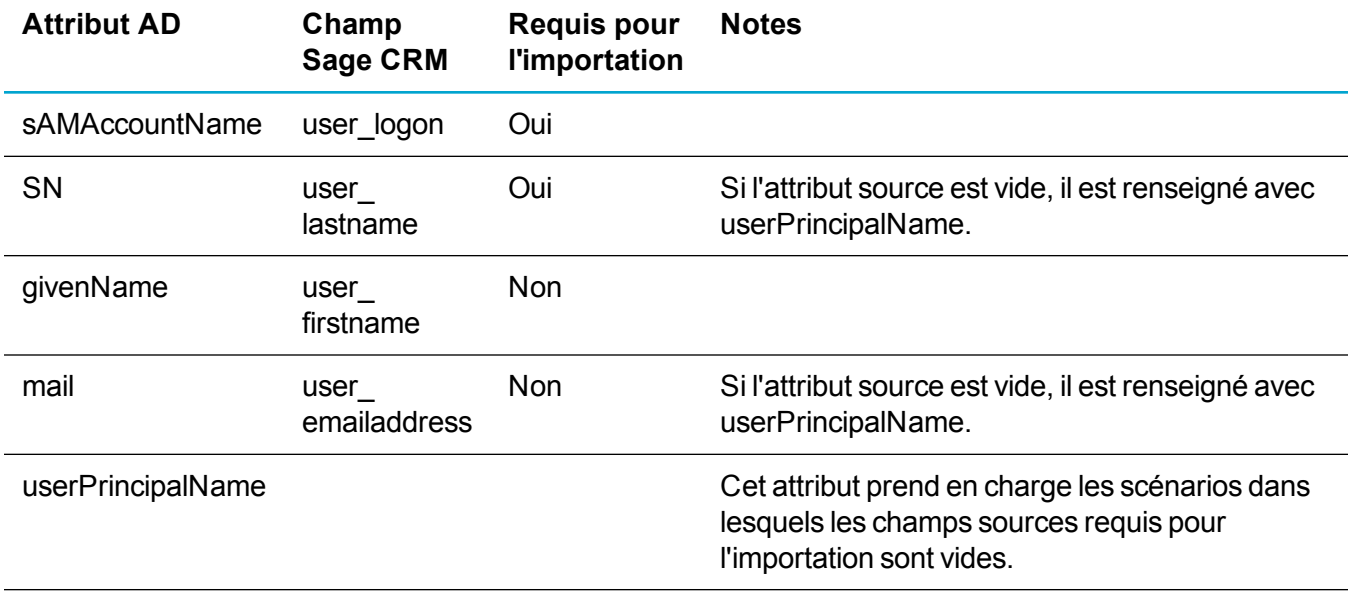

Lorsqu'une exportation est répétée, et que l'option d'écrasement des données utilisateur Sage CRM existantes est sélectionnée, seules les données des champs mappés sont écrasées.

## <span id="page-59-0"></span>**Modèles d'utilisateurs**

- [Modification](#page-59-1) du modèle d'utilisateur par défaut
- Création d'un modèle [d'utilisateur](#page-59-2)
- [Configuration](#page-61-0) d'un nouvel utilisateur selon un modèle
- **[Modification](#page-62-0) des détails d'un modèle**
- **Modification des [préférences](#page-62-1) utilisateur de modèle**
- [Modification](#page-62-2) des droits du profil de sécurité pour un modèle d'utilisateur
- <span id="page-59-1"></span>**.** [Suppression](#page-63-0) d'un modèle d'utilisateur

## **Modification du modèle d'utilisateur par défaut**

Les nouvelles installations de Sage CRM contiennent un modèle d'utilisateur par défaut dans lequel vous pouvez définir des paramètres de référence pour tous les nouveaux utilisateurs. Cela permet de définir un jeu de caractéristiques communes qui pourra être appliqué aux nouveaux utilisateurs, par exemple, la langue par défaut, les droits d'accès sécurisé communs et les paramètres des préférences utilisateur. Vous ne pouvez pas supprimer le modèle d'utilisateur par défaut.

Une fois que vous avez défini le modèle d'utilisateur par défaut, vous pouvez créer d'autres modèles d'utilisateur basés sur le modèle par défaut. Le nombre de modèles d'utilisateur que vous pouvez créer n'est pas limité par votre nombre de licences utilisateur.

- 1. Cliquez sur **<Mon profil> | Administration | Utilisateurs | Modèles d'utilisateur**.
- 2. Entrez *Modèle d'utilisateur par défaut* dans **Nom du modèle** puis cliquez sur **Rechercher**.
- 3. Cliquez sur le lien **Modèle 'utilisateur par défaut**.
- 4. Cliquez sur l'onglet **Détails du modèle** puis cliquez sur **Modifier**.
- 5. Apportez vos modifications puis cliquez sur **Enregistrer**.
- 6. Modifiez et enregistrez les informations de modèle dans les onglets **Préférences utilisateur** et **Profil de sécurité**.

## <span id="page-59-2"></span>**Création d'un modèle d'utilisateur**

- 1. Cliquez sur **<Mon profil> | Administration | Utilisateurs | Modèles d'utilisateur**.
- 2. Cliquez sur **Nouveau**.
- 3. Remplissez les Champs du [panneau](#page-60-0) Modèle et cliquez sur **Continuer**.
- 4. Remplissez les Champs du panneau Détails [supplémentaires](#page-60-1) sur l'utilisateur et les [Champs](#page-24-0) du profil de [sécurité](#page-24-0).
- 5. Cliquez sur **Continuer**.
- 6. Remplissez les Champs [Préférences](#page-28-0) utilisateur et cliquez sur **Enregistrer**. Pour rétablir les préférences utilisateur du modèle d'utilisateur par défaut, cliquez sur **Rétablir les valeurs système par défaut**.

### <span id="page-60-0"></span>**Champs du panneau Modèle**

Le tableau ci-dessous décrit les champs standard du volet Modèle.

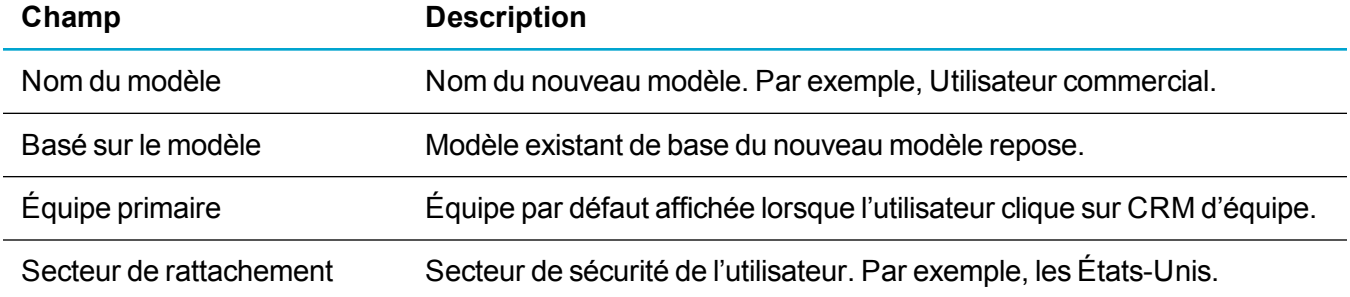

### <span id="page-60-1"></span>**Champs du panneau Détails supplémentaires sur l'utilisateur**

Le tableau ci-dessous décrit les champs du panneau Détails supplémentaires sur l'utilisateur.

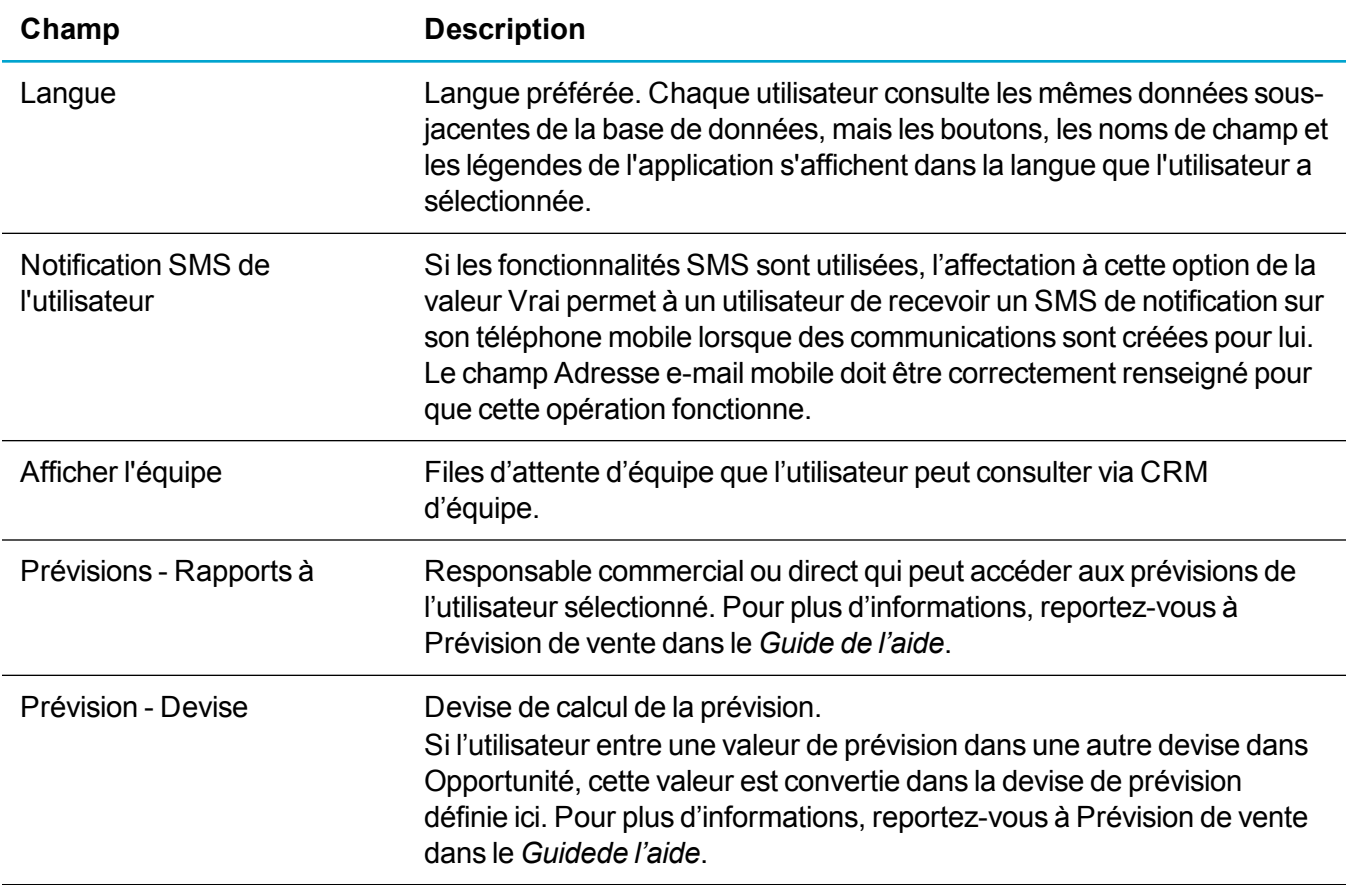

## <span id="page-61-0"></span>**Configuration d'un nouvel utilisateur selon un modèle**

Si vous avez déjà configuré des modèles d'utilisateur, la création d'utilisateurs basés sur des modèles prédéfinis est simple.

- 1. Cliquez sur **<Mon profil> | Administration | Utilisateurs | Nouvel utilisateur**.
- 2. Renseignez les champs de la page. Pour plus d'informations, reportez-vous à Champs [utilisateur.](#page-21-0)
- 3. Sélectionnez le modèle que vous avez créé dans la liste déroulante **Modèle utilisateur**. Cette option remplit automatiquement les champs Administration, Équipe principale et Territoire d'origine en fonction des paramètres du modèle.
- 4. Cliquez sur **Continuer**.
	- <sup>l</sup> Cliquez sur **Enregistrer** pour revenir à la page de recherche d'utilisateurs. Dans ce cas, l'étape 2 et 3 de la création d'utilisateurs sont ignorées. Si vous êtes certain que tous les paramètres par défaut du modèle d'utilisateur sélectionné sont applicables au nouvel utilisateur, il est inutile de passer aux étapes 2 et 3 de configuration d'un nouvel utilisateur.
	- <sup>l</sup> Cliquez sur **Enregistrer et nouveau** pour enregistrer le nouvel utilisateur et en créer un autre.
	- <sup>l</sup> Cliquez sur **Précédent** pour revenir à la page Configuration d'un nouvel utilisateur, Étape 1 sur 3.
	- La page Création d'un nouvel utilisateur, Étape 2 sur 3 s'affiche. Tous les paramètres de cette page sont les paramètres par défaut du modèle que vous avez sélectionné à l'étape précédente.
- 5. Vérifiez les paramètres par défaut et adaptez-les à cet utilisateur spécifique. Vous pouvez également ajouter des détails utilisateur spécifiques, notamment la fonction, le service, les numéros de téléphone, de télécopie et de téléavertisseur. Reportez-vous à Champs des détails [supplémentaires](#page-27-0) [concernant](#page-27-0) l'utilisateur et à [Champs](#page-24-0) du profil de sécurité pour obtenir une description des champs.
- 6. Cliquez sur **Continuer**. La page Création d'un nouvel utilisateur, Étape 3 sur 3 s'affiche. Tous les paramètres de cette page sont les paramètres par défaut du modèle que vous avez sélectionné dans l'étape 1 de la procédure de configuration d'un nouvel utilisateur.
- 7. Vérifiez les paramètres par défaut et adaptez-les à cet utilisateur spécifique, le cas échéant. Reportez-vous à Champs [Préférences](#page-28-0) utilisateur pour plus d'informations sur les champs.
- 8. Cliquez sur **Enregistrer**.
	- <sup>l</sup> Cliquez sur **Enregistrer et nouveau** pour enregistrer le nouvel utilisateur et en ajouter un autre. Cette fonction est utile si vous devez créer plusieurs utilisateurs séquentiellement et que vous n'avez pas besoin de vérifier les préférences utilisateur à l'étape 3.
	- <sup>l</sup> Cliquez sur **Rétablir les valeurs système par défaut** pour rétablir les préférences utilisateur définies dans le modèle d'utilisateur par défaut.
	- <sup>l</sup> Cliquez sur **Précédent** pour revenir à la page Configuration d'un nouvel utilisateur, Étape 2 sur 3.

## <span id="page-62-0"></span>**Modification des détails d'un modèle**

- 1. Cliquez sur **<Mon profil> | Administration | Utilisateurs | Modèles d'utilisateur**.
- 2. Entrez le **nom du modèle**.
- 3. Cliquez sur **Rechercher**.
- 4. Cliquez sur le modèle à modifier, puis sur **Modifier**.
- 5. Saisissez les modifications dans la page **Détails Modèle Utilisateur**.
- 6. Cliquez sur **Enregistrer**. La page Détails Modèle Utilisateur comprenant les informations mises à jour s'affiche.

## <span id="page-62-1"></span>**Modification des préférences utilisateur de modèle**

- 1. Cliquez sur **<Mon profil> | Administration | Utilisateurs | Modèles d'utilisateur**.
- 2. Renseignez le champ **Nom du modèle**.
- 3. Cliquez sur **Rechercher**.
- 4. Cliquez sur le modèle à modifier, puis cliquez sur l'onglet **Préférences utilisateur**.
- 5. Apportez les modifications aux Préférences de l'utilisateur.
- <span id="page-62-2"></span>6. Cliquez sur **Enregistrer**.

## **Modification des droits du profil de sécurité pour un modèle d'utilisateur**

Vous pouvez afficher le profil de sécurité actuellement associé au modèle via l'onglet Profil de sécurité.

Remplacez le profil actuellement associé par un modèle en utilisant **Nom du profil** dans l'onglet **Détails du modèle**. Pour plus d'informations, reportez-vous à [Modification](#page-62-0) des détails d'un modèle.

- 1. Cliquez sur **<Mon profil> | Administration | Utilisateurs | Modèles d'utilisateur**.
- 2. Entrez un nom de modèle puis cliquez sur **Rechercher**.
- 3. Cliquez sur le modèle à modifier, puis sur l'onglet **Profil de sécurité**.
- 4. Cliquez sur le profil auquel le modèle est actuellement associé. La page Profils de sécurité du profil sélectionné s'affiche.
- 5. Apportez les modifications nécessaires aux **droits d'accès du profil**. Pour plus d'informations sur les territoires et profils de sécurité, reportez-vous à Ajout d'un [nouveau](#page-39-1) profil de sécurité.
- 6. Cliquez sur **Enregistrer**. La page Profils de sécurité s'affiche.

## <span id="page-63-0"></span>**Suppression d'un modèle d'utilisateur**

- 1. Cliquez sur **<Mon profil> | Administration | Utilisateurs | Modèles d'utilisateur**. L'écran de recherche s'affiche.
- 2. Entrez le nom du modèle et cliquez sur **Rechercher**.
- 3. Cliquez sur le modèle que vous souhaitez supprimer. La page Détails Modèle Utilisateur s'affiche.
- 4. Cliquez sur **Supprimer** puis sur **Confirmer la suppression**. Vous ne pouvez pas supprimer le modèle d'utilisateur par défaut.

## **Tableaux de bord classiques standard**

- Création d'un tableau de bord [classique](#page-63-1) standard
- <span id="page-63-1"></span>**[Personnalisation](#page-64-0) du tableau de bord de société classique**

## **Création d'un tableau de bord classique standard**

Le tableau de bord classique est une fonction existante disponible uniquement pour les clients effectuant la mise à niveau.

Vous pouvez configurer un tableau de bord classique standard auquel un utilisateur peut accéder dans **Mon CRM | Tableau de bord**.

- 1. Cliquez sur **<Mon profil> | Administration | Utilisateurs | Tableaux de bord classiques standard**. La liste des tableaux de bord classiques existants s'affiche.
- 2. Cliquez sur **Tableau de bord classique standard** pour créer un tableau de bord classique standard. La page Détails du tableau de bord s'affiche.
- 3. Entrez le nom du nouveau tableau de bord, puis renseignez les champs :
	- <sup>l</sup> **Affichage des contenus à partir de** : sélectionnez dans une liste le tableau de bord classique standard comme de base du nouveau tableau de bord.
	- <sup>l</sup> **Limiter aux équipes** : sélectionnez une équipe dans une liste si vous souhaitez rendre ce tableau de bord classique accessible uniquement, par exemple, à l'équipe Ventes directes.
	- <sup>l</sup> **Définir comme équipe par défaut** : sélectionnez cette option pour définir ce tableau de bord classique par défaut pour l'équipe.
- 4. Utilisez la liste déroulante **Filtrer par** pour rechercher les différentes catégories du contenu du tableau de bord classique.
- 5. Cliquez sur le bouton **Ajouter** en regard du contenu à ajouter.
	- Le contenu est ajouté dans les listes de petites et grandes colonnes.
	- Utilisez les flèches Haut et Bas pour modifier l'ordre d'affichage du contenu du tableau de bord classique.
	- Pour supprimer le contenu du tableau de bord classique, mettez le contenu en surbrillance dans la liste des colonnes, puis cliquez sur le bouton moins. Vous pouvez également accéder à la liste des filtres dans la partie gauche de la page où le contenu est stocké, puis cliquer sur la flèche de suppression.
	- **.** Cliquez sur **Effacer** pour effacer tout le contenu du tableau de bord.
- 6. Lorsque vous avez terminé d'ajouter le contenu du tableau de bord classique standard, cliquez sur **Enregistrer**. La liste des tableaux de bord classiques standard s'affiche et contient le nouveau tableau de bord que vous venez de créer.

Lorsqu'un utilisateur se connecte, sélectionne pour la première fois l'onglet Tableau de bord, et choisit l'option Tableau de bord classique, le tableau de bord classique standard s'affiche.

L'utilisateur peut ensuite décider de le définir par défaut pour qu'il s'affiche chaque fois qu'il clique sur l'onglet Mon tableau de bord. Il peut également définir un autre tableau de bord par défaut. S'il existe plusieurs tableaux de bord et qu'aucun d'entre eux n'est défini par défaut, le système affiche le premier tableau de bord figurant dans la liste déroulante.

## <span id="page-64-0"></span>**Personnalisation du tableau de bord de société classique**

Le tableau de bord classique est une fonction existante disponible uniquement pour les clients effectuant la mise à niveau.

L'onglet Tableau de bord Société permet d'afficher une présentation de la gestion du statut d'un compte client.

Lorsque vous définissez un tableau de bord classique de société standard, il s'affiche lorsque l'utilisateur clique sur l'onglet **Tableau de bord** dans le contexte d'une société. L'utilisateur peut alors personnaliser le tableau de bord Société en fonction de ses besoins.

- 1. Cliquez sur **<Mon profil> | Administration | Utilisateurs | Tableaux de bord classiques standard**. La liste des tableaux de bord existants s'affiche.
- 2. Cliquez sur **Tableau de bord Société** pour ajouter un nouveau tableau de bord Société.
- 3. Cliquez sur **Continuer**.
- 4. Utilisez la liste déroulante **Filtrer par** pour rechercher les différentes catégories du contenu du tableau de bord.
- 5. Cliquez sur le bouton **Ajouter** en regard du contenu à ajouter.

6. Lorsque vous avez terminé d'ajouter le contenu du tableau de bord de société, cliquez sur **Enregistrer**. La liste des tableaux de bord standard s'affiche.

# **Personnalisation du système**

- **[Traductions](#page-67-0) et aide**
- **.** [Gestionnaire](#page-74-0) de composants
- **·** [Entités](#page-77-0)
- [Champs](#page-89-0)
- $\cdot$  [Écrans](#page-102-0)
- $Lists$
- [Onglets](#page-122-0)
- [Vues](#page-129-0)
- **Accès [externe](#page-140-0)**
- [Rapports](#page-141-0) de synthèse
- [Prospects](#page-143-0) Web
- **[Profilage](#page-145-0) d'attribut clé**
- [Processus](#page-153-0)
- [Notifications](#page-199-0) rapides et escalades

## <span id="page-67-0"></span>**Traductions et aide**

- [Modification](#page-67-1) de la langue de l'utilisateur
- **[Modification](#page-67-2) des traductions**
- Ajout de [nouvelles](#page-69-0) langues
- Champs Détails de la [traduction](#page-69-1)
- <span id="page-67-1"></span>**.** [Gestion](#page-70-0) de l'aide

## **Modification de la langue de l'utilisateur**

Vous pouvez utiliser des langues différentes sur un même système.

La langue utilisée sur les écrans est définie pour chaque profil utilisateur. Pour modifier la langue de l'utilisateur :

- 1. Cliquez sur **<Mon profil> | Administration | Utilisateurs | Utilisateurs**.
- 2. Saisissez le nom de l'utilisateur et cliquez sur **Rechercher**.
- 3. Cliquez sur le lien de l'utilisateur et sur **Modifier**.
- 4. Choisissez la langue requise dans **Langue**.
- <span id="page-67-2"></span>5. Cliquez sur **Enregistrer**.

## **Modification des traductions**

Les traductions permettent d'adapter les noms de champ et les listes de sélection standard à la terminologie de votre société. Il existe trois méthodes de gestion des traductions. Choisissez la meilleure méthode à utiliser pour réaliser votre objectif :

- La [Traduction](#page-68-0) en ligne permet de renommer les champs dans une ou plusieurs langues.
- La [Personnalisation](#page-68-1) des champs permet de modifier les traductions des listes de sélection dans une langue.
- La Liste des [traductions](#page-68-2) permet d'ajouter des traductions de listes de sélection dans plusieurs langues.

**Avertissement :** N'ajoutez pas ou ne supprimez pas d'enregistrements de traduction sur la page Traductions, car cela peut avoir des répercussions importantes sur votre système. Utilisez uniquement cette fonction si vous avez suivi une formation en développement.

Pour plus d'informations sur la modification du texte des légendes de didacticiel, reportez-vous à [Personnalisation](#page-73-0) du didacticiel affiché.

### <span id="page-68-0"></span>**Traduction en ligne**

La traduction en ligne permet de renommer les champs dans une ou plusieurs langues. Pour activer le mode de traduction en ligne :

- 1. Cliquez sur **<Mon profil> | Administration | Personnalisation | Traductions**.
- 2. Sélectionnez **Mode de traduction en ligne**. Tous les noms des champs pouvant être traduits dans ce mode s'affichent, suivis d'un caractère de soulignement et d'un astérisque.
- 3. Cliquez sur l'astérisque en regard du champ Légende. La page Traduction s'affiche dans une nouvelle fenêtre. **Contexte de légende** aide le traducteur à rester fidèle à la signification initiale du mot.
- 4. Entrez les nouvelles traductions et cliquez sur **Enregistrer**.
- 5. Cliquez sur **<Mon profil> | Administration | Personnalisation | Traductions**.
- <span id="page-68-1"></span>6. Désélectionnez **Mode de traduction en ligne**.

### **Personnalisation des champs**

La personnalisation des champs permet de modifier les traductions des listes de sélection dans une langue.

- 1. Cliquez sur **<Mon profil> | Administration | Personnalisation | Entités principales | Communication | Champs**.
- 2. Cliquez sur **Sélection** dans la colonne **Type de champ** du champ à modifier.
- 3. Choisissez la sélection.
- 4. Saisissez la nouvelle traduction dans **Changer la traduction**. La langue appliquée par défaut est celle de l'utilisateur actif.
- 5. Cliquez sur **Mettre à jour**, puis sur **Enregistrer**.
- <span id="page-68-2"></span>6. Pour afficher la traduction, créez une tâche et cliquez sur **Action**.

### **Liste des traductions**

La liste des traductions permet d'ajouter des traductions de listes de sélection dans plusieurs langues. Cet exemple ajoute les traductions française, allemande et espagnole.

- 1. Cliquez sur **<Mon profil> | Administration | Personnalisation | Traductions**.
- 2. Saisissez le nom de la liste de sélection dans le champ de langue actuel et cliquez sur **Rechercher**. Par exemple, pour rechercher l'élément de la liste de sélection En suspens quand la langue de l'utilisateur actuel est Anglais américain, saisissez *En suspens* dans **Traduction américaine**.
- 3. Cliquez sur **Rechercher**.
- 4. Cliquez sur l'élément de liste de sélection approprié. Par exemple, pour ajouter des traductions pour l'élément de liste de sélection En suspens dans le champ Statut des communications, cliquez sur **En suspens** pour la famille de légende Comm\_Status.
- 5. Cliquez sur **Modifier**.
- 6. Saisissez les traductions.
- <span id="page-69-0"></span>7. Cliquez sur **Enregistrer**. La traduction s'applique immédiatement.

## **Ajout de nouvelles langues**

Une installation standard prend en charge sept langues simultanément. Vous pouvez ajouter de nouvelles langues qui font partie de la liste de sélection Langue de l'utilisateur et de la page Détails de la traduction.

- 1. Cliquez sur **<Mon profil> | Administration | Personnalisation | Traductions**.
- 2. Cliquez sur **Ajouter nouvelle langue**.
- 3. Entrez les informations sur la nouvelle langue (saisissez de préférence le code ISO comme code de langue).
- <span id="page-69-1"></span>4. Cliquez sur **Enregistrer**.

### **Champs Détails de la traduction**

**Avertissement :** N'ajoutez pas ou ne supprimez pas d'enregistrements de traduction sur la page Traductions, car cela peut avoir des répercussions importantes sur votre système. Utilisez uniquement cette fonction si vous avez suivi une formation en développement.

Le tableau suivant décrit les champs standard de la page Détails de la traduction.

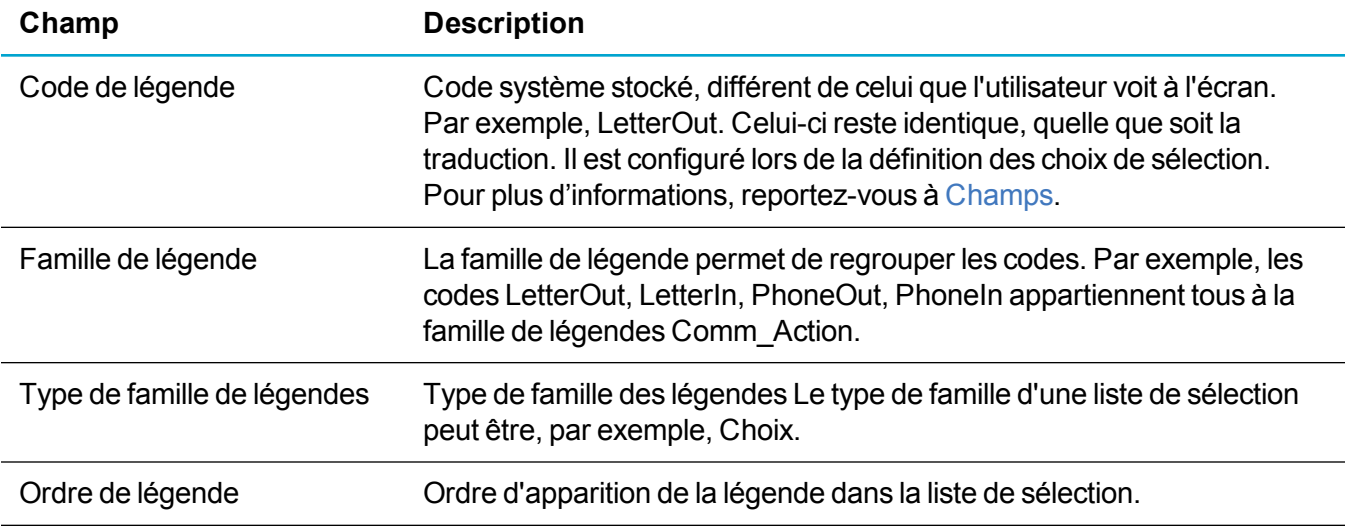

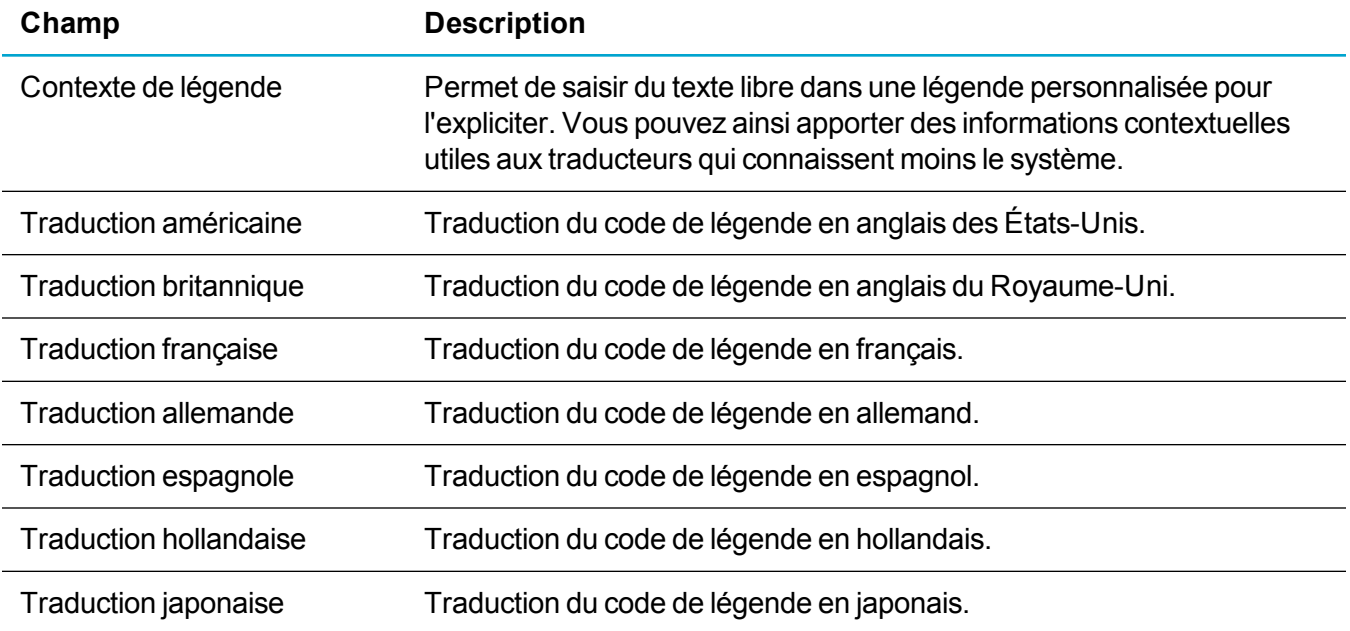

## <span id="page-70-0"></span>**Gestion de l'aide**

- **Installation des fichiers d'aide [localement](#page-70-1)**
- <sup>l</sup> [Basculement](#page-72-0) entre l'aide locale et l'aide Web
- **[Personnalisation](#page-72-1) des liens d'aide**
- **Ajout de l'aide des [champs](#page-73-1)**
- **[Personnalisation](#page-73-0) du didacticiel affiché**

### <span id="page-70-1"></span>**Installation des fichiers d'aide localement**

Par défaut, les fichiers d'aide ne sont pas installés avec Sage CRM. Lorsqu'un utilisateur clique sur le bouton **Aide**, Sage CRM affiche les fichiers d'aide hébergés sur les serveurs Web dédiés. Pour accéder à ces fichiers d'aide, les ordinateurs clients doivent accéder à Internet. Vous pouvez modifier ce comportement par défaut à tout moment en installant des fichiers d'aide localement sur votre serveur Sage CRM.

Par exemple, il est nécessaire d'effectuer cette action si :

- Les ordinateurs clients dans votre environnement ont un accès limité ou pas d'accès à Internet.
- Vous souhaitez personnaliser les fichiers d'aide Sage CRM.

Si votre environnement comprend plusieurs serveurs Sage CRM, vous devez installer les fichiers d'aide uniquement sur l'un d'entre eux. Les autres serveurs Sage CRM auront automatiquement accès aux fichiers d'aide une fois ceux-ci installés.

Après avoir installé les fichiers d'aide localement, vous pouvez toujours recommencer à utiliser l'aide hébergée sur les serveurs Web.

Pour installer les fichiers d'aide :

1. Téléchargez le fichier de configuration de l'aide Sage CRM 2017 R2.

Ce fichier est disponible sur la Sage CRM [communauté](https://community.sagecrm.com/partner_community/default.aspx) des partenaires. Le format du nom du fichier est le suivant :

#### **SageCRM\_<NuméroVersion>\_HelpSetup.exe**

où <NuméroVersion> est la version Sage CRM qui correspond à la configuration.

- 2. Copiez le fichier de configuration de l'aide sur le serveur Sage CRM sur lequel vous souhaitez installer l'aide.
- 3. Exécutez le fichier et suivez l'assistant de configuration. Il vous sera demandé de saisir vos informations de connexion administratives pour la base de données Sage CRM.

Les fichiers d'aide Sage CRM sont installés aux emplacements suivants :

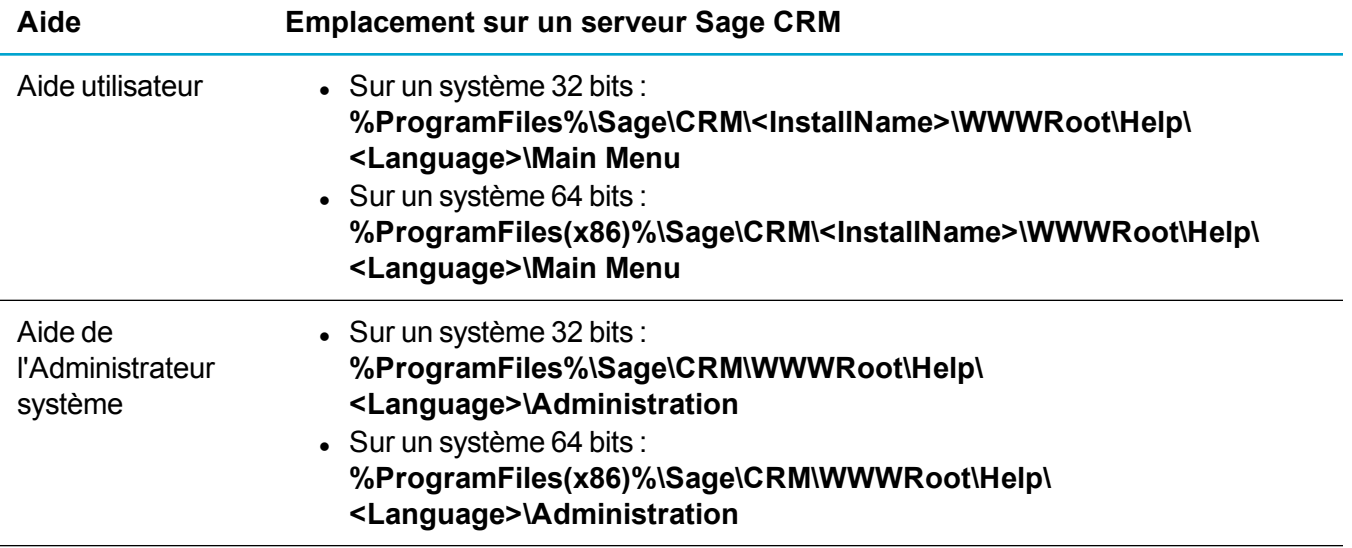

Dans le tableau ci-dessus :

- <sup>l</sup> **<InstallName>** est le nom de l'installation que vous avez spécifié quand vous avez installé Sage CRM.
- <sup>l</sup> **<Language>** est la langue des fichiers d'aide, par exemple, ANG, ALL, ES, ou FR.

Les fichiers d'aide locaux contiennent une aide contextuelle à laquelle les utilisateurs peuvent accéder en cliquant sur le bouton **Aide** dans l'IU Sage CRM. La langue de l'aide contextuelle qui s'affiche dépend des préférences de langue de l'utilisateur. Pour plus d'informations, consultez [Configuration](#page-15-0) d'un nouvel [utilisateur.](#page-15-0) Si le fichier d'aide dans la langue choisie par l'utilisateur n'a pas été installé, l'aide s'affiche dans la langue par défaut du système.

Après avoir installé les fichiers d'aide, vous pouvez modifier les fichiers ou les remplacer entièrement.

L'aide Sage CRM est créée avec Madcap Flare. Si vous possédez les compétences et les licences nécessaires pour créer un projet d'aide personnalisé qui reflète la structure des fichiers d'aide Sage CRM, vous pouvez remplacer partiellement ou en totalité l'aide Sage CRM standard par votre projet personnalisé.
Vous pouvez également créer une aide en utilisant l'outil de création d'aide de votre choix et remplacer partiellement ou en totalité l'aide Sage CRM standard.

Si vous utilisez un projet personnalisé, vérifiez les points suivants :

- <sup>l</sup> Le fichier initial par défaut de l'*aide utilisateur* et de l'*aide de l'Administrateur système* s'appelle **Default.htm** et se trouve dans le dossier correspondant (**Menu principal** ou **Administration**) spécifié dans le tableau ci-dessus. Sage CRM cherche ce fichier si aucun lien contextuel n'a été défini.
- Les fichiers de contenu d'aide sont des fichiers HTML qui se trouvent dans le dossier correspondant (**Menu principal** ou **Administration**). Seuls les fichiers répondant à ces critères peuvent être sélectionnés depuis l'outil de traduction en ligne pour configurer les liens de l'aide contextuelle. Pour plus d'informations, reportez-vous à [Personnalisation](#page-72-0) des liens d'aide.

**Remarque :** Il est recommandé de sauvegarder les fichiers d'aide locaux avant de les modifier. Sage CRM est fourni avec de nouveaux fichiers d'aide et des liens contextuels pour chaque version. Les fichiers d'aide locaux personnalisés et les liens sont conservés lors des mises à niveau.

### **Basculement entre l'aide locale et l'aide Web**

Lorsque les fichiers d'aide sont installés localement sur votre serveur Sage CRM, vous pouvez sélectionner les fichiers d'aide auxquels les utilisateurs et les administrateurs peuvent accéder quand ils cliquent sur le bouton **Aide** .

Les options possibles sont :

- Fichiers d'aide locaux installés sur votre serveur Sage CRM.
- Fichiers d'aide hébergés sur les serveurs Web dédiés.

Pour sélectionner les fichiers d'aide à afficher :

- 1. Connectez-vous à Sage CRM en tant qu'administrateur système.
- 2. Accédez à **<Mon profil> | Administration | Système | Comportement du système**.
- 3. Cliquez sur **Modifier**.
- 4. Dans **Utiliser les fichiers d'aide locaux**, sélectionnez une valeur. Pour plus d'informations, reportez-vous à Champs de [comportement](#page-368-0) du système.
- <span id="page-72-0"></span>5. Cliquez sur **Enregistrer**.

### **Personnalisation des liens d'aide**

Dans Sage CRM, chaque mode représente un lien d'aide unique. Par exemple, le lien d'aide sur la page Généralités de la société en mode affichage est différent du lien d'aide en mode d'édition. Cela signifie que vous pouvez définir un lien d'aide spécifique à l'affichage, à la modification ou à la suppression de l'enregistrement.

- 1. Cliquez sur **<Mon profil> | Administration | Personnalisation | Traductions**.
- 2. Sélectionnez **Mode de traduction en ligne**.
- 3. Ouvrez la page sur laquelle vous souhaitez modifier le lien d'aide existant.
- 4. Cliquez sur le bouton d'action **Aide**. La liste des fichiers d'aide existants s'affiche dans une nouvelle fenêtre de navigation. Le fichier d'aide actuellement lié à la page est mis en surbrillance dans la liste. La liste de fichiers affichée ici est filtrée pour afficher tout fichier \*.HTM qui figure dans **..WWWRoot\HELP\EN\Main Menu\Content\User** ou dans **..WWWRoot\HELP\EN\Administration\Content\Administrator**. Pour lier la page à une page d'aide personnalisée, vérifiez que la page d'aide est enregistrée dans un de ces dossiers.
- 5. Sélectionnez le fichier d'aide et cliquez sur **Enregistrer**.
- 6. Cliquez sur **<Mon profil> | Administration | Personnalisation | Traductions**, et décochez **Mode de traduction en ligne**. Si l'utilisateur clique sur le bouton Aide de la page sur laquelle le lien a été modifié, la nouvelle page d'aide s'affiche.

### **Ajout de l'aide des champs**

L'aide des champs affiche des info-bulles pour les champs lorsque vous les survolez. L'info-bulle d'un champ s'affiche dans tous les écrans en mode édition où le champ apparaît. Cela inclut aussi les écrans de recherche où le champ est présent. L'info-bulle n'est pas accessible sur les appareils tactiles.

- 1. Identifiez le nom du champ où vous souhaitez que l'aide de champs apparaisse. Par exemple, pers\_ suffix.
- 2. Cliquez sur **<Mon profil> | Administration | Personnalisation | Traductions**.
- 3. Cliquez sur **Nouveau**.
- 4. Ajoutez une nouvelle traduction. Le code de légende doit correspondre au nom de la colonne. Par exemple, avec **pers\_suffix**, la famille de légendes doit être **ColHelpText**, et le type de famille de légendes, **Balises**.
- 5. Entrez le texte de l'info-bulle du champ dans les champs de traduction.
- 6. Cliquez sur **Enregistrer**. Un point d'interrogation s'affiche en regard du champ. Passez la souris sur le point d'interrogation pour faire apparaître l'aide.

### **Personnalisation du didacticiel affiché**

Le didacticiel s'affiche dans un panneau sur les écrans Sage CRM. Il fournit des informations générales et des conseils sur les écrans aux utilisateurs. Vous pouvez ajouter des commentaires, modifier les légendes existantes ou copier du texte initialement prévu pour un écran et l'utiliser dans un contexte différent.

- 1. Activez les légendes de didacticiel dans **<Mon Profil> | Administration | Système | Comportement système | Autoriser le didacticiel dans CRM**.
- 2. Cliquez sur **<Mon profil> | Administration | Personnalisation | Traductions**.
- 3. Sélectionnez **Modification des légendes de didacticiel en ligne**. Un nouveau lien **Ajouter/modifier le texte du didacticiel** apparaît en haut de chaque écran. Ce lien permet d'ajouter ou de modifier le texte du didacticiel sur l'écran en cours.
- 4. Ouvrez l'écran sur lequel vous voulez ajouter le nouveau texte de didacticiel. Par exemple, cliquez sur **Nouveau | Société**. Entrez un nom dans **Nom de la société**, puis cliquez sur **Entrer les détails de la société**.
- 5. Cliquez sur **Ajouter/modifier le texte du didacticiel** en haut de chaque écran. La page Didacticiel écran apparaît dans une nouvelle fenêtre.
- 6. Sélectionnez **Créer un nouveau texte de didacticiel écran**.
	- <sup>l</sup> Pour réutiliser le texte d'un autre écran, sélectionnez **Réutiliser le texte du didacticiel écran existant**. Toutes les modifications que vous effectuez sur le texte du didacticiel apparaissent sur tous les autres écrans qui utilisent ce texte.
	- <sup>l</sup> Pour réutiliser le texte d'un autre écran, sélectionnez **Cloner le texte du didacticiel écran existant**. Toutes les modifications effectuées sur le texte du didacticiel n'apparaissent *pas* sur les autres écrans.
- 7. Saisissez le texte à afficher dans le didacticiel écran et cliquez sur **Enregistrer**. Vous pouvez utiliser les commandes standard HTML Gras et Listes à puces pour personnaliser l'apparence du texte du didacticiel écran. La légende de didacticiel mise à jour s'affiche en haut de l'écran.
- 8. Cliquez sur **<Mon profil> | Administration | Personnalisation | Traductions**.
- 9. Désélectionnez **Modification des légendes de didacticiel en ligne**. Le lien hypertexte **Ajouter/modifier le texte du didacticiel** est supprimé de tous les écrans.

## **Gestionnaire de composants**

- [Présentation](#page-74-0) du gestionnaire de composants
- <span id="page-74-0"></span>• [Chargement](#page-75-0) et installation des composants

## **Présentation du gestionnaire de composants**

Le gestionnaire de composants permet aux personnalisations réalisées sur un système Sage CRM d'être enregistrées et transférées vers un autre système Sage CRM. Elle permet aux développeurs Sage CRM de conditionner et de réutiliser les personnalisations spécifiques à l'implémentation dans les mises en œuvre futures.

Le module Extensibility CRM est nécessaire à l'enregistrement des modifications et à la création des composants. Pour plus d'informations sur l'enregistrement et la création de composants, consultez l'*aide du développeur* sur le [centre](http://help.sagecrm.com/) d'aide Sage CRM.

Les composants qui vous sont fournis peuvent contenir des détails complets dans les domaines suivants :

- Personnalisation des champs.
- Sécurité des champs, lorsque la mise à jour s'applique à « Tous les utilisateurs ».
- Personnalisation des écrans, y compris la création de scripts au niveau des champs et le contenu personnalisé.
- **Personnalisation des vues.**
- Personnalisation des listes.
- Personnalisation des onglets, notamment les menus du système et les boutons de menu.
- Personnalisations des blocs, notamment les blocs Tableau de bord.
- Connexions à des tables et à des bases de données.
- Personnalisation des scripts de table.
- Traductions, notamment le mode de traduction en ligne, la méthode de personnalisation des champs et de la liste des traductions.
- Rapports (création de rapports et modification de rapports existants).
- Personnalisation de la plupart des processus.
- Groupes de boutons.
- **Tableaux de bord interactifs.**

Les fichiers de script de personnalisation, tels que les pages ASP, seront inclus automatiquement s'ils sont référencés directement (par exemple, par un onglet nouvellement créé). Toutefois, lorsqu'une page ASP est mise à jour ou qu'un fichier désigné indirectement est ajouté (par exemple, un « fichier include » dans une page ASP), ces fichiers doivent être copiés manuellement vers le dossier du composant. Pour plus d'informations, consultez l'*aide du développeur* sur le [centre](http://help.sagecrm.com/) d'aide Sage CRM.

## <span id="page-75-0"></span>**Chargement et installation des composants**

Les étapes suivantes décrivent le chargement et l'installation des composants :

- Préparation de l'installation des [composants](#page-75-1)
- [Chargement](#page-76-0) des composants
- Installation des [composants](#page-76-1)

### <span id="page-75-1"></span>**Préparation de l'installation des composants**

Avant d'installer un composant, notez les points suivants :

- Assurez-vous que le composant à installer est au format ZIP.
- Les fichiers ZIP qui vous sont fournis peuvent contenir plusieurs composants. Lorsque vous téléchargez un fichier ZIP contenant plusieurs composants, ces composants sont tous disponibles pour l'installation.
- Copiez le fichier ZIP du composant vers un emplacement facilement accessible.

**Conseil :** Par défaut, vous ne pouvez installer un composant qu'une seule fois. Pour permettre plusieurs installations d'un composant, ouvrez le fichier ecf et affectez à multipleinstalls la valeur Y.

### <span id="page-76-0"></span>**Chargement des composants**

- 1. Cliquez sur **<Mon profil> | Administration | Personnalisation | Gestionnaire de composants**. La page Composants s'affiche. Si des composants ont déjà été installés sur votre système, ils s'affichent sur cette page.
- 2. Dans le panneau **Ajouter un composant**, recherchez le fichier ZIP du composant et cliquez sur **Ouvrir**.
- 3. Cliquez sur **Charger un nouveau composant**. Le composant est ajouté à la liste Composants disponibles. Cette dernière affiche tous les composants qui ont été chargés sur le serveur et que vous pouvez installer. La liste des composants disponibles contient les descriptions des composants, sauf si aucune description n'est disponible, auquel cas le nom du composant est affiché.

### <span id="page-76-1"></span>**Installation des composants**

1. Sur l'onglet Composants, sélectionnez le composant à installer dans la liste Composants disponibles.

Le bouton **Afficher les détails** permet de consulter des informations supplémentaires sur le composant avant son téléchargement, par exemple la version dans laquelle il a été créé, et la description détaillée du composant.

- 2. Cliquez sur le bouton **Installer le composant** pour installer le composant. L'étape suivante dépend des paramètres spécifiés lors de la création du composant. Les paramètres offrent la possibilité de choisir le mode d'installation des composants.
	- Si des paramètres ont été spécifiés, la page Paramètres, étape 1 de 2 s'affiche avec un certain nombre de champs. Renseignez les champs et cliquez sur le bouton Installer le composant pour continuer l'installation du composant. Il se peut que l'écran Paramètres, étape 1 de 2 soit aussi affiché sans champ, mais avec des informations sur le composant que vous installez.
	- Si aucun paramètre n'est spécifié, un message s'affiche pour vous informer que les paramètres n'ont pas été définis dans le fichier ECF.
	- <sup>l</sup> **Appliquer toutes les modifications** utilise par défaut Oui. Cela permet de remplacer les personnalisations existantes en installant les composants précédents. Dans la plupart des cas, ce menu déroulant doit être défini sur Oui. Sélectionnez Non pour conserver les modifications apportées aux mêmes objets par l'un des composants précédents. Pour plus d'informations, consultez l'*aide du développeur* sur le [centre](http://help.sagecrm.com/) d'aide Sage CRM.
	- <sup>l</sup> **Aperçu de l'installation** : permet de visualiser le script à exécuter lorsque le composant est installé, ainsi qu'une prévision concernant la réussite de chaque étape. Sur la page Aperçu de l'installation, étape 2 sur 2, vous pouvez exporter le script vers un fichier CSV pour procéder à un examen plus approfondi.
- 3. Cliquez sur **Installer le composant** pour continuer. Si l'option **Appliquer toutes les modifications** est définie sur Oui, une boîte de dialogue s'affiche pour vous avertir que les modifications provenant des composants précédents seront remplacées.
- 4. Cliquez sur **OK** pour continuer. Le gestionnaire de composants démarre l'installation des scripts. L'opération comprend :
- le chargement des nouvelles informations ;
- $\bullet$  la recréation des vues :
- le rechargement des métadonnées.

Le processus d'installation peut prendre quelques minutes. La progression de l'installation s'affiche.

- 5. Une fois le composant installé, vous pouvez sélectionner **Afficher le fichier journal** pour afficher des informations détaillées sur l'installation. Vous pouvez également afficher le fichier journal depuis **<Mon profil> | Administration | Système | Consignation**.
- 6. Cliquez sur **Continuer**. L'onglet Composants s'affiche, et le composant que vous avez installé s'affiche dans la liste des composants installés.

## **Entités**

- **·** Création d'une entité [personnalisée](#page-77-0)
- **Modification d'une entité [personnalisée](#page-86-0)**
- Mise à disposition des entités [personnalisées](#page-86-1) pour la réaffectation
- Activation de la déduplication pour une entité [personnalisée](#page-87-0)
- Modification du logo d'une entité [personnalisée](#page-87-1)
- <span id="page-77-0"></span>• [Création](#page-88-0) d'une vue de rapport pour une entité.

## **Création d'une entité personnalisée**

Vous pouvez créer des entités personnalisées dans votre environnement Sage CRM. Pour ce faire,, vous devez télécharger, installer et utiliser l'assistant de personnalisation avancée. Cet assistant est distribué en tant que composant facultatif Sage CRM. Il vous aide à configurer les différents paramètres de votre entité personnalisée.

1. Téléchargez le fichier d'assistant de personnalisation avancée .zip dans la [communauté](https://community.sagecrm.com/partner_community/default.aspx) partenaire CRM [Sage.](https://community.sagecrm.com/partner_community/default.aspx)

Veillez à télécharger l'assistant correspondant à votre version de Sage CRM. Vous pouvez chercher et télécharger l'assistant de personnalisation avancée (appelé auparavant Assistant d'entité principale) dans la [communauté](https://community.sagecrm.com/partner_community/default.aspx) partenaire CRM Sage.

- 2. Pour accéder à la communauté partenaire, vous devez être soit un partenaire commercial de Sage CRM, soit membre du programme développeur Sage CRM. Pour plus d'informations sur la participation au programme, lisez Participer au programme de [développement](https://community.sagecrm.com/p/joinus.aspx) CRM.
- 3. Dans Sage CRM, installez et démarrez l'assistant de personnalisation avancée :
	- a. Connectez-vous à Sage CRM en tant qu'administrateur système.
	- b. Accédez à **<Mon profil> | Administration | Personnalisation | Gestionnaire de composants**.
- c. Sous **Ajouter un composant**, spécifiez le fichier d'assistant de personnalisation avancée .zip que vous avez téléchargé dans l'étape 1 de cette procédure.
- d. Cliquez sur **Charger un nouveau composant**.
- e. Sous **Composants disponibles**, cliquez pour sélectionner **Assistant de personnalisation avancée**, puis sur **Installer le composant.**. Une fois installé, l'assistant de personnalisation avancée apparaît toujours sous **Composants disponibles**. Cela vous permet d'utiliser l'assistant afin de créer des entités personnalisées plus tard.
- 4. Dans les paramètres de composant, Écran de l'étape 1 sur 2, spécifiez les paramètres de l'entité créée.

Pour plus d'informations sur ces paramètres, consultez [Paramètres](#page-78-0) d'entité. Vous pouvez cliquer éventuellement sur **Prévisualiser l'installation** pour afficher les paramètres d'entité configurés et les exporter vers un fichier CSV (valeurs séparés par une virgule).

- 5. Ensuite, cliquez sur **Installer le composant** et attendez la fin de la création d'entité. Lors de cette étape, les éléments d'écran suivants sont crées :
	- Champs nom et statut
	- Écrans de recherche, de saisie, de généralités et de contenu original
	- Grille pour la nouvelle entité
	- Groupe d'onglets avec un onglet contenant un écran de résumé personnalisé

Les autres éléments d'écran dépendent de la manière dont vous avez configuré les paramètres d'entité dans l'étape 3 de cette procédure.

<span id="page-78-0"></span>6. Lorsque vous y êtes invité, cliquez sur **Continuer** pour terminer la création d'entité.

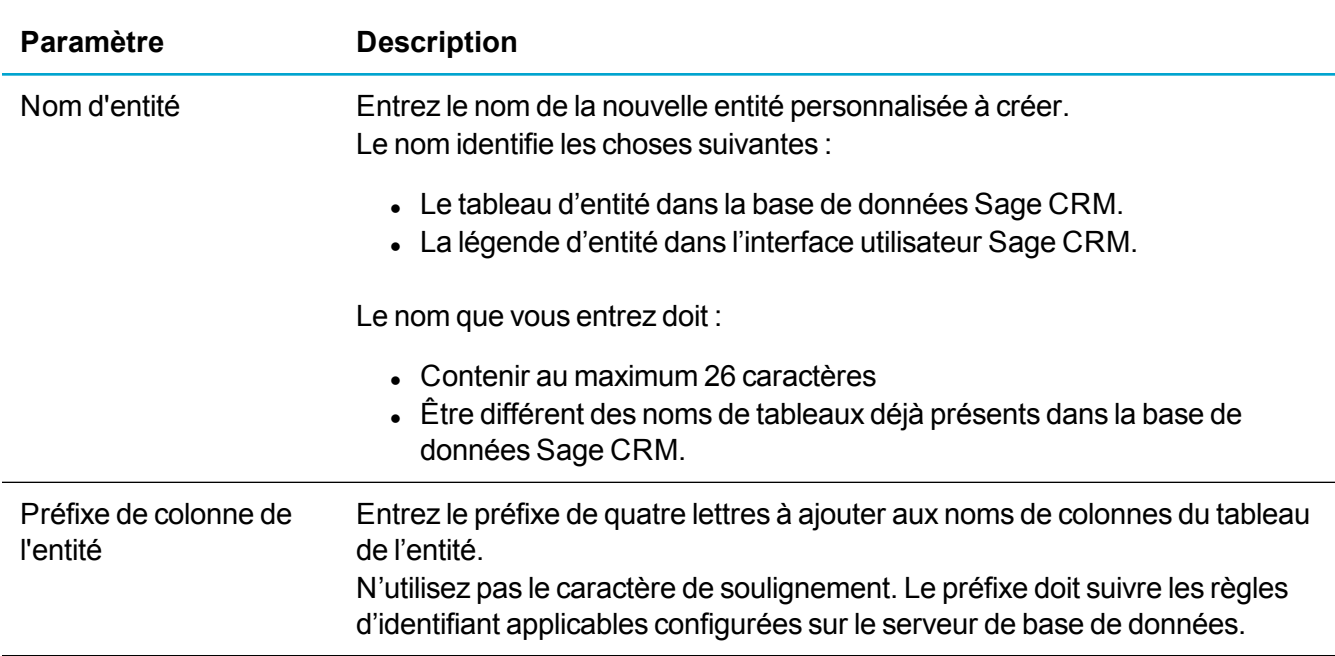

### **Paramètres d'entité**

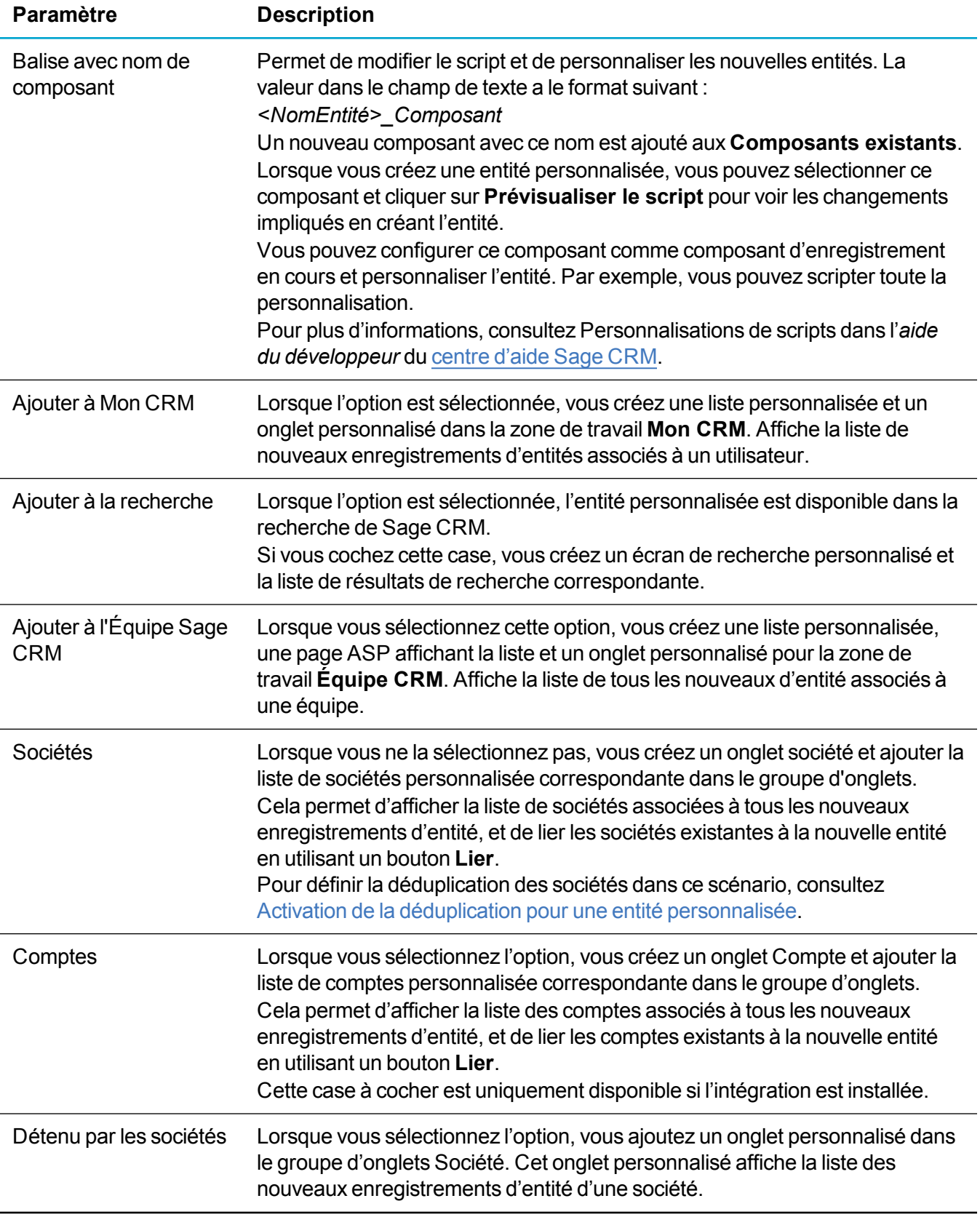

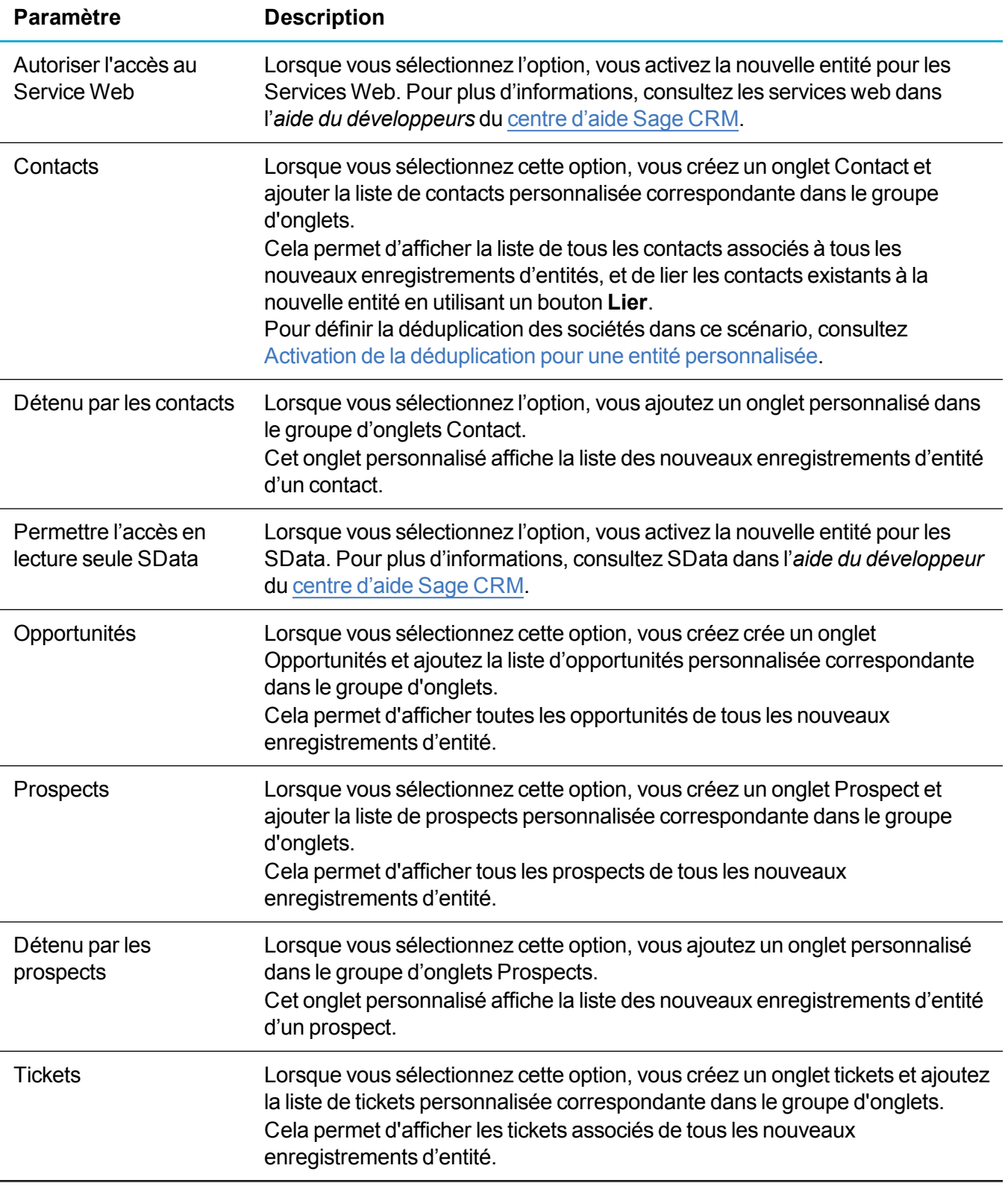

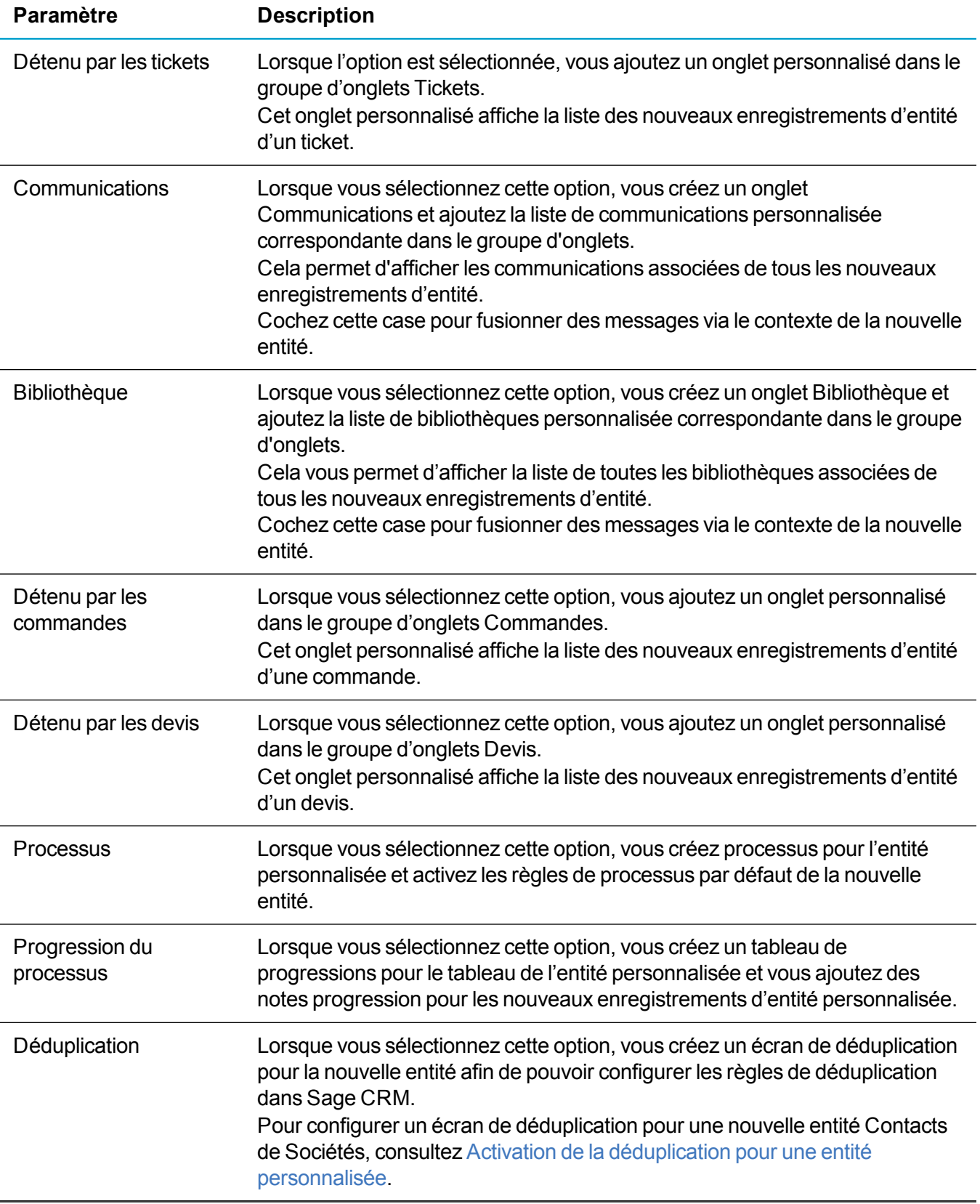

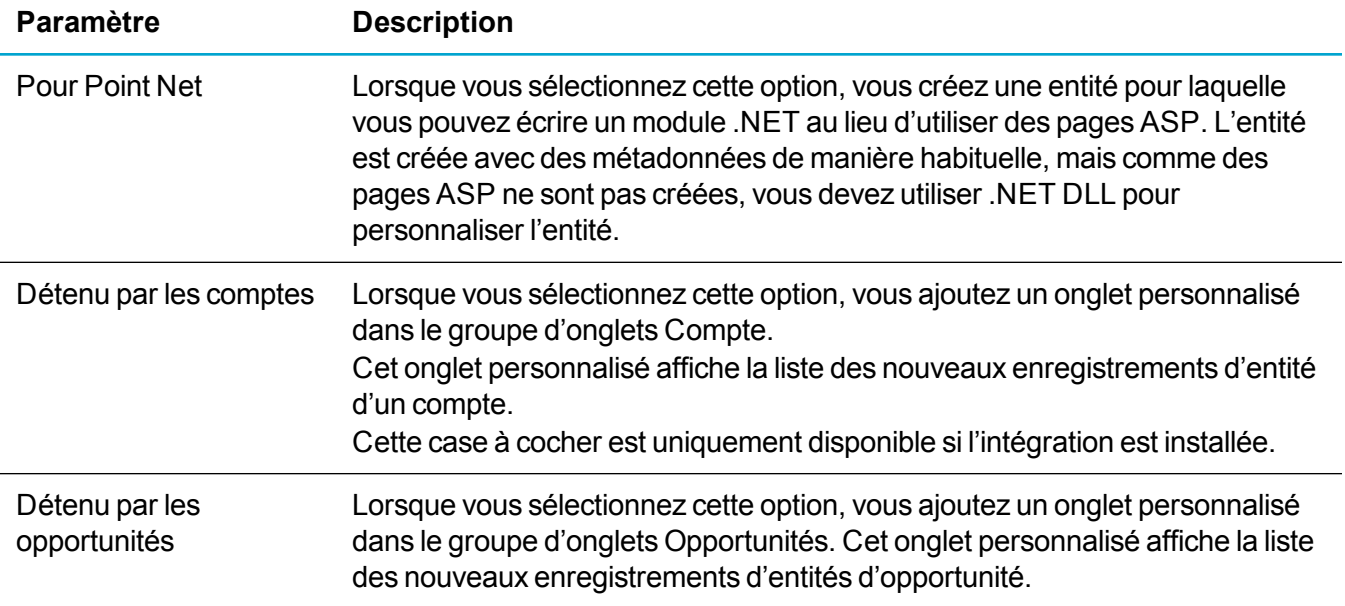

### **Fichiers ASP et métadonnées générés pour les entités personnalisées**

Lorsque vous utilisez l'assistant de personnalisation avancée pour créer une entité personnalisée, l'assistant peut générer :

- [Fichiers](#page-82-0) ASP
- **[Métadonnées](#page-84-0)**

#### <span id="page-82-0"></span>**Fichiers ASP**

L'assistant de personnalisation avancée génère des fichiers ASP personnalisés pour l'entité personnalisée selon les paramètres de composant que vous avez configurés pour l'entité.

Ces fichiers ASP sont stockés dans l'un des emplacements suivants :

- <sup>l</sup> **Sur un système 32 bits (x86) :** %ProgramFiles%\Sage\CRM\<InstallName>\WWWRoot\CustomPages\<NomEntité>
- <sup>l</sup> **Sur un système 64 bits (x64) :** %ProgramFiles(x86)%\Sage\CRM\<InstallName>\WWWRoot\CustomPages\<NomEntité>

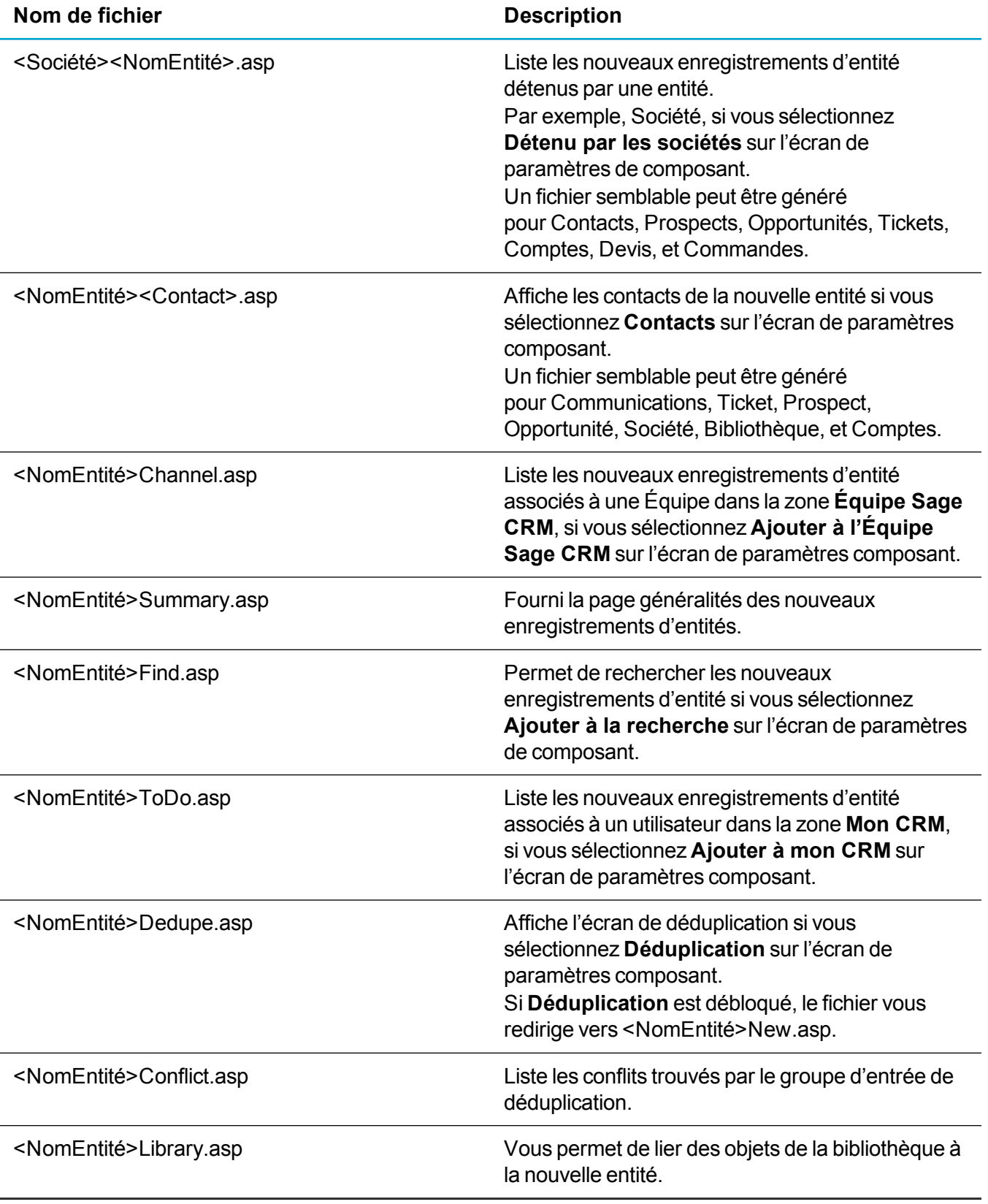

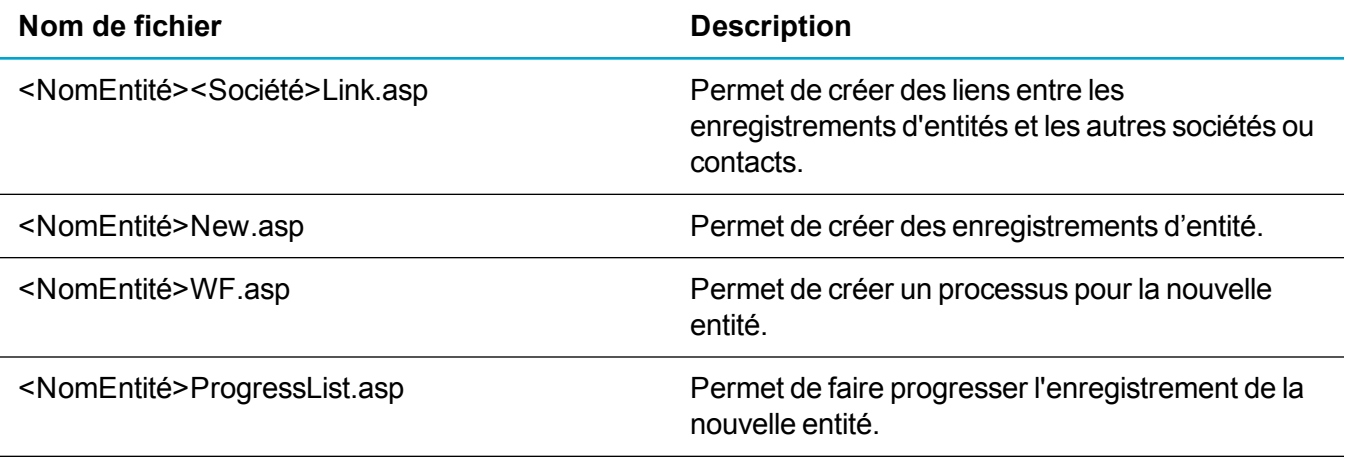

#### <span id="page-84-0"></span>**Métadonnées**

L'assistant d'entité principale génère des métadonnées pour la nouvelle entité principale selon les paramètres de composant que vous avez configurés pour l'entité. Vous pouvez afficher les métadonnées dans le gestionnaire d'entreprise (par exemple, dans le tableau Custom\_Tables) et dans Sage CRM (**<Mon Profil> | Administration | Personnalisation | <Entité>**).

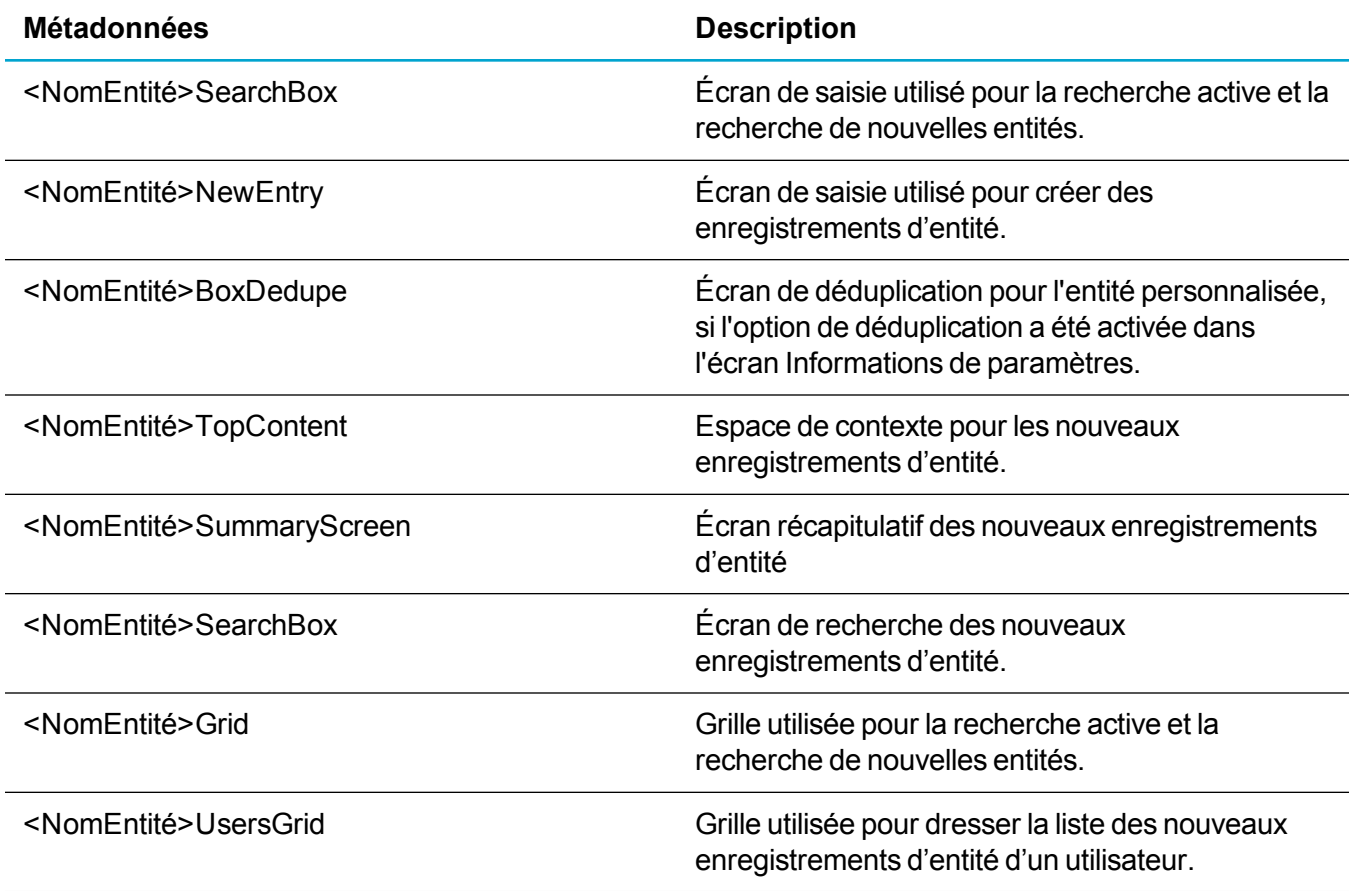

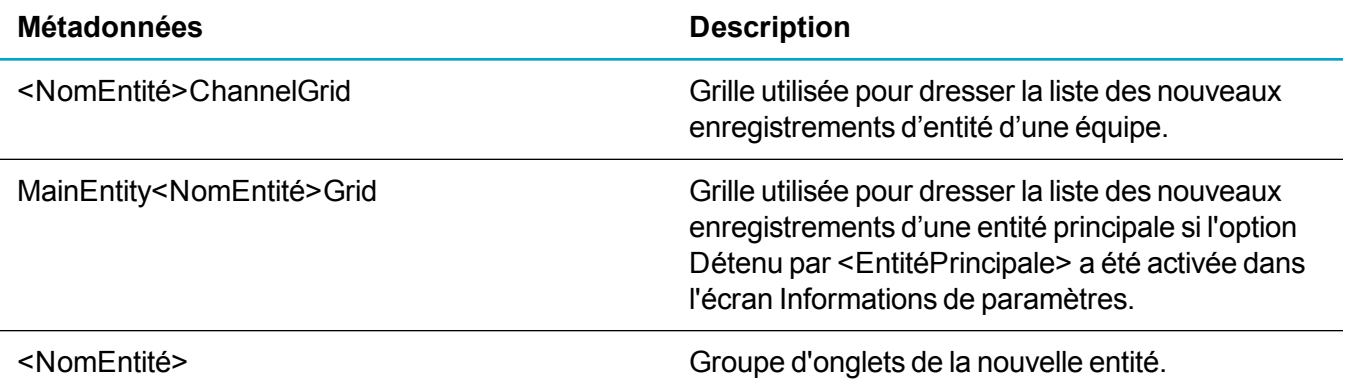

### **Exemple : Création d'une entité personnalisée Projet**

Cet exemple montre comment créer une entité nommée Projet.

L'entité Projet

- Appartient à l'entité Société.
- Des contacts ou tickets peuvent lui être associés.
- <sup>l</sup> Disponible dans les espaces de travail **Mon CRM** et **Équipe CRM**.
- Consultable dans Sage CRM.
- Processus disponible.
- 1. Installez et démarrez l'assistant de personnalisation avancée. Pour des instructions pas à pas, consultez Création d'une entité [personnalisée](#page-77-0).
- 2. Dans les paramètres de composant, écran Étape 1 sur 2, utilisez les options requises suivantes :
	- <sup>l</sup> **Nom d'entité**. Inscrivez *Projet*. La nouvelle base de données Projet est créée dans Sage CRM. Le mot « composant » est ajouté au nom de l'entité et Projet\_Composant est automatiquement entré dans **Balise avec nom de composant**.
	- <sup>l</sup> **Préfixe de colonne de l'entité**. Inscrivez *proj*. Ce préfixe identifie le champs standard créé pour la nouvelle entité. Par exemple, l'entité Projet comportera des informations relatives au responsable de projet, dont le nom pourrait être enregistré dans un champ appelé « proj\_ manager ». Le caractère de soulignement (\_) est automatiquement inséré dans le nom de champ.
- 3. Cochez les case facultatives suivantes :
	- <sup>l</sup> **Détenu par les sociétés**. Indique que chaque projet créé doit être associé à une société.
	- <sup>l</sup> **Contact**. Permet aux utilisateurs d'associer des contacts aux enregistrements de Projet.
	- **Tickets**. Permet aux utilisateurs d'associer des tickets aux enregistrements Projet.
	- **Ajouter à Mon CRM**. Rend les enregistrements de Projet disponibles dans l'espace de travail **Mon CRM**.
	- <sup>l</sup> **Ajouter à l'équipe CRM**. Rend les enregistrements de Projet disponibles dans l'espace de travail **Équipe CRM**.
- <sup>l</sup> **Ajouter à la recherche**. Permet aux utilisateurs de rechercher des enregistrements Projet dans Sage CRM.
- <sup>l</sup> **Processus**. Rend l'écran de processus disponible pour les enregistrements Projet.
- <sup>l</sup> **Avancement du processus**. Rend l'écran d'avancement du processus disponible pour les enregistrements Projet.
- 4. Cliquez sur **Installer le composant**. Lorsque le composant est installé, l'entité Projet devient disponible dans **<Mon Profil> | Administration | Personnalisation**.

## <span id="page-86-0"></span>**Modification d'une entité personnalisée**

Pour modifier des écrans, champs, listes et onglets d'entité personnalisée créés par l'assistant de personnalisation avancée, accédez à **<Mon profil> | Administration | Personnalisation | <Entité>**.

En fonction des options choisies dans l'écran Informations de paramètres, le tableau de progression d'une entité peut être également disponible. Par exemple, ProjectProgress. Il peut être personnalisé de la même manière qu'un tableau de progression normal.

## <span id="page-86-1"></span>**Mise à disposition des entités personnalisées pour la réaffectation**

Lorsqu'une entité personnalisée est mise à disposition pour la réaffectation, les administrateurs et les gestionnaires d'informations peuvent réaffecter à un autre utilisateur ou une autre équipe d'utilisateurs les enregistrements d'entité associés à un utilisateur.

Lorsque vous créez une entité personnalisée, elle apparaît automatiquement dans la page Réaffecter les enregistrements d'utilisateur. Le champ **Statut** (proj\_status) qui est utilisé comme filtre est automatiquement ajouté au nouveau tableau.

Pour préparer l'entité personnalisée à la réaffectation, l'administrateur doit éditer ou ajouter les valeurs nécessaires du champ **Statut**, comme suit :

- 1. Connectez-vous à Sage CRM en tant qu'administrateur système.
- 2. Accédez à **<Mon profil> | Administration | Personnalisation | <Entité> | Champs**.
- 3. Dans la colonne **Légende du champ**, recherchez **Statut**.
- 4. Dans la colonne **Type de champ**, cliquez sur **Sélection** pour la légende du **Statut**.
- 5. Sur l'écran qui s'ouvre, modifiez ou ajoutez des valeurs dans la liste de **Sélection** appropriée. Ce sont les valeurs qui peuvent être sélectionnées pour l'entité dans le champ **Statut**. Pour plus d'informations, consultez Personnalisation des champs dans l'*aide de l'administrateur système*.
- 6. Lorsque vous avez terminé, cliquez sur **Enregistrer.**.

## <span id="page-87-0"></span>**Activation de la déduplication pour une entité personnalisée**

Si l'entité personnalisée est associée à des sociétés ou des contacts et que vous souhaitez afficher une page de déduplication lorsque vous créez une société ou un contact dans une entité personnalisée, procédez comme suit :

- Pour activer la déduplication si l'entité est associée à des sociétés, ouvrez **<NomEntité>Company.asp** et passez l'action de *140* à *1200*.
- Pour activer la déduplication si l'entité est associée à des contacts, ouvrez **<NomEntité>Person.asp** et passez l'action de *141* à *1201*.

#### De

```
CRM.URL(141)+''\&Key-I="+iKeyCustomEntity+"&PrevCustomURL="+List.prevURL+"&E=Accounts", 'Person',
'insert'));
```
#### vers

```
CRM.URL(1201)+"&Key-1="+iKey_
CustomEntity+"&PrevCustomURL="+List.prevURL+"&E=Accounts", 'Person',
'insert'));
```
**Conseil :** Pour plus d'informations sur l'URL, consultez Url(Action) dans l'*aide du développeur* du [centre](http://help.sagecrm.com/) d'aide Sage CRM.

## <span id="page-87-1"></span>**Modification du logo d'une entité personnalisée**

Chaque entité personnalisée a un petit et un grand logo. Sur un serveur Sage CRM, ces logos sont stockés dans des fichiers .gif crées automatiquement pour chaque entité personnalisée. Les noms des fichiers .gif sont basés sur les noms d'entités correspondants, comme suit :

- <sup>l</sup> **<NomEntité>.gif**
- **.** small <NomEntité>.gif

Lorsque le nom actuel dans Sage CRM est **Contemporain**, les emplacements par défaut de ces fichiers sont les suivants :

<sup>l</sup> **Sur un système 32 bits (x86) :** %ProgramFiles%\Sage\CRM\CRM\WWWRoot\Themes\Img\Ergonomic\Icons %ProgramFiles%\Sage\CRM\CRM\WWWRoot\Themes\Img\Ergonomic\Icons\Summary

#### <sup>l</sup> **Sur un système 64 bits (x64) :**

%ProgramFiles(x86)%\Sage\CRM\CRM\WWWRoot\Themes\Img\Ergonomic\Icons %ProgramFiles(x86)%\Sage\CRM\CRM\WWWRoot\Themes\Img\Ergonomic\Icons\Summary

Pour modifier les logos par défaut d'une entité, créez des fichiers de logos .gif personnalisés, nommez-les selon le modèle ci-dessus, puis copiez les fichiers vers l'emplacement approprié pour remplacer les fichiers de logo d'origine qui s'y trouvent.

## <span id="page-88-0"></span>**Création d'une vue de rapport pour une entité.**

Vous pouvez ajouter une vue de rapport pour une entité et sélectionner les tableaux et colonnes à inclure dans un rapport. Par exemple, une vue de rapport d'entité Projet peut afficher tous les tickets associés aux projet, la personne qui a consigné les tickets, le statut du ticket, la priorité du ticket, et la description du ticket.

- 1. Connectez-vous à Sage CRM en tant qu'administrateur système.
- 2. Rendez-vous dans **<Mon profil> | Administration | Personnalisation | <Entité>**. L'entité doit correspondre à la table de base de données principale référencée dans la vue.
- 3. Cliquez sur l'onglet **Champs** pour afficher les colonnes de l'entité que vous pouvez inclure dans la vue.

Chaque entité a aussi un identifiant caché utilisé pour les jointures SQL.

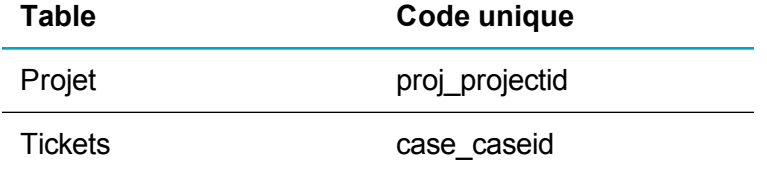

- 4. Cliquez sur l'onglet **Vues**, puis sur **Nouvelle**.
- 5. Utilisez les options suivantes :
	- <sup>l</sup> **Nom de la vue**. Entrez un nom pour la vue. Le nom doit commencer par la lettre **v** et être correspondre à un seul mot, sans espace. Exemple : *vTicketVueProjet*
	- **· Vue de rapport**. Cochez cette case pour rendre la vue disponible lorsque vous créez un rapport.
	- **Description**. Entrez la description explicite de la vue.
	- <sup>l</sup> **Traduction**. Entrez la traduction pour la vue. C'est ce que voit l'utilisateur à l'écran lorsque la vue est sélectionnée dans la liste déroulante.
	- <sup>l</sup> **Script de la vue**. Entrez ou éditez le script dans ce champs de texte si nécessaire.
- 6. Entrez une requête SQL pour la nouvelle vue. Les colonnes de SELECT sont incluses dans le rapport.

```
CREATE VIEW vProjectCaseView
AS
SELECT proj name, case caseid, case openedby, case priority, case
```

```
status, case description
FROM PROJECT
INNER JOIN cases
ON proj projectid = case projectid
Script SQL pour la nouvelle vue rapport
```
7. Cliquez sur **Enregistrer**.

La nouvelle vue est listée dans la Vue source dans les Options de rapport, page Étape 1 sur 2 lorsque vous créez un rapport.

## **Champs**

- [Création](#page-89-0) d'un champ
- [Modification](#page-95-0) d'un champ
- [Suppression](#page-95-1) d'un champ
- **.** [Utilisation](#page-96-0) de la sécurité des champs
- <span id="page-89-0"></span>• [Personnalisation](#page-98-0) des mappages

## **Création d'un champ**

Vous pouvez créer un champ et l'ajouter à un écran. Par exemple, pour suivre la relation globale d'un client avec votre société, vous pouvez ajouter un champ Relation à la table Société.

- 1. Cliquez sur **<Mon profil> | Administration | Personnalisation | Entités principales / Entités secondaires | <Entité>**.
- 2. Cliquez sur l'onglet **Champs**.
- 3. Cliquez sur **Nouveau**.
- 4. Remplissez les [Propriétés](#page-90-0) des champs.
- 5. Cliquez sur **Enregistrer**.
- 6. Si vous avez créé un champ de sélection, l'écran Gestion des choix de consultation s'affiche, et vous pouvez créer des valeurs pour la liste de sélection.
	- a. Entrez le code et la traduction d'une valeur de liste et cliquez sur **Ajouter**. Le code doit être unique et contenir du texte et non pas des chiffres.
	- b. Pour modifier la position d'une valeur dans la liste, sélectionnez la valeur et utilisez les flèches **Haut** et **Bas** pour la repositionner.
	- c. Cliquez sur **Enregistrer**.
- 7. Ajoutez le champ à l'écran pertinent. Pour plus d'informations, reportez-vous à Ajout d'un [champ](#page-102-0) à un [écran.](#page-102-0)

### <span id="page-90-0"></span>**Propriétés des champs**

Les tableaux ci-dessous décrivent les champs standard de l'écran Modifier les propriétés de champs de la base de données, les champs non standard affichés en fonction du type d'entrée que vous avez sélectionné, ainsi que les différents types d'entrée.

#### **Champs standard**

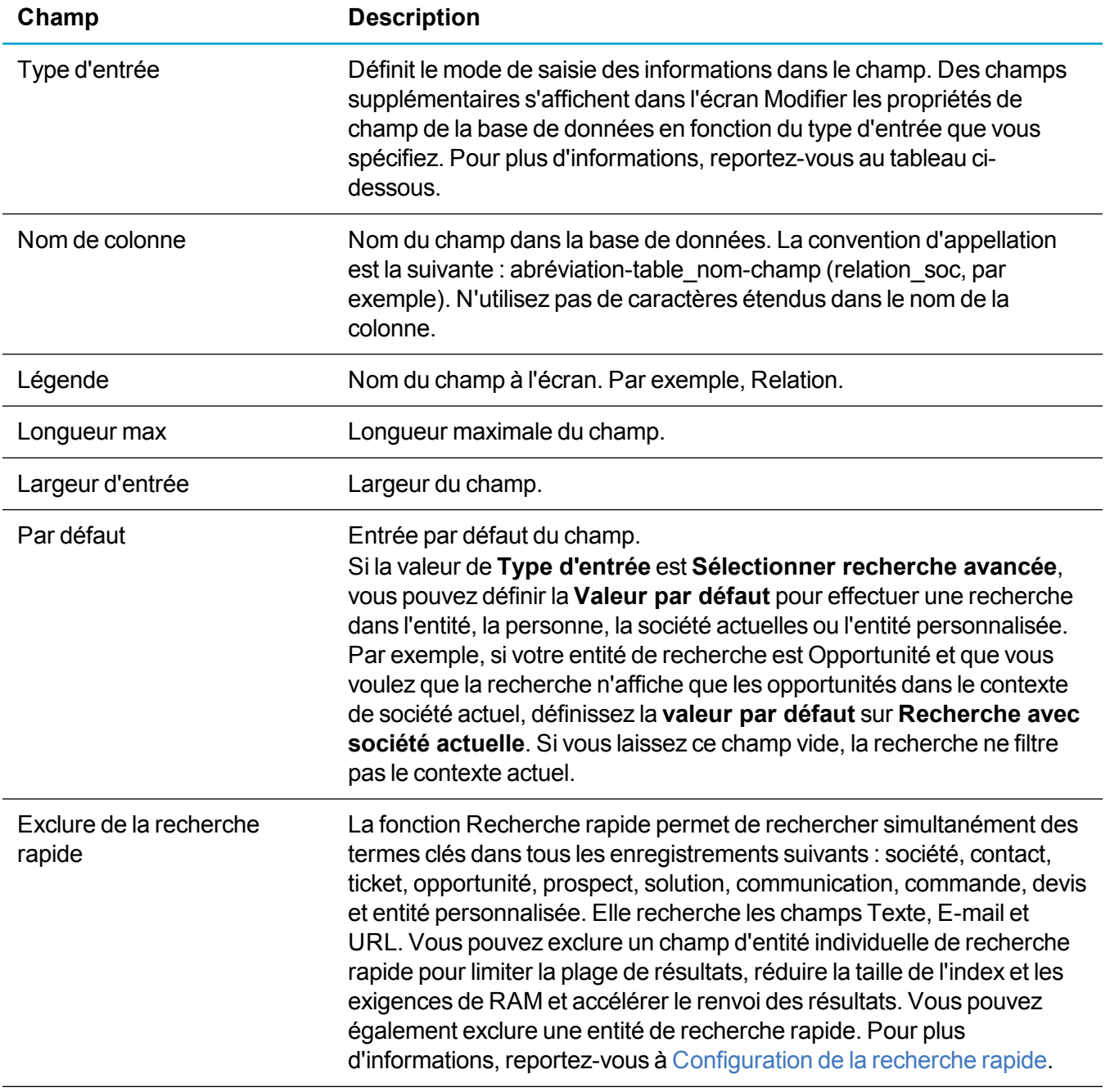

#### **Champs non standard**

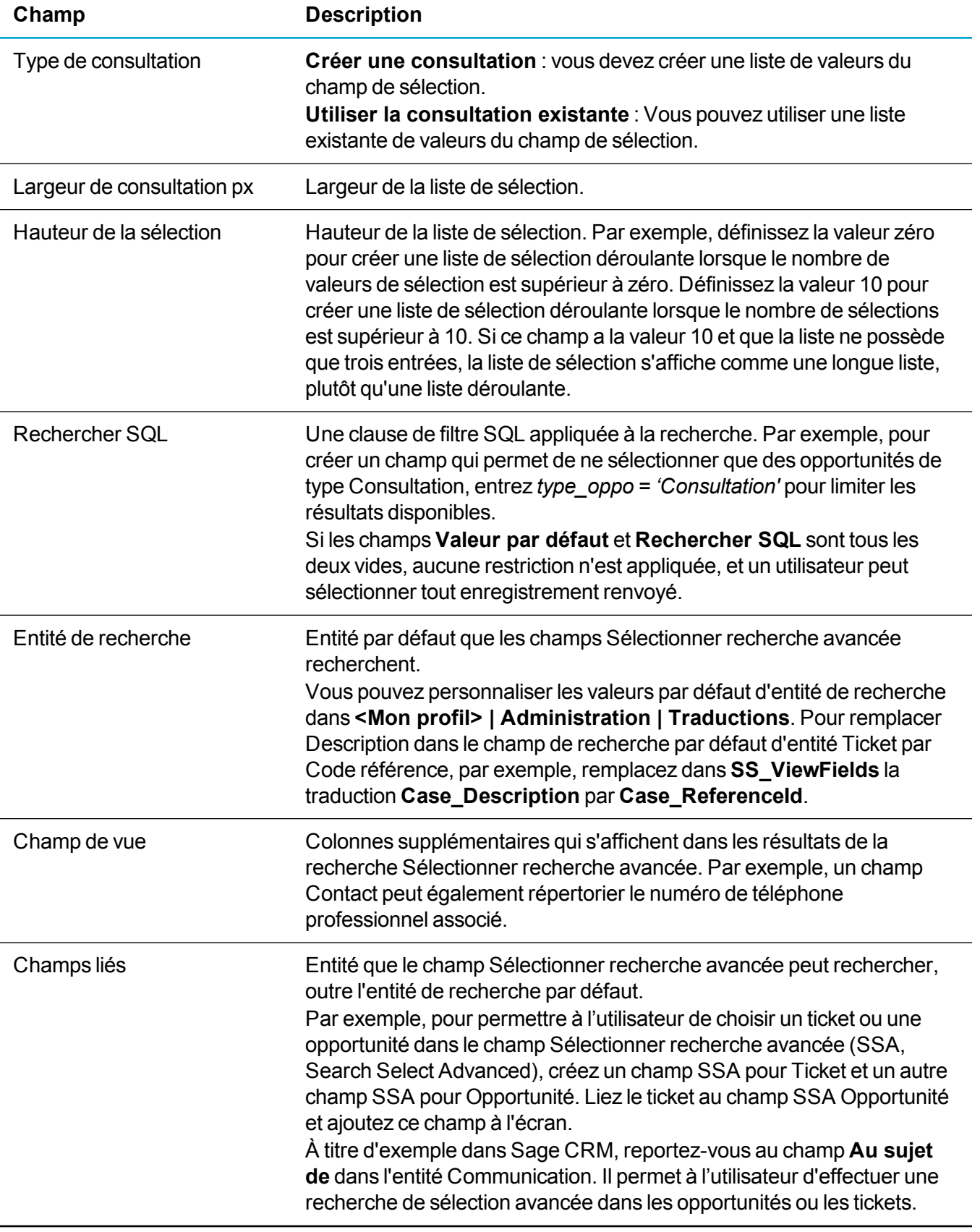

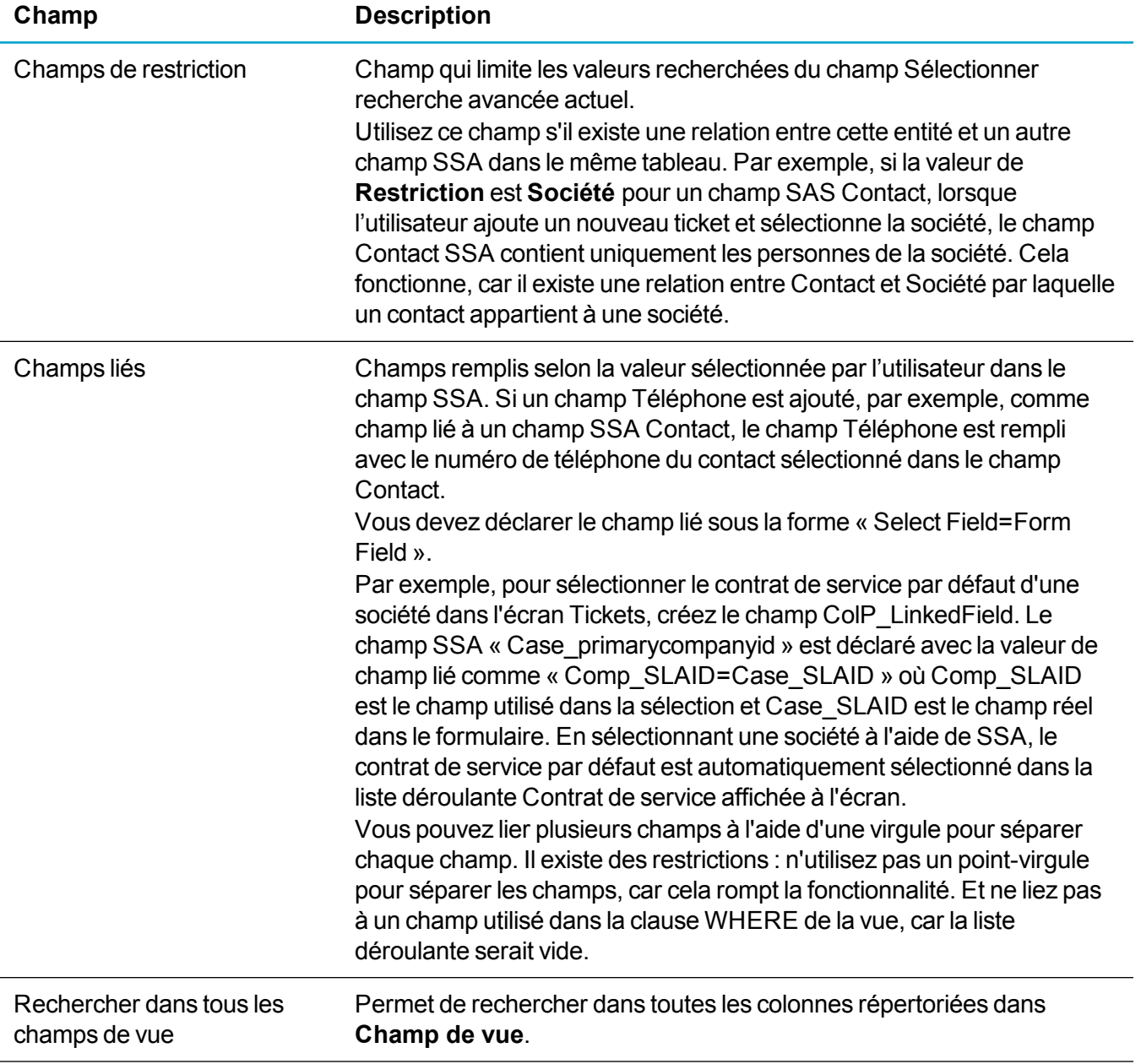

#### **Types d'entrée**

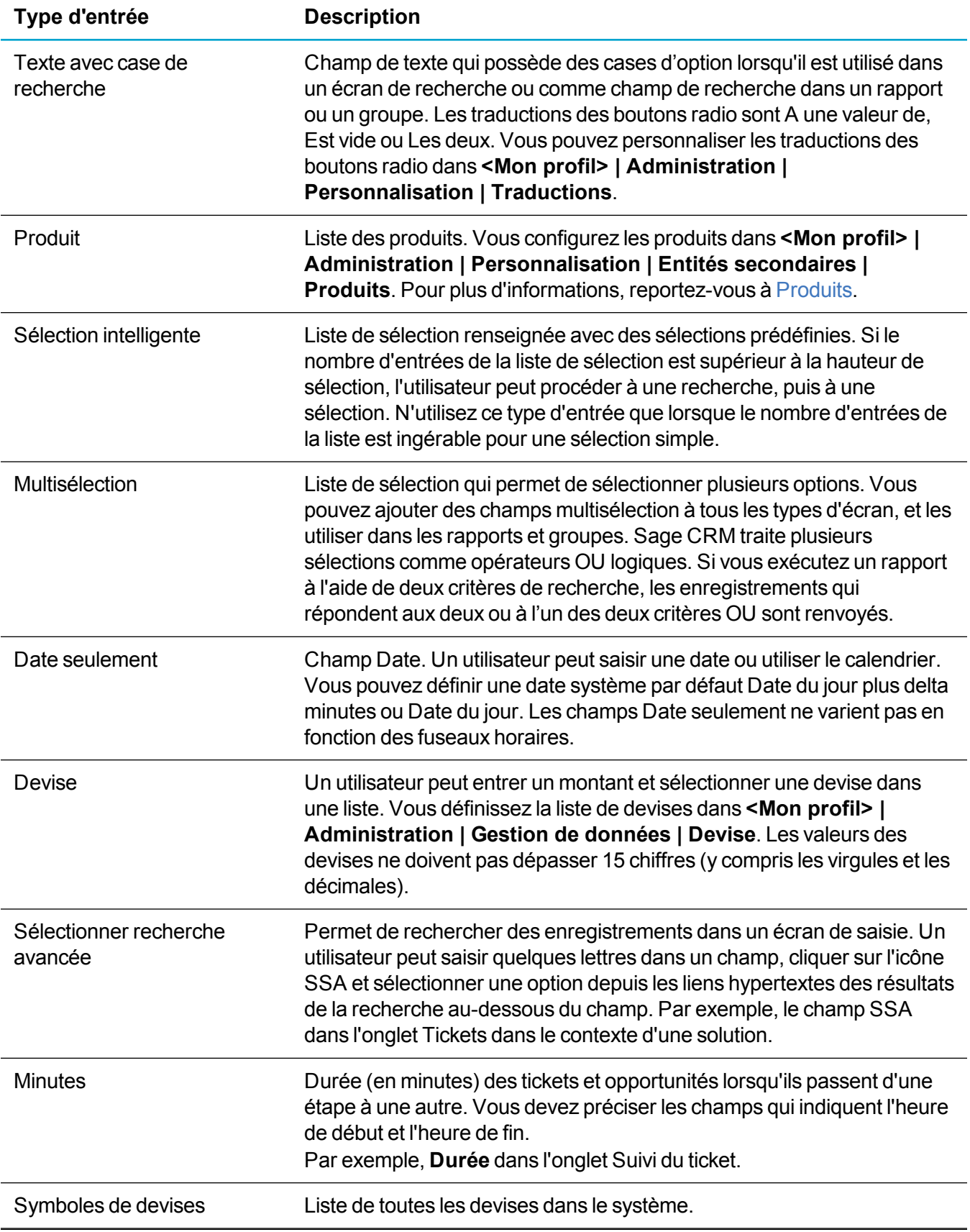

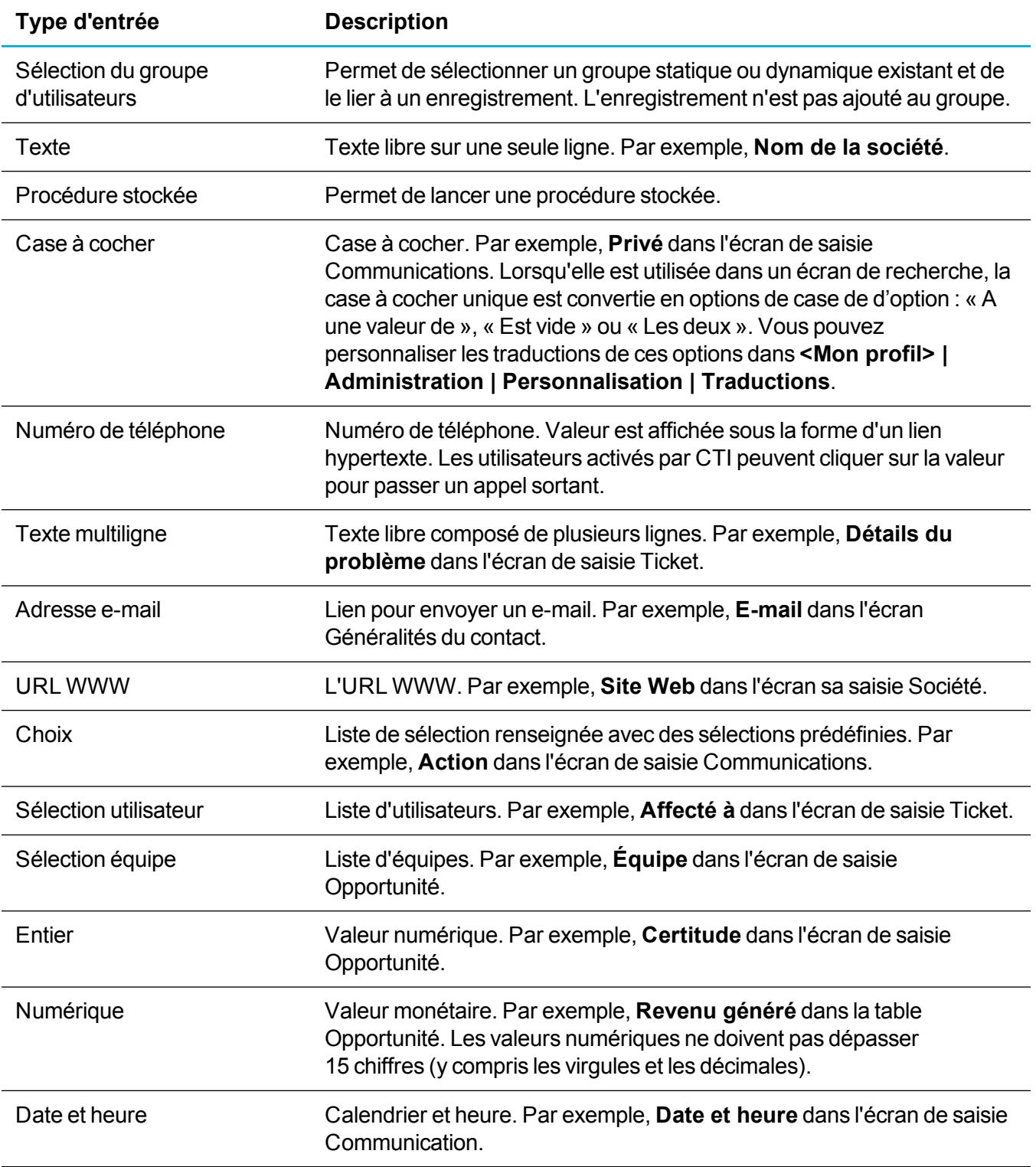

## <span id="page-95-0"></span>**Modification d'un champ**

- 1. Cliquez sur **<Mon profil> | Administration | Personnalisation | Entités principales / Entités secondaires | <Entité>**.
- 2. Cliquez sur l'onglet **Champs**.
- 3. Pour modifier les valeurs d'un champ de sélection, cliquez sur **Sélection** dans **Type de champ**. L'écran Gestion des choix de consultation s'affiche.
	- a. Sélectionnez la valeur à modifier dans **Sélection** et entrez la nouvelle traduction dans **Changer la traduction**.
	- b. Entrez le nouveau code dans **Code**. Le code doit être unique et contenir du texte et non pas des chiffres.
	- c. Cliquez sur **Mettre à jour**.
	- d. Pour modifier la position d'une valeur dans la liste, sélectionnez la valeur et utilisez les flèches **Haut** et **Bas** pour la repositionner.
	- e. Cliquez sur **Enregistrer**.
- 4. Pour modifier les propriétés de champs, cliquez sur le champ à modifier. Pour plus d'informations, reportez-vous à [Propriétés](#page-90-0) des champs.
- 5. Cliquez sur **Enregistrer**.
- 6. Si vous avez remplacé la valeur **Type d'entrée** par un champ de sélection non basé sur la consultation, l'écran Gestion des choix de consultation s'affiche, et vous pouvez créer des valeurs pour la liste de sélection. Pour plus d'informations, reportez-vous à [Création](#page-89-0) d'un champ.

## <span id="page-95-1"></span>**Suppression d'un champ**

Vous pouvez supprimer les nouveaux champs que vous avez ajoutés. Vous devez toutefois être vigilant lors de la mise à jour de la base de données. Assurez-vous que tous les utilisateurs sont déconnectés de Sage CRM lorsqu'une suppression de champ est effectuée et qu'une sauvegarde de la base de données est disponible. La suppression d'un champ est irréversible. En cas d'erreur, vous devez restaurer la sauvegarde de la base de données.

Si vous souhaitez procéder à d'importantes modifications de champs et d'écrans, il est recommandé de le faire au préalable sur un système de test avant de les implémenter dans votre environnement opérationnel. Si vous ne prenez pas cette précaution, le comportement du système risque d'être imprévisible.

- 1. Cliquez sur **<Mon profil> | Administration | Personnalisation | Entités principales | <Entité> | Champs**.
- 2. Cliquez sur le lien du nom de champ.
- 3. Cliquez sur **Supprimer**. Si le champ est utilisé dans des rapports, scripts, vues, groupes, escalades, notifications, processus, onglets SQL ou tableaux de bord, la suppression n'est pas autorisée. Si le champ n'est pas utilisé ailleurs dans le système, ou est utilisé dans des écrans, listes ou recherches,

le système demande de confirmer la suppression du champ.

<span id="page-96-0"></span>4. Cliquez sur **Confirmer la suppression**.

## **Utilisation de la sécurité des champs**

- **.** [Utilisation](#page-96-1) de la sécurité des champs
- <sup>l</sup> Accès à la sécurité des [champs](#page-96-2)
- **Ajout de types de [sécurité](#page-97-0) pour un champ**

### <span id="page-96-1"></span>**Utilisation de la sécurité des champs**

La sécurité des champs permet de définir l'accès des utilisateurs aux champs associés à un écran. Il est, par exemple, possible de rendre un champ invisible pour certains utilisateurs, de permettre à d'autres de voir le contenu de ce champ sans le modifier, et d'accorder enfin à d'autres utilisateurs l'accès en lecture et en écriture. Il est également possible d'obliger un utilisateur à saisir une valeur dans un champ avant de soumettre le formulaire.

Vous pouvez compléter la sécurité des champs avec JavaScript en ajoutant du code dans les zones de scripts disponibles dans l'onglet Écrans, lors de la personnalisation d'une entité. Pour plus d'informations sur les scripts de champ, reportez-vous à Utilisation de [JavaScript](#page-111-0) dans les scripts au niveau Champs.

Les modifications de la sécurité des champs s'appliquent immédiatement et à tous les utilisateurs connectés. Il est inutile de réinitialiser IIS, d'actualiser les métadonnées ou de demander aux utilisateurs de se déconnecter puis de se reconnecter.

- Si vous utilisez la sécurité au niveau des champs pour limiter les droits, vous devez vérifier si d'éventuels conflits peuvent survenir. Assurez-vous, par exemple, qu'un utilisateur n'a pas l'obligation de saisir une valeur dans un champ pour lequel il ne dispose pas d'un accès en lecture.
- Si les cases des colonnes Accès en lecture et en écriture sont décochées, cela signifie qu'il y existe un *refus* par défaut des droits d'accès pour les types de sécurité concernés. Par exemple, si toutes les cases de la ligne Tous les utilisateurs sont décochées, cela signifie que l'accès en lecture et en écriture à ce champ est refusé à tous les profils, équipes, ou utilisateurs. Cependant, un utilisateur peut accéder au champ ou en modifier le contenu si un type de sécurité qui le concerne est ajouté à la liste et que les cases **Autoriser** correspondantes sont cochées.
- Si un utilisateur se voit refuser l'accès en lecture à un champ pour des raisons de sécurité, le contenu du champ est exclu des recherches par mot clé effectuées par *tous* les utilisateurs. Pour plus d'informations, reportez-vous à Champs de [comportement](#page-368-0) du système.

### <span id="page-96-2"></span>**Accès à la sécurité des champs**

Vous pouvez afficher les paramètres actuels de sécurité des champs pour une entité.

1. Cliquez sur **<Mon profil> | Administration | Personnalisation | Entités principales / Entités secondaires | <Entité>**.

- 2. Cliquez sur l'icône de crayon dans la colonne **Sécurité des champs** en regard du champ à examiner.
- 3. Les droits d'accès à ce champ pour « Tous les utilisateurs » sont définis par défaut. Une case **Autoriser** et **Refuser** est disponible pour l'accès en lecture et l'accès en écriture.

Lorsque vous cochez une case, vous pouvez également affecter les autres cases consécutives. Par exemple, lorsque vous cochez la case **Autoriser** dans la section Accès en écriture, la case **Autoriser** de la section Accès en lecture est automatiquement cochée. Lorsque vous cochez la case **Refuser** dans la section Accès en lecture, les cases de la section Accès en écriture ne sont plus disponibles, indiquant que l'accès en écriture n'est pas pertinent lorsqu'un champ n'est pas visible. De plus, la case **Obligatoire** qui indique qu'un champ doit contenir une valeur pour que le formulaire soit accepté, n'est pas non plus cochée dans cette situation : un champ qui n'est pas visible ne peut pas être marqué comme obligatoire.

### <span id="page-97-0"></span>**Ajout de types de sécurité pour un champ**

Vous pouvez définir la sécurité des champs dans une entité pour tous les utilisateurs, un seul utilisateur, une équipe, un profil de sécurité, ou une combinaison de ces types de sécurité.

Par exemple, vous pouvez configurer de nouveaux types de sécurité pour l'utilisatrice Susan Maye et pour le profil du responsable des ventes dans le champ Contrat de service de la société. Le tableau suivant répertorie les types de sécurité qui peuvent avoir des conséquences sur le droit de Susan Maye d'afficher ou de modifier le champ Contrat de service :

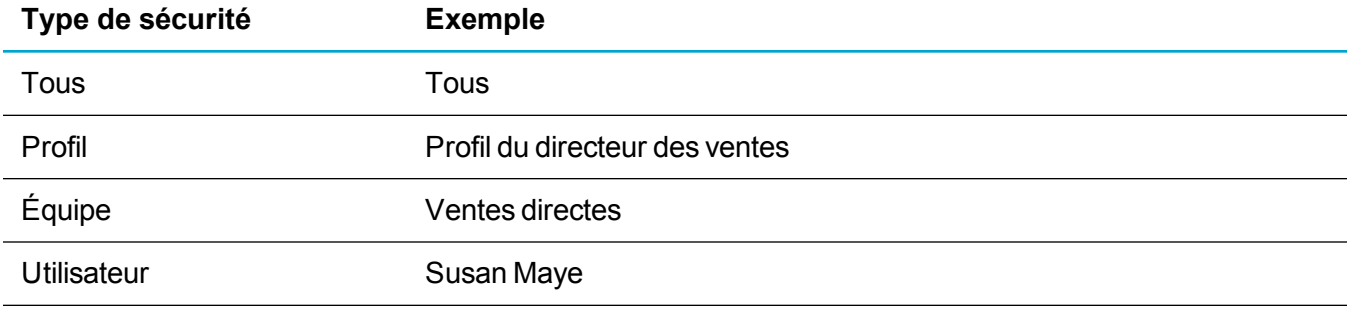

Susan Maye est membre de l'équipe Ventes directes et s'est vue affecter le profil Directeur des ventes. Susan Maye, en tant qu'utilisatrice individuelle, peut ainsi disposer d'un droit d'écriture pour le champ Contrat de service. Cependant, si le droit d'écriture est refusé à l'équipe Ventes directes ou au profil Directeur des ventes, les paramètres personnels de Susan Maye sont remplacés, et elle ne peut pas modifier la valeur contenue dans le champ Contrat de service. L'accès de Susan Maye au champ Contrat de service est défini en dernier lieu par les droits de « Tous », qui s'appliquent à tous les utilisateurs du système.

- 1. Cliquez sur **<Mon profil> | Administration | Personnalisation | Entités principales / Entités secondaires | <Entité>**.
- 2. Cliquez sur l'icône de crayon dans la colonne **Sécurité des champs** en regard du champ à examiner.
- 3. Cliquez sur **Nouveau**.
- 4. Sélectionnez **Utilisateur** dans **Sélectionner le type de sécurité**, et mettez en surbrillance l'utilisateur pour lequel définir la sécurité des champs.
- 5. Cliquez sur **Enregistrer**. La page Modifier la sécurité des champs apparaît avec le nouveau type de sécurité pour l'utilisateur individuel. Les cases **Autoriser** dans les colonnes Accès en lecture et Accès en écriture sont cochées par défaut.
- 6. Sélectionnez **Refuser** dans la colonne Accès en écriture pour restreindre l'accès de l'utilisateur à la lecture seule.
	- <sup>l</sup> Si vous définissez l'accès en lecture et en écriture sur **Autoriser**, et que les droits de tous les utilisateurs sont définis sur **Refuser**, les droits de l'utilisateur sont également refusés, même s'ils sont affichés comme étant autorisés.
	- <sup>l</sup> Si vous définissez l'accès en lecture et en écriture sur **Refuser**, et que les droits de tous les utilisateurs sont fixés sur **Autoriser**, les droits de l'utilisateur restent refusés. En effet, l'objet des types de sécurité est uniquement de *restreindre* les droits d'accès. En d'autres termes, bien que le type de sécurité A puisse refuser l'accès en lecture ou en écriture pour le type B, il ne peut pas lui permettre l'accès si cela a déjà été refusé au type B. Si l'accès en écriture de Susan Maye est déjà été défini sur Refuser, même si l'accès Tous les utilisateurs est défini sur Autoriser en lecture et en écriture, Susan Maye ne peut pas modifier la valeur du champ.
- 7. Cliquez sur **Nouveau**.
- 8. Cliquez sur **Profil** et sélectionnez le profil pour lequel bous voulez définir la sécurité des champs.
- <span id="page-98-0"></span>9. Cliquez sur **Enregistrer** et sur **Continuer** pour revenir à l'écran **Champs**.

### **Personnalisation des mappages**

- Utilisation des [mappages](#page-98-1) de prospects
- Mappages entre prospects et [opportunités](#page-100-0)
- <sup>l</sup> Mappage de [prospects](#page-100-1) à des sociétés et contacts
- **Utilisation des [mappages](#page-102-1) de solutions**

### <span id="page-98-1"></span>**Utilisation des mappages de prospects**

Il est possible de créer des mappages entre des champs de la table Prospect et des champs de la table Opportunité. Les mappages sont effectifs lorsque le prospect devient une opportunité.

Actuellement, un certain nombre de champs sont automatiquement convertis lorsqu'un prospect devient une opportunité (le champ Description, par exemple). Reportez-vous au tableau présenté à la fin de cette section sur les mappages par défaut.

#### Pour personnaliser les mappages entre Prospect et Opportunité, cliquez sur **<Mon profil> | Administration | Personnalisation | Entités principales | Prospects | Champs**, et sur **Mappages**.

Il est également possible de créer des mappages entre des champs de la table Prospect et des champs des tables Société et Contact. Les mappages sont effectifs lorsque le prospect est associé à une société et qu'un enregistrement de société est créé.

Actuellement, un certain nombre de champs sont automatiquement convertis lorsqu'un prospect est associé à une nouvelle société. Par exemple, le nom de la société du dossier prospect est associé à la raison sociale. Reportez-vous au tableau présenté à la fin de cette section sur les mappages par défaut.

Les mappages Prospect à Opportunité peuvent être personnalisés en faisant correspondre le nom des champs avec le même préfixe. Les mappages Contact, Adresse et Téléphone doivent utiliser le même ensemble de champs encodés. Pour plus d'informations, reportez-vous à Mappage de [prospects](#page-100-1) à des sociétés et [contacts](#page-100-1).

Si vous créez un mappage correspondant dans **<Mon profil> | Administration | Personnalisation**, le mappage système par défaut est remplacé.

Le tableau ci-après répertorie les mappages système par défaut.

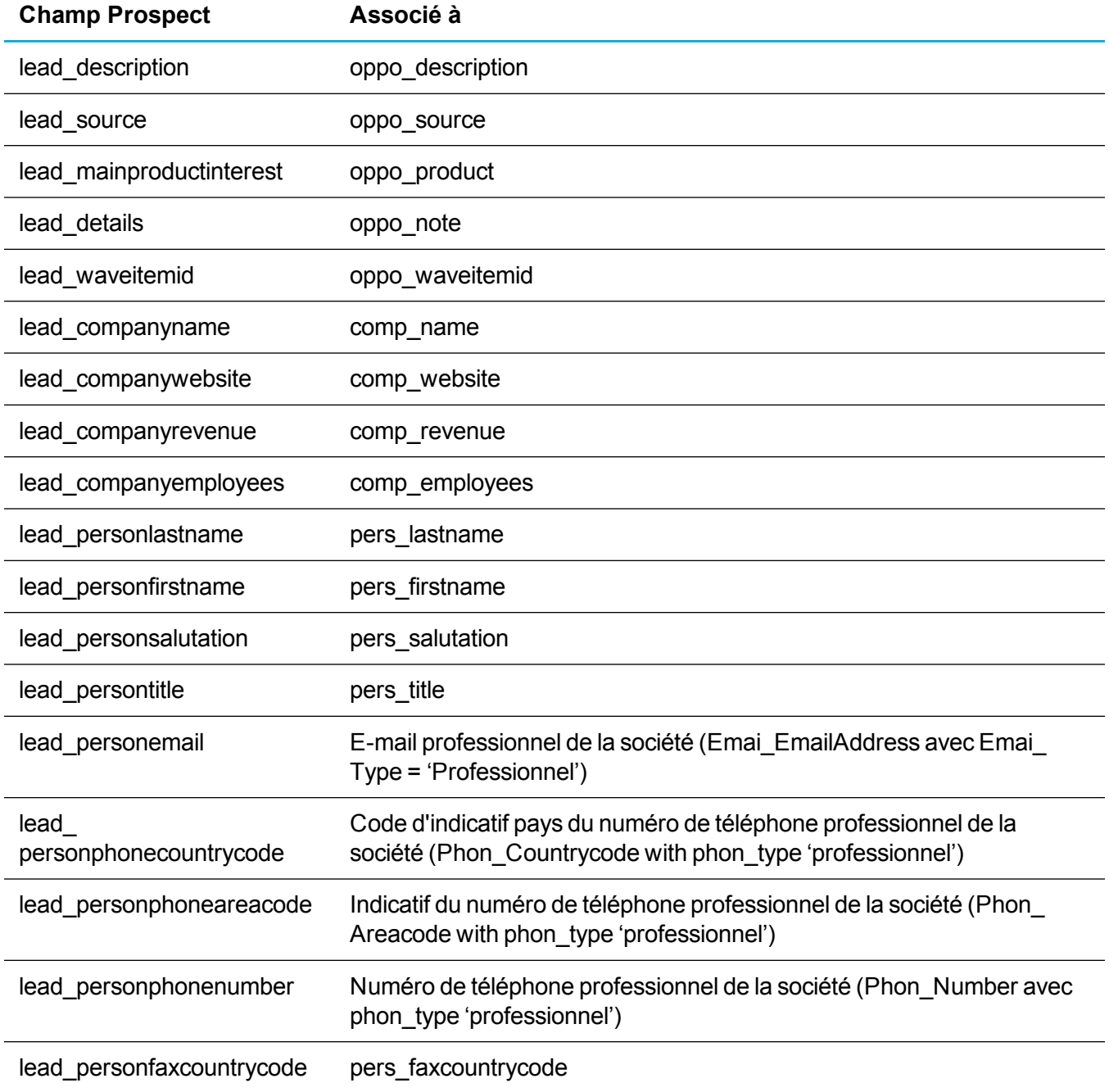

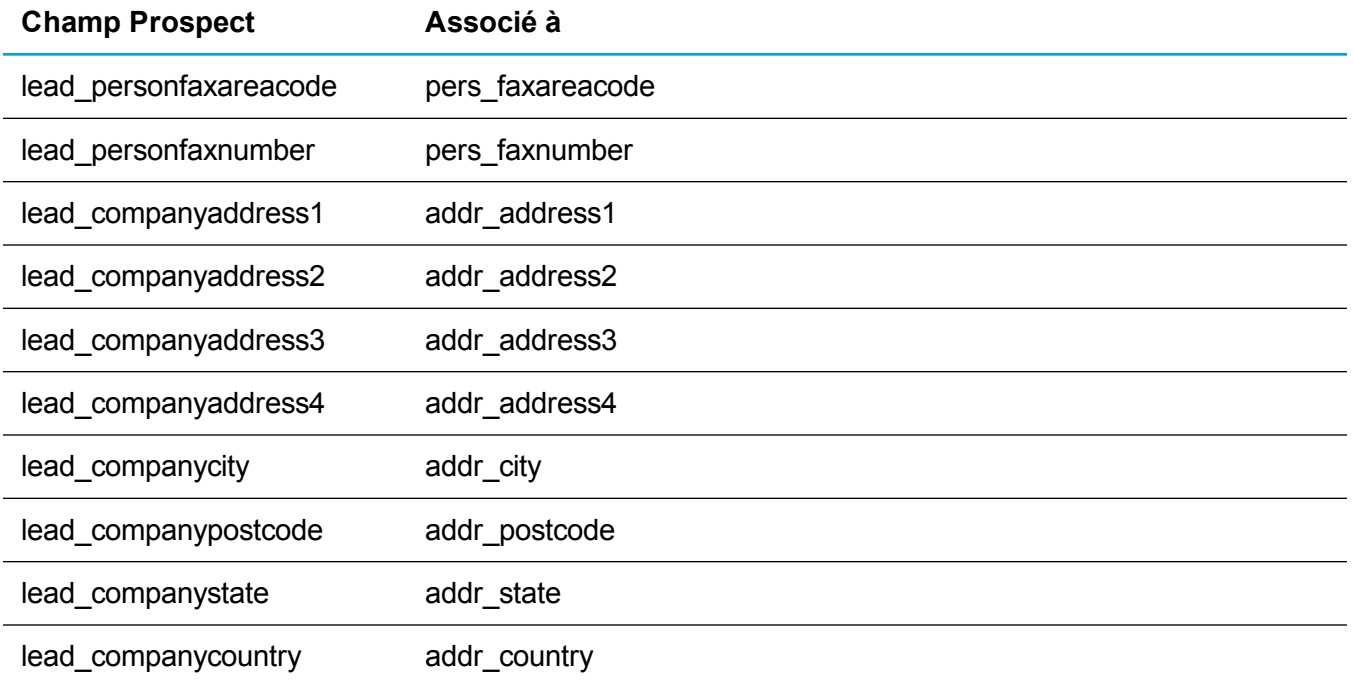

### <span id="page-100-0"></span>**Mappages entre prospects et opportunités**

- 1. Cliquez sur **<Mon profil> | Administration | Personnalisation | Entités principales | Prospect | Champs**.
- 2. Cliquez sur **Mappages**. Les mappages que vous avez éventuellement déjà créés s'affichent dans une liste. Les mappages du système ne sont pas répertoriés.
- 3. Cliquez sur **Nouveau**.
- 4. Sélectionnez le **nom du champ personnalisé de prospect** source et le **champ d'opportunité mappé** cible à mapper. Vous ne pouvez mapper que des champs de même type. Par exemple, des champs de caractères ou des champs d'entiers.
- 5. Cliquez sur **Enregistrer**. Le mappage s'affiche dans la liste des mappages. Pour le modifier, sélectionnez le lien de hypertexte de mappage.
- 6. Poursuivez pour créer autant de mappages que vous le souhaitez.
- 7. Pour visualiser l'effet des mappages que vous avez créés, créez un prospect et convertissez-le en opportunité.

### <span id="page-100-1"></span>**Mappage de prospects à des sociétés et contacts**

Pour mapper un champ de Prospect à une société, nommez le champ de la table Prospect lead\_ companyXXXX et le champ de la table Société comp\_XXXX. Les types de champs ne doivent pas nécessairement être identiques. Cela s'applique si vous transférez des champs de l'espace Détails de la société vers la société.

Toutefois, vous devez utiliser les valeurs encodées suivantes lors du mappage entre Prospect et Contact.

- lead personlastname
- lead personfirstname
- lead persontitle
- lead personsalutation

Cela est également vrai pour les informations sur l'adresse :

- lead companyaddress1
- lead companyaddress2
- lead companyaddress3
- lead companyaddress4
- lead companycity
- lead companystate
- lead companycountry
- lead companypostcode

Ces champs sont mappés à l'adresse de la société.

Les champs relatifs au téléphone, à la télécopie et à l'e-mail sont tous configurés de façon à être mappés vers les champs correspondants standard. Seules les valeurs encodées peuvent être utilisées pour ces champs.

Finalement, pour que tout fonctionne correctement, le champ que vous transférez doit se trouver à la fois sur l'écran de saisie du dossier prospect et, par exemple, sur celui de la société. Par exemple, pour transférer des données de lead companyXXXX vers comp\_XXXX, comp\_XXXX doit se trouver sur l'écran de saisie de la société et sur l'écran du Dossier Prospect. Si elles n'apparaissent pas dans l'écran de saisie de la société, les données comp\_XXXX ne sont pas transférées.

Pour mapper un champ du prospect à la société :

- 1. Recherchez un champ dans la table de société qui n'est pas mappé au prospect. Par exemple, le nouveau champ comp\_relationship. Pour plus d'informations, reportez-vous à [Création](#page-89-0) d'un champ.
- 2. Notez le nom du champ. Par exemple, comp\_relationship.
- 3. Cliquez sur **<Mon profil> | Administration | Personnalisation | Entités principales | Prospect | Champs**.
- 4. Ajoutez un nouveau champ nommé *lead\_companyrelationship*. Vous devez activer le mappage au champ de société en sélectionnant comp\_relationship comme Famille de consultation.
- 5. Cliquez sur **<Mon profil> | Administration | Personnalisation | Entités principales | Prospect | Écrans**.
- 6. Cliquez sur l'**écran Société du prospect** et ajoutez le nouveau champ à l'écran.
- 7. Cliquez sur **<Mon profil> | Administration | Personnalisation | Entités principales | Société | Écrans**.
- 8. Cliquez sur l'**écran de saisie Société** et ajoutez le nouveau champ à l'écran.

9. Créez un enregistrement de prospect et faites-le correspondre à une nouvelle société. Le nouveau champ et la sélection de champ sont reportés sur la page Société.

### <span id="page-102-1"></span>**Utilisation des mappages de solutions**

Vous pouvez mapper des champs de la table Ticket à ceux de la table Solutions. Les mappages sont effectifs lorsqu'une solution est créée dans le contexte d'un ticket.

- 1. Cliquez sur **<Mon profil> | Administration | Personnalisation | Entités secondaires | Solutions | Champs**.
- 2. Cliquez sur **Mappages**. Sinon, cliquez sur l'onglet **Mappages des champs**.
- 3. Sélectionnez les champs de ticket depuis lesquels vous voulez effectuer l'association et les champs de solution à associer. Par exemple, case description avec soln description.
- 4. Pour afficher le champ mappé dans l'écran de recherche lorsque vous liez une solution existante à un ticket, sélectionnez **Inclure dans la recherche**.
- 5. Cliquez sur **Ajouter**.
- 6. Lorsque vous avez terminé de mapper les champs, cliquez sur **Continuer**.
- 7. Pour afficher vos mappages, ouvrez un ticket, puis cliquez sur l'onglet **Solutions** et sur **Nouvelle solution**. Les mappages des champs que vous avez créés s'affichent sur la page **Détails de la solution**.

# **Écrans**

- Ajout d'un [champ](#page-102-0) à un écran
- <sup>l</sup> Ajout d'une case à [cocher](#page-103-0) à un écran
- **.** [Modification](#page-103-1) d'une disposition d'écran
- **.** [Personnalisation](#page-104-0) intégrée de l'écran
- Champs Gérer la [définition](#page-104-1) d'écran
- <span id="page-102-0"></span><sup>l</sup> [Personnalisation](#page-106-0) avancée des écrans

## **Ajout d'un champ à un écran**

- 1. Cliquez sur **<Mon profil> | Administration | Personnalisation | Entités principales | <Entité>**.
- 2. Cliquez sur l'onglet **Écrans**.
- 3. Cliquez sur l'écran à personnaliser.
- 4. Sélectionnez le nouveau champ dans **Champ**.
- 5. Définissez la position, la hauteur et la largeur, puis cliquez sur **Ajouter**. Pour plus d'informations, reportez-vous à Champs Gérer la [définition](#page-104-1) d'écran. Le nouveau champ apparaît dans la liste Contenu de l'écran.
- 6. Mettez le nouveau champ en surbrillance et utilisez les flèches Haut et Bas pour le déplacer dans la liste **Contenu de l'écran**. Positionnez le nouveau champ en regard du champ qui doit le précéder ou le suivre.
- 7. Cliquez sur **Mettre à jour**.
- 8. Cliquez sur **Enregistrer**.

#### <span id="page-103-0"></span>**Ajout d'une case à cocher à un écran**

Cet exemple ajoute un nouveau type d'adresse à l'écran Adresse. Il ne nécessite *pas* de créer un champ. Il n'existe aucun champ appelé **Type** dans la table Personne ou Adresse. Ces informations sont conservées dans une table spécifique de liens.

- 1. Cliquez sur **<Mon profil> | Administration | Personnalisation| Traductions**. La page Recherche de traductions s'affiche.
- 2. Entrez la traduction d'un type d'adresse existant dans **Traduction** et cliquez sur **Rechercher**.
- 3. Cliquez sur le lien du code de légende.
- 4. Notez les détails et cliquez sur **Annuler**. Vous retournez à la page Recherche de traductions.
- 5. Cliquez sur **Nouveau**.
- 6. Créez une traduction pour le nouveau type d'adresse appelé Livraison, en vous assurant que la famille de légendes est **Link\_CompAddr** et que le type de famille de légendes est **Liens**.
- 7. Cliquez sur **Enregistrer**. La nouvelle case Type d'adresse s'affiche dans l'écran Adresse.

Pour ajouter une nouvelle case à cocher Type de contact à l'écran Contact, suivez la même procédure en utilisant **Link\_CompPers**. Vous pouvez ajouter de nouveaux types d'e-mail et de téléphone de la même façon, à l'aide des familles de légendes : **Link\_CompPhon**, **Link\_PersPhon**, **Link\_CompEmai** et **Link\_ PersEmai**.

## <span id="page-103-1"></span>**Modification d'une disposition d'écran**

- 1. Cliquez sur **<Mon profil> | Administration | Personnalisation | Entités principales | <Entité> | Écrans**.
- 2. Cliquez sur l'icône de crayon dans la colonne **Personnaliser** en regard de l'écran à personnaliser.
- 3. Pour ajouter un nouveau champ à l'écran, ajoutez-le à la liste **contenu de l'écran**.
- 4. Pour modifier la position d'un champ existant dans l'écran, sélectionnez le champ dans la liste **Contenu de l'écran**, puis utilisez les flèches Haut et Bas pour le repositionner.
- 5. Pour positionner un champ sur une nouvelle ligne, modifiez la position affichée à l'écran du champ.
- 6. Cliquez sur **Mettre à jour**.
- 7. Cliquez sur **Enregistrer**.

## <span id="page-104-0"></span>**Personnalisation intégrée de l'écran**

Utilisez la personnalisation intégrée de l'écran pour afficher rapidement un écran avant et après l'avoir personnalisé. Cette méthode est également utile pour identifier le nom d'un écran.

Cet exemple personnalise le volet **Détails** dans l'onglet Nouveau rendez-vous d'un un contact.

- 1. Cliquez sur **<Mon profil> | Administration | Personnalisation | Contact**.
- 2. Cliquez sur l'onglet **Écrans**, puis sélectionnez **Personnalisation intégrée**.
- 3. Ouvrez l'écran à personnaliser. Par exemple, cliquez sur **| Nouveau rendez-vous**. Dans l'écran qui s'ouvre, le lien **Personnaliser l'écran** s'affiche dans chaque volet personnalisable.
- 4. Pour modifier le volet **Détails**, cliquez sur **Personnaliser l'écran** dans le volet **Détails**.
- 5. Effectuez vos modifications de personnalisation. Par exemple, placez les listes **Statut**, **Priorité** et **Territoire** sur des lignes distinctes, les unes en dessous des autres.
- 6. Cliquez sur **Enregistrer**. L'écran que vous avez personnalisé est actualisé pour afficher le volet **Détails**.
- 7. Cliquez sur **<Mon profil> | Administration | Personnalisation | Entités principales | Contact | Écrans** et effacez **Personnalisation intégrée** pour revenir en mode normal.

## <span id="page-104-1"></span>**Champs Gérer la définition d'écran**

Le tableau ci-après décrit les champs standard de la page Gérer la définition d'écran. Pour plus d'informations sur JavaScript et la bibliothèque de fonctions API côté client de Sage CRM, reportez-vous à [Personnalisation](#page-106-0) avancée des écrans.

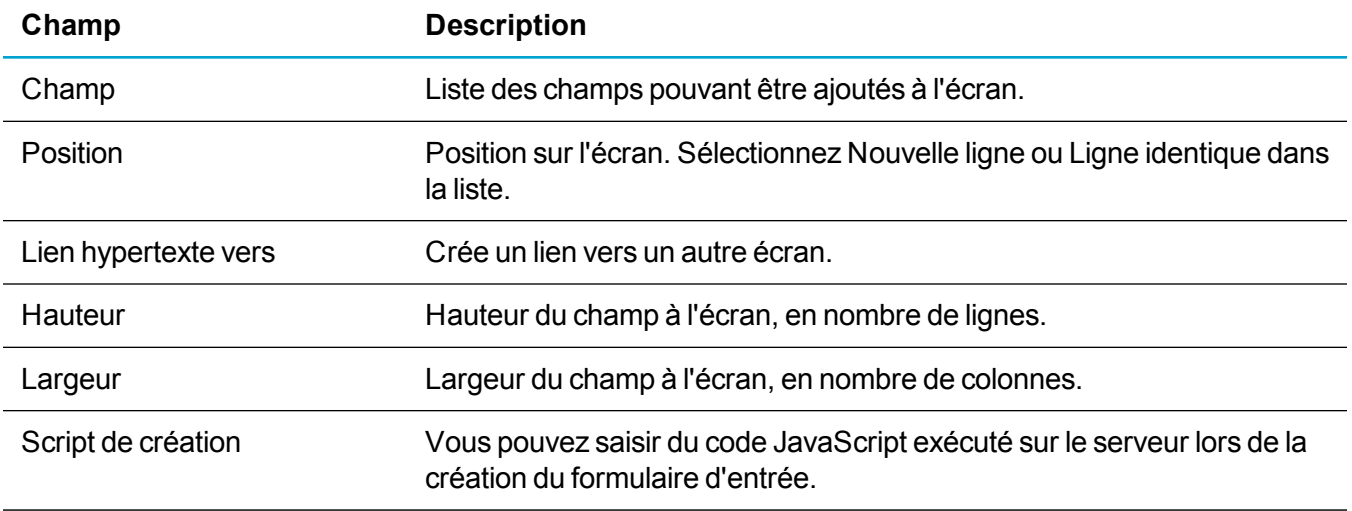

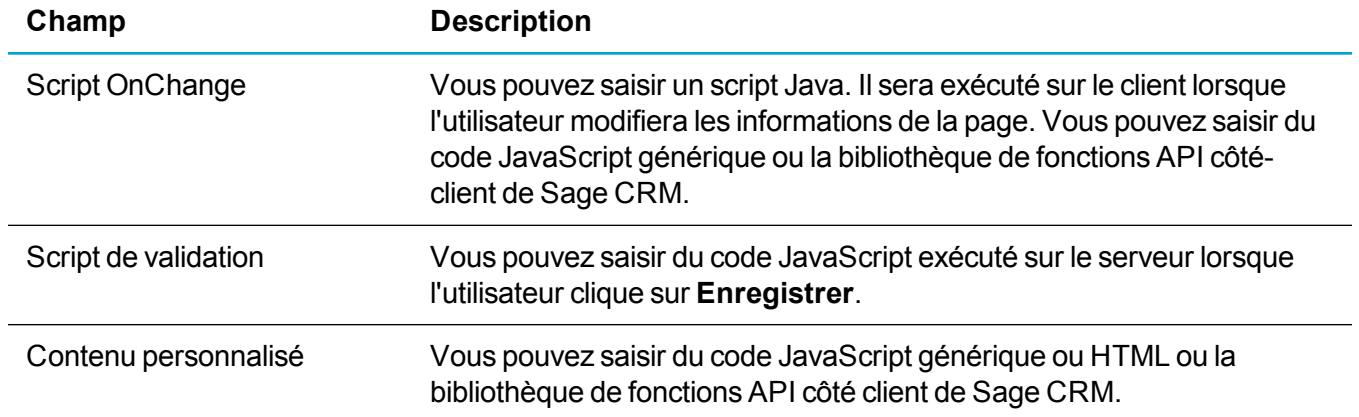

## <span id="page-106-0"></span>**Personnalisation avancée des écrans**

- **[Présentation](#page-106-1)**
- **[Personnalisation](#page-107-0) des écrans avec l'API côté client**
- Ajout de code HTML et JavaScript générique au contenu [personnalisé](#page-110-0)
- **Utilisation de [JavaScript](#page-111-0) dans les scripts au niveau Champs**
- Ajout de scripts au niveau des champs en utilisant du [JavaScript](#page-113-0)

### <span id="page-106-1"></span>**Présentation**

Vous pouvez changer la manière dont les champs se comportent sur un écran.

- <sup>l</sup> **Sécurité des champs**. Une méthode sans code permettant de sécuriser les droits d'accès aux champs sur l'ensemble des écrans.
- <sup>l</sup> **Scriptage à l'aide de l'API côté client de Sage CRM**. Un ensemble simple et efficace de fonctions côté client avec mise à niveau (upgrade-proof) pouvant être appelées à partir du champ Script de modification associé à un champ ou via le champ Contenu de Personnalisation associé à un écran ou à une liste. Cet ensemble puissant permet surtout de modifier l'apparence des champs sur un écran afin d'accélérer et de faciliter la saisie. Une connaissance conceptuelle basique en programmation est utile, mais pas essentielle. Les scripts utilisant l'API côté client peuvent être conservés dans un même emplacement dans le dossier WWWROOT\JS\CUSTOM de votre installation Sage CRM. La gestion et le mise à jour des scripts de cette manière offre des avantages significatifs en termes de temps et de qualité par rapport à l'ajout de scripts à des champs ou à des écrans individuels. Il s'agit de la méthode recommandée pour créer des scripts côté client dans Sage CRM. Quelques exemples simples sont inclus dans l'aide du *Guide de l'administrateursystème*. Pour plus d'informations, reportez-vous à l'*aide du développeur* dans le centre [d'assistance](http://help.sagecrm.com/) Sage CRM.
- <sup>l</sup> **Création de scripts en utilisant du code JavaScript générique**. Ajoutez du code JavaScript (côté client et côté serveur) aux champs d'un écran pour, par exemple, affiner les conditions d'accès aux champs ou valider la valeur d'un champ dans un formulaire. Avec le module Extensibility, vous pouvez avoir accès au modèle Objet/Bloc CRM complet, notamment aux propriétés et aux méthodes de chaque champ. Pour plus d'informations, reportez-vous à l'*aide du développeur* dans le [centre](http://help.sagecrm.com/) [d'assistance](http://help.sagecrm.com/) Sage CRM. Les personnalisations ajoutées à l'aide de cette méthode doivent être minutieusement vérifiées durant un test de mise à niveau, et i peut être nécessaire de les modifier pour qu'elles fonctionnent afin dans les versions futures. De bonnes connaissances de JavaScript sont essentielles. Vous pouvez appliquer du code JavaScript générique et/ou l'API côté client de Sage CRM aux actions de workflow répertoriées ci-dessous.
	- Définir une valeur de colonne
	- Afficher le champ pour l'amendement
	- Réinitialiser la valeur d'une colonne

### <span id="page-107-0"></span>**Personnalisation des écrans avec l'API côté client**

Les fonctions de l'API côté client de Sage CRM sont des fonctions de personnalisation pour les trois principales zones d'écran et de personnalisation de liste. Pour plus d'informations, reportez-vous à l'*aide du développeur* dans le centre [d'assistance](http://help.sagecrm.com/) Sage CRM.

- <sup>l</sup> **Les fonctions au niveau des champs** : permettent de modifier la manière dont des champs spécifiques se comportent sur une page. Par exemple, elles permettent de définir une couleur de fond ou de masquer un champ.
- <sup>l</sup> **Les fonctions au niveau des pages** : permettent de modifier la manière dont les parties de l'écran se comportent. Par exemple, elles permettent de définir un message d'erreur ou d'ajouter le bouton Imprimer sur un écran.
- <sup>l</sup> **Les fonctions avancées** : peuvent être utilisées en association avec les autres appels API, par exemple pour comparer des dates.

**Remarque :** La création de scripts côté client est un outil qui permet de personnaliser facilement l'apparence des écrans et des listes CRM pour l'adapter aux habitudes des travail des utilisateurs. Il ne s'agit pas d'une alternative à la validation ou à la sécurité des données sur le système. Celles-ci doivent continuer à être gérées par les fonctions de sécurité existantes de Sage CRM.

Vous pouvez ajouter des fonctions dans les zones suivantes :

- <sup>l</sup> **<Mon profil> | Administration | Personnalisation | Entités principales ou entités secondaires | <Entité> | Écrans | Script OnChange**. Utilisez ce champ si vous souhaitez que l'événement ne se produise que lorsqu'un champ spécifique est modifié. Par exemple, affichez un message d'alerte à l'attention de l'utilisateur lorsque le nom de la société est modifié. Toutefois, il peut être plus simple d'ajouter l'ensemble du code pour un écran dans le champ Contenu de personnalisation, puis de faire référence à une fonction spécifique à partir du champ Script de modification associé à un champ.
- <sup>l</sup> **<Mon profil> | Administration | Personnalisation | Entités principales ou entités secondaires | <Entité> | Écrans | Contenu personnalisé**. Le code est activé lorsque l'ensemble de l'écran est en mode Édition (ou Affichage). Le code du champ Contenu de personnalisation doit être placé entre des balises <script></script>.
- <sup>l</sup> **<Mon profil> | Administration | Personnalisation | Entités principales ou entités secondaires | <Entité> | Listes | Contenu personnalisé**. Le code est activé lorsque la liste ou la grille est affichée.
- Dans un fichier .JS externe du dossier ..WWWROOT\JS\CUSTOM de votre installation. Les fichiers Javascript placés dans ce dossier sont automatiquement inclus dans la plupart des écrans CRM, mais pas dans le tableau de bord interactif ni dans l'écran de connexion. Cela signifie que vous pouvez placer toutes vos fonctions personnalisées dans un fichier .JS centralisé. Ensuite, afin d'appliquer le code à une zone particulière de CRM, il suffit de faire référence à la fonction de l'un des emplacements mentionnés ci-dessus Cela facilite la gestion des personnalisations depuis un emplacement central avec un nombre limité de modification des écrans CRM.

Vous devez suivre ces instructions de base.
<sup>l</sup> Si vous ajoutez le code à **Contenu personnalisé**, il doit être entouré de balises <script></script>, au format suivant :

```
<script>
crm.ready(function()
{
// Ajoutez votre script ici
});
</script>
```
- <sup>l</sup> Si vous ajoutez le code au **Script OnChange**, il n'est pas nécessaire de l'entourer de balises <script></script>.
- Utilisez des guillemets simples dans le champ Script de modification. Cela s'applique également au champ Script de modification des actions de personnalisation de processus, Définir la valeur de colonne, Réinitialiser la valeur de colonne et Afficher le champ pour l'amendement.
- Si vous voulez tester l'exemple de code, supprimez le formatage des caractères qui interférerait avec le code avant de le coller dans CRM. Une bonne pratique consiste à coller le code dans le Bloc-notes ou dans un éditeur de texte similaire avant de le copier et de le coller pour l'utiliser avec Sage CRM.
- Vérifiez que le premier caractère de la fonction API côté client est en minuscules. Par exemple, crm.markRequiredFields.

### **Ajout d'effets de texte à des champs**

Cet exemple ajoute des effets attributs de gras et d'italique aux deux champs de l'écran Saisie de société.

- 1. Cliquez sur **<Mon profil> | Administration | Personnalisation | Entités principales | Société | Écrans**.
- 2. Cliquez sur l'icône de crayon dans la colonne **Personnaliser**, à côté de **Écran Saisie de société**.
- 3. Ajoutez le script suivant à contenu personnalisé :

```
<script>
crm.ready(function()
{
crm('comp_name').bold().highlight();
crm('comp type').italic().underline();
});
</script>
```
4. Cliquez sur **Enregistrer**.

#### **Mettre en évidences tous les champs obligatoires**

Cet exemple met en évidence en rose tous les champs obligatoires de l'écran Saisie de société.

- 1. Cliquez sur **<Mon profil> | Administration | Personnalisation | Entités principales | Société | Écrans**.
- 2. Cliquez sur l'icône de crayon dans la colonne **Personnaliser**, à côté de **Écran Saisie de société**.

3. Ajoutez le script suivant au **Contenu personnalisé** :

```
<script>
crm.ready(function()
{
crm.markRequiredFields('pink');
});
</script>
```
4. Cliquez sur **Enregistrer**.

#### **Ajout d'un bouton Imprimer à une page**

Cet exemple ajoute un bouton Imprimer à l'écran récapitulatif de prospect.

- 1. Cliquez sur **<Mon profil> | Administration | Personnalisation | Entités principales | Prospect | Écrans**.
- 2. Cliquez sur l'icône de crayon située à côté de **Écran Personnalisation de prospect**.
- 3. Ajoutez le script suivant à **Contenu personnalisé** :

```
<script>
crm.ready(function()
{
crm.addButton('print');
});
</script>
```
4. Cliquez sur **Enregistrer**.

#### **Modification d'une valeur de champ basée sur une autre valeur de champ**

Cet exemple change l'équipe affectée à une Opportunité selon le type d'opportunité. Il est similaire à l'exemple de scriptage de champ Script [OnChange](#page-115-0), mais il utilise l'API côté client et met en évidences **Équipe** en rose pour informer l'utilisateur du changement.

- 1. Cliquez sur **<Mon profil> | Administration | Personnalisation | Entités principales | Opportunité | Écrans**.
- 2. Cliquez sur l'icône de crayon située à côté de **Écran Détails de l'opportunité**.
- 3. Sélectionnez **Opportunité : Type** dans le panneau Contenu de l'écran.
- 4. Ajoutez le script suivant au **Script OnChange**. La première partie du script vérifie que le champ channelid est présent à l'écran.

```
if(crm('oppo type').val() == ^{\prime}Mix')
{
crm('oppo_channelid').val(4);
}
else if(crm('oppo type').val() == 'Consulting'){
```

```
crm('oppo_channelid').val(3);
}
else
{
crm('oppo_channelid').val(2);
}
crm('oppo_channelid').highlight('pink');
```
- 5. Cliquez sur **Mettre à jour**, puis sur **Enregistrer**.
- 6. Ajoutez une nouvelle opportunité et sélectionnez **Conseil** dans la liste Type. Une valeur d'équipe, en l'occurrence Service clients, remplit automatiquement le champ Équipe. Si vous remplacez le type d'opportunité par Mixte, une valeur d'équipe différente (ici, Marketing) est insérée automatiquement dans le champ Équipe en rose.

#### **Affichage d'un message à l'utilisateur si une case n'est pas cochée**

Cet exemple affiche un message à l'attention de l'utilisateur si la case Refus de l'e-marketing n'est pas cochée.

- 1. Cliquez sur **<Mon profil> | Administration | Personnalisation | Entités principales | Société | Écrans**.
- 2. Cliquez sur l'icône de crayon à côté de **Écran Saisie de société**.
- 3. Sélectionnez **comp\_optout** dans le panneau Contenu de l'écran.
- 4. Ajoutez le script suivant au **Script OnChange**.

```
if (crm('comp optout').val() == false){
crm.infoMessage('Cette société ne reçoit pas les communications E-
marketing');
}
else
{
crm.infoMessage(false);
}
```
- 5. Cliquez sur **Mettre à jour**, puis sur **Enregistrer**.
- 6. Ajoutez une nouvelle société et laissez la case **Se désabonner des communications emarketing** cochée. Un message s'affiche à l'attention de l'utilisateur.

### **Ajout de code HTML et JavaScript générique au contenu personnalisé**

Vous pouvez non seulement ajouter des personnalisations de script à l'aide de l'API côté client dans le champ Contenu personnalisé, vous pouvez également ajouter du contenu HTML et Javascript générique à une page individuelle. Par exemple, vous pouvez utiliser **Contenu personnalisé** pour ajouter du texte

HTML afin de créer un lien en haut d'un écran, ou encore pour générer un bouton JavaScript qui affiche une boîte de dialogue d'alerte.

Le contenu personnalisé est généré en début de page. Ainsi, tout ce que vous créez s'affiche en premier dans l'écran ou le panneau.

Par exemple, ajoutez le texte HTML suivant au champ Contenu personnalisé de l'écran récapitulatif de société. Ce code génère un bouton permettant d'ouvrir une page Web sur laquelle vous pouvez rechercher des informations sur la société. Le bouton s'affiche dans la partie supérieure gauche du panneau récapitulatif de la société.

```
<input type=button value="Company Information" name=Test
onclick="window.open('http://www.sagecrm.com')">
```
Lorsque vous affichez un écran récapitulatif d'enregistrement associé, le nouveau bouton apparaît dans le panneau Société.

### **Utilisation de JavaScript dans les scripts au niveau Champs**

Vous utilisez la syntaxe JavaScript conventionnelle dans l'environnement de Scripts Sage CRM au niveau des champs. Toutefois, yous n'avez pas besoin d'inclure les balises de script <script></script> ou <% %>. Vous pouvez utiliser des scripts JavaScript côté serveur et côté client.

La taille du script que vous pouvez entrer dans les champs Créer, Valider et OnChange n'est pas limitée, bien qu'en ce qui concerne les scripts plus volumineux, il peut s'avérer plus facile de les inclure dans une page ASP du dossier .**.WWWRoot\CustomPages** de votre installation de Sage CRM. Pour plus d'informations, reportez-vous à l'*aide du développeur* dans le centre [d'assistance](http://help.sagecrm.com/) Sage CRM.

#### **Côté serveur**

- Script de création Ce script est exécuté sur le serveur à la création de l'écran.
- <sup>l</sup> Script de validation. Ce script est exécuté sur le serveur lorsque l'utilisateur clique sur **Enregistrer** à l'écran.

#### **Côté client**

Un script OnChange s'exécute dans le navigateur dès qu'un utilisateur modifie le champ auquel le script est associé.

- 1. Cliquez sur **<Mon profil> | Administration | Personnalisation | Entités principales ou Entités Secondaires | <Entité>**.
- 2. Cliquez sur l'onglet **Écrans**.
- 3. Cliquez sur l'icône de crayon dans la colonne **Personnaliser**, à côté de l'écran contenant le champ auquel vous souhaitez associer le script.
- 4. Entrez les scripts OnChange dans les champs **CreateScript**, **OnChangeScript** et **ValidateScript**.

Il existe une différence de syntaxe entre les scripts client et les scripts serveur. En effet, les scripts serveur ont accès aux champs et propriétés de l'objet CRM en cours, tandis que les scripts client ont accès au

modèle d'objet de document HTML (DOM). Pour plus d'informations sur l'objet CRM, reportez-vous à l'*aide du développeur* dans le centre [d'assistance](http://help.sagecrm.com/) de Sage CRM.

#### **Objets accessibles dans les scripts CRM**

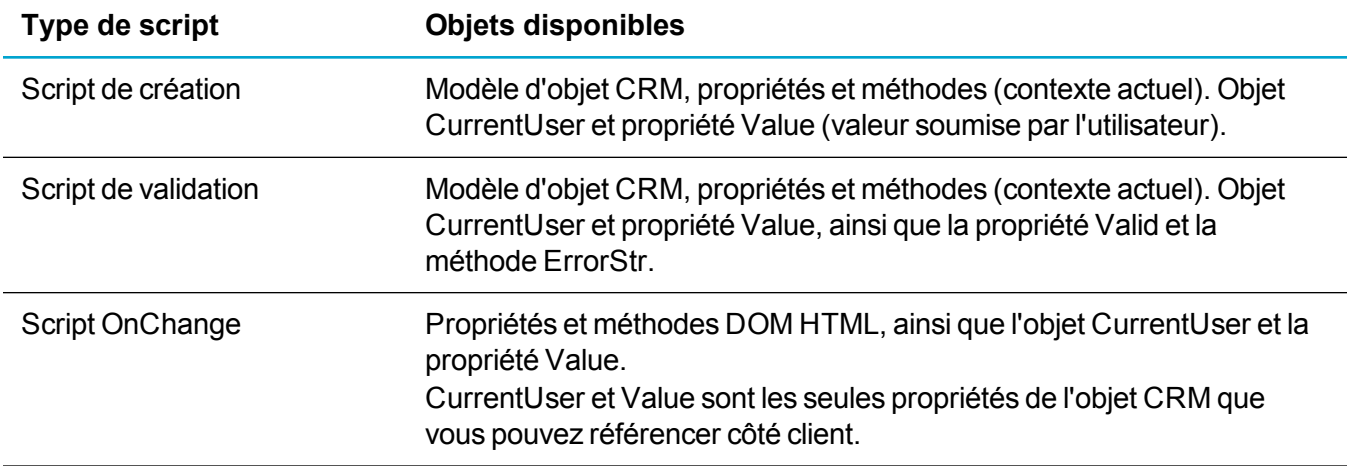

#### **JavaScript côté serveur (création, validation)**

Les scripts côté serveur sont exécutés sur le serveur Sage CRM. JavaScript côté serveur étend le langage de base en fournissant les objets nécessaires à l'exécution du code JavaScript sur un serveur. Par exemple, les extensions côté serveur permettent à une application de communiquer avec une base de données relationnelle, de garantir la continuité des informations entre les appels de l'application ou de manipuler les fichiers sur un serveur.

Dans les scripts côté serveur, vous pouvez faire référence au modèle d'objet CRM complet ; ainsi, vous faites directement référence aux entrées dans le contexte actuel. Comme ces scripts sont exécutés sur le serveur, votre utilisation est limitée aux actions qui n'envoient aucune information au client.

Les scripts de création sont associés aux champs de l'écran sur lesquels ils doivent être exécutés lorsque l'écran est créé. Ces scripts sont généralement utilisés pour définir automatiquement des champs en fonction des informations fournies.

Le script de validation a également accès aux propriétés suivantes :

- Valid : a la valeur false pour marquer l'entrée en cours comme non valide.
- <sup>l</sup> ErrorStr : renvoie la chaîne incorrecte dans le contenu erroné (barre rouge en haut de l'écran).
- Values : contient la valeur que l'utilisateur soumet.

#### **JavaScript côté client (OnChange)**

Les scripts client sont chargés et exécutés dans le navigateur de l'utilisateur. JavaScript côté client étend le langage de base en fournissant les objets nécessaires au contrôle du navigateur et de son objet DOM. Par exemple, les extensions côté client permettent à une application de placer des éléments dans un formulaire HTML et de répondre aux événements utilisateur (par exemple, clics de la souris, saisie dans un formulaire et navigation dans les pages).

Les scripts de modification sont associés aux champs que l'utilisateur va modifier (et non pas aux champs sur lesquels vous souhaitez que la modification porte). Les propriétés disponibles sont identiques à celles du modèle DOM HTML. L'objet CurrentUser est disponible côté client dans les écrans générés par le système.

Si vous affichez le code source de la page HTML, vous pouvez visualiser toutes les modifications apportées aux objets Sage CRM.

### **Ajout de scripts au niveau des champs en utilisant du JavaScript**

Vous pouvez afficher les propriétés des champs individuels que vous pouvez utiliser dans Créer et valider des scripts via **<Mon profil> | Administration | Personnalisation**. Vous devez sélectionner l'entité sur la page d'accueil Personnalisation, puis l'onglet Champs.

Cliquez sur le lien hypertexte du nom de champ pour afficher certaines des propriétés auxquelles vous avez accès et que vous pouvez modifier en utilisant JavaScript. La propriété la plus importante est le nom du champ, dans ce cas, « comp\_relationship », qui permet d'accéder au champ et à ses propriétés dans le code.

Vous pouvez également définir les droits d'accès au champ à l'aide de la fonction Sécurité des champs, accessible dans l'onglet Champs d'une entité.

L'écran Modifier la sécurité des champs permet d'utiliser des cases à cocher pour indiquer si des types de sécurité (un utilisateur individuel, une équipe, un profil de sécurité ou « Tout le monde ») bénéficient d'un accès en lecture/écriture à un champ.

Le code JavaScript écrit par un administrateur ne peut pas autoriser l'accès en lecture ou en écriture à un utilisateur s'il est refusé sur cet écran.

Les scripts de champ doivent utiliser un guillemet simple (') et non pas des guillemets doubles ("). Par exemple, case\_channelid=rec('user\_primarychannelid'); plutôt que case\_channelid=rec("user primarychannelid");. Les guillemets doubles (") dans les scripts de champs peuvent provoquer des problèmes lors de l'installation des composants scriptés.

#### **Exemples de scripts de création**

#### **Exemple 1**

Vous pouvez ajouter un script de création qui affecte automatiquement le statut Aucun à la société lorsqu'un utilisateur dont l'équipe principale est l'équipe des ventes directes, crée une société. Vous devez associer les scripts de création aux champs sur lesquels ils doivent agir.

- 1. Cliquez sur **<Mon profil> | Administration | Personnalisation | Entités principales | Société**.
- 2. Cliquez sur l'onglet **Écrans**. La liste des écrans personnalisables pour l'entité Société apparaît.
- 3. Cliquez sur Écran Saisie de société.
- 4. Sélectionnez **Company: Statut**.
- 5. Entrez le script suivant dans **CreateScript**. Ce script suppose que le code primarychannelid (code de l'équipe principale) de l'équipe des ventes directes est égal à 1.

```
if(CurrentUser.user_
primarychannelid==1)
```

```
{
DefaultValue='Aucun';
}
```
**Remarque :** La propriété Valeur par défaut peut être définie uniquement lorsqu'un enregistrement est créé, ou dans un champ créé par une action de processus.

- 6. Cliquez sur **Mettre à jour**, puis sur **Enregistrer**.
- 7. Déconnectez-vous, puis reconnectez-vous en tant qu'utilisateur dont l'équipe principale est l'équipe des ventes directes. Notez qu'il n'est pas nécessaire de vous déconnecter pour activer le script, mais vous devez faire partie de l'équipe Ventes directes pour observer l'effet.
- 8. Sélectionnez **Nouveau** pour créer une société. **Statut** a automatiquement la valeur **Aucun**.

#### **Exemple 2**

Cet exemple montre comment ajouter un script de création pour définir automatiquement Concurrent comme nouveau type de société et convertir ce champ en champ accessible en lecture seule lorsque Guillaume Durand (DurandG) crée la société.

- 1. Cliquez sur Écran Saisie de société.
- 2. Sélectionnez **Company : Type**.
- 3. Entrez le script suivant dans **CreateScript** :

```
if(Values("Act") == 1200){
if(CurrentUser.user_logon=='DurandG')
{
DefaultValue='Concurrent';
ReadOnly=true;
}
}
```
**Remarque :** L'instruction "if (Values("Act")==1200)" permet de vérifier que l'action système est utilisée. Cette instruction est nécessaire pour que le script ne s'applique que pendant l'insertion. Sans cette instruction, le script s'applique aux mises à jour, ce qui signifie que le champ dans l'écran reste en lecture seule pour l'utilisateur. Ce script suppose que la déduplication est activée. Dans **<Mon profil> | Administration | Système | Comportement du système**, vérifiez que **Déduplication** a la valeur **Oui**.

- 4. Cliquez sur **Mettre à jour**, puis sur **Enregistrer**.
- 5. Connectez-vous sous le nom Guillaume Durand. Lorsque vous créez une société, le champ Type a automatiquement la valeur Concurrent et il est en lecture seule.

#### **Exemple 3**

Cet exemple montre comment ajouter un script de création pour supprimer l'élément de sélection Archivée de la liste Statut de la société lorsque l'administrateur système (Admin) crée une société.

- 1. Cliquez sur **Écran Saisie de société**.
- 2. Sélectionnez **Société : Statut**.
- 3. Entrez le script suivant dans **CreateScript** :

```
if(CurrentUser.user_logon=='Admin')
{
RemoveLookup('Archivée');
}
```
4. Connectez-vous en tant qu'administrateur système. Lorsque vous créez ou mettez à jour une société, l'option Archiver n'est plus disponible dans la liste Statut.

**Remarque :** Les scripts dans les exemples 2 et 3 fonctionnent conjointement avec les paramètres d'accès définis dans l'interface de sécurité des champs, car dans les deux cas, les scripts limitent plus qu'ils n'élargissent l'accès aux champs. Au contraire, un script indiquant l'accès en écriture à un champ dépendant de l'ID utilisateur ne s'applique pas si l'accès dans l'interface de sécurité des champs a déjà été refusé à l'utiliateur.

#### <span id="page-115-0"></span>**Exemples de script OnChange**

#### **Exemple 1**

Vous pouvez ajouter un script de modification pour modifier l'équipe affectée à une opportunité en fonction du type d'opportunité. Vous devez associer le script OnChange au champ à modifier.

- 1. Cliquez sur **<Mon profil> | Administration | Personnalisation | Entités principales | Opportunité**.
- 2. Cliquez sur l'onglet **Écrans**.
- 3. Cliquez sur l'icône de crayon située à côté de **Écran Détails de l'opportunité**.
- 4. Sélectionnez **Opportunité : Type** dans le volet Contenu de l'écran.
- 5. Entrez le script suivant dans **OnChangeScript**. La première partie du script vérifie que le champ channelid est présent à l'écran.

```
if(typeof(oppo_channelid)!='non défini')
 {
 if(oppo_type.value=='Mixte')
 {
oppo_channelid.value='4'
 }
else if(oppo_type.value=='Conseil')
 {
oppo_channelid.value='3'
 }
else
```

```
{
oppo_channelid.value='2'
}
}
```
- 6. Cliquez sur **Mettre à jour**, puis sur **Enregistrer**.
- 7. Ajoutez une nouvelle opportunité et sélectionnez **Conseil** dans **Type**. Une valeur d'équipe, en l'occurrence Service clients, remplit automatiquement le champ **Équipe**. Si vous remplacez le type d'opportunité par Mixte, une autre valeur d'équipe, en l'occurrence Marketing, remplit automatiquement le champ **Équipe**.

#### **Exemple 2**

Vous pouvez ajouter un script OnChange pour donner le statut Inactif au statut de la société lorsque son type devient Associé. Vous pouvez utiliser « this.value » au lieu du nom de champ lorsque le script est associé au champ à modifier.

- 1. Cliquez sur **Écran Saisie de société**.
- 2. Sélectionnez **Société : Type** et entrez ce qui suit dans **OnChangeScript**. Lorsque vous créez ou modifiez un type de société et que vous le remplacez par Partenaire, le champ **Statut** prend automatiquement la valeur Inactif.

```
if(this.value == 'Associé')
{
comp_status.value = 'Inactif'
}
```
#### **Exemple 3**

Vous pouvez ajouter un script OnChange qui désactive le champ **Recettes de la société** lorsque **Type de société** a la valeur **Partenaire**.

- 1. Cliquez sur Écran **Saisie de société**.
- 2. Sélectionnez **Société : Type**.
- 3. Entrez le script suivant dans **OnChange** :

```
if (this.value == 'Partenaire')
{
comp_revenue.disabled='true';
}
```
- 4. Cliquez sur **Mettre à jour**, puis sur **Enregistrer**.
- 5. Ouvrez une société et remplacez son type par **Partenaire**. Le champ **Recettes de la société** est désactivé.

#### **Exemple 4**

Vous pouvez ajouter un script de modification pour masquer le champ de chiffre d'affaires pour les sociétés dont l'effectif est supérieur à 500. Cet exemple montre également comment utiliser la propriété de visibilité du DOM HTML.

- 1. Cliquez sur **<Mon profil> | Administration | Personnalisation | Entités principales | Société | Écrans**.
- 2. Cliquez sur Écran Saisie de société.
- 3. Sélectionnez **Société : Employés**.
- 4. Entrez le script suivant dans **OnChangeScript**.

```
if(this.value =='501+'){
comp revenue.style.visibility = 'masqué';
}
else comp_revenue.style.visibility = 'visible'
```
- 5. Cliquez sur **Mettre à jour**, puis sur **Enregistrer**. Employés, le champ **Recettes** est automatiquement masqué. Le script ci-dessus masque le champ **Recettes**(comp\_revenue) lorsque l'utilisateur sélectionne 501+. Il n'est pas exécuté si le champ est déjà défini sur 501+.
- 6. Pour compléter cette personnalisation, vous pouvez ajouter un script de création au comp\_revenue comme suit et le champ reste alors masqué :

```
si (Values('comp revenue') == '501+')
{
Hidden=true;
}
```
#### **Exemples de script de validation**

#### **Exemple 1**

Cet exemple montre comment ajouter un script de validation pour vérifier la validité du champ Certitude de l'opportunité. Si la valeur du champ est inférieure à 25 %, la priorité attendue d'opportunité est Faible. Dans le cas contraire, un message d'erreur de validation s'affiche.

**Remarque :** Vous devez associer les scripts de validation au champ pour lequel vous souhaitez afficher l'erreur de validation.

- 1. Cliquez sur **<Mon profil> | Administration | Personnalisation**.
- 2. Sélectionnez **Progression de l'opportunité** dans **Entités secondaires**.
- 3. Cliquez sur l'onglet **Écrans**.
- 4. Cliquez sur **Boîte de statut de l'opportunité**.
- 5. Sélectionnez **OpportunityProgress : Priorité** dans le volet Contenu de l'écran.
- 6. Entrez le script suivant dans **Script de validation**.

```
if (Values('oppo_certainty')<25
&& Values('oppo_priority')!='Low')
{
Valid=false;
```

```
ErrorStr="please set the priority to Low";
}
```
- 7. Cliquez sur **Mettre à jour**, puis sur **Enregistrer**.
- 8. Ajoutez une nouvelle opportunité, définissez 20 pour la priorité et cliquez sur **Enregistrer**. Le message d'erreur de validation que vous avez défini s'affiche.

#### **Exemple 2**

Vous pouvez ajouter un script de validation pour vérifier l'affectation d'une référence client commençant par la lettre « L » à chaque client achetant une licence. Dans le cas contraire, un message d'erreur s'affiche.

- 1. Cliquez sur **<Mon profil> | Administration | Personnalisation | Entités principales | Opportunité**, puis cliquez sur l'onglet **Écrans**.
- 2. Cliquez sur **Écran Détails de l'opportunité**.
- 3. Sélectionnez **Opportunité : Référence client**.
- 4. Entrez le script suivant dans **ValidateScript** :

```
custref=Values('oppo_customerref')+'';
if ((Values('oppo_type')=='Licence')
& (custref.charAt(0)!='L'))
{
ErrorStr='!'+custref+'La référence client doit commencer par L';
Valid=false;
\mathfrak{g}
```
- 5. Cliquez sur **Mettre à jour**, puis sur **Enregistrer**.
- 6. Créez une opportunité, sélectionnez **Licence** dans **Type**, puis entrez une référence client commençant par une autre lettre que L.
- 7. Cliquez sur **Enregistrer**. L'erreur affichée indique qu'une référence client commençant par la lettre L doit être affectée à ce type d'opportunité.

# **Listes**

- Ajout d'une [nouvelle](#page-119-0) colonne à une liste ou grille
- [Modification](#page-119-1) d'une disposition de liste ou de grille
- **.** [Personnalisation](#page-120-0) de liste avancée
- Ajout d'un script de [création](#page-120-1) à une liste ou grille
- Ajout d'un contenu [personnalisé](#page-121-0) à une grille ou liste
- Champs de [définition](#page-121-1) de liste

## <span id="page-119-0"></span>**Ajout d'une nouvelle colonne à une liste ou grille**

Vous pouvez personnaliser les listes et grilles.

- Les listes s'affichent lorsque vous sélectionnez un onglet dans le contexte d'une société, d'un ticket, d'un prospect, d'une opportunité, d'une solution ou d'un contact.
- Les grilles s'affichent à la suite de la recherche d'un contact, d'un prospect, d'un ticket, d'une opportunité, etc. Les listes qui s'affichent dans l'onglet Référence rapide de la société sont également des grilles.

Cet exemple permet d'ajouter le champ Équipe comme nouvelle colonne à la liste de communications.

- 1. Cliquez sur **<Mon profil> | Administration | Personnalisation | Entités principales | Communications | Listes**.
- 2. Cliquez sur l'icône de crayon dans la colonne **Personnaliser** en regard de **Liste de communications**.
- 3. Sélectionnez **Communication : Équipe** dans la liste **Champ**.
- 4. Entrez les propriétés de la liste, et cliquez sur **Ajouter**. Pour plus d'informations, reportez-vous à Champs de [définition](#page-121-1) de liste. La nouvelle colonne s'affiche dans **Contenu de la liste**.
- 5. Mettez en surbrillance la nouvelle colonne et repositionnez-la à l'aide des boutons fléchés.
- 6. Cliquez sur **Enregistrer**. La nouvelle colonne s'affiche dans la liste de communications d'une société.

## <span id="page-119-1"></span>**Modification d'une disposition de liste ou de grille**

- 1. Cliquez sur **<Mon profil> | Administration | Personnalisation | Entités principales | <Entité> | Listes**.
- 2. Cliquez sur l'icône de crayon dans la colonne **Personnaliser** en regard de la liste ou la grille à modifier.
- 3. Choisissez une colonne dans la liste **Contenu de la liste**, et utilisez les flèches directionnelles pour la repositionner.
- 4. Pour spécifier que l'utilisateur peut ordonner la liste dans cette colonne, définissez **Permettre tri par** sur **Oui**.
- 5. Cliquez sur **Mettre à jour**.
- 6. Cliquez sur **Enregistrer**.

## <span id="page-120-0"></span>**Personnalisation de liste avancée**

Vous pouvez associer des scripts de création aux colonnes individuelles de grilles. Le script est exécuté sur le serveur lors de la création de la liste. A l'instar des scripts de création utilisés dans la personnalisation d'écran avancée, la totalité des propriétés et méthodes du modèle d'objet CRM (contexte actuel) sont accessibles. En outre, l'objet CurrentUser et la propriété Value (valeur que soumet l'utilisateur) le sont également.

Les propriétés de colonne de la grille suivantes sont accessibles à l'aide des scripts de création :

- Visible ( )
- $\bullet$  Alignment ( )
- AllowOrderBy ( )
- <sup>l</sup> CustomActionFile ( )
- CustomIdField ( )
- JumpEntity ( )
- ShowHeading ( )
- ShowSelectAsGif ( )

Vous pouvez associer un contenu HTML et JavaScript à une liste ou une grille complète (et non pas à une colonne) dans le champ Contenu personnalisé.

## <span id="page-120-1"></span>**Ajout d'un script de création à une liste ou grille**

Cet exemple montre comment ajouter un script de création à la liste des opportunités permettant de masquer la colonne Nom de la société si le contexte société est présent.

- 1. Cliquez sur **<Mon profil> | Administration | Personnalisation | Entités principales | Opportunité**.
- 2. Cliquez sur l'onglet **Listes**.
- 3. Cliquez sur le lien hypertexte **Liste des opportunités**.
- 4. Cliquez sur la colonne à laquelle vous voulez associer le script de création. Dans cet exemple, il s'agit de Société : Nom de la société.
- 5. Ajoutez le script de création suivant **Créer un script**, puis cliquez sur **Mettre à jour**.

```
if(CRM.GetContextInfo("company", "comp_name"))
{
Visible = false;
 }
```
6. Cliquez sur l'onglet **Opportunités** dans le contexte d'une société. La colonne Nom de la société

n'est plus visible.

<span id="page-121-0"></span>7. Cliquez sur **Mon CRM | Opportunités**. La colonne Nom de la société reste visible.

## **Ajout d'un contenu personnalisé à une grille ou liste**

Cet exemple montre comment mettre en évidence une liste de devis retournée par une recherche. Différentes parties de la grille sont en évidence. Elles varient selon que la valeur du devis est supérieure à 1 000, 10 000 et que le devis est actif ou non.

- 1. Cliquez sur **<Mon profil> | Administration | Personnalisation | Entités principales | Devis | Listes | Grille de devis**.
- 2. Ajoutez le script suivant dans **Contenu personnalisé**.

```
<script>
crm.ready(function(){
 crm.grids('0').rows(':gt(0)',true)
 .filterWhere('quot_grossamt','ge','1000')
 .highlightCell('yellow');
crm.grids('0').rows(':gt(0)',true)
 .filterWhere('quot_grossamt','ge','10000')
 .highlightCell('#E8D7FD');
crm.grids('0').rows(':gt(0)',true)
 .filterWhere('quot_status','eq','Active')
 .highlightCell('green');
});
```
</script>

3. **Enregistrez**. Lorsque vous recherchez un devis, les éléments de la liste obtenue sont mis en évidence de différentes façons.

## <span id="page-121-1"></span>**Champs de définition de liste**

Le tableau ci-dessous décrit les champs situés à droite dans la page Définition de liste.

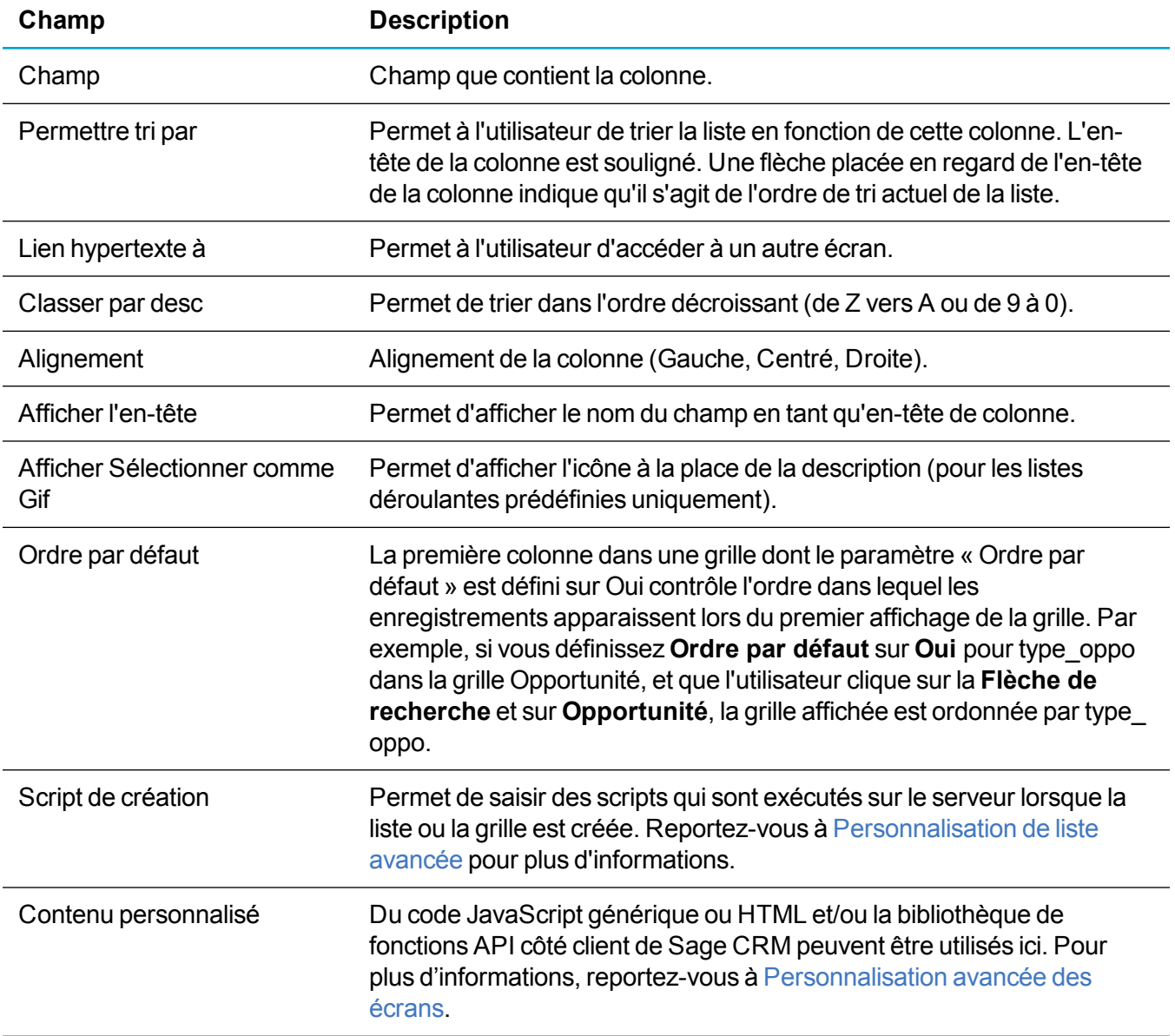

# **Onglets**

- **Ajout d'un [nouvel](#page-123-0) onglet**
- <sup>l</sup> [Modification](#page-123-1) de l'ordre d'un groupe d'onglets
- [Suppression](#page-123-2) d'un onglet dans un groupe d'onglets
- **[Modification](#page-124-0) des groupes d'onglets du menu Système**
- Actions de [personnalisation](#page-124-1) des onglets
- Champs de [propriétés](#page-128-0) des onglets

## <span id="page-123-0"></span>**Ajout d'un nouvel onglet**

- 1. Cliquez sur **<Mon profil> | Administration | Personnalisation | Entités principales / Entités Secondaires | <Entité>**.
- 2. Cliquez sur l'onglet **Onglets**.
- 3. Cliquez sur l'icône de crayon dans la colonne **Personnaliser**, à côté du nom du groupe d'onglets.
- 4. Sélectionnez le type d'informations à afficher dans l'onglet dans **Action système**. Pour plus d'informations, reportez-vous à Actions de [personnalisation](#page-124-1) des onglets.
- 5. Saisissez le nom du nouvel onglet dans **Légende**.
- 6. Renseignez les Champs de [propriétés](#page-128-0) des onglets.
- <span id="page-123-1"></span>7. Cliquez sur **Ajouter**, puis sur **Enregistrer**. Le nouvel onglet s'affiche dans le contexte de l'entité.

## **Modification de l'ordre d'un groupe d'onglets**

Vous pouvez personnaliser les onglets pour des entités principales et secondaires. Pour modifier l'ordre des onglets dans un groupe d'onglets :

- 1. Cliquez sur **<Mon profil> | Administration | Personnalisation | Entités principales | <Entité>**.
- 2. Cliquez sur **Onglets**.
- 3. Cliquez sur l'icône de crayon dans la colonne **Personnaliser**, à côté du groupe d'onglets dont vous modifier l'ordre des onglets.
- 4. Choisissez l'onglet dont vous souhaitez modifier l'ordre dans **Contenu du groupes d'onglets** et utilisez les flèches vers Haut et Bas pour déplacer l'onglet.
- <span id="page-123-2"></span>5. Cliquez sur **Mettre à jour** et **Enregistrer**.

## **Suppression d'un onglet dans un groupe d'onglets**

Vous pouvez personnaliser les onglets pour des entités principales et secondaires. Pour supprimer un onglet dans un groupe d'onglets :

- 1. Cliquez sur **<Mon profil> | Administration | Personnalisation | Entités principales | <Entité>**.
- 2. Cliquez sur **Onglets**.
- 3. Cliquez sur l'icône de crayon dans la colonne **Personnaliser**, à côté du groupe d'onglets à modifier.
- 4. Choisissez l'onglet à supprimer dans **Contenu du groupe d'onglets**.
- 5. Cliquez sur **Supprimer** et **Enregistrer**.

## <span id="page-124-0"></span>**Modification des groupes d'onglets du menu Système**

L'espace d'administration Menu système contient un groupe d'onglets pour chaque page d'accueil Administration, et un autre pour le menu principal Administration.

- 1. Cliquez sur **<Mon profil> | Administration | Personnalisation avancée | Menus du système**.
- 2. Cliquez sur l'icône de crayon dans la colonne **Personnaliser**, à côté du groupe d'onglets à modifier.
	- Les menus principaux déterminent les boutons qui apparaissent dans la partie droite de l'écran, par exemple, Rechercher, Nouveau et Fermer la session.
	- Utilisateur comprend les onglets affichés dans le contexte Mon CRM.
	- Équipe comprend les onglets affichés dans le contexte Équipe CRM.
	- Rapports comprend les catégories de rapport disponibles dans Rapports.
	- Les groupes qui correspondent aux onglets dans les zones d'administration individuelles. Par exemple, le groupe d'onglets Onglets d'entité contient tous les onglets standard qui sont affichés dans **<Mon Profil> | Administration | Personnalisation** lorsque vous sélectionnez une entité pour la personnaliser. Ces onglets sont Champs, Écrans, Listes, onglets, Blocs, Scripts de table et Vues.
- 3. Effectuez les modifications nécessaires comme [Suppression](#page-123-2) d'un onglet dans un groupe d'onglets ou [Modification](#page-123-1) de l'ordre d'un groupe d'onglets.
- 4. Cliquez sur **Enregistrer**.

Vous pouvez personnaliser les groupes de boutons dans **<Mon Profil> | Administration | Personnalisation avancée** si vous disposez du module Extensibilité. Pour plus d'informations, reportezvous à l'*aide du développeur* dans le Sage CRMcentre [d'assistance.](http://help.sagecrm.com/)

## <span id="page-124-1"></span>**Actions de personnalisation des onglets**

Pour choisir le type d'écran affiché quand un utilisateur choisit un onglet, sélectionnez une action dans **Action système** (sur l'écran Personnalisation d'onglets) quand vous créez l'onglet. Remarque : si vous utilisez le module Extensibility, vous devez d'abord sélectionner Autre dans le champ Action pour que les actions système ne s'affichent. Les écrans comprennent les écrans et listes Sage CRM standard et les écrans que vous avez créés dans **<Mon Profil> | Administration | Personnalisation**. Si vous utilisez le module Extensibility, vous pouvez même afficher des pages Web ou des fichiers personnalisés créés à l'aide de pages ASP. Pour plus d'informations, reportez-vous à l'*aide du développeur* dans le [Sage](http://help.sagecrm.com/) CRMcentre [d'assistance](http://help.sagecrm.com/).

Il est important de vérifier l'intégralité des actions système disponibles. La sélection de certaines actions vous épargne les opérations de création de page ASP à chaque exécution d'un écran ou d'une liste Sage CRM standard, ce qui vous fait gagner du temps.

Chacune des options de la liste correspond à un écran, une liste ou une zone d'écran Sage CRM standard, à l'exception de customfile et customurl, qui affichent respectivement des fichiers et pages Web personnalisés.

- **[Actions](#page-125-0) de liste**
- <sup>l</sup> Actions de liste [connexe](#page-125-1)
- **Actions de [résumé](#page-126-0)**
- **[Actions](#page-126-1) de saisie**
- **Actions de [modification](#page-126-2) et d'évolution**
- **Actions de [recherche](#page-126-3)**
- <sup>l</sup> Actions [d'onglet](#page-126-4)
- Autres [actions](#page-126-5)

### <span id="page-125-0"></span>**Actions de liste**

Utilisez les actions de liste pour afficher des listes depuis un onglet. Dans la plupart des cas, le nom de l'action est intuitif. Par exemple, listeadresses affiche une liste d'adresses, listetickets affiche une liste de dossiers et listedossiersprospect affiche une liste de prospects. Les listes affichées sont associées à l'entité dans laquelle l'onglet a été créé. Par conséquent, si vous ajoutez listeadresses au groupe d'onglets Contact, la liste affichée contient les adresses des contacts. Cependant, si vous ajoutez listeadresses au groupe d'onglets Tickets, la liste est vide, car en principe, aucune adresse n'est associée aux tickets.

### <span id="page-125-1"></span>**Actions de liste connexe**

Les actions de liste connexe ont précédé la fonctionnalité Relations entre entités. La plupart des actions de liste connexe ne sont pas utilisées dans le système standard. Elles permettent de garantir que les systèmes personnalisés qui les utilisent peuvent être correctement mis à niveau. Si votre système utilise actuellement les Actions de liste connexe, pensez à migrer vers la fonctionnalité Relations entre entités après la mise à niveau vers 6.2 ou une version supérieure. Pour plus d'informations, reportez-vous à Ajout de [nouveaux](#page-254-0) types de [relations](#page-254-0).

Utilisez les actions de liste connexe pour établir des relations entre les entités. Vous pouvez ajouter un nouvel onglet à une entité et créer une liste de tickets, communications, sociétés, opportunités ou contacts connexes.

Les actions de liste connexe disponibles sont présentées ci-après :

- listeticketsconnexes : non utilisé dans le système.
- listecommunicationsconnexes : non utilisé dans le système.
- listesociétésaffiliées : non utilisé dans le système.
- listeopportunitésconnexes : non utilisé dans le système.
- listecontactsconnexes : utilisé dans l'onglet Contact connexe du groupe d'onglets Communications.

## <span id="page-126-0"></span>**Actions de résumé**

Utilisez les actions de résumé pour créer un écran présentant le résumé des éléments suivants : appel, ticket, communication, société, prospect, opportunité, contact, contrat de Service, solution, étape ou élément d'étape. Par exemple, résuméappel affiche un résumé des appels.

### <span id="page-126-1"></span>**Actions de saisie**

Utilisez les actions d'entrée pour créer un écran présentant un écran d'entrée dans lequel vous pouvez créer les éléments suivants : appel, ticket, communication, société, prospect, opportunité, contact, contrat de service, solution, étape ou élément d'étape. Par exemple, modifnouvellecommunication affiche l'onglet Modifier nouvelle communication. Les utilisateurs cliquent généralement sur un bouton **Nouveau** pour afficher un écran d'entrée .

## <span id="page-126-2"></span>**Actions de modification et d'évolution**

Utilisez les actions de modification pour créer un écran présentant un écran de modification dans lequel les utilisateurs peuvent effectuer des modifications sur un ticket, des dossiers des prospects, des opportunités. Utilisez les actions d'évolution pour permettre aux utilisateurs de faire évoluer les tickets, prospects et opportunités vers le stade suivant de leur cycle de vie, en modifiant les détails si nécessaire. Par exemple, communicationmodif affiche l'onglet Détails d'une communication.

- modifcommunication : non utilisée dans le système, mais fonctionne comme l'action modifcommunications.
- évolutiondossierprospect : non utilisé dans le système.
- évolutionopportunité : non utilisé dans le système.

### <span id="page-126-3"></span>**Actions de recherche**

Utilisez les actions de recherche pour créer un écran présentant un écran de recherche dans lequel les utilisateurs peuvent rechercher des tickets, communications, sociétés, dossiers prospects, opportunités, contacts et solutions. Par exemple, rechercherticket affiche un onglet Rechercher ticket. Les utilisateurs cliquent généralement sur un bouton **Rechercher** et un contexte pour effectuer une recherche dans le système.

### <span id="page-126-4"></span>**Actions d'onglet**

Utilisez les actions d'onglet pour afficher les zones de l'écran. Par exemple, ongletsolutionsticket affiche l'onglet Solution d'un ticket.

### <span id="page-126-5"></span>**Autres actions**

Utilisez les autres actions pour créer des écrans.

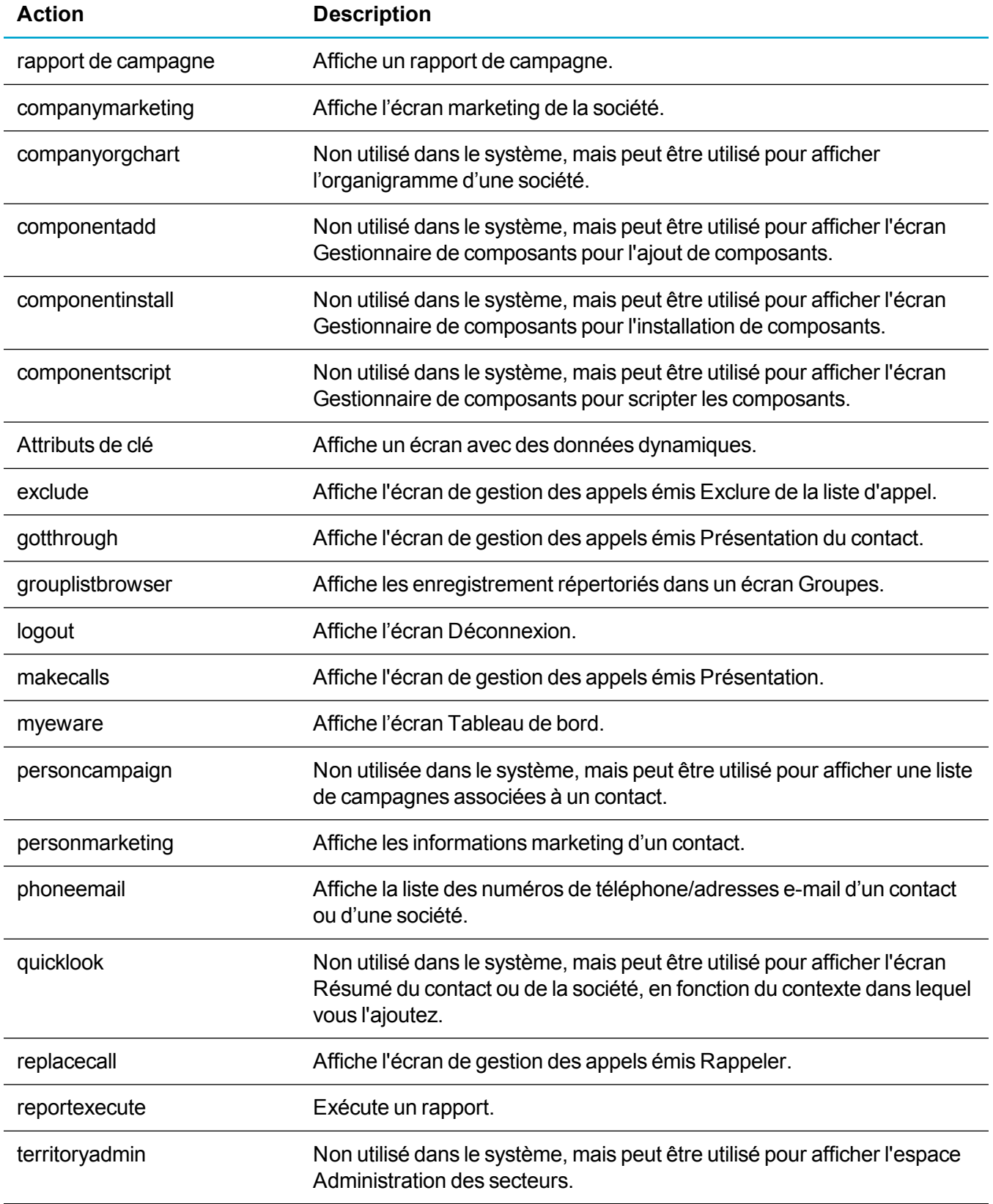

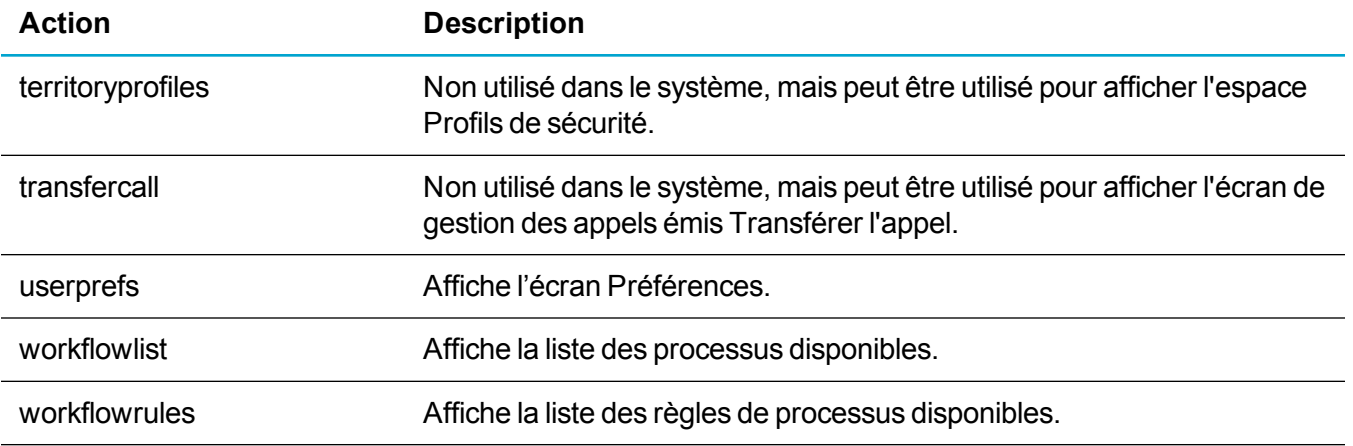

## <span id="page-128-0"></span>**Champs de propriétés des onglets**

Le tableau suivant décrit les champs du panneau **Propriétés** de la page **Onglets**.

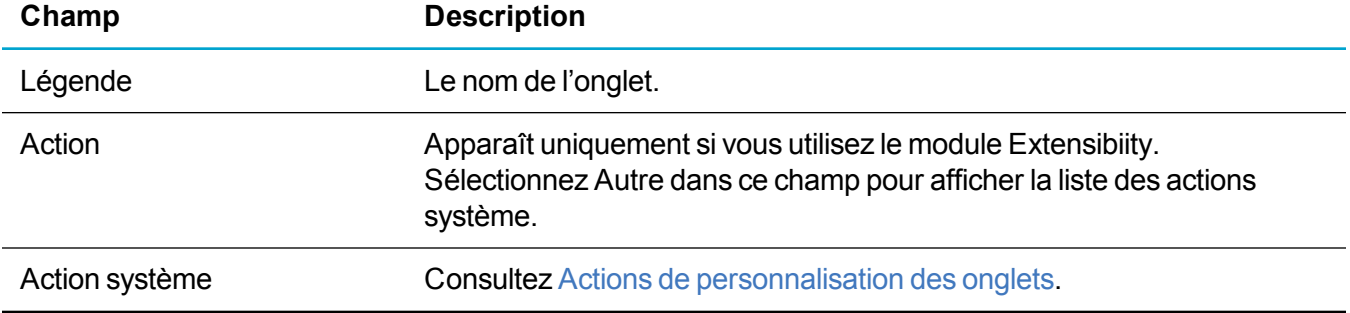

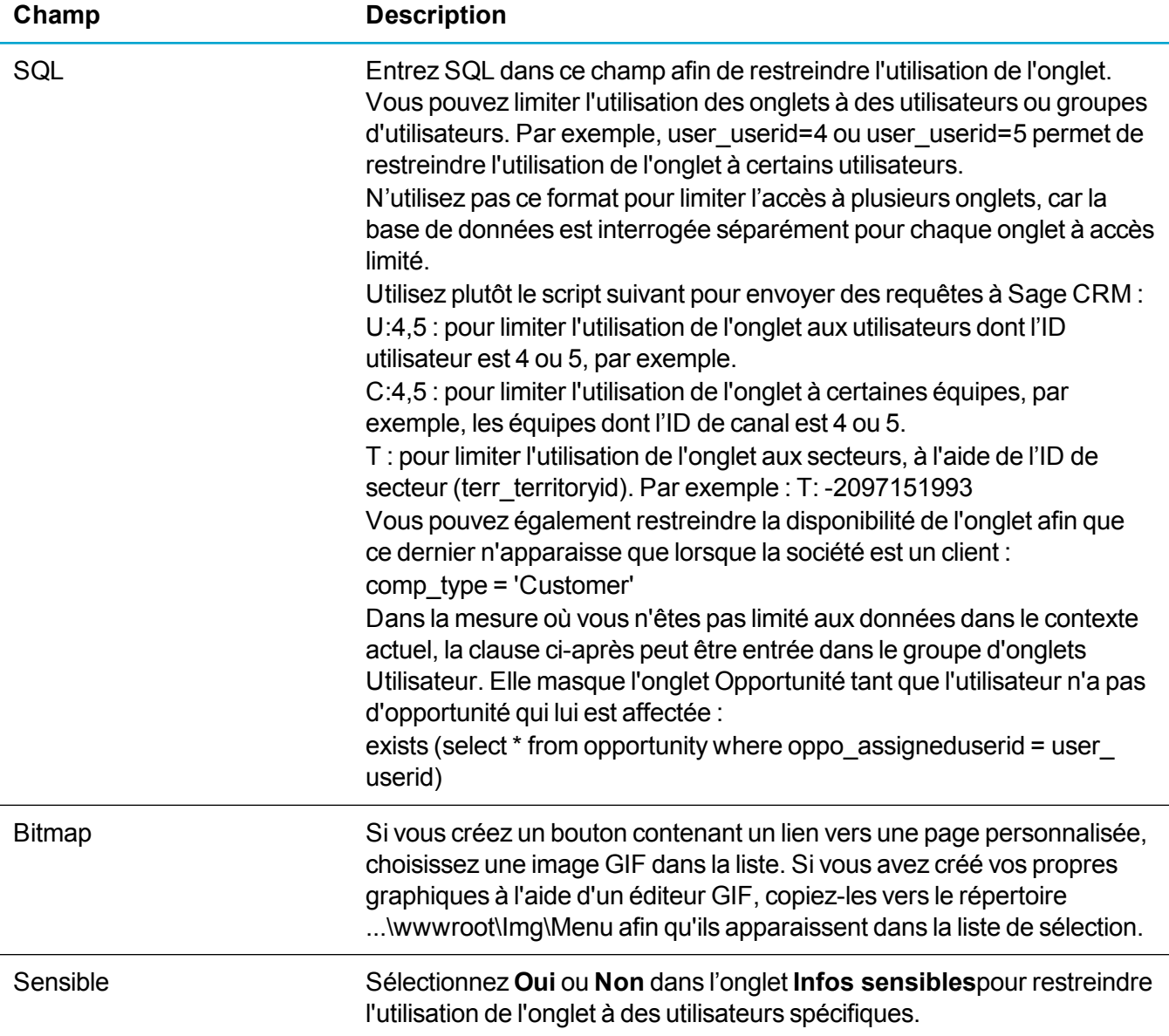

# **Vues**

- **.** Présentation de la [personnalisation](#page-130-0) des vues
- <sup>l</sup> [Création](#page-131-0) d'une vue
- [Modification](#page-139-0) d'une vue
- [Suppression](#page-140-0) d'une vue
- **.** Conseils et [dépannage](#page-140-1)

## <span id="page-130-0"></span>**Présentation de la personnalisation des vues**

Dans les bases de données relationnelles, une vue permet de créer une table qui représente différemment les données dans une ou plusieurs tables. Sage CRM Emploie des vues pour retourner des enregistrements en réponse aux recherches des utilisateurs et pour présenter les relations entre différentes entités. Par exemple, une vue peut présenter tous les tickets associés à une société et qui sont affectés à un utilisateur. Pour pouvoir créer des vues avancées définies par l'utilisateur, les administrateurs doivent utiliser des opérations SQL, telles que des jointures, et par conséquent, posséder des connaissances de base en création de scripts SQL.

Vous pouvez afficher, mettre à jour, créer et supprimer des vues de base de données en sélectionnant **<Mon profil> | Administration | Personnalisation**, en choisissant l'entité à laquelle cette vue correspond et en cliquant sur l'onglet Vues. Vous devez prendre toutes les précautions nécessaires lorsque vous modifiez ou supprimez des vues. Notez que la modification ou suppression d'une vue peut affecter plusieurs parties de Sage CRM.

En outre, il est vivement recommandé de créer des vues dans le système Sage CRM plutôt que d'utiliser un outil de gestion de base de données, tel que Enterprise Manager de SQL Server. La création d'une vue en dehors du système nécessite de mettre à jour la table de métadonnées Custom\_Views de manière afin que Sage CRM puisse « sélectionner » la nouvelle vue pour la faire apparaître dans l'interface. L'accès et la mise à jour des tables de métadonnées directement dans le contexte de Sage CRM sont analogues à la modification manuelle des paramètres du Registre Windows, une procédure qui est entreprise avec précaution et uniquement par les administrateurs avancés.

**Remarque :** Lors de la création d'une vue ou de la modification d'une vue existante, les instructions SELECT des entités principales d'une vue doivent également récupérer les colonnes secterr, assigneduserid (ou équivalent) et **\_**channelid (ou équivalent) pour chacune des entités principales référencées dans cette vue. Cela peut s'effectuer en sélectionnant explicitement la colonne, par exemple comp\_name, comp\_companyid, comp\_secterr, comp\_primaryuserid, comp\_channelid depuis Société, ou en sélectionnant toutes les colonnes depuis les entités principales en question. Dans le cas contraire, cela peut entraîner des erreurs SQL dans l'interface utilisateur de Sage CRM lors de l'exécution de la vue. Toutes les vues Sage CRM « prêtes à l'emploi » contiennent déjà les colonnes \_ secterr, assigneduserid (ou équivalent) et channelid (ou équivalent). Un message de notification s'affiche lorsque vous ajoutez une nouvelle vue ou modifiez une vue existante.

Pour personnaliser des vues, vous devez :

- <sup>l</sup> Connaître les vues, les tables, les bases de données et les relations entre les données SQL.
- Effectuer une sauvegarde de votre système. Vous assurer que vous possédez une sauvegarde des vues système que vous personnalisez, celles-ci pouvant être écrasées durant la mise à niveau.
- La situation idéale serait de tester les personnalisations des vues avant de les implémenter dans un système opérationnel.

## <span id="page-131-0"></span>**Création d'une vue**

Les exemples suivants expliquent comment créer les types de nouvelles vues les plus courants :

- [Création](#page-131-1) d'une vue pour des rapports
- [Création](#page-134-0) d'une vue pour un groupe
- Création d'une vue pour la [recherche](#page-135-0) par mot clé
- Création d'une vue pour la [recherche](#page-136-0) avancée
- <sup>l</sup> [Création](#page-137-0) d'une vue pour l'accès SData

### <span id="page-131-1"></span>**Création d'une vue pour des rapports**

Cet exemple crée une vue pour la table Tickets qui peut être utilisée dans les rapports.

1. Cliquez sur **<Mon profil> | Administration | Personnalisation | Entités principales | Tickets | Vues**. Les noms des colonnes que vous pouvez inclure dans une nouvelle vue à partir de la table Tickets s'affichent. Pour les tables Sociétés ou Contacts, l'onglet des champs répertorie les champs pouvant être appelés à partir de ces tables.

Outre les champs affichés dans l'interface, chaque table comprend un identificateur unique masqué utilisé pour les liaisons SQL. Chaque table existe dans des relations, et les clés étrangères existent pour interconnecter les tables. Ces informations sont nécessaires pour établir des liaisons entre les tables. Reportez-vous aux tableaux ci-dessous pour plus d'informations.

- 2. Cliquez sur **Nouveau**, puis entrez le **nom de la vue**.
- 3. Ajoutez le préfixe « v » au nom de la vue dans un seul mot sans espace. Par exemple, *vSimpleCaseView*.

Le champ Script de la vue est renseigné automatiquement avec le début du script.

- 4. Pour rendre la vue accessible lorsque vous créez un rapport, cliquez sur **Vue Rapports**.
- 5. Décrivez brièvement la vue dans **Description**.
- 6. Entrez la traduction de la vue dans **Traduction**. Elle s'affiche lorsque l'utilisateur sélectionne la vue.
- 7. Entrez le code **SQL** de la nouvelle vue. Par exemple, changez la syntaxe existante :

```
CREATE VIEW vSimpleCaseView
AS
SELECT *
FROM CASES
en :
CREATE VIEW
vSimpleCaseView
AS
SELECT comp name, comp status, comp type, case description, pers
firstname, pers lastname, case secterr, comp secterr, pers secterr,
```

```
comp_primaryuserid, comp_channelid, pers_primaryuserid, pers
channelid, case assigneduserid, case channelid
FROM company
INNER JOIN cases
ON comp companyid = case primarycompanyid
INNER JOIN person
ON case primarypersonid = pers personid
```
Les colonnes dans l'instruction SELECT sont disponibles dans le rapport. Si le langage SQL vous est familier, vous pouvez concaténer les champs et utiliser des fonctions sur les données pour les manipuler davantage.

- 8. Cliquez sur **Enregistrer**.
- 9. Cliquez sur **Rapports** dans le menu principal, puis sur **Service clients**.
- 10. Cliquez sur **Nouveau**, puis sélectionnez la nouvelle vue dans **Vue source**. Les champs que vous avez rendu accessibles dans la vue sont répertoriés dans **Sélectionner une colonne**, et vous pouvez les utiliser pour créer un rapport.

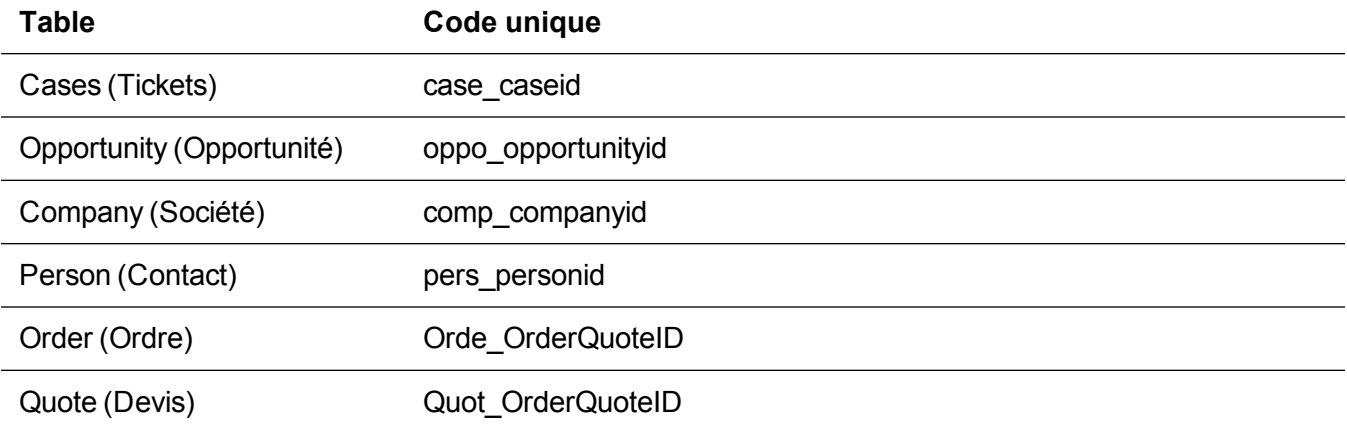

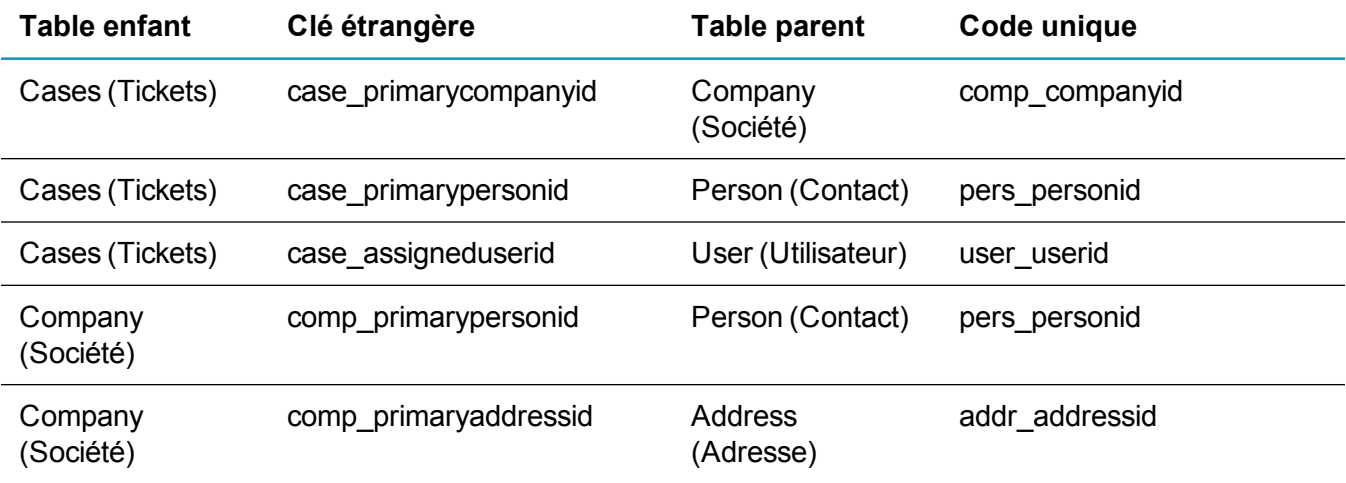

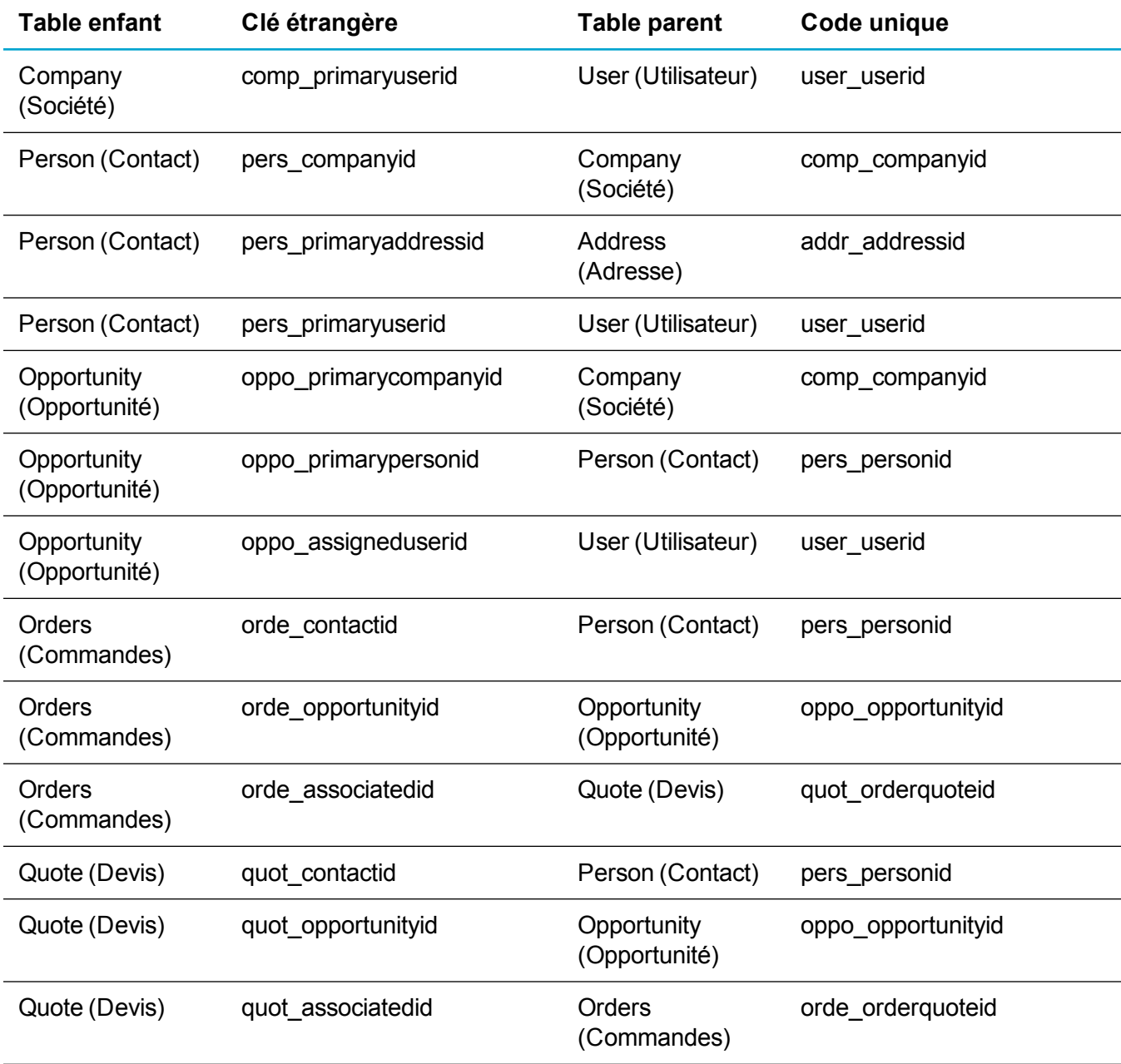

#### **Modifications personnalisées et légendes personnalisées**

Vous pouvez ajouter un champ dérivé ou calculé à la vue, par exemple, de la manière suivante :

select rtrim("pers firstname") +' '+rtrim(pers\_lastname) as "pers fullname", ...... from person;

Pour contrôler la manière dont le champ apparaît dans les rapports, assurez-vous qu'il est décrit dans les tables de métadonnées custom edits et custom captions. Créez un champ supplémentaire dans la table principale de la vue. Dans l'exemple ci-dessus, créez un champ dans la table de contact pers\_fullname. Vous ne stockez pas de données dans ce champ, mais en le créant avec le même nom que le champ dérivé, vous créez les métadonnées nécessaires. Vous pouvez alors contrôler facilement les propriétés d'affichage des champs et les légendes utilisées dans les écrans.

### <span id="page-134-0"></span>**Création d'une vue pour un groupe**

Lorsque vous créez une vue pour un groupe, vous devez inclure des champs identificateurs uniques. Par exemple, pour rendre la vue accessible pour un groupe d'enregistrements de société, vous devez inclure l'identifiant unique de la société dans la vue. Pour rendre la vue accessible pour un groupe d'enregistrements de ticket, l'identifiant unique du ticket doit être inclus dans la vue. La même procédure s'applique aux prospects, opportunités et contacts.

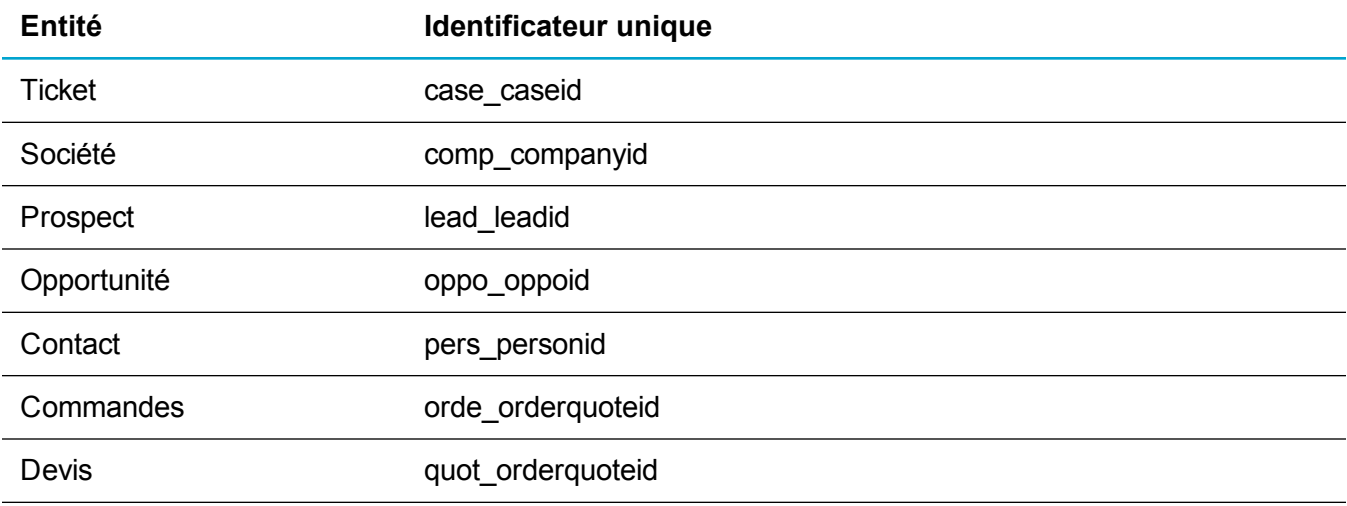

Ce tableau présente les identifiants uniques des différents groupes.

Cet exemple rend une vue de ticket accessible afin qu'elle puisse être utilisée lors de la création de groupes de sociétés et contacts.

- 1. Cliquez sur **<Mon profil> | Administration | Personnalisation | Entités principales | Tickets | Vues**.
- 2. Cliquez sur la vue à modifier. Par exemple, **vSimpleCaseView**.
- 3. Cliquez sur **Modifier**, puis sélectionnez **Vue de Groupes**.
- 4. Ajoutez les identifiants uniques des sociétés et contacts dans **Script de la vue**, puis cliquez sur **Enregistrer**.

```
CREATE VIEW
vSimpleCaseView
AS
SELECT case caseid, comp companyid, comp name, comp_status, comp
type, case description, pers personid, pers firstname, pers lastname,
case secterr, comp secterr, pers secterr, comp primaryuserid, comp
channelid, pers primaryuserid, pers channelid, case assigneduserid,
case_channelid
FROM company
INNER JOIN cases
```

```
ON comp companyid = case primarycompanyid
INNER JOIN person
ON case primarypersonid = pers personid
```
- 5. Cliquez sur **Mon CRM | Groupes**, puis sur **Nouveau groupe**.
- 6. Pour permettre à ce groupe d'utiliser la nouvelle vue, sélectionnez un nom dans **Entité**. Dans cet exemple, il s'agit de Tickets.
- 7. **Vue source** répertorie toutes les vues associées à l'entité Ticket. Sélectionnez **vSimpleCaseView**.
- <span id="page-135-0"></span>8. Remplissez les champs restants, puis cliquez sur **Continuer**.

### **Création d'une vue pour la recherche par mot clé**

L'utilisateur peut spécifier les entités dans lesquelles la recherche par mot clé est effectuée. La recherche par mot clé utilise une technique de recherche de *n'importe quels mots clés*. Cette opération retourne les enregistrements contenant tous les mots répertoriés dans les termes de recherche si les mots apparaissent dans les champs texte de l'enregistrement ou dans les champs texte d'un enregistrement d'entité associé spécifié dans la vue Recherche par mot clé.

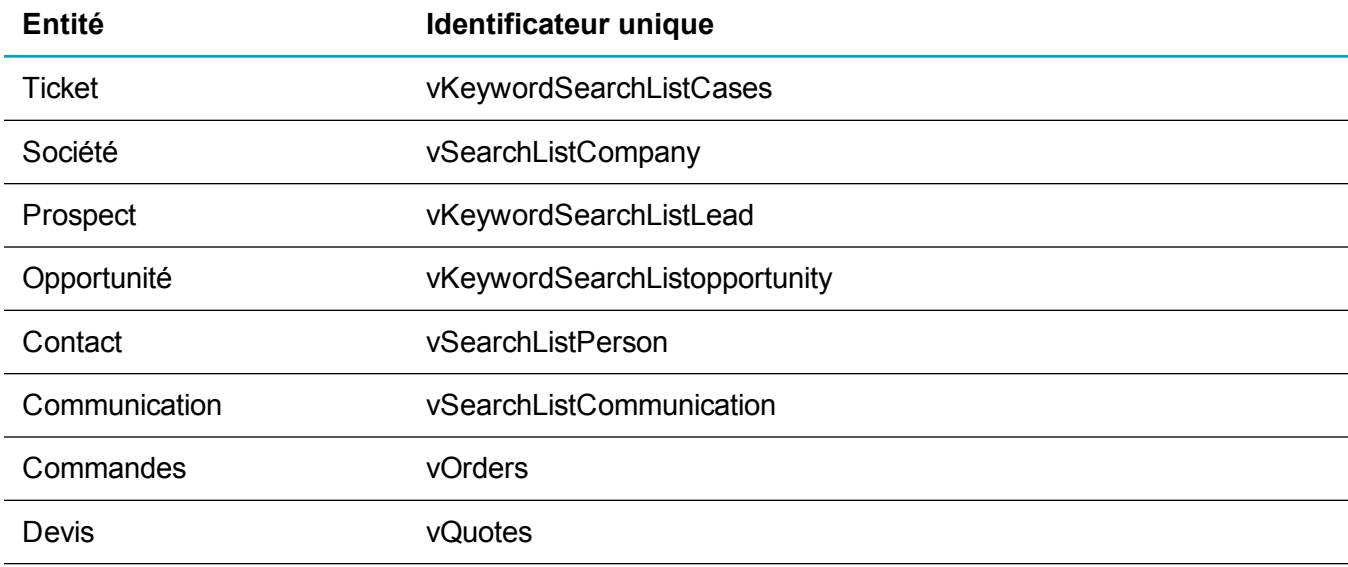

Le tableau suivant répertorie les vues prédéfinies de Recherche par mots clés.

Vous ne pouvez spécifier qu'une seule vue de recherche par mot clé par entité afin d'éviter de retourner un même enregistrement deux fois dans le même ensemble de résultats de recherche. Vous pouvez modifier une vue existante de Recherche par mot clé. Pour plus d'informations, consultez [Modification](#page-139-0) d'une vue.

Pour créer une vue de recherche par mot clé pour une entité personnalisée :

- 1. Cliquez sur **<Mon profil> | Administration | Personnalisation | <Entité>**.
- 2. Cliquez sur l'onglet **Vues**, puis sur **Nouveau**.
- 3. Entrez un nom dans **Nom de la vue** et placez le curseur dans un autre champ. Le début du script est automatiquement ajouté à **Script de vue**.
- 4. Sélectionnez **Vue de Recherche par mot clé**. La vue devient disponible lorsque vous effectuez une recherche par mot clé.
- 5. Décrivez brièvement la vue dans **Description**.
- 6. Entrez la traduction de la vue dans **Traduction**.
- 7. Entrez le code SQL dans **Script de la vue**.
- 8. Cliquez sur **Enregistrer**.

**Conseil :** Lorsque vous créez une vue de recherche par mot clé, vous devez inclure les champs permettant aux stratégies de sécurité de fonctionner. Par exemple, une vue de recherche par mot clé de contacts doit inclure pers\_primaryuserid et pers\_secterr. Vous devez aussi inclure des champs d'autres tables complétant l'objet professionnel. Par exemple, une vue de recherche par mot clé de contact doit inclure les champs des tables Contacts, Sociétés, Adresses, Téléphones et E-mails.

### <span id="page-136-0"></span>**Création d'une vue pour la recherche avancée**

Les utilisateurs peuvent employer la recherche avancée pour effectuer des recherche complexes de tickets, communications, sociétés, prospects, opportunités, commandes, contacts, devis et solutions dans la base de données. Vous pouvez créer des recherches améliorées basées sur la clause WHERE et étendre les critères de sélection avec les clauses AND et OR.

Pour créer une vue de recherche avancée pour une entité personnalisée :

- 1. Cliquez sur **<Mon profil> | Administration | Personnalisation | <Entité>**.
- 2. Cliquez sur l'onglet **Vues**, puis sur **Nouveau**.
- 3. Entrez un nom de vue dans **Nom de la vue** et placez le curseur dans un autre champ. Le début du script est automatiquement ajouté à **Script de vue**.
- 4. Décrivez brièvement la vue dans **Description**.
- 5. Sélectionnez **Vue Groupes**.
- 6. Entrez la traduction de la vue dans **Traduction**.
- 7. Entrez le code SQL dans **Script de la vue**. Le code SQL ci-dessous crée la vue vSearchListproject pour l'entité personnalisée Project.

```
CREATE VIEW vSearchListproject
```

```
AS
```

```
SELECT RTRIM(ISNULL(Pers FirstName, '')) + ' ' + RTRIM(ISNULL(Pers_
LastName, '')) AS Pers FullName,
RTRIM(ISNULL(Pers PhoneCountryCode, '')) + ' ' + RTRIM(ISNULL(Pers
PhoneAreaCode, '')) + ' ' +
RTRIM(ISNULL(Pers_PhoneNumber, '')) AS Pers_PhoneFullNumber,
RTRIM(ISNULL(Pers_FaxCountryCode, '')) + ' ' + RTRIM(ISNULL(Pers_
```

```
FaxAreaCode, '') + ' +
```
RTRIM(ISNULL(Pers FaxNumber, '')) AS Pers FaxFullNumber, Project.\*, vCompanyPE.\*, vPersonPE.\* FROM Project LEFT OUTER JOIN vCompanyPE ON Proj CompanyId = Comp CompanyId LEFT OUTER JOIN vPersonPE ON Proj PersonId = Pers PersonId WHERE Proj Deleted IS NULL

8. Cliquez sur **Enregistrer**.

Ensuite, vous devez ajouter les traductions à la table de métadonnées custom\_edits afin que l'entité personnalisée soit incluse dans l'écran Recherche avancée. Les étapes ci-dessous ajoutent des traductions pour l'entité personnalisée Project.

- 1. Cliquez sur **<Mon profil> | Administration | Personnalisation | <Entité> | Traductions**.
- 2. Ajoutez *Project* à **Code de légende**.
- 3. Ajoutez *AdvFindEntities* à **Famille de légendes**.
- 4. Ajoutez *Choices* à **Type de famille de légendes**.
- 5. Ajoutez *Project* à **Traduction US**.
- 6. Ajoutez *Project* à **Traduction UK**.
- <span id="page-137-0"></span>7. Cliquez sur **Enregistrer**.

### **Création d'une vue pour l'accès SData**

SData (Sage Data) est une norme Sage qui permet aux applications Sage Web, de serveur et de bureau de communiquer entre elles, ainsi qu'avec des applications tierces et Internet. SData repose sur les principales normes dont HTTP, XML, REST et Atom/RSS.

Dans Sage CRM, les « flux » SData peuvent être utilisés au format lecture seule par Sage CRM via le tableau de bord interactif et des applications de fournisseurs tiers.

La vue dans cet exemple comprend un champ dérivé, oppo\_daysopen, pour afficher la durée d'ouverture d'une opportunité. Une fois créée en tant que vue SData, les utilisateurs peuvent y accéder facilement via le tableau de bord interactif. La vue SData peut être également utilisée par une application tierce qui prend en charge les flux SData.

**Remarque :** Les vues SData ne sont pas affectées par le paramètre SData dans l'onglet Accès externe. Dans cet exemple, le paramètre SData en lecture seule de l'onglet **<Mon profil> | Administration | Personnalisation | Entités principales | Opportunité | Accès externe** peut être réglé sur Oui ou Non. La vue est tout de même accessible.

- 1. Cliquez sur **<Mon profil> | Administration | Personnalisation | Entités principales | Opportunité | Vues**.
- 2. Cliquez sur **Nouveau**.
- 3. Renseignez le champ **Nom de la vue**, par exemple *vOppoDatesOpen*.
- 4. Sélectionnez **Vue SData**.
- 5. Décrivez brièvement la vue dans **Description**.
- 6. Entrez la traduction de la vue dans **Traduction**.
- 7. Entrez l'**instruction SQL** pour la nouvelle vue. Par exemple, changez la syntaxe existante :

```
CREATE VIEW
vOppoDatesOpen
AS
SELECT *
FROM OPPORTUNITY
```
**en :**

```
CREATE VIEW vOppoDatesOpen
AS
SELECT RTRIM(ISNULL(Pers FirstName, '')) + ' ' +
RTRIM(ISNULL(Pers LastName, ''))
AS Pers FullName, Pers PersonId, Pers CreatedBy, Pers SecTerr, Pers
PrimaryUserId, Pers ChannelID, Pers EmailAddress, Comp Name, Comp
CompanyId, Comp_CreatedBy, Comp_SecTerr, Comp_PrimaryUserId, Comp_
ChannelID, Chan ChannelId, Chan Description, Comp EmailAddress,
datediff(day, getdate(), oppo opened) as oppo daysopen, Opportunity.*,
(COALESCE(Oppo_Forecast, 0) * COALESCE(Oppo_Certainty, 0)) / 100 AS
Oppo_Weighted FROM Opportunity
LEFT JOIN Person ON Pers PersonId = Oppo PrimaryPersonId
LEFT JOIN Company ON Comp CompanyId = Oppo PrimaryCompanyId
LEFT JOIN Channel ON Oppo ChannelId = Chan ChannelId
WHERE Oppo_Deleted IS NULL
```
- 8. Cliquez sur **Enregistrer**.
- 9. Pour tester la vue dans le tableau de bord interactif, cliquez sur **Mon CRM | Tableau de bord**, puis assurez-vous que vous avez ouvert un tableau de bord.
- 10. Cliquez sur **Modifier le tableau de bord | Ajouter un nouveau gadget | Flux SData**.
- 11. Sélectionnez **Fournisseur SData CRM** et cliquez sur **Suivant**.
- 12. Sélectionnez la vue que vous avez créée, et cliquez sur **Suivant**.
- 13. Sélectionnez les colonnes à afficher sur le gadget et effectuez les étapes de l'assistant du gadget.

La vue SData que vous avez créée est représentée dans un nouveau gadget sur la page de renvoi de l'utilisateur. L'URL permettant de rendre la vue accessible à une autre application a le format suivant :

http://*myserver*/sdata/[*installname*]j/sagecrm/-/**vOppoDatesOpen**

## <span id="page-139-0"></span>**Modification d'une vue**

Trois types de vue sont disponibles dans le système :

- <sup>l</sup> **Vues principales** : ne peuvent pas être modifiées ou supprimées. Vous pouvez consulter les détails des vues si vous le souhaitez.
- <sup>l</sup> Les **vues système** sont modifiables, cependant, il n'est pas recommandé de le faire pour la plupart des vues système, car de telles modifications peuvent perturber le comportement du système. Les vues système pour les vues Publipostage, Groupe, Rapport et Recherche par mots clés sont couramment modifiées, cependant, d'extrêmes précautions doivent être prises, car les modifications peuvent affecter plusieurs espaces de Sage CRM. Vous trouverez un exemple de personnalisation d'une vue Publipostage dans cette section.
- <sup>l</sup> **Vues Utilisateur** : les vues que vous créez vous-même sont nommées Vues utilisateur. Vous pouvez les modifier et les supprimer.

Lorsque vous modifiez une vue système ou une vue utilisateur, vous pouvez rendre ces vues disponibles pour les rapports, les groupes et les recherches par mot clé en sélectionnant les cases appropriées. Les vues utilisateurs peuvent être également affichées pour l'accès à SData (Sage Data) en cochant la case Vue SData.

Cet exemple modifie une vue de publipostage ; il ajoute le nouveau champ case\_description à la vue de publipostage du ticket. Pour cet exemple, vous devez être familiarisé avec le processus de publipostage, mais aussi disposer d'un modèle de document dans la section Modèles partagés. Ce modèle doit être marqué pour une utilisation dans le contexte Ticket.

- 1. Cliquez sur **<Mon profil> | Administration | Personnalisation | Entités principales | Tickets | Vues**. La liste des vues associées au contexte Ticket s'affiche.
- 2. Sélectionnez la vue **vMailMergeCase**.
- 3. Cliquez sur **Modifier**. La vue s'affiche en mode édition. Le champ Script de la vue contient l'instruction SQL utilisée pour créer la vue.
- 4. Recherchez Case CaseId et ajoutez le nouveau champ après Case CaseId. Cette partie du script :

Case CaseId, Comp CompanyId

devient :

```
Case CaseId, Case Description, Comp CompanyId
```
**Remarque :** Vous ne pouvez pas enregistrer les modifications si vous commettez une erreur de syntaxe.

- 5. Cliquez sur **Enregistrer**.
- 6. Une fois que vous avez inclus le champ case\_description dans la vue, vous pouvez répéter le processus de publipostage et ajouter le nouveau champ de fusion au modèle.

## <span id="page-140-0"></span>**Suppression d'une vue**

Vous pouvez supprimer des vues utilisateur.

- 1. Cliquez sur **<Mon profil> | Administration | Personnalisation**, puis sélectionnez l'entité à laquelle la vue correspond sur la page d'accueil Personnalisation.
- 2. Cliquez sur l'onglet **Vues**. La liste des vues associées à ce contexte s'affiche.
- 3. Sélectionnez le lien hypertexte de la vue à supprimer. La vue utilisateur sélectionnée s'affiche en mode Vue.
- <span id="page-140-1"></span>4. Cliquez sur **Supprimer** pour supprimer la vue.

## **Conseils et dépannage**

- Vous pouvez utiliser un outil d'analyse de requête comme Query Analyzer pour créer des instructions SQL pour personnaliser les vues et vérifier que les données renvoyées sont correctes. Vous pouvez également copier et coller des sections SQL que vous avez vérifiées dans Sage CRM.
- Si vous utilisez SQL Server avec Enterprise Manager, la fonction de création de vue offre une interface graphique conviviale pour créer le code SQL d'une vue. Ce code SQL peut être copié et utilisé dans Sage CRM. il est recommandé de tester le code SQL d'abord sur un système de test.
- <sup>l</sup> Message SQL incorrect. Si le code QSL n'est pas valide, Sage CRM affiche un message d'erreur, et le code SQL n'est pas enregistré dans la base de données.
- La sécurité de Sage CRM (par exemple, les secteurs et les profils) fonctionne sur une vue. Par exemple, les données qui sont retournées dans l'analyseur de requêtes sont différentes des données retournées à l'attention de l'utilisateur depuis la vue personnalisée de Sage CRM, parce que des restrictions de sécurité sont appliquées aux résultats dans Sage CRM.
- N'utilisez pas TOP dans l'instruction de sélection de la vue.
- $\bullet$  Pour joindre des tables, vous devez privilégier la syntaxe JOIN ON à la syntaxe de type « where primary  $key = foreign key$ ».

# **Accès externe**

- **[Modification](#page-141-0) des paramètres d'accès externe**
- <sup>l</sup> [Champs](#page-141-1) d'accès externe

## <span id="page-141-0"></span>**Modification des paramètres d'accès externe**

- 1. Cliquez sur **<Mon profil> | Administration | Personnalisation | Entités principales / Entités secondaires | <Entité> | Accès externe**.
- 2. Cliquez sur **Modifier**.
- 3. Apportez les modifications nécessaires aux [Champs](#page-141-1) d'accès externe.
- <span id="page-141-1"></span>4. Cliquez sur **Enregistrer**.

## **Champs d'accès externe**

Le tableau ci-dessous décrit les champs de l'onglet Accès externe.

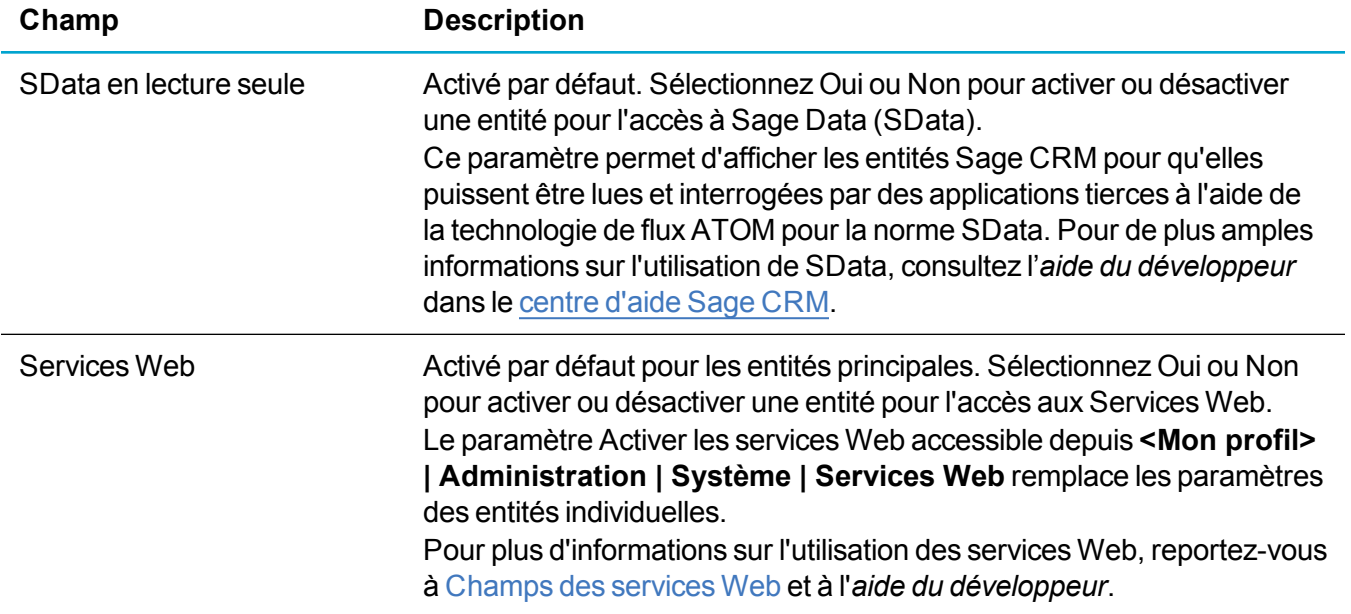

# **Rapports de synthèse**

- [Présentation](#page-142-0) des rapports de synthèse
- [Personnalisation](#page-142-1) du contenu de l'en-tête des rapports de synthèse
- [Personnalisation](#page-143-0) de la sortie de liste des rapports de synthèse

## <span id="page-142-0"></span>**Présentation des rapports de synthèse**

Vous devez être administrateur système ou gestionnaire d'informations disposant des droits Rapports de synthèse Admin pour pouvoir personnaliser les rapports de synthèse.

Les rapports de synthèse présentent un aperçu des informations concernant les clients. Ils sont disponibles dans les onglets Généralités de :

- <sup>l</sup> Sociétés
- Contacts
- Opportunités
- Tickets

Un rapport de synthèse est composé de deux espaces personnalisables :

- <sup>l</sup> **Contenu d'en-tête** résume les informations de l'entité actuelle. Par exemple, cliquez sur le bouton **Rapport de synthèse** dans le contexte d'un ticket, et le contenu d'en-tête contient des informations générales sur le ticket. Pour personnaliser les informations d'en-tête, cliquez sur **<Mon profil> | Administration | Personnalisation | Entités principales / Entités secondaires | <Entité> | Rapport de synthèse**, puis sur **Modifier le contenu de la synthèse**.
- <sup>l</sup> **Sortie de liste** représente les informations provenant des entités associées à l'entité actuelle. Par exemple, cliquez sur le bouton **Rapport de synthèse** dans le contexte d'une société ; la zone de sortie de liste contient les informations sur les opportunités, tickets et communications associés. Pour personnaliser les informations de la sortie de liste, cliquez sur **<Mon profil> | Administration | Personnalisation | Entités principales / Entités secondaires | <Entité> | Rapport de synthèse**, puis sur l'icône d'édition en regard de la liste à personnaliser.

## <span id="page-142-1"></span>**Personnalisation du contenu de l'en-tête des rapports de synthèse**

- 1. Cliquez sur **<Mon profil> | Administration | Personnalisation | Entités principales / Entités secondaires | <Entité>**.
- 2. Cliquez sur l'onglet **Rapport de synthèse**.
- 3. Cliquez sur **Modifier le contenu de la synthèse**.
- 4. Ajoutez, supprimez ou modifiez les champs que vous souhaitez afficher.
- 5. Cliquez sur **Enregistrer**. Pour afficher la disposition mise à jour, cliquez sur **Rapport de synthèse** dans l'onglet Généralités de l'entité.

## <span id="page-143-0"></span>**Personnalisation de la sortie de liste des rapports de synthèse**

Cet exemple modifie la sortie de la liste du rapport de synthèse de la société de façon à afficher les communications ayant le statut En suspens. Il déplace également la colonne Statut des informations d'opportunités affichées dans la sortie du rapport pour la placer en regard de la colonne Étape.

- 1. Cliquez sur **<Mon profil> | Administration | Personnalisation | Entités principales | Société | Rapport de synthèse**.
- 2. Cliquez sur l'icône de crayon en regard de **Communications**. La page Options de rapport, phase 1 de 2 apparaît. Pour plus d'informations sur la définition des options de rapports, reportez-vous à Élaboration de rapports dans *le Guide de l'utilisateur*.
- 3. Cliquez sur **Continuer**.
- 4. Sélectionnez **En suspens** dans les critères de recherche **Communication - Statut**.
- 5. Cliquez sur **Continuer** et sur **Enregistrer**.
- 6. Cliquez sur le lien Opportunités pour ajouter le statut de l'opportunité à la sortie du rapport.
- 7. Sélectionnez **Statut de l'opportunité** dans la liste **Contenu du rapport**, et placez-le après la colonne Étape d'opportunité.
- 8. Cliquez sur **Continuer**, puis sur **Continuer** sur la page **Critères de recherche**.
- 9. Cliquez sur **Enregistrer**.

# **Prospects Web**

- [Prospects](#page-143-1) Web
- **.** [Personnalisation](#page-144-0) de l'écran de prospect Web
- <span id="page-143-1"></span>• Définition des paramètres de [configuration](#page-145-0) de prospect Web

## **Prospects Web**

Sage CRM permet de créer des pages Web pour collecter des informations sur les prospects d'un simple clic. Ce processus à un seul clic crée le fichier HTML permettant de définir une page de formulaire Web pour la saisie des détails des prospects. Cette page HTML peut être insérée dans un site Web d'entreprise, permettant un transfert direct des informations depuis une interface définie par l'utilisateur vers la base de données Sage CRM.

Le fichier HTML créé contient l'URL de l'installation Sage CRM et définit les actions à exécuter lorsque le formulaire Prospect Web est envoyé. Par conséquent, bien que la personnalisation permette à l'utilisateur
d'ajouter ou de supprimer des champs du formulaire, aucune création de scripts HTML n'est requise pour rendre le formulaire complètement fonctionnel.

Pour accéder à l'espace Prospect Web dans Sage CRM :

- 1. Cliquez sur **<Mon profil> | Administration | Personnalisation | Entités principales | Dossiers Prospect | Dossier Prospect Web**.
- 2. Cliquez sur **Modifier**, modifiez les paramètres de configuration par défaut et cliquez sur **Enregistrer**. Pour plus d'informations, consultez Définition des paramètres de [configuration](#page-145-0) de [prospect](#page-145-0) Web.
- 3. Cliquez sur **Fichier HTML de prospect Web**. L'écran Fichier HTML de prospect Web s'affiche. Les principales informations se trouvent dans la fonction Créer une action. Cette fonction (écrite dans JavaScript) indique l'installation Sage CRM recevant les informations du formulaire Prospect Web. Il convient de vérifier cette zone dans le cas où les informations de prospect Web n'ont pas été correctement transférées vers la base de données Sage CRM. Dans certains cas si Sage CRM est réinstallé sous un nom différent, l'URL utilisée par la page HTML générée par une installation antérieure n'est plus valide.
- 4. Vous pouvez copier le fichier HTML depuis cet écran vers le site Web de votre entreprise pour que les clients puissent créer des prospects via votre site Web dans Sage CRM. Le fichier HTML brut copié depuis l'écran Fichier HTML de prospect Web crée un formulaire de base pour la saisie des informations relatives au prospect.
- 5. Saisissez les données des dossiers de prospect et cliquez sur **Sauvegarder et soumettre**.
- 6. Retournez à Sage CRM, et recherchez le prospect ajouté en utilisant la page Web. Le nouveau prospect s'affiche avec la source définie sur Web.

# **Personnalisation de l'écran de prospect Web**

Vous pouvez personnaliser les champs disponibles sur le formulaire Prospect Web en personnalisant l'écran Prospect Web standard.

- 1. Cliquez sur **<Mon profil> | Administration | Personnalisation | Entités principales | Dossier Prospect | Écrans**.
- 2. Cliquez sur **Personnaliser** situé à côté de l'écran Prospect Web.
- 3. Vous pouvez ajouter ou supprimer des champs en procédant de la même manière que pour la personnalisation des autres écrans Sage CRM.
- 4. Cliquez sur **Enregistrer**.
- 5. Cliquez sur **Prospect Web**, puis sur **Fichier HTML Prospects Web**.
- 6. Copiez et collez le nouveau fichier HTML sur votre page Web. Le formulaire Prospect Web est mis à jour pour inclure les nouveaux champs que vous avez ajoutés.

# <span id="page-145-0"></span>**Définition des paramètres de configuration de prospect Web**

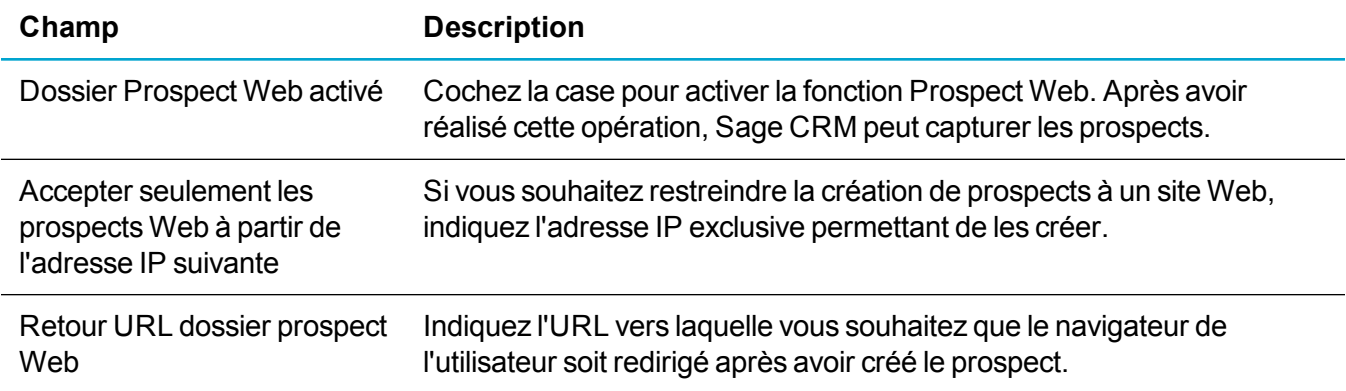

# **Profilage d'attribut clé**

- [Présentation](#page-145-1) du profilage d'attributs clés
- Définition d'une structure du profilage [d'attributs](#page-146-0) clés
- Création d'une catégorie de profils [d'attributs](#page-147-0) clés
- Définition des groupes de [catégories](#page-149-0) d'attributs clés
- [Configuration](#page-150-0) des listes de profilage d'attributs clés
- <sup>l</sup> Ajout de champs aux [catégories](#page-151-0) de profilage d'attributs clés
- <sup>l</sup> Affichage des données de profilage [d'attributs](#page-151-1) clés
- [Suppression](#page-152-0) d'une catégorie de profils d'attributs clés
- <span id="page-145-1"></span><sup>l</sup> [Récupération](#page-152-1) d'une catégorie de profils d'attributs clés

# **Présentation du profilage d'attributs clés**

Le profilage d'attributs clés propose aux utilisateurs de Sage CRM une méthode permettant de configurer des ensembles dynamiques de données associés aux contacts, sociétés, opportunités, tickets et dossiers Prospects.

Par exemple, vous devez stocker les détails d'une adresse pour une nouvelle société parce que toutes les sociétés ont une adresse associée. Si vous devez stocker un plus grand nombre d'informations d'adresse que n'en fournissent les champs standard, vous pouvez ajouter de nouveaux champs aux tables Adresse et Société.

Toutefois, vous pouvez également enregistrer des informations spécifiques à la société (les sociétés qui ont assisté à vos présentations, les personnes qui y ont assisté et le moment auquel elles y ont assisté). Des sociétés peuvent n'avoir aucune données dans cette section, car elles n'ont jamais participé aux présentations, d'autres ont assisté à de nombreuses présentations et d'autres encore à une seule. C'est une situation idéale pour les données de profilage d'attributs clés.

Pour les capturer, en utilisant les données de profilage d'attributs clé :

- 1. Créez une structure du profilage d'attributs clés qui est une structure en arborescence des catégories.
- 2. Créez une catégorie de profils d'attributs clés.
- 3. Définissez les groupes de catégories de profilage d'attributs clés.
- 4. Configurez les listes de profilage d'attributs clés.
- 5. Ajouter les champs aux catégories afin d'enregistrer les données à collecter.
- 6. Créez un onglet de groupes de catégories pour que l'utilisateur puisse afficher les données de profilage d'attributs clés.

# <span id="page-146-0"></span>**Définition d'une structure du profilage d'attributs clés**

Avant de concevoir une structure de catégories, créez un plan d'ensemble des données, types de champ et listes d'attributs clés dont vous avez besoin. Cela permet d'identifier les listes d'attributs clés habituels, de façon à ne les concevoir qu'une seule fois.

Les exemples de types de catégorie sont :

- Catégorie parent : Aucune donnée
- Instance unique de catégorie de données
- Instance multiple de catégorie de données

Par exemple, lorsque vous enregistrez des informations de formation sur les personnes sur les sites Client, vous souhaitez enregistrer les résultats de plusieurs formulaires d'évaluation pour que la catégorie Réactions du formulaire d'évaluation soit définie comme une Instance multiple de catégorie de données. Les autres catégories sont Instance unique de catégorie de données, car les données sont directement stockées dans les catégories.

Vous devez également identifier les champs qui sont communs à plusieurs catégories.

Par exemple, si vous collectez des informations sur l'achat d'appareils ménagers, vous pouvez initialement optez pour les catégories et champs suivants :

Toutes les catégories

*Machine à laver Aspirateur Réfrigérateur*

Vous pouvez déterminer rapidement que chaque catégorie comporte trois champs commun : Fabricant, Prix et Expiration de la garantie. Au lieu de créer ces champs sous chaque catégorie, vous pouvez créer d'abord une catégorie parent de niveau supérieur appelée « Appareils ménagers », contenant ces trois champs qui sont associés. Ensuite, lorsque vous créez « Machine à laver », « Aspirateur » et « Réfrigérateur » comme catégories enfant de Appareils ménagers, elles héritent automatiquement des trois champs communs. Il suffit d'ajouter sous chaque catégorie enfant la liste d'attributs clés Modèle pour chaque type d'appareil :

Toutes les catégories

*Appareils ménagers Machine à laver Aspirateur Réfrigérateur*

L'ajout de champs à la catégorie de niveau parent après la création des catégories enfants ne permet pas d'ajouter automatiquement les nouveaux champs aux sous-catégories. Si vous ajoutez un champ au niveau parent, puis une nouvelle catégorie d'enfant, cette dernière hérite des champs existants et nouveaux.

Les catégories d'attributs clés ne stockent pas les valeurs par défaut. Si rien n'est sélectionné, rien n'est stocké, et vous ne pouvez pas établir de rapport sur les cases vides. C'est la raison pour laquelle vous devez utiliser « Oui » ou « Non » au lieu d'une case à cocher.

# <span id="page-147-0"></span>**Création d'une catégorie de profils d'attributs clés**

- 1. Cliquez sur **<Mon profil> | Administration | Personnalisation avancée | Attributs clés | Catégories**.
- 2. Dans **Catégories d'attributs clés**, choisissez la catégorie dont dépendent les nouvelles catégories. S'il s'agit de la première catégorie que vous créez, choisissez **Toutes les catégories**.
- 3. Entrez un nom dans **Nom de la catégorie**.
- 4. Choisissez le type de la catégorie. Par exemple, pour autoriser l'utilisateur à entrer plusieurs fois des informations dans cette catégorie, choisissez **Instance multiple de catégorie de données**.
- 5. Cliquez sur **Ajouter**. La nouvelle catégorie s'affiche dans la liste des **catégories d'attributs clés**.
- <span id="page-147-1"></span>6. Choisissez la catégorie dont dépend la nouvelle catégorie, puis ajoutez les autres catégories.

# **Champs de catégories et types de champs**

Les tableaux ci-dessous décrivent les champs Catégorie et les types de champs

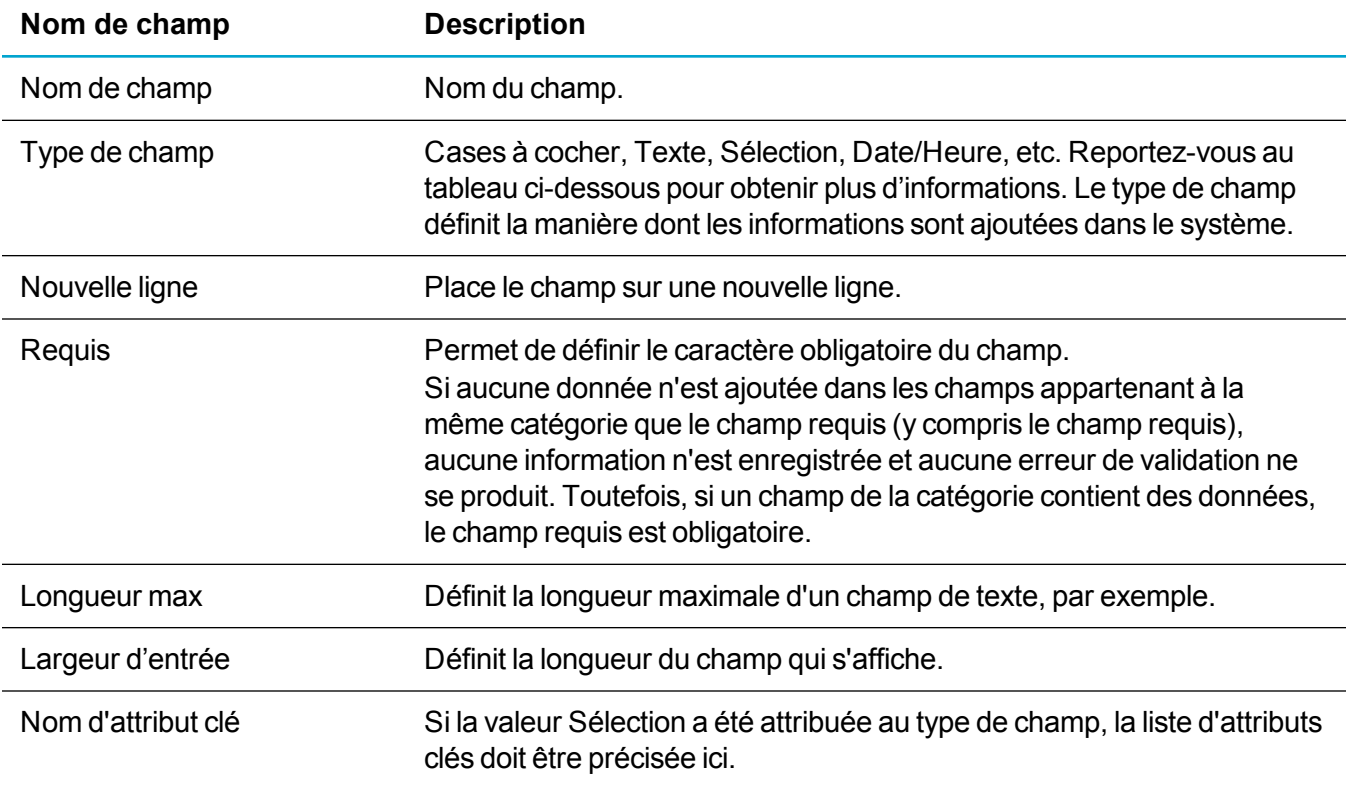

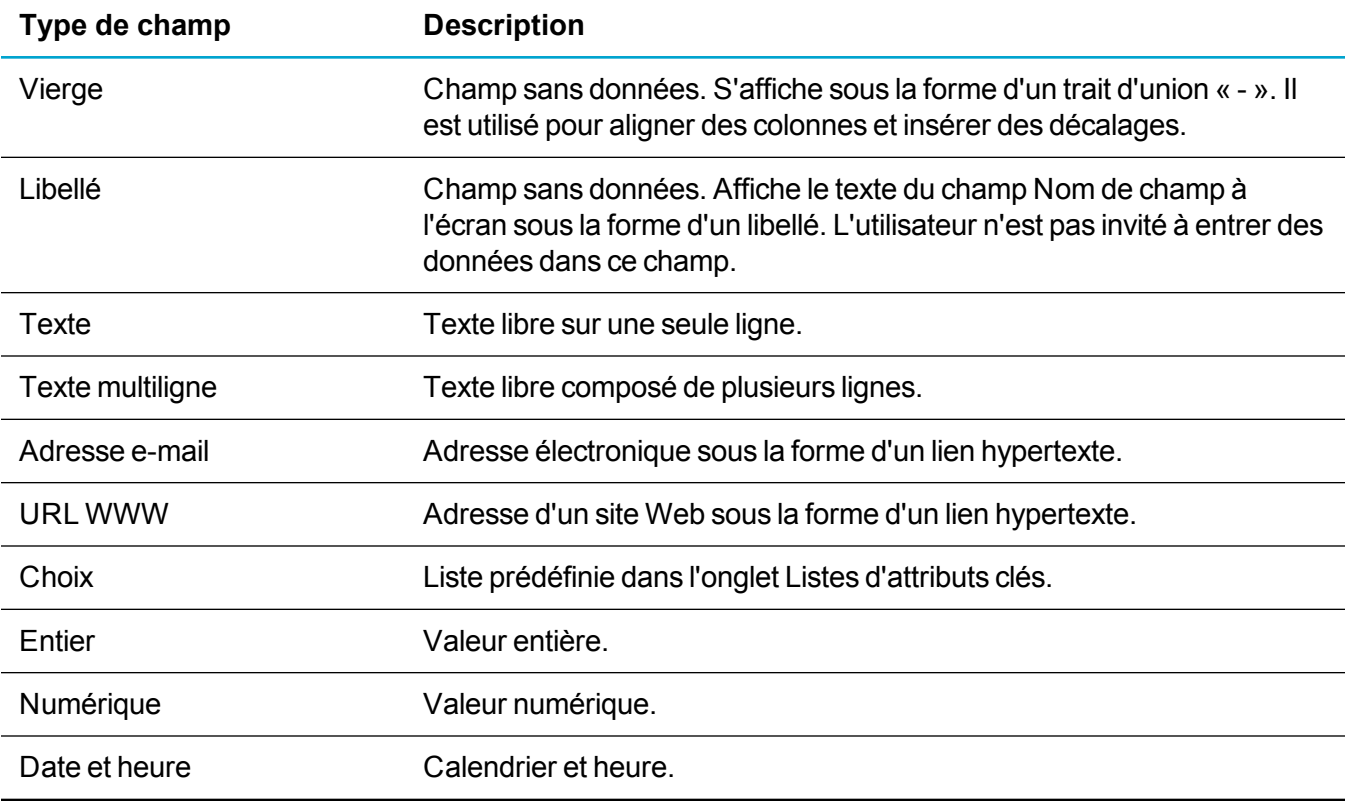

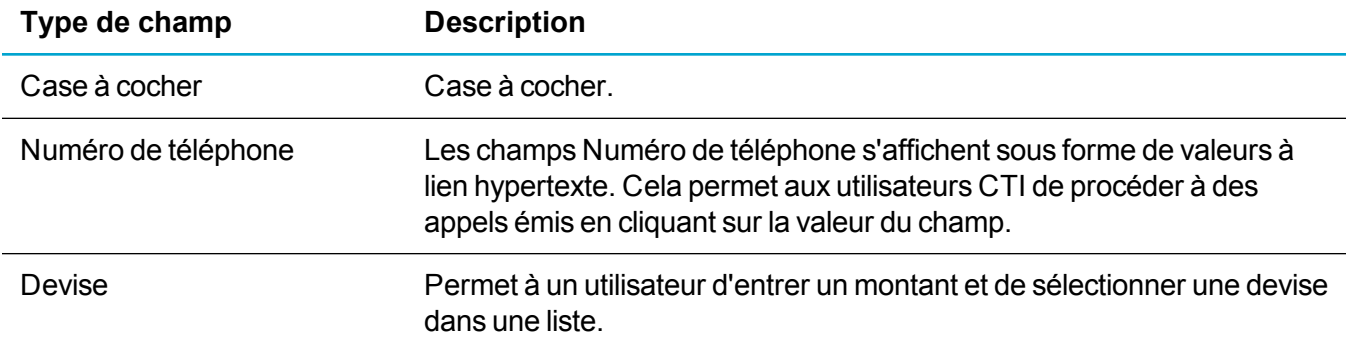

# <span id="page-149-0"></span>**Définition des groupes de catégories d'attributs clés**

Les groupes de catégorie spécifient les données qui s'affichent dans un écran Profilage d'attributs clés. Vous n'avez besoin de définir qu'une seule structure de catégories, mais il est également utile de définir plusieurs groupes de catégories pour pouvoir réutiliser différents ensembles de catégories relatives aux données que vous souhaitez collecter.

Vous pouvez spécifier un groupe statique ou dynamique. Un groupe statique est automatiquement sauvegardé sous l'en-tête Entrées de groupes qui fait partie de la liste Catégories d'attribut clé. Un groupe dynamique n'apparaît dans cette liste qu'après l'exécution d'une action (publipostage, envoi d'e-mails groupés) ou d'une tâche le concernant.

- 1. Cliquez sur <**Mon profil> | Administration | Personnalisation avancée | Attributs clés | Groupes de catégories**. La liste des groupes de catégories existants s'affiche.
	- Groupes de catégories généraux. Il s'agit de la configuration par défaut.
	- Groupes de catégories de gestion des appels
	- Groupes de catégories d'activités
- 2. Vérifiez que le champ **Groupes de catégories généraux** est sélectionné.
- 3. Cliquez sur **Nouveau**.
- 4. Ajoutez le **Nom** et la **Description**.
- 5. Utilisez les flèches pour transférer les catégories de **Catégories d'attributs clés** vers **Catégories dans le groupe**. Lorsque vous déplacez une catégorie parent, ses catégories enfants sont également déplacées.
- 6. Utilisez les flèches sur **Catégories dans les groupes** pour modifier l'ordre dans lequel les catégories apparaissent sur l'écran Profilage d'attribut clé.
- 7. Cliquez sur **Enregistrer**.

## **Activités par défaut**

Lorsque vous créez un groupe, vous pouvez effectuer des actions ou des activités le concernant (publipostage, e-mails groupés ou tâches, par exemple). Vous pouvez également les créer dans Actions. Lorsque vous définissez les actions d'un groupe, un écran de communication par défaut s'affiche. Dans le bas de cet écran figure une liste de catégories, remplie en fonction des groupes de catégories d'activités. Chacun de ces groupes de catégories d'activités encodées contient initialement une catégorie d'activité par défaut. Ces groupes apparaissent dans la catégorie Catégories système du répertoire Toutes les catégories.

L'administrateur peut y accéder par l'intermédiaire du menu **<Mon Profil> |Administration | Attributs clés | Groupes de catégories** et modifier le contenu du groupe de catégories d'activités (cela supprime le groupe de catégories). Cette configuration s'explique par le fait que l'administrateur n'a pas d'autres possibilités pour définir l'affichage de cet écran de communication du côté de l'utilisateur. Il ne peut donc pas spécifier un groupe de catégories d'activités différent. Il peut uniquement modifier le groupe existant.

Une fois l'activité sauvegardée, une nouvelle catégorie est créée sous le parent sélectionné dans la catégorie affichée. Tous les contacts du groupe en fonction desquels l'action est exécutée sont liés à un élément des données d'attribut clé (la date de l'action). Non seulement vous êtes en mesure de déterminer les personnes présentes dans le groupe, mais vous pouvez également d'identifier les personnes concernées par les actions exécutées qui leur sont associées. Vous pouvez également renseigner un certain nombre d'autres champs de la catégorie et les utiliser pour enregistrer les commentaires.

# <span id="page-150-0"></span>**Configuration des listes de profilage d'attributs clés**

Il est recommandé de définir ces listes avant d'ajouter les champs aux catégories que vous avez configurées.

- 1. Cliquez sur **<Mon profil> | Administration | Personnalisation avancée | Attributs clés | Listes d'attributs clés**.
- 2. Saisissez le nom de la liste dans **Nom de la nouvelle liste**. Il peut s'agir d'une description générique de la liste plutôt que du nom exact du champ, étant donné que vous pouvez réutiliser la liste d'attributs si elle s'applique à un certain nombre de champs. Par exemple, les réponses du questionnaire telles que Mauvais, Moyen, Bon, Très bon, Excellent sont réutilisées un certain nombre de fois et liées à des champs distincts. « Note » pourrait par exemple être une description générique de cette liste réutilisable.
- 3. Cliquez sur **Ajouter la liste**. La page Gestion des choix de consultation s'affiche. Pour plus d'informations, reportez-vous à [Champs.](#page-89-0)
- 4. Ajoutez les codes et traductions des sélections.
- 5. Cliquez sur **Enregistrer**. La page Listes d'attributs clés s'affiche. **Non utilisé actuellement** indique que la liste n'a pas encore été liée à une catégorie dans **Catégories d'attribut clé**. Lorsqu'une liste est liée à une catégorie, cet espace s'intitule : Attribut clé utilisé dans, et la liste de toutes les branches de l'arborescence dans laquelle est utilisée la liste s'affiche.
- 6. Suivez la même procédure pour ajouter d'autres listes.
- 7. Pour modifier les sélections existantes, cliquez sur **Modifier**.

# <span id="page-151-0"></span>**Ajout de champs aux catégories de profilage d'attributs clés**

- 1. Cliquez sur **<Mon profil> | Administration | Personnalisation avancée | Attributs clés | Catégories**.
- 2. Choisissez la catégorie à laquelle vous souhaitez ajouter des champs.
- 3. Cliquez sur **Modifier les champs**.
- 4. Remplissez les Champs de [catégories](#page-147-1) et types de champs et cliquez sur **Ajouter**. Les champs varient en fonction du type de champ que vous spécifiez. Par exemple, le champ **Nom d'attribut clé** s'affiche uniquement lorsque le **type de champ** est **Sélection**
- <span id="page-151-1"></span>5. Après avoir ajouté tous les champs de cette catégorie, cliquez sur **Enregistrer**.

# **Affichage des données de profilage d'attributs clés**

Pour que l'utilisateur puisse afficher les données de profilage d'attributs clés, ajoutez un nouvel onglet au groupe d'onglets existant.

- 1. Cliquez sur **<Mon profil> | Administration | Personnalisation | Entités principales | <Entité>**.
- 2. Cliquez sur **Onglets**.
- 3. Choisissez le groupe d'onglets à personnaliser.
- 4. Entrez le nom du nouvel onglet dans l'écran Propriétés.
- 5. Choisissez **Attributs clés** dans **Action**.
- 6. Choisissez **Groupe de catégories** dans **Groupe de catégories d'attribut clé**.
- 7. Ajoutez une instruction SQL pour afficher l'onglet uniquement quand certains critères sont respectés. Par exemple, l'instruction ci-dessous permet d'afficher l'onglet uniquement si le contact travaille pour une société dans laquelle la valeur Client figure dans le champ Type de société.

```
pers companyid = (select comp companyid from company where comp
companyid = pers_companyid and comp_type = 'client')
```
8. Cliquez sur **Ajouter**, puis sur **Enregistrer**.

# <span id="page-152-0"></span>**Suppression d'une catégorie de profils d'attributs clés**

- 1. Cliquez sur **<Mon profil> | Administration | Personnalisation avancée | Attributs clés | Catégories**.
- 2. Mettez en surbrillance la catégorie à supprimer dans la liste Catégories d'attributs clés. Vous ne pouvez pas supprimer ou désactiver la catégorie supérieure Toutes les catégories.
	- <sup>l</sup> Si cette catégorie ne contient aucune donnée, cliquez sur **Supprimer** dans l'écran Détails de catégorie. La catégorie est supprimée de la liste Catégories d'attribut clé.
	- <sup>l</sup> Si cette catégorie contient des données, cliquez sur **Désactiver**. La catégorie est masquée dans la liste Catégories d'attributs clés tant que vous ne l'avez pas réactivée.

# <span id="page-152-1"></span>**Récupération d'une catégorie de profils d'attributs clés**

- 1. Cliquez sur **<Mon profil> | Administration | Personnalisation avancée | Attributs clés | Catégories**.
- 2. Sélectionnez **Afficher données désactivées**. Les catégories désactivées s'affichent avec un astérisque (\*) en regard du nom de catégorie.
- 3. Choisissez la catégorie à réactiver.
- 4. Cliquez sur **Réactiver**.
- 5. Cliquez sur **Continuer**.

# **Processus**

- $\hat{A}$  propos de [processus](#page-154-0)
- <sup>l</sup> Configuration du [comportement](#page-185-0) des processus et des règles d'escalade progressive
- [Construction](#page-189-0) d'un processus

# <span id="page-154-0"></span>**À propos de processus**

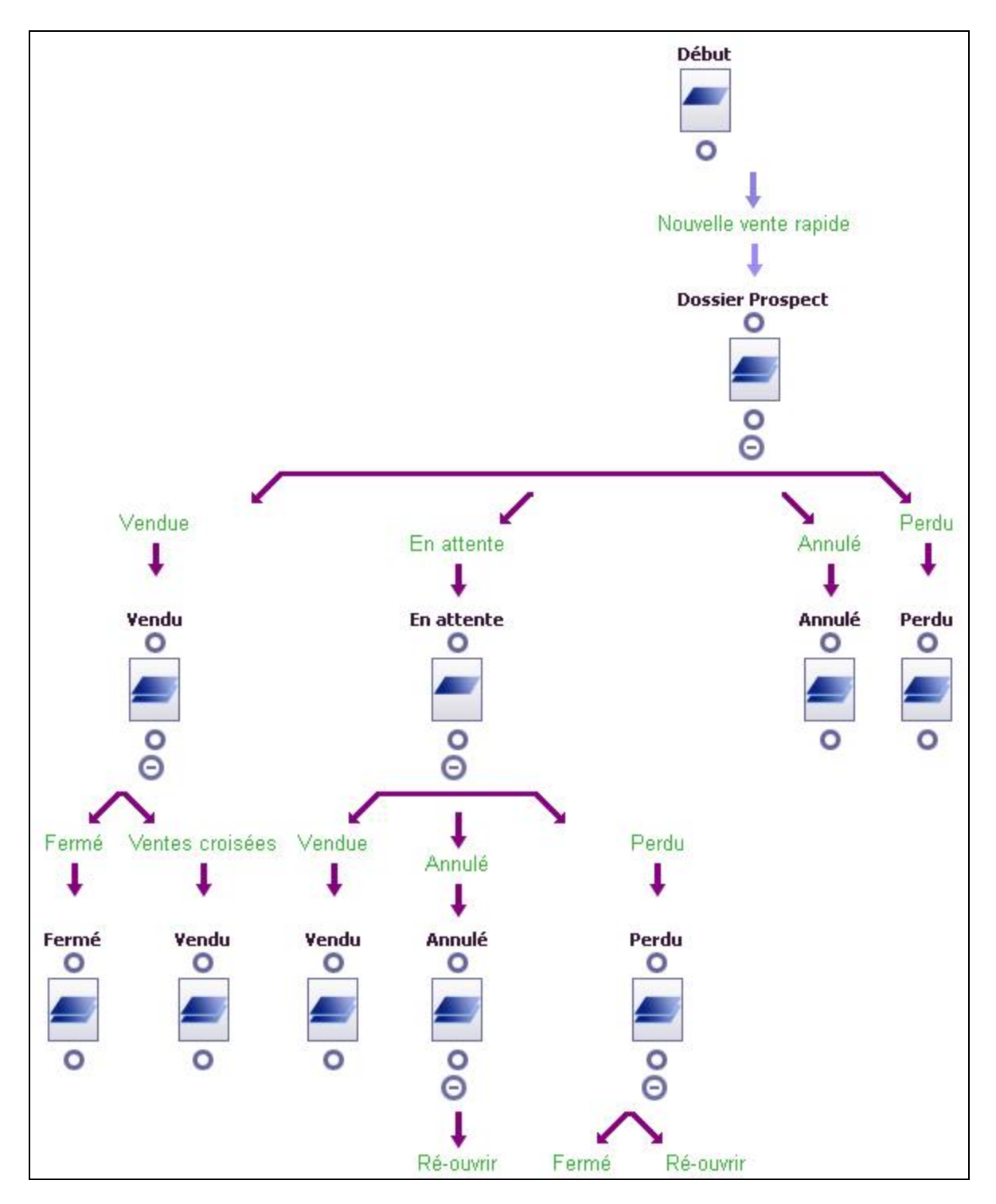

Un processus automatise les processus métier en utilisant un jeu prédéfini de règles et d'actions métier. Il guide l'utilisateur dans un processus métier : vérification, suivi et validation des informations, et

déclenchement des actions. C'est un moyen efficace de réduire la charge d'administration, de garantir la cohérence et d'évaluer les performances.

Vous pouvez, par exemple, appliquer une règle de processus aux opportunités pour générer automatiquement un appel de suivi chaque fois qu'un devis est transmis à un client. Ou bien, vous pouvez appliquer une règle de processus à des tickets afin d'envoyer un e-mail au responsable du service clients si un ticket reste à l'état d'investigation pendant plus de 24 heures.

**Conseil :** Les processus doivent prendre en charge les processus métier et non pas les répliquer. Les processus qui sont trop prescriptifs empêchent de tirer le meilleur parti de Sage CRM au lieu de les aider à effectuer les tâches.

Vous pouvez appliquer un processus à des enregistrements de société, de contact, de communication, de prospect, d'opportunité, de ticket, de solution, de campagne, d'étape et d'élément d'étape. Vous pouvez également appliquer un processus à des entités personnalisées. Pour appliquer un processus à une table externe, vous devez créer une table factice dans Sage CRM. Les données sont récupérées à partir de la table externe dans les pages ASP associées aux règles de processus. Pour plus d'informations, consultez l'*aide du développeur* dans le [centre](http://help.sagecrm.com/) d'aide Sage CRM.

**Remarque :** Lorsque vous importez des prospects dans Sage CRM, ils ne sont pas ajoutés automatiquement à un processus. Lorsqu'un prospect est converti en opportunité, il n'est pas automatiquement ajouté à un processus d'opportunité, il doit évoluer à l'aide des boutons d'action **Accepter** et **Rejeter** par défaut.

Un processus comprend des états, règles et actions.

- <sup>l</sup> Un **état** est l'emplacement de stockage actuel d'un enregistrement dans le processus. L'utilisateur voit un ensemble prédéfini d'actions métier selon l'état actuel de l'enregistrement dans le processus. Pour plus d'informations, reportez-vous à États de [processus](#page-157-0).
- <sup>l</sup> Une **règle** détermine les actions effectuées sur l'enregistrement dans un état spécifique, et qui change l'état de l'enregistrement. Pour plus d'informations, reportez-vous à Règles de [processus.](#page-157-1)
- Une **action** est l'exécution de la règle lorsque l'utilisateur sélectionne la règle de processus, ou lorsque les conditions sont remplies pour valider la règle. Pour plus d'informations, reportez-vous à Actions de [processus](#page-158-0).

Sage CRM possède une arborescence de processus graphiques qui utilise des boucles et des branches, et permet d'afficher la représentation graphique des états et règles dans le processus que vous construisez.

# **Configuration du processus**

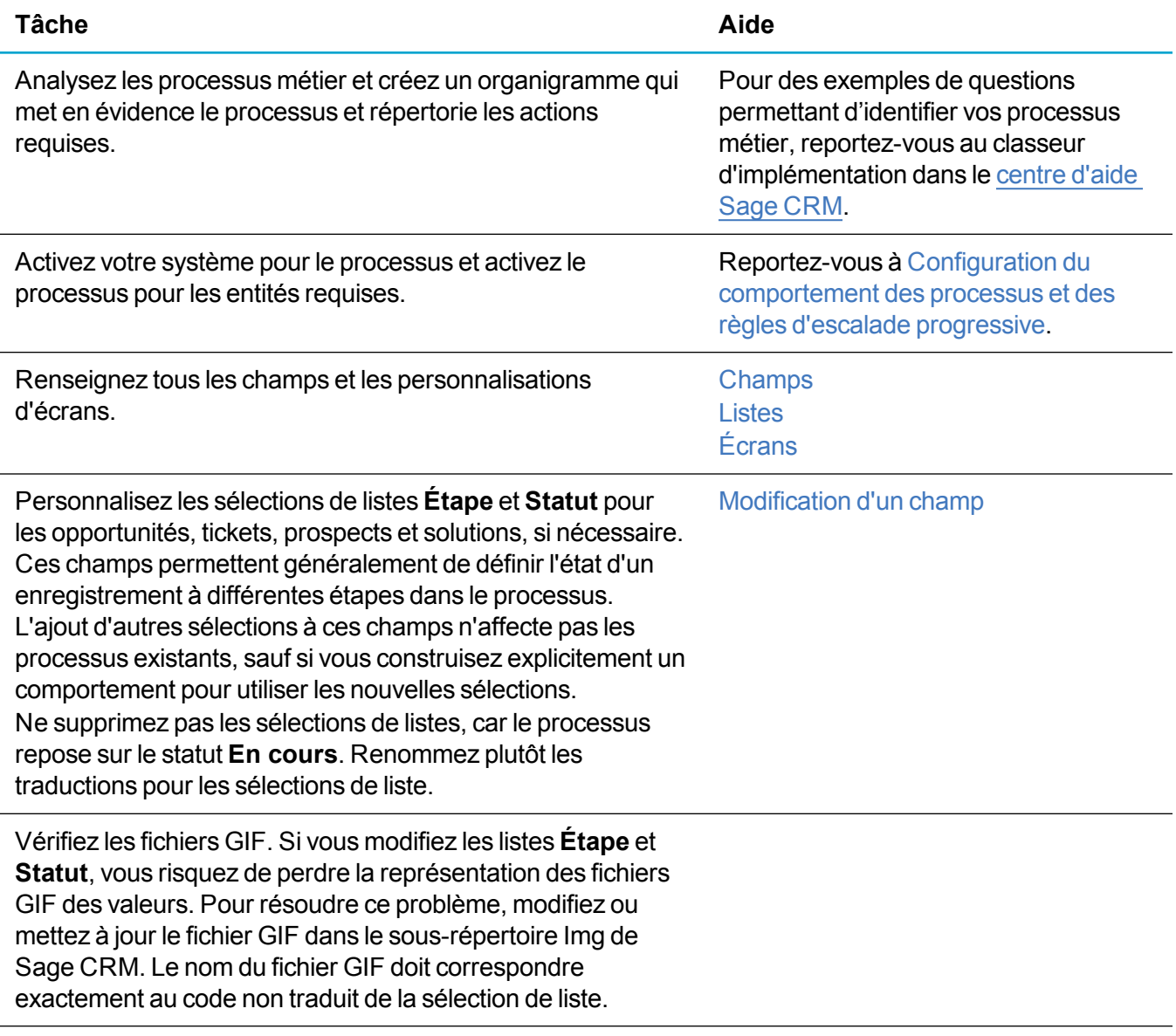

## **Construction d'un processus**

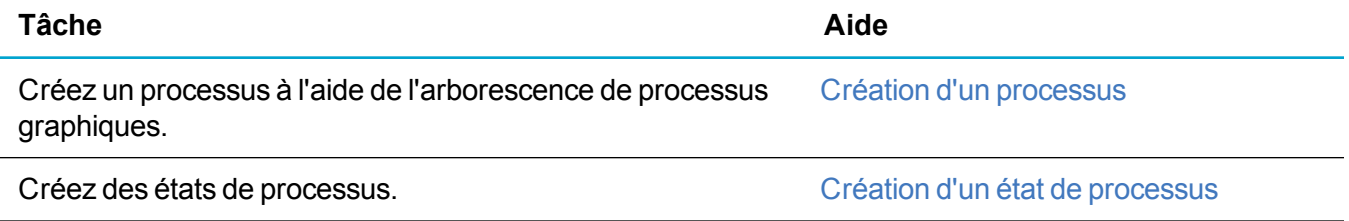

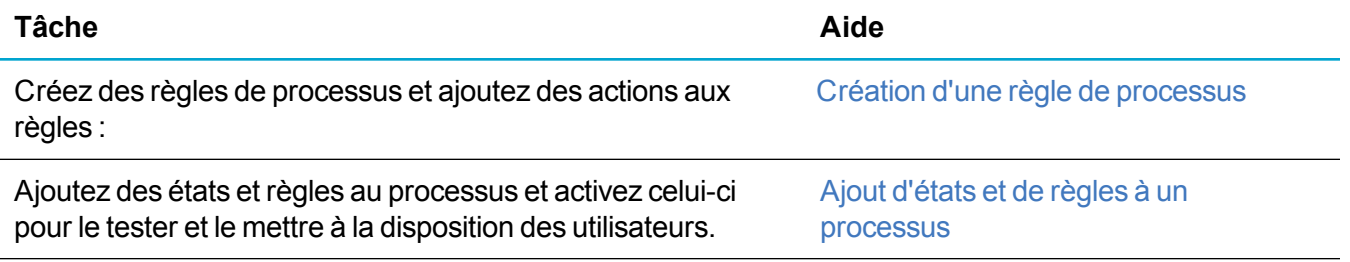

# <span id="page-157-0"></span>**États de processus**

Un état est l'emplacement de stockage actuel d'un enregistrement dans le processus. L'utilisateur voit un ensemble prédéfini d'actions métier selon l'état actuel de l'enregistrement dans le processus. L'état actuel du processus est stocké dans une colonne de l'enregistrement d'entité.

Les **états d'entrée** définissent les points d'entrée dans le processus. L'état Début dans l'arborescence de processus est par défaut un état d'entrée. Généralement, une règle principale suspend cet état pour créer une entité qui fait automatiquement partie du processus. Sinon, vous pouvez démarrer les règles de transition depuis l'état d'entrée pour que les utilisateurs ajoutent des enregistrements existants au processus. Pour plus d'informations, reportez-vous à Règles de [processus.](#page-157-1)

Les **états en double** représentent le branchement et le bouclage dans un organigramme traditionnel, et permettent de définir d'autres chemins dans le processus. Par exemple, un prospect dans le processus de vente rapide peut passer directement à Vendu, ou En attente, puis évoluer vers Vendu.

## <span id="page-157-1"></span>**Règles de processus**

Une règle de processus détermine les actions effectuées sur l'enregistrement dans un état spécifique, et change généralement l'état de l'enregistrement. Il existe plusieurs types de règles de processus. Pour plus d'informations sur les actions compatibles avec chaque type de règle de processus, reportez-vous à [Actions](#page-158-0) de [processus](#page-158-0).

<sup>l</sup> Utilisez les **règles principales** au début d'un processus pour créer un enregistrement de ticket, d'opportunité, de solution ou de prospect qui fait automatiquement partie du processus. La règle principale remplace le bouton **Nouveau** standard qui s'affiche lorsque le processus est désactivé. À des fins de cohérence dans l'IU, vous pouvez définir le **libellé** de la règle sur *Nouvelle <entité>* et définir **Image alternative pour la règle** sur *Nouveau.gif*. Vous utilisez généralement des actions de changement de colonnes avec des règles principales. Ces dernières sont représentées par des flèches en violet clair dans l'arborescence du processus.

**Remarque :** Si le processus crée un enregistrement qui possède une recherche de déduplication ou une action système intégrée, vous devez démarrer une règle de transition plutôt qu'une règle principale à partir de l'état d'entrée. Par exemple, Nouvelle société, nouvel individu.

<sup>l</sup> Les **règles de transition** permettent de connecter un état de processus au suivant. Les règles de transition sont visibles de l'utilisateur comme boutons d'action de processus. Une règle de transition liée à un état d'entrée de processus permet d'ajouter un enregistrement à un processus. Par exemple, des règles de transition permettent d'ajouter un enregistrement de prospect existant à un processus de prospect. De la même façon, les règles de transition permettent d'ajouter une

opportunité qui est passée d'un prospect à un processus d'opportunité. Les règles de transition sont représentées par des flèches violettes dans l'arborescence du processus.

- <sup>l</sup> Les **règles conditionnelles** permettent de créer deux ensembles d'actions. Un ensemble est exécuté lorsque la condition JavaScript est vraie, et l'autre l'est lorsque la condition est fausse. La condition JavaScript d'une règle conditionnelle est évaluée lorsque l'utilisateur clique sur le bouton de la règle de processus. Cela signifie que les règles conditionnelles s'affichent toujours tant que les conditions sont vraies (par exemple, Limité à l'équipe). L'avantage d'une règle conditionnelle est qu'elle est toujours visible de l'utilisateur comme rappel. En outre, lorsque l'utilisateur sélectionne la règle et que les conditions ne sont pas remplies, il reçoit un message lui indiquant la raison. Les règles conditionnelles sont représentées par deux flèches violettes dans l'arborescence de processus ; une flèche comporte une coche verte (Vrai), l'autre comporte une croix rouge (Faux).
- **Les règles d'escalade** permettent d'ajouter des actions lorsque certaines conditions sont remplies. Vous spécifiez les conditions comme clauses SQL WHERE dans la règle. Vous pouvez également utiliser des règles d'escalade en dehors du contexte de processus. Pour plus d'informations, reportez-vous à À propos des [notifications](#page-199-0) rapides et des règles d'escalade progressive. Les règles d'escalade sont représentées par des flèches bleues dans l'arborescence du processus.

**Remarque :** Vous pouvez spécifier une limite de temps sur chaque étape d'un processus pour qu'elle fasse office de contrat de service avec un seuil d'avertissement. Pour ce faire, créez un champ dans Tickets qui stocke la date de début de chaque étape (par exemple, case\_ startstage), et assurez-vous que la date est saisie lorsque le ticket passe à une nouvelle étape. Vous pouvez baser les règles d'escalade sur la valeur dans le champ Date. Pour enregistrer la durée de chaque étape, configurez des champs pour chaque étape (par exemple, case\_startstage1, case\_stage1duration, case\_startstage2, case\_stage2duration) et utilisez les actions de processus Exécuter une [instruction](#page-175-0) SQL pour mettre à jour ces valeurs.

<sup>l</sup> Les **règles globales** permettent d'ajouter des actions disponibles et ne modifient pas l'état du processus. Les règles globales démarrent toujours depuis l'état Début. Utilisez, par exemple, une règle globale pour permettre à l'utilisateur de modifier une opportunité à tout moment du cycle de vie de l'opportunité. Si l'utilisateur modifie certains détails d'une opportunité, l'état de l'opportunité ne change pas. Les règles globales sont représentées par des flèches bleues avec un cercle violet dans l'arborescence du processus.

**Remarque :** Pour modifier le nom d'une règle de processus existante, vous devez changer la traduction de toutes les langues dans **<Mon profil> | Administration | Personnalisation | Traductions**.

### <span id="page-158-0"></span>**Actions de processus**

Il existe deux types d'actions de processus.

<sup>l</sup> Les **actions dépendant de l'utilisateur** utilisent JavaScript pour vérifier la condition des données. Ces actions nécessitent l'interaction de l'utilisateur avec l'écran de processus et une demande provenant du navigateur. Vous pouvez utiliser ces actions avec des règles de transition, conditionnelles et globales, car ces règles sont pilotées par l'utilisateur.

<sup>l</sup> Les **actions dépendant du temps** utilisent SQL pour vérifier la condition de date et d'heure. Vous pouvez utiliser ces actions avec des règles d'escalade progressive, car elles dépendent du temps et sont déclenchées automatiquement dans le serveur sans demande du navigateur.

Le tableau ci-dessous répertorie les actions de processus qui peuvent être utilisées avec chaque type de règle de processus.

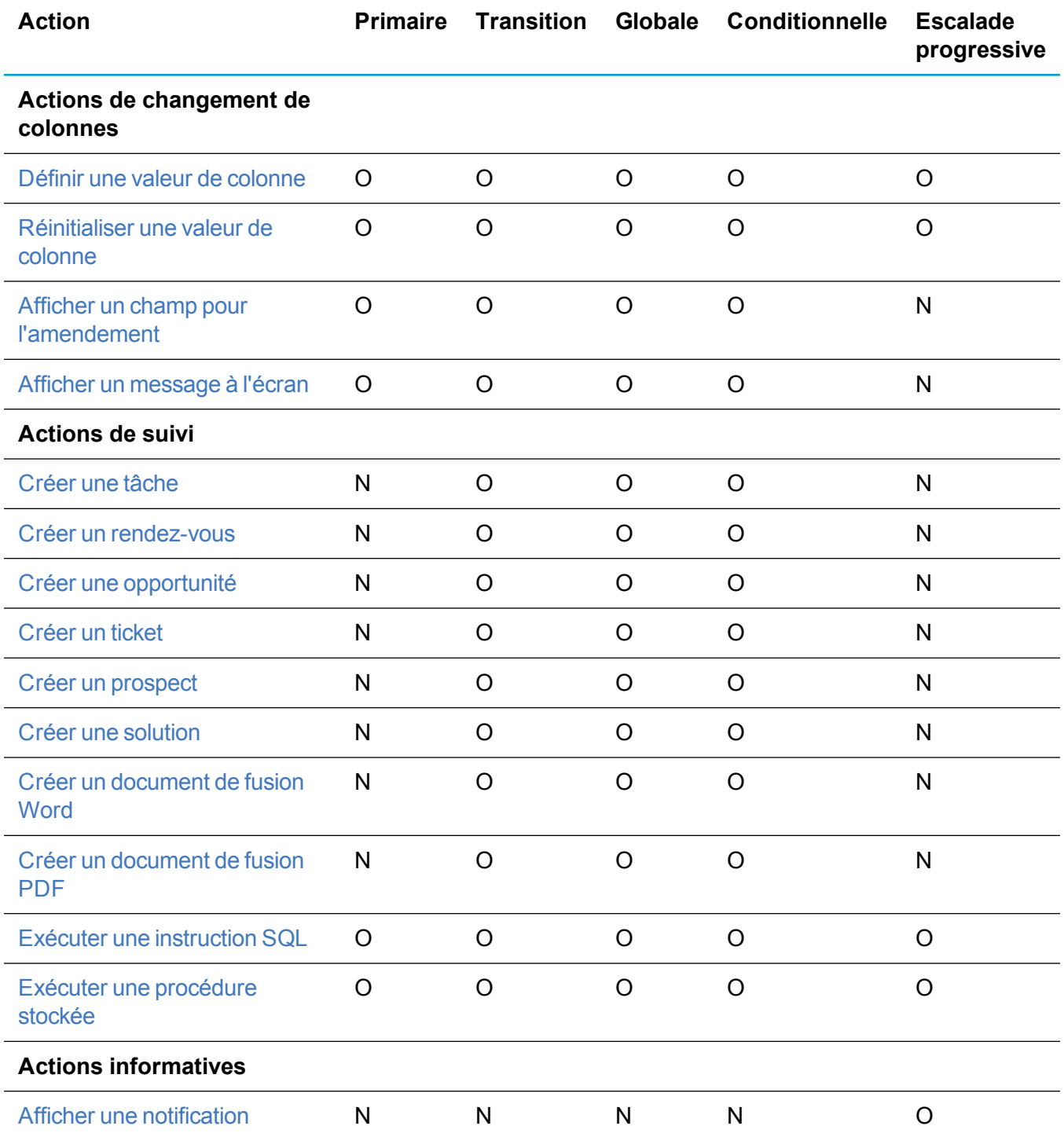

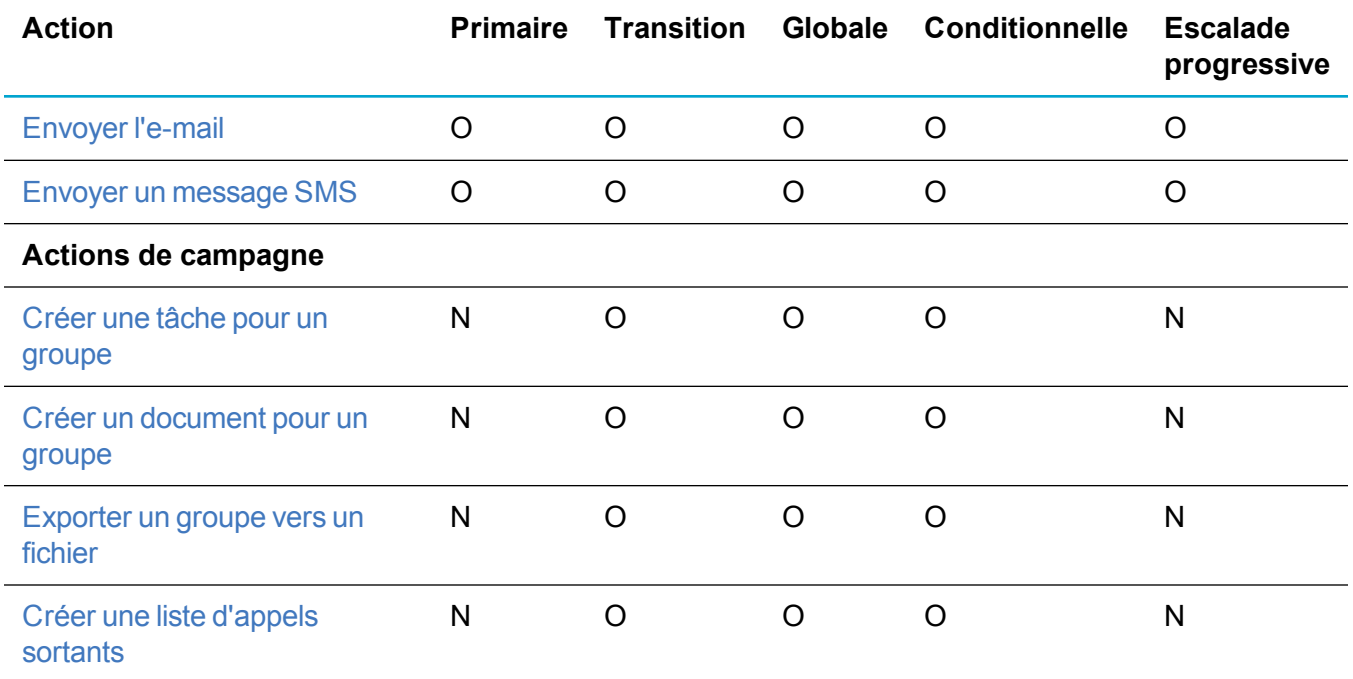

O = L'action peut être utilisée avec ce type de règle.

<span id="page-160-0"></span>N = L'action ne peut pas être utilisée avec ce type de règle.

### **Définir une valeur de colonne**

L'option **Définir une valeur de colonne** permet d'insérer une valeur spécifiée dans une colonne du tableau actuel. Par exemple, lorsqu'une opportunité est créée, définissez dans le champ **% de certitude** la valeur *25*.

Le tableau ci-dessous décrit les champs **Définir une valeur de colonne** dans l'écran **Nouveaux détails de l'action du processus**.

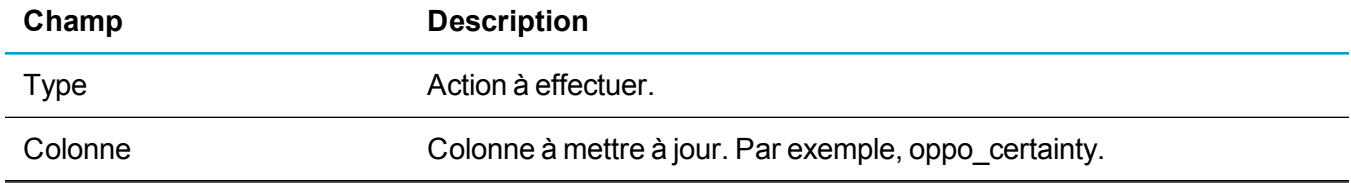

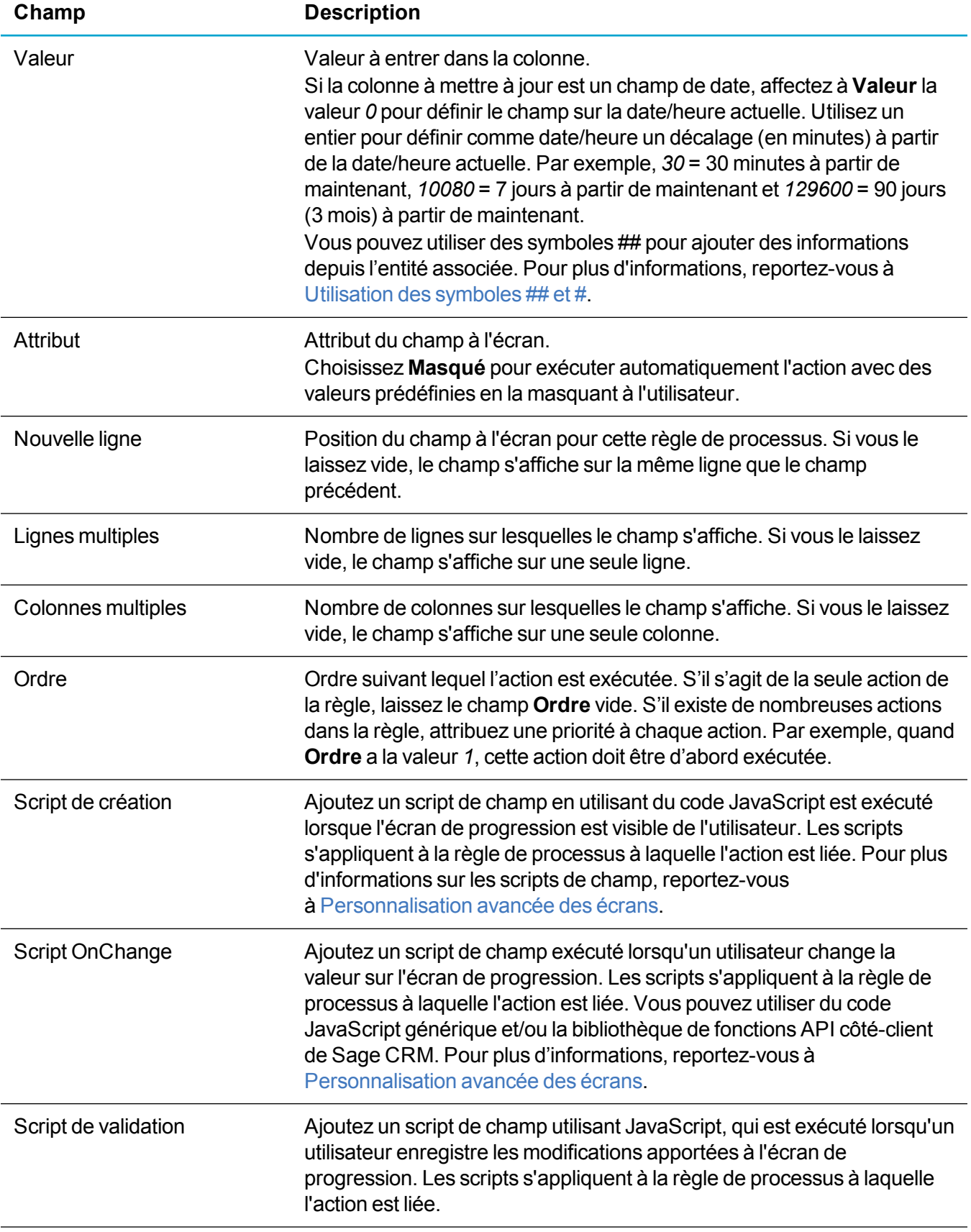

### <span id="page-162-0"></span>**Réinitialiser une valeur de colonne**

L'option **Réinitialiser la valeur de colonne** permet d'insérer une valeur depuis un champ dans un autre. Par exemple, vous pouvez affecter une opportunité à partir de son propriétaire actuel au contact qui l'a créée.

Le tableau ci-dessous décrit les champs de **Réinitialiser la valeur de colonne** dans l'écran **Détails de l'action du processus**.

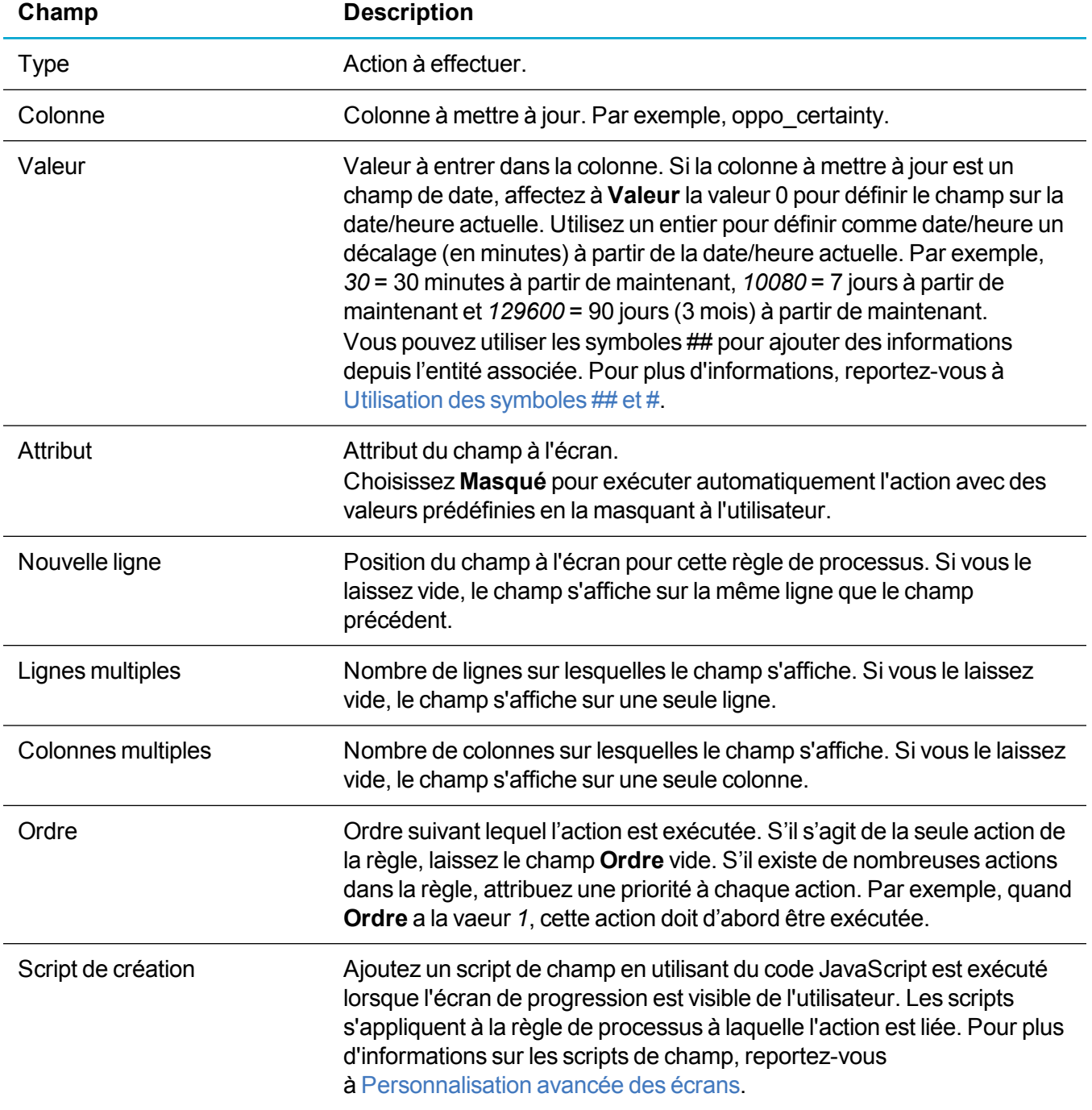

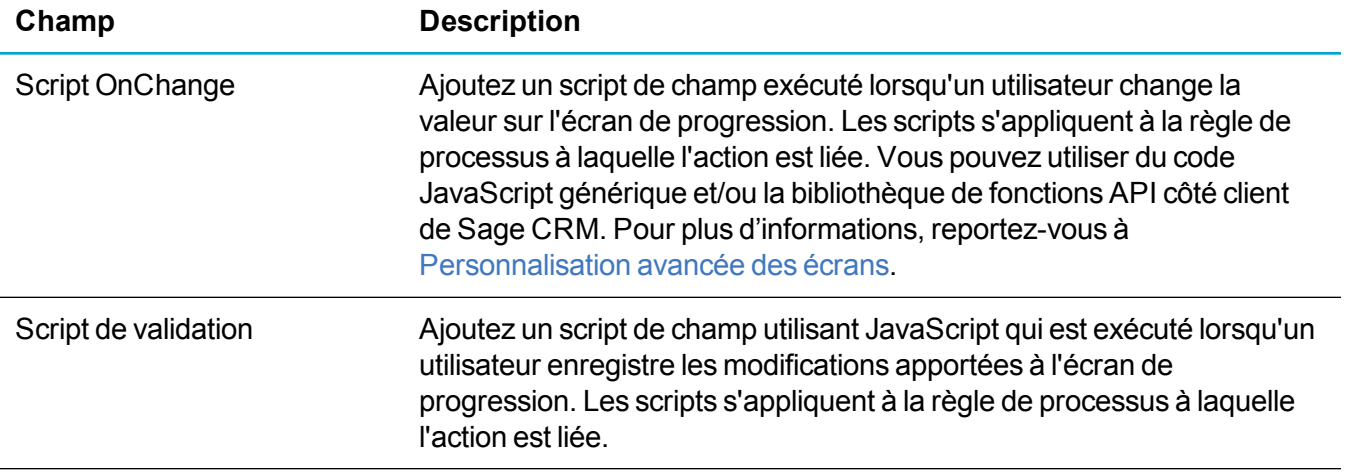

### <span id="page-163-0"></span>**Afficher un champ pour l'amendement**

L'option **Afficher le champ pour l'amendement** permet d'afficher la valeur actuelle d'un champ dans l'écran de progression de processus. La valeur de champ peut être vide.

Le tableau ci-dessous décrit les champs de **Afficher le champ pour l'amendement** dans l'écran **Détails de l'action du processus**.

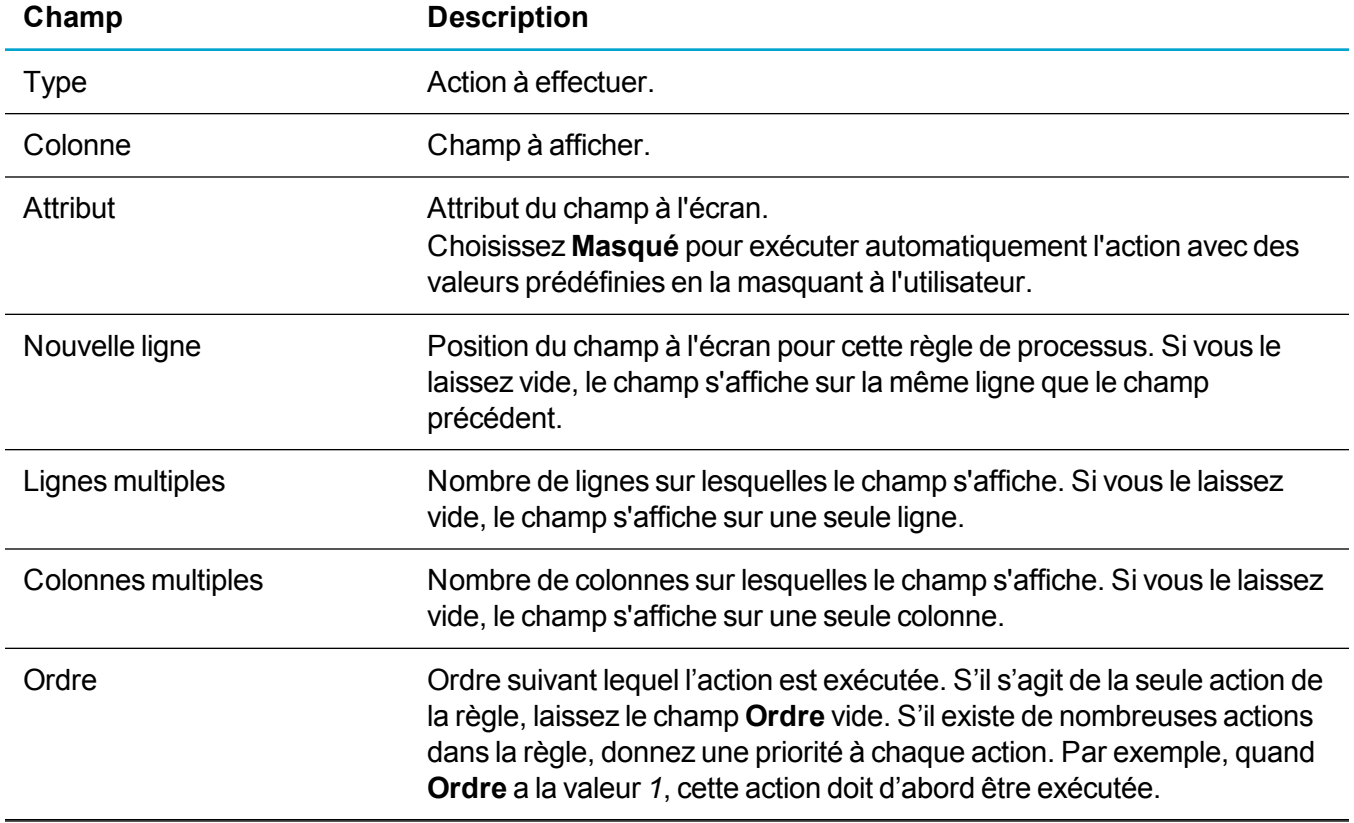

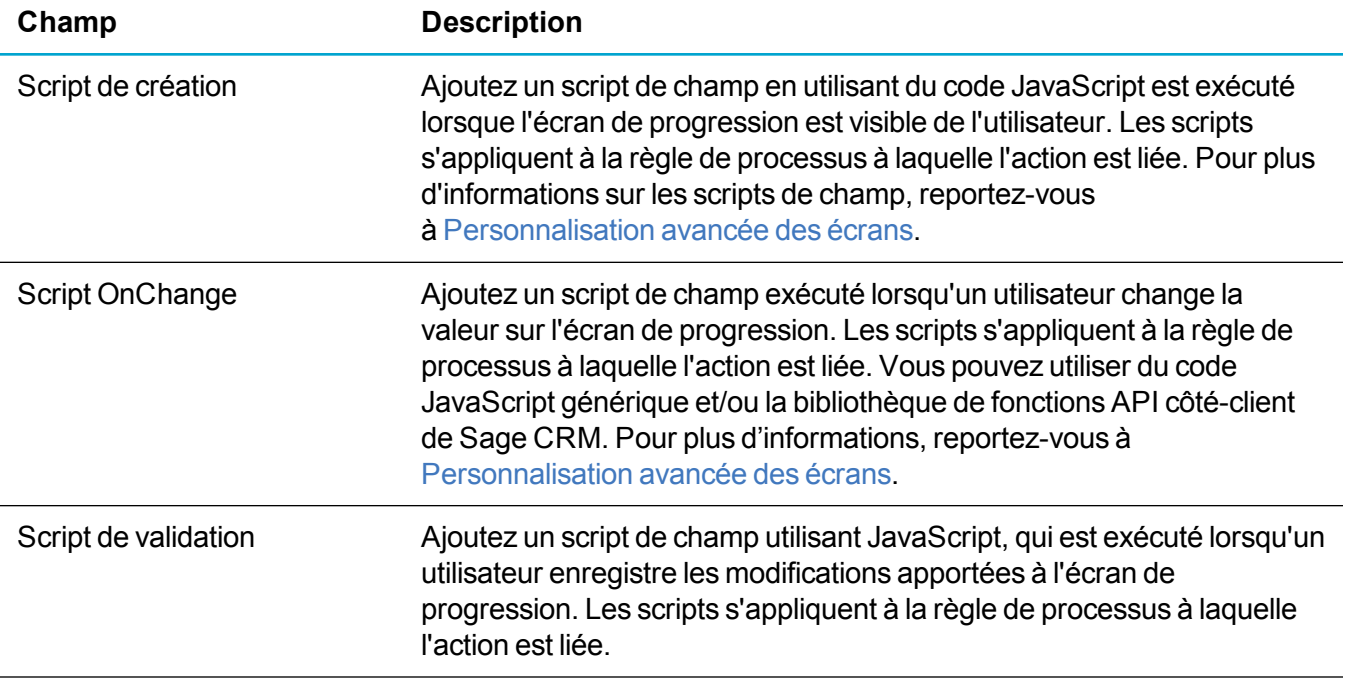

### <span id="page-164-0"></span>**Afficher un message à l'écran**

L'option **Afficher le message** permet d'afficher un message à l'attention de l'utilisateur. Ce message peut fournir des instructions ou aider l'utilisateur lors du processus.

Le tableau ci-dessous décrit les champs **Afficher le message à l'écran** dans l'écran **Nouveaux détails de l'action du processus**.

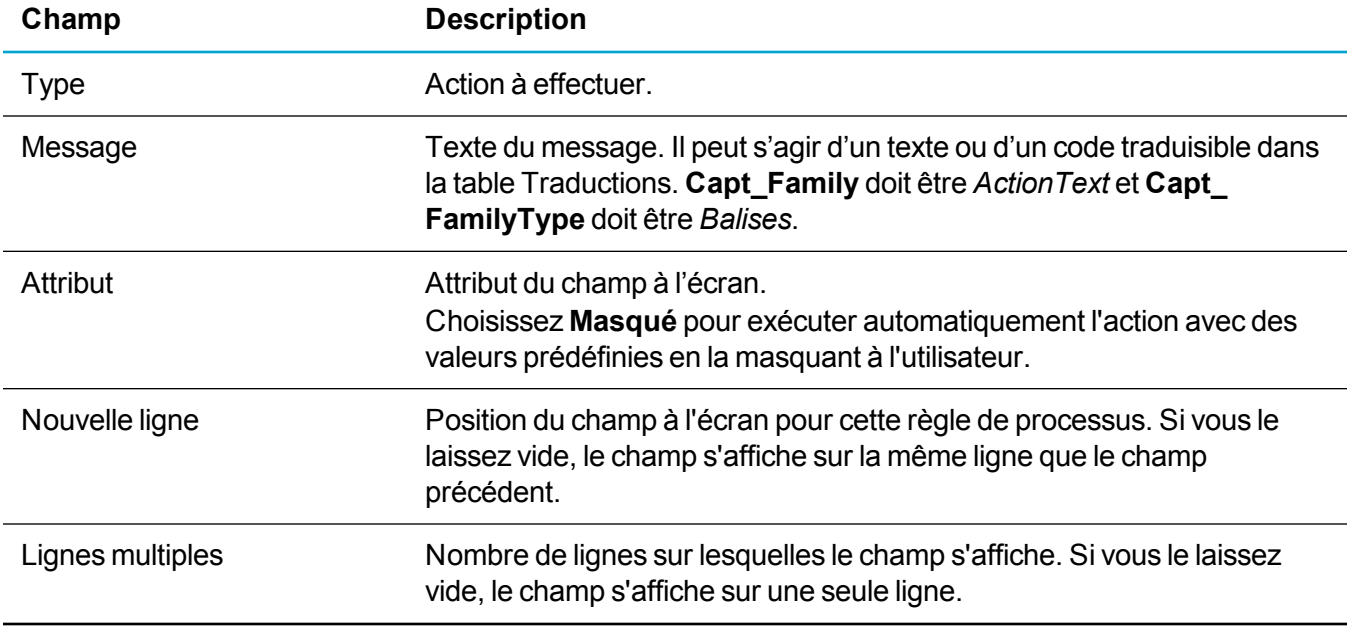

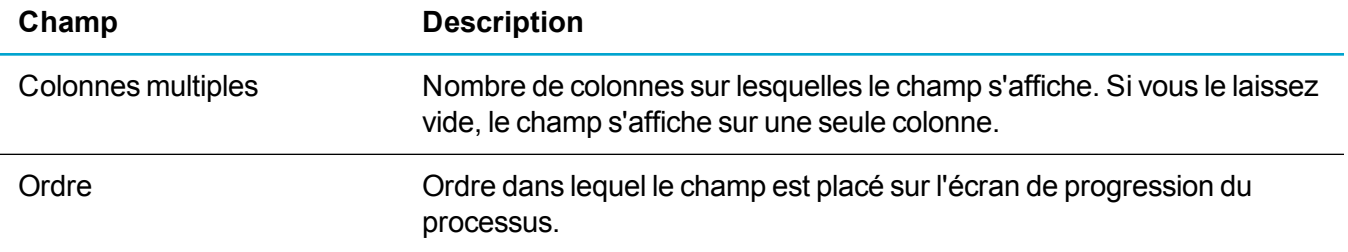

#### <span id="page-165-0"></span>**Créer une tâche**

L'option **Créer une tâche** permet d'inviter l'utilisateur à programmer une tâche dans le cadre d'un processus, ou de créer automatiquement une tâche avec des valeurs prédéfinies et sans entrée utilisateur. Vous ne pouvez utiliser cette action qu'avec des enregistrements créés et associés à un processus. Cela implique que vous ne pouvez pas l'utiliser avec des règles principales.

Le tableau ci-dessous décrit les champs **Créer une tâche** dans l'écran **Nouveaux détails de l'action du processus**.

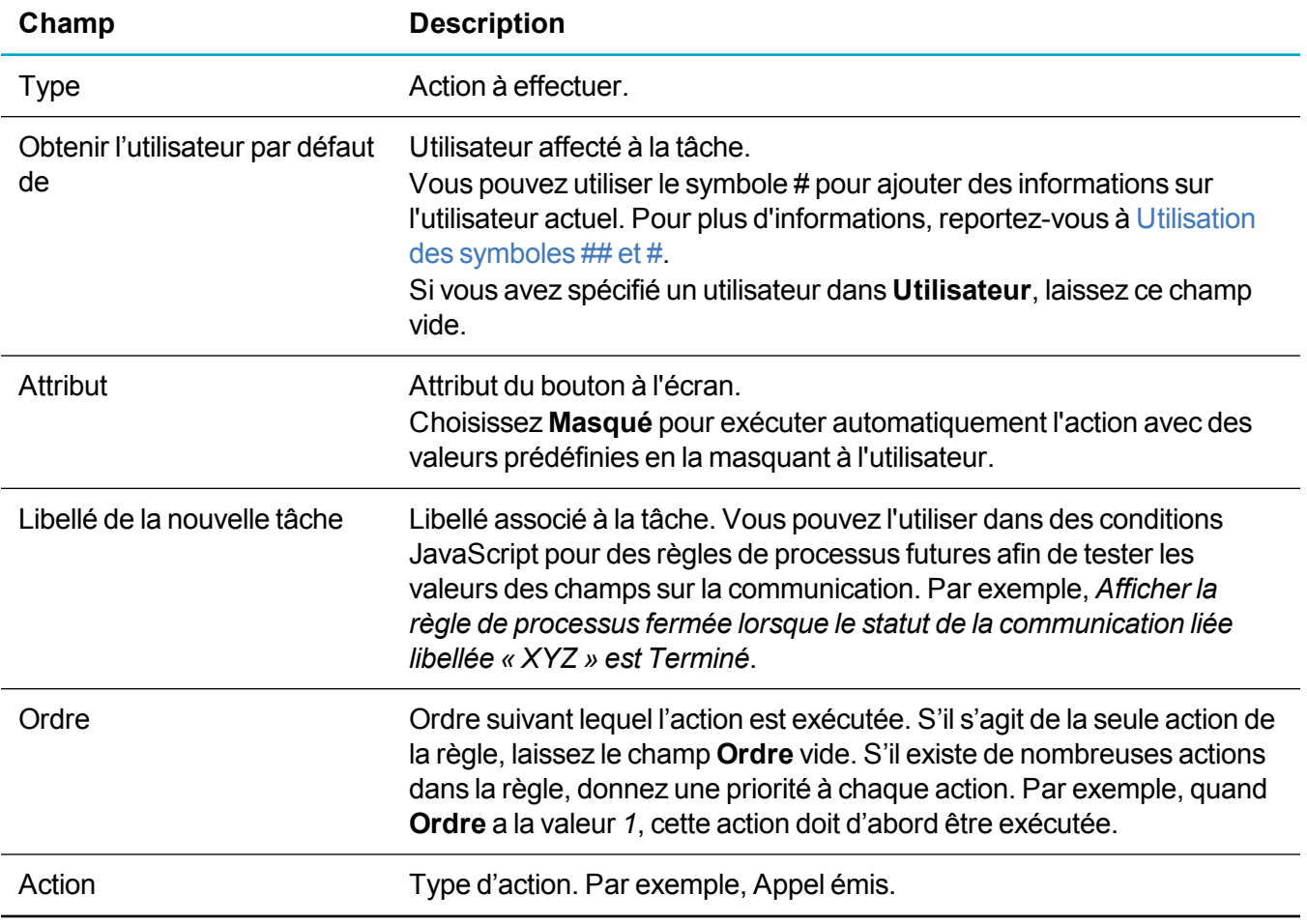

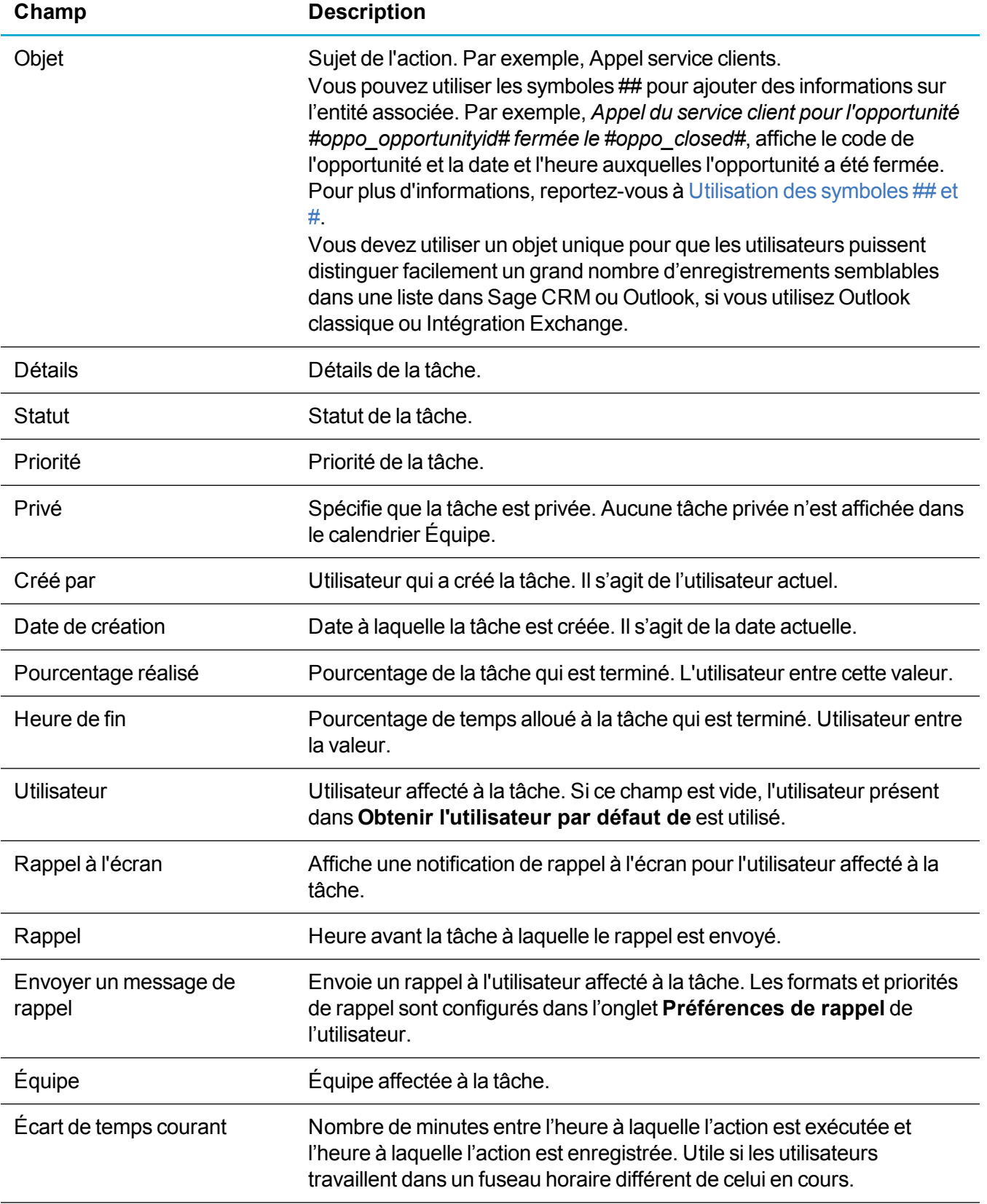

### <span id="page-167-0"></span>**Créer un rendez-vous**

L'option **Créer un rendez-vous** permet d'inviter l'utilisateur à programmer un rendez-vous dans le cadre d'un processus, ou créer automatiquement un rendez-vous avec des valeurs prédéfinies et sans entrée utilisateur. Vous ne pouvez utiliser cette action qu'avec des enregistrements créés et associés à un processus. Cela implique que vous ne pouvez pas l'utiliser avec des règles principales.

Le tableau ci-dessous décrit les champs **Créer un rendez-vous** dans l'écran **Nouveaux détails de l'action du processus**.

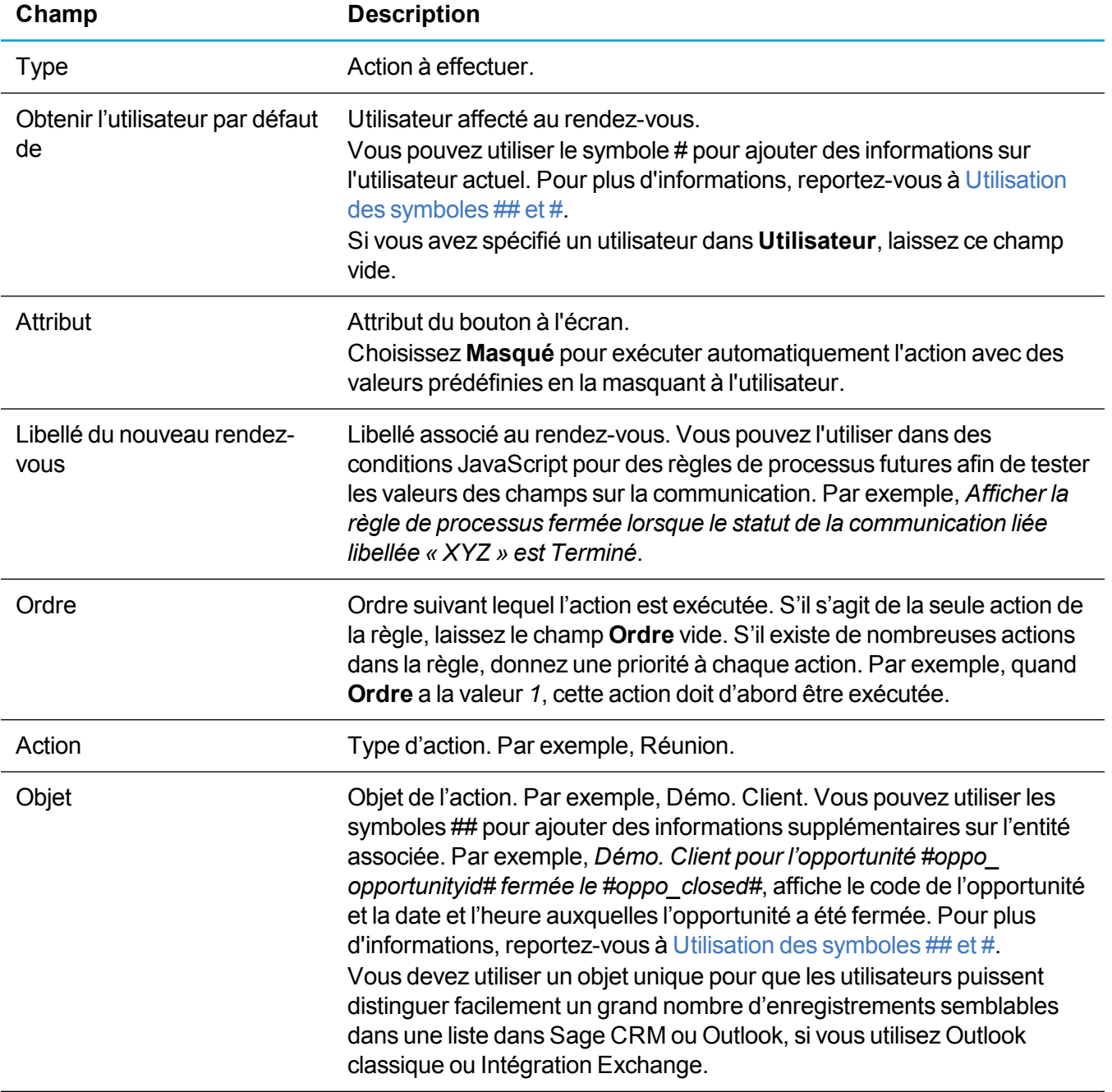

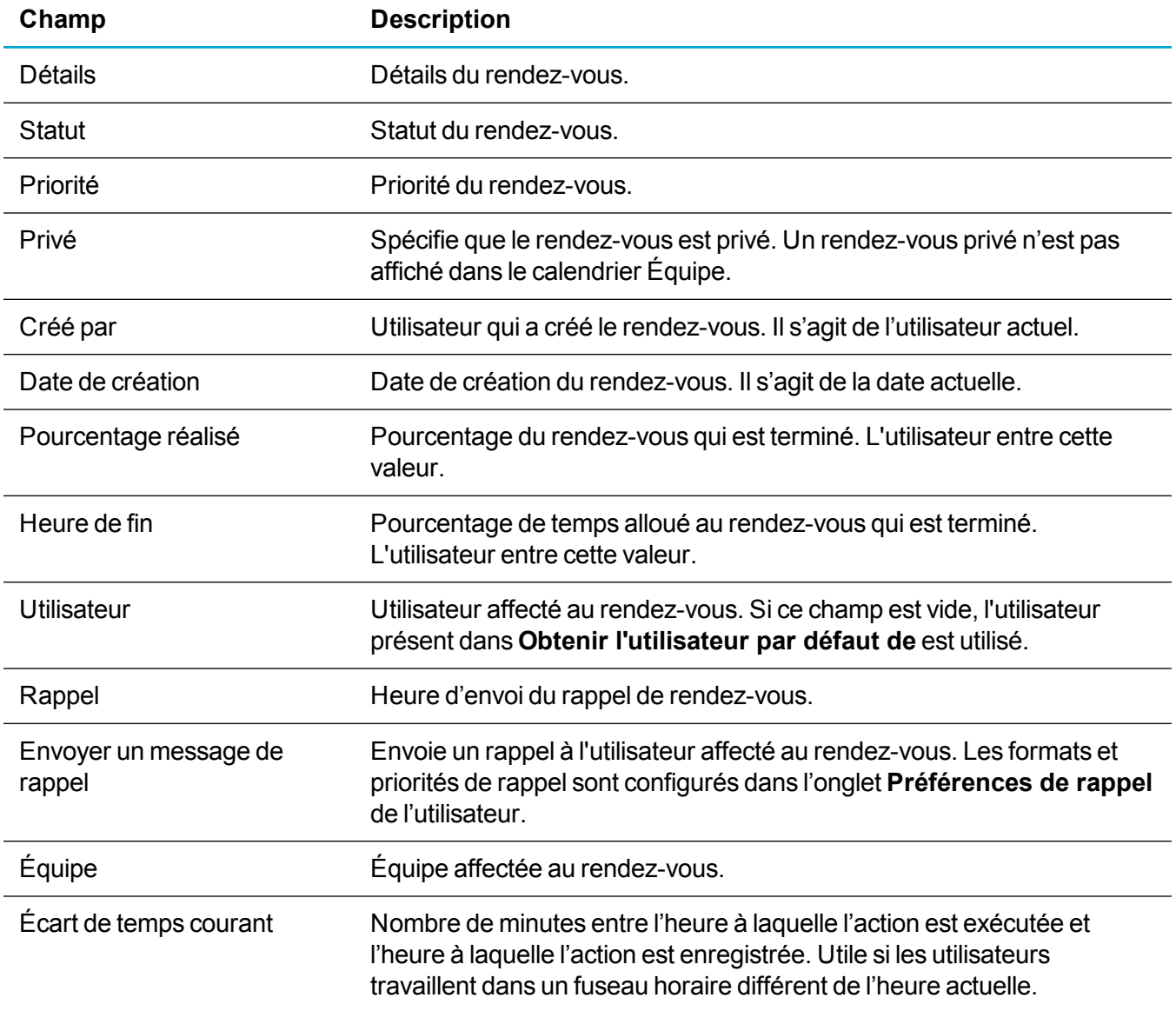

#### <span id="page-168-0"></span>**Créer une opportunité**

L'option **Créer une opportunité** permet d'inviter l'utilisateur à créer une opportunité dans le cadre d'un processus, ou de créer automatiquement une opportunité avec des valeurs prédéfinies et sans entrée utilisateur. Vous ne pouvez utiliser cette action qu'avec des enregistrements créés et associés à un processus. Cela implique que vous ne pouvez pas l'utiliser avec des règles principales.

Le tableau ci-dessous décrit les champs **Créer une opportunité** dans l'écran **Détails de l'action du processus**.

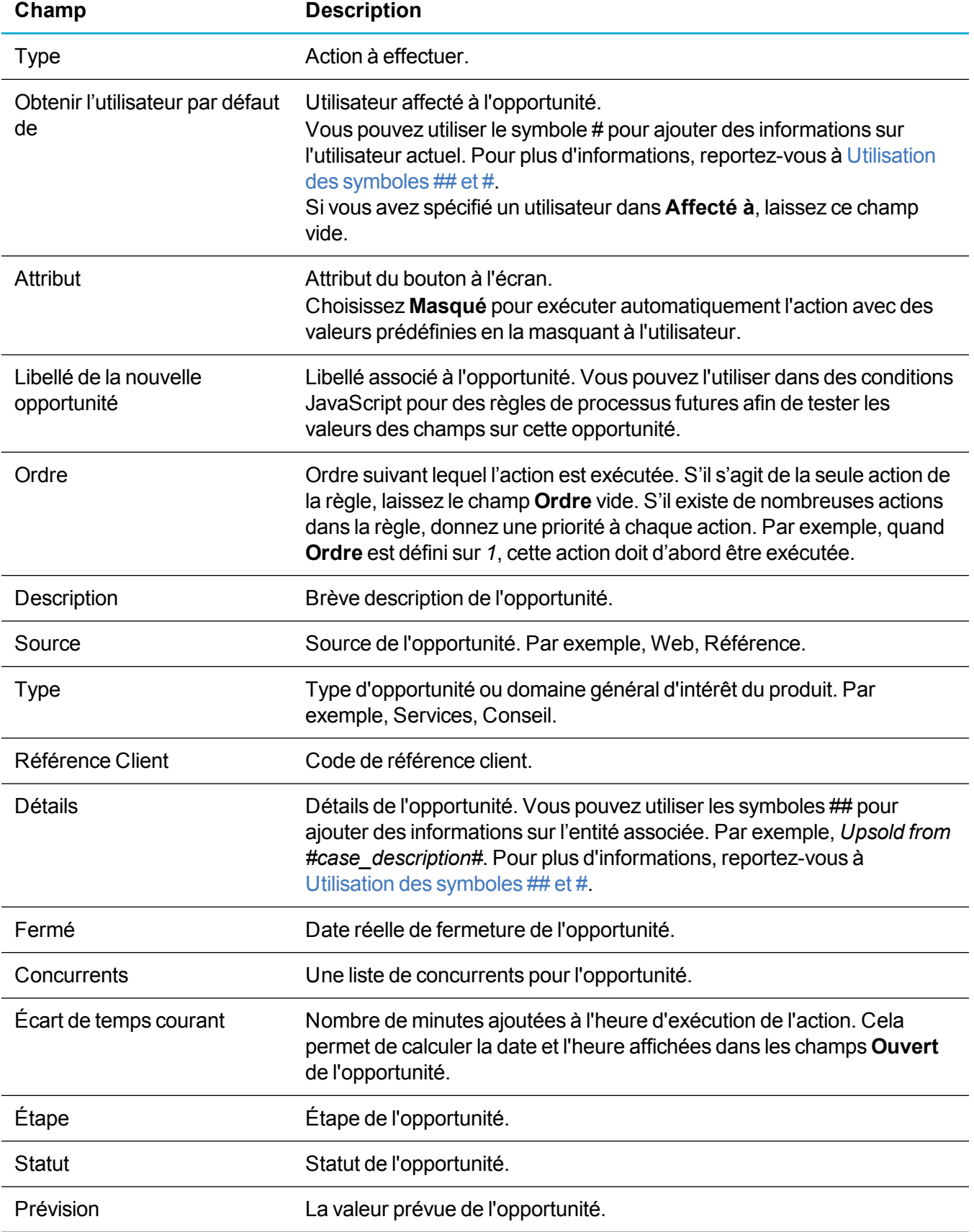

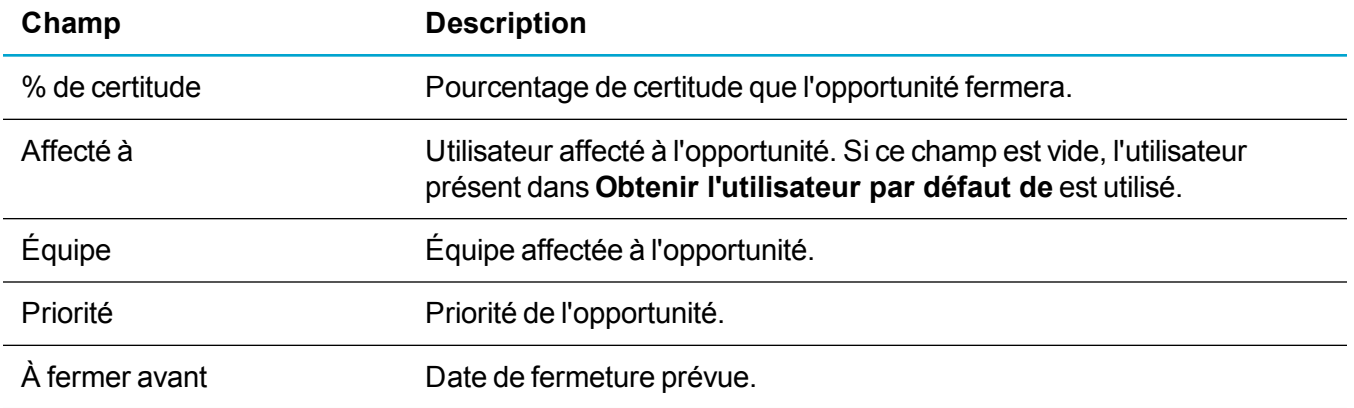

### <span id="page-170-0"></span>**Créer un ticket**

L'option **Créer un ticket** permet d'inviter l'utilisateur à créer un ticket dans le cadre d'un processus, ou de créer automatiquement un ticket avec des valeurs prédéfinies et sans entrée utilisateur. Vous ne pouvez utiliser cette action qu'avec des enregistrements créés et associés à un processus. Cela implique que vous ne pouvez pas l'utiliser avec des règles principales.

Le tableau ci-dessous décrit les champs **Créer un ticket** dans l'écran **Détails de l'action du processus**.

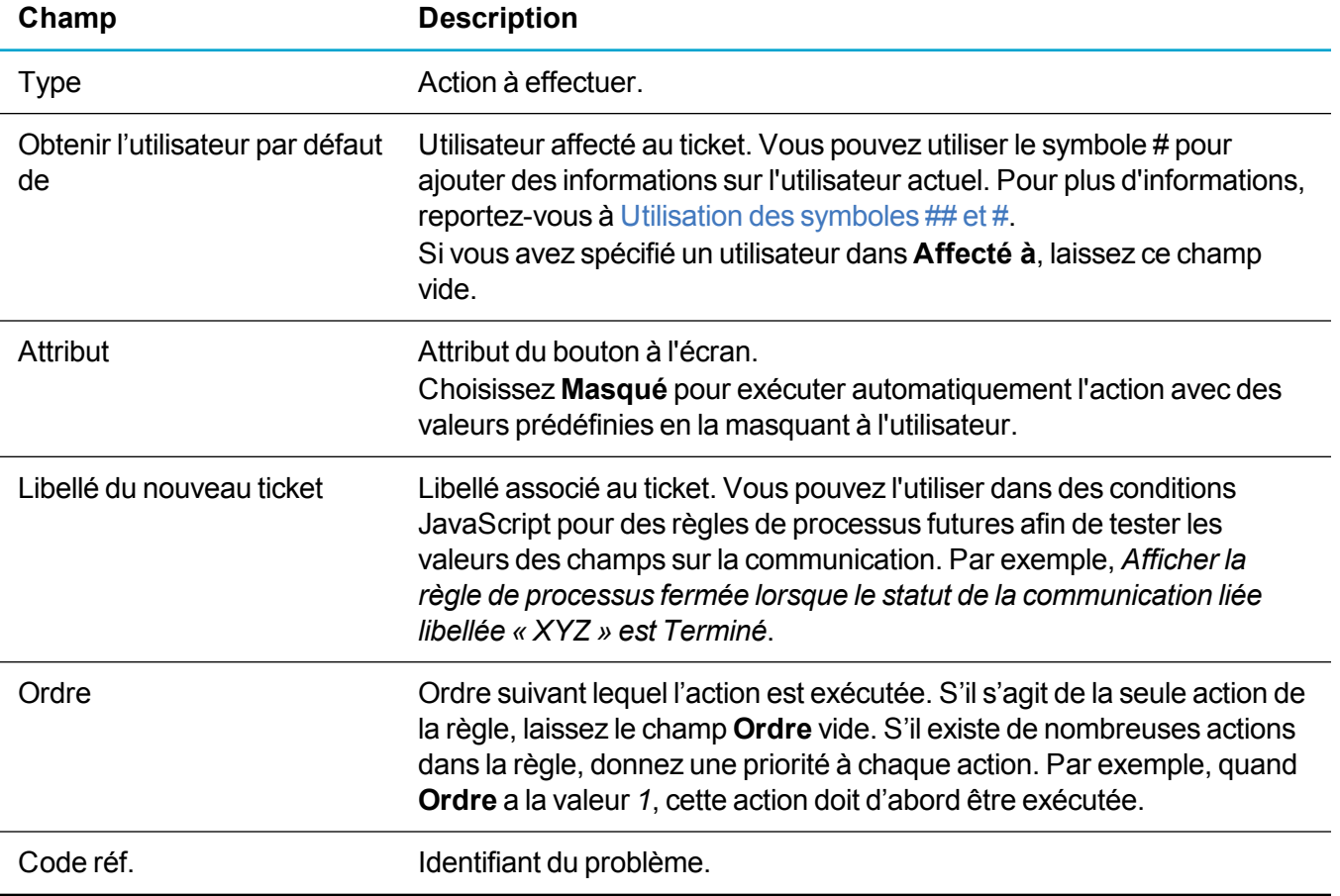

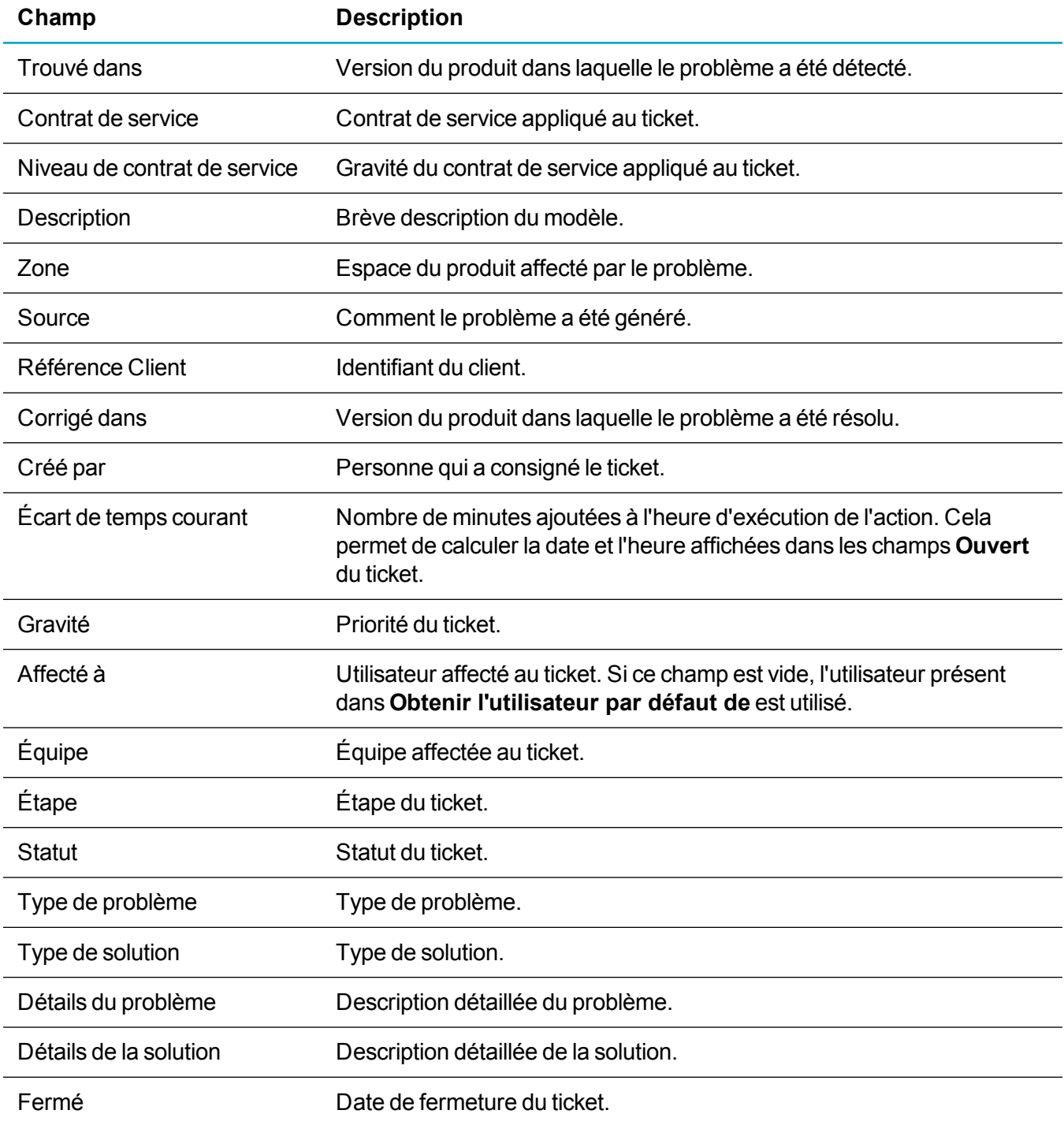

### <span id="page-171-0"></span>**Créer un prospect**

L'option **Créer un prospect** permet d'inviter l'utilisateur à créer un prospect dans le cadre d'un processus, ou de créer automatiquement un prospect avec des valeurs prédéfinies et sans entrée utilisateur. Vous ne pouvez utiliser cette action qu'avec des enregistrements créés et associés à un processus. Cela implique que vous ne pouvez pas l'utiliser avec des règles principales.

Le tableau ci-dessous décrit les champs **Créer un prospect** dans l'écran **Détails de l'action du processus**.

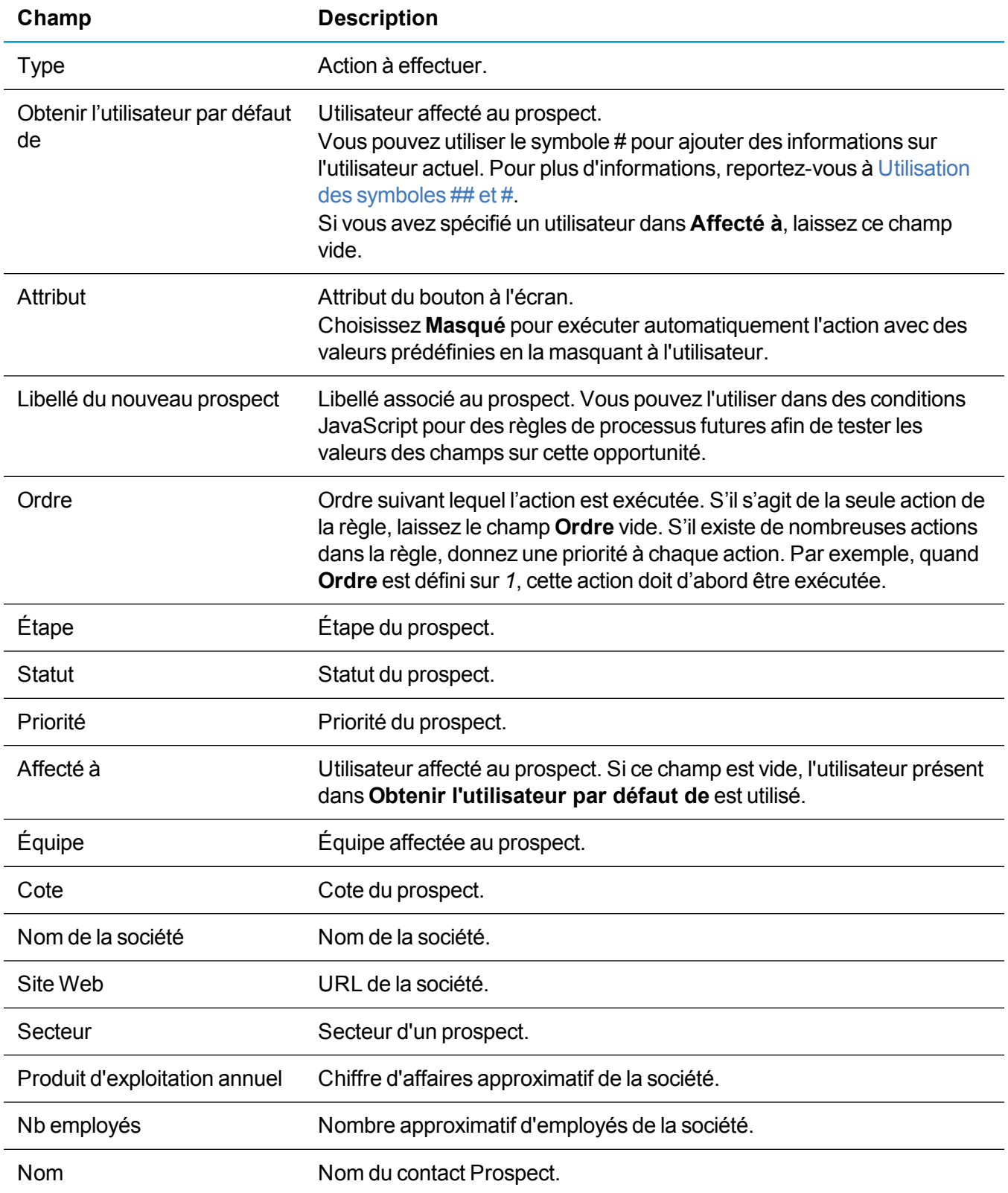

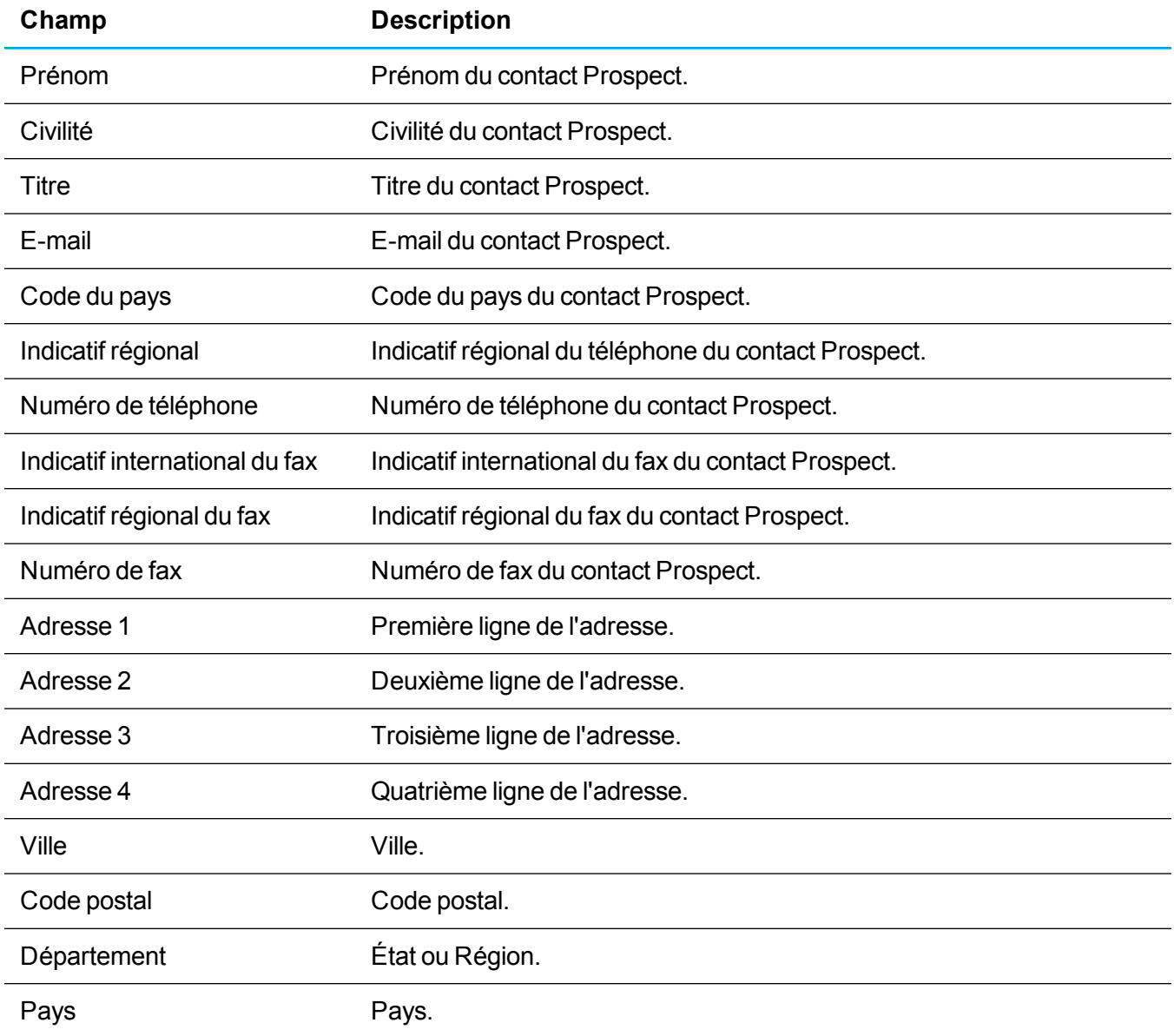

#### <span id="page-173-0"></span>**Créer une solution**

L'option **Créer une solution** permet d'inviter l'utilisateur à créer une solution dans le cadre d'un processus, ou de créer automatiquement une solution avec des valeurs prédéfinies et sans entrée utilisateur. Vous ne pouvez utiliser cette action qu'avec des enregistrements créés et associés à un processus. Cela implique que vous ne pouvez pas l'utiliser avec des règles principales.

Le tableau ci-dessous décrit les champs de **Créer une solution** dans l'écran **Détails de l'action du processus**.

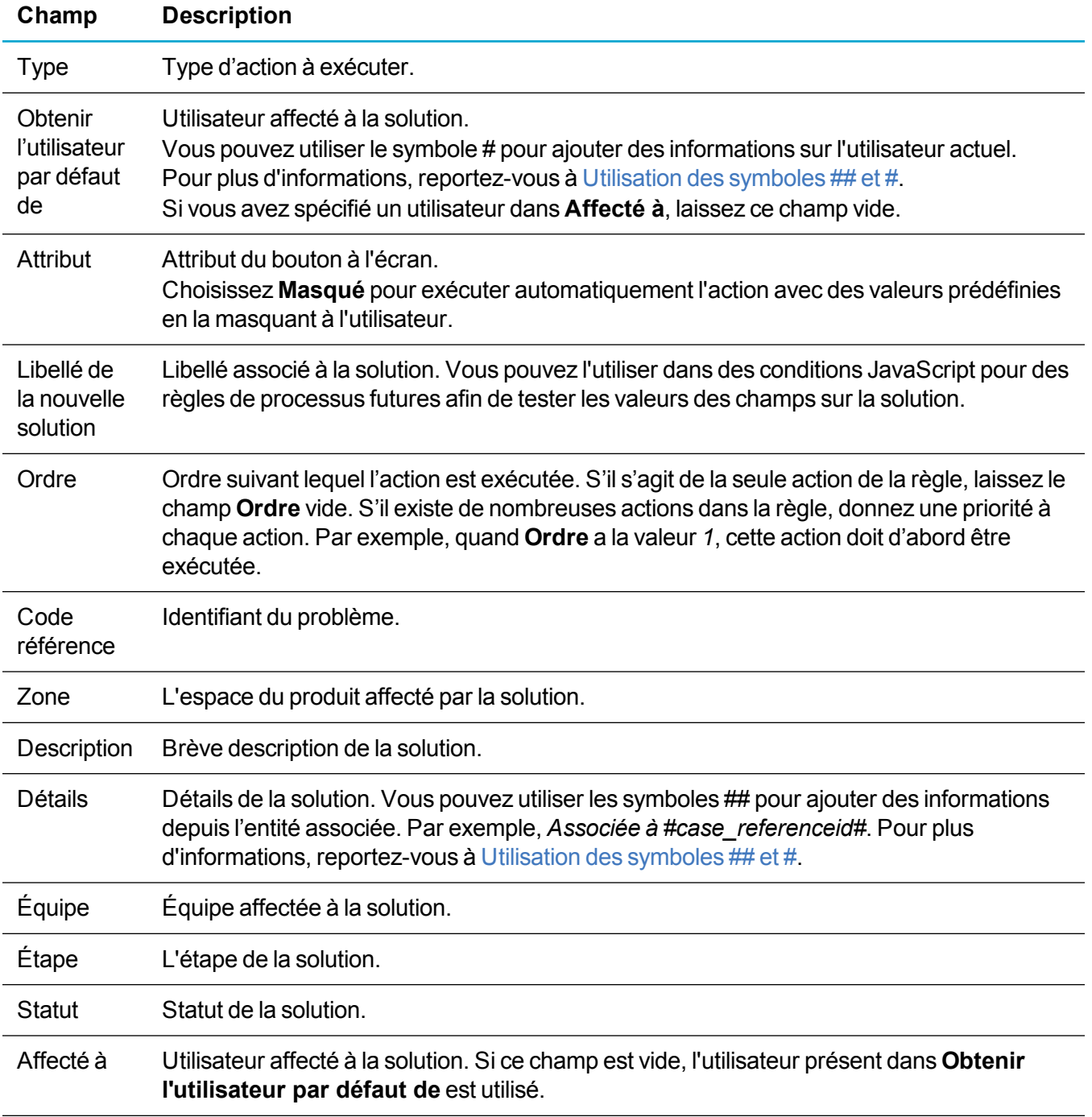

### <span id="page-174-0"></span>**Créer un document de fusion Word**

L'option **Créer un document de fusion Word** permet d'effectuer une fusion qui crée un document Word lorsque les champs de l'écran de progression sont remplis. Cette fusion est réalisée de la même manière qu'une fusion de document en dehors du processus. Une copie du document Word fusionné est enregistrée dans la bibliothèque. Vous ne pouvez utiliser cette action qu'avec des enregistrements créés et associés à un processus. Cela implique que vous ne pouvez pas l'utiliser avec des règles principales.

Le tableau ci-dessous décrit les champs de **Créer un document de fusion Word** dans l'écran **Détails de l'action du processus**.

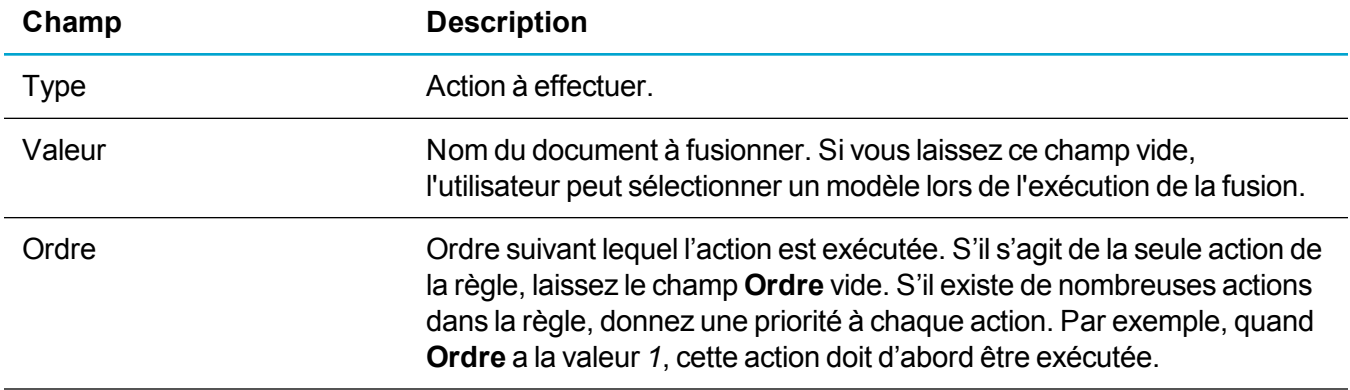

### <span id="page-175-1"></span>**Créer un document de fusion PDF**

L'option **Créer un document de fusion PDF** permet d'effectuer une fusion qui crée un document PDF lorsque les champs de l'écran de progression sont remplis. Cette fusion est réalisée de la même manière qu'une fusion de document en dehors du processus. Une copie du document PDF fusionné est enregistrée dans la bibliothèque. Vous ne pouvez utiliser cette action qu'avec des enregistrements créés et associés à un processus. Cela implique que vous ne pouvez pas l'utiliser avec des règles principales.

Le tableau ci-dessous décrit les champs de **Créer un document de fusion PDF** dans l'écran **Détails de l'action du processus**.

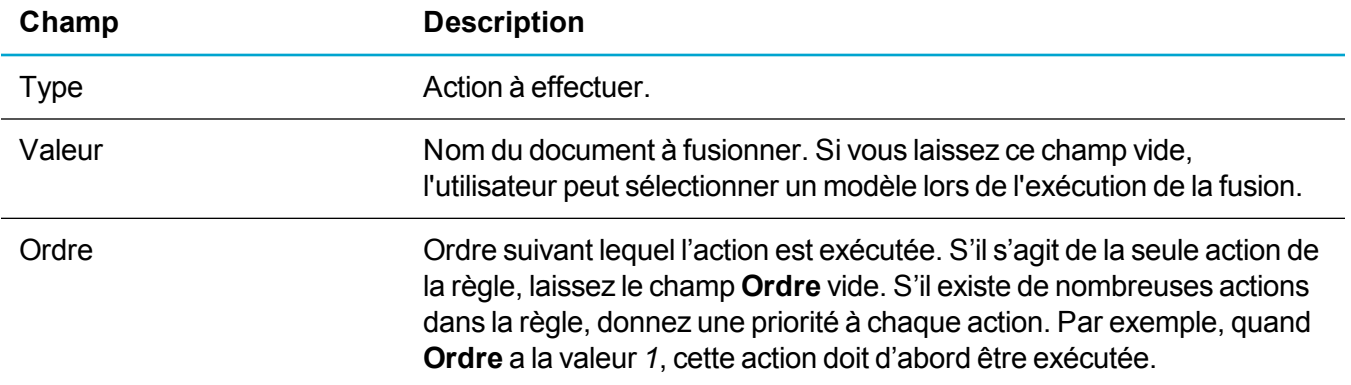

### <span id="page-175-0"></span>**Exécuter une instruction SQL**

L'option **Exécuter l'instruction SQL** permet d'exécuter la logique commerciale personnalisée. Par exemple, utilisez Exécuter l'instruction SQL dans les campagnes pour supprimer toutes les communications pour un élément d'étape.

**Avertissement :** N'utilisez pas cette action de processus, sauf si vous maîtrisez parfaitement SQL et avez testé votre processus de manière approfondie dans un environnement non réel. Le code SQL mal construit ou erroné peut endommager gravement votre système.

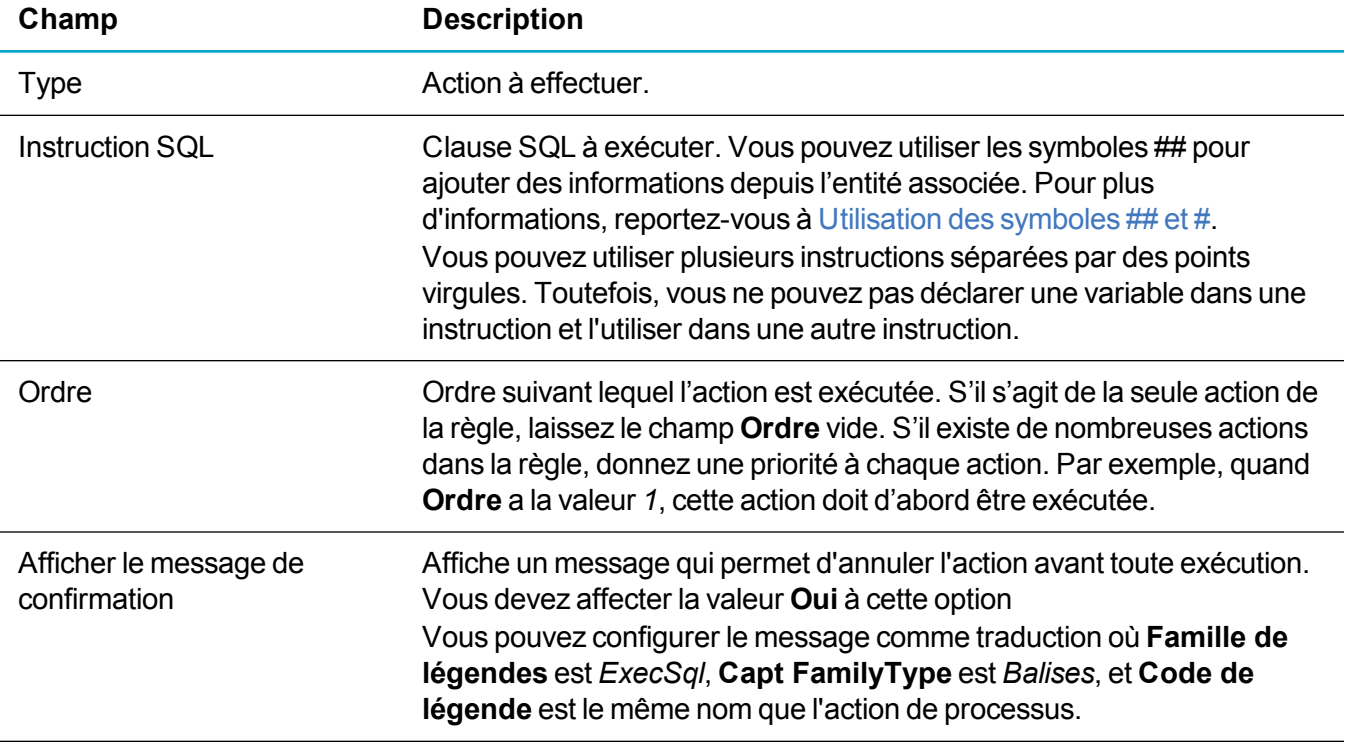

#### <span id="page-176-0"></span>**Exécuter une procédure stockée**

L'option **Exécuter la procédure stockée** permet d'insérer une valeur par défaut dans un champ dans le cadre d'un processus. La procédure stockée effectue des calculs complexes et peut mettre à jour d'autres enregistrements dans la base de données.

**Avertissement :** N'utilisez pas cette action de processus, sauf si vous maîtrisez parfaitement SQL et avez testé votre processus de manière approfondie dans un environnement non réel. Le code SQL mal construit ou erroné peut endommager gravement votre système.

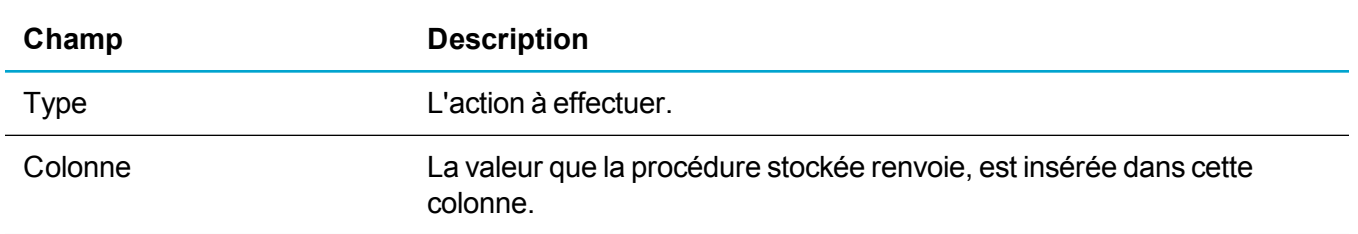

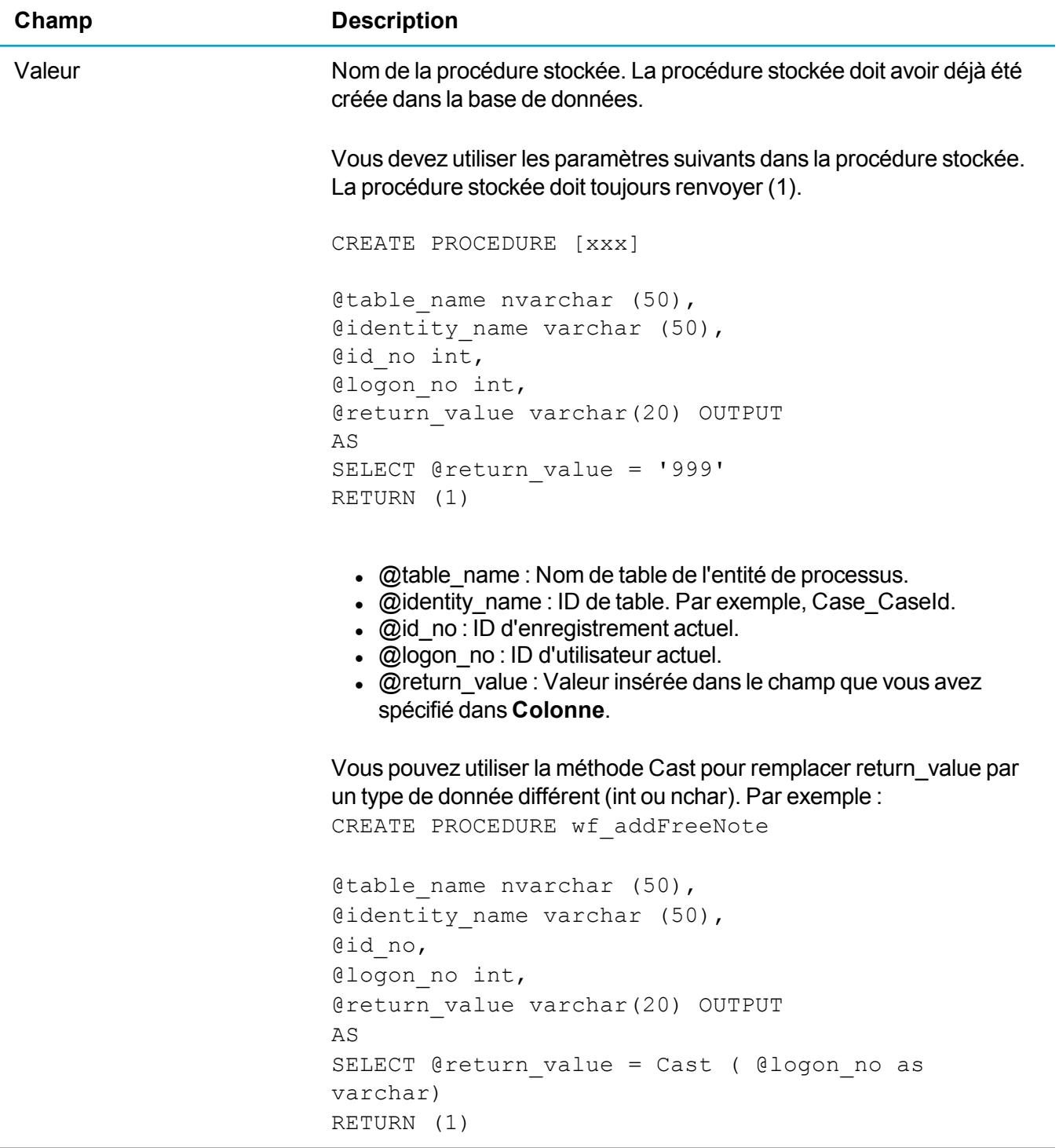

### <span id="page-177-0"></span>**Afficher une notification**

Utilisez **Afficher une notification** avec des règles d'escalade pour afficher une notification à l'attention de l'utilisateur dans le cadre du processus. Par exemple, vous pouvez utiliser cette action pour signaler à un utilisateur qu'un nouveau prospect Web lui a été affecté. Vous ne pouvez utiliser cette action qu'avec des règles d'escalade.

Le tableau ci-dessous décrit les champs **Afficher une notification** dans l'écran **Nouveaux détails de l'action du processus**.

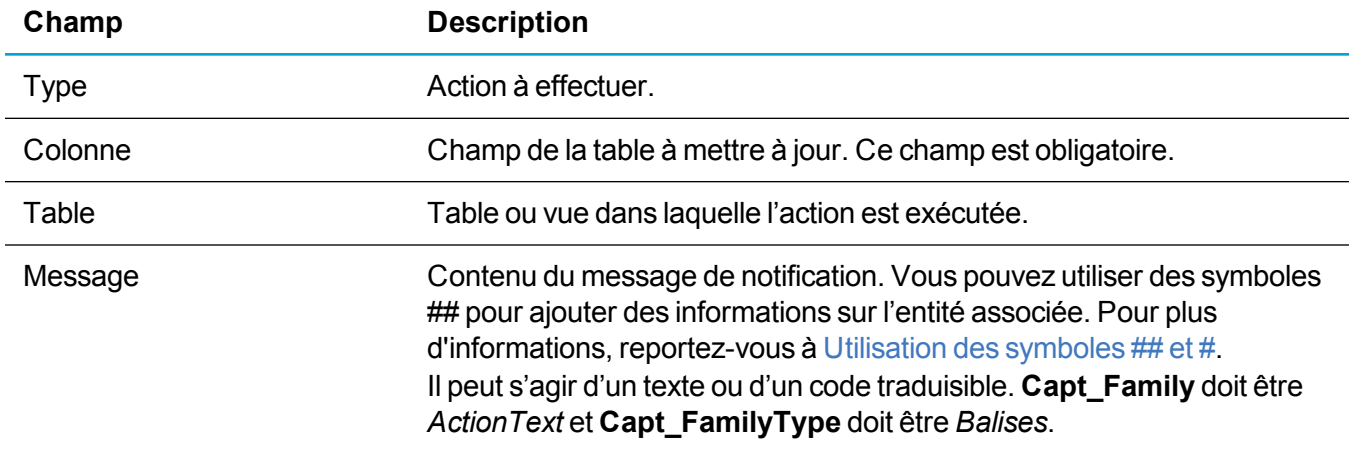

#### <span id="page-178-0"></span>**Envoyer l'e-mail**

L'option **Envoyer l'e-mail** permet d'envoyer un e-mail qui est automatiquement archivé pour l'entité correspondante et affiché dans l'onglet **Communications** dans le cadre du processus.

Vous pouvez utiliser cette action dans les enregistrements de contact, de société, de ticket, de solution et d'entité personnalisée (avec communications). Vous devez spécifier une adresse e-mail de notification dans [Paramètres](#page-185-1) de processus et d'escalade progressive.

**Avertissement :** Pour qu'une fonction de messagerie fonctionne, le service informatique doit configurer un serveur de messagerie et Sage CRM pour s'y connecter.

Le tableau ci-dessous décrit les champs **Envoyer l'e-mail** dans l'écran **Détails de l'action du processus**.

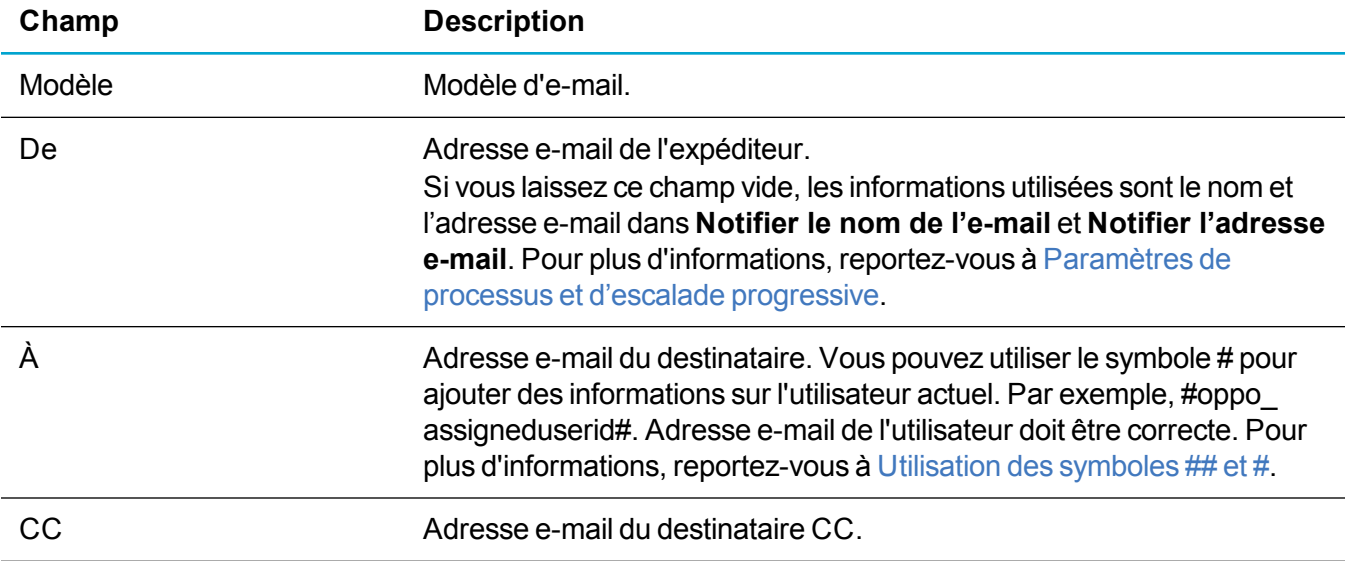

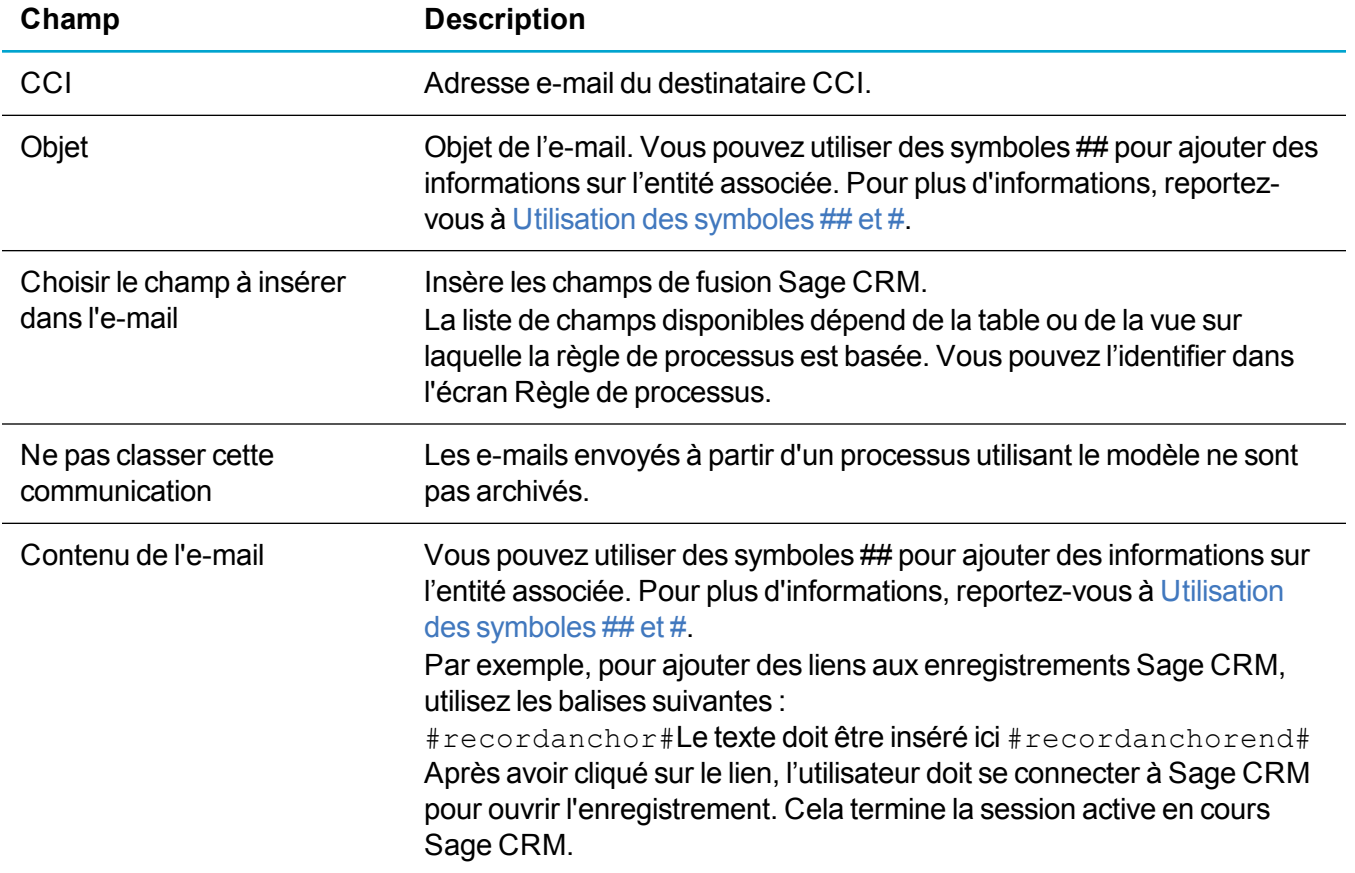

#### <span id="page-179-0"></span>**Envoyer un message SMS**

L'option **Envoyer un message SMS** permet d'envoyer des messages à un téléphone d'utilisateur dans le cadre du processus. Par exemple, pour signaler au propriétaire d'une opportunité du changement de statut de l'opportunité.

**Avertissement :** Une passerelle SMS est nécessaire pour pouvoir utiliser cette action et les autres fonctionnalités SMS de Sage CRM. Contactez le service informatique pour la configurer.

Le tableau ci-dessous décrit les champs **Envoyer le message SMS** dans l'écran **Détails de l'action du processus**.
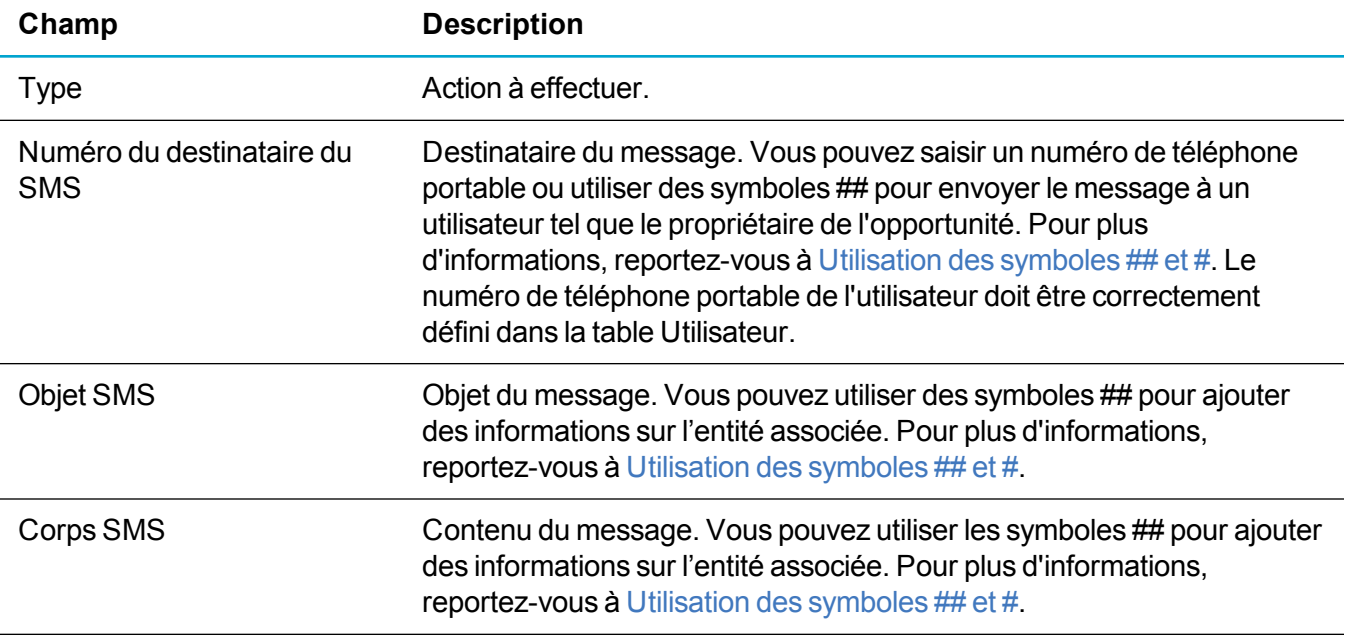

#### **Créer une tâche pour un groupe**

L'option **Créer une tâche pour un groupe** permet d'inviter l'utilisateur à sélectionner un groupe et planifier une tâche dans le cadre du processus. Vous utilisez généralement cette action avec des règles associées à des éléments d'étape dans le module Gestion des campagnes. Par exemple, cette action permet à l'utilisateur ou au gestionnaire de campagne de configurer une action télémarketing vers une liste de prospects.

Le tableau ci-dessous décrit les champs **Créer une tâche pour un groupe** dans l'écran **Détails de l'action du processus**.

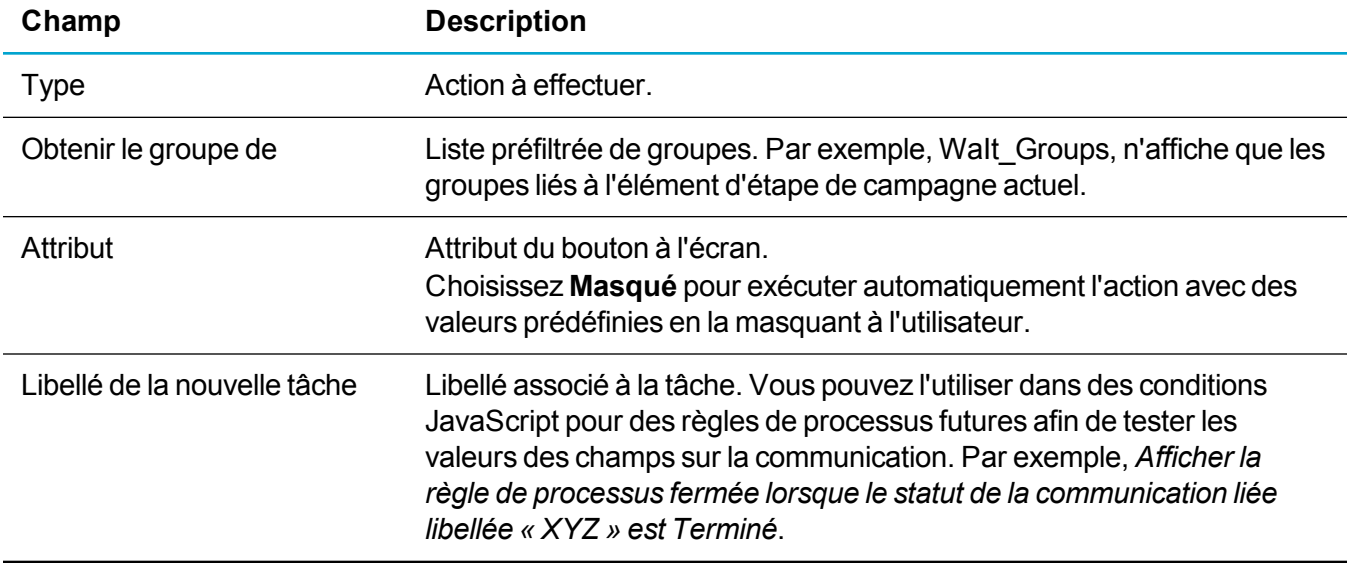

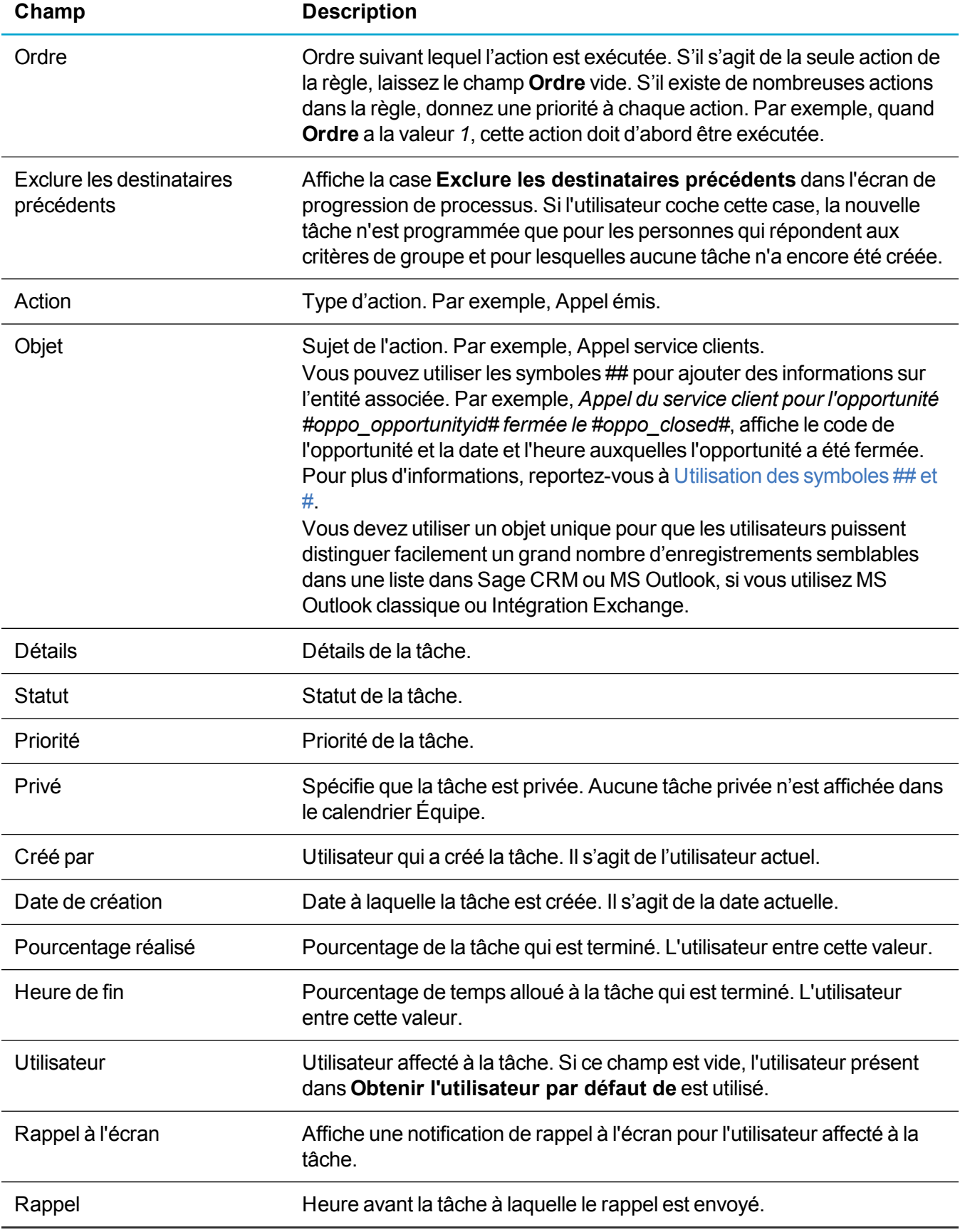

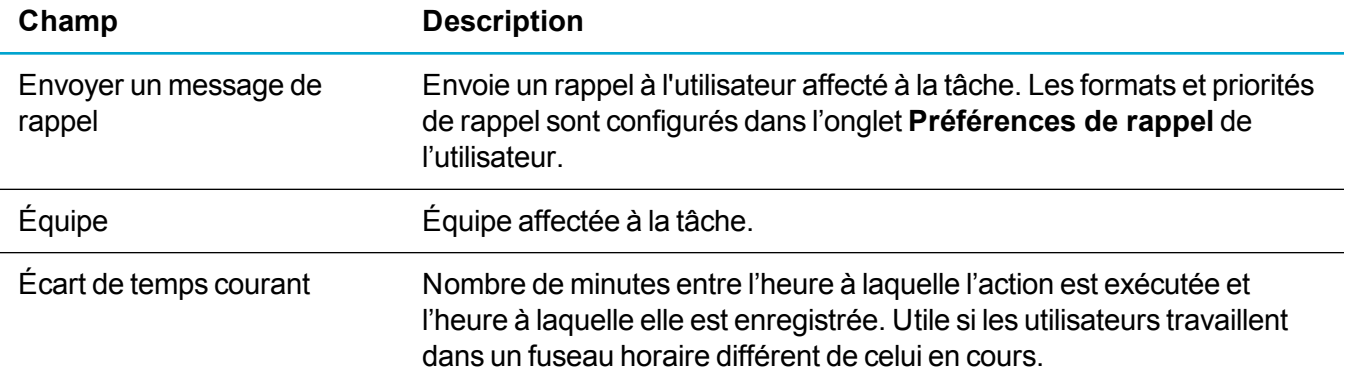

#### **Créer un document pour un groupe**

L'option **Créer un document pour un groupe** permet d'inviter l'utilisateur à sélectionner un groupe et effectuer un publipostage dans le cadre du processus. Vous utilisez généralement cette action avec des règles associées à des éléments d'étape dans le module Gestion des campagnes. Par exemple, cette action permet à l'utilisateur ou au gestionnaire de campagne de configurer et d'envoyer un mailing à une liste de prospects.

Le tableau ci-dessous décrit les champs **Créer un document pour un groupe** dans l'écran **Détails de l'action du processus**.

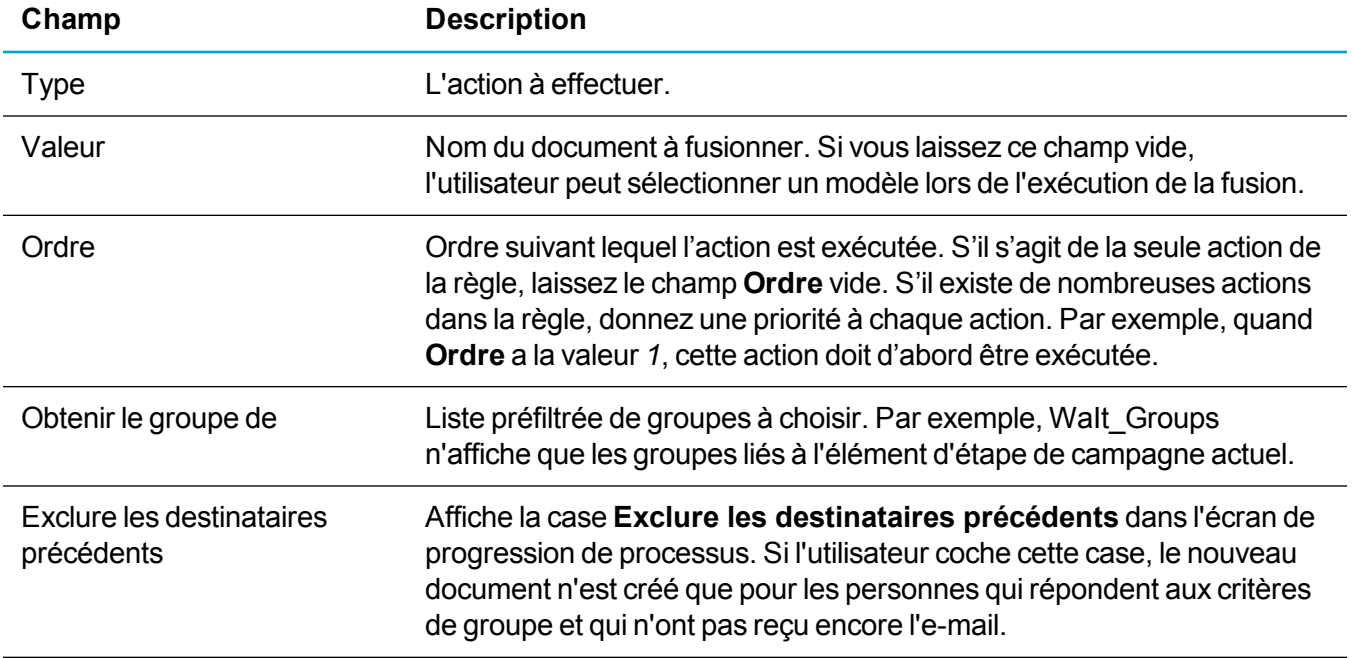

#### **Exporter un groupe vers un fichier**

L'option **Exporter un groupe vers un fichier** permet d'inviter l'utilisateur à sélectionner un groupe et de l'exporter vers un fichier CSV ou un fichier texte délimité dans le cadre du processus.

Le tableau ci-dessous décrit les champs **Exporter un groupe vers un fichier** dans l'écran **Détails de l'action du processus**.

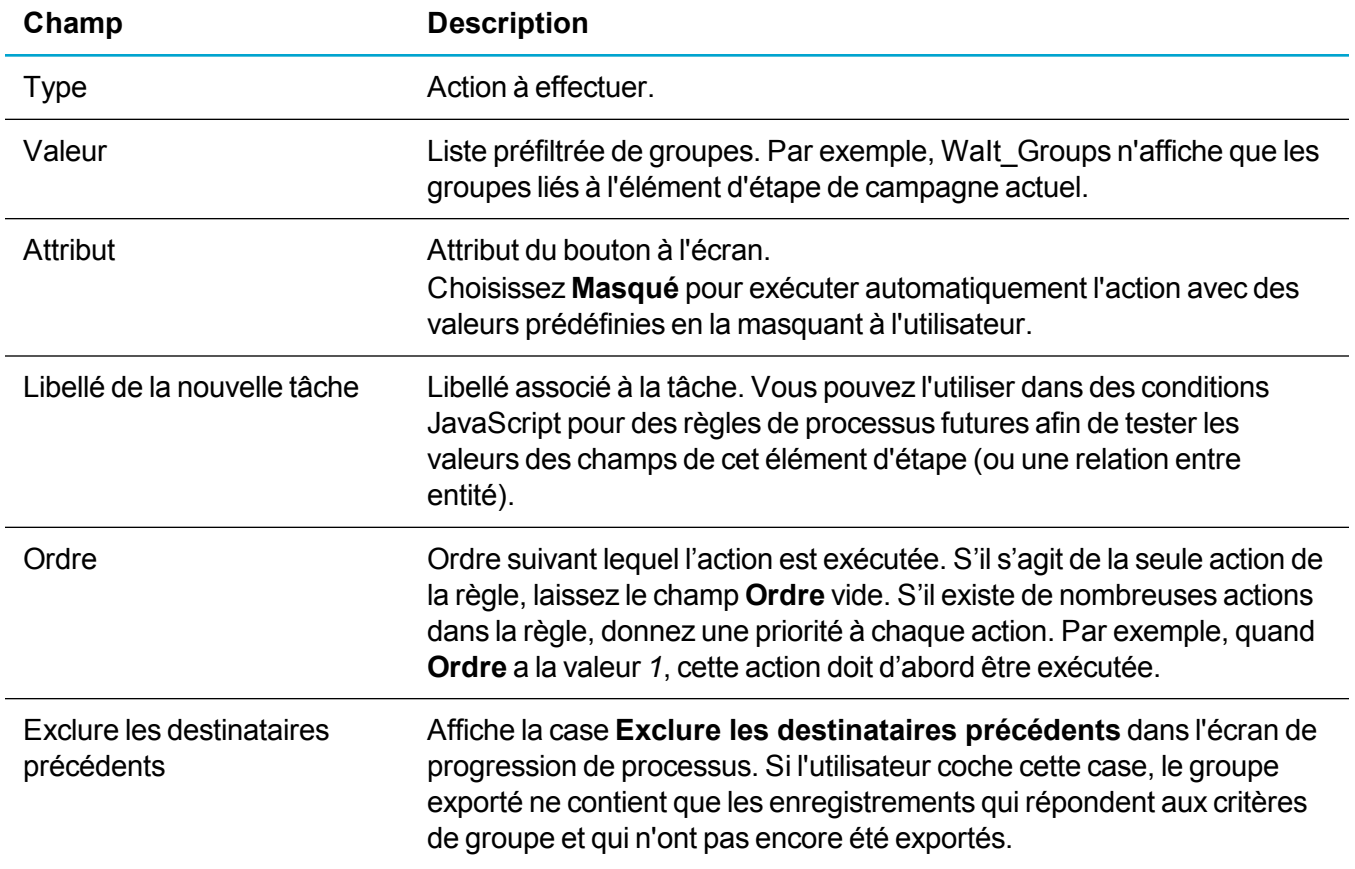

#### **Créer une liste d'appels sortants**

L'option **Créer la liste d'appels sortants** permet d'inviter l'utilisateur à créer une liste d'appels sortants dans le cadre du processus.

Le tableau ci-dessous décrit les champs de **Créer la liste d'appels sortants** dans l'écran **Détails de l'action du processus**.

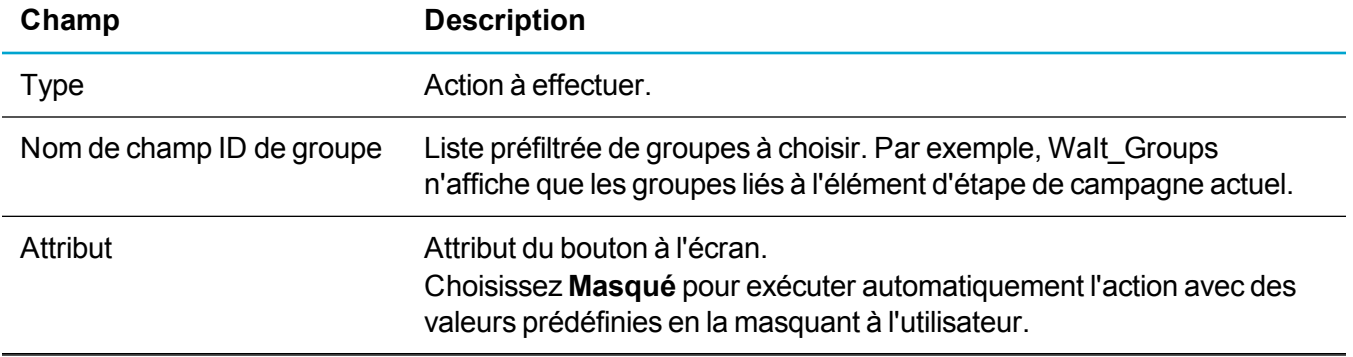

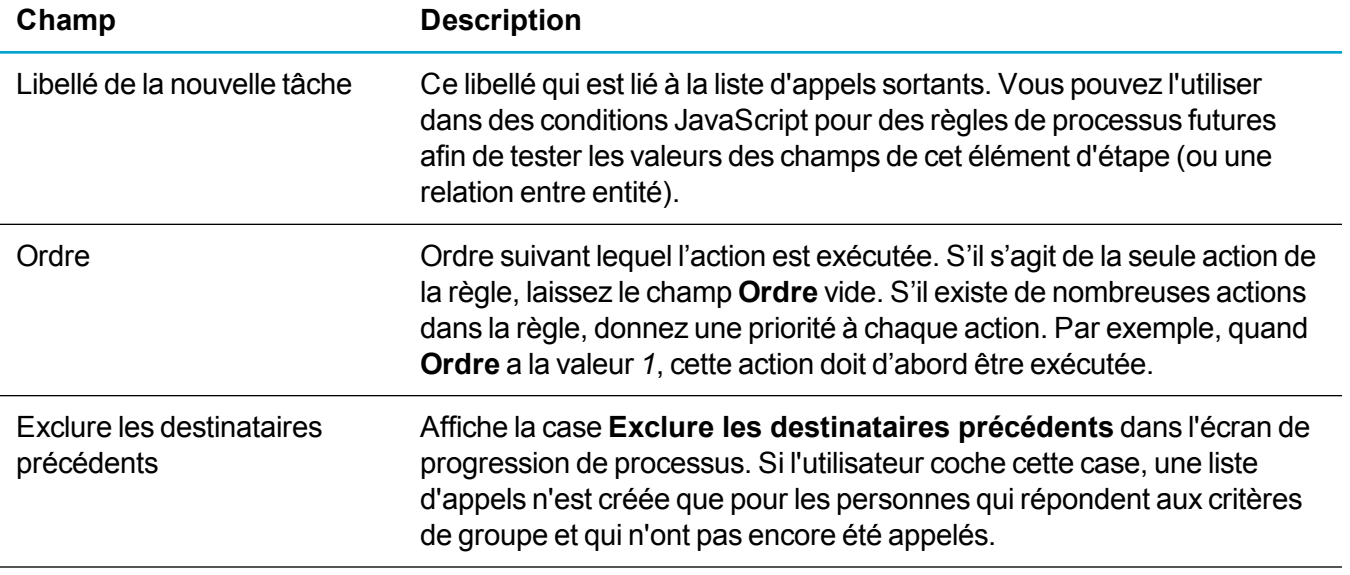

### <span id="page-185-1"></span>**Configuration du comportement des processus et des règles d'escalade progressive**

Dans une installation standard de Sage CRM, le processus est activé par défaut pour les tickets, solutions, opportunités et prospects. Il existe des processus prédéfinis pour ces entités, et les boutons d'action de processus sont visibles de l'utilisateur. Si vous désactivez le processus d'une entité, les boutons d'action de processus disparaissent.

Vous pouvez activer manuellement le processus pour les campagnes, sociétés et contacts, puis définir vos propres processus pour ces entités. Vous pouvez également définir les processus pour l'entité personnalisée si vous avez activé le processus lorsque vous avez construit l'entité personnalisée.

Outre le processus d'opportunité standard, il existe un *Processus de vente rapide* prêt à l'emploi qui est conçu pour les produits qui ne nécessitent pas de cycle de vente complexes et qui peuvent être vendus en quelques étapes. Pour pouvoir utiliser le processus de vente rapide, vous devez l'activer. Pour plus d'informations, reportez-vous à [Modification](#page-189-0) d'un processus.

**Remarque :** La zone de statut dans les écrans de récapitulatif des tickets, solutions, opportunités et prospects, fait partie du processus. Pour mettre à jour les champs de statut dans zone, un utilisateur doit faire évoluer l'enregistrement dans le processus. Pour désactiver le processus pour ces entités, le bouton **Progression** s'affiche à la place des actions de processus, et un utilisateur peut saisir les valeurs dans la zone de statut.

Si vous utilisez des règles d'escalade progressive dans les processus ou en dehors du processus, vous devez définir des paramètres d'escalade progressive. Pour plus d'informations, reportez-vous à À [propos](#page-199-0) des [notifications](#page-199-0) rapides et des règles d'escalade progressive.

Vous activez et désactivez le processus des entités spécifiques et définissez les paramètres d'escalade progressive comme suit :

- 1. Cliquez sur **<Mon profil> | Administration | Personnalisation avancée | Configuration de processus et escalade progressive**.
- 2. Cliquez sur **Modifier**.
- 3. Définissez les [Paramètres](#page-185-0) de processus et d'escalade progressive. Veillez à choisir **Oui** pour les entités sur lesquelles vous voulez activer le processus.
- 4. Cliquez sur **Enregistrer**. Le processus est à présent activé pour les entités sélectionnées ci-dessus. Vous pouvez créer vos processus pour ces entités. Pour plus d'informations, reportez-vous à [Construction](#page-189-1) d'un processus.

### <span id="page-185-0"></span>**Paramètres de processus et d'escalade progressive**

Le tableau suivant décrit les champs de l'écran **Configuration des processus et de l'escalade progressive**.

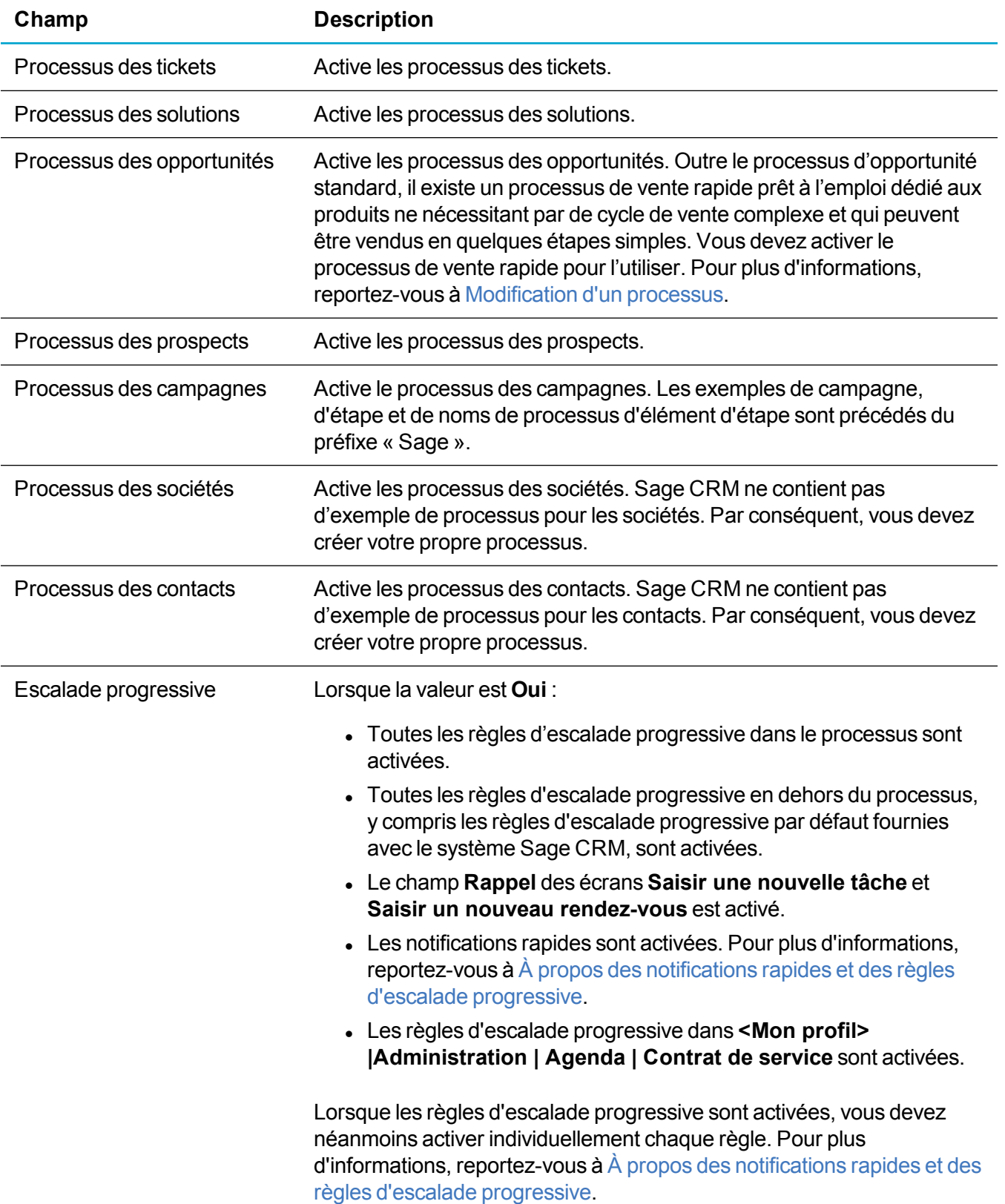

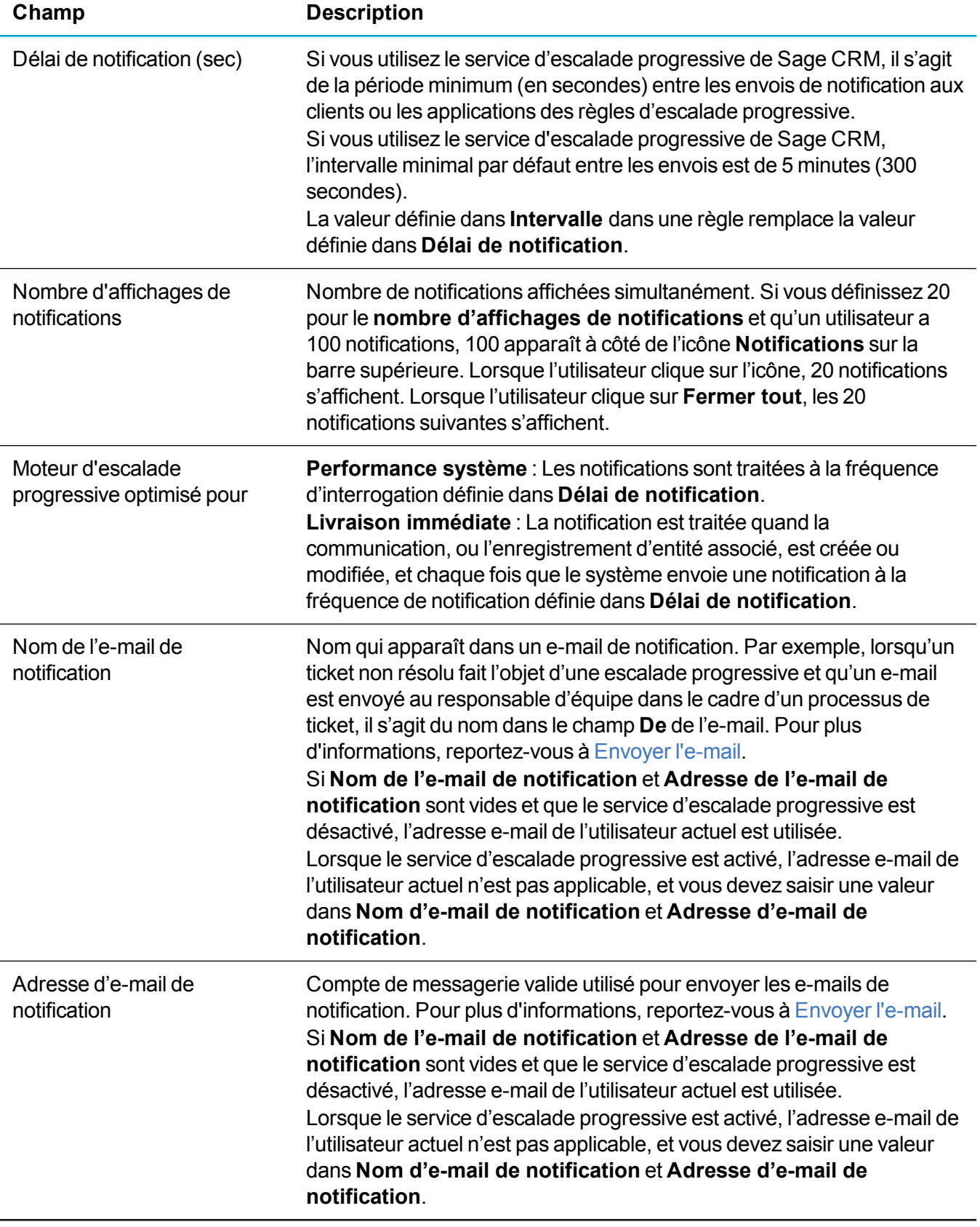

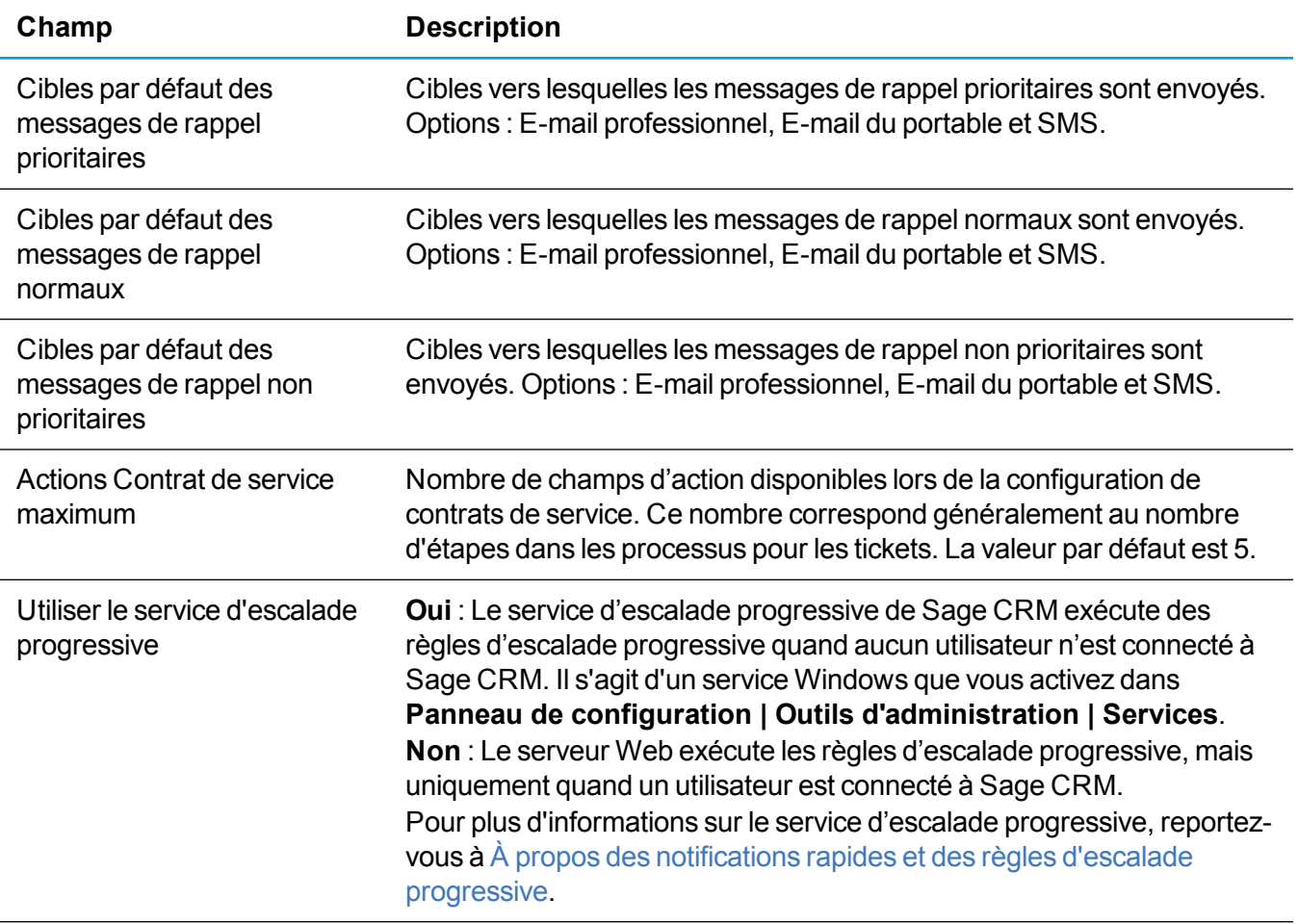

### **Activation du processus pour l'entité secondaire ou personnalisée**

Vous pouvez activer le processus pour les entités secondaires et personnalisées complètement ou partiellement gérées par les extensions d'applications personnalisées (pages ASP ou . NET). Les écrans des entités système existantes ne vérifient pas le processus. L'exemple suivant permet d'activer le processus d'une entité personnalisée appelée Projet :

- 1. Ajoutez une colonne proj\_workflowid à la table Projet de la base de données.
- 2. Affectez à datatype un entier.
- 3. Dans la table de métadonnées custom\_tables, entrez une valeur pour la colonne bord\_ workflowidfield du Projet.

```
select * from custom tables where bord name='project'
update custom_tables
set bord workflowidfield = 'proj workflowid'
where bord name='project'
```
4. Actualisez les métadonnées du système. La table Projet s'affiche dans la liste des tables disponibles lorsque vous créez une règle de processus.

### <span id="page-189-1"></span>**Construction d'un processus**

- Création d'un [processus](#page-189-2)
- [Modification](#page-189-0) d'un processus
- Création d'un état de [processus](#page-190-0)
- Création d'une règle de [processus](#page-190-1)
- <sup>l</sup> Ajout d'états et de règles à un [processus](#page-197-0)
- [Suppression](#page-198-0) d'un processus

### <span id="page-189-2"></span>**Création d'un processus**

- 1. Cliquez sur **<Mon profil> | Administration | Personnalisation avancée | Processus**.
- 2. Cliquez sur **Nouveau processus**.
- 3. Entrez une description.
- 4. Laissez l'option **Activé** décochée. Vous ne pouvez pas modifier un processus qui est activé.
- 5. Cliquez sur **Enregistrer**. La page de conception de processus affiche un état d'entrée par défaut à partir duquel vous pouvez créer votre arborescence de processus.
- 6. Cliquez sur **Nouvel état** pour ajouter un état au processus. Pour plus d'informations, reportez-vous à Création d'un état de [processus](#page-190-0).
- 7. Cliquez sur **Nouvelle règle** pour ajouter une règle au processus. Pour plus d'informations, reportezvous à Création d'une règle de [processus.](#page-190-1)
- 8. Vous pouvez ajouter des états et règles au processus maintenant ou ultérieurement. Pour plus d'informations, reportez-vous à Ajout d'états et de règles à un [processus](#page-197-0).
- 9. Cliquez sur **Aperçu de liste** pour afficher l'aperçu de script du processus. Vous pouvez utiliser ce script pour créer un composant. **Aperçu de liste** ne s'affiche que si vous disposez du module Extensibility. Pour plus d'informations, consultez l'*aide du développeur* dans le [centre](http://help.sagecrm.com/) d'aide Sage [CRM](http://help.sagecrm.com/).
- 10. Cliquez sur **Annuler** pour revenir à l'écran de conception de processus. Le nouveau processus s'affiche dans la liste des processus.

**Remarque :** Vous devez tester entièrement les processus dans un environnement test avant de les activer sur votre système de production.

### <span id="page-189-0"></span>**Modification d'un processus**

- 1. Cliquez sur **<Mon profil> | Administration | Personnalisation avancée | Processus**.
- 2. Cliquez sur le processus à modifier.
- 3. Si le processus est activé, cliquez sur **Modifier le processus**. Cela permet de désactiver le processus pour le modifier.
- 4. Pour modifier la description du processus, cliquez sur **Modifier le processus**.
	- a. Entrez la nouvelle description.
	- b. Assurez-vous que l'option **Activé** est décochée. Vous ne pouvez pas modifier un processus qui est activé.
	- c. Cliquez sur **Enregistrer**.
- 5. Pour supprimer un état ou une règle de la palette **États disponibles** ou une règle de la palette **Règles disponibles**, cliquez sur l'état ou la règle dans la palette. Vous ne pouvez pas supprimer un état ni une règle utilisés dans l'arborescence de processus.
	- a. Cliquez sur **Supprimer**.
	- b. Cliquez sur **Confirmer la suppression**.
	- c. Cliquez sur **Enregistrer**.
- 6. Faites glisser les nouveaux états et nouvelles règles sur l'arborescence. Pour plus d'informations, reportez-vous à Ajout d'états et de règles à un [processus](#page-197-0).
- 7. Pour supprimer un état ou une règle de l'arborescence de processus, cliquez sur l'état ou la règle et faites glisser ces éléments sur l'icône de corbeille. Lorsque vous supprimez un état ou une règle, l'ensemble des états et règles qui en dépendent est également supprimé. Cliquez sur **OK**.
- 8. Cliquez sur **Enregistrer** pour enregistrer les modifications effectuées.
- 9. Pour activer le processus, cliquez sur **Activer le processus**. Vous devez tester entièrement tous les processus sur une installation test de Sage CRM avant de les activer sur votre système de production.
- <span id="page-190-0"></span>10. Cliquez sur **Annuler** pour revenir à la liste de processus.

### **Création d'un état de processus**

- 1. Cliquez sur **<Mon profil> | Administration | Personnalisation avancée | Processus**.
- 2. Cliquez sur le processus auquel ajouter le nouvel état.
- 3. Cliquez sur **Nouvel état**.
- 4. Entrez un nom d'état et une brève description.
- 5. Pour spécifier qu'il s'agit d'un état d'entrée dans le processus, sélectionnez **État d'entrée**. Pour plus d'informations, reportez-vous à États de [processus](#page-157-0).
- 6. Cliquez sur **Enregistrer**. Ce nouvel état s'affiche dans la palette **États disponibles**.
- <span id="page-190-1"></span>7. Continuez d'ajouter des états pour ce processus, puis cliquez sur **Enregistrer**.

### **Création d'une règle de processus**

- 1. Cliquez sur **<Mon profil> | Administration | Personnalisation avancée | Processus**.
- 2. Cliquez sur le processus auquel vous voulez ajouter la règle.
- 3. Cliquez sur **Nouvelle règle**.
- 4. Pour cloner une règle existante, assurez-vous que la règle est disponible pour le clonage. Pour plus d'informations, reportez-vous à [Disponibilité](#page-191-0) d'une règle de processus pour la duplication.
	- a. Choisissez la règle dans **Cloner une règle existante**.
	- b. Pour utiliser les actions de règle, choisissez **Oui** dans **Choisir de cloner les actions associées à la règle**.
	- c. Entrez un **nom de règle**.
	- d. Sélectionnez **Règle activée**.
	- e. Cliquez sur **Enregistrer**.
- 5. Pour créer une toute nouvelle règle, remplissez les Champs de règle de [processus](#page-192-0), puis cliquez sur **Enregistrer**. Assurez-vous que la règle est activée.

**Conseil :** Si toutes les actions de processus de votre règle sont marquées comme masquées, la règle passe à l'état suivant sans afficher l'option Notes de suivi.

- 6. Pour ajouter des actions à la règle, cliquez sur la règle dans la palette **Règles disponibles**. Si vous ajoutez des actions à une règle de processus qui utilise une DLL .NET ou une page ASP, elles ne sont pas exécutées. La méthode .NET ou la page ASP est exécutée à la place.
	- a. Faites défiler la liste jusqu'à la fin de la page, puis cliquez sur **Nouveau**.
	- b. Cliquez sur l'action à ajouter. Les actions de processus ne sont pas toutes compatibles avec chaque règle de processus. Pour obtenir une liste d'actions compatibles avec chaque type de règle, reportez-vous à Actions de [processus](#page-158-0).
	- c. Remplissez les champs d'action. Pour plus d'informations, reportez-vous à l'action pertinente dans Actions de [processus](#page-158-0).
	- d. Cliquez sur **Enregistrer**. L'action est répertoriée dans la table **Actions de processus pour cette règle**.
- 7. Cliquez sur **Enregistrer** pour revenir à l'arborescence de processus et ajouter la règle à un processus. Pour plus d'informations, reportez-vous à Ajout d'états et de règles à un [processus](#page-197-0).

#### <span id="page-191-0"></span>**Disponibilité d'une règle de processus pour la duplication**

- 1. Cliquez sur **<Mon profil> | Administration | Personnalisation avancée | Processus**.
- 2. Cliquez sur le processus qui contient la règle à cloner.
- 3. Cliquez sur la règle dans la palette **Règles disponibles**.
- 4. Sélectionnez **Disponible pour le clonage**.
- 5. Cliquez sur **Enregistrer**.

#### <span id="page-192-0"></span>**Champs de règle de processus**

**Conseil :** Vous pouvez définir des conditions de processus à l'aide des champs **Limité à l'équipe**, **Condition JavaScript** et **Clause de déclenchement SQL** sur une règle, et en ajoutant JavaScript aux champs **Script de création**, **Script de modification** et **Script de validation** sur certaines actions. Vous pouvez également utiliser la sécurité des champs pour définir le droit d'accès aux champs individuels sur un écran. Pour plus d'informations, reportez-vous à Ajout de types de [sécurité](#page-97-0) pour un [champ](#page-97-0).

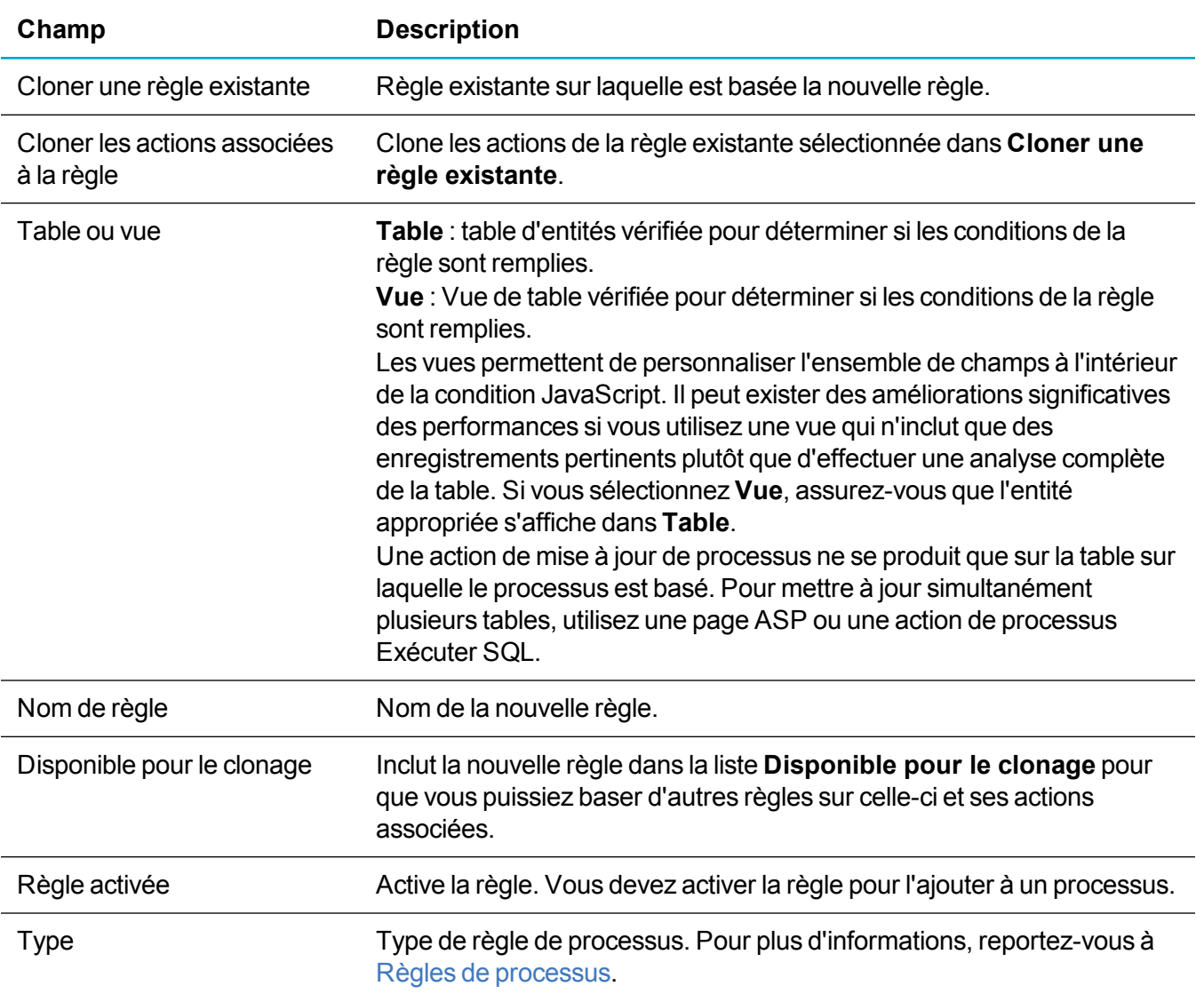

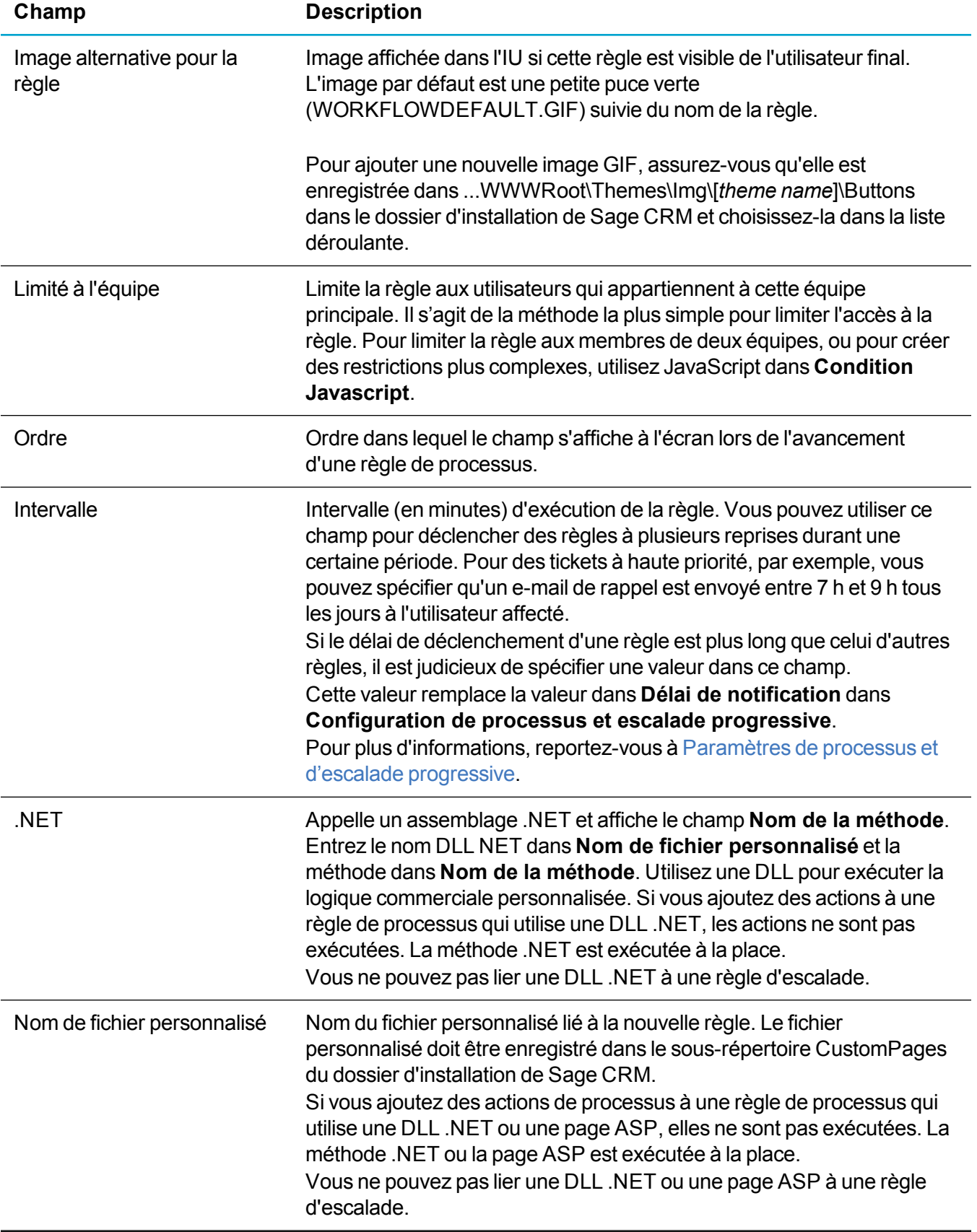

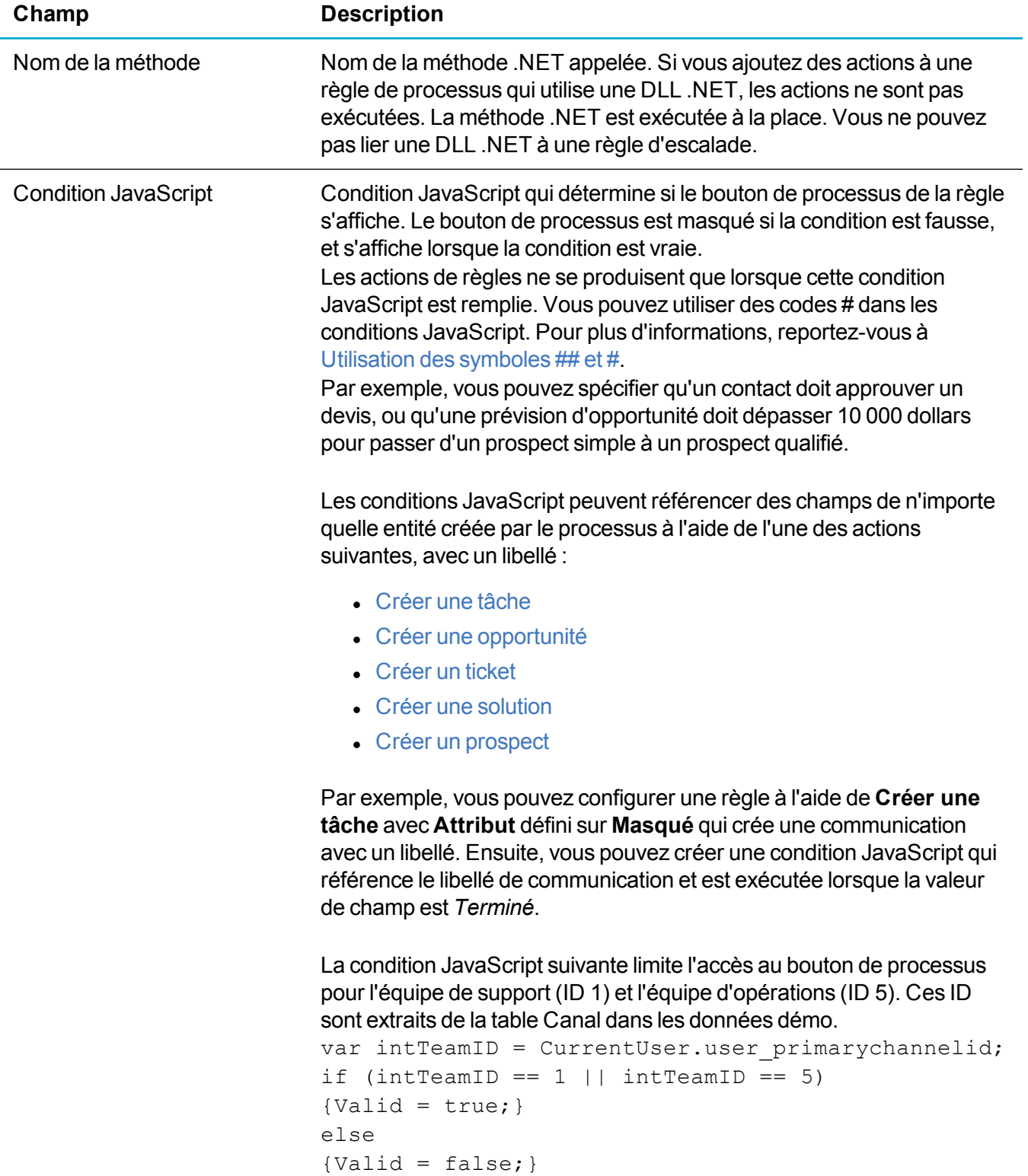

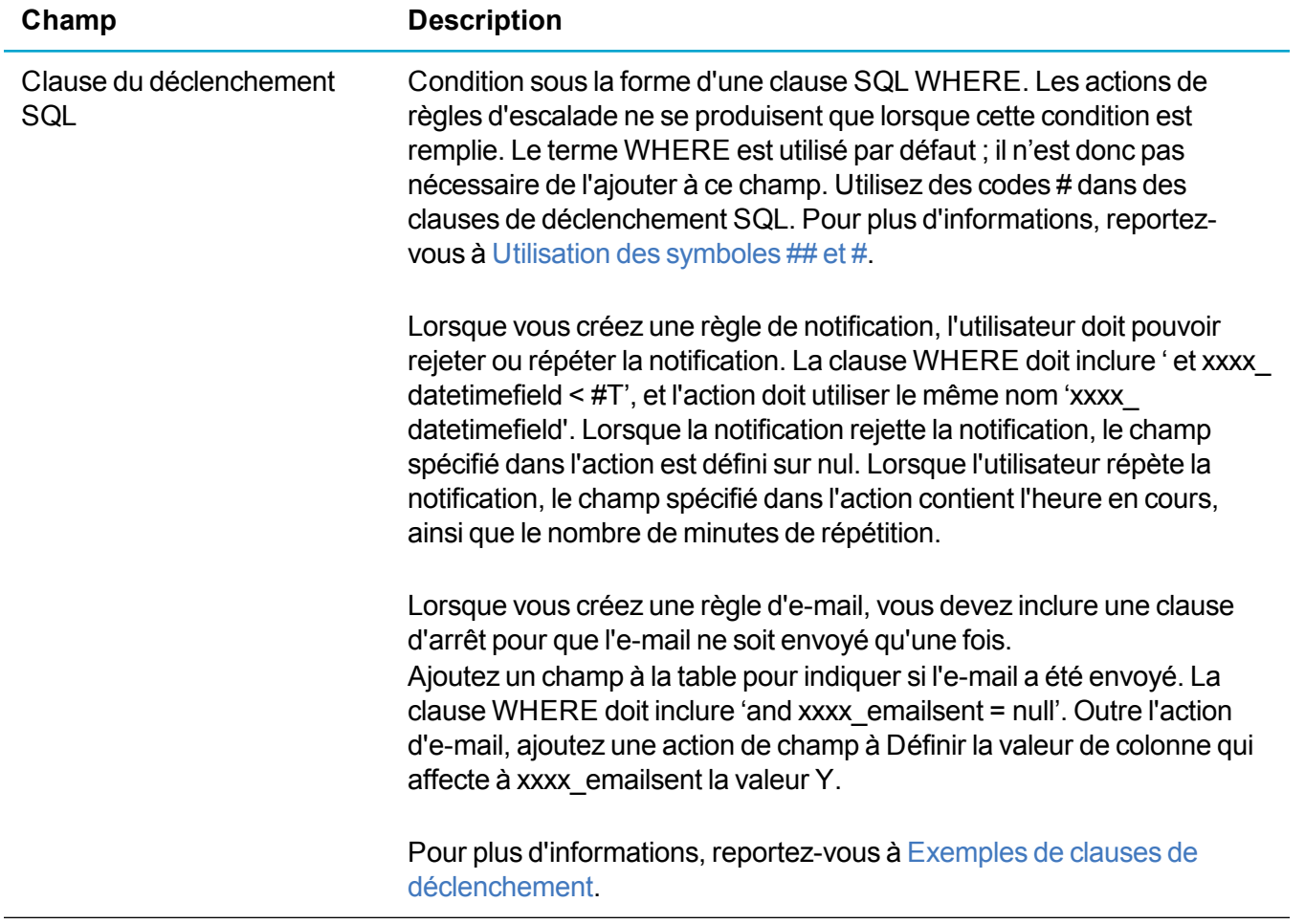

#### **Exemples de conditions JavaScript**

Les processus prédéfinis des tickets, solutions, opportunités et prospects contiennent des exemples de conditions Javascript.

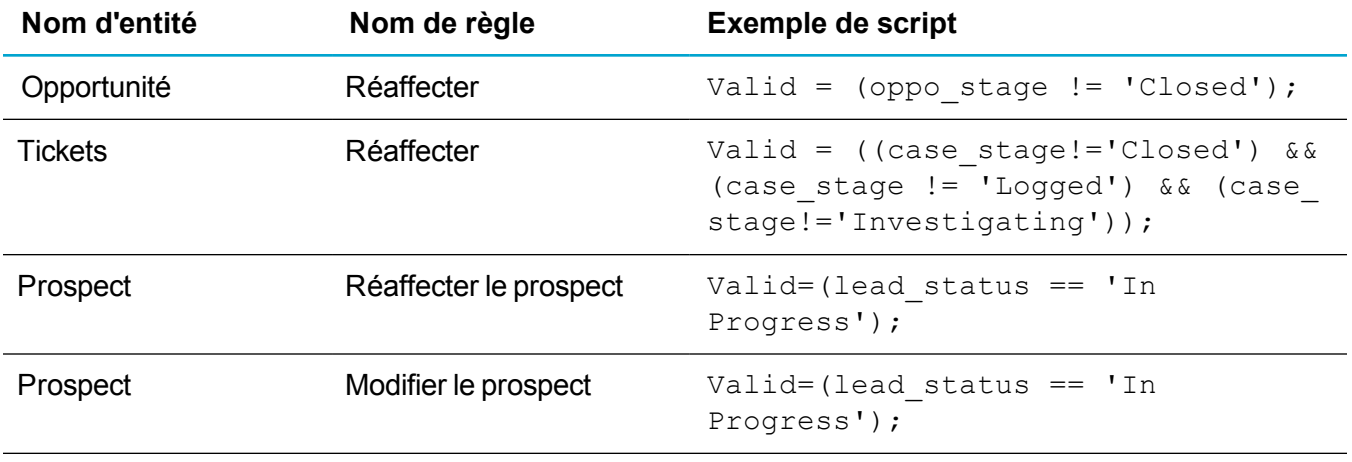

Vous pouvez référencer directement les champs de l'enregistrement de processus et revenir à la valeur de champ. Vous ne pouvez pas référencer directement les champs d'autres enregistrements qui sont dans le

contexte de l'enregistrement de processus. Vous pouvez utiliser plutôt CRM.GetContextInfo() pour référencer ces champs et obtenir les données qui sont dans le contexte de l'enregistrement de processus.

Vous pouvez utiliser ces techniques sur les entités personnalisées pour référencer les champs de l'enregistrement de processus et revenir à la valeur de champ.

Voici un exemple de condition JavaScript sur une entité personnalisée appelée Projet :

```
if (proj_stage!='Planning')
{
Valid =false;
}
```
Voici un exemple de condition JavaScript sur une entité personnalisée appelée Projet qui est un enfant de Société :

```
if (proj stage == 'Planning' && CRM.GetContexInfo("company","comp type")
=='Customer') {
Valid = false;
 }
else
 {
Valid = true;
 }
```
#### <span id="page-196-0"></span>**Utilisation des symboles ## et #**

Vous pouvez utiliser les symboles ## dans les actions de processus pour ajouter des informations depuis l'entité associée ou la table utilisateur.

• Vous pouvez utiliser des symboles ## dans les conditions JavaScript des règles principales, de transition, conditionnelles et globales, ainsi que la clause de déclenchement SQL pour définir des conditions. Lorsque vous utilisez des symboles ## dans une condition ou une instruction, les valeurs de bases de données réelles sont substituées lors de l'analyse des métadonnées. Par exemple, l'instruction SQL suivante compare l'ID d'activité d'étape de campagne avec la valeur d'un champ d'activité d'étape de communications.

```
Update Communication set Comm_
Deleted=1 where Comm_
WaveItemId=#WaIt WaveItemId#
```
- $\bullet$  Si vous utilisez des symboles ## dans le corps de l'e-mail, le SMS, le message affiché, ou la notification, les traductions sont utilisées.
- $\bullet$  Vous pouvez utiliser le symbole # devant certaines lettres pour exécuter des appels de fonction internes qui renvoient une valeur concrète. Par exemple, le script suivant utilise les codes #T et #U pour comparer l'heure et l'utilisateur actuels aux valeurs des champs contenant les informations d'escalade.

```
Escl_DateTime<#T And Escl_
UserID=#U AND Upper(RTRIM
```
(comm\_status))=N'PENDING'

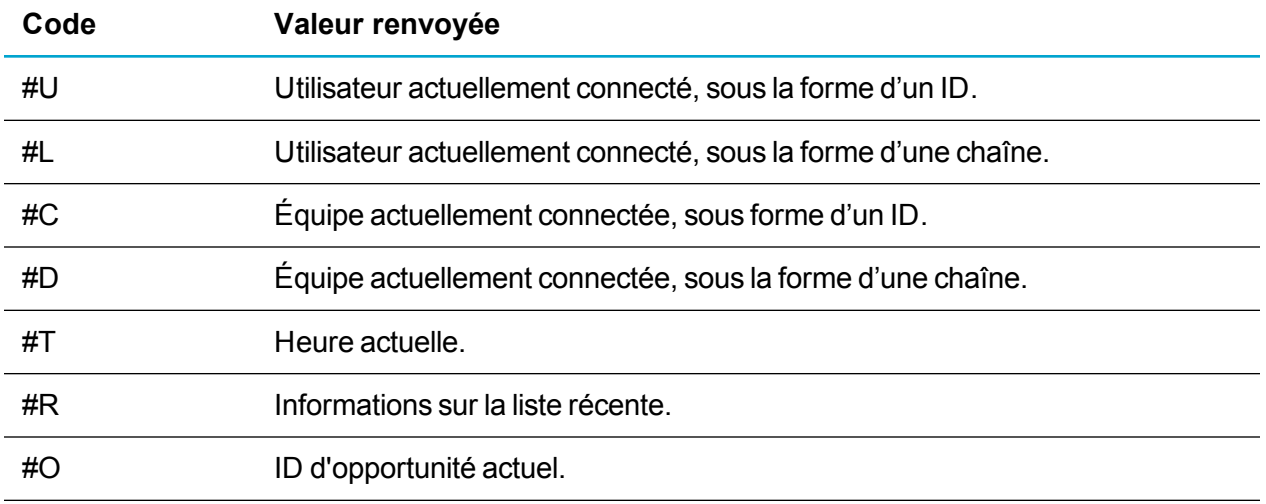

#### <span id="page-197-0"></span>**Ajout d'états et de règles à un processus**

- 1. Cliquez sur **<Mon profil> | Administration | Personnalisation avancée | Processus**.
- 2. Cliquez sur le processus auquel vous souhaitez ajouter des états et règles. Assurez-vous que le processus n'est pas activé. Pour plus d'informations, reportez-vous à [Modification](#page-189-0) d'un processus.
- 3. Faites glisser les états de la palette **États disponibles** vers le cercle inférieur des règles pour construire l'arborescence de processus. Par exemple : Dossier prospect, Prospect, Évalué, Contrat, Fermé
	- <sup>l</sup> Si l'état requis n'existe pas, cliquez sur **Nouvel état** pour le créer. Pour plus d'informations, reportez-vous à Création d'un état de [processus.](#page-190-0)
	- Le premier état suit à partir de l'état Début, et une règle de transition est automatiquement créée pour lier les deux états. Le nom de la règle de transition passe de **[nom de l'état source] à [nom de l'état de destination]**.
	- Si vous déposez plusieurs fois le même état sur l'arborescence, l'icône d'état change pour indiquer un état en double. Si vous passez le curseur sur une occurrence de l'état, les états en double sont mis en évidence.
- 4. Pour convertir une règle de transition en un type de règle différent, cliquez sur la règle, mettez à jour les Champs de règle de [processus](#page-192-0), puis cliquez sur **Enregistrer**.
- 5. Faites glisser une règle de la palette **Règles disponibles** vers le cercle inférieur du premier état.
	- <sup>l</sup> Si la règle requise n'existe pas, cliquez sur **Nouvelle règle** pour la créer. Pour plus d'informations, reportez-vous à Création d'une règle de [processus](#page-190-1).
	- Lorsque vous déposez une règle conditionnelle sur un état, la liste des actions de règle est divisée en deux. Les actions sur la gauche sont exécutées lorsque la condition est vraie, et les actions sur la droite le sont lorsque la condition est fausse. Il est judicieux d'ajouter une action Afficher un [message](#page-164-0) à l'écran à la liste des actions fausses, afin d'indiquer à l'utilisateur la raison pour laquelle le processus ne progresse pas vers l'état suivant.
- Vous pouvez déposer plusieurs règles de transition sur un état pour laisser l'utilisateur déterminer la règle appliquée à l'enregistrement.
- Vous ne pouvez déposer que des règles activées. Vous activez une règle dans les [Champs](#page-192-0) de règle de [processus.](#page-192-0)
- Vous devez vous assurer que toutes les règles de processus conduisent à un état valide.
- 6. Pour enregistrer l'arborescence de processus, cliquez sur **Enregistrer**.
- 7. Pour activer le processus, cliquez sur **Activer le processus**. Vous devez tester entièrement tous les processus sur une installation test de Sage CRM avant de les activer sur votre système de production.

### <span id="page-198-0"></span>**Suppression d'un processus**

- 1. Cliquez sur **<Mon profil> | Administration | Personnalisation avancée | Processus**.
- 2. Cliquez sur le processus à supprimer.
- 3. Cliquez sur **Supprimer**.
- 4. Cliquez sur **Confirmer la suppression**.
- 5. Cliquez sur **Continuer** pour revenir à l'écran de conception de processus.

# **Notifications rapides et escalades**

- $\Delta$   $\dot{\text{A}}$  propos des [notifications](#page-199-0) rapides et des règles d'escalade progressive
- Création d'une [notification](#page-201-0) rapide
- **Utilisation des règles d'escalade [progressive](#page-203-0) prédéfinies**
- **Activation d'une règle d'escalade [progressive](#page-205-0)**
- <span id="page-199-0"></span>• Création d'une règle d'escalade [progressive](#page-206-0)

### **À propos des notifications rapides et des règles d'escalade progressive**

Vous pouvez configurer des notifications rapides et des règles d'escalade progressive pour que les utilisateurs ne manquent jamais d'informations importantes.

Par exemple, un directeur commercial peut utiliser des notifications rapides et des règles d'escalade progressives configurées pour chaque représentant commercial selon leurs cibles et dates. Le directeur peut identifier les prospects à suivre durant la semaine pour satisfaire les indicateurs de performance clés et générer des rappels automatiques pour que les représentants commerciaux suivent ces prospects.

Un responsable de service clients peut utiliser les modifications à l'écran pour partager des informations sur les produits, telles que des offres spéciales et des dates de sorties, ou bien pour partager des données en temps réel cruciales afin que l'équipe puisse proactivement résoudre les tickets et identifier les opportunités de vente.

### **Différences entre les notifications rapides et les règles d'escalade progressive**

Vous définissez les notifications rapides dans l'onglet **Notifications** de l'entité principale. Une notification rapide contient jusqu'à cinq conditions et est utilisée en dehors du contexte de processus. Si certaines ou toutes les conditions sont remplies, un message de notification est affiché sur l'écran ou envoyé par e-mail. Les notifications rapides sont simples et rapides à définir et ne requièrent pas de connaissances en SQL. Vous devez simplement définir la clause WHERE (OÙ) en utilisant les outils de l'interface. Lorsque vous enregistrez une notification rapide, tous les enregistrements nécessaires sont automatiquement créés dans les tableaux de processus de la base de données. Les notifications rapides sont basées sur l'utilisateur.

Les règles d'escalade progressive sont généralement plus complexes que les notifications rapides et peuvent être utilisées dans un processus ou en dehors du contexte de processus. En général, vous utilisez une règle d'escalade progressive pour créer une notification qui contient plus de cinq conditions ou qui contient une clause du déclenchement SQL complexe. Si certaines ou toutes les conditions sont remplies ou que la clause est déclenchée, un message de notification s'affiche ou est envoyé par e-mail, les valeurs sont mises à jour, ou bien l'SQL est exécuté. Si une règle d'escalade progressive est incluse dans un processus,

elle ne s'applique qu'aux enregistrements dans l'état correspondant. Les règles d'escalade progressive sont basées sur le temps.

Les conditions des notifications rapides et règles d'escalade progressive sont exprimées en SQL. Elles sont régies par le même mécanisme d'escalade progressive, et leur comportement est consigné dans le journal d'escalade progressive et le journal SQL.

### **Configuration des notifications rapides**

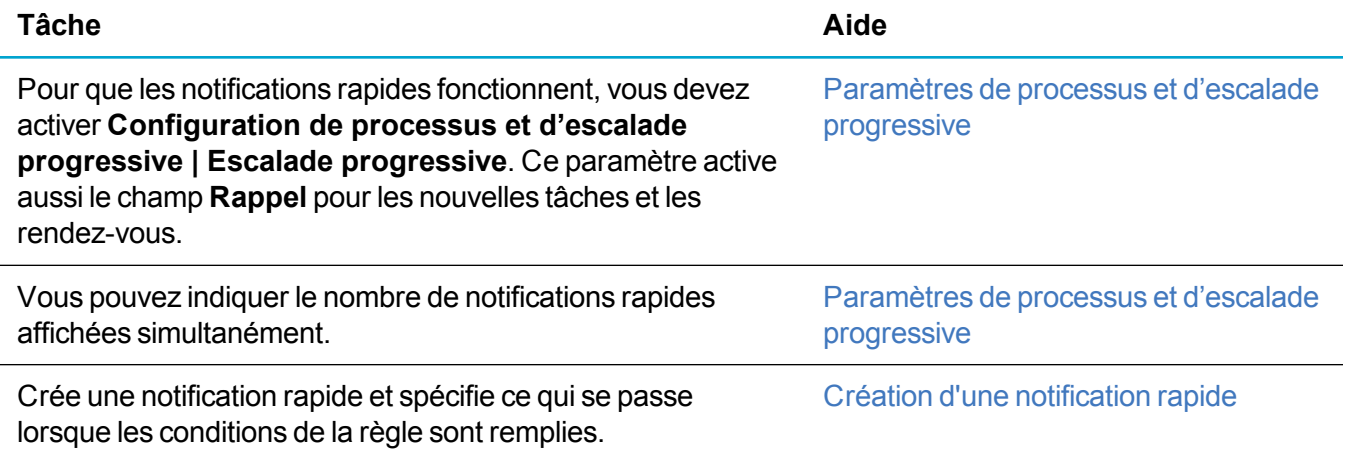

### **Configuration des règles d'escalade progressive**

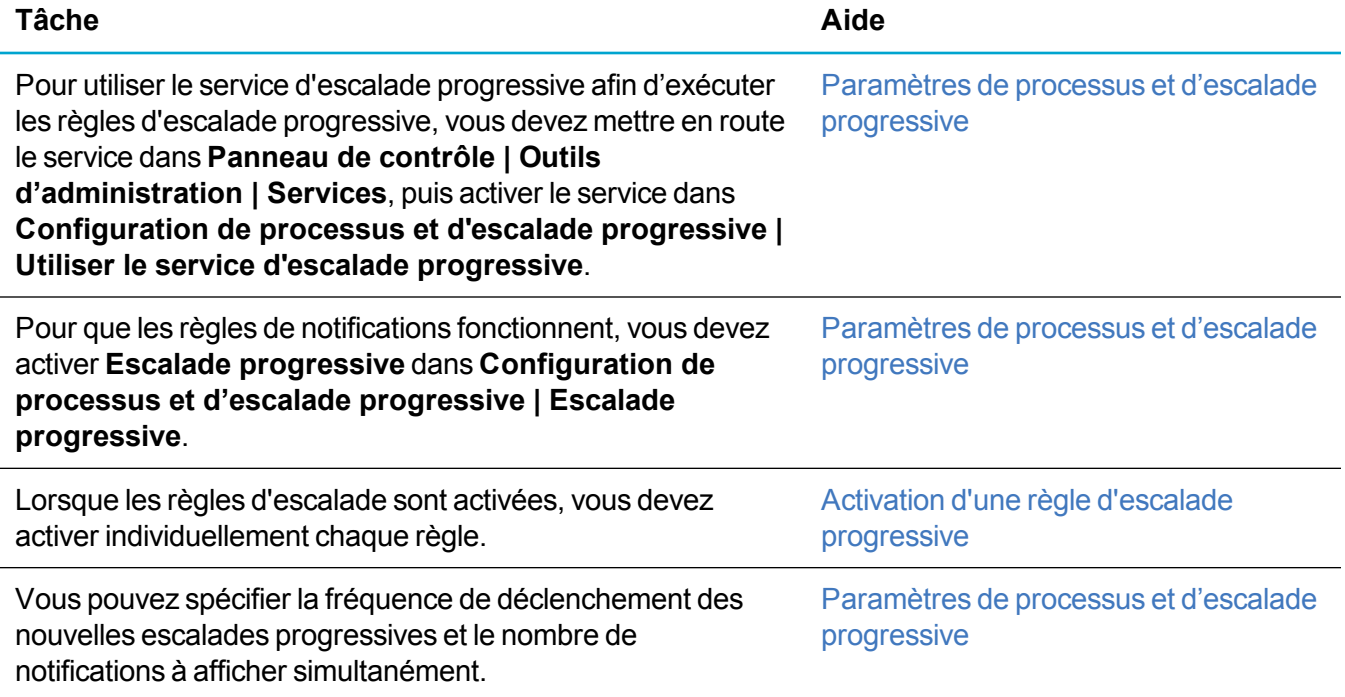

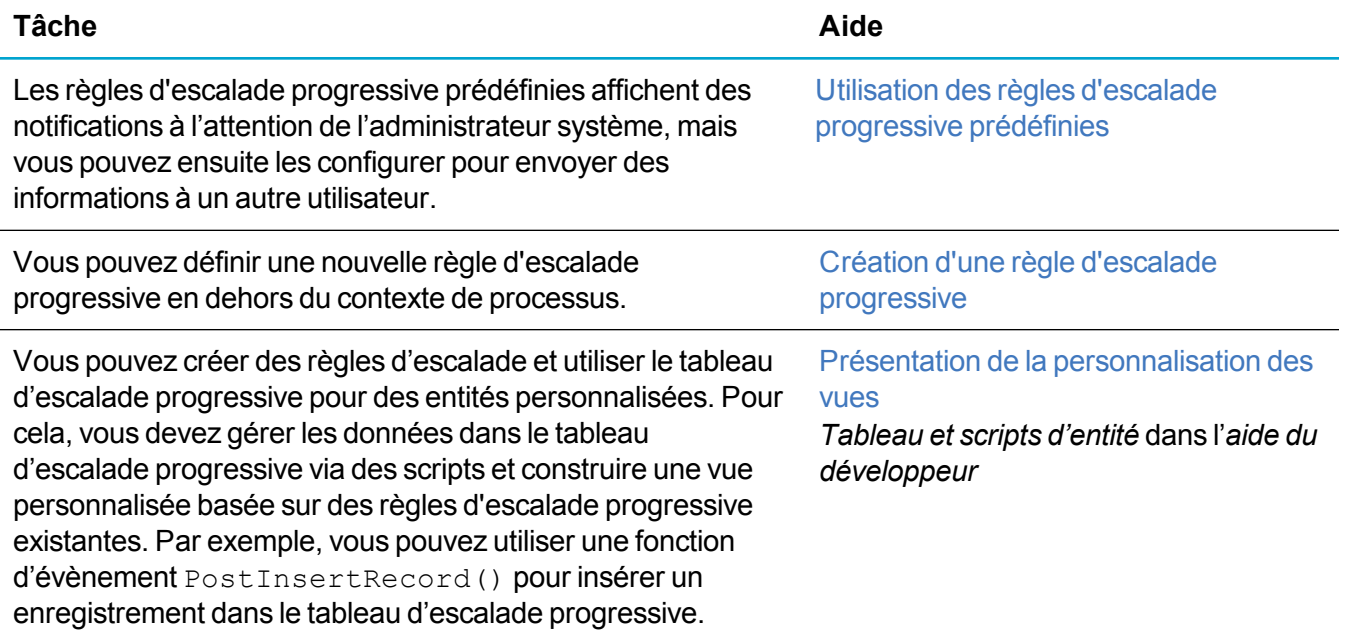

### <span id="page-201-0"></span>**Création d'une notification rapide**

- 1. Cliquez sur **<Mon profil> | Administration | Personnalisation avancée | Configuration de processus et d'escalade progressive**.
- 2. Assurez-vous que **Escalade progressive** a la valeur **Oui**.
- 3. Cliquez sur **<Mon profil> | Administration | Personnalisation | Entité principale | <Entité>**.
- 4. Cliquez sur l'onglet **Notifications**.
	- <sup>l</sup> Pour afficher la notification, cliquez sur **Nouvelle notification à l'écran**. Le message s'affiche pour l'utilisateur spécifié lorsque les conditions que vous avez ajoutées aux règles sont remplies.
	- <sup>l</sup> Pour envoyer la notification par e-mail, cliquez sur **Nouvelle notification par e-mail**. Un email est envoyé à l'utilisateur que vous avez spécifié lorsque les conditions que vous avez ajoutées aux règles sont remplies.
- 5. Complétez les champs de [notification](#page-201-1).
- <span id="page-201-1"></span>6. Cliquez sur **Enregistrer**.

### **Champs de notification rapide**

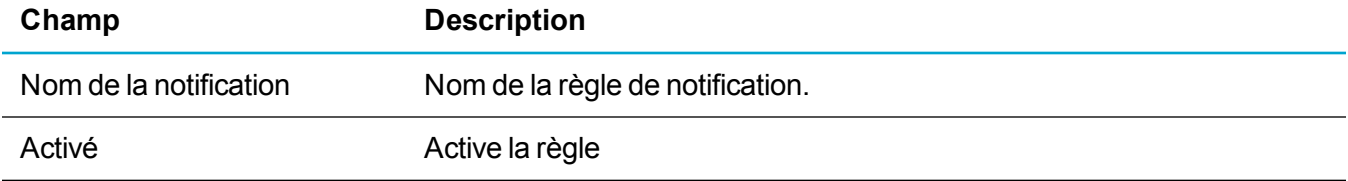

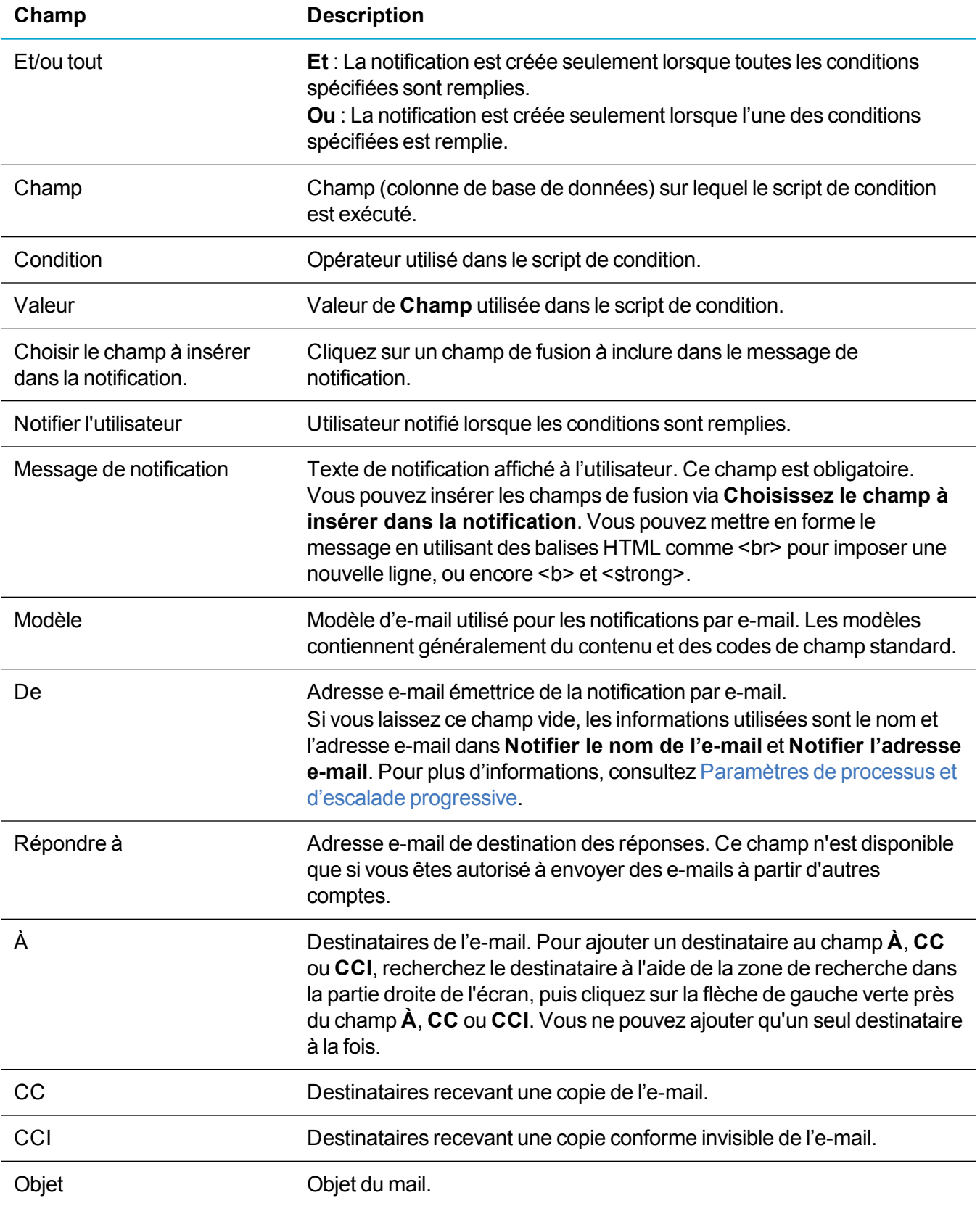

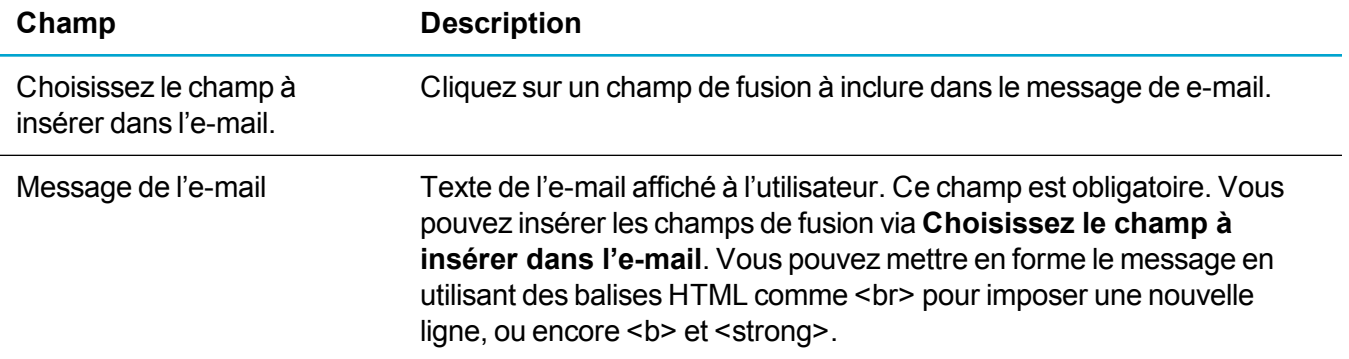

### <span id="page-203-0"></span>**Utilisation des règles d'escalade progressive prédéfinies**

Les règles d'escalade progressive prédéfinies affichent des notifications à l'écran aux utilisateurs. Par exemple, la règle d'escalade progressive Rappel de communication envoie un rappel à l'écran aux utilisateurs associés à une tâche ou une réunion que l'événement aura bientôt lieu. Pour plus d'informations, reportez-vous à Règles d'escalade [progressive](#page-204-0) prédéfinies. Par défaut, les notifications sont envoyées à l'utilisateur actuel, mais vous pouvez envoyer les informations à un utilisateur différent. Pour ce faire, un ID d'utilisateur est nécessaire.

- 1. Pour rechercher un ID utilisateur, cliquez sur **<Mon profil> | Administration | Utilisateurs | Utilisateurs.**
- 2. Recherchez l'utilisateur pertinent et cliquez sur le lien utilisateur dans les résultats de la recherche. L'URL en haut de l'écran contient l'ID utilisateur.
- 3. Cliquez sur **<Mon profil> | Administration | Personnalisation avancée | Escalade**.
- 4. Saisissez les critères de recherche dans les champs de Filtre. L'exemple suivant recherche toutes les règles d'escalade progressive activées pour les opportunités perdues.
	- <sup>l</sup> Choisissez **Opportunité** dans **Nom de tableau**.
	- <sup>l</sup> Entrez *Perdue* dans **Nom de règle**.
	- <sup>l</sup> Entrez *O* dans **Règle activée**.
- 5. Cliquez sur **Filtre**.
- 6. Cliquez sur la règle.
- 7. Ajoutez l'ID utilisateur au début et à la fin de la clause de déclencheur SQL. L'exemple suivant envoie les informations à un utilisateur avec l'ID utilisateur 5.

```
vNotificationOpportunity.User_rollupto = 5 AND
vNotificationOpportunity.oppo_opportunityid in (select WkIn_
CurrentRecordId from dbo.WorkflowInstance where WkIn_WorkflowId = 10
AND WkIn CurrentStateId = 53 AND WkIn CurrentEntityId = 10) AND
((Escl_EscalationId is NULL ) OR (Escl_WorkflowRuleId <> 10163) OR
((Escl_WorkFlowRuleId = 10163) AND Escl_Datetime < #T AND Escl_UserId
= 5))
```
8. Pour utiliser la règle, sélectionnez l'option **Règle activée** si elle n'est pas déjà sélectionnée.

#### 9. Cliquez sur **Enregistrer**.

### <span id="page-204-0"></span>**Règles d'escalade progressive prédéfinies**

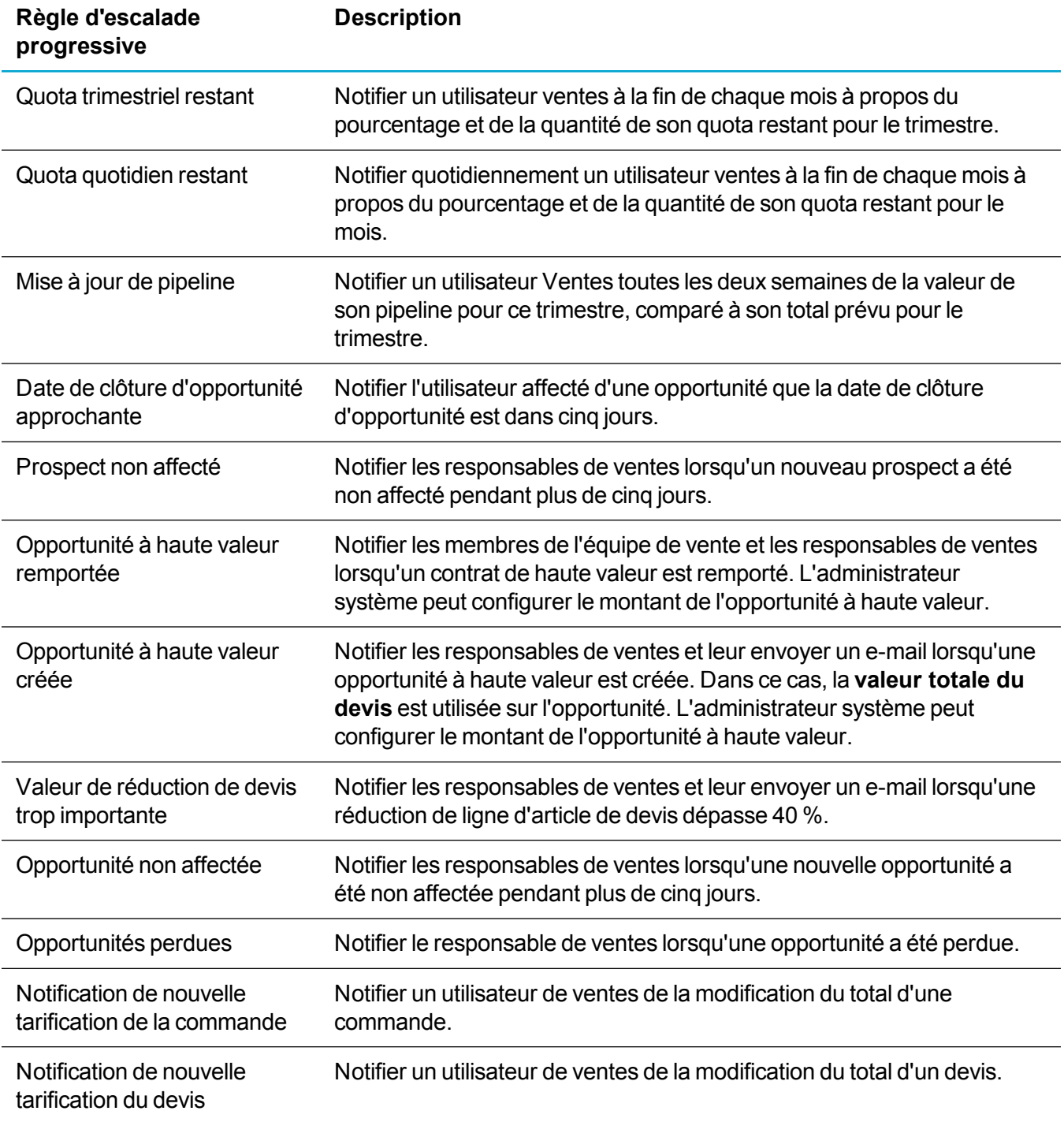

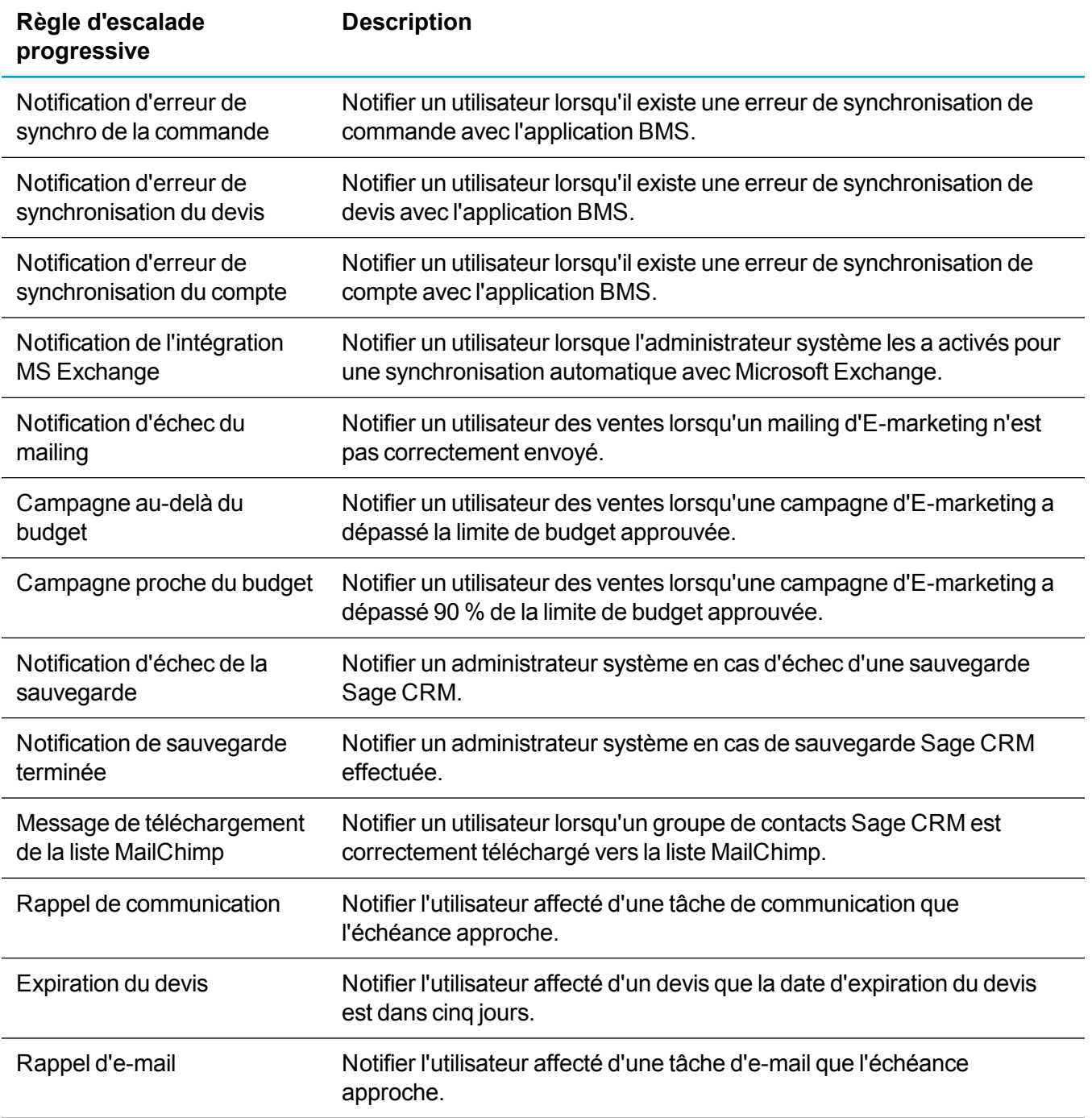

### <span id="page-205-0"></span>**Activation d'une règle d'escalade progressive**

Lorsque les règles d'escalade progressive sont activées, vous devez quand même activer individuellement chaque règle.

- 1. Cliquez sur **<Mon profil> | Administration | Personnalisation avancée | Escalade progressive**.
- 2. Cliquez sur la règle d'escalade progressive.
- <span id="page-206-0"></span>3. Sélectionnez **Règle activée**, et cliquez sur **Enregistrer**.

### **Création d'une règle d'escalade progressive**

Pour créer une règle d'escalade progressive en dehors du contexte de processus :

- 1. Configurez le comportement de la règle d'escalade progressive. Pour plus d'informations, reportezvous à Configuration du [comportement](#page-185-1) des processus et des règles d'escalade progressive.
- 2. Cliquez sur **<Mon profil> | Administration | Personnalisation avancée | escalade progressive**.
- 3. Cliquez sur **Nouveau**.
- 4. Pour cloner une règle existante, assurez-vous que la règle est disponible pour le clonage. Pour plus d'informations, reportez-vous à [Disponibilité](#page-209-0) d'une règle d'escalade progressive pour le clonage.
	- a. Choisissez la règle dans **Cloner une règle existante**.
	- b. Pour utiliser les actions de règle, choisissez **Oui** dans **Choisir de cloner les actions associées à la règle**.
	- c. Entrez un **nom de règle**.
	- d. Sélectionnez **Règle activée**.
	- e. Cliquez sur **Enregistrer**.
- 5. Pour créer une toute nouvelle règle, remplissez les Champs des règles [d'escalade](#page-207-0). Assurez-vous que la règle est activée.
- 6. Cliquez sur **Enregistrer**. La nouvelle règle d'escalade progressive s'affiche dans l'écran d'escalade progressive.
- 7. Pour ajouter des actions à la règle, cliquez sur le lien de la règle. Si vous ajoutez des actions à une règle de processus qui utilise une DLL .NET ou une page ASP, elles ne sont pas exécutées. La méthode .NET ou la page ASP est exécutée à la place.
	- a. Faites défiler la liste jusqu'à la fin de la page, puis cliquez sur **Nouveau**.
	- b. Cliquez sur l'action à ajouter. Pour la liste d'actions compatibles avec les règles d'escalade progressive, reportez-vous à Actions de [processus.](#page-158-0)
	- c. Remplissez les champs d'action. Pour plus d'informations, reportez-vous à l'action pertinente dans Actions de [processus](#page-158-0).
	- d. Cliquez sur **Enregistrer**.
- 8. Continuez à ajouter des actions, puis cliquez sur **Enregistrer** lorsque vous avez terminé.

### <span id="page-207-0"></span>**Champs des règles d'escalade**

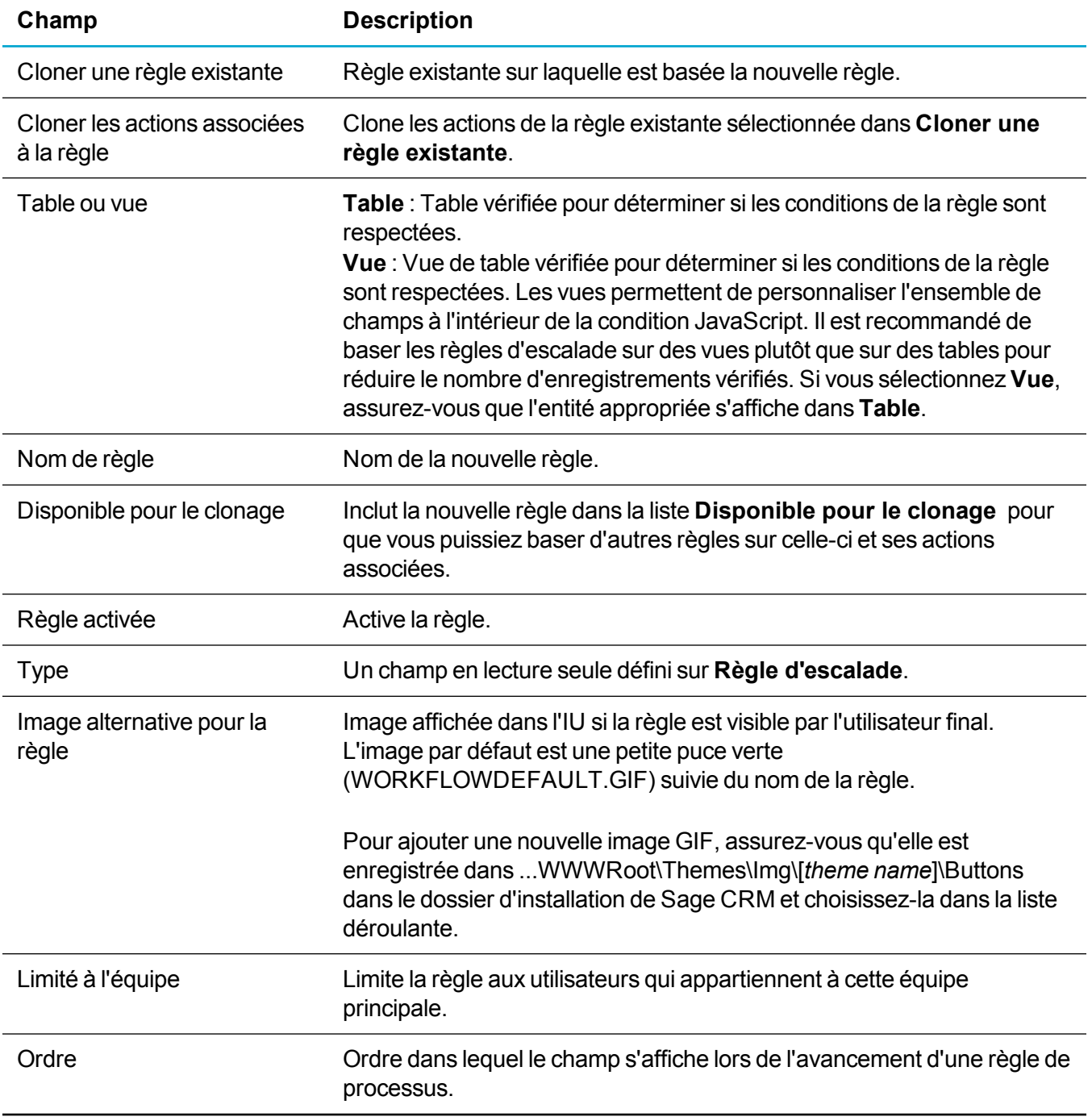

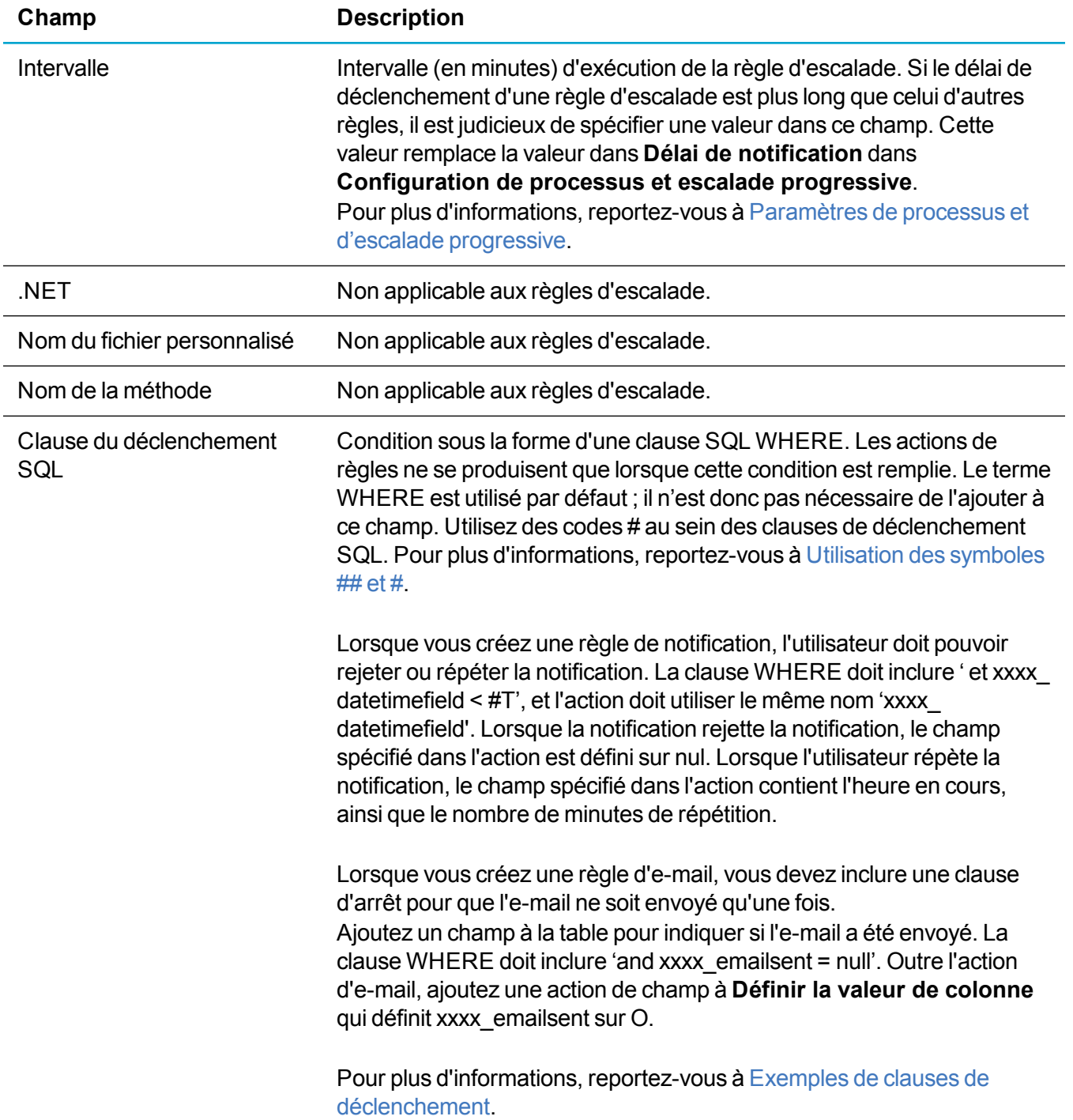

### <span id="page-208-0"></span>**Exemples de clauses de déclenchement**

Voici des exemples de clauses SQL que vous pouvez saisir dans **Clause de déclenchement SQL**.

• Dans la clause SQL ci-dessous, #L indique que les notifications ne sont utilisées que si l'utilisateur est DolanW.

CmLi\_Comm\_NotifyTime<#T AND cmli\_comm\_userid=#U AND

```
Comm_Status='Pending' AND #L = 'DolanW'
```
• Dans la clause SQL ci-dessous, #C indique que l'utilisateur est informé si l'équipe concernée est son équipe actuelle. Il vérifie également si l'équipe est vide, étant donné qu'il peut ne pas être obligatoire.

```
CmLi_Comm_NotifyTime<#T
AND cmli_comm_userid=#U
AND Comm_Status='Pending'
AND Comm ChannelID = #C OR Comm ChannelID IS NULL)
```
• La clause SQL ci-dessous spécifie que la règle d'escalade n'est exécutée qu'entre 7 h et 18 h, et n'est pas exécutée les week-ends.

```
(... existing SQL triggering clause) AND datepart(hour, current_
timestamp)<'18'
AND datepart(hour, current timestamp)>'7'
AND DATENAME(WEEKDAY, GETDATE()) <> 'Saturday'
AND DATENAME(WEEKDAY, GETDATE()) <> 'Sunday'
```
• La clause SQL ci-dessous informe l'utilisateur si un enregistrement est bloqué à un certain stade pendant 14 jours..

```
DATEDIFF(day, case updateddate, getdate())>14
AND (case stage=<1> OR case stage=<2>) AND case assigneduserid=#U
```
• La clause SQL ci-dessous est extraite de la règle d'escalade Rappel par e-mail. Elle utilise une clause d'arrêt (CmLi\_SMSMessageSent) pour empêcher le déclenchement à répétition de la règle. Le message e-mail n'est envoyé que lorsque le champ est nul. Lorsque l'e-mail est envoyé, le champ a la valeur O, ce qui empêche la règle d'être déclenchée à nouveau.

```
(CmLi_Comm_NotifyTime<#T)
AND(UPPER(RTRIM(Comm_Status))=UPPER(RTRIM(N'Pending')))
AND(CmLi_SMSMessageSent IS NULL)
AND(UPPER(RTRIM(Comm_SMSNotification))=UPPER(RTRIM(N'Y')))
```
### <span id="page-209-0"></span>**Disponibilité d'une règle d'escalade progressive pour le clonage**

- 1. Cliquez sur **<Mon profil> | Administration | Personnalisation avancée | Escalade**.
- 2. Cliquez sur la règle à cloner.
- 3. Sélectionnez **Disponible pour la duplication**.
- 4. Cliquez sur **Enregistrer**.

# **Données Sage CRM**

- [Déduplication](#page-211-0)
- [Chargement](#page-215-0) des données
- [Produits](#page-243-0)
- Prise en charge de [plusieurs](#page-251-0) devises
- **e** [Prévisions](#page-253-0) de ventes
- **[Relations](#page-254-0) entre entités**

# <span id="page-211-0"></span>**Déduplication**

- $\triangle$  À propos de la [déduplication](#page-211-1)
- **Activation du [dédoublement](#page-211-2)**
- **.** [Personnalisation](#page-212-0) des écrans de déduplication
- Configuration des règles de [correspondance](#page-212-1)
- Création d'une liste de nettoyage des noms de sociétés : [remplacement](#page-214-0)
- Création d'une liste de nettoyage des noms de sociétés : [suppression](#page-214-1)

## <span id="page-211-1"></span>**À propos de la déduplication**

La déduplication permet d'empêcher l'utilisateur d'ajouter des doublons. Le processus recherche les entrées qui présentent des similitudes et en informe l'utilisateur avant l'ajout du nouvel enregistrement. Vous pouvez utiliser la fonction de fusion, décrite dans le *Guide utilisateur*, pour nettoyer les données en cas de doublon.

La déduplication est activée par défaut si vous avez sélectionné Installer les données de démonstration pendant l'installation de Sage CRM. Si vous ne sélectionnez pas cette option, la déduplication est désactivée par défaut.

Lorsque la déduplication est activée, Sage CRM recherche les enregistrements en double dans les entités de Société, Contact, Prospect et Compte. La déduplication de ces entités est basée sur les champs suivants et associée à des règles de correspondance :

- <sup>l</sup> Société : règles de correspondance de type « contient » sur le nom de la société.
- Contact : règles de correspondance de type « contient » sur le nom du contact.
- Prospect : règles de correspondance de type « contient » sur le nom de société de prospect et le nom du contact de prospect.
- Comptes : règles de correspondance de type « contient » sur le nom du compte dans certains environnements intégrés.

### <span id="page-211-2"></span>**Activation du dédoublement**

- 1. Cliquez sur **<Mon Profil> | Administration | Système | Comportement système**.
- 2. Cliquez sur **Modifier**. La page Comportement système s'affiche.
- 3. Vérifiez que le champ **Déduplication** a la valeur **Oui**.
- 4. Pour spécifier que les règles de déduplication de dossier prospect cherchent des correspondances à la fois dans le champ de nom de société de prospect *et* le champ de nom du contact de prospect,

choisissez **Et** dans **Règles de dédoublement**. Pour spécifier que les règles de déduplication recherchent des correspondances dans l'un ou l'autre de ces champs, choisissez **Ou**.

5. Cliquez sur **Enregistrer**.

Avant d'utiliser la déduplication dans les enregistrements Société ou Contact, vous pouvez personnaliser les écrans de déduplication et configurer les règles de correspondance pour les entités auxquelles la déduplication doit être appliquée. Lorsque la déduplication est activée, deux règles de correspondance sont configurées par défaut pour les champs Nom de société de prospect et Nom du contact de prospect dans l'écran Déduplication de prospect. Il n'est donc pas nécessaire de personnaliser cet écran ou de configurer des règles de correspondance.

### <span id="page-212-0"></span>**Personnalisation des écrans de déduplication**

Lorsque la déduplication est activée, un nouvel écran de recherche de déduplication s'affiche lorsqu'un utilisateur clique sur **Nouveau** et sélectionne Contact, Société ou Prospect.

Vous pouvez personnaliser les écrans de déduplication. Par exemple, vous pouvez ajouter des champs provenant des tables Adresse, Contact et Société dans l'écran de recherche de dédupliation de société. Il s'agit généralement d'un sous-ensemble d'informations principales sur la société telles que Nom de la société, Adresse 1 et Code postal.

Lorsque la déduplication est activée, deux règles de correspondance sont configurées par défaut pour les champs Nom de société de prospect et Nom du contact de prospect dans l'écran Déduplication de prospect. Il n'est donc pas nécessaire de personnaliser cet écran ou de configurer des règles de correspondance.

De plus, en cliquant sur l'option **Ajouter des contacts** de Microsoft Outlook pour ajouter des contacts à Sage CRM, les règles de correspondance appliquées aux champs de Sage CRM sont appliquées aux champs MS Outlook correspondants et déclenchent un avertissement si un doublon est détecté.

- 1. Cliquez sur **<Mon profil> | Administration | Personnalisation | Entités principales | Société | Écrans**.
- 2. Cliquez sur l'icône de crayon dans la colonne **Personnaliser** en regard d'**Écran de recherche de déduplication de société**.
- 3. Ajoutez les champs devant être affichés, puis cliquez sur **Enregistrer**. Par exemple, les champs Nom de la société, Adresse 1 et Code postal. La page Recherche de déduplication que vous avez créée s'affiche une fois que vous avez configuré des règles de correspondance.

Pour configurer un écran de recherche de déduplication de l'entité Contact, suivez ces étapes, sélectionnez le contact sur la page d'accueil Personnalisation, puis cliquez sur l'icône de crayon dans la colonne **Personnaliser** en regard de **Écran de recherche de dédoublement de contact**.

### <span id="page-212-1"></span>**Configuration des règles de correspondance**

Les règles de correspondance déterminent les critères utilisés pour comparer les données saisies par l'utilisateur sur l'écran de recherche de déduplication aux enregistrements du système.

Lorsque vous configurez les règles de correspondance, tenez compte des points suivants :

- Les champs pour lesquels vous définissez des règles de correspondance sont utilisés pour prévenir les doublons lorsqu'un utilisateur ajoute ou modifie un enregistrement.
- Une seule règle de correspondance peut être configurée par colonne de tableau. Vous devez choisir un type de règle de correspondance pour le nom de la société et un autre pour la ville.
- Les champs dans les écrans de recherche de déduplication sont basés sur les opérateurs logiques « ET ». Plus l'utilisateur entre d'informations dans l'écran de recherche de déduplication, moins le système est susceptible d'identifier un doublon, puisque TOUS les critères de recherche entrés doivent être réunis : nom de la société ET adresse ET ville ET code postal.

Pour configurer les règles de correspondance de l'écran de recherche de dédoublement de société :

- 1. Cliquez sur **<Mon Profil> | Administration | Gestion des données | Règles de correspondance**.
- 2. Sélectionnez **Société** et cliquez sur **Continuer**.
- 3. Cliquez sur **Nouveau**.
- 4. Définissez la valeur de **Champ de correspondance** et **Type de correspondance**.
- 5. Cliquez sur **Enregistrer**.
- 6. Suivez cette procédure pour configurer une règle de correspondance pour chaque champ de l'écran de recherche de déduplication, puis répétez la procédure pour l'écran de recherche de déduplication de contact.

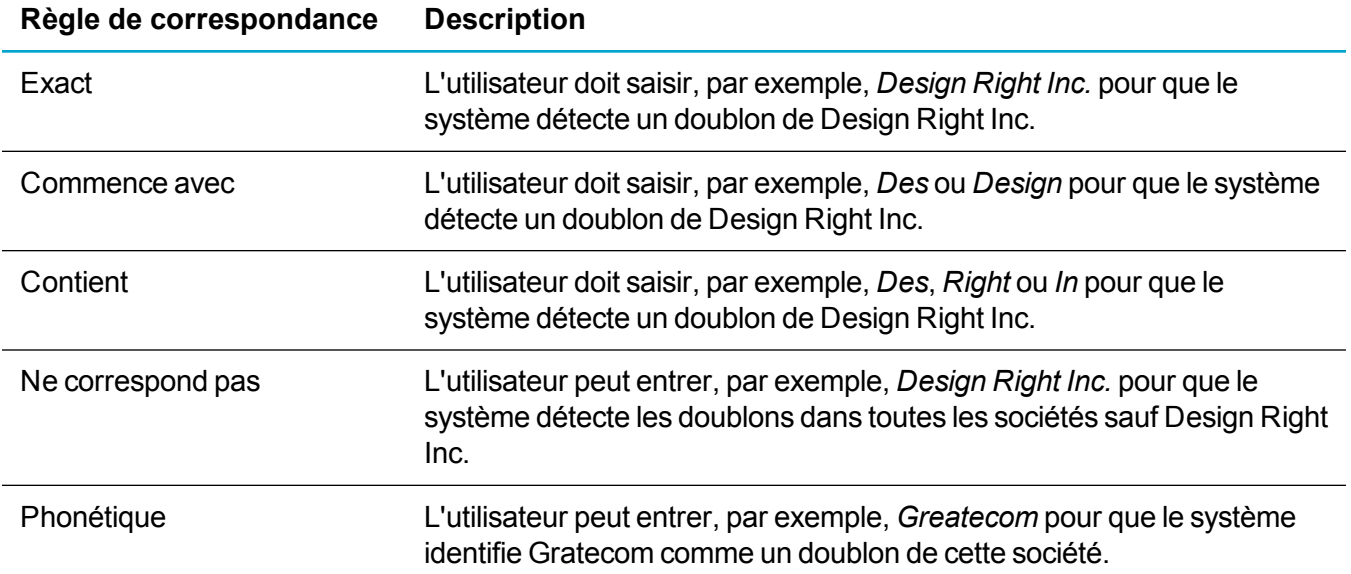

### <span id="page-214-0"></span>**Création d'une liste de nettoyage des noms de sociétés : remplacement**

Vous pouvez créer une liste de mots qui remplacent certains mots ou groupes de mots. Par exemple, l'abréviation « & » peut être remplacée par le mot « et » dans le nom de toutes les nouvelles sociétés ajoutées. Le mot de substitution n'est pas physiquement remplacé ; il est juste remplacé pendant le processus de dédoublement. La déduplication doit être activée pour que la fonctionnalité de nettoyage de nom de société fonctionne.

- 1. Cliquez sur **<Mon Profil> | Administration | Gestion des données | Purge de nom de société**.
- 2. Sélectionnez **Caractères ou chaînes à remplacer** dans le champ **Liste à consulter**.
- 3. Cliquez sur **Nouveau**.
- 4. Tapez la chaîne de caractères à remplacer dans le champ **Détails**, puis entrez le mot de remplacement dans le champ **Remplacer par**.
- 5. Cliquez sur **Enregistrer**.
- 6. Pour créer une liste de remplacement, continuez à ajouter des règles.
- <span id="page-214-1"></span>7. Pour supprimer une règle, cliquez sur **Supprimer**.

### **Création d'une liste de nettoyage des noms de sociétés : suppression**

Vous pouvez créer une liste de mots, expressions ou ponctuations à ignorer dans le champ nom de la société au cours du processus de déduplication. Par exemple, vous pouvez ignorer le mot « S.a.r.l. » pour toutes les nouvelles sociétés ajoutées, car ce terme n'est pas unique dans les noms de société. Le mot supprimé n'est pas modifié physiquement dans la mémoire ; il est juste ignoré pour que le processus de déduplication puisse détecter les correspondances. La déduplication doit être activée pour que la fonctionnalité de nettoyage de nom de société fonctionne.

- 1. Cliquez sur **<Mon Profil> | Administration | Gestion des données | Purge de nom de société**.
- 2. Sélectionnez **Caractères ou chaînes à supprimer** dans le champ **Liste à consulter**.
- 3. Cliquez sur **Nouveau**.
- 4. Entrez la chaîne de caractères à supprimer dans le champ **Détails**.
- 5. Cliquez sur **Enregistrer**. La règle s'affiche sur la page Caractères ou chaînes à supprimer.
- 6. Pour créer une liste de suppression, continuez à ajouter des règles.
- 7. Pour supprimer une règle, cliquez sur **Supprimer**.

# <span id="page-215-0"></span>**Chargement des données**

- À propos du [chargement](#page-215-1) des données
- Avant de commencer le [chargement](#page-218-0) des données
- **.** Droits du profil de [sécurité](#page-219-0) requis
- Étapes du [chargement](#page-220-0) des données
- **[Références](#page-231-0) de l'interface utilisateur**

#### <span id="page-215-1"></span>**À propos du chargement des données**

La fonction de chargement des données permet d'ajouter plusieurs enregistrements de prospect, de société et de personne à la base de données Sage CRM sans devoir entrer manuellement les informations de chaque enregistrement dans l'interface utilisateur de Sage CRM.

**Remarque :** Lorsque vous importez des prospects dans Sage CRM, ils ne sont pas ajoutés automatiquement dans un processus. Toutefois, si le processus Prospect est conçu comme celui par défaut avec des règles de transition qui découlent de l'état de l'entrée, les boutons d'action s'affichent dans l'écran Prospect qui permettent de suivre les prospects. Pour plus d'informations, reportez-vous à À propos de [processus](#page-154-0).

Le chargement des données fonctionne comme suit :
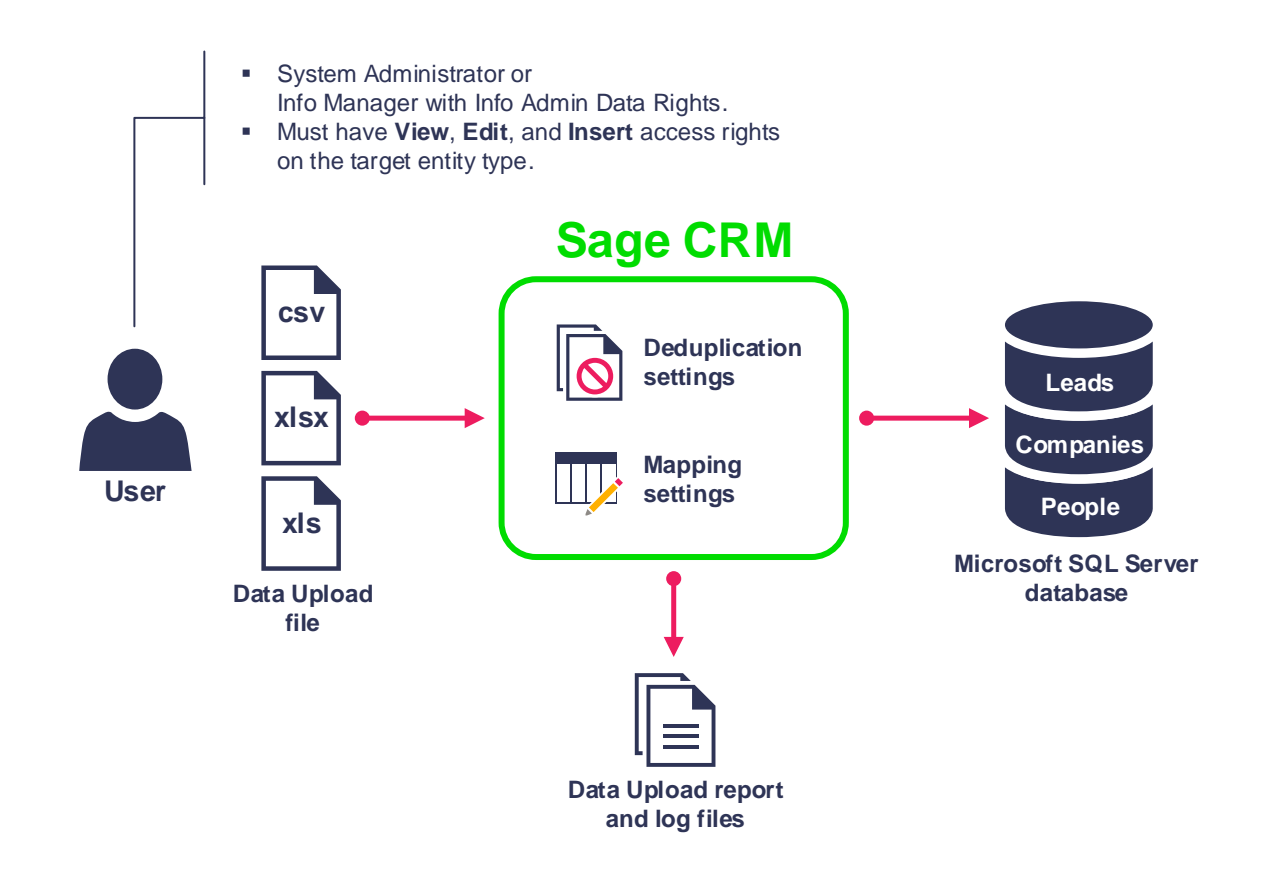

Le chargement des données est activé par défaut après l'installation de Sage CRM. Cette fonction est disponible pour les administrateurs système et les gestionnaires d'informations disposant des droits d'administration des informations dans Sage CRM. Le compte utilisé pour effectuer le chargement des données doit posséder les droits d'affichage, d'édition et d'insertion dans sur le type d'entité cible.

Pour charger des données vers Sage CRM, vous devez préparer un fichier de chargement des données (CSV, XLS ou XLSX) contenant les enregistrements à ajouter, puis spécifier ce fichier dans l'interface utilisateur de Sage CRM.

Le système vous invite à configurer un certain nombre de paramètres de chargement des données, y compris :

- <sup>l</sup> **Paramètres de déduplication**. Ajoutez des règles pour détecter si les enregistrements que vous chargez dans Sage CRM existent déjà dans la base de données. Si tel est le cas, Sage CRM vous invite à fusionner vos données dans les enregistrements existants, remplacer les enregistrements existants par les nouveaux ou ignorer les enregistrements existants sans ajouter de données à Sage CRM. Vous ne pouvez activer des règles de déduplication que si la déduplication avancée est activée dans Sage CRM. La déduplication avancée est activée automatiquement si vous avez ajouté des données de démo dans votre installation de Sage CRM. Sinon, la déduplication avancée est désactivée, et vous devez l'activer manuellement dans les paramètres de comportement du système Sage CRM.
- <sup>l</sup> **Paramètres de mappage**. Associez une colonne dans votre fichier de données à un champ dans la base de données Sage CRM. Lors du chargement des données, les données de chaque colonne sont insérées dans le champ associé dans la base de données. Une colonne ne peut comporter qu'un seul champ associé. Si une colonne n'est pas associée à un champ, les données provenant de

cette colonne ne sont pas ajoutées à la base de données Sage CRM. Dans la plupart des cas, Sage CRM mappe automatiquement les colonnes de fichier aux champs de la base de données, mais vous pouvez examiner ces mappages, les modifier si nécessaire, et ajouter de nouveaux mappages avant le début du chargement des données.

Une fois que vous avez configuré et appliqué les paramètres de déduplication et de mappage, Sage CRM les utilise pour ajouter vos nouveaux enregistrements à la base de données Microsoft SQL Server. Sage CRM génère un rapport et des fichiers journaux qui contiennent des informations sur les résultats de chargement des données et vous aident à identifier et résoudre les problèmes qui peuvent apparaître.

#### **Avant de commencer le chargement des données**

Il est recommandé de créer une sauvegarder complète de la base de données Sage CRM avant de charger de nouveaux enregistrements. Une sauvegarde complète permet d'annuler des modifications effectuées par la fonction de chargement des données, si nécessaire. Si vous ne possédez pas une sauvegarde de base de données complète et qu'un problème se produit lors du chargement de nouveaux enregistrements, il peut être nécessaire de supprimer manuellement de la base de données Sage CRM.

Si vous ne disposez pas des autorisations suffisantes pour créer des sauvegardes complètes de la base de données Sage CRM, demandez à l'administrateur de base de données SQL Server de sauvegarder la base de données pour vous.

Pour créer une sauvegarder complète de la base de données Sage CRM, vous pouvez utiliser Microsoft SQL Server Management Studio. Dans cet exemple, nous utilisons Management Studio fourni avec SQL Server 2014 pour sauvegarder la base de données Sage CRM.

- 1. Ouvrez SQL Server Management Studio : Depuis une invite de commande, entrez *ssms.exe*
- 2. Spécifiez les paramètres de connexion à l'ordinateur exécutant Microsoft SQL Server qui héberge la base de données Sage CRM.
- 3. Dans le volet de gauche (Explorateur d'objets), développez le nœud **Bases de données** pour rechercher la base de données Sage CRM. Par défaut, le nom de la base de données est *CRM*.
- 4. Cliquez avec le bouton droit sur la base de données Sage CRM, pointez sur **Tâches**, puis cliquez sur **Sauvegarder**.
- 5. Dans la boîte de dialogue qui s'ouvre, procédez comme suit :
	- a. Dans **Type de sauvegarde**, sélectionnez **Complète**.
	- b. Sous **Composant de sauvegarde**, sélectionnez **Base de données**.
	- c. Dans **Sauvegarder sur**, sélectionnez **Disque**.
	- d. Cliquez sur **OK** et attendez que Management Studio sauvegarde la base de données.

Maintenant, vous pouvez ajouter de nouveaux enregistrements à la base de données à l'aide de la fonction chargement des données. Vous pouvez toujours revenir à la version précédente de la base de données à l'aide de la sauvegarde complète que vous avez créée.

## <span id="page-219-0"></span>**Droits du profil de sécurité requis**

Pour télécharger des enregistrements, le profil de sécurité assigné à votre compte Sage CRM doit disposer des droits minimum suivants :

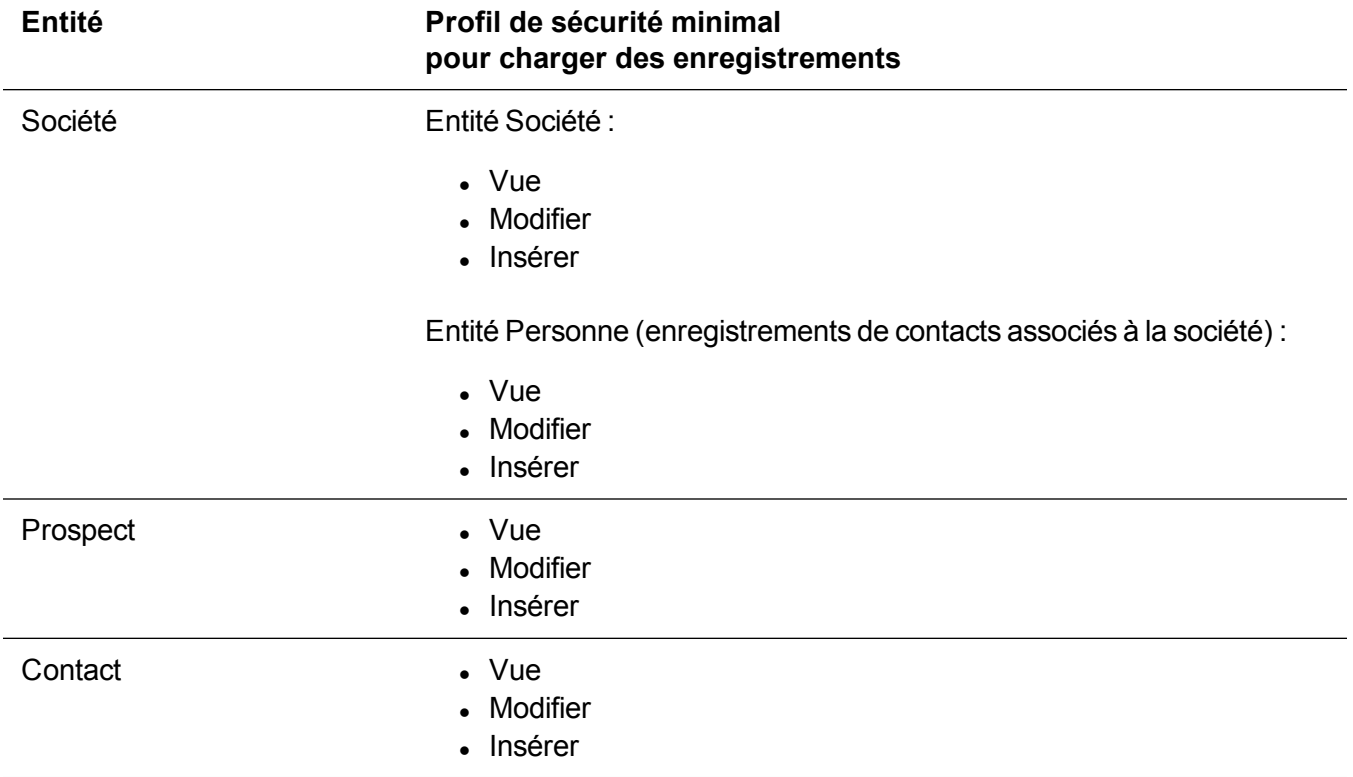

## **Étapes du chargement des données**

- [Étape 1 : Préparer](#page-220-0) un fichier de chargement des données
- [Étape 2 : Charger](#page-224-0) le fichier vers Sage CRM
- $\cdot$  [Étape 3 : Configurer](#page-225-0) le mappage
- $\cdot$  [Étape 4 : Configurer](#page-227-0) la déduplication
- [Étape 5 : Prévisualiser](#page-228-0) et créer des enregistrements

### <span id="page-220-0"></span>**Étape 1 : Préparer un fichier de chargement des données**

Dans cette étape, vous devez préparer un fichier contenant les nouveaux enregistrements à charger.

Pour charger des données, vous pouvez utiliser l'un des formats suivants :

- <sup>l</sup> **Valeurs séparées par une virgule (CSV)** (recommandé). Contrairement aux fichiers d'un classeur Excel (XLSX et XLS), les fichiers CSV ne stockent pas de formatage, formules et filtres complexes qui pourraient empêcher le chargement correct de vos données. Veillez à utiliser le délimiteur spécifié dans les paramètres de comportement du système Sage CRM (par défaut, il s'agit d'une virgule).
- <sup>l</sup> **Classeur Excel (XLSX)** ou **Classeur Excel 97-2003 (XLS)**. Les valeurs des cellules de votre fichier ne doivent pas contenir de formatage, formules et filtres complexes qui peuvent empêcher le téléchargement correct des données. Le chargement des données fonctionne avec des fichiers XLSL et XLS créés par Microsoft Excel fourni avec Microsoft Office 2010 ou une version ultérieure.

Microsoft Excel constitue la méthode la plus pratique pour préparer un fichier de chargement de données compatible Sage CRM. Pour obtenir des informations détaillées sur les conditions que doit remplir le fichier, consultez Conditions du fichier de [chargement](#page-221-0) des données.

- 1. Dans Microsoft Excel, créez un classeur vide.
- 2. Dans la ligne 1, entrez les légendes des champs Sage CRM dans lesquels vous voulez ajouter des données. Les champs que vous spécifiez dans le fichier doivent exister dans la base de données Sage CRM.

L'utilisation de légendes de champs comme en-têtes de colonnes permet à Sage CRM d'associer automatiquement chaque colonne de fichier au champ correspondant dans la base de données. Si nécessaire, vous pouvez examiner et modifier manuellement ces mappages ultérieurement avant d'exécuter le chargement des données.

- 3. Entrez les enregistrements à charger. Pour plus d'informations et des exemples, consultez Conditions du fichier de [chargement](#page-221-0) des données.
- 4. Enregistrez le classeur au format CSV, XLSX ou XLS.

### <span id="page-221-0"></span>**Conditions du fichier de chargement des données**

Quel que soit le type d'enregistrement que vous chargez, le fichier doit respecter les conditions énumérées dans le tableau ci-dessous.

Pour les conditions liées à une entité, consultez les sections suivantes :

- [Prospect](#page-222-0)
- <sup>l</sup> [Société](#page-223-0)
- <sup>l</sup> [Contact](#page-224-1)

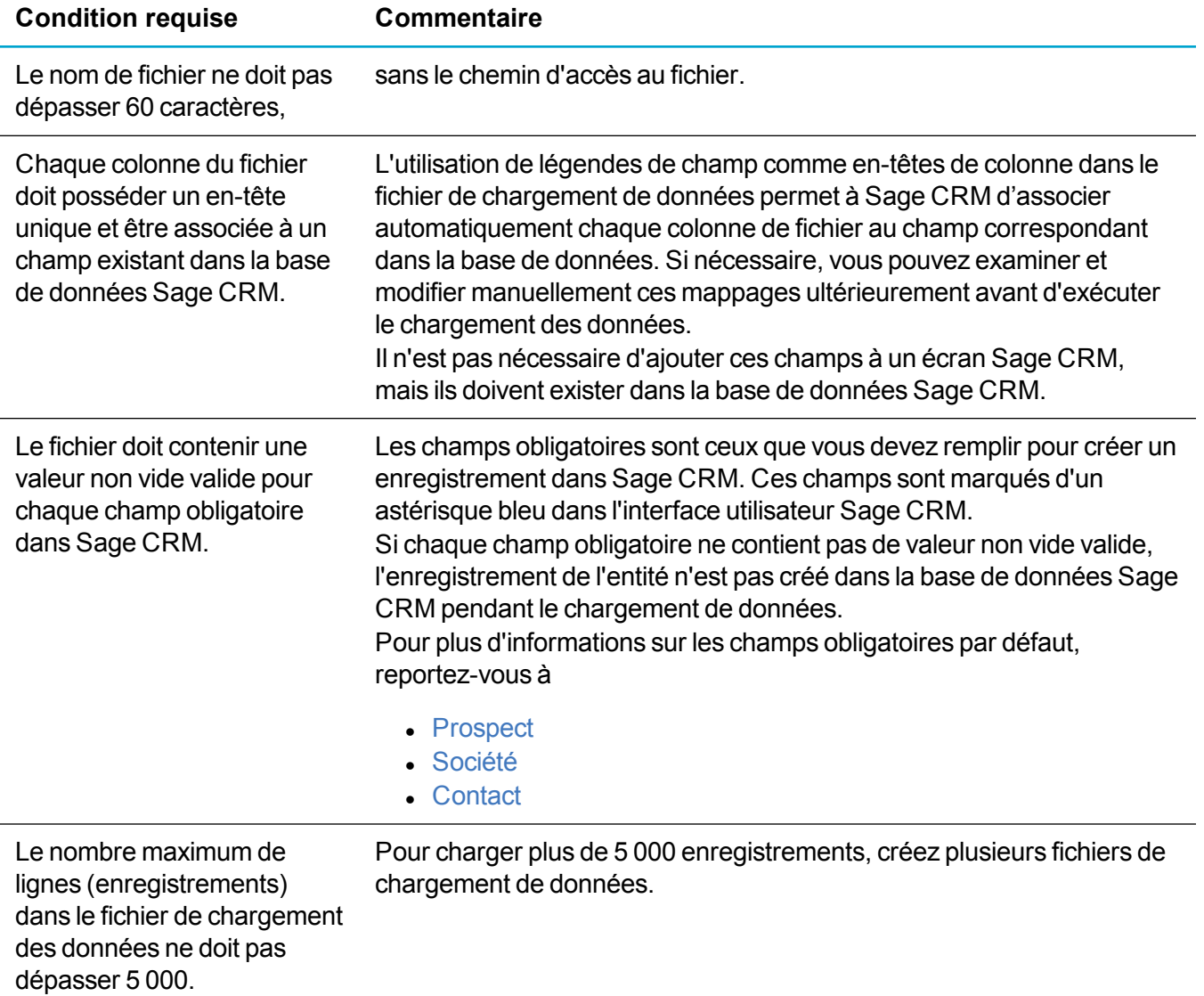

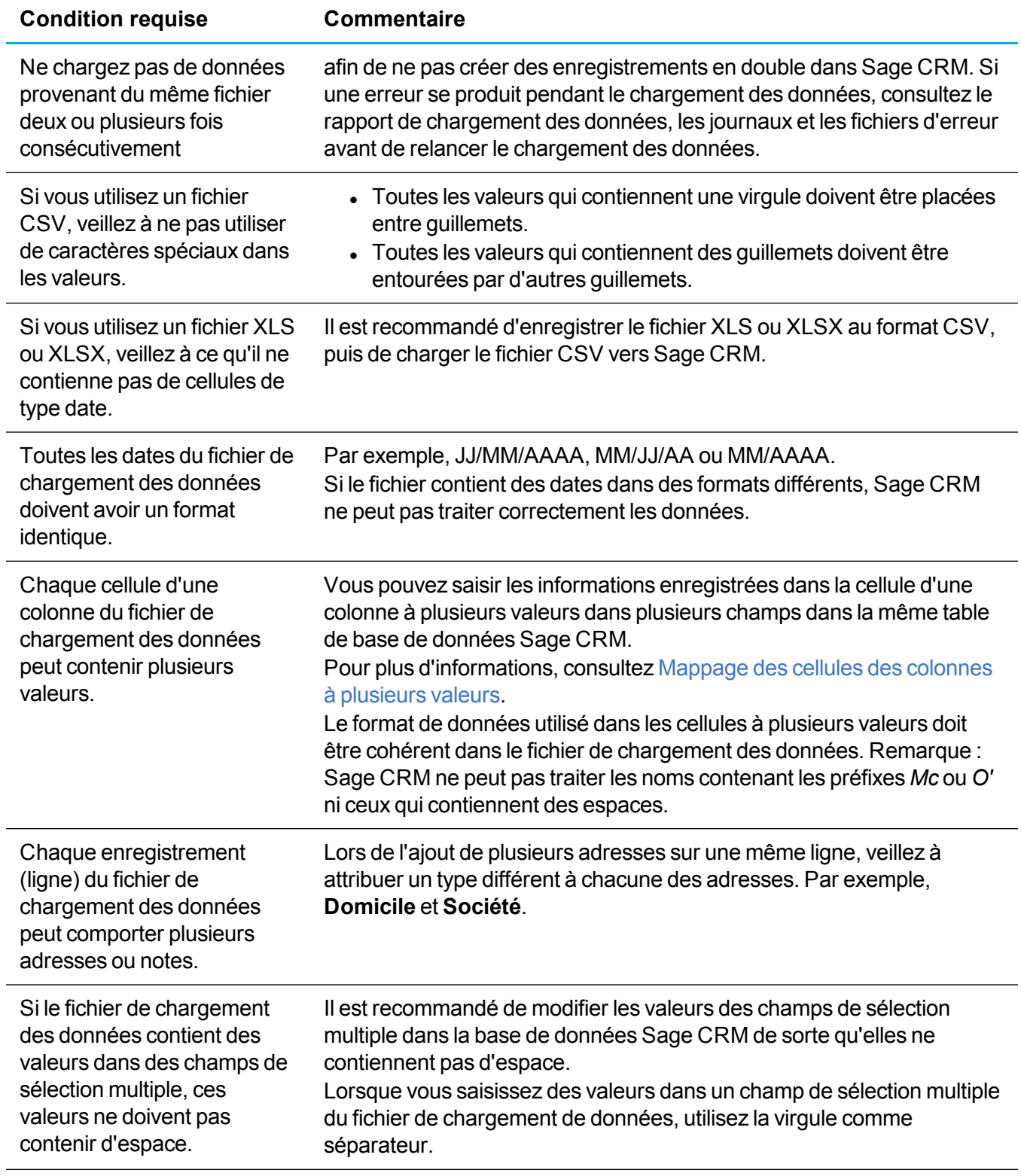

#### <span id="page-222-0"></span>**Prospect**

Par défaut, les champs obligatoires pour créer un enregistrement de prospect sont :

#### **Légende de champ dans l'interface utilisateur Code de champ dans la base de données**

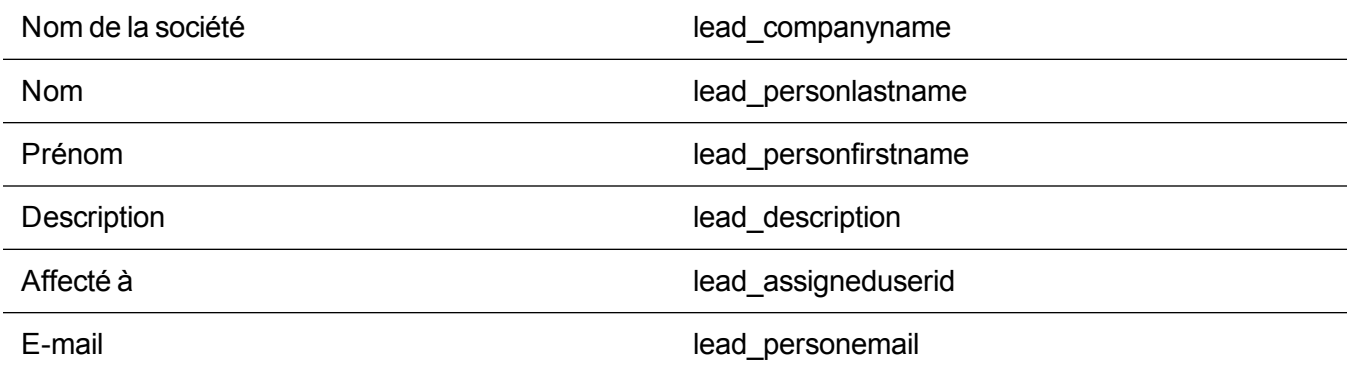

Dans la ligne 1 du fichier de chargement des données, entrez la légende des champs Sage CRM obligatoires et facultatifs que vous souhaitez remplir de valeurs.

Si vous souhaitez affecter tous les enregistrements de prospect à un utilisateur, omettez la colonne **Affecter à** dans le fichier de chargement des données ; vous pouvez sélectionner cet utilisateur plus tard, lorsque vous définirez les paramètres de chargement des données. Pour plus d'informations, reportez-vous à [Paramètres](#page-235-0) des prospects.

Si vous souhaitez affecter des enregistrements de prospects à différents utilisateurs Sage CRM, ajoutez les deux colonnes suivantes au fichier :

- **Affecter à**. Spécifiez l'ID de connexion ou l'adresse e-mail de l'utilisateur Sage CRM auquel vous voulez affecter l'enregistrement de prospect.

- **Équipe**. Entrez le nom de l'équipe principale à laquelle l'utilisateur appartient, telle qu'elle s'affiche dans l'interface utilisateur de Sage CRM.

Entrez ensuite les enregistrements des prospect à télécharger. Chaque ligne ne doit contenir qu'un enregistrement de prospect. Chaque enregistrement de prospect (ligne dans le fichier) doit comprendre une société et un contact.

#### <span id="page-223-0"></span>**Société**

Par défaut, les champs obligatoires pour créer un enregistrement de société sont :

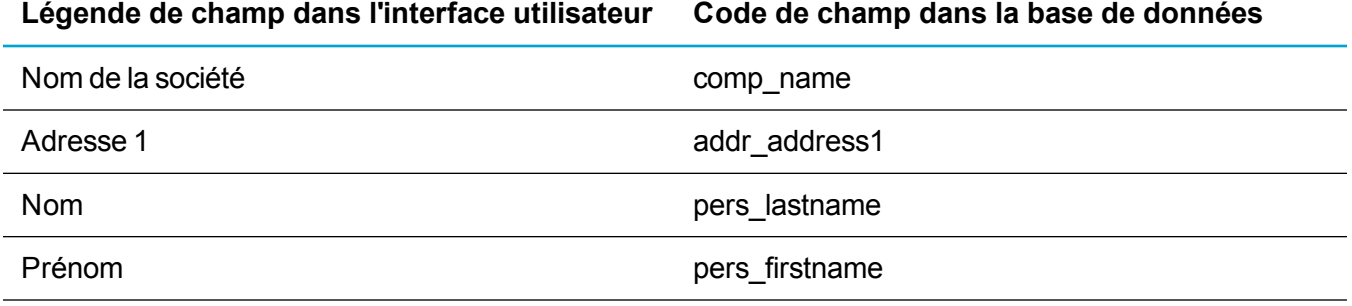

Dans la ligne 1 du fichier de chargement des données, entrez la légende des champs Sage CRM obligatoires et facultatifs que vous souhaitez remplir de valeurs. Entrez ensuite les enregistrements de sociétés et de contacts à charger :

Chaque ligne ne doit contenir qu'un enregistrement de contact. Pour ajouter un autre contact associé à la même société, utilisez une ligne différente et entrez les informations de la même société pour l'enregistrement de contact. Le premier contact spécifié pour une nouvelle société dans le fichier devient automatiquement le contact principal de la société. Vous pouvez modifier ultérieurement le contact principal de la société dans l'interface utilisateur de Sage CRM.

Chaque société que vous chargez doit avoir une adresse. Si vous n'associez pas une colonne du fichier de chargement de données au champ Adresse de la société dans Sage CRM, l'adresse du premier contact spécifié dans le fichier pour la société devient l'adresse de la société. Si l'enregistrement d'un contact dans le fichier de chargement des données a une adresse de société et une adresse de domicile, seule l'adresse de société du contact devient l'adresse de la société.

Si vous spécifiez la même adresse pour plusieurs enregistrements de contacts dans le fichier de chargement, un seul enregistrement est créé pour l'adresse dans la base de données Sage CRM. Cet enregistrement d'adresse est ensuite lié aux enregistrements du contact. Les mises à jour de l'enregistrement d'adresse dans Sage CRM s'appliquent à tous les enregistrements de contacts liés à cette adresse.

#### <span id="page-224-1"></span>**Contact**

Par défaut, les champs obligatoires pour créer un enregistrement de contact sont :

#### **Légende de champ dans l'interface utilisateur Code de champ dans la base de données**

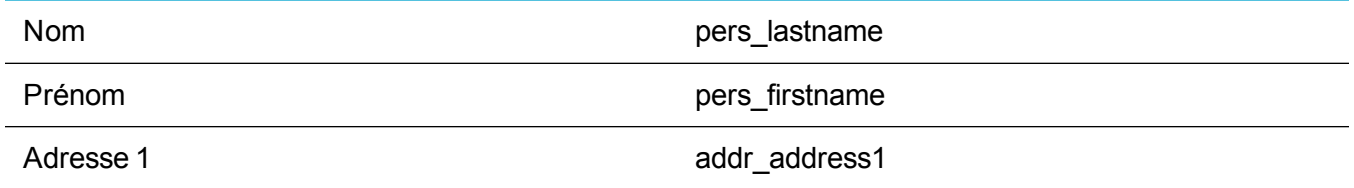

Dans la ligne 1 du fichier de chargement de données, entrez la légende des champs Sage CRM obligatoires et facultatifs que vous souhaitez remplir de valeurs. Entrez ensuite les enregistrements des contacts à charger. Chaque ligne ne doit contenir qu'un enregistrement de contact. Toutes les données de chaque enregistrement de contact doivent être entrées sur la même ligne.

### <span id="page-224-0"></span>**Étape 2 : Charger le fichier vers Sage CRM**

Avant d'effectuer les étapes ci-dessous, assurez-vous que votre compte Sage CRM dispose des [Droits](#page-219-0) du profil de [sécurité](#page-219-0) requis.

- 1. Connectez-vous à Sage CRM en tant qu'administrateur système ou gestionnaire des informations disposant des droits d'administration des informations.
- 2. Accédez à **<Mon profil> | Administration | Gestion des données | Téléchargement des données**.
- 3. Dans **Chargement des données**, cliquez sur l'une des options, puis sur **Continuer**. Si vous ne disposez pas des Droits du profil de [sécurité](#page-219-0) requis, toutes ou certaines de ces options peuvent ne pas être disponibles.
- <sup>l</sup> **Société**. Charge les enregistrements de société avec les enregistrements de contacts liés.
- **Individus**. Charge les enregistrements de contacts non liés à une société.
- **Prospect**. Charge les enregistrements de prospect.
- 4. Sur la page **Chargement des données de prospects**, cliquez sur **Nouveau**.
- 5. Configurez les options de chargement suivantes. Pour plus d'informations sur les autres options que vous pouvez configurer sur cette page, consultez Paramètres du fichier de [chargement](#page-232-0) des [données.](#page-232-0)
	- <sup>l</sup> **Fichier de données**. Spécifiez le fichier de chargement de données que vous avez préparé.
	- <sup>l</sup> **Description**. Entrez la description explicite du chargement des données. Sage CRM utilise cette description pour identifier le chargement des données dans l'interface utilisateur.
- 6. Cliquez sur **Enregistrer**. Si vous y êtes invité, confirmez que vous voulez copier le fichier vers le serveur Sage CRM.

### <span id="page-225-0"></span>**Étape 3 : Configurer le mappage**

Une fois que vous avez chargé le fichier de chargement des données vers Sage CRM, une page s'ouvre et affiche les colonnes mappées.

Le tableau en haut de cette page affiche les colonnes du fichier de chargement des données actuellement associées aux champs Sage CRM. Utilisez ce tableau pour afficher les mappages et les modifier, si nécessaire.

Ce tableau contient les colonnes suivantes :

- <sup>l</sup> **Colonne Fichier de données**. Affiche le nom des colonnes dans le fichier de chargement des données. Vous pouvez cliquer sur le nom d'une colonne pour modifier son mappage.
- **· Règle de déduplication**. Afficher la règle de déduplication configurée pour chaque colonne. Cette colonne est actuellement vide ; vous configurerez les règles de dédupliation plus tard dans l'[Étape 4 : Configurer](#page-227-0) la déduplication.
- <sup>l</sup> **Échantillon de données**. Affiche la première valeur contenue dans la colonne du fichier de chargement des données.
- <sup>l</sup> **Nom de champ**. Affiche la légende de l'IU du champ Sage CRM auquel la colonne du fichier de chargement des données est associée.
- <sup>l</sup> **Champ réel**. Affiche le code du champ Sage CRM auquel la colonne du fichier de chargement de données est associée.

Le tableau dans le bas de cette page contient la liste des colonnes du fichier de téléchargement des données dont l'association à un champ Sage CRM n'a pas encore été effectuée. Utilisez ce tableau pour mapper manuellement les colonnes. Les valeurs contenues dans les colonnes non mappées ne sont pas ajoutées à la base de données Sage CRM lors du chargement des données.

#### **Mapper les colonnes non mappées**

1. Sous **Les champs ne sont pas encore mappés (ils seront ignorés)**, cliquez sur le nom de la colonne.

- 2. Configurez les paramètres du mappage. Pour plus d'informations, consultez [Paramètres](#page-237-0) de mappage et de [déduplication](#page-237-0).
- 3. Lorsque vous avez terminé, cliquez sur **Enregistrer.**.

#### **Modifier les mappages actuels**

- 1. Dans la **colonne Fichier de données** du tableau (colonnes mappées aux champs de la base de données), cliquez sur le nom de la colonne.
- 2. Modifier les paramètres du mappage, si nécessaire. Pour plus d'informations sur les options dont vous disposer, consultez Paramètres de mappage et de [déduplication.](#page-237-0)
- 3. Lorsque vous avez terminé, cliquez sur **Enregistrer.**.

Pour plus d'informations sur le mappage des colonnes qui contiennent des cellules à plusieurs valeurs, consultez [Mappage](#page-226-0) des cellules des colonnes à plusieurs valeurs.

#### <span id="page-226-0"></span>**Mappage des cellules des colonnes à plusieurs valeurs**

Si chaque cellule d'une colonne de fichier de chargement des données contient plusieurs valeurs, vous pouvez mapper cette colonne à plusieurs champs de la base de données Sage CRM. Les valeurs des colonnes sont donc insérées dans les champs Sage CRM correspondants lors du chargement des données.

Les champs dans lesquels vous saisissez les données des cellules à plusieurs valeurs dans le fichier de chargement doivent se trouver dans la même table de base de données Sage CRM. Le format des valeurs d'une colonne d'un fichier doit être cohérent. Dans le cas contraire, Sage CRM ne pourra pas traiter correctement les données dans la colonne.

Par exemple, si la colonne **Nom et prénom** contient le prénom et le nom, vous pouvez mapper cette colonne aux champs Sage CRM appropriés comme suit :

- 1. Cliquez sur le nom de colonne (**Nom et prénom**).
- 2. Dans la page qui s'ouvre, dans **Nom de champ**, sélectionnez **--Multiple--** :
- 3. À côté de **Nom de champ**, cliquez sur **Modifier les paramètres de champs multiples**.
- 4. Dans la page qui s'ouvre, indiquez le format des valeurs dans la colonne **Nom et prénom** :
	- a. Dans **Champ sélectionné**, sélectionnez **Personne** : **Nom**.
	- b. Cliquez sur **Ajouter**.
	- c. Dans **Format du masque**, insérez une virgule après la valeur saisie. Vous devez insérer une virgule, car celle-ci sert de séparateur dans le fichier de chargement des données.

Veillez à toujours utiliser le même séparateur que celui du fichier chargement des données pour séparer les valeurs dans la boîte de dialogue **Format du masque**. Dans le cas contraire, Sage CRM ne peut pas traiter correctement les données.

- d. Dans **Champ sélectionné**, sélectionnez **Personne** : **Prénom**.
- e. Cliquez sur **Ajouter**.

Le format du doit se présenter comme suit : #pers\_lastname#, #pers\_firstname#

5. Cliquez sur **Enregistrer**.

#### **Mappage des secteurs**

Vous pouvez attribuer des secteurs aux enregistrement chargés. Pour ce faire, créez une colonne (**Secteur**) dans le fichier de chargement des données contenant les secteurs Sage CRM à attribuer.

Assurez-vous que les noms de secteur dans le fichier correspondent exactement aux noms de secteur dans Sage CRM.

Mappez ensuite la colonne Secteur au champ Sage CRM approprié, par exemple **Prospect : Secteur**, **Société : Secteur**, ou **Contact : Secteur**.

Si vous n'attribuez pas de secteur pendant le chargement des données, le secteur de votre compte d'utilisateur Sage CRM est automatiquement attribué aux enregistrements.

### <span id="page-227-0"></span>**Étape 4 : Configurer la déduplication**

Dans cette étape, vous devez configurer les règles de déduplication pour éviter de créer des enregistrements en double dans Sage CRM lors du chargement des données. Vous ne pouvez configurer des règles de déduplication que si la déduplication avancée est activée dans les paramètres de comportement du système Sage CRM. Lorsque la déduplication avancée est désactivée, la fonction Chargement des données effectue un déduplication simple.

Il est recommandé de charger les données en activant la déduplication avancée. Vous disposez alors d'un plus grand contrôle sur les données enregistrées dans la base de données Sage CRM. Pour plus d'informations, reportez-vous à Activation du [dédoublement.](#page-211-0)

Pour chaque colonne du fichier de chargement de données, vous pouvez ne configurer qu'une seule règle de déduplication. Vous pouvez configurer des règles de déduplication pour les colonnes contenant des cellules à plusieurs valeurs de la même façon que pour les colonnes contenant des cellules à une seule valeur.

Lorsque la déduplication avancée est activée, vous devez configurer les règles de déduplication minimales suivantes :

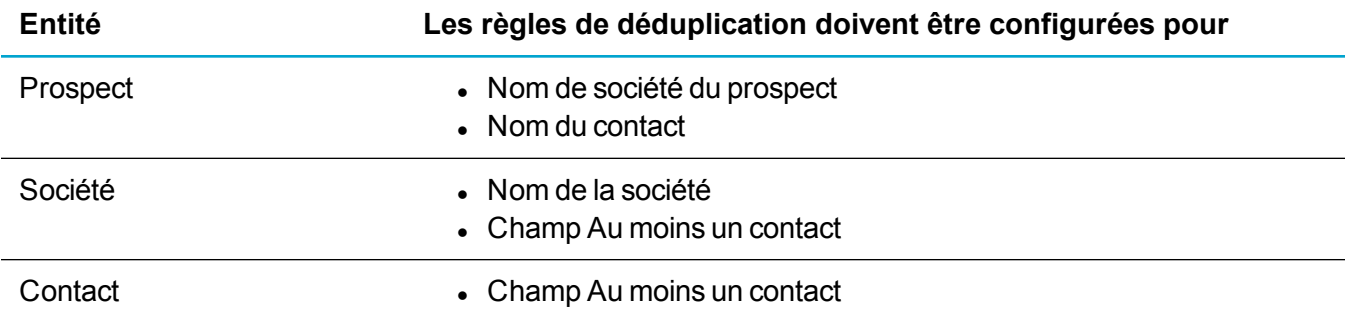

#### **Pour ajouter une règle de déduplication**

- 1. Dans la **colonnes Fichier de données**, cliquez sur le nom de la colonne à laquelle vous souhaitez ajouter une règle de déduplication.
- 2. Dans **Règle de déduplication**, sélectionnez la valeur à utiliser. Pour plus d'informations, consultez Paramètres de mappage et de [déduplication.](#page-237-0)
- 3. Cliquez sur **Enregistrer**.

Répétez ces étapes pour chaque colonne à laquelle vous souhaitez ajouter une règle de déduplication.

Il est recommandé de configurer les règles de déduplication comme suit :

#### **Prospect**

Définir le critère **Correspondance exacte** de la règle de déduplication pour le nom de la société et le nom et le prénom du contact.

#### **Société**

Définir le critère **Correspondance exacte** de la règle de déduplication pour le nom de la société, l'adresse de la société et le nom et le prénom du contact.

#### **Contact**

Définissez le critère **Correspondance exacte** de la règle de déduplication pour le nom et le prénom du contact.

### <span id="page-228-0"></span>**Étape 5 : Prévisualiser et créer des enregistrements**

Une fois les règles de déduplication ajoutées à l'[Étape 4 : Configurer](#page-227-0) la déduplication, vous pouvez prévisualiser les enregistrements à créer dans Sage CRM :

- 1. Cliquez sur **Aperçu du chargement des données** pour afficher la liste des enregistrements à créer dans Sage CRM.
- 2. Si nécessaire, configurez la façon dont vous souhaitez traiter les doublons pendant le téléchargement des données. Pour plus d'informations, consultez Paramètres de [prévisualisation](#page-240-0) et de duplication.
- 3. Cliquez sur **Charger** pour lancer le chargement des données et créer les enregistrements dans la Sage CRM base de données.

Une fois le [chargement](#page-243-0) des données terminé, Sage CRM affiche les Résultats de chargement de données.

Si le chargement de données a créé par erreur des doublons avec des champs vides, vous pouvez utiliser une requête SQL pour les supprimer de la base de données Sage CRM. Pour consulter des exemples de requêtes SQL, consultez [Suppression](#page-228-1) des doublons.

### <span id="page-228-1"></span>**Suppression des doublons**

Vous pouvez utiliser une requête SQL pour supprimer les doublons créés par erreur dans la base de données Sage CRM. Des doublons ou des enregistrements incomplets sont, par exemple, créés lorsque vous chargez les données avec la déduplication avancée désactivée. Cette section fournit des exemples de requêtes SQL que vous pouvez utiliser pour supprimer les enregistrements dont les champs obligatoires sont vides.

- [Suppression](#page-229-0) des contacts avec champs vides
- [Suppression](#page-230-0) des adresses avec des champs vides

#### <span id="page-229-0"></span>**Suppression des contacts avec champs vides**

La requête suivante recherche et supprime les enregistrements de contacts pour lesquels les champs **Nom** et **Prénom** sont vides.

PEOPLE!

update company set comp\_primarypersonid=null where comp\_primarypersonid

in (select pers personid from person where pers lastname is null and pers firstname is null)

delete from phone where phon phoneid in (select phon phoneid from vPersonPhone where plink\_recordid in (select pers\_personid from Person where pers lastname is null and pers firstname is null))

delete from email where emai\_emailid in (select emai\_emailid from vPersonEmail where elink\_recordid in (select pers\_personid from Person where pers lastname is null and pers firstname is null))

delete from phonelink where plink phoneid in (select phon phoneid from vPersonPhone where plink\_recordid in (select pers\_personid from Person where pers lastname is null and pers firstname is null))

delete from emaillink where elink emailid in (select emai emailid from vPersonEmail where elink\_recordid in (select pers\_personid from Person where pers lastname is null and pers firstname is null))

delete from address where addr addressid

in (select adli addressid from address link where adli personid

in (select pers personid from person where pers lastname is null and pers firstname is null))

delete from address link where adli personid

in (select pers personid from person where pers lastname is null and pers firstname is null)

delete from person link where peli Personid

in (select pers personid from person where pers lastname is null and pers firstname is null)

<span id="page-230-0"></span>delete from person where pers\_lastname is null and pers\_firstname is null

#### **Suppression des adresses avec des champs vides**

La requête suivante recherche et supprime les enregistrements d'adresses pour lesquels le champ **Adresse 1** est vide.

ADDRESSES!

update company set comp\_primaryaddressid = null where comp\_ primaryaddressid

in (select addr addressid from address where addr address1 is null)

update person set pers primaryaddressid = null where pers primaryaddressid in (select addr addressid from address where addr address1 is null)

delete from address link where adli addressid in (select addr addressid from address where addr address1 is null)

delete from address where addr address1 is null

## **Références de l'interface utilisateur**

Cette section décrit les champs Sage CRM et les éléments de l'interface que vous pouvez utiliser lors du chargement des données.

- <sup>l</sup> Paramètres du fichier de [chargement](#page-232-0) des données
- Paramètres de mappage et de [déduplication](#page-237-0)
- **Paramètres de [prévisualisation](#page-240-0) et de duplication**
- Résultats de [chargement](#page-243-0) de données

### <span id="page-232-0"></span>**Paramètres du fichier de chargement des données**

Les paramètres du fichier de chargement des données disponibles dépendent du type d'enregistrements que vous téléchargez.

- <sup>l</sup> [Paramètres](#page-232-1) pour les sociétés et les contacts
- [Paramètres](#page-235-0) des prospects

### <span id="page-232-1"></span>**Paramètres pour les sociétés et les contacts**

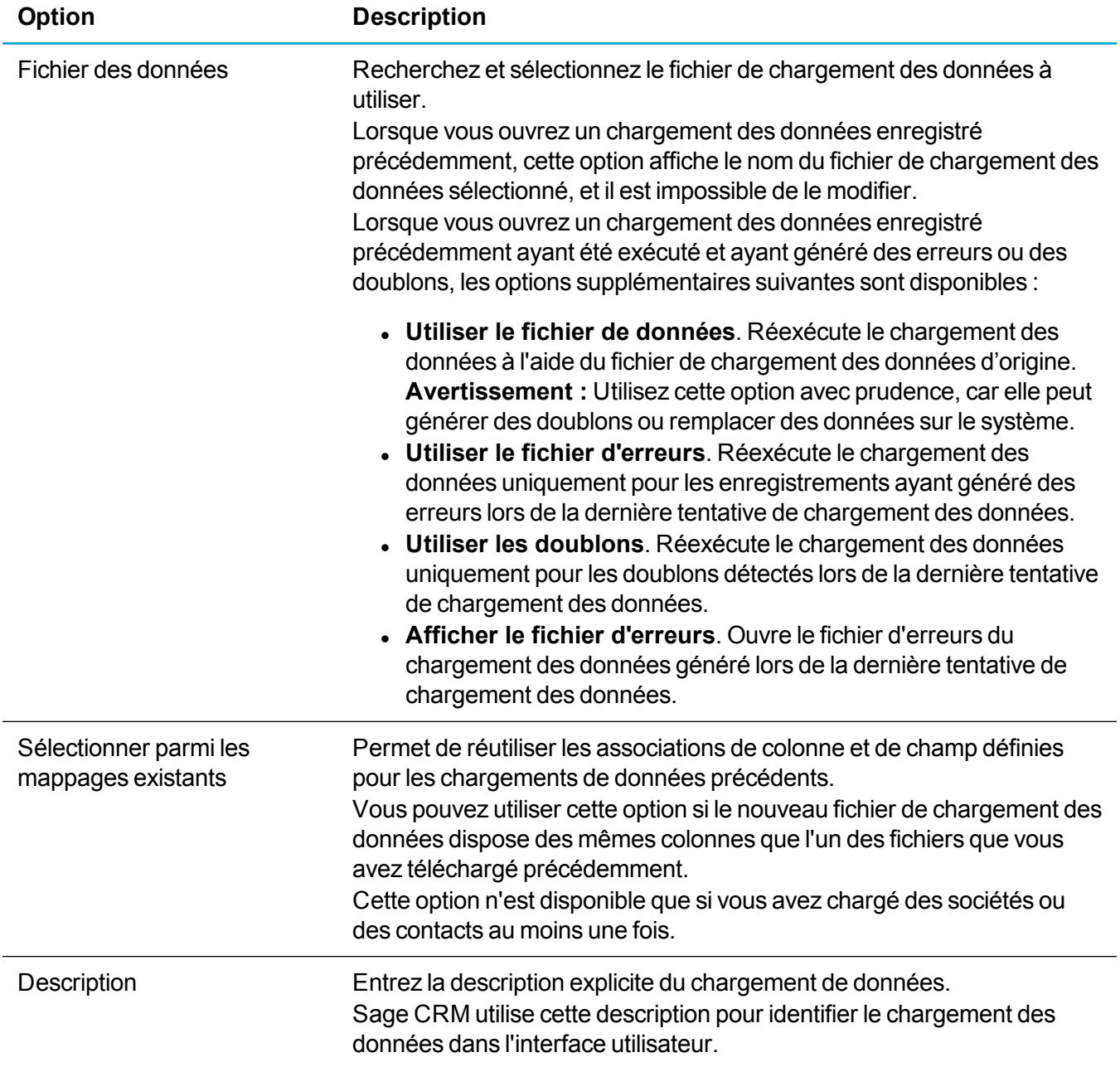

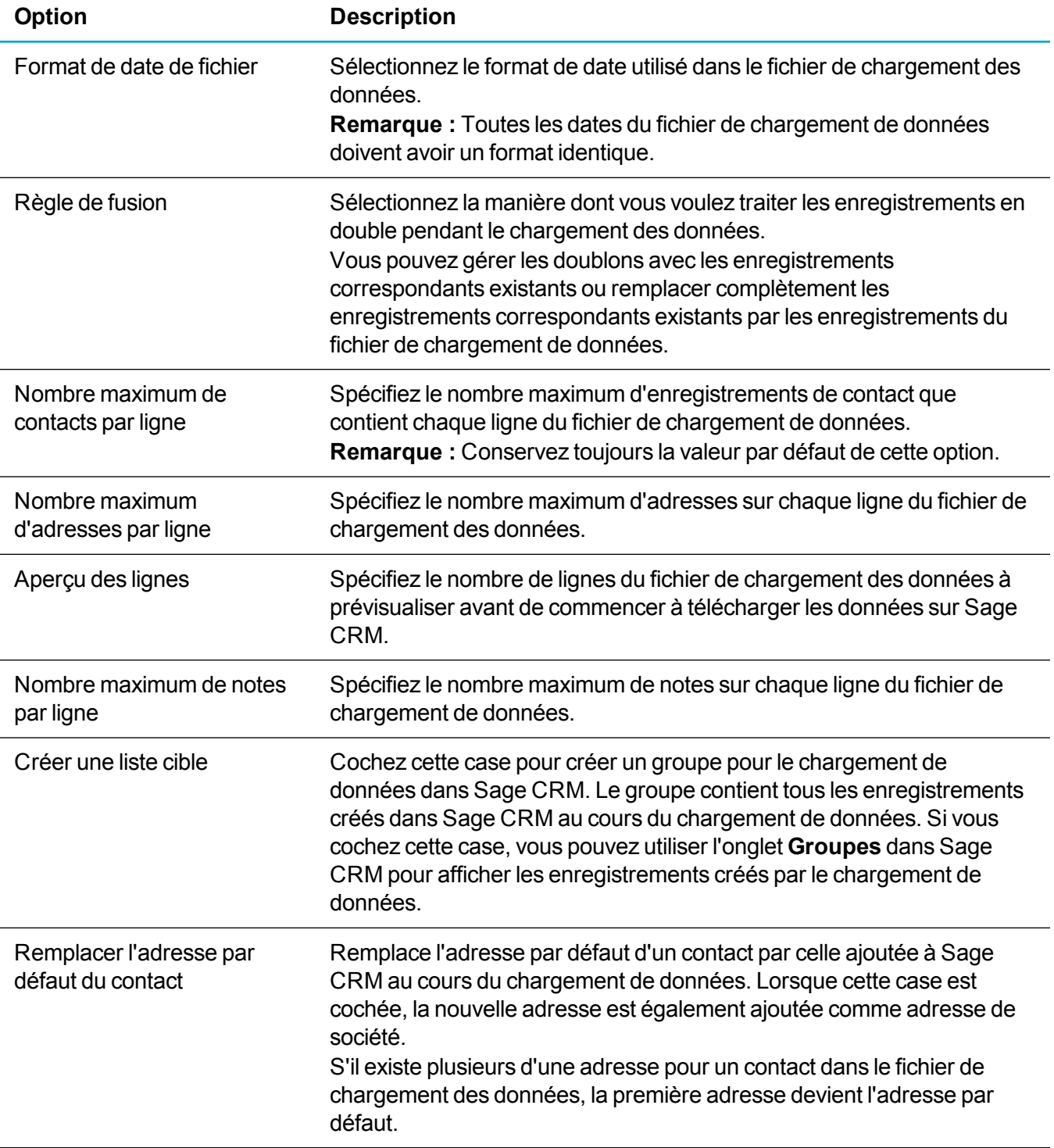

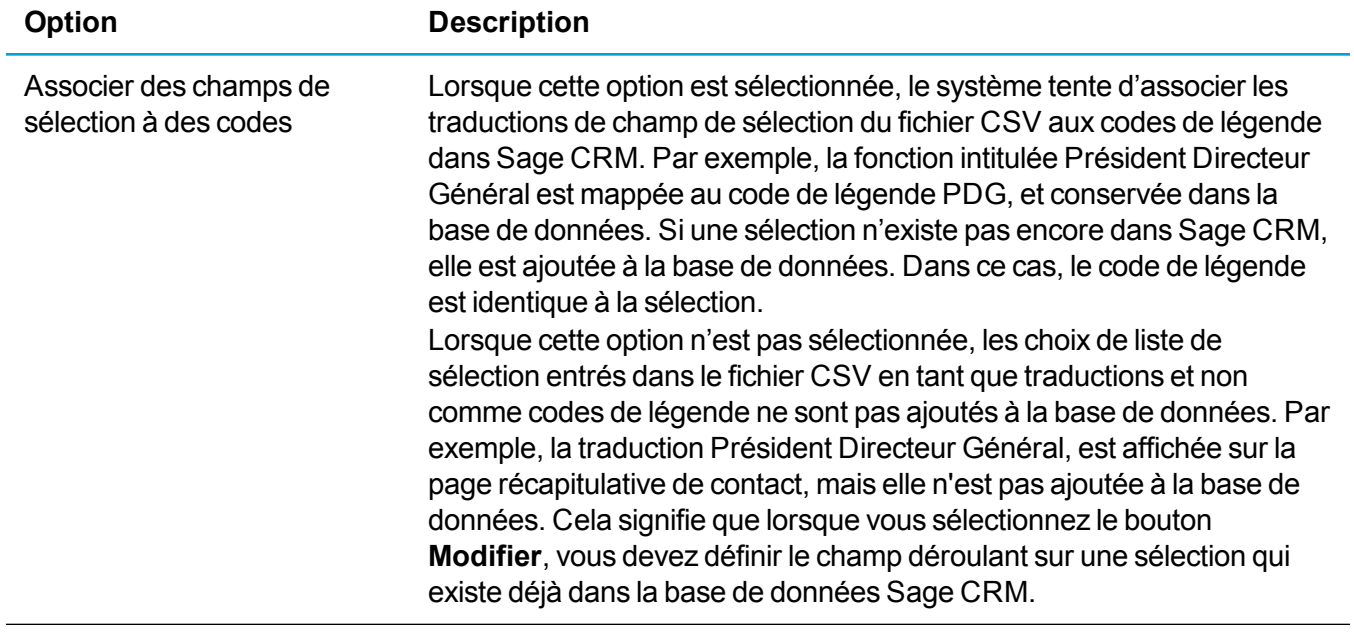

### <span id="page-235-0"></span>**Paramètres des prospects**

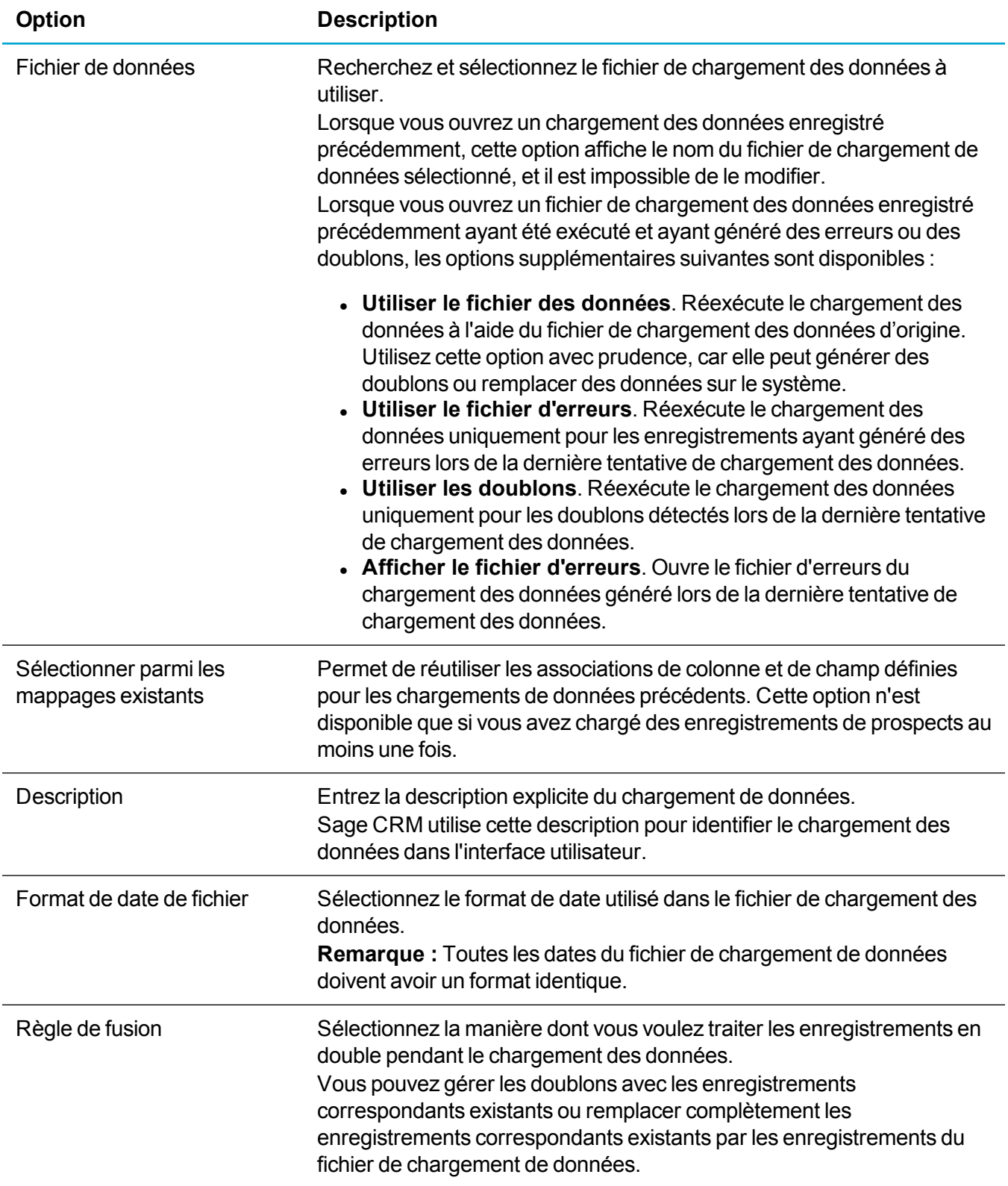

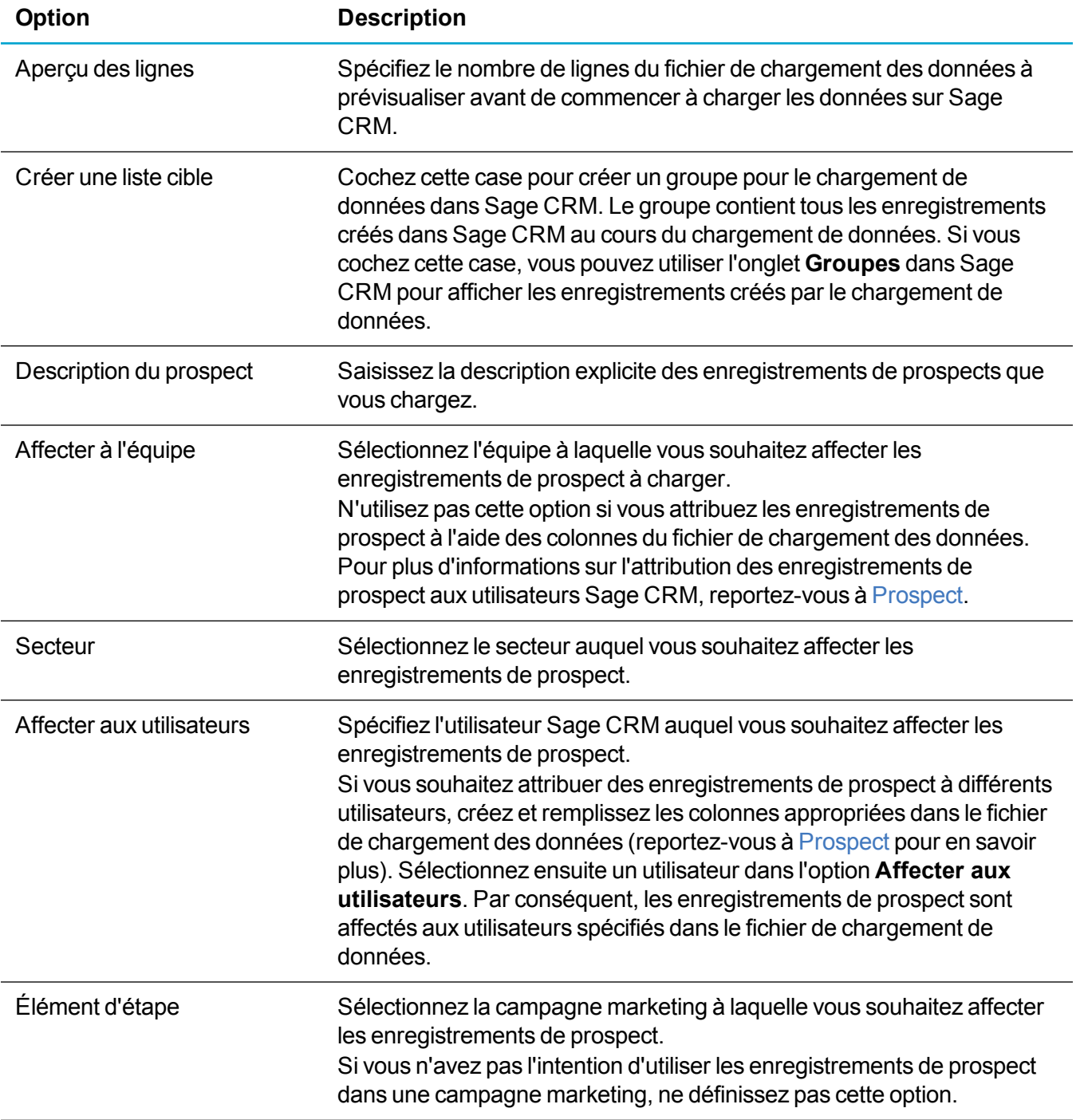

## <span id="page-237-0"></span>**Paramètres de mappage et de déduplication**

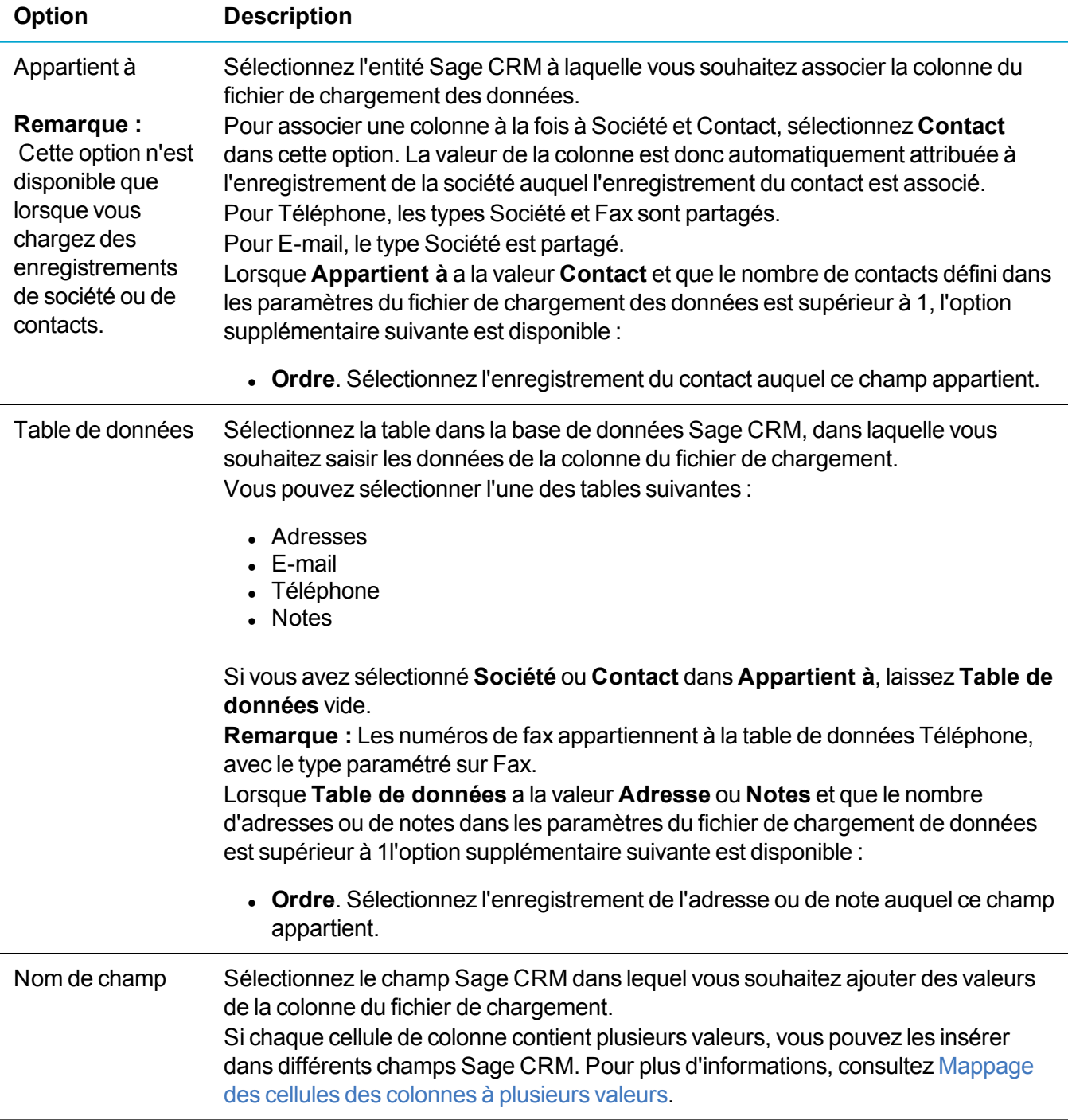

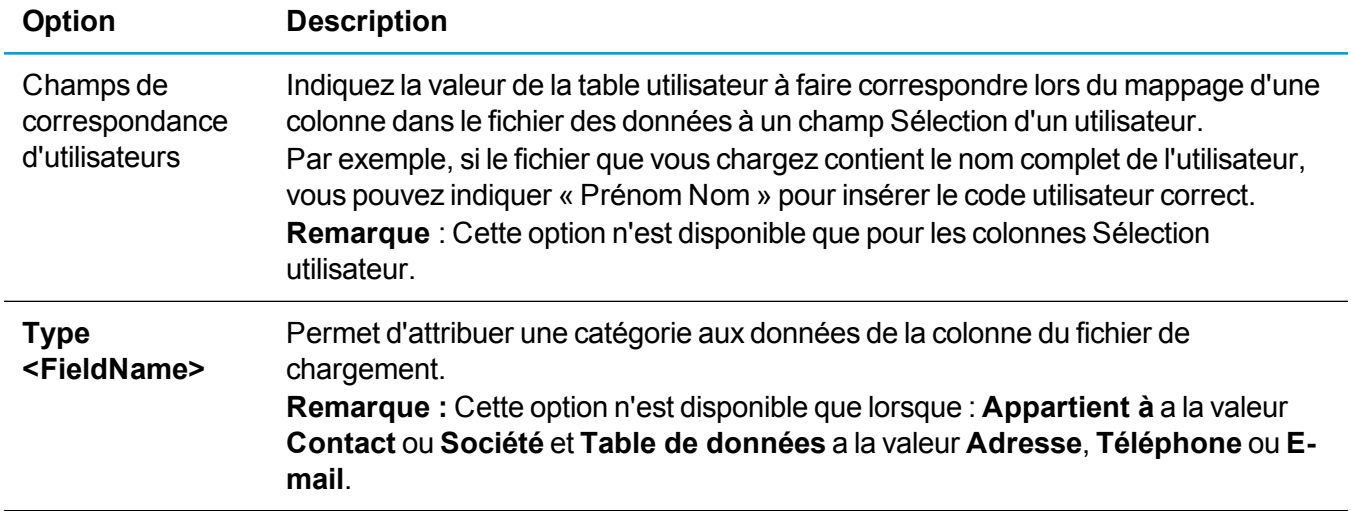

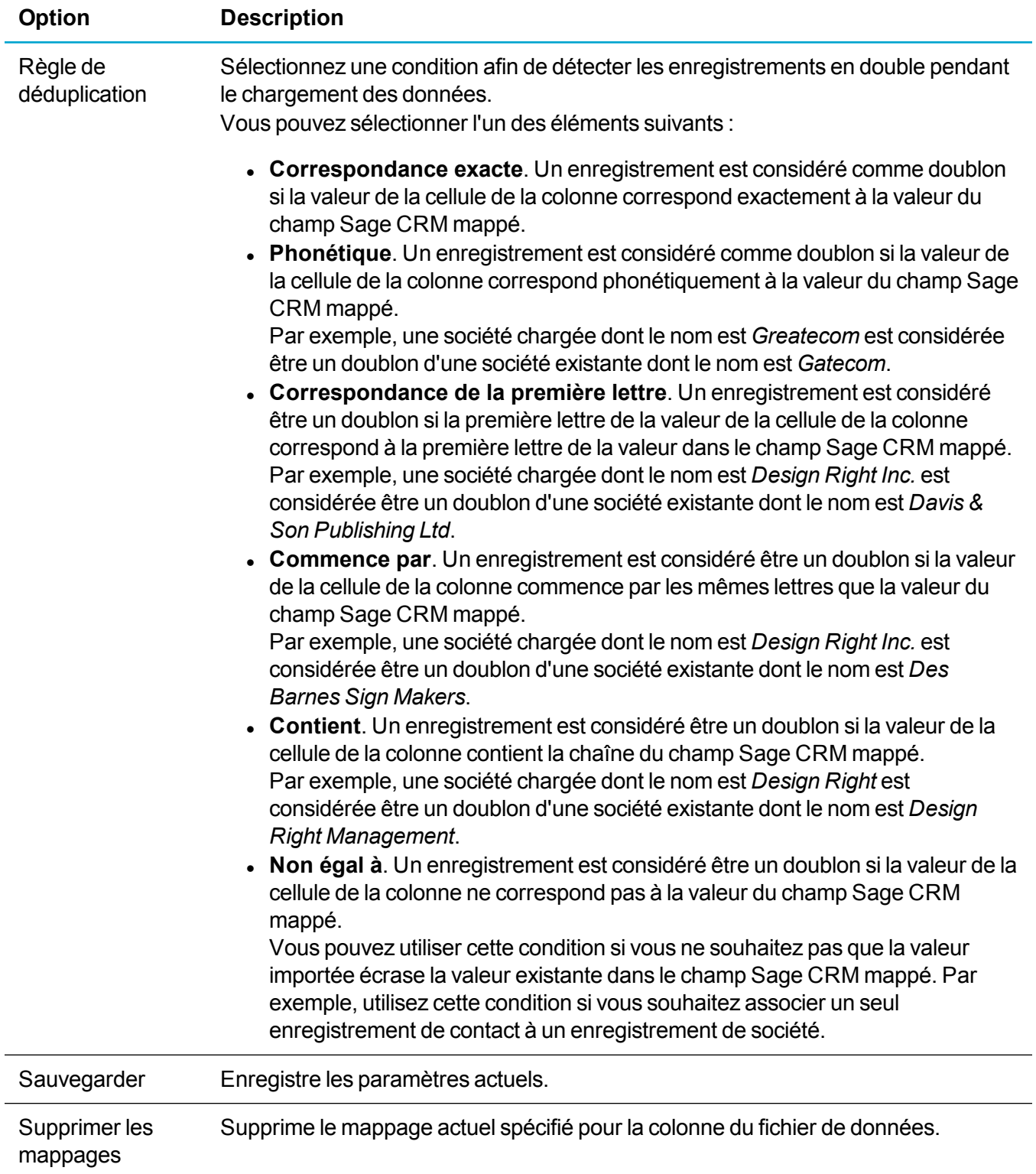

## <span id="page-240-0"></span>**Paramètres de prévisualisation et de duplication**

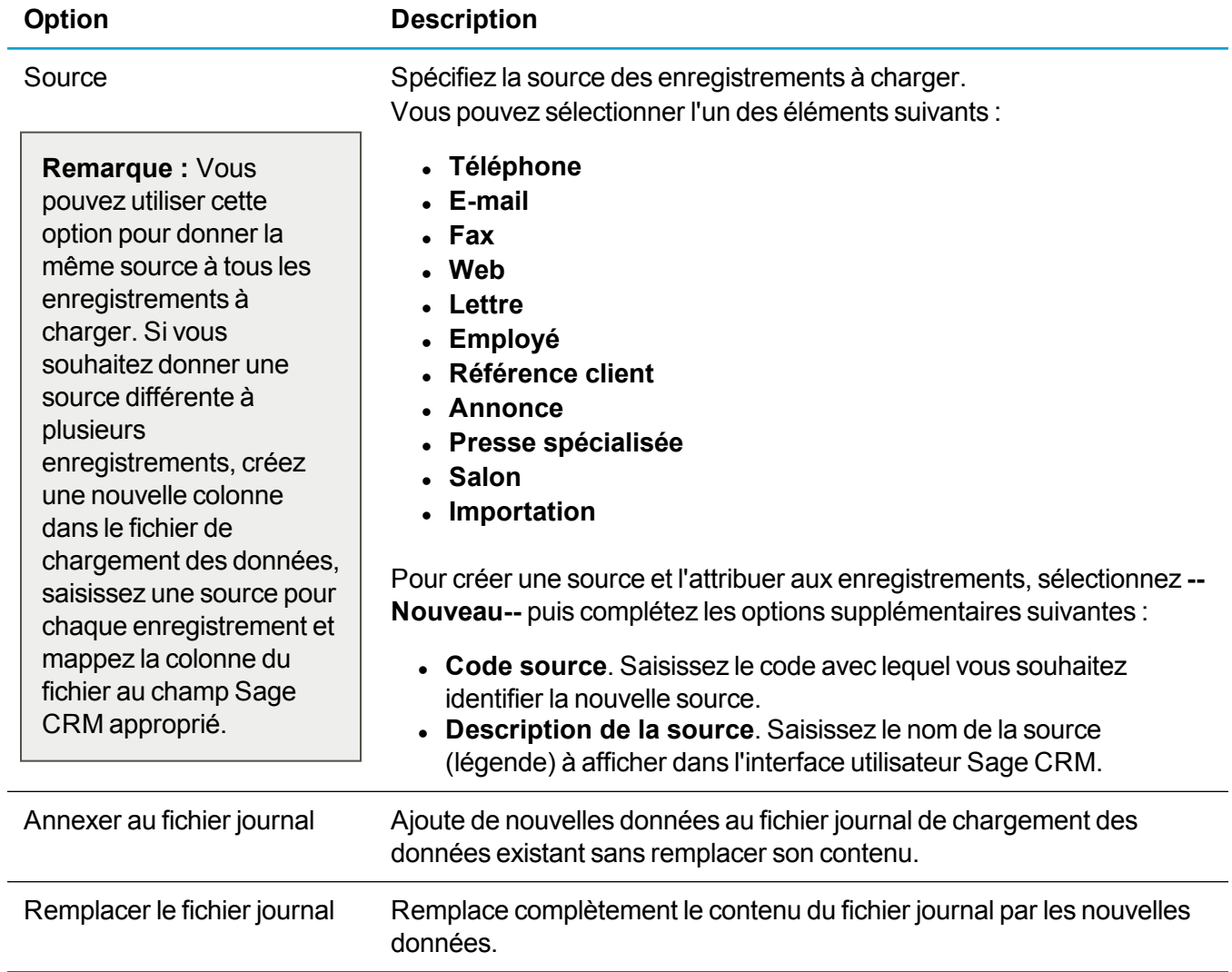

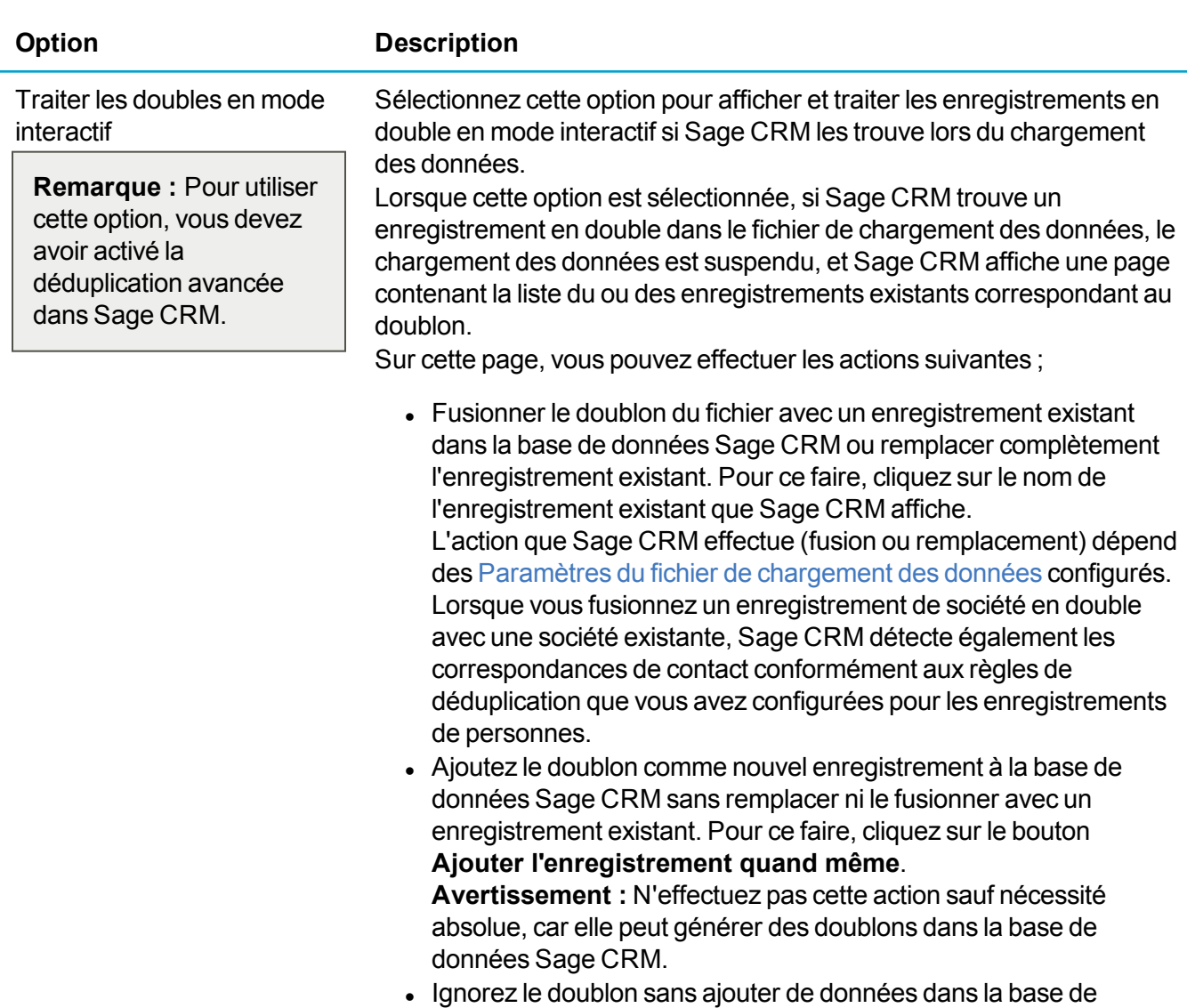

**l'enregistrement**.

Une fois l'une de ces actions sélectionnée, le chargement des données reprend.

données Sage CRM. Pour ce faire, cliquez sur le bouton **Ignorer**

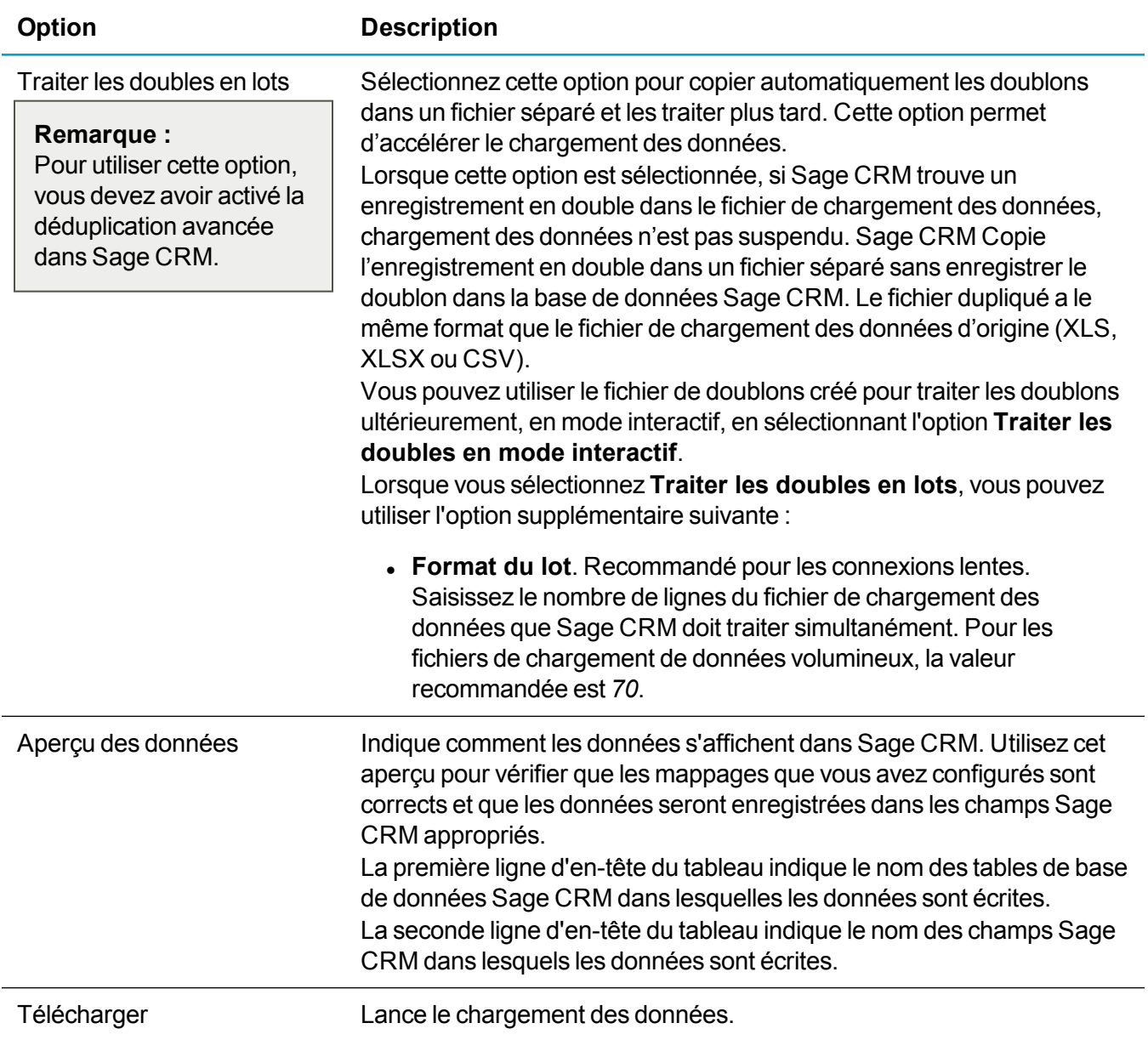

### <span id="page-243-0"></span>**Résultats de chargement de données**

Cette page fournit des informations sur le nombre d'enregistrements traités, ignorés et ajoutés, ainsi que les doublons, le cas échéant.

Vous pouvez utiliser les éléments suivants :

- **· Afficher le fichier journal**. Ouvre le fichier journal du chargement des données. Utilisez ce ficher pour afficher et éliminer les erreurs qui se sont produites lors du chargement des données.
- <sup>l</sup> **Afficher le fichier d'erreurs**. Ouvre le fichier généré automatiquement contenant les enregistrements non chargés vers Sage CRM suite à des erreurs. Ce bouton n'est disponible que si des erreurs se sont produites lors du chargement des données. Ce fichier a le même format que le fichier de chargement de données d'origine (XLS, XLSX ou CSV). Vous pouvez éliminez les erreurs affichées dans le fichier journal et utiliser le fichier d'erreurs pour recharger à nouveau les enregistrements. Pour ce faire, sélectionnez le bouton radio **Utiliser le fichier d'erreurs**. Cela garantit que les informations sont enregistrées dans le même groupe que celui que vous avez utilisé pour le chargement de données d'origine.
- <sup>l</sup> **Afficher les fichiers en double**. Ouvre le fichier contenant les enregistrements en double n'ayant pas été chargés vers Sage CRM. Ce bouton est disponible uniquement si vous avez sélectionné l'option Traiter les doubles en lots dans les Paramètres de [prévisualisation](#page-240-0) et de duplication et que Sage CRM a trouvé un ou plusieurs doublons au cours du chargement des données. Ce fichier a le même format que le fichier de chargement des données d'origine (XLS, XLSX ou CSV). Vous pouvez utiliser les fichiers créés en double pour traiter ultérieurement les doublons en mode interactif.
- **Groupe créé**. Indique qu'un groupe a été créé dans Sage CRM pour le chargement des données. Pour afficher le groupe créé, cliquez sur le lien hypertexte à côté de cet élément (sur la copie d'écran ci-dessus, il s'agit du fichier **Import from Companies.csv**).

Avant de relancer le chargement des données, examinez les fichiers journaux, les fichiers d'erreur et les doublons générés par Sage CRM. Sur un serveur Sage CRM, ces fichiers se trouvent dans l'emplacement par défaut suivant :

- <sup>l</sup> **Sur un système 32 bits :** %ProgramFiles%\Sage\CRM\CRM\DataUpload
- <sup>l</sup> **Sur un système 64 bits :** %ProgramFiles(x86)%\Sage\CRM\CRM\DataUpload

# **Produits**

- [Définition](#page-244-0) d'une structure de produit simple
- Définition d'une structure tarifaire [complexe](#page-247-0)
- [Modification](#page-249-0) d'un produit
- [Suppression](#page-250-0) d'un produit
- Travailler avec les éléments [d'opportunité](#page-250-1)

## <span id="page-244-0"></span>**Définition d'une structure de produit simple**

Si vous utilisez les paramètres de configuration de produits par défaut et que votre système ne contient pas de données de démonstration, vous pouvez configurer une structure de produit simple. Si le système contient des données de démonstration, vous devez désactiver toutes les unités de mesure et listes de prix existantes (hormis la liste de prix par défaut) avant de configurer une structure de produit simple.

Avec les paramètres de configuration par défaut, vous pouvez définir des produits et gammes de produits, et configurer les produits dans l'ordre suivant :

- 1. [Définition](#page-244-1) des produits
- 2. [Définition](#page-244-2) des gammes de produits
- 3. [Configuration](#page-245-0) des produits
- <span id="page-244-1"></span>4. Champs de [configuration](#page-245-1) des produits

### **Définition des produits**

- 1. Cliquez sur **<Mon profil> | Administration | Gestion des données | Produits**.
- 2. Cliquez sur l'onglet **Produits**, puis sur **Nouveau**.
- 3. Entrez le nom du produit dans **Nom du produit**.
- 4. Entrez le code produit dans **Code du produit**.
- 5. Cliquez sur **Enregistrer**, puis sur **Modifier**.
- 6. Entrez le prix du produit. Vous pouvez ajouter des tarifs dans toutes les devises spécifiées dans l'onglet Configuration des produits. Les utilisateurs peuvent créer des devis et commandes et y ajouter des éléments de ligne basés sur les tarifs et devises qui figurent dans la matrice de tarification. Si les tarifs n'ont pas été spécifiés dans une devise particulière pour des produits spécifiques, les utilisateurs ne peuvent pas les ajouter (dans cette devise) à un élément de ligne.
- 7. Cliquez sur **Enregistrer**, puis sur **Continuer**.
- 8. Procédez de la même façon pour ajouter d'autres produits. La liste des nouveaux produits que vous avez définis apparaît.

Lorsqu'un utilisateur ajoute une ligne article avec ce système de tarification, il lui suffit de sélectionner le produit à l'aide du champ de recherche de produit. Les champs Prix courant et Prix indiqué sont automatiquement renseignés.

### <span id="page-244-2"></span>**Définition des gammes de produits**

Les gammes de produits permettent de créer des catégories pour les différents types de produits. Elles n'affectent pas les prix. Elles permettent, toutefois, aux utilisateurs de retrouver plus facilement le produit qu'ils recherchent lorsqu'ils créent des lignes articles. Il leur suffit en effet de sélectionner une gamme de produits, puis de choisir dans cette gamme le produit recherché. Ainsi, si vous vendez différents types de systèmes logiciels, vous pouvez les classer par Systèmes Sage CRM, Systèmes comptables et Systèmes ERP.

- 1. Cliquez sur **<Mon profil> | Administration | Gestion des données | Produits**.
- 2. Cliquez sur l'onglet **Gammes de produits**.
- 3. Cliquez sur **Nouveau**.
- 4. Entrez le nom de la gamme de produits dans **Nom** et ajoutez une description dans **Description**.
- 5. Cliquez sur **Enregistrer** puis sur **Continuer**.
- 6. Cliquez sur **Nouveau** pour créer des gammes de produits supplémentaires. Les gammes de produits sont présentées sous la forme de liste.

### <span id="page-245-0"></span>**Configuration des produits**

Les paramètres de configuration des produits déterminent la manière dont les produits sont définis, mais aussi la manière dont les utilisateurs les emploient.

- 1. Cliquez sur **<Mon profil> | Administration | Gestion des données | Produits**.
- 2. Cliquez sur l'onglet **Configuration des produits**.
- 3. Cliquez sur **Modifier**.
- 4. Apportez vos modifications aux Champs de [configuration](#page-245-1) des produits.
- 5. Pour permettre aux utilisateurs de créer des commandes et devis dans plusieurs devises, spécifiez ces devises dans **Devises de vente prises en charge**.
- 6. Cliquez sur **Enregistrer**.

L'option **Mettre à niveau les produits** de la page de Configuration des produits transfère les éléments d'opportunité existants vers l'onglet Produits. Ce bouton n'est disponible que si vous avez effectué une mise à niveau à partir d'une version précédente de Sage CRM. Pour plus d'informations, reportez-vous à Travailler avec les éléments [d'opportunité](#page-250-1) .

### <span id="page-245-1"></span>**Champs de configuration des produits**

Le tableau suivant décrit les champs qui apparaissent à l'écran Configuration produit.

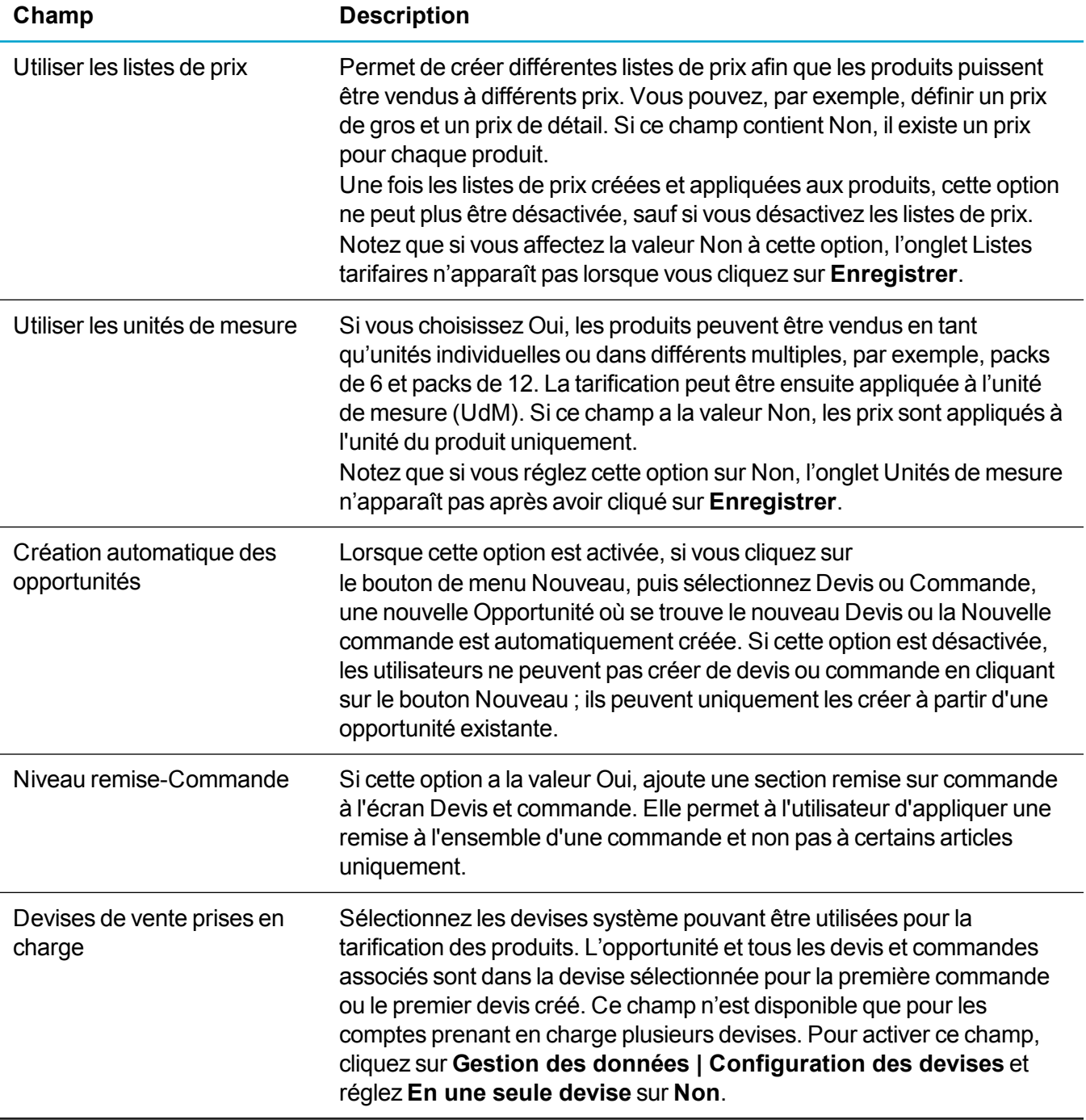

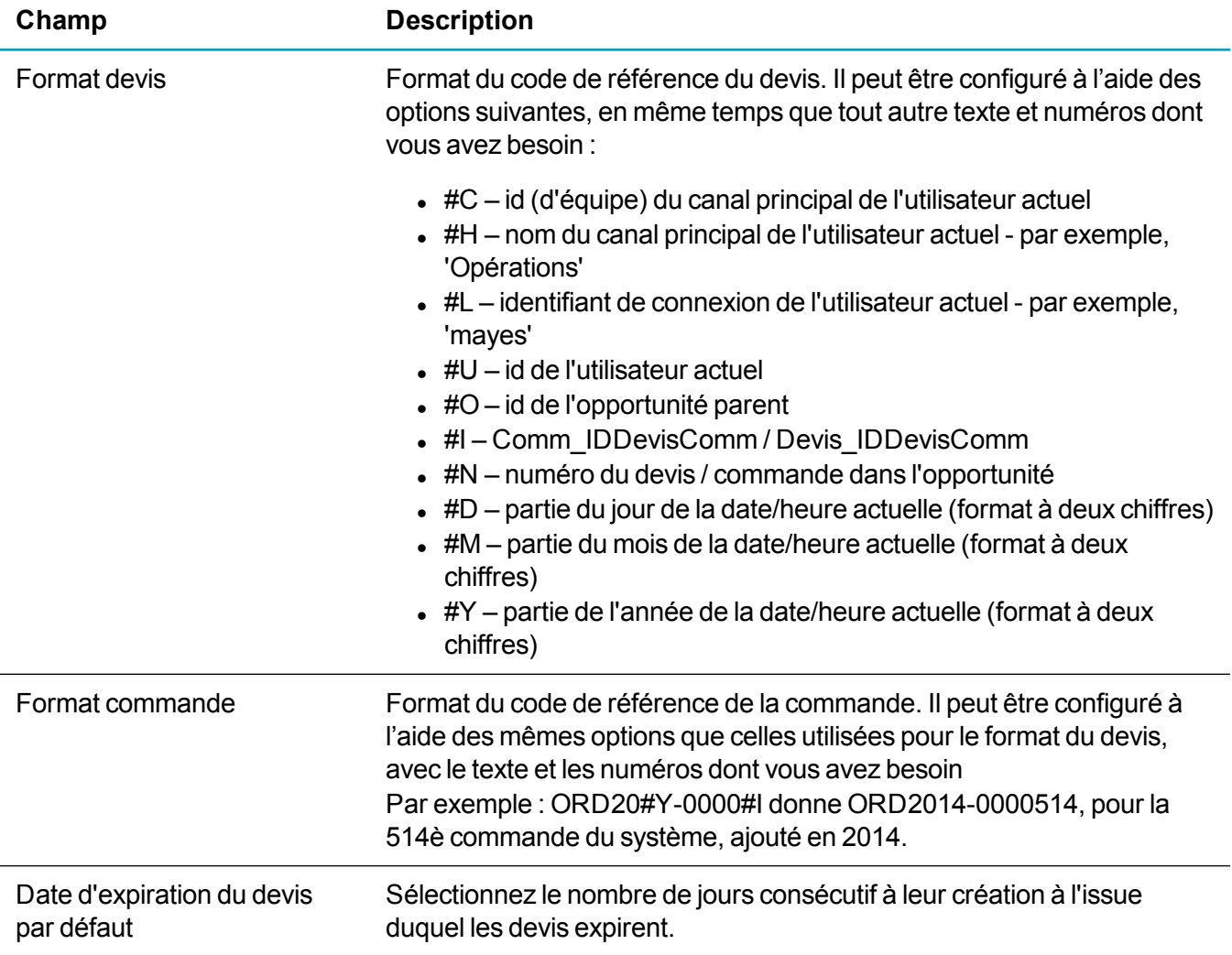

## <span id="page-247-0"></span>**Définition d'une structure tarifaire complexe**

Vous pouvez créer une structure tarifaire complexe en définissant des listes tarifaires, des unités de mesure (UdM) et des gammes de produits. Vous devez le faire en exécutant les tâches ci-dessous dans l'ordre suivant :

- 1. [Configuration](#page-245-0) des produits
- 2. [Définition](#page-248-0) des listes tarifaires
- 3. [Définition](#page-248-1) des familles d'unités de mesure
- 4. [Définition](#page-248-2) des unités de mesure
- 5. [Définition](#page-244-2) des gammes de produits
- 6. [Définition](#page-249-1) des produits dans une matrice

### <span id="page-248-0"></span>**Définition des listes tarifaires**

Les listes de prix permettent de vendre un même produit à différents prix. Vous pouvez, par exemple, vendre un produit aux grossistes à un certain prix et à un prix supérieur aux utilisateurs finaux. Cet exemple explique comment définir deux listes de prix, une pour la vente en gros et une pour la vente au détail.

- 1. Cliquez sur **<Mon profil> | Administration | Gestion des données | Produits**.
- 2. Cliquez sur l'onglet **Listes tarifaires**, puis sur **Nouveau**.
- 3. Saisissez le nom de la liste tarifaire dans **Nom**. Par exemple, Vente en gros.
- 4. Entrez une description de la liste dans **Description**.
- 5. Cliquez sur **Enregistrer**, puis sur **Continuer**.
- 6. Créez une seconde liste de prix et nommez-la Détail en suivant la même procédure. Les deux listes de prix apparaissent dans l'onglet Listes de prix.

### <span id="page-248-1"></span>**Définition des familles d'unités de mesure**

Si vous souhaitez vendre les produits selon certaines quantités, vous devez définir des unités de mesure, mais celles-ci doivent au préalable être regroupées dans des fourchettes d'unités de mesure. Supposons que vous souhaitiez vendre des licences utilisateurs par quantités de 10, 20 et 50 uniquement. Vous devez pour cela créer une famille d'unités de mesure (appelée Licences utilisateurs par exemple), puis créer des unités de mesure de 10, 20 et 50.

- 1. Cliquez sur **<Mon profil> | Administration | Gestion des données | Produits**.
- 2. Cliquez sur l'onglet **Unités de mesure** puis sur **Nouveau**.
- 3. Entrez le nom de la famille d'unités de mesure dans **Nom**. Par exemple, Licences d'utilisateur.
- 4. Entrez une description dans **Description**.
- 5. Lorsque vous cliquez sur **Enregistrer**, la famille d'unités de mesure que vous avez créée s'affiche sur l'écran Unités de mesure.
- <span id="page-248-2"></span>6. Cliquez sur **Nouveau** pour créer des familles d'unités de mesure supplémentaires.

### **Définition des unités de mesure**

Pour créer une unité de mesure faisant partie d'une famille d'unités de mesure :

- 1. Cliquez sur **<Mon profil> | Administration | Gestion des données | Produits**.
- 2. Cliquez sur la Gamme d'unités de mesure.
- 3. Cliquez sur **Nouvelle UdM**.
- 4. Entrez le nom de l'UdM dans **Nom**. Par exemple, *Pack pour 5 utilisateurs*.
- 5. Entrez une description dans **Description**.
- 6. Entrez une quantité d'unités contenues dans cette unité de mesure dans **Unités**. Dans cet exemple, la quantité est de 5.

7. Cliquez sur **Enregistrer** et ajoutez trois unités de mesure supplémentaires de la même manière : Pack pour 10 utilisateurs, Pack pour 20 utilisateurs et Pack pour 50 utilisateurs. Les unités de mesure apparaissent dans l'écran Unité de mesure.

### <span id="page-249-1"></span>**Définition des produits dans une matrice**

Une fois que vous avez défini des gammes de produits, des listes tarifaires et des unités de mesure, vous pouvez créer des produits et une tarification dans une matrice reflétant ces éléments.

- 1. Cliquez sur **<Mon profil> | Administration | Gestion des données | Produits**.
- 2. Cliquez sur l'onglet **Produits**, puis sur **Nouveau**.
- 3. Entrez le nom du produit dans **Nom du produit**. Par exemple, CRM Standard.
- 4. Entrez le code produit dans **Code du produit**. Par exemple, 00010.
- 5. Associez une gamme de produits au champ Gamme de produit à l'aide des boutons de sélection de recherche avancée.
- 6. Choisissez une catégorie d'unité de mesure dans **Catégorie d'unité de mesure**.
- 7. Cliquez sur **Enregistrer**. La page Produit s'affiche avec des panneaux pour les listes tarifaires existantes.

Dans cet exemple, il y existe deux listes tarifaires, Vente en gros et Vente au détail, qui répertorient les unités de mesure existantes. Si vous avez configuré le système de façon à pouvoir utiliser plusieurs devises pour les produits, des colonnes supplémentaires sont disponibles, de manière afin que vous puissiez spécifier les tarifs dans toutes les devises.

- 8. Cliquez sur **Modifier** puis entrez un prix pour chaque unité de mesure dans chacune des listes tarifaires.
- 9. Cliquez sur **Enregistrer**, puis sur **Continuer**.
- 10. Créez les autres produits en procédant de la même manière. Les nouveaux produits sont affichés dans l'onglet **Produits** . L'utilisateur peut alors commencer à créer un devis et sélectionner la liste de prix à utiliser, par exemple Gros ou Détail.

Si vous avez configuré le système afin de pouvoir utiliser plusieurs devises pour les produits, l'utilisateur peut aussi sélectionner la devise à appliquer au devis ou à la commande, ainsi qu'à tous les éléments de ligne.

Lorsqu'une ligne article est ajoutée au devis, la gamme de produit, le produit et l'unité de mesure peuvent être définis. Le prix correct est alors ajouté automatiquement dans les champs Prix courant et Prix indiqué. La valeur du champ Prix indiqué peut être modifiée de façon à inclure une remise, qui sera prise en compte dans le champ Remise de ligne article lorsque l'article sera sauvegardé.

## <span id="page-249-0"></span>**Modification d'un produit**

- 1. Cliquez sur **<Mon profil> | Administration | Gestion des données | Produits**.
- 2. Entrez le nom du produit sur la page Recherche de produits et cliquez sur **Rechercher**.
- 3. Cliquez sur le lien hypertexte du produit.
- 4. Cliquez sur **Modifier**.
- 5. Apportez vos modifications. Par exemple, vous pouvez modifier la liste tarifaire d'un produit existant dans **Liste tarifaire**. Les utilisateurs verront le nouveau prix dès qu'ils sélectionneront ce produit à l'avenir. Les produits déjà liés à des opportunités à l'ancien prix ne sont pas affectés.
- <span id="page-250-0"></span>6. Cliquez sur **Enregistrer**.

## **Suppression d'un produit**

Vous pouvez supprimer un produit tant qu'il n'est associé à aucun devis ou aucune commande. Si un produit n'est plus utilisé et qu'il est tout associé à un devis ou à une commande, vous pouvez définir le statut Inactif pour éviter que les utilisateurs ne le sélectionnent à l'avenir.

Vous pouvez également supprimer une gamme de produits de l'onglet Gammes de produits s'il n'existe plus de produits associés à cette gamme.

- 1. Cliquez sur **<Mon profil> | Administration | Gestion des données | Produits**.
- 2. Entrez le nom du produit sur la page Recherche de produits.
- 3. Cliquez sur **Rechercher**.
- 4. Cliquez sur le lien hypertexte du produit.
- <span id="page-250-1"></span>5. Cliquez sur **Supprimer**, puis sur **Confirmer la suppression**.

## **Travailler avec les éléments d'opportunité**

Les éléments d'opportunité sont les prédécesseurs des fonctionnalités Produits Devis et Commandes. Si vous avez effectué une mise à niveau à partir d'une version précédente de Sage CRM, vous pouvez utiliser les devis et commandes au lieu des éléments d'opportunité ou continuer à utiliser les éléments d'opportunité. Si vous utilisez une version plus récente de Sage CRM, les éléments d'opportunité sont automatiquement remplacés par les fonctionnalités Produits Devis et Commandes, et il n'est plus possible d'utiliser les paramètres d'éléments d'opportunité.

- 1. Cliquez sur **<Mon profil> | Administration | Système | Comportement du système**.
- 2. Cliquez sur **Modifier**.
	- Pour utiliser les devis et commandes au lieu des éléments d'opportunité, assurez-vous que **Utiliser les éléments d'opportunité** est réglé sur **Devis et Commandes**.
	- Pour continuer à utiliser les éléments d'opportunité au lieu de Devis et Commandes, réglez **Utiliser les éléments d'opportunité** sur **Éléments d'opportunité** .
- 3. Cliquez sur **Enregistrer**.

Pour transférer les éléments d'opportunité existants vers l'onglet Produits, cliquez sur **Mettre à niveau les produits** sur la page Configuration des produits.

## **Prise en charge de plusieurs devises**

- **.** [Considérations](#page-251-0) relatives aux devises
- **[Activation](#page-251-1) de la prise en charge de plusieurs devises**
- [Modification](#page-252-0) de la devise de base
- **.** [Configuration](#page-252-1) des devises et des taux
- <span id="page-251-0"></span>**.** Définition des [préférences](#page-253-0) de devise

## **Considérations relatives aux devises**

Avant de configurer les devises et les champs de devise, notez les points suivants :

- <sup>l</sup> Choisissez de la devise de base au début de l'implémentation et ne la changez pas.
- Choisissez le processus à utiliser pour gérer les taux de change des devises par rapport à la devise de base (à quelle fréquence et par qui). Pour certaines entreprises, une mise à jour trimestrielle peut être suffisante. D'autres peuvent nécessiter une mise à jour quotidienne ou hebdomadaire.
- Les champs de devises permettent de spécifier une valeur et une devise. La valeur reste la même dans l'enregistrement, quels que soient les changements apportés aux taux de change. Si un devis est établi pour 100 000 dollars US pour un projet, ce chiffre ne change pas. Il s'agit de la valeur enregistrée dans la base de données. En revanche, si un utilisateur établit un rapport sur les données dans une autre devise, la valeur du projet peut changer si les taux de change ont été modifiés depuis le dernier rapport.
- Les valeurs converties des champs de devise sont calculées par triangulation. La valeur monétaire entrée par l'utilisateur est divisée par la devise spécifiée pour obtenir la valeur dans la devise de base, puis multipliée par le taux de change spécifié pour la devise préférentielle de l'utilisateur.

## <span id="page-251-1"></span>**Activation de la prise en charge de plusieurs devises**

La prise en charge de plusieurs devises permet à des utilisateurs différents d'utiliser diverses devises. Par exemple, un utilisateur au Royaume-Uni peut établir un devis en Livres Sterling, un utilisateur en Allemagne peut utiliser l'Euro et à un contrôleur financier aux États-Unis peut établir un rapport de prévisions en Dollars US. La prise en charge de plusieurs devises est activée par défaut si vous installez les données de démonstration pendant l'installation de Sage CRM.

1. Cliquez sur **<Mon profil> | Administration | Gestion des données | Configuration des devises**.
- <sup>l</sup> Pour activer plusieurs devises, assurez-vous que l'option **Est une devise unique** est définie sur **Non**.
- <sup>l</sup> Pour désactiver plusieurs devises, définissez l'option **Est une devise unique** sur **Oui**. La devise par défaut est affichée en lecture seule pour tous les champs de type devise dans Sage CRM.
- 2. Si vous avez installé les données de démo et voulez identifier la devise par défaut, cliquez sur **<Mon profil> | Administration | Gestion des données | Configuration des devises**. La devise par défaut s'affiche dans **Devise de base**.

## **Modification de la devise de base**

Vous pouvez remplacer la devise de base par toute autre devise définie dans le système.

- 1. Définissez le taux de la nouvelle devise de base sur *1*. Vous ne pouvez pas modifier les détails de la devise de base.
- 2. Cliquez sur **<Mon profil> | Administration | Gestion des données | Configuration des devises**.
- 3. Cliquez sur **Modifier**.
- 4. Sélectionnez la nouvelle devise dans **Devise de base**.
- 5. Cliquez sur **OK**, puis sur **Enregistrer**.
- 6. Pour confirmer la devise de base, cliquez sur **<Mon profil> | Administration | Gestion de données | Devise**.
- 7. Modifiez manuellement tous les taux de change existants pour refléter la nouvelle base.

## **Configuration des devises et des taux**

Une fois que vous avez défini la devise de base, vous pouvez configurer d'autres devises.

- 1. Cliquez sur **<Mon profil> | Administration | Gestion des données | Devise**.
- 2. Cliquez sur **Nouveau**.
- 3. Remplissez les Champs de devise [standard](#page-253-0) et les Champs de devise [personnalisée](#page-253-1).
- 4. Cliquez sur **Enregistrer**.
- 5. Si la description correcte n'apparaît pas automatiquement lorsque vous enregistrez la devise, vérifiez que vous avez entré le symbole correct. Si la description ne s'affiche toujours pas, configurez une nouvelle traduction en utilisant le symbole de la devise comme code de légende. Pour plus d'informations, reportez-vous à [Traductions](#page-67-0) et aide.

#### <span id="page-253-0"></span>**Champs de devise standard**

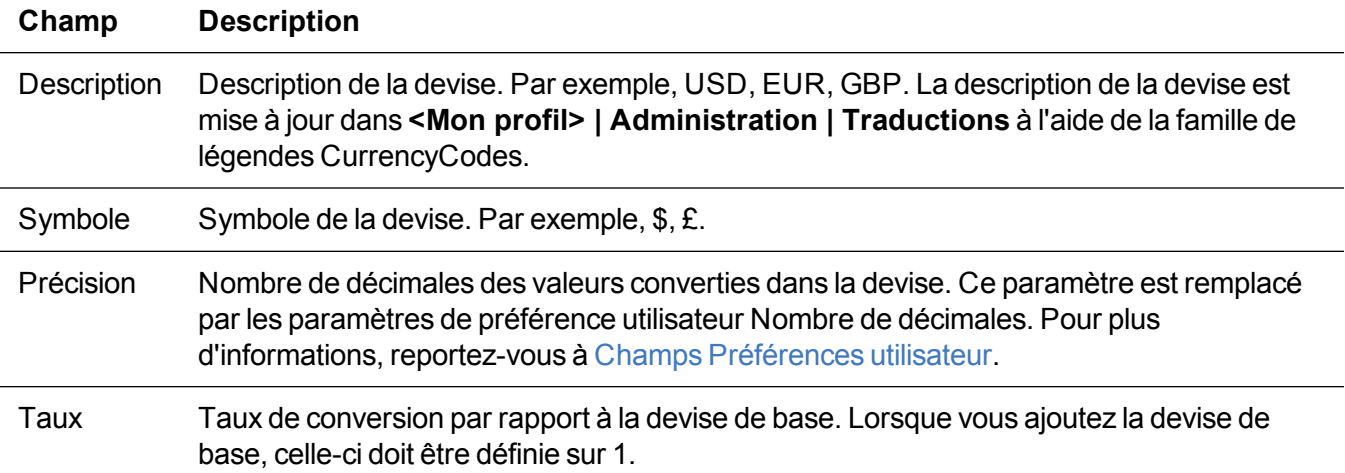

#### <span id="page-253-1"></span>**Champs de devise personnalisée**

Vous pouvez convertir les champs existants en champs de devises ou ajouter des nouveaux champs de devises aux tables et aux écrans. Par exemple, vous pouvez ajouter un nouveau champ **Coût des ventes** à la table Opportunité avec un type d'entrée **Devise**, puis ajouter ce champ à l'écran Détail d'opportunité. Pour plus d'informations, reportez-vous à [Champs](#page-89-0).

## **Définition des préférences de devise**

Vous pouvez définir vos préférences de devise sur n'importe quelle devise configurée dans Sage CRM.

- 1. Cliquez sur **<Mon profil> | Préférences**.
- 2. Cliquez sur **Modifier**.
- 3. Définissez **Devise** en spécifiant votre devise préférentielle.
- 4. Cliquez sur **Enregistrer**. Une valeur convertie s'affiche en regard des valeurs de devises saisies. Les valeurs provenant des champs de devises s'affichent comme valeurs converties dans les rapports.

## **Prévisions de ventes**

- [Modification](#page-254-0) des paramètres de prévision
- [Paramètres](#page-254-1) de prévision

## <span id="page-254-0"></span>**Modification des paramètres de prévision**

Les paramètres de configuration des prévisions de ventes s'appliquent à toutes les prévisions créées par les utilisateurs.

- 1. Cliquez sur **<Mon profil> | Administration | Gestion des données | Prévision**.
- 2. Cliquez sur **Modifier**.
- 3. Modifiez les [Paramètres](#page-254-1) de prévision.
- <span id="page-254-1"></span>4. Cliquez sur **Enregistrer**.

### **Paramètres de prévision**

Le tableau ci-dessous décrit les champs de la page de configuration des prévisions.

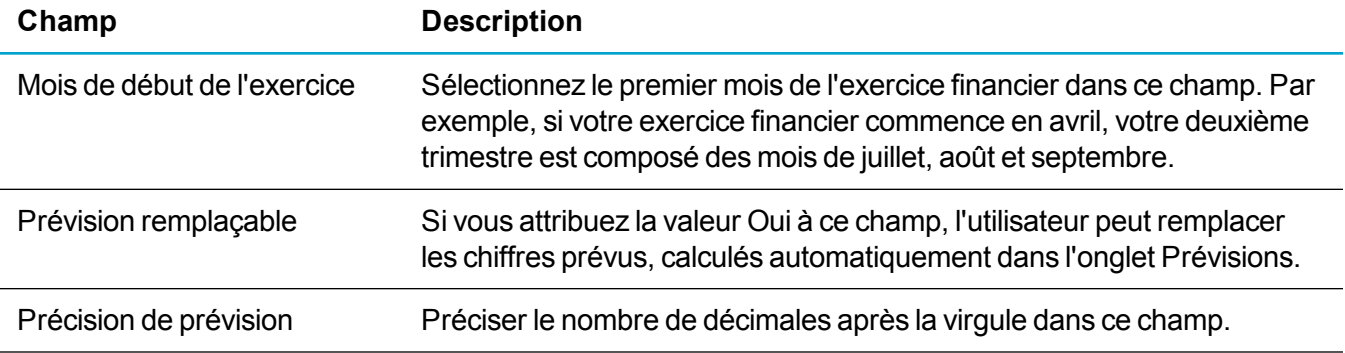

## **Relations entre entités**

- Ajout de [nouveaux](#page-254-2) types de relations
- Champs de [définition](#page-255-0) de relation
- [Modification](#page-256-0) des types de relation
- [Suppression](#page-256-1) de types de relation
- <sup>l</sup> [Personnalisation](#page-256-2) des listes avancées de recherche et de sélection d'entités associées
- <span id="page-254-2"></span>• Création de rapports sur les entités [associées](#page-257-0)

## **Ajout de nouveaux types de relations**

Gestionnaire des informations ou Directeur.

Vous pouvez configurer des types de relations qui reflètent les relations de réciprocité multidirectionnelles entre des entités principales. Les utilisateurs peuvent ensuite définir des relations via l'onglet Relations qui s'affiche pour toutes les entités principales.

- 1. Cliquez sur **<Mon profil> | Administration | Gestion des données | Gérer les types de relations**.
- 2. Cliquez sur **Nouveau**.
- 3. Remplissez les Champs de [définition](#page-255-0) de relation.
	- <sup>l</sup> Sélectionnez le type de relation **Parent/Enfant** pour les relations impliquant une hiérarchie évidente ou un concept de « propriété ».
	- <sup>l</sup> Sélectionnez le type de relation **Connexe** lorsque la relation est de nature à « influencer » ou « affecter ».
	- Soyez cohérent concernant les conventions d'appellation de vos types de relation. Il est recommandé de former la base du nom de la relation avec des « mots d'action » (verbes) utilisant le même temps. Ce format aide l'utilisateur final à « lire » l'écran Relation à partir du contexte actuel de haut en bas : [nom] + [verbe] + [nom].
	- Par exemple, vous pouvez créer un type de relation Parent/Enfant pour suivre l'influence des directeurs de la société sur votre base de clientèle. L'entité Parent est le Contact, qui **Dirige** (Nom de la relation avec le Parent) la Société (Entité enfant). La société est **Dirigée par** (Nom de la relation sur l'enfant) le contact.
- <span id="page-255-0"></span>4. Cliquez sur **Enregistrer**.

### **Champs de définition de relation**

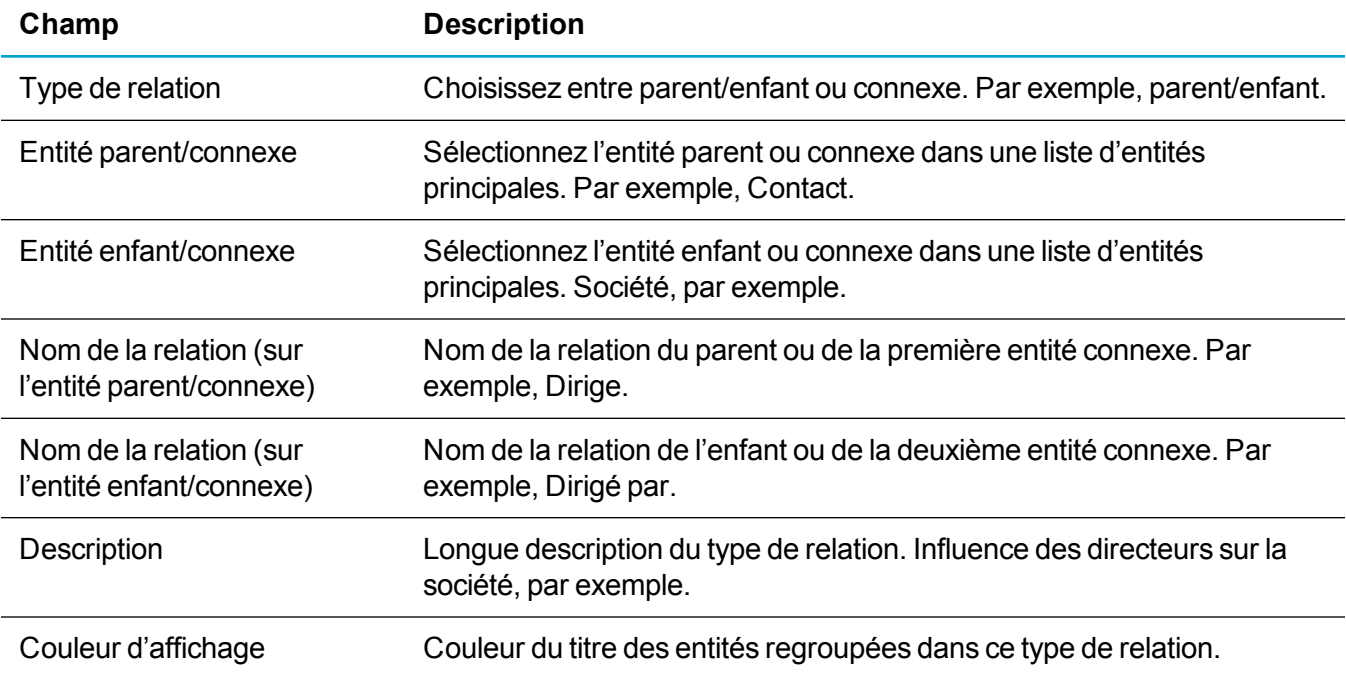

## <span id="page-256-0"></span>**Modification des types de relation**

Une fois que vous avez défini un type de relation, vous pouvez modifier les noms, la description et la couleur d'affichage, mais pas les entités.

- 1. Cliquez sur **<Mon profil> | Administration | Gestion des données | Gérer les types de relation**.
- 2. Cliquez sur le type de relation à modifier.
- 3. Cliquez sur **Modifier**.
- 4. Apportez vos modifications, puis cliquez sur **Enregistrer**.
- <span id="page-256-1"></span>5. Cliquez sur **Continuer**.

## **Suppression de types de relation**

- 1. Cliquez sur **<Mon profil> | Administration | Gestion des données | Gérer les types de relation**.
- 2. Cliquez sur le type de relation à supprimer.
- 3. Cliquez sur **Supprimer**. Un avertissement s'affiche si des relations ont déjà été configurées à l'aide de ce type de relation.
- <span id="page-256-2"></span>4. Cliquez sur **Confirmer la suppression**.

## **Personnalisation des listes avancées de recherche et de sélection d'entités associées**

Pour personnaliser les listes avancées de recherche et sélection des entités associées, remplacez les traductions par une famille de légendes SS\_RelViewFields. Par exemple, la liste avancée de recherche et de sélection de tickets actuelle affiche le nom de la société, l'ID de référence du ticket et la description du ticket. Vous pouvez la modifier pour qu'elle n'affiche que la première et la deuxième colonnes.

- 1. Cliquez sur **<Mon profil> | Administration | Personnalisation | Traductions**.
- 2. Recherchez la famille de légendes **SS\_RelViewFields**.
- 3. Cliquez sur le lien hypertexte du code de légende de la liste avancée de recherche et sélection.
- 4. Modifiez les traductions. Par exemple, vous pouvez supprimer une colonne.
- 5. Cliquez sur **Enregistrer**.

## <span id="page-257-0"></span>**Création de rapports sur les entités associées**

Vous trouverez des exemples des rapports sur les entités associées dans **Rapports | Général**. Ils utilisent une vue **vListRelatedEntityReportData** pour afficher les informations concernant les entités associées. Vous pouvez utiliser cette vue pour créer des vues pour la société ou d'autres entités afin d'afficher des informations sur les entités associées.

# **E-mail et documents**

- [Messagerie](#page-259-0)
- [Intégration](#page-277-0) Exchange
- [Intégration](#page-307-0) Outlook classique
- **[Intégration](#page-325-0) d'Outlook Lite**
- $\cdot$  [E-marketing](#page-333-0)
- Intégration [MailChimp](#page-340-0)
- **Modèles de [documents](#page-346-0)**
- **.** Gestion de [bibliothèque](#page-361-0)

## <span id="page-259-0"></span>**Messagerie**

- [Présentation](#page-259-1) de la messagerie
- [Messagerie](#page-261-0) Sage CRM standard
- <span id="page-259-1"></span>**Gestion [d'e-mail](#page-267-0)**

## **Présentation de la messagerie**

- La [Fonctionnalité](#page-259-2) de messagerie Sage CRM standard permet d'envoyer et d'enregistrer des e-mails à l'aide de l'éditeur d'e-mail intégré ou de Microsoft Outlook, crée des enregistrements de communication pour les e-mails sortants. L'éditeur d'e-mail intégré et Outlook ne sont pas des options d'envoi d'e-mails qui s'excluent mutuellement ; vous pouvez activer les deux.
- [Fonctionnalité](#page-260-0) Gestion d'e-mail est une fonctionnalité facultative de la messagerie Sage CRM standard. Il s'agit d'une service Windows qui fonctionne comme processus en arrière-plan sur le serveur Sage CRM et traite les messages électroniques entrants et sortants en fonction de règles de gestion prédéfinies. Il est installé automatiquement en même temps que Sage CRM, mais doit être configuré et personnalisé. Il est compatible avec l'éditeur d'e-mail intégré et Microsoft Outlook pour gérer les e-mails sortants. Il peut également transférer les informations depuis les e-mails entrants de votre boîte de réception Outlook dans Sage CRM.

#### <span id="page-259-2"></span>**Fonctionnalité de messagerie Sage CRM standard**

La messagerie Sage CRM standard permet d'exécuter les opérations suivantes.

- <sup>l</sup> Envoyer des e-mails directement de Sage CRM vers les sociétés et contacts stockés dans la base de données Sage CRM, et vers les autres utilisateurs Sage CRM à l'aide de l'éditeur d'e-mail intégré ou Microsoft Outlook. L'éditeur d'e-mail intégré et Outlook ne sont pas des options d'envoi d'e-mails qui s'excluent mutuellement ; vous pouvez activer les deux.
- <sup>l</sup> Envoyez les e-mails depuis l'onglet **Communications** dans le contexte d'une personne, d'une société, d'un prospect, d'une opportunité, d'un ticket ou d'une solution. Envoyez les e-mails depuis la page Généralités des solutions qui incluent automatiquement les informations sur les solutions dans le corps de l'e-mail.
	- <sup>l</sup> L'option **Envoyer un e-mail** permet d'envoyer un e-mail à l'aide de l'éditeur d'e-mail intégré. Le serveur de messagerie spécifié traite le transfert du message.
	- <sup>l</sup> L'option **Envoyer avec Outlook** permet d'ouvrir une fenêtre MS Outlook et d'envoyer un email avec Outlook. L'e-mail inclut des destinataires déjà sélectionnés dans Sage CRM et tout contenu déjà sélectionné. Cette option n'est disponible que dans Internet Explorer et Microsoft Edge.
- <sup>l</sup> Créez automatiquement un enregistrement de communication E-mail sortant lié à l'enregistrement de client.
- <sup>l</sup> Si l'utilisateur clique sur **Envoyer un e-mail**, un enregistrement de communication est créé qui inclut le contenu et les pièces jointes de l'e-mail.
- Si Outlook et l'éditeur d'e-mail intégré sont tous les deux activés, et que l'utilisateur clique sur **Envoyer avec Outlook**, un enregistrement de communication est créé. Il n'inclut que le texte écrit avant que l'utilisateur clique sur **Envoyer avec Outlook**. Les ajouts et modifications que l'utilisateur apporte à l'e-mail dans Outlook ne sont pas inclus.
- Si Outlook est activé comme éditeur de messagerie et que l'éditeur d'e-mail intégré est désactivé, lorsque l'utilisateur clique sur **Envoyer avec MS Outlook**, aucun enregistrement de communication n'est créé.
- <sup>l</sup> Utilisez l'éditeur d'e-mail intégré dans les différents modes. Spécifiez la manière dont l'éditeur s'affiche en modifiant les préférences des utilisateurs. Pour plus d'informations, reportez-vous à Préférences dans le *Guide de l'utilisateur*.
- L'éditeur d'e-mail intégré permet de créer et de personnaliser les modèles d'e-mail. Les modèles peuvent inclure des champs de fusion #pers\_firstname#, par exemple.
- <sup>l</sup> Configurez les adresses e-mail d'envoi et de réponse (ventes@*domaine*.com, par exemple). En outre, vous pouvez définir les utilisateurs Sage CRM autorisés à utiliser chacune des adresses email.
- <sup>l</sup> Envoyez des e-mails groupés au format HTML aux destinataires du groupe.

#### <span id="page-260-0"></span>**Fonctionnalité Gestion d'e-mail**

La Gestion d'e-mail est comprise dans la fonctionnalité standard de Sage CRM, mais doit être installée et configurée.

Gestion d'e-mail permet les opérations suivantes.

- Transférer ou envoyer un e-mail en copie cachée à l'adresse d'archivage du serveur gestionnaire d'e-mail et à d'autres adresses e-mail, telles que support@*domain*e.com. Tous les e-mails qui arrivent à l'une des adresses e-mail définies dans Gestion d'e-mail sont soumis aux règles du modèle et des ensembles de règles associés dans Sage CRM. Ces règles spécifient où l'enregistrement d'email est stocké dans Sage CRM.
- Transférez les e-mails entrants à tout système de messagerie. Par exemple, dans MS Outlook, à l'adresse d'archivage du serveur gestionnaire d'e-mail. Cela permet de'archiver automatiquement l'e-mail avec l'enregistrement client approprié dans Sage CRM.
- Enregistrez les pièces jointes aux e-mails classés dans l'onglet Bibliothèque de l'enregistrement CRM Sage correspondant.
- Spécifiez plusieurs adresses e-mail pour classer des types différents d'e-mails entrants et sortants. Par exemple, info@*domain*e.com.
- Personnalisez les règles de gestion dans Sage CRM, en associant les ensembles de règles personnalisés à chaque adresse e-mail.
- Associez chaque adresse e-mail à un modèle de script. Pour plus d'informations, reportez-vous à [Utilisation](#page-273-0) des modèles de script. Vous pouvez utiliser des modèles de scripts utilisant des objets d'email. Pour plus d'informations, consultez l'*aide du développeur* sur le [centre](http://help.sagecrm.com/) d'aide Sage CRM.

Pour plus d'informations sur l'utilisation de base de la gestion d'e-mail, reportez-vous à *Classement d'emails entrants et sortants* dans l'*aide de l'utilisateur*.

## <span id="page-261-0"></span>**Messagerie Sage CRM standard**

- [Configuration](#page-261-1) de la messagerie standard
- Paramètres de [messagerie/SMS](#page-262-0)
- [Établissement](#page-264-0) d'une connexion sécurisée à un serveur de messagerie via le protocole TLS
- [Configuration](#page-265-0) des alias d'e-mail
- [Configuration](#page-266-0) des modèles d'e-mail
- [Traduction](#page-266-1) du texte d'en-tête de réponse et de transfert

#### <span id="page-261-1"></span>**Configuration de la messagerie standard**

Les options que vous sélectionnez dans l'écran Configuration de messagerie n'affectent pas les e-mails entrants, car les messages ne sont pas transmis directement au système Sage CRM. Ils sont transmis à votre serveur de messagerie choisi et lus à l'aide du client de messagerie. Par exemple, les e-mails sont transmis à Microsoft Exchange (serveur) et lus en utilisant Microsoft Outlook (client).

Si vous exécutez le serveur de gestion de messagerie, vous pouvez transférer les e-mails vers l'adresse d'archivage du serveur gestionnaire de messagerie pour être archivés. Pour plus d'informations, reportezvous à Gestion [d'e-mail.](#page-267-0) Vous pouvez également utiliser l'option Classer un e-mail dans les options Intégration Lite Outlook ou Envoi de documents. Pour plus d'informations, consultez le Guide de l'utilisateur.

- 1. Cliquez sur **<Mon profil> | Administration | E-mail et Documents | Configuration de l'e-mail**.
- 2. Cliquez sur **Modifier** et spécifiez les Paramètres de [messagerie/SMS.](#page-262-0)
- 3. Pour activer l'éditeur d'e-mail intégré, affectez à l'option **Utiliser le client d'e-mail intégré de Sage CRM** la valeur **Oui**.
- 4. Pour permettre l'envoi d'e-mails à l'aide de Microsoft Outlook, affectez à **Permettre l'envoi avec MS Outlook** la valeur **Oui**.
- 5. Pour utiliser le client de messagerie SMTP interne, choisissez SMTP dans **Envoyer un e-mail avec**. Entrez l'adresse IP du serveur de messagerie SMTP dans **Serveur d'e-mails sortants (SMTP)** et le port SMTP (25) dans **Port SMTP**. Assurez-vous que le port 25 est ouvert et autorise le transfert de messages.
- 6. Pour utiliser CDOSYS afin de transmettre des e-mails, choisissez **CDOSYS** dans **Envoyer un email avec**. Entrez l'adresse IP du serveur de messagerie SMTP dans **Serveur d'e-mails sortants (SMTP)** et le port SMTP (25) dans **Port SMTP**. Assurez-vous que le service SMTP (Simple Mail Transfer Protocol) est exécuté dans les services Windows.
	- <sup>l</sup> Cliquez sur **Démarrer | Tous les programmes | Outils d'administration | Gestionnaire des services IIS**.
	- <sup>l</sup> Cliquez sur **Transmettre l'e-mail au serveur SMTP** et entrez les informations sur la configuration de votre serveur de messagerie SMTP. Cela implique que l'e-mail est transmis immédiatement à un serveur SMTP en ligne.
	- <sup>l</sup> Sinon, sélectionnez **Stocker les messages électroniques dans le répertoire de collecte** pour stocker les e-mails sur disque où vous pouvez les récupérer pour un envoi ultérieur.
- 7. Pour permettre l'envoi d'e-mails au format HTML, définissez **Envoyer l'e-mail au format HTML** sur **Oui**.
- 8. Pour spécifier que le classement sortant Sage CRM standard est utilisé pour archiver les e-mails, affectez à **Les e-mails sortants doivent être archives par** la valeur **CRM**. Une copie de l'e-mail est stockée dans l'enregistrement de communication enregistré pour la société ou la personne à laquelle l'e-mail est envoyé.
- <span id="page-262-0"></span>9. Cliquez sur **Enregistrer**.

#### **Paramètres de messagerie/SMS**

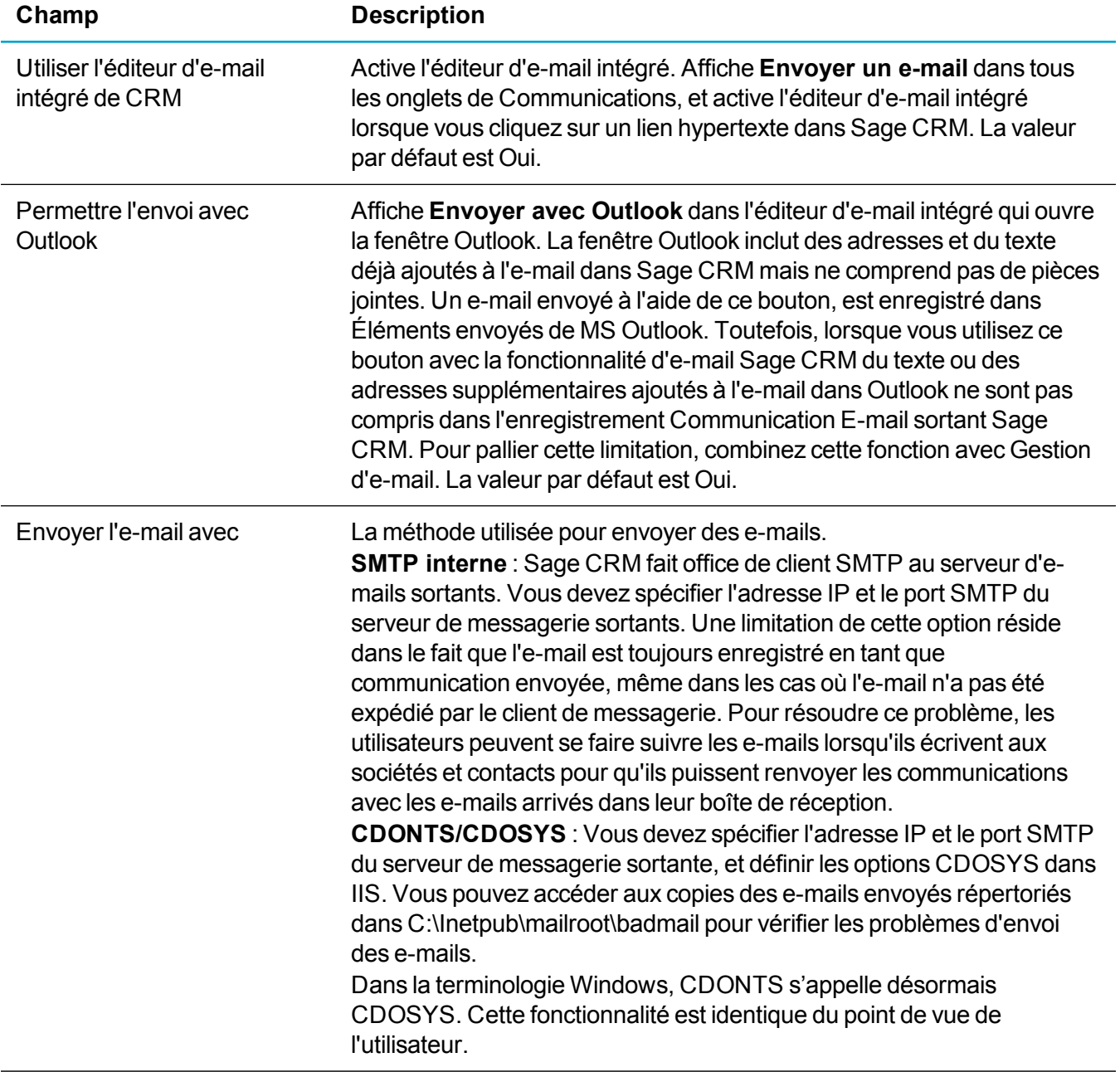

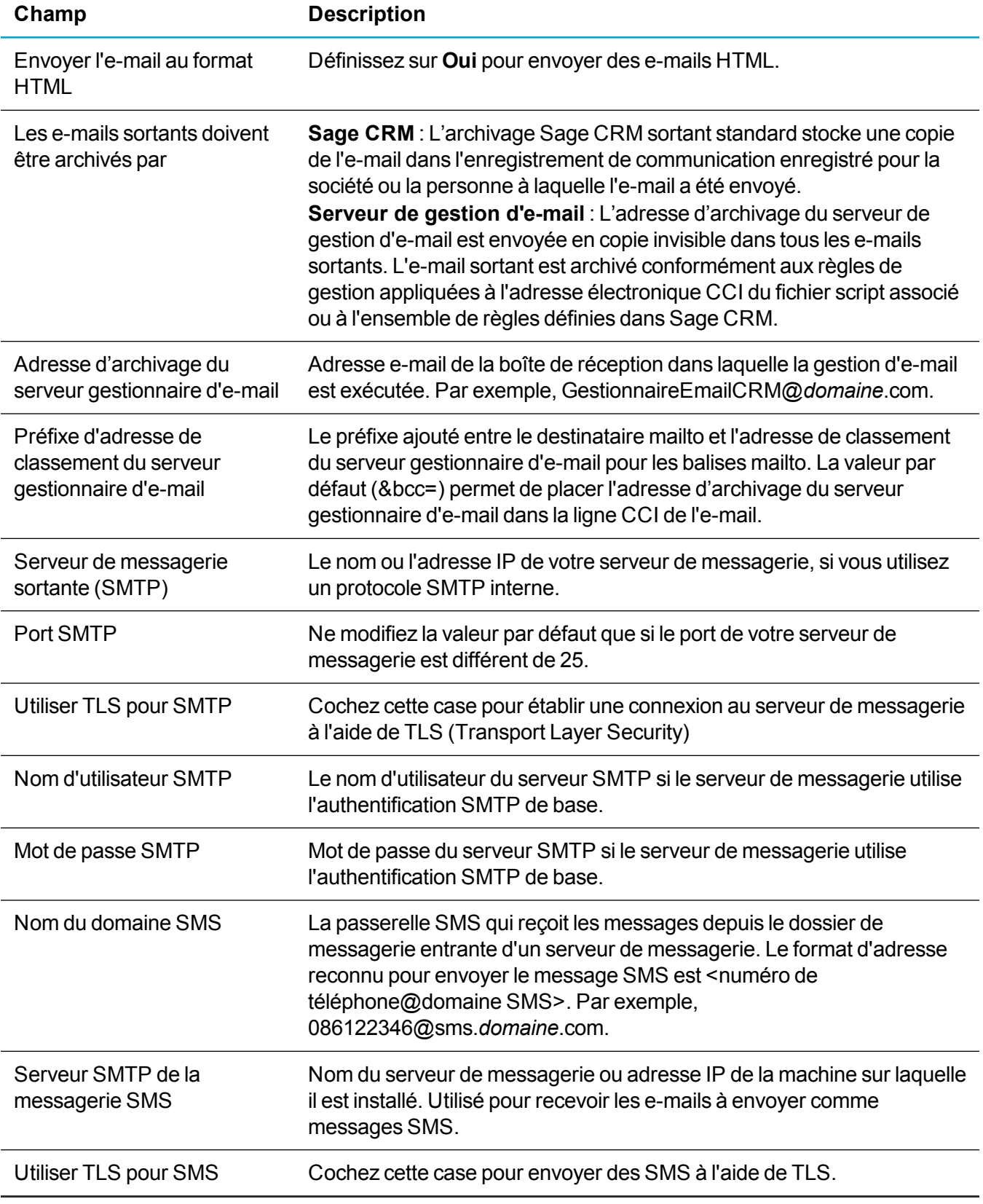

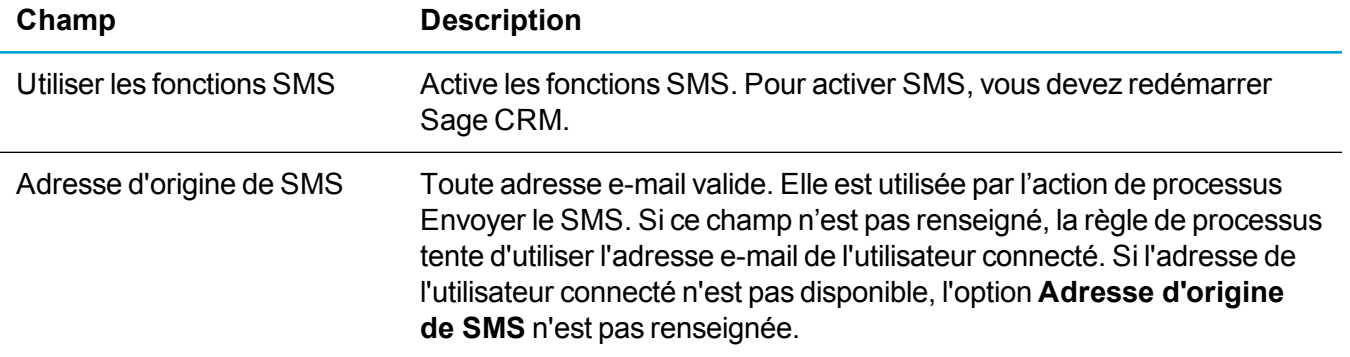

#### <span id="page-264-0"></span>**Établissement d'une connexion sécurisée à un serveur de messagerie via le protocole TLS**

Le protocole Transport Layer Security (TLS) établit une connexion sécurisée entre Sage CRM et un serveur de messagerie. Il permet d'utiliser Sage CRM avec les services de messagerie publics exigeant une connexion sécurisée, tels qu'Exchange Online, Exchange hébergé et Gmail.

Certains points doivent être pris en compte lorsque vous utilisez le protocole TLS avec Sage CRM :

- Vous devez disposer des informations de connexion à votre serveur de messagerie. Voici les informations de connexion SMTP over TLS par défaut pour Exchange Online et Gmail :
	- Exchange Online : smtp.office365.com:587
	- Gmail: smtp.gmail.com:465
- Si vous utilisez Gmail, il peut être nécessaire de générer un mot de passe par application pour utiliser le protocole SMTP. Reportez-vous à <https://security.google.com/settings/security/apppasswords>.
- Si vous utilisez Exchange Online, prenez en compte les limites quotidiennes d'envoi.
- Assurez-vous que votre logiciel antivirus et votre pare-feu autorisent SMTP sortant depuis le serveur Web CRM.

Pour utiliser le protocole TLS pour une adresse e-mail Sage CRM standard :

- 1. Cliquez sur **<Mon profil> | Administration | Emails et documents | Configuration des emails**.
- 2. Cliquez sur **Modifier**. L'écran Paramètres de [messagerie/SMS](#page-262-0) apparaît.
- 3. Entrez votre nom d'utilisateur et votre mot de passe SMTP.
- 4. Sélectionnez **Utiliser TLS pour SMTP** afin d'activer la prise en charge du protocole TLS pour le serveur de messagerie.
- 5. Entrez votre nom de domaine SMS et votre serveur SMTP pour les SMS.
- 6. Sélectionnez **Utiliser le protocole TLS pour les SMS**.
- 7. Cliquez sur **Enregistrer**.

Pour utiliser le protocole TLS pour Gestion des emails :

- 1. Configurez le protocole TLS pour la messagerie standard. Reportez-vous aux étapes ci-dessus.
- 2. Cliquez sur **<Mon profil> | Administration | E-mails et documents | Options du serveur de gestion d'emails**.
- 3. Cliquez sur **Nouveau**. Vous devez d'abord configurer des options dans la boîte aux lettres des emails sortants. Pour plus d'informations, reportez-vous à Gestion d['Configuration](#page-269-0) de la gestion d'e[mail](#page-269-0).
- 4. Sélectionnez **Utiliser TLS pour POP** et **Utiliser TLS pour SMTP**.
- 5. Cliquez sur **Enregistrer**.

#### <span id="page-265-0"></span>**Configuration des alias d'e-mail**

Vous pouvez spécifier une liste de comptes Sage CRM à utiliser pour l'envoi des e-mails. Ces comptes peuvent être limités à des équipes ou des utilisateurs individuels. Par exemple, l'adresse e-mail support@*domaine*.com peut être mise à la disposition uniquement des utilisateurs de l'équipe du service client, ainsi qu'à un certain nombre d'utilisateurs spécifiés.

- 1. Cliquez sur **<Mon profil> | Administration | E-mail et documents | Alias d'e-mail**.
- 2. Cliquez sur **Nouveau**.
- 3. Entrez l'adresse d'envoi des e-mails dans **Adresse e-mail**.
- 4. Entrez le nom que le destinataire voit dans **Nom affiché**.
- 5. Pour permettre l'envoi d'e-mails depuis l'adresse e-mail spécifiée, sélectionnez **Activé comme adresse d'origine**.
	- <sup>l</sup> Choisissez les équipes qui peuvent envoyer des e-mails depuis cette adresse dans **Limiter aux équipes**. Par exemple, choisissez **Service client** et **Opérations** pour autoriser uniquement les utilisateurs des équipes Opérations et Service clients à envoyer des e-mails depuis l'adresse.
	- Choisissez les personnes individuelles qui peuvent envoyer des e-mails depuis cette adresse dans **Limiter aux utilisateurs**.
- 6. Pour permettre l'envoi de réponses à cette adresse e-mail, sélectionnez **Activé comme adresse de réponse**.
	- <sup>l</sup> Choisissez les équipes auxquelles les e-mails de réponse sont envoyés dans **Limiter aux équipes**. Par exemple, une réponse à un e-mail envoyé depuis support@*domaine*.com est envoyée à l'équipe du Service clients.
	- Choisissez les personnes individuelles auxquelles les e-mails de réponse sont envoyés dans **Limiter aux utilisateurs**.
- 7. Cliquez sur **Enregistrer**.

Les utilisateurs peuvent envoyer des e-mails à partir de l'adresse configurée sur la page Adresses d'envoi et de réponse d'e-mails. Pour plus d'informations sur l'envoi d'e-mails, reportez-vous *du Guide de l'utilisateur*.

#### <span id="page-266-0"></span>**Configuration des modèles d'e-mail**

Vous pouvez utiliser l'éditeur d'e-mail intégré pour configurer les modèles d'e-mail à des fins d'économie de temps et d'énergie. Vous devez activer l'éditeur d'e-mail intégré afin de l'utiliser. Pour plus d'informations, reportez-vous à [Configuration](#page-261-1) de la messagerie standard.

- 1. Cliquez sur **<Mon profil> | Administration | E-mail et documents | Modèles d'e-mail**.
- 2. Cliquez sur **Nouveau**.
- 3. Entrez un nom dans **Nom du modèle**.
- 4. Pour limiter l'utilisation du modèle à un contexte spécifique, choisissez une entité dans **Pour entité**. Si vous choisissez **Contact**, l'écran n'est disponible que dans l'écran Communication du contact. Vous pouvez ajouter des champs dans le modèle pour cette entité uniquement. Par exemple, pour inclure le champ de fusion "#pers\_firstname#", vous devez choisir **Contact** dans **Pour entité**.
- 5. Choisissez une adresse **d'expédition**. Votre adresse e-mail est la valeur par défaut. Les autres options dépendent de la configuration effectuée par l'administrateur système et de vos autorisations. Si ce champ a la valeur **Aucun**, l'e-mail provient de l'utilisateur actuellement connecté.
- 6. Tapez et formatez le contenu de l'e-mail.
	- Pour spécifier des champs de fusion, veillez à sélectionner l'entité à laquelle les champs de fusion se rapportent dans **Pour entité**.
	- Vous pouvez inclure du contenu HTML dans le corps de l'e-mail. Pour plus d'informations, reportez-vous à Groupes dans le Guide de l'utilisateur.
	- <sup>l</sup> Pour joindre un document global, utilisez les icônes **Sélectionner recherche avancée** pour localiser le fichier, sélectionnez-le, puis cliquez sur **Charger la pièce jointe**.
	- <sup>l</sup> Pour joindre un fichier local, cliquez sur **Parcourir**, accédez au fichier, puis cliquez sur **Charger la pièce jointe**.
	- <sup>l</sup> Pour ajouter une image intégrée, accédez au fichier et cliquez sur **Ccharger une image intégrée**. Pour ce faire, vous devez sélectionner **Oui** dans **<Mon profil> | Administration | Email et documents | Configuration de l'e-mail | Envoyer l'e-mail au format HTML**.
	- **.** Pour supprimer une pièce jointe, cliquez sur **Supprimer**.
	- Pour formater le contenu de l'e-mail, utilisez les [Boutons](#page-349-0) de l'éditeur de texte.
- 7. Cliquez sur **Enregistrer**. Le nouveau modèle est ajouté à la liste des modèles disponibles et peut être réutilisé. Toutes les valeurs et tout le contenu que vous avez entrés dans le modèle, y compris les pièces jointes, font partie intégrante du modèle.

#### <span id="page-266-1"></span>**Traduction du texte d'en-tête de réponse et de transfert**

Lorsqu'un utilisateur répond à un e-mail ou le fait suivre dans Sage CRM, le corps et l'en-tête de l'e-mail d'origine sont automatiquement inclus dans le nouvel e-mail.

Il existe quatre modèles traduisibles pour cette information, contenant les codes de légende suivants :

- $\cdot$  replytemplate
- replytemplatehtml
- forwardtemplate
- forwardtemplatehtml

Pour modifier ces modèles, cliquez sur **<Mon profil> | Administration | Personnalisation | Traductions**.

## <span id="page-267-0"></span>**Gestion d'e-mail**

- [Présentation](#page-267-1) de la gestion d'e-mail
- **[Exécution](#page-268-0) du service Gestion d'e-mail**
- [Configuration](#page-269-0) de la gestion d'e-mail
- **.** [Utilisation](#page-273-0) des modèles de script
- <sup>l</sup> Ajout [d'ensembles](#page-276-0) de règles à la gestion d'e-mail

#### <span id="page-267-1"></span>**Présentation de la gestion d'e-mail**

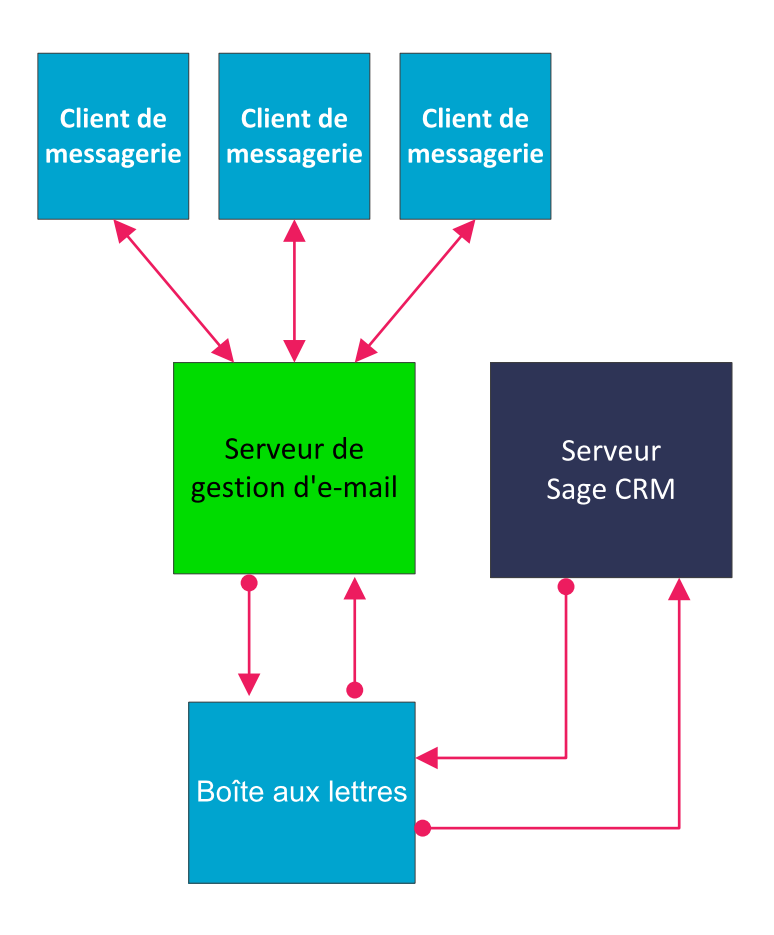

La fonction Gestion d'e-mail traite les e-mails comme suit.

- L'utilisateur envoie un e-mail à une adresse électronique spécifiée. Par exemple, info@*domain*e.com.
- Le service Gestion d'e-mail accède à la boîte aux lettres.
- Le service lit chaque e-mail de la boîte aux lettres.

Les événement suivants se produisent pour chacun d'eux.

- Le service Gestion d'e-mail lit le script personnalisé présent dans la mémoire et construit les ensembles de règles définies par l'utilisateur s'ils l'ont été dans le système. Pour plus d'informations, reportez-vous à Ajout [d'ensembles](#page-276-0) de règles à la gestion d'e-mail.
- Les ensembles de règles sont insérés dans le fichier script au format JavaScript. Les ensembles de règles sont déjà intégrés au script Communication.js par défaut.
- Un certain nombre d'objets prêts à l'emploi sont transmis au fichier script, notamment celui permettant d'accéder à l'e-mail.
- Le script est exécuté en interne à partir de l'application et des actions sont réalisées sur l'e-mail. Par exemple, une nouvelle communication contenant des informations provenant de l'e-mail est générée.
- Les pièces jointes sont enregistrées dans la bibliothèque Sage CRM.
- L'e-mail est supprimé de la boîte aux lettres.
- Si le script échoue, les informations de script et d'erreur sont enregistrées dans le fichier journal quotidien. Vous pouvez accéder au fichier journal depuis le principal répertoire système. Par exemple, ... \Program Files\Sage\CRM\Services\logs\yyyymmdd<installname>MailManager.log. Sinon, cliquez sur **Afficher les fichiers journaux** dans l'écran Options du serveur de gestion d'email. Les e-mails à l'origine de la défaillance interne du système sont sauvegardés dans un dossier regroupant les e-mails suspects et placés dans ...\Program Files\Sage\CRM\Services\CustomPages\Scripts.
- Vous pouvez modifier le script pour vous connecter à la base de données externe.
- <sup>l</sup> Chaque boîte aux lettres est accessible et contrôlable par sa propre unité d'exécution dans l'application.

#### <span id="page-268-0"></span>**Exécution du service Gestion d'e-mail**

Le service Gestion d'e-mail est installé automatiquement sur le serveur Sage CRM lors d'une installation de Sage CRM. Le service s'applique à toutes les installations de Sage CRM configurées pour la gestion de l'email indépendamment de l'installation sur laquelle il a été enregistré. Ne déplacez pas le service du dossier dans lequel il a été enregistré. Si vous ne parvenez pas à démarrer le service Gestion d'e-mail, il peut être nécessaire de l'installer manuellement.

Il ne doit exister qu'un seul fichier eWareEmailManager.exe sur le serveur.

- **[Installation](#page-269-1) du service Gestion d'e-mail**
- <sup>l</sup> [Désinstallation](#page-269-2) du service Gestion d'e-mail

#### <span id="page-269-1"></span>**Installation du service Gestion d'e-mail**

Si vous ne parvenez pas à démarrer le service Gestion d'e-mail, il peut être nécessaire de l'installer manuellement.

- 1. Cliquez sur **Démarrer | Exécuter** et tapez *cmd*. La fenêtre d'invite DOS s'affiche.
- 2. Accédez au dossier dans lequel a été sauvegardé le fichier eWareEmailManager.exe, puis entrez *eWareEmailManager /i*.
- <span id="page-269-2"></span>3. Cliquez sur **Entrée**. Une boîte contextuelle confirme que l'application est installée.

#### **Désinstallation du service Gestion d'e-mail**

- 1. Cliquez sur **Démarrer | Exécuter** et tapez *cmd*. La fenêtre d'invite DOS s'affiche.
- 2. Accédez au dossier dans lequel a été sauvegardé le fichier eWareEmailManager.exe, puis tapez *eWareEmailManager /u*.
- <span id="page-269-0"></span>3. Cliquez sur **Entrée**. Une boîte contextuelle confirme que le service est désinstallé.

#### **Configuration de la gestion d'e-mail**

- 1. Cliquez sur **<Mon profil> | Administration | E-mail et documents | Configuration de l'e-mail** et sur **Modifier**.
	- Pour configurer le serveur de gestion d'e-mail afin d'archiver les e-mails sortants, choisissez **Serveur de gestion d'e-mail** dans **Les e-mails sortants doivent être archivés par**.
	- Entrez l'adresse e-mail de la boîte aux lettres à laquelle les e-mails sortants sont envoyés dans **Adresse d'archivage du serveur gestionnaire d'e-mail**. La gestion d'e-mail peut s'exécuter sur cette boîte aux lettres et classer les e-mails sortants. Cette adresse e-mail doit être unique et n'être utilisée que pour la gestion d'e-mail. La boîte aux lettres ne peut pas être utilisée à d'autres fins, et ne peut pas être une boîte aux lettres privée d'une personne.
	- <sup>l</sup> Assurez-vous que la valeur dans **Préfixe d'adresse de classement du serveur gestionnaire d'e-mail** est correcte. Pour plus d'informations, reportez-vous à [Paramètres](#page-262-0) de [messagerie/SMS.](#page-262-0)
- 2. Cliquez sur **Enregistrer**.
- 3. Cliquez sur **<Mon profil> | Administration | E-mail et documents | Options du serveur de gestion d'e-mail** et cliquez sur **Nouveau**. Vous devez d'abord configurer des options dans la boîte aux lettres des e-mails sortants. Tous les e-mails de la boîte aux lettres sont classés selon ces options par défaut, ou si les conditions spécifiées dans les ensembles de règles ne sont pas remplies.
	- **.** Sélectionnez **Activé** pour activer Gestion d'e-mail dans la boîte aux lettres.
	- <sup>l</sup> Entrez Adresse de classement du serveur gestionnaire d'e-mail dans **Adresse e-mail**. Il s'agit de l'adresse que vous avez spécifiée à l'étape 1.
	- Définissez les valeurs pour les [Options](#page-270-0) du serveur de gestion d'e-mail restantes.
- 4. Cliquez sur **Enregistrer**. Vous pouvez ensuite configurer les options du serveur de gestion d'e-mail dans d'autres boîtes aux lettres. Par exemple, support@domaine.com.
- 5. Cliquez sur **<Mon profil> | Administration | E-mail et documents | Options avancées du serveur de gestion d'e-mail** et sur **Modifier**.
	- Entrez le nom d'utilisateur et le mot de passe d'un utilisateur Sage CRM avec les droits d'accès à la base de données dans **Nom de connexion du gestionnaire** et **Mot de passe du gestionnaire**. Il est recommandé d'utiliser l'administrateur système.
	- Définissez les valeurs pour les Options [avancées](#page-272-0) du serveur de gestion d'e-mail restantes.
- 6. Cliquez sur **Enregistrer**.
- 7. Pour personnaliser davantage la gestion d'e-mail, vous pouvez configurer des ensembles de règles et personnaliser des modèles de scripts. Pour plus d'informations, reportez-vous à [Ajout](#page-276-0) [d'ensembles](#page-276-0) de règles à la gestion d'e-mail et à [Utilisation](#page-273-0) des modèles de script.

#### <span id="page-270-0"></span>**Options du serveur de gestion d'e-mail**

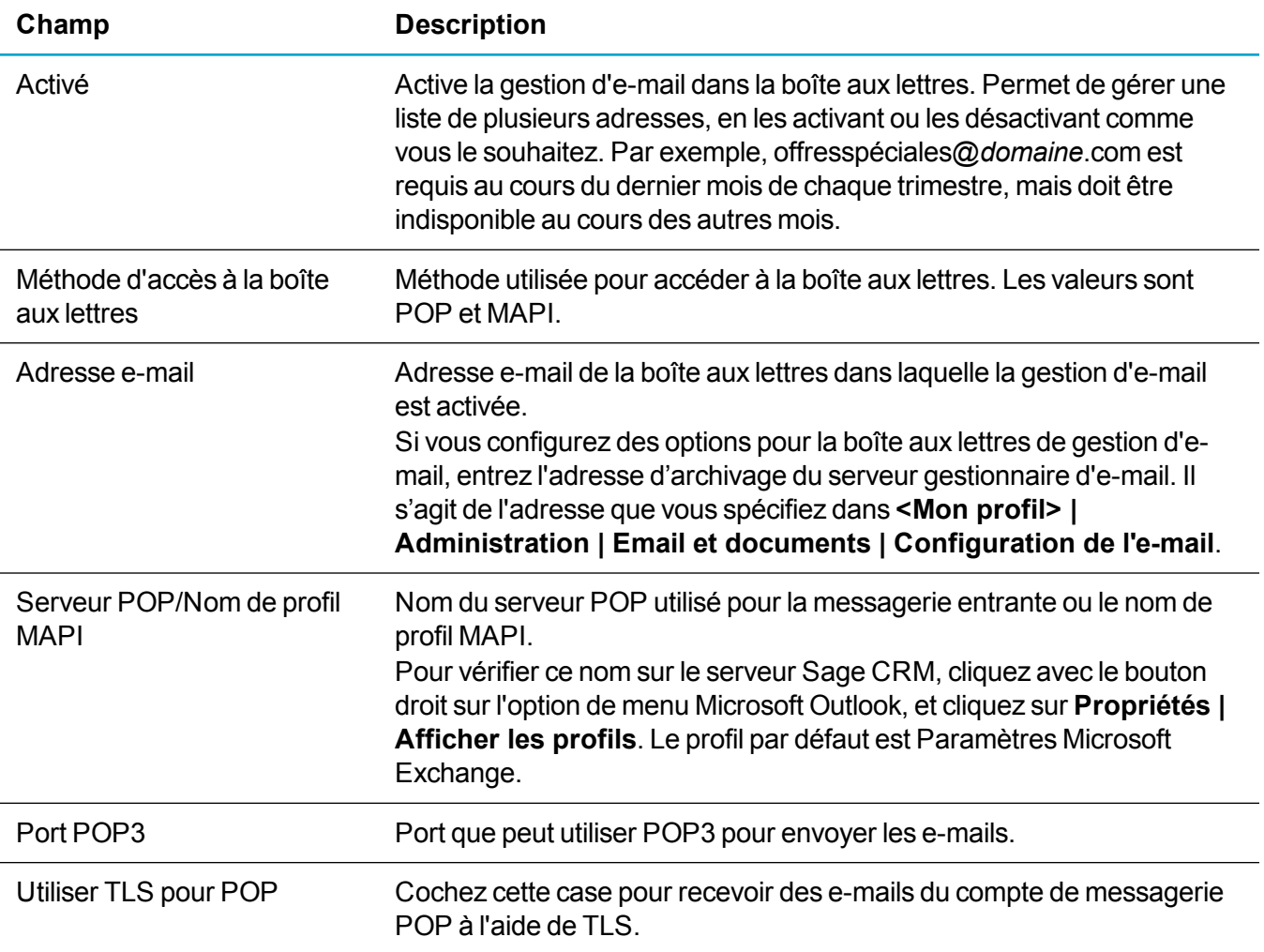

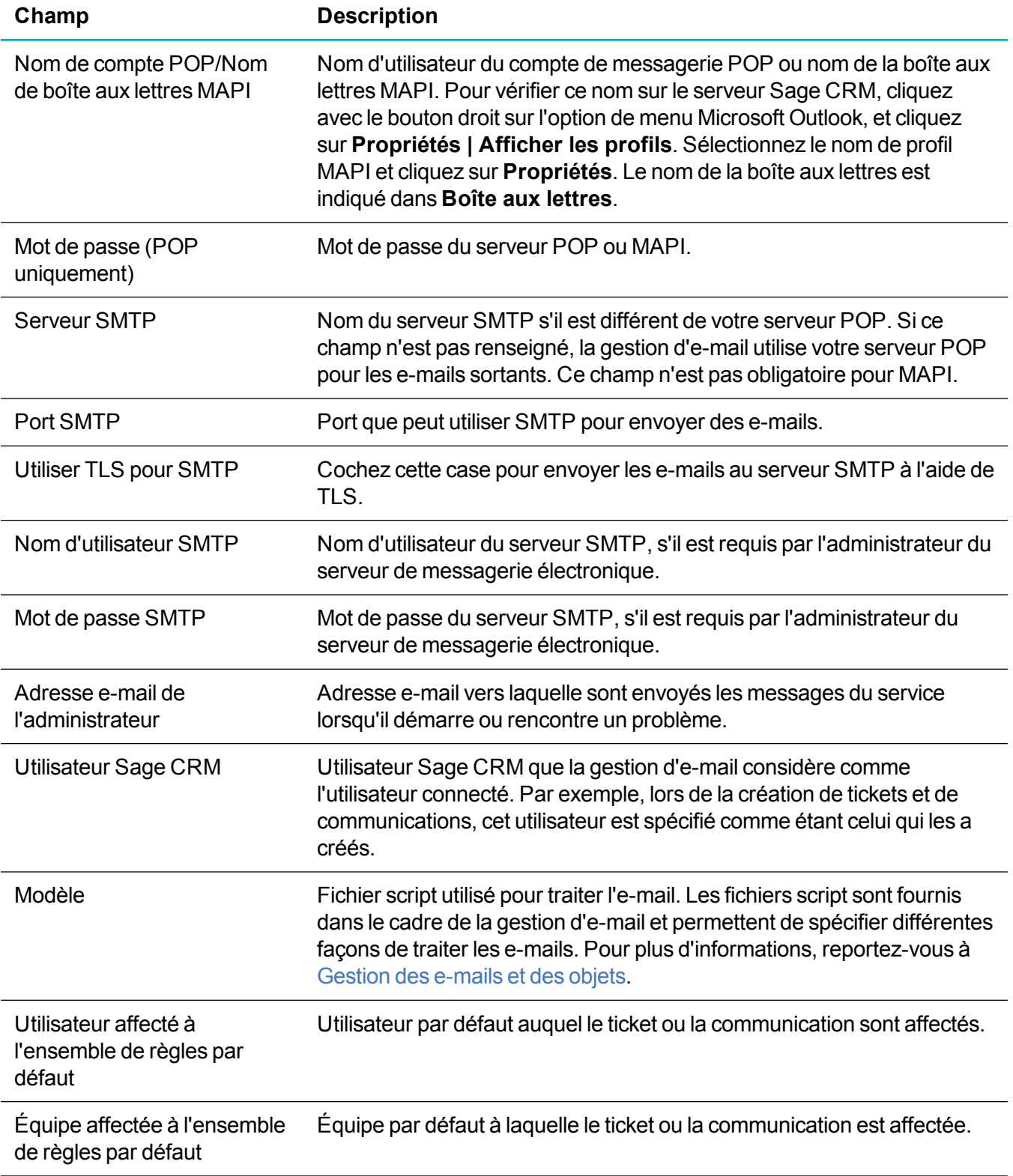

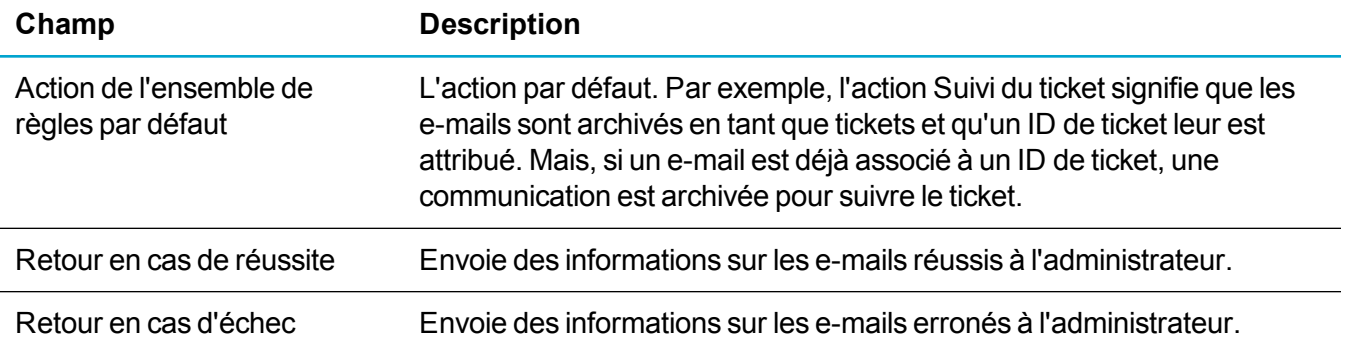

#### <span id="page-272-0"></span>**Options avancées du serveur de gestion d'e-mail**

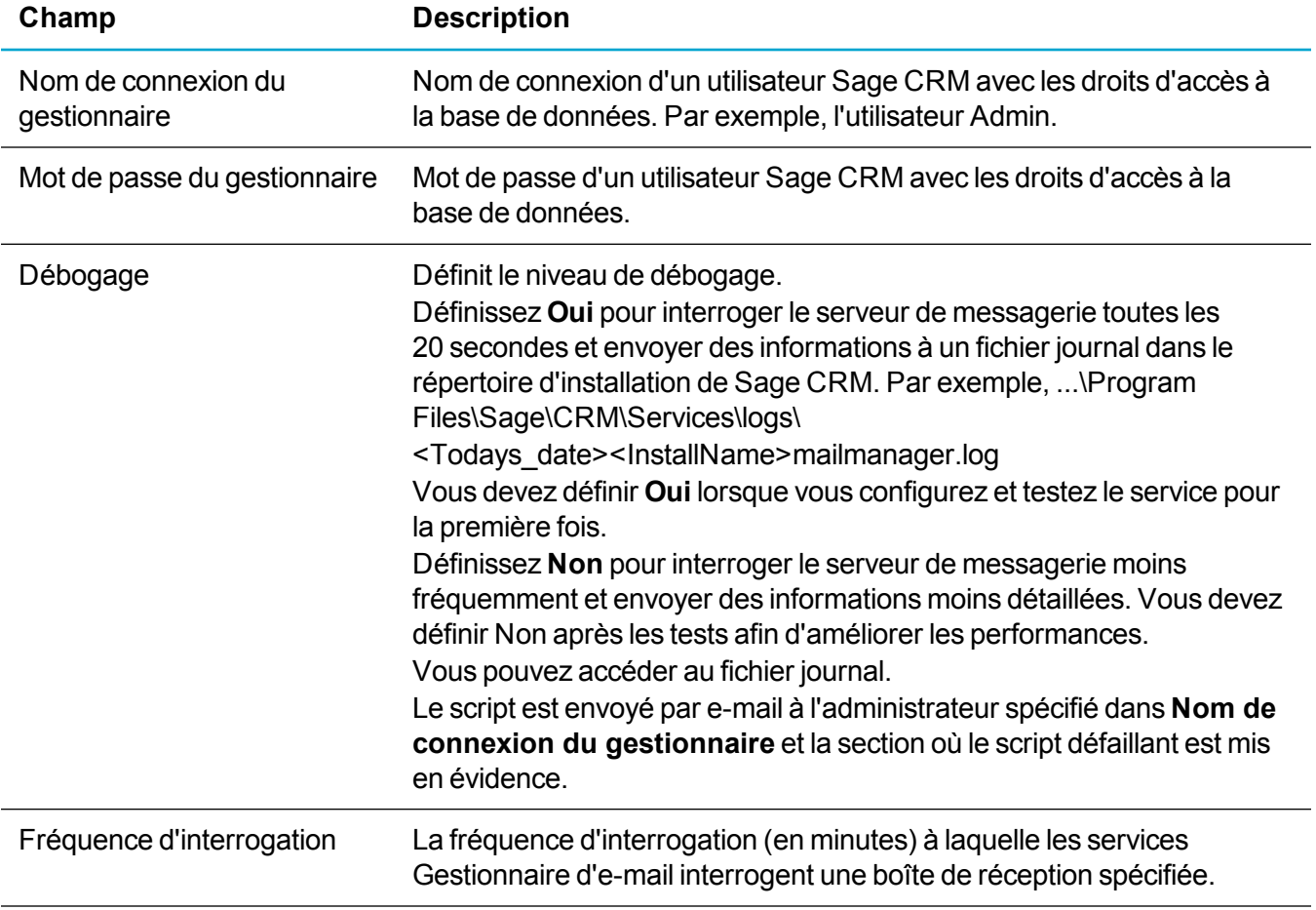

#### **Étapes supplémentaires pour MAPI**

Vous pouvez configurer le serveur de gestion d'e-mail pour utiliser l'interface MAPI (Messaging Application Programming Interface).

- Assurez-vous que Microsoft Outlook est installé.
- <sup>l</sup> Accédez au dossier Services et double-cliquez sur **Service Gestionnaire d'e-mail**.
- <sup>l</sup> Dans la boîte de dialogue Propriétés du gestionnaire d'e-mail, cliquez sur l'onglet **Ouvrir la session**.
- Le service est exécuté par défaut sous un compte système local (pour POP). Remplacez-le par un compte de domaine avec les autorisations pour toutes les boîtes aux lettres auxquelles vous souhaitez que la gestion d'e-mail accède et sur lesquelles elle doit être exécutée.

MAPI est une API de messagerie propriétaire de Microsoft et elle est activée par défaut par Microsoft Exchange.

#### **Statut d'e-mail**

Pour déterminer si le service Gestion d'e-mail est en cours d'exécution et afficher le nombre d'e-mails sortants et l'e-mail non valide, cliquez sur **<Mon profil> | Administration | E-mail et documents | Statut d'e-mail**.

#### <span id="page-273-0"></span>**Utilisation des modèles de script**

Les modèles de scripts spécifient le mode de traitement des e-mails. Vous pouvez associer un modèle à des boîtes aux lettres et utiliser des objets d'e-mail pour personnaliser les modèles de scripts. Par exemple, pour modifier le mode d'enregistrement des pièces jointes d'e-mails.

Pour plus d'informations sur l'utilisation des objets d'e-mail, reportez-vous à [Gestion](#page-275-0) des e-mails et des [objets](#page-275-0) et [Personnalisation](#page-276-1) des modèles de scripts à l'aide d'objets.

Deux modèles de scripts sont fournis avec Gestion d'e-mail :

- Communications.js (modèle Communications) est déployé par défaut lorsque vous configurez Gestion d'e-mail. Pour plus d'informations sur le traitement des e-mails lorsque vous utilisez le modèle Communications, reportez-vous à Utilisation du modèle [Communications.](#page-274-0)
- Support. is (modèle Assistance) s'applique à un environnement d'assistance client. Pour plus d'informations sur le traitement d'e-mail lorsque vous utilisez le modèle Assistance, reportez-vous à [Utilisation](#page-275-1) du modèle Support.

Trois fonctions fondamentales sont à la base des fichiers Communications.js et Support.js exécutés dans l'ordre suivant : BeforeMainAction, MainAction, AfterMainAction.

BeforeMainAction et AfterMainAction sont déclarées dans le fichier script. MainAction n'est pas déclaré. La fonction MainAction est générée à partir de règles définies dans le formulaire de saisie règles de Sage CRM. Il est recommandé de ne jamais déclarer cette fonction dans un fichier JavaScript utilisé avec la Gestion d'e-mail. Si vous avez besoin d'une fonctionnalité complexe, elle peut être codée dans la fonction BeforeMainAction ou AfterMainAction.

Il est recommandé d'utiliser l'un de ces scripts. Toutefois, vous pouvez écrire un nouveau script si aucun n'est approprié. Contactez votre consultant Sage CRM certifié avant d'écrire de nouveaux scripts. Vous devez implémenter de nouveaux scripts dans un environnement de test avant de les installer sur un système actif.

#### <span id="page-274-0"></span>**Utilisation du modèle Communications**

Lorsque le modèle de communication par défaut est utilisé pour la gestion d'e-mail, tous les e-mails envoyés à la boîte aux lettres par défaut sont archivés dans la base Sage CRM, et toutes les pièces jointes correspondantes sont archivées dans l'onglet Bibliothèque CRM.

Lorsqu'un e-mail est reçu dans la boîte aux lettres définie, le système recherche dans la table de base de données de messagerie toutes les contacts associés à l'adresse e-mail. Si une seule personne est associée à cette adresse (même s'il s'agit d'un type privé ou professionnel), une communication est créée pour la personne, et elle est également associée à l'utilisateur Sage CRM. Si une personne associée est introuvable ou que plusieurs personnes sont associées à l'adresse, une société associée est recherchée dans la table de base de données de messagerie. Une communication est créée pour la société et elle est également associée à l'utilisateur Sage CRM.

#### **E-mail sortant**

Pour chaque e-mail sortant, une communication est créée avec un lien de communication vers chaque destinataire dans la base de données Sage CRM. Si aucune correspondance n'est trouvée, l'e-mail est enregistré comme communication terminée par rapport à l'utilisateur Sage CRM. L'expéditeur doit être un utilisateur Sage CRM valide avec une adresse e-mail dans la base de données Sage CRM, et l'adresse d'archivage du serveur de gestion des e-mails défini dans le champ **CCI**.

Lorsque l'e-mail est envoyé avec succès, le client reçoit l'e-mail, une communication est enregistrée dans Sage CRM, et les informations de traitement de l'e-mail sont ajoutées au fichier journal. Selon la fréquence d'interrogation que vous avez définie dans **Options du serveur de gestion des e-mails**, la communication peut apparaître dans Sage CRM immédiatement.

#### **E-mail entrant**

Pour les e-mails reçus par les utilisateurs et redirigés vers l'adresse d'archivage du gestionnaire des emails, cette adresse e-mail doit être la seule adresse dans le champ **A**. L'adresse e-mail de l'expéditeur d'origine doit être la première adresse e-mail dans le corps de l'e-mail envoyé à la boîte aux lettres. La gestion des e-mails reconnaît la première adresse dans le corps comme adresse de l'expéditeur d'origine et archive l'e-mail avec cet enregistrement de client. Un enregistrement de communication est créé par rapport à l'enregistrement de client contenant les détails de l'e-mail transmis depuis l'utilisateur Sage CRM.

#### **Pièces jointes aux e-mails**

Les pièces jointes aux e-mails sont stockées avec l'enregistrement de communication créé lorsque la gestion d'e-mail a archivé l'e-mail entrant ou sortant.

Pour plus d'informations sur l'utilisation de la gestion d'e-mail, voir *Archivage des e-mails entrants et sortants* dans l'*aide utilisateur*.

#### <span id="page-275-1"></span>**Utilisation du modèle Support**

Utilisez le modèle assistance (Support.js) avec Gestion d'e-mail pour traiter efficacement les e-mails dans un environnement de service client.

Cet exemple utilise une boîte aux lettres sur le serveur de messagerie de la société appelé support@*domain*e.com. Les clients peuvent consigner les problèmes du service clients à l'aide de cette boîte aux lettres. L'exemple décrit ce qui se passe lorsqu'un e-mail est reçu par support@*domaine*.com d'un contact ou d'une société dans la base de données Sage CRM.

- 1. Jean Dupont, un contact de la base de données Sage CRM, envoie un e-mail à support@*domaine*.com pour faire état d'un problème lié au service clients.
- 2. Une réponse automatique est envoyée à Jean pour l'informer qu'un ticket a été consigné. Elle comprend un ID de ticket. Si l'e-mail de Jean contenait déjà un ID de ticket, aucun nouveau ticket n'est créé.
- 3. Un ticket est créé et consigné pour l'équipe du service client. Le ticket est compris dans la liste des tickets associés à Jean Dupont. Il est également répertorié dans **Équipe CRM | Service clients**, car le service clients est spécifié dans **Équipe affectée à l'ensemble de règles par défaut**. Pour plus d'informations, reportez-vous à Ajout [d'ensembles](#page-276-0) de règles à la gestion d'e-mail.
- 4. Deux communications sont enregistrées pour Jean, l'une accusant réception de son e-mail (e-mail entrant) et l'autre signalant qu'une réponse automatique a été envoyée (e-mail sortant). La communication d'e-mail sortant est également incluse dans **Équipe CRM | Service client**.
- 5. Lorsque Jean répond à l'e-mail qu'il a reçu de support@domaine.com pour indiquer qu'il est parvenu à faire fonctionner le logiciel, une communication d'e-mail entrant est consignée pour Jean et également dans **Équipe CRM | Service clients**.

#### <span id="page-275-0"></span>**Gestion des e-mails et des objets**

- 1. Lorsque le service Gestion d'e-mail démarre, il crée un objet Sage CRM et se connecte à Sage CRM à l'aide des entrées du registre.
- 2. À l'aide de l'objet Sage CRM, le service Gestion d'e-mail interroge la table custom\_emailaddress. Cette table contient des informations sur chaque service de l'installation.
- 3. Les données et le fichier script spécifiés sont lus. Un autre objet Sage CRM est créé, et vous pouvez y accéder à l'aide de l'ID de connexion utilisateur Sage CRM. À l'aide des informations sur le compte de messagerie, vous pouvez accéder à la boîte aux lettres et lire les e-mails. Un objet d'interface vers l'e-mail est créé. Il s'agit de l'objet MsgHandler.
- 4. À l'aide de l'adresse d'expédition dans l'e-mail, la base de données est interrogée :
	- Vérifiez si l'e-mail appartient à un utilisateur. Un objet de requête CRM UserQuery est créé et exécute le script ci-dessous.

```
SELECT * FROM vUsers WHERE
user emailaddress = FromAddress
OU
user mobileemail = FromAddress
```
• Vérifiez si l'e-mail appartient à une société. Un objet de requête CRM CompanyQuery est créé et exécute le script ci-dessous.

```
Select * from vCompanyEmail where elink recordid = comp
companyid and emai_Emailaddress = FromAddress
```
• Vérifiez si l'e-mail appartient à un contact. Un objet de requête CRM PersonQuery est créé, qui exécute le script suivant.

```
Select * from vPersonEmail where elink recordid = pers Personid
and emai emailaddress = FromAddress
```
5. Tous les objets mentionnés sont transmis dans le contexte du script et les actions spécifiées sont exécutées.

#### <span id="page-276-1"></span>**Personnalisation des modèles de scripts à l'aide d'objets**

Vous pouvez personnaliser les fonctionnalités de Gestion d'e-mail à l'aide des objets suivants. Pour les descriptions détaillées des méthodes et propriétés de chaque objet, reportez-vous à *l'aide du développeur* sur le [centre](http://help.sagecrm.com/) d'aide Sage CRM.

- **. Objet MsgHandler** : L'objet MsgHandler fournit un accès de base à l'objet Email et aux fonctionnalités du système. Il s'agit de l'objet de niveau supérieur à l'intérieur du script. Il est transmis au script lors de l'exécution.
- <sup>l</sup> **Objet Email** : L'objet e-mail fournit un accès à l'e-mail lui-même par l'intermédiaire de ses propriétés et méthodes. Cet objet est transmis au script par défaut en tant qu'objet e-mail, mais il est également possible d'y accéder à partir de l'objet MsgHandler, comme suit : myemail = MsgHandler.msg
- <sup>l</sup> **Objet AddressList** : Composant de l'objet e-mail, cet objet fournit un accès aux listes À, CC et CCI des adresses. Vous pouvez accéder à cet objet de la façon suivante :  $myaddresslist = email.CC;$
- <sup>l</sup> **Objet MailAddress** : Cet objet fournit un accès à une adresse individuelle à partir de l'objet AddressList. Vous pouvez renvoyer un objet MailAddress individuel de la façon suivante :  $myaddress = email.CC.Items(1);$
- <sup>l</sup> **Objet AttachmentList** : Cet objet fournit un accès aux pièces jointes de l'e-mail. Vous pouvez accéder à cet objet de la façon suivante :  $myAttachmentList = email.Attachments;$
- <sup>l</sup> **Objet Attachment** : ©et objet fournit l'accès à une pièce jointe individuelle. Vous pouvez utiliser la propriété « items » de l'objet AttachmentList pour accéder à cet objet.  $myAttachment = email.Attachments.Items (1);$

#### <span id="page-276-0"></span>**Ajout d'ensembles de règles à la gestion d'e-mail**

Vous pouvez configurer des ensembles de règles pour que des actions spécifiques soient appliquées à des e-mails spécifiques. Les ensembles de règles comprennent plusieurs règles et une action à effectuer lorsque les conditions dans une ou plusieurs des règles sont remplies. Cette action remplace l'action de gestion des e-mails par défaut. Vous pouvez créer un nombre indéfini d'ensembles de règles, et chacun peut contenir un maximum de trois règles.

Par exemple, vous pouvez spécifier que tous les e-mails reçus dans la boîte aux lettres support@*domaine*.com soient classés dans **Équipe Sage CRM | Service client** en fonction de l'action Suivi du ticket par défaut. Toutefois, les e-mails provenant de sociétés de type Concurrent ou Analyste

industriel doivent être traités différemment. Pour ce faire, vous pouvez appliquer un nouvel ensemble de règles à la boîte aux lettres support@*domaine*.com.

- 1. Cliquez sur **<Mon profil> | Administration | E-mail et documents | Options du serveur de gestion d'e-mail**.
- 2. Cliquez sur le lien hypertexte du service Gestion d'e-mail et cliquez sur **Ajouter un ensemble de règles**.
- 3. Remplissez les [Champs](#page-277-1) du volet Règles.
- 4. Ajoutez un maximum de deux règles pour cet ensemble. Utilisez **Et** pour séparer les règles lorsque les deux doivent être vraies pour que l'action soit réalisée. Utilisez **Ou** pour séparer les règles lorsque l'action est effectuée si une des deux règles est vraie.
- 5. Choisissez l'action effectuée si les règles sont satisfaites. Sinon, les actions par défaut sont effectuées. Par exemple, créez une communication.
- 6. Choisissez l'utilisateur Sage CRM et l'équipe en fonction desquels l'action est enregistrée dans **Utilisateur affecté** et **Équipe affectée**. Par exemple, une communication est créée si une règle est satisfaite, et elle est affectée au directeur du Marketing et à l'équipe Marketing.
- <span id="page-277-1"></span>7. Cliquez sur **Enregistrer**, puis sur **Continuer**.

#### **Champs du volet Règles**

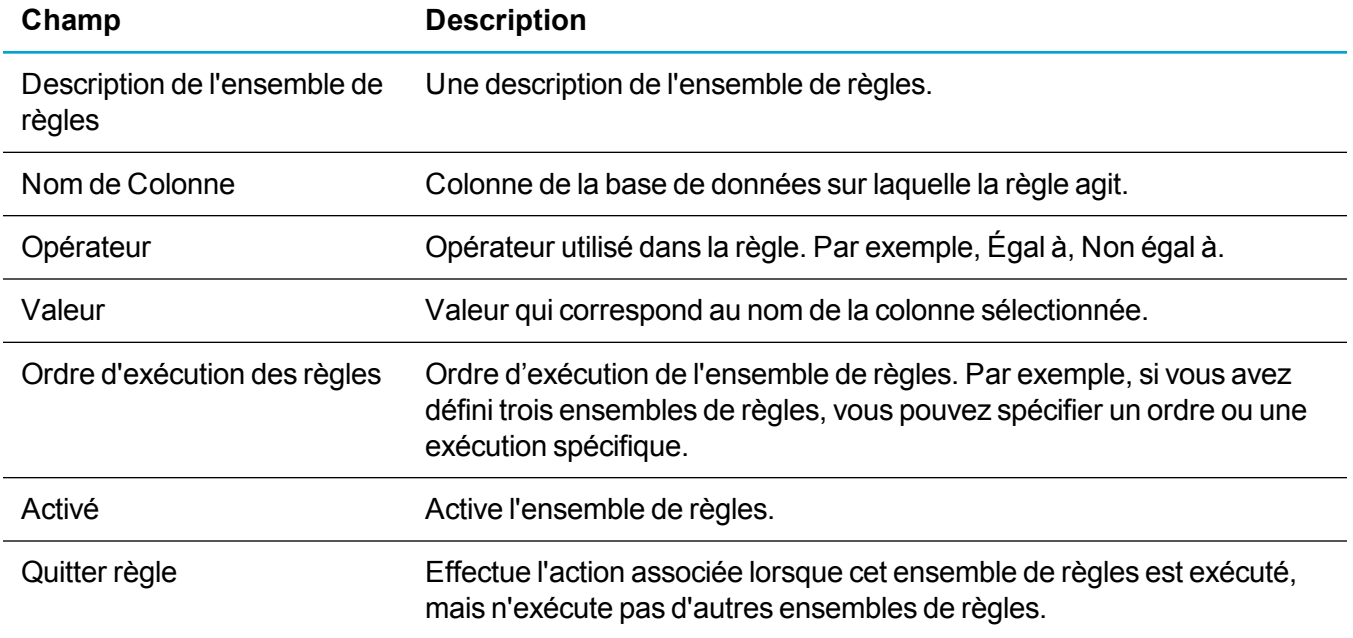

## <span id="page-277-0"></span>**Intégration Exchange**

- $\triangle$  À propos de [l'intégration](#page-278-0) Exchange
- **[Configuration](#page-289-0) de l'intégration Exchange**

<span id="page-278-0"></span>• [Synchronisation](#page-295-0) entre Exchange et Sage CRM

## **À propos de l'intégration Exchange**

- **[Présentation](#page-278-1) de l'intégration Exchange**
- Durée d'une première [synchronisation](#page-282-0)
- **.** [Synchronisation](#page-283-0) des rendez-vous
- **.** [Synchronisation](#page-286-0) des tâches
- [Synchronisation](#page-288-0) des contacts

#### <span id="page-278-1"></span>**Présentation de l'intégration Exchange**

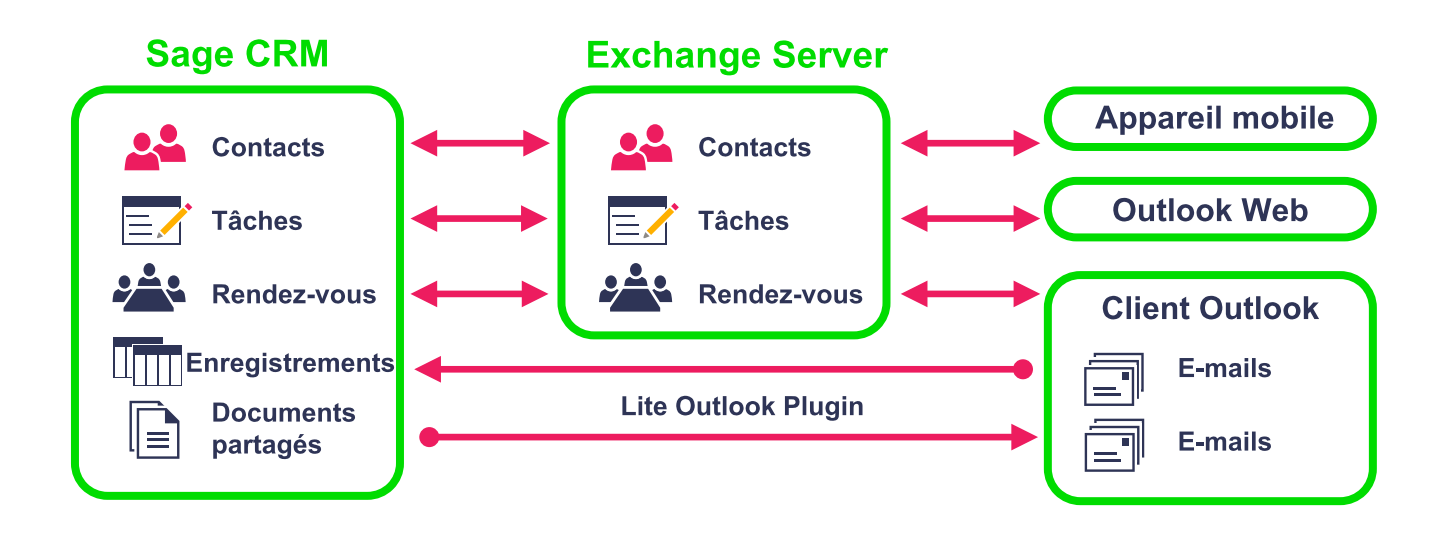

L'intégration Exchange de Sage CRM est une intégration entre Sage CRM et le serveur Exchange. Il n'existe pas de synchronisation vers les clients Outlook individuels. La synchronisation s'exécute en arrièreplan et ne nécessite aucun déclencheur utilisateur ; elle continue même si les clients Outlook sont fermés. Un seul utilisateur Exchange représenté est employé pour accéder à toutes les boîtes aux lettres utilisateur. Ainsi, il n'est pas nécessaire de fournir des informations de connexion pour chaque boîte aux lettres.

**Avertissement :** Vous devez activer l'authentification de base de manière pour que l'intégration Exchange puisse accéder aux données Exchange.

Les rendez-vous, tâches et contacts peuvent être synchronisés entre Sage CRM et Exchange Server. Cette fonctionnalité est prise en charge si l'utilisateur travaille dans le client Outlook ou Outlook Web Access, ou utilise un appareil mobile qui se connecte à Exchange. Par exemple, si un responsable commercial planifie des réunions pour le personnel de vente de terrain dans Sage CRM, le personnel reçoit des informations sur les réunions sur leurs smartphones sans avoir à procéder à une synchronisation ou à mettre sous tension leurs ordinateurs portables pour lancer le client Outlook pour ordinateur de bureau.

Cela signifie que les informations Sage CRM essentielles sont accessibles en temps réel aux utilisateurs en déplacement.

Le plug-in Outlook Lite facultatif peut être installé sur l'ordinateur client pour permettre aux utilisateurs d'ajouter des contacts à Sage CRM depuis le client Outlook, d'archiver des e-mails Outlook dans un ou plusieurs enregistrements Sage CRM, et de joindre des documents partagés Sage CRM à des e-mails Outlook. Pour plus d'informations, reportez-vous à À propos de [l'intégration](#page-325-1) Outlook Lite. Chaque utilisateur peut installer le plug-in, ou vous pouvez l'installer en employant une stratégie de groupe Active Directory. Pour plus d'informations, reportez-vous à [Déploiement](#page-332-0) d'un plug-in à l'aide de Stratégie de groupe.

#### **Comment activer l'intégration Exchange**

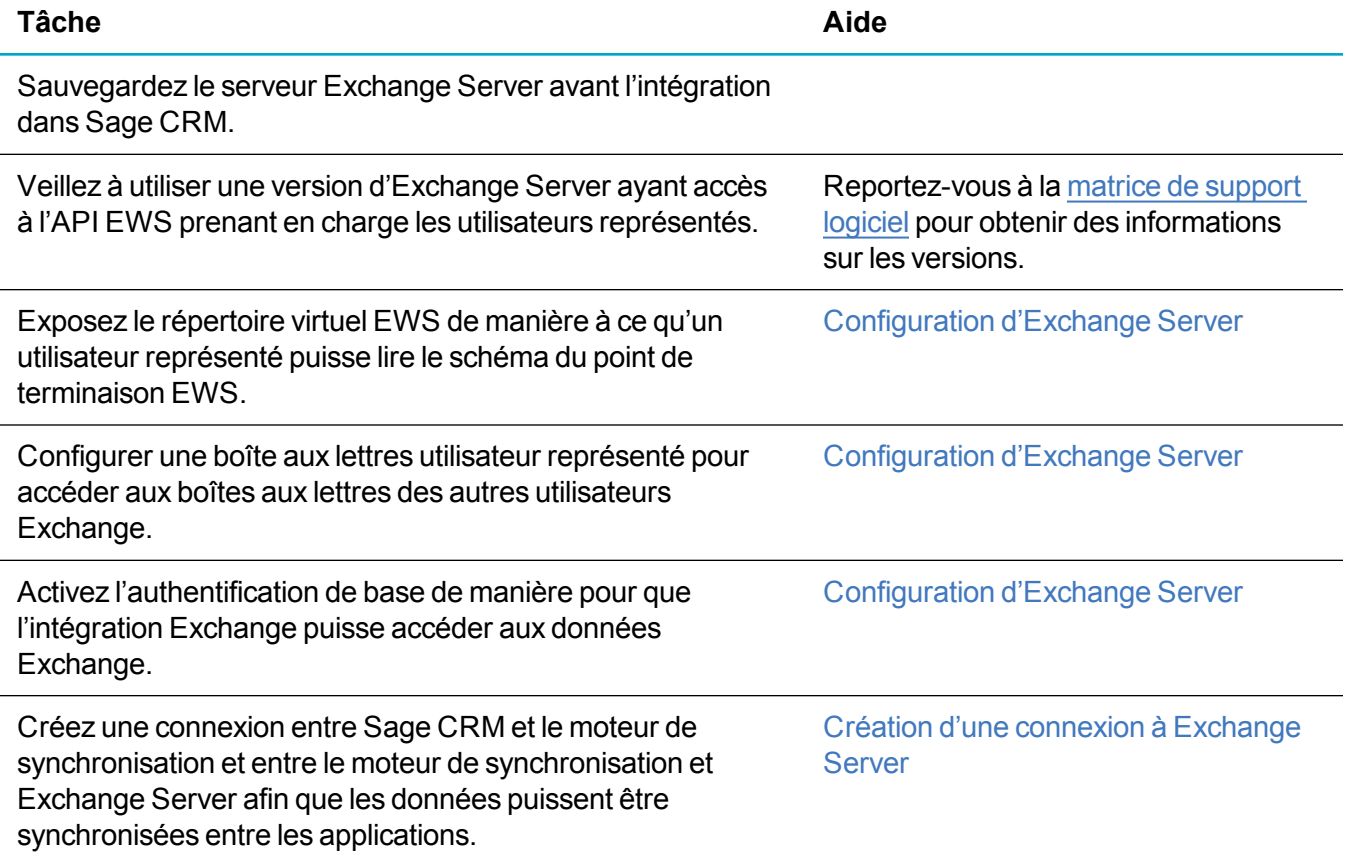

#### **Comment utiliser le plug-in Outlook Lite avec l'intégration Exchange**

L'intégration Outlook Lite permet aux utilisateurs d'ajouter des contacts à Sage CRM à partir du client Outlook, d'archiver des e-mails Outlook multiples ou individuels dans un ou plusieurs enregistrements Sage CRM, et de joindre des documents partagés Sage CRM à des e-mails Outlook. L'intégration Outlook Lite ne synchronise aucune donnée entre Outlook et Sage CRM. C'est la raison pour laquelle elle doit être utilisée avec l'intégration Exchange.

Pour utiliser l'intégration Outlook Lite, l'utilisateur doit télécharger et installer un plug-in sur la machine du client Outlook. Le plug-in fonctionne sur les machines 32 et 64 bits. En tant qu'administrateur système, vous pouvez activer l'intégration Outlook Lite et afficher le bouton du plug-in pour que l'utilisateur puisse l'installer manuellement. Au lieu de laisser les utilisateurs installer manuellement le plug-in Outlook Lite, vous pouvez utiliser une stratégie de groupe pour déployer le plug-in sur les ordinateurs clients, puis le masquer pour des utilisateurs spécifiques. Pour plus d'informations, reportez-vous à À propos de [l'intégration](#page-325-1) Outlook Lite.

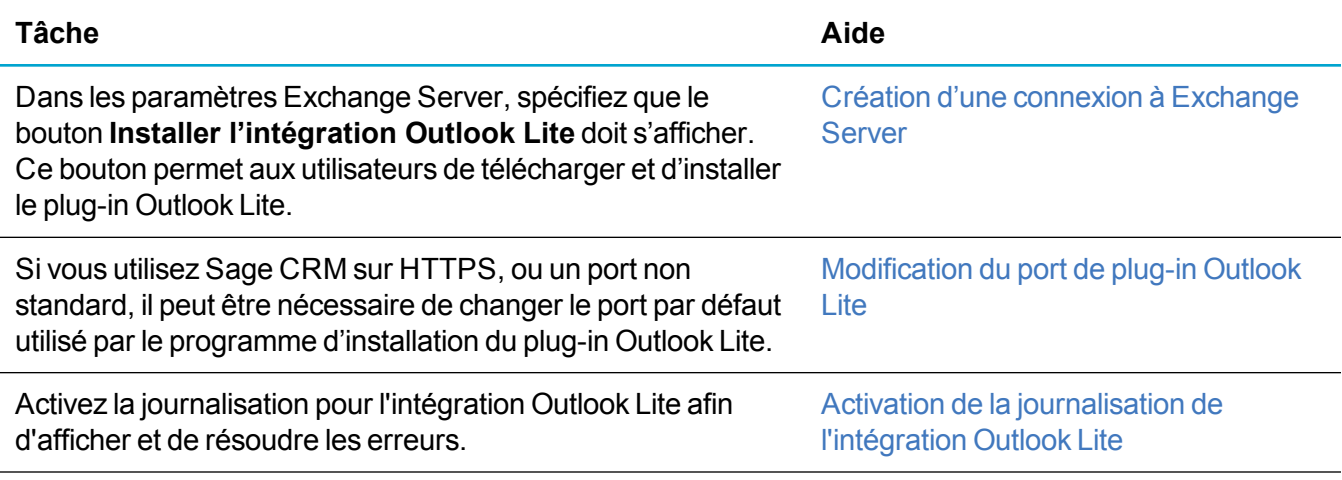

**Conseil :** Si l'intégration Exchange est activée et que le plug-in Outlook Lite est installé, les utilisateurs de Sage CRM qui n'ont pas été activés pour la synchronisation avec Exchange ou qui n'utilisent pas Exchange peuvent tout de même archiver les e-mails et ajouter des contacts à Outlook.

#### **Comment synchroniser Exchange et Sage CRM**

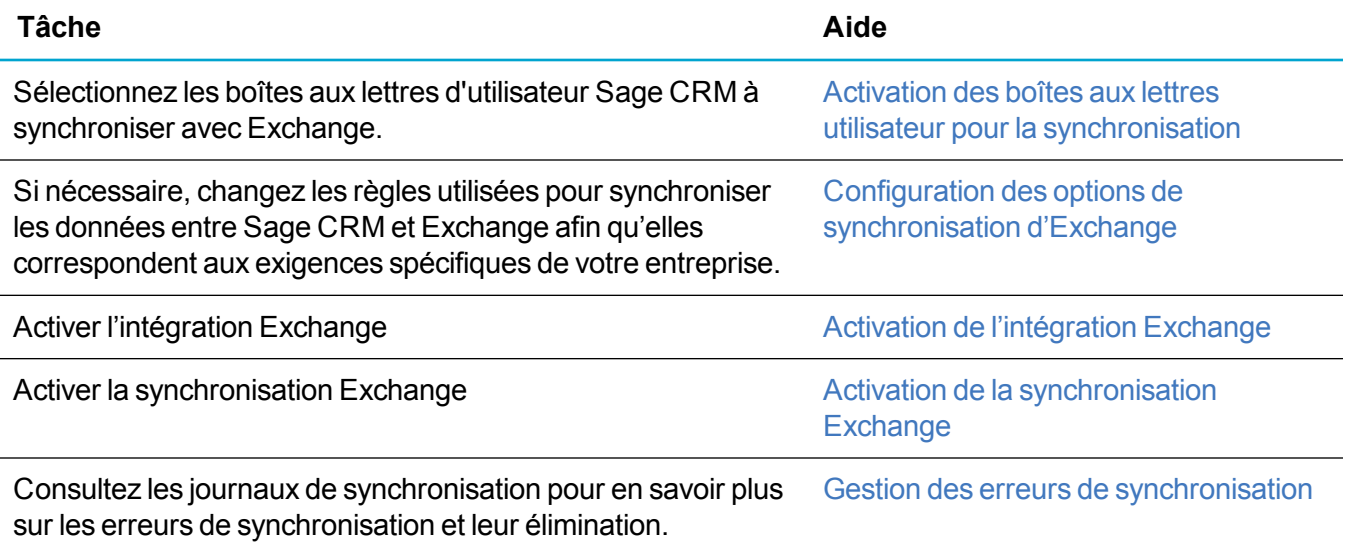

#### **Environnement d'intégration Exchange**

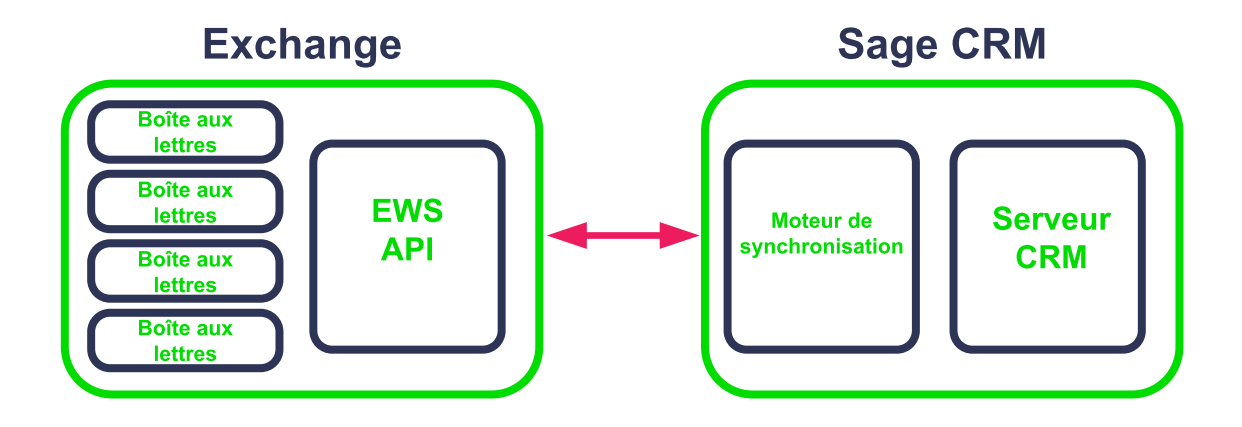

L'environnement Exchange comprend le serveur de boîtes aux lettres et l'API Exchange Web Service (EWS). L'utilisateur représenté Exchange lit le schéma du point de terminaison EWS. Il est possible de rendre le schéma accessible en activant l'authentification anonyme et l'authentification Windows pour le répertoire virtuel EWS. Il est possible de rendre les données accessibles en activant l'authentification de base dans le centre d'administration d'Exchange (EAC). À elle seule, l'authentification de base n'est pas une méthode d'authentification sécurisée. Par conséquent, il est recommandé d'utiliser le protocole Secure Sockets Layer (HTTPS) pour établir une connexion sécurisée entre Sage CRM et Exchange.

Le moteur de synchronisation effectue la synchronisation entre les différents points de terminaison. Il obtient un lot de modifications de ressources d'un point de terminaison source (CRMJ), puis l'applique à un point de terminaison cible (EWS). Ces enregistrements sont stockés dans la table EcngIntegration.

Le moteur de synchronisation communique avec EWS via le protocole SOAP sur HTTP(S). Il communique avec Sage CRM via le protocole HTTP(S) (SData et services spécialisés). Il peut être déployé sur un serveur distant.

Lorsque le moteur de synchronisation synchronise les données d'Exchange vers Sage CRM, Sage CRM procède à la gestion de la déduplication et des conflits. Les enregistrements sont insérés, mis à jour ou supprimés dans Sage CRM.

Lorsque le moteur de synchronisation synchronise les données de Sage CRM vers Exchange, il procède exécute la déduplication, les insertions, les mises à jour et suppressions dans les boîtes aux lettres.

#### **Terminologie de l'intégration Exchange**

- <sup>l</sup> **Ressource de synchronisation**. Enregistrement représentant un enregistrement unique synchronisé et stocké dans la table EcngSyncResource. Chaque enregistrement est identifié par un UUID unique, fait référence à l'entité Sage CRM de base et détaille le moment auquel l'enregistrement a été synchronisé.
- <sup>l</sup> **État de la synchronisation**. État d'un enregistrement côté EWS de l'intégration. Ce paramètre est utilisé pour vérifier que des modifications ont été apportées côté Exchange de l'intégration.
- <sup>l</sup> **Flux**. Structure XML utilisée pour transférer les modifications vers les ressources du point de terminaison CRMJ. Il contient de nombreuses entrées.
- <sup>l</sup> **Entrée**. Sous-ensemble d'un flux qui contient les modifications apportées à une ressource, par exemple, à des contacts.
- <sup>l</sup> **Graduation**. Valeur incrémentielle d'un type de ressource qui est incrémentée chaque fois qu'une ressource est modifiée et qui indique la version des données. Cette valeur est stockée dans EcngSyncDigestEntry.
- <sup>l</sup> **Synthèse**. État de la synchronisation d'une ressource. Similaire à une graduation, mais applicable à des valeurs individuelles. Cette valeur est stockée dans EcngSyncDigestEntry.

#### **Tables de base de données d'intégration Exchange**

- **EcngIntegration**. Contient des informations de configuration concernant la synchronisation Exchange, notamment l'URL EWS, les noms d'utilisateur et les mots de passe.
- <sup>l</sup> **EcngLocalEntityMapping**. Contient les mappages entre les éléments Exchange et les entités Sage CRM (par exemple, Rendez-vous-Communication), la direction de synchronisation et les vues utilisées.
- **EcngLocalFieldMapping**. Contient les mappages entre les champs Sage CRM et les champs Exchange, ainsi que les types de données XML des champs. Vous ne pouvez rien personnaliser ou ajouter à cette table.
- **EcngSyncDigestEntry**. Contient deux entrées pour chaque ressource synchronisée : tâche, contact, rendez-vous. Contient une entrée pour le point de terminaison Sage CRM, et une entrée pour le point de terminaison Exchange, une valeur de tic étant attribuée à chacune d'entre elles.

#### <span id="page-282-0"></span>**Durée d'une première synchronisation**

La première synchronisation entre Sage CRM et les boîtes aux lettres des utilisateurs prend plus de temps que les synchronisations ultérieures, car les données n'ont pas encore été synchronisées d'un système vers l'autre, et par conséquent, le volume de données à synchroniser est plus important. En outre, le processus de déduplication du moteur de synchronisation est plus actif, car il est fort probable qu'il existe des enregistrements identiques dans Sage CRM et dans Exchange. Par exemple, si Sage CRM et Exchange étaient précédemment utilisés indépendamment l'un de l'autre pour la gestion des calendriers, il est possible qu'un même rendez-vous existe sur chacun des systèmes. Pour plus d'informations sur la synchronisation initiale, reportez-vous aux dernières notes de publication et aux articles de la communauté.

Il est recommandé de procéder à la première synchronisation durant une période d'inactivité de Sage CRM et d'Exchange, car de gros volumes de données sont transférés, ce qui peut avoir un impact sur les performances.

Le temps nécessaire à l'accomplissement de la première synchronisation dépend :

- du nombre de boîtes aux lettres utilisateur synchronisées
- **.** du volume de données synchronisées
- de la direction de synchronisation pour chaque entité synchronisée
- $\bullet$  du nombre de doublons potentiels détectés par le moteur de synchronisation
- de la taille et de la complexité de la base de données Sage CRM
- des spécifications matérielles du serveur Sage CRM et du serveur Exchange Server

#### <span id="page-283-0"></span>**Synchronisation des rendez-vous**

- Terminologie de la [synchronisation](#page-283-1) de rendez-vous
- **Données des calendriers [synchronisés](#page-283-2)**
- Règles de [synchronisation](#page-284-0) des rendez-vous
- **[Rendez-vous](#page-285-0) souches**
- Mappages des champs de [rendez-vous](#page-286-1)

#### <span id="page-283-1"></span>**Terminologie de la synchronisation de rendez-vous**

- <sup>l</sup> **Organisateur**. L'organisateur d'un rendez-vous est l'utilisateur qui crée le rendez-vous dans Exchange. Une exception existe dans le cas où le rendez-vous est créé dans un calendrier partagé, par exemple, si un assistant crée une réunion pour un directeur en utilisant le calendrier partagé de ce directeur. Dans ce cas, étant donné que le directeur est propriétaire du calendrier, il est désigné comme organisateur. L'organisateur doit toujours assister à l'événement. La copie de l'organisateur du rendez-vous est la seule version fiable de ce rendez-vous,, et c'est cette version qui est synchronisée vers Sage CRM.
- <sup>l</sup> **Utilisateur de la synchronisation**. Lorsque vous configurez l'intégration Exchange, vous devez marquer les boîtes aux lettres à synchroniser avec Sage CRM. L'utilisateur disposant d'une boîte aux lettres Exchange configurée pour se synchroniser s'appelle un utilisateur de synchronisation Sage CRM.
- <sup>l</sup> **Réunion**. Un rendez-vous impliquant plusieurs participants s'appelle une réunion.
- <sup>l</sup> **Participants obligatoires**. Tous les utilisateurs de Sage CRM (y compris les utilisateurs Ressources, à l'exception de l'organisateur) et tous les participants externes ajoutés au rendez-vous dans Sage CRM sont des participants obligatoires dans le rendez-vous dans la boîte aux lettres Exchange de l'organisateur.
- <sup>l</sup> **Participants externes**. La fonction Participants externes des communications Sage CRM envoie une demande de réunion Exchange à tous les invités, internes ou externes, dans la base de données Sage CRM ou dans votre propre environnement Exchange.

#### <span id="page-283-2"></span>**Données des calendriers synchronisés**

Les rendez-vous sont uniquement synchronisés entre Sage CRM et le calendrier Exchange par défaut. Les rendez-vous ne sont pas synchronisés entre Sage CRM et les calendriers Exchange secondaires. Le moteur de synchronisation synchronise les éléments de calendrier suivants entre Sage CRM et Exchange si une synchronisation bidirectionnelle est configurée pour les rendez-vous.

• Toutes les rendez-vous et réunions uniques (non récurrents) qui n'ont pas encore été synchronisés et dont la date de fin se trouve dans les 14 derniers jours la synchronisation ou à une date ultérieure par rapport à l'occurrence de la synchronisation.

- Tous les rendez-vous qui n'ont pas encore été synchronisés et dont la date de fin du modèle de récurrence principal se trouve dans les 14 derniers jours la synchronisation ou à une date ultérieure par rapport à l'occurrence de la synchronisation
- Tous les rendez-vous uniques et récurrents qui ont déjà été synchronisés et ont été modifiés sur l'un des systèmes depuis la dernière synchronisation.
- Tous les rendez-vous uniques et récurrents qui ont déjà été synchronisés et ont été supprimés sur l'un des systèmes depuis la dernière synchronisation sont supprimés sur l'autre système.
- Lors de la synchronisation, les rendez-vous privés de Sage CRM deviennent des rendez-vous privés dans Exchange et vice versa.
- Tous les participants nécessaires et facultatifs (y compris les utilisateurs de ressource, à l'exception de l'organisateur) dont l'adresse e-mail correspond à une Sage CRMadresse e-mail utilisateur et dont la réponse est Accepté, Tentative ou Inconnu apparaissentSage CRM comme utilisateurs dans la liste Sélection d'utilisateurs dans le rendez-vous Sage CRM. Dans Sage CRM, le rendez-vous est associé aux utilisateurs Sage CRM.
- Les participants dont l'adresse e-mail correspond à l'adresse e-mail d'un utilisateur de Sage CRM et dont la réponse est Refusé ne sont pas ajoutés au rendez-vous dans Sage CRM.

Certains éléments de calendrier ne peuvent pas être synchronisés entre Sage CRM et Exchange.

- Les éléments suivants ne sont pas synchronisés d'Exchange vers Sage CRM :
	- Rendez-vous récurrents sans date de fin
	- <sup>l</sup> Rendez-vous récurrents dont le nombre d'occurrences de la série dépasse le nombre maximal d'occurrences autorisé dans Sage CRM. Vous pouvez définir ce nombre.
	- Rendez-vous récurrents annuels pour lesquels un jour relatif de la semaine est spécifié dans le modèle de récurrence. Par exemple, un jour, un jour de semaine ou jour de week-end.
- Les éléments suivants ne sont pas synchronisés de Sage CRM vers Exchange.
	- Rendez-vous uniques ou récurrents pour lesquels l'organisateur n'a pas été configuré pour une synchronisation avec Exchange.
	- Rendez-vous récurrents dont le modèle de récurrence est quotidien, par exemple, « intervient tous les... ». Ce type de modèle de récurrence est uniquement disponible dans Sage CRMavant l'intégration Exchange.

**Avertissement :** Lorsqu'un champ synchronisé d'un rendez-vous est mis à jour, une demande est envoyée à tous les participants. Il est particulièrement important de prendre en compte ce point lorsque vous ajoutez des informations confidentielles à un rendez-vous.

#### <span id="page-284-0"></span>**Règles de synchronisation des rendez-vous**

- Le moteur de synchronisation utilise les règles suivantes pour déterminer si les éléments du calendrier doivent être synchronisés d'une boîte aux lettres Exchange activée vers Sage CRM :
	- Si l'organisateur de la réunion ou du rendez-vous est propriétaire de la boîte aux lettres, l'élément est synchronisé vers Sage CRM en tant que rendez-vous Sage CRMnormal.
- Si l'organisateur n'est pas propriétaire de la boîte aux lettres, il s'agit d'une copie invité de la réunion d'origine. Dans ce cas, si l'organisateur est un utilisateur de la synchronisation Sage CRM, cette copie invité n'est pas synchronisée vers Sage CRM. Elle est ignorée et la copie de l'organisateur est synchronisée de la boîte aux lettres de l'organisateur vers Sage CRM lorsque le moteur de synchronisation procède à la synchronisation avec la boîte aux lettres de l'organisateur.
- Si l'organisateur n'est pas propriétaire de la boîte aux lettres, il s'agit d'une copie invité de la réunion d'origine. Dans ce cas, si l'organisateur n'est pas utilisateur de la synchronisation Sage CRM, il est impossible de récupérer sa copie de la réunion. Pour plus d'informations, reportez-vous à [Rendez-vous](#page-285-0) souches.
- Le moteur de synchronisation utilise les règles suivantes pour déterminer si les éléments du calendrier doivent être synchronisés de Sage CRM vers le serveur Exchange Server :
	- Un rendez-vous unique ou récurrent respectant les règles de plage de dates est synchronisé de Sage CRM vers la boîte aux lettres de l'organisateur du rendez-vous Sage CRM.
	- Le moteur de synchronisation demande au serveur Exchange Server de transmettre les demandes de réunion ou les mises à jour de réunion aux invités pertinents de la réunion. Une méthode Envoyer la mise à jour transmet la copie de l'organisateur à tous les invités conformément au comportement Exchange/Outlook conventionnel.

Sage CRM ne synchronise rien vers les boîtes aux lettres des invités. Il procède à une synchronisation vers la boîte aux lettres de l'organisateur, et le serveur Exchange Server gère toutes les opérations de demande de réunion, en garantissant ainsi que les calendriers Exchange de tous les participants comportent la réunion. Cela signifie qu'une réunion ou un rendez-vous qui se synchronise de Sage CRM vers Exchange est identique à une réunion ou un rendez-vous créés dans la boîte aux lettres Exchange, et toutes les règles de messagerie complexes d'Exchange Server sont mises en oeuvre par Exchange sans être compromises par Sage CRM.

#### <span id="page-285-0"></span>**Rendez-vous souches**

Lorsqu'une réunion est créée dans le calendrier de l'organisateur dans Exchange, une copie identique de la réunion est créée en tant qu'événement possible dans le calendrier de chaque invité. Chaque invité peut modifier sa copie, mais ces modifications ne sont visibles que de cet invité et ne sont pas visibles de l'organisateur ou de tout autre invité.

Pour le calendrier Outlook/Exchange d'un utilisateur reflète son calendrier Sage CRM, toutes les copies invité sont synchronisées vers Sage CRM en tant que rendez-vous souche distincts. Chacun des invités ne peut consulter que les rendez-vous souches qui lui sont associés ; le rendez-vous est en lecture seule, mais peut être supprimé. L'exception à cette règle implique les cas où l'invité transmet sa copie de la réunion à un autre contact. Dans ce cas, l'organisateur reçoit un e-mail concernant les nouveaux invités, et la réunion figurant dans son calendrier est mise à jour pour inclure les nouveaux invités. Les invités d'origine ne sont informés de la participation des nouveaux invités que si l'organisateur envoie une mise à jour de réunion.

Un invité ne peut pas supprimer d'autres invités de sa copie de la réunion. Toute modification qu'un invité apporte à sa copie de la réunion est temporaire ; dès que l'organisateur modifie la réunion et transmet une mise à jour, toutes les copies invité existantes sont remplacées par la copie de l'utilisateur.

#### <span id="page-286-1"></span>**Mappages des champs de rendez-vous**

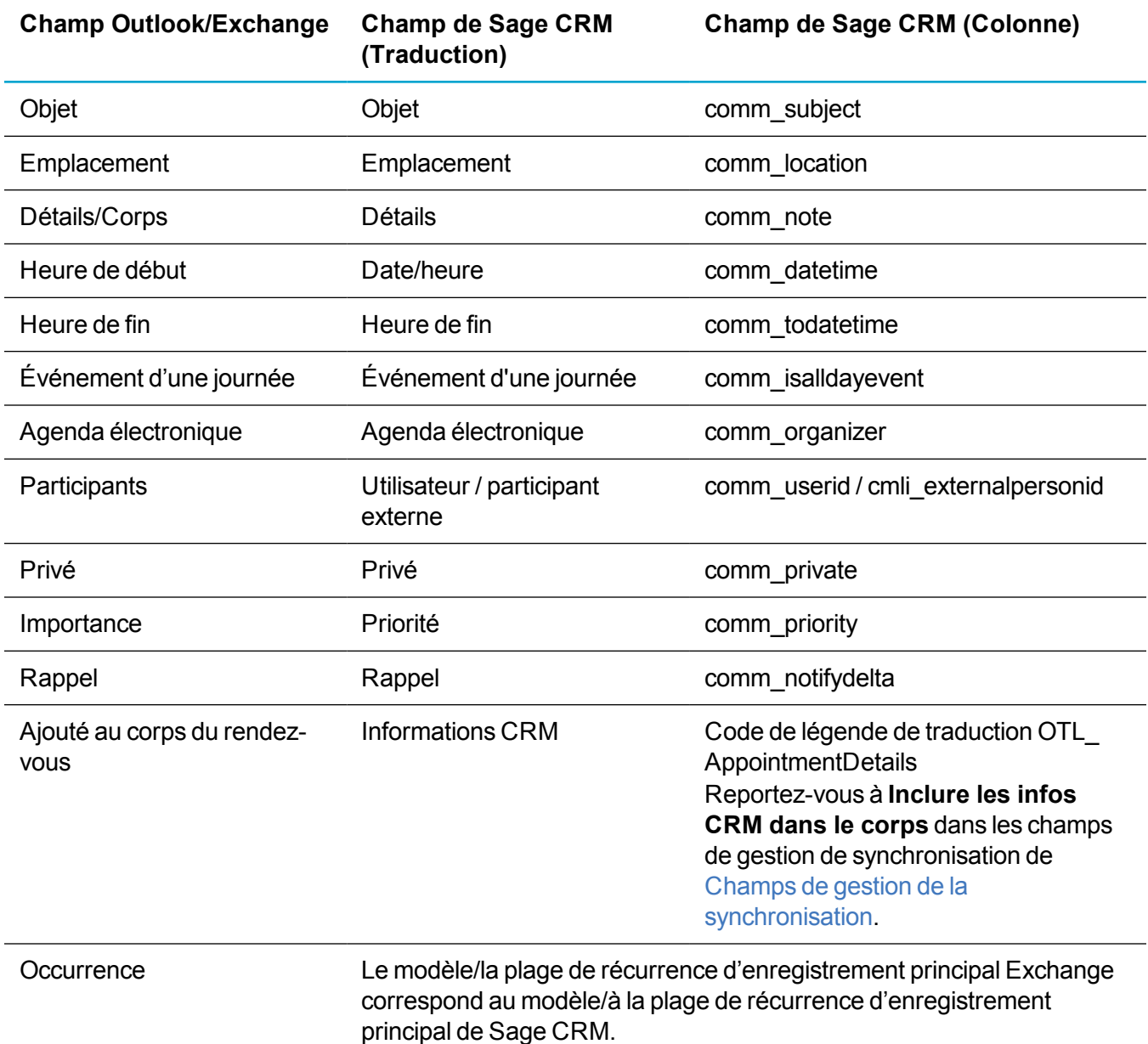

#### <span id="page-286-0"></span>**Synchronisation des tâches**

Si les tâches sont configurées pour une synchronisation bidirectionnelle entre Sage CRM et Exchange, le moteur de synchronisation synchronise les tâches qui ont été modifiées ou créées au cours des 14 derniers jours à compter du lancement de la première synchronisation.

Les tâches ne peuvent être détenues que par un seul utilisateur ; par conséquent, la synchronisation n'intervient qu'entre Sage CRM et la boîte aux lettres Exchange du propriétaire de la tâche. Les tâches de masse (générées pour des groupes ou des listes) ne sont pas synchronisées et incluses dans le journal des éléments ignorés.

Le tableau ci-dessous répertorie les mappages de champs de tâche.

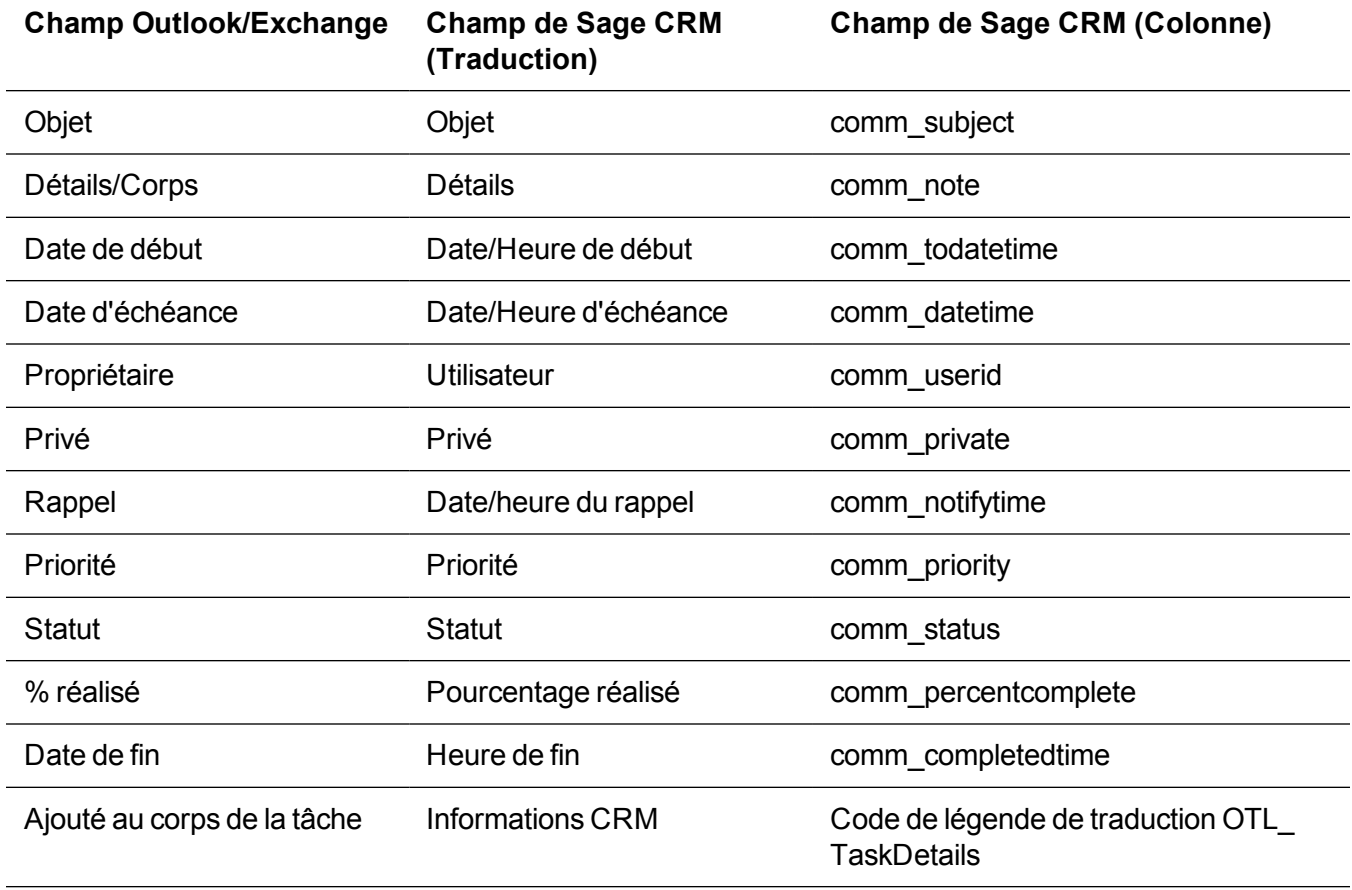

Le tableau ci-dessous répertorie les mappages de statuts de tâche dans le cas d'une synchronisation d'Exchange vers Sage CRM.

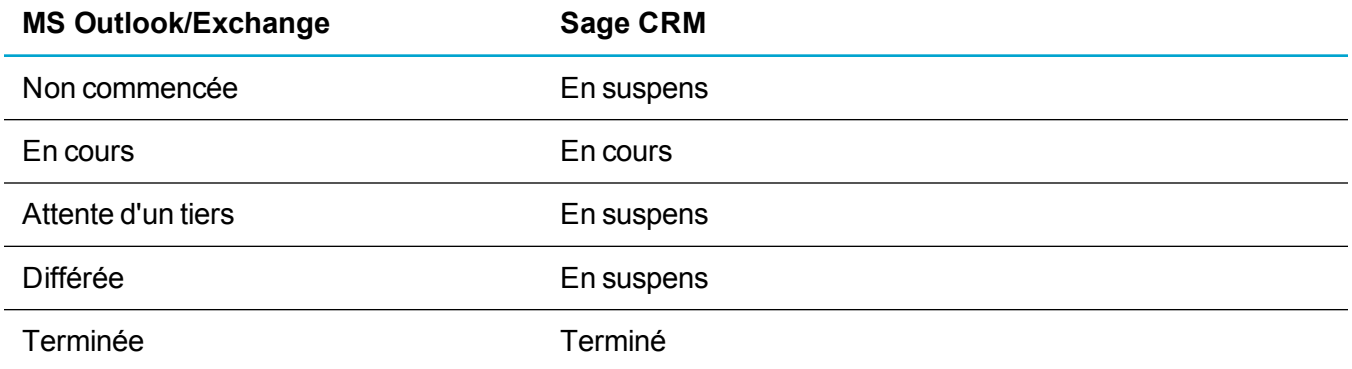

Le tableau ci-dessous répertorie les mappages de statuts de tâche dans le cas d'une synchronisation de Sage CRM vers Exchange.
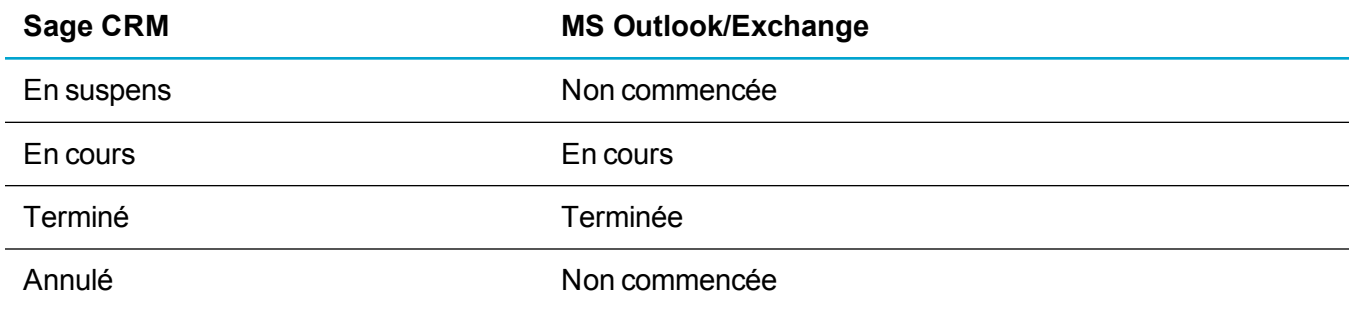

### <span id="page-288-0"></span>**Synchronisation des contacts**

Si la synchronisation bidirectionnelle des contacts est configurée pour Sage CRM, le moteur de synchronisation synchronise les contacts depuis **Mon CRM | Contacts** pour les utilisateurs pour lesquels la synchronisation a été demandée. Les mises à jour et suppressions de contacts liés se synchronisent d'Exchange vers Sage CRM.

Les contacts ne sont pas partagés par les boîtes aux lettres Exchange, mais les contacts de nombreuses boîtes aux lettres peuvent être associés à un seul enregistrement de contact dans Sage CRM. Cliquez sur **Ajouter des contacts** pour ajouter manuellement des contacts du client Outlook à Sage CRM. Vous devez installer le plugin d'intégration Outlook Lite sur le client Outlook pour utiliser cette fonctionnalité.

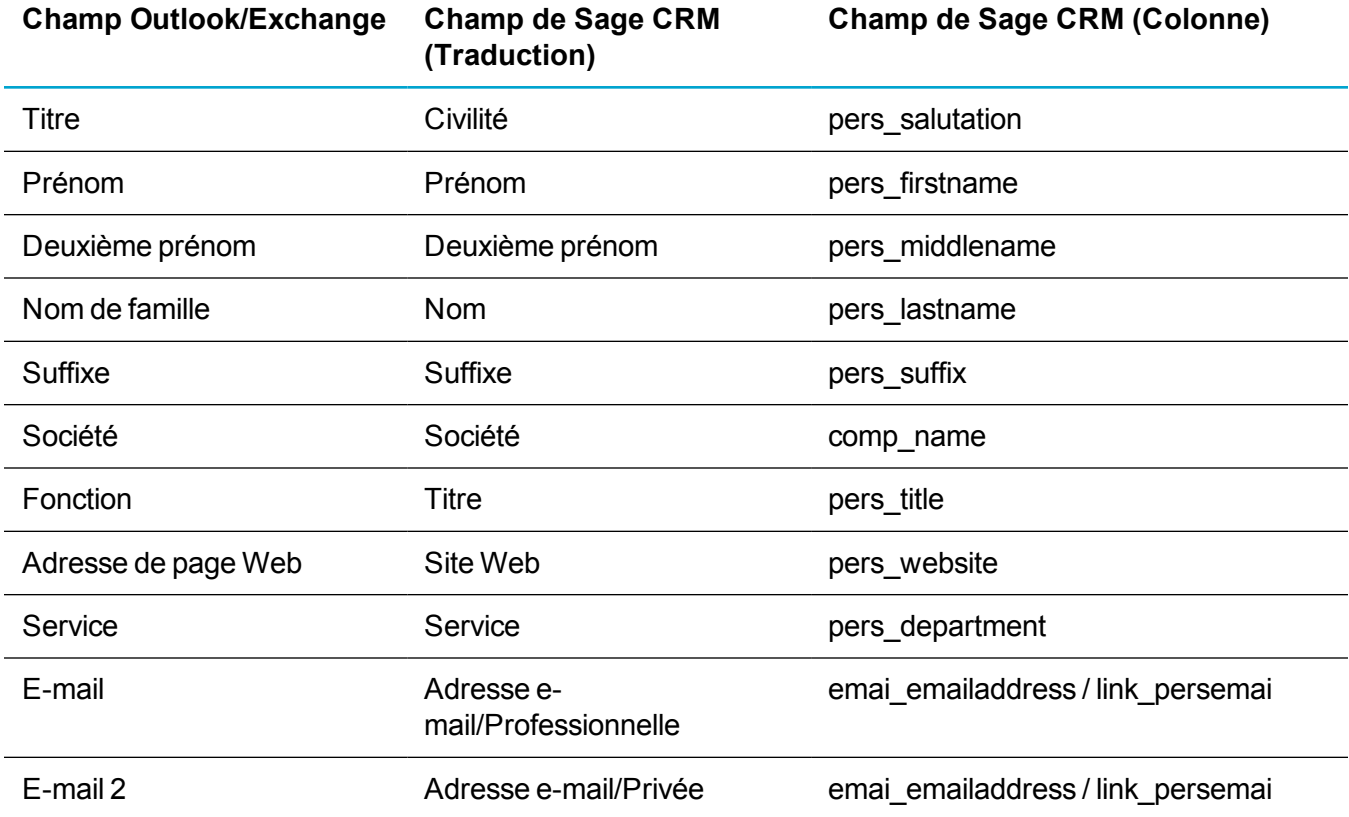

Le tableau ci-dessous répertorie les mappages de champs de contact.

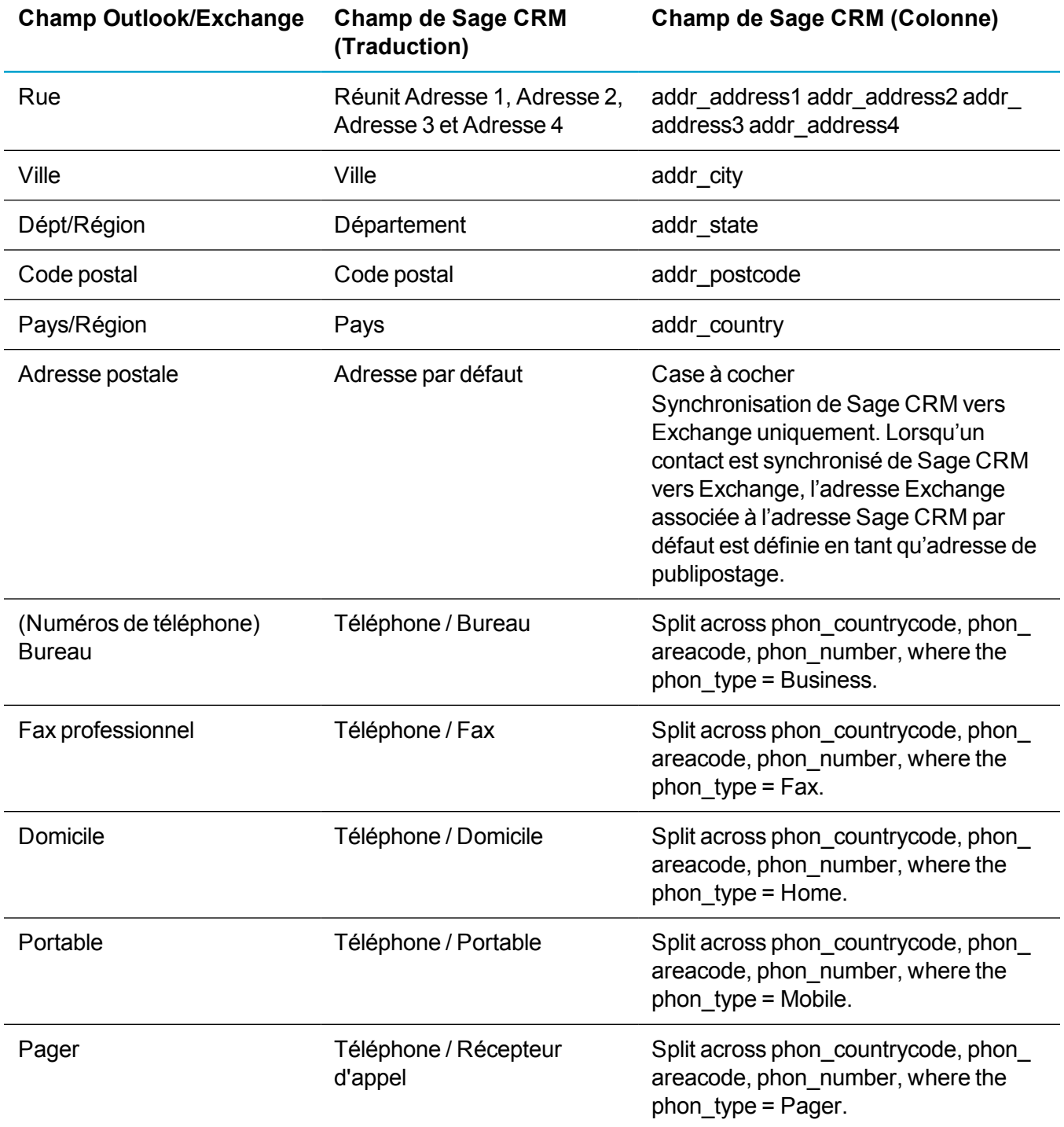

# **Configuration de l'intégration Exchange**

- Déploiement du moteur de [synchronisation](#page-290-0) sur un serveur distant
- Déploiement du moteur de [synchronisation](#page-291-0) dans un environnement multiserveur
- [Configuration](#page-291-1) d'Exchange Server
- Création d'une [connexion](#page-292-0) à Exchange Server

### <span id="page-290-0"></span>**Déploiement du moteur de synchronisation sur un serveur distant**

Vous pouvez déployer le moteur de synchronisation d'une autre machine vers le serveur Sage CRM.

- 1. Téléchargez et installez correctement une version compatible de Tomcat sur le serveur distant. Sage CRM 2017 R2 utilise un serveur Apache Tomcat 7.0.68.
- 2. Arrêtez le service Tomcat Service sur le serveur Sage CRM.
- 3. Transférez le dossier **[Nom de l'installation]ExchangeSyncEngine** et le fichier **[Nom de l'installation]ExchangeSyncEngine.war** du serveur Sage CRM vers Tomcat sur le serveur distant. Par exemple, de **\Program Files\Sage\CRM\[Nom de l'installation] \tomcat\webapps\** vers **\\sync\_engine\_machine..\<Emplacement de l'installation Tomcat>\webapps**.
- 4. Démarrez le service Tomcat sur le serveur Sage CRM.
- 5. Accédez à **webapps\[Nom de l'installation]** sur le serveur distant.
	- <sup>l</sup> Vérifiez que **ExchangeSyncEngine\WEB-INF\jdbc.properties** contient des paramètres valides pour la connexion à la base de données.
	- <sup>l</sup> Vérifiez que **ExchangeSyncEngine\WEB-INF\syncengine.properties** contient des paramètres valides pour une connexion au point de terminaison Sage CRM. Par exemple : syncengine.configurationurl=http://2K8X64CRMX86001/sdata/crmj
- 6. Redémarrez le service Tomcat sur le serveur distant. Un redémarrage est nécessaire, car les propriétés ont été modifiées.
- 7. Installez le module de réécriture afin que Sage CRM puisse accéder à CRMRewriter.
	- <sup>l</sup> Copiez le dossier **CRMRewriter** du serveur Sage CRM (**..Program Files\Sage\CRM\Services\IISUtils**) vers le serveur distant.
	- Sur le serveur distant, ajoutez une application SData à IIS, qui pointe vers le dossier **CRMRewriter**.
	- <sup>l</sup> Dans le fichier **CRM.Rewriter.rules**, supprimez toutes les lignes sauf la ligne contenant : RewriteRule ^(/sdata/test.html)/sdata/Default.aspx?r=\$1 [R,NC] et par exemple, RewriteRule ^/sdata/[nom de l'installation] ExchangeSyncEngine/(.\*)\$ http://[nom du serveur distant]:10009/ [nom de l'installation]ExchangeSyncEngine/\$1?%{QUERY\_STRING} [P].
	- <sup>l</sup> Dans le fichier **CRM.Rewriter.rules**, modifiez la ligne : RewriteRule ^/sdata/[nom de l'installation]ExchangeSyncEngine/(.\*)\$ http://pl-crm70 vm:10009/[nom de l'installation]ExchangeSyncEngine/\$1?%{QUERY\_ STRING  $\{P\}$  pour qu'elle corresponde au dossier de moteur de synchronisation Exchange et au port que Tomcat utilise.
	- Redémarrez IIS et vérifiez que le module de réécriture fonctionne. Par exemple, l'URL suivante doit retourner une page d'accès non autorisé : http://localhost/sdata/ [nom de l'installation]ExchangeSyncEngine/\$service/status.

8. Vérifiez que le moteur de synchronisation est visible à partir du serveur Sage CRM. Par exemple, l'URL suivante doit retourner une page d'accès non autorisé : Http://<nom de l'hôte du moteur de

synchronisation>/sdata/<appname>ExchangeSyncEngine/\$service/status.

9. Créez une connexion à Exchange Server via le moteur de synchronisation déployé sur le serveur distant. Ces étapes sont décrites dans Création d'une [connexion](#page-292-0) à Exchange Server.

### <span id="page-291-0"></span>**Déploiement du moteur de synchronisation dans un environnement multiserveur**

Un environnement multiserveur est une configuration Sage CRM comprenant plusieurs serveurs Sage CRM. La charge des utilisateurs est équilibrée sur différents serveurs Sage CRM selon les règles définies dans un équilibreur de charge matériel ou logiciel.

Dans ce type d'environnement, il est important que le moteur de synchronisation ne s'exécute que sur *un seul* des serveurs Sage CRM. S'il existe plusieurs serveurs Sage CRM ayant chacun un moteur de synchronisation Exchange, des conflits de ressources de synchronisation Exchange se produisent. En outre, des problèmes de performances peuvent également apparaître si chaque moteur de synchronisation tente d'effectuer souvent une synchronisation.

Dans les environnements multiserveurs, vous devez installer une seule instance du moteur de synchronisation sur le serveur principal du groupe. Pour que l'installation des serveurs suivants ne perturbe pas la synchronisation Exchange existante, procédez comme suit :

- 1. Désactivez l'intégration depuis l'interface utilisateur de Sage CRM sur le premier serveur.
- 2. Installez le nœud suivant.
- 3. Supprimez le moteur de réplication du nouveau nœud.
	- Arrêtez le service Windows <nomdel'installation>Tomcat7.
	- <sup>l</sup> Supprimez **c:\Program Files (x86) \Sage\CRM\<nomdel'installation>\tomcat\webapps\<nomdel'installation>ExchangeSyn cEngine.war** et le dossier **c:\Program Files (x86) \Sage\CRM\crm\tomcat\webapps\<nomdel'installation>ExchangeSyncEngine**.
	- Démarrez le service Windows <nomdel'installation>Tomcat7.
- <span id="page-291-1"></span>4. Activez l'intégration sur le premier nœud.

### **Configuration d'Exchange Server**

**Remarque :** Assurez-vous que l'adresse email Sage CRM de l'utilisateur correspond à l'adresse SMTP principale de l'utilisateur représenté dans Exchange. Assurez-vous également que l'utilisateur est inclus dans la liste d'adresses globale d'Exchange.

Vous devez préparer Exchange Server pour que l'intégration Exchange de Sage CRM fonctionne correctement.

- 1. Remplissez les conditions préalables requises pour configurer l'emprunt d'identité Exchange. Pour plus d'informations, reportez-vous aux articles les plus récents disponibles sur [msdn.microsoft.com.](http://msdn.microsoft.com/)
	- Activez le serveur d'accès au client (CAS) dans Exchange Server. Il permet d'exécuter plusieurs fonctions, notamment l'exposition du répertoire virtuel EWS.
	- <sup>l</sup> Définissez les données d'identification de l'administrateur de domaine ou d'autres informations d'identification avec l'autorisation de créer et d'affecter des rôles et étendues.
	- Installez Remote PowerShell distant sur l'ordinateur à partir duquel vous exécutez les commandes.
- 2. Configurez une boîte aux lettres d'utilisateur représentée Exchange pour accéder aux boîtes aux lettres des autres utilisateurs Exchange si vous ne l'avez pas encore fait.
- 3. Exécutez cmdlets dans l'environnement Exchange Management Shell. Cette commande applique le rôle ApplicationImpersonation à l'utilisateur de l'emprunt d'identité Exchange afin qu'il puisse accéder aux autres boîtes aux lettres.

```
New-ManagementRoleAssignment –Name:<n'importe quel nom> –
Role:ApplicationImpersonation –User:<nom de l'utilisateur de
l'emprunt d'identité>
```
Sinon, pour activer manuellement un utilisateur pour l'emprunt d'identité à l'aide du Centre d'administration Exchange (EAC), ajoutez le rôle administrateur ApplicationImpersonation aux autorisations et ajoutez la boîte aux lettres utilisée pour l'emprunt d'identité à ce rôle.

Si vous utilisez Office 365 Online, vous devez explicitement accorder les droits d'emprunt d'identité d'application à l'utilisateur représenté dans le centre d'administration Exchange d'Office 365 ou via des commandes PowerShell.

- 4. Dans Outlook Web Access, connectez-vous en tant qu'utilisateur d'emprunt d'identité pour initialiser le compte.
- 5. Cliquez sur **Serveurs | Répertoires virtuels | EWS | Authentification** et activez l'authentification de base dans le centre d'administration Exchange (EAC). C'est avec l'authentification de base que Sage CRM s'authentifie auprès d'EWS. À elle seule, l'authentification de base n'est pas une méthode d'authentification sécurisée. Par conséquent, il est recommandé d'utiliser le protocole Secure Sockets Layer (HTTPS) pour établir une connexion sécurisée entre Sage CRM et Exchange.

**Avertissement :** Si votre fournisseur d'hébergement Exchange ne prend pas en charge l'authentification de base sur le répertoire virtuel EWS et prend en charge uniquement l'authentification Windows, vous ne pouvez pas configurer l'intégration Exchange, car Sage CRM ne prend pas en charge l'authentification Windows.

### <span id="page-292-0"></span>**Création d'une connexion à Exchange Server**

Vous devez créer une connexion entre Sage CRM et le moteur de synchronisation et entre ce dernier et Exchange Server.

- 1. Cliquez sur **<Mon profil>| Administration | Emails et documents | Intégration Exchange Server | Gestion des connexions**.
- 2. Cliquez sur **Nouveau**.
- 3. Remplissez les Champs de [connexion](#page-293-0) à Exchange Server.
	- a. Entrez une valeur dans **URL du service web Exchange**, **Nom d'utilisateur Exchange Server**, **Domaine** et **Mot de passe** pour un utilisateur d'emprunt d'identité Exchange Server.
	- b. Entrez une valeur dans **Nom d'utilisateur CRM** pour l'utilisateur Sage CRM disposant de la totalité des droits administrateur et qui est familiarisé avec les communications entre Sage CRM et le moteur de synchronisation.
	- c. Pour déployer le moteur de synchronisation à distance, choisissez **Non** dans **Utiliser l'emplacement de moteur de synchronisation par défaut** et cochez les cases. Pour plus d'informations, reportez-vous à Déploiement du moteur de [synchronisation](#page-290-0) sur un serveur [distant](#page-290-0).
- 4. Cliquez sur **Enregistrer**.
- 5. Cliquez sur **Continuer**. Les onglets Connexion Exchange Server et Gestion des boîtes aux lettres utilisateur apparaissent.
- 6. Sélectionnez les boîtes aux lettres d'utilisateur à activer pour la synchronisation et vérifiez les options de synchronisation. Pour plus d'informations, reportez-vous à [Activation](#page-295-0) des boîtes aux lettres utilisateur pour la [synchronisation](#page-295-0) et Champs de gestion de la [synchronisation.](#page-296-0)

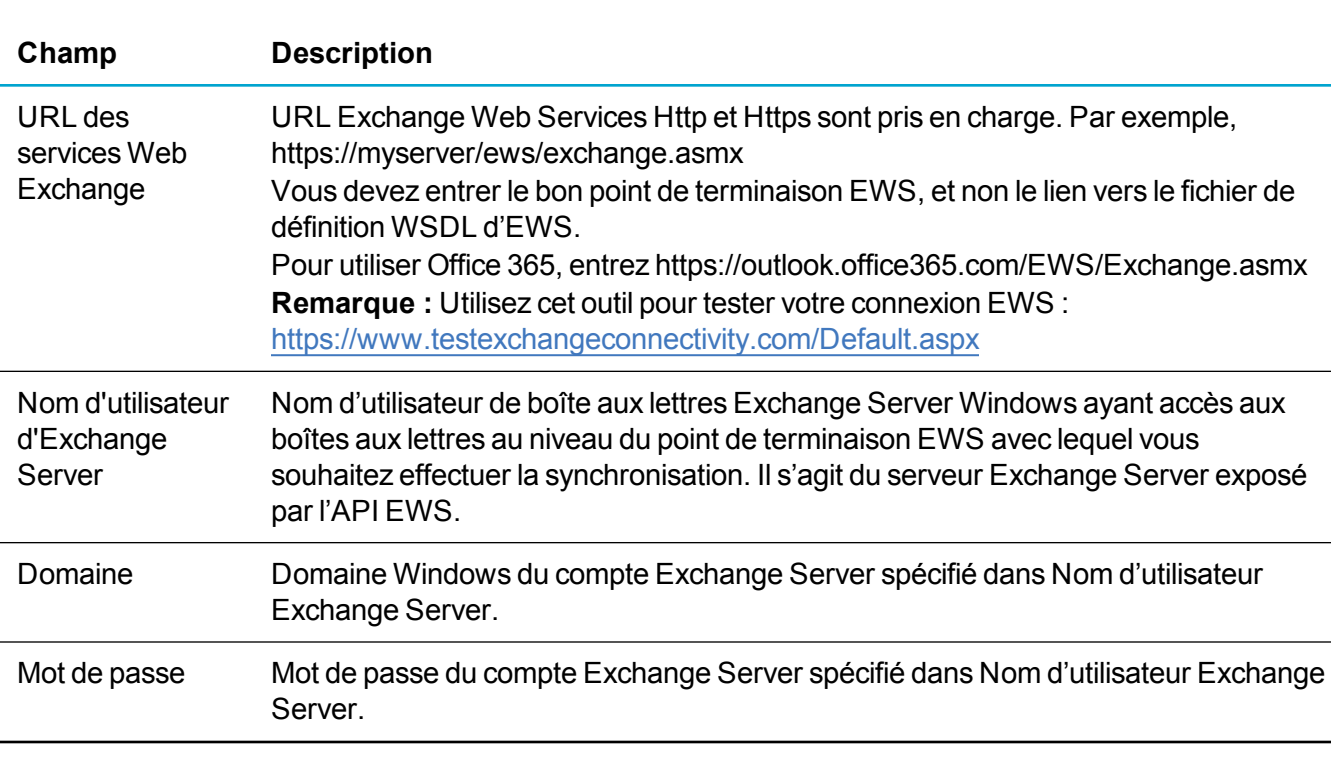

### <span id="page-293-0"></span>**Champs de connexion à Exchange Server**

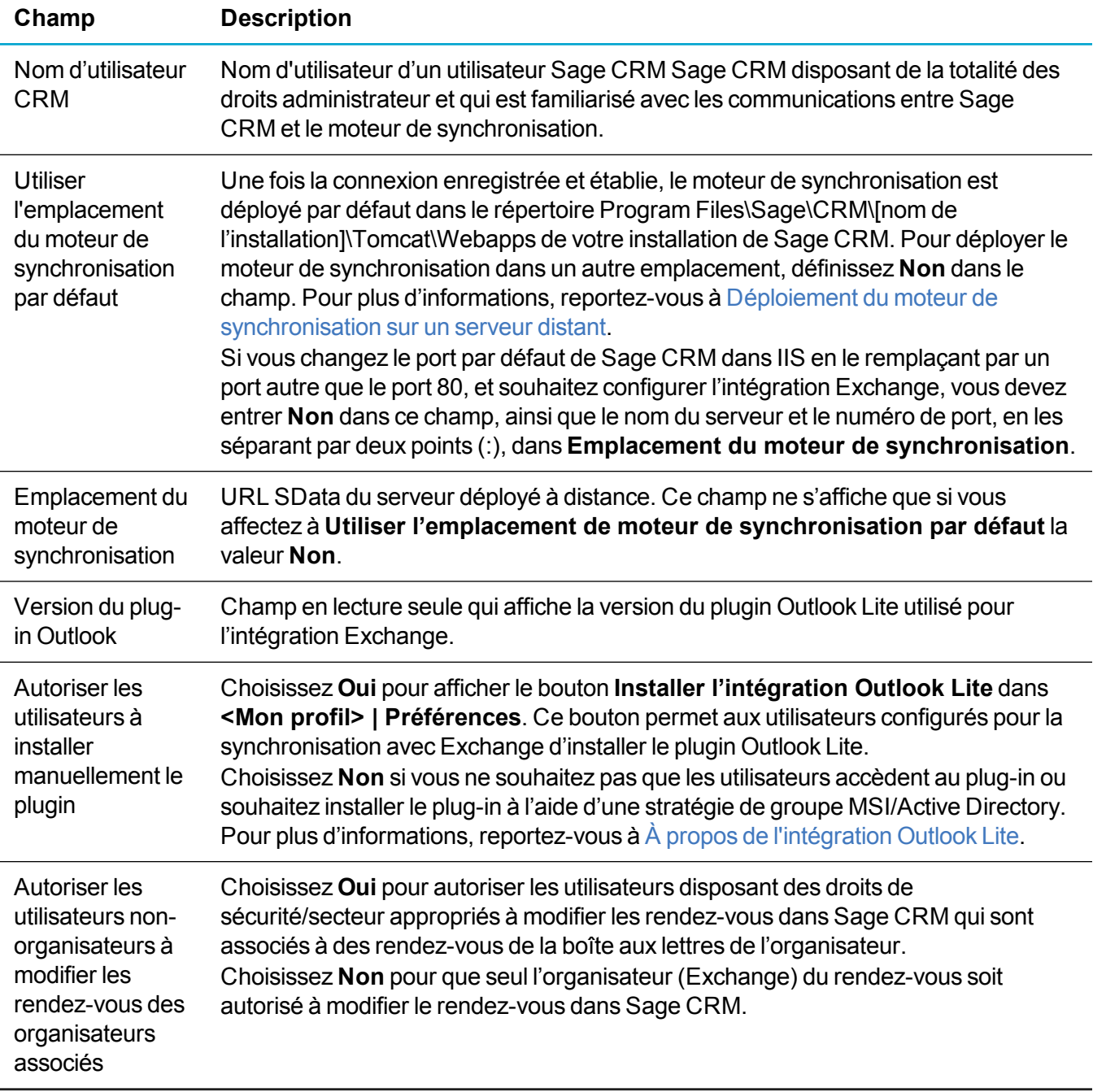

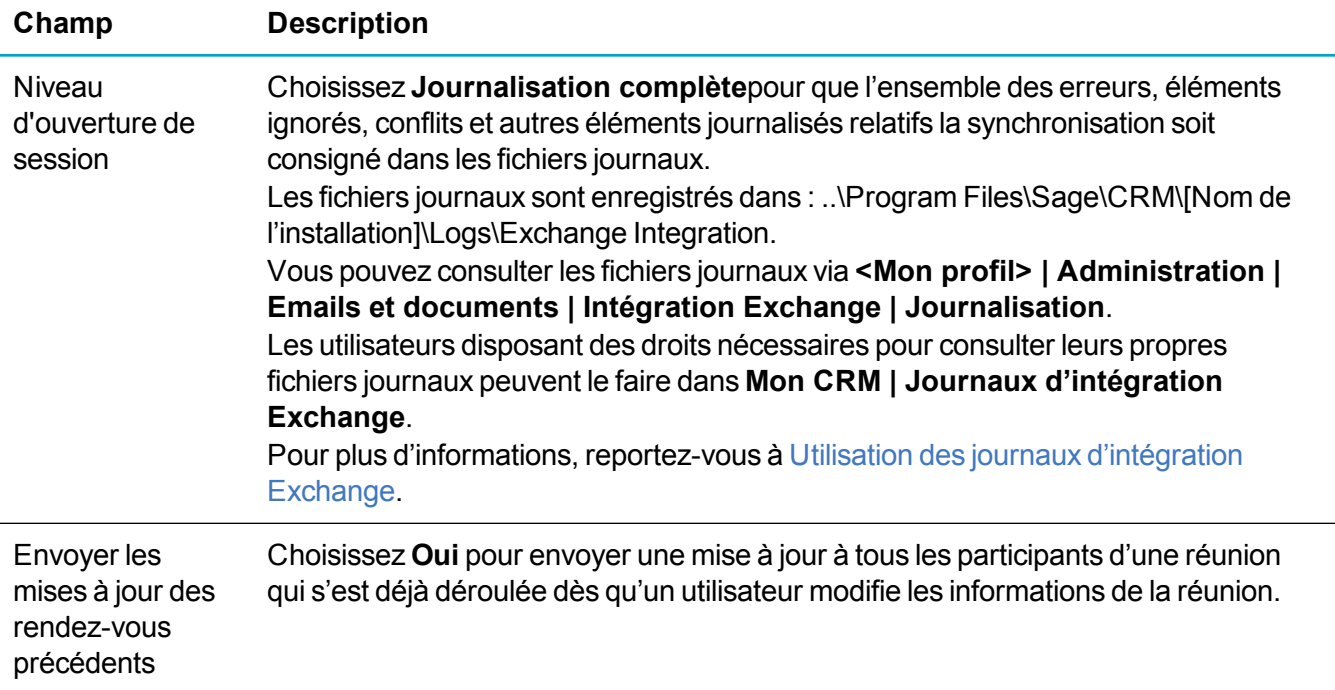

# **Synchronisation entre Exchange et Sage CRM**

- Activation des boîtes aux lettres utilisateur pour la [synchronisation](#page-295-0)
- Configuration des options de [synchronisation](#page-296-1) d'Exchange
- **Activation de [l'intégration](#page-301-0) Exchange**
- Activation de la [synchronisation](#page-302-0) Exchange
- [Échelonnement](#page-302-1) de la première synchronisation
- **.** Gestion des erreurs de [synchronisation](#page-302-2)
- **Utilisation des journaux [d'intégration](#page-304-0) Exchange**
- Affichage des statistiques de la [synchronisation](#page-306-0)

### <span id="page-295-0"></span>**Activation des boîtes aux lettres utilisateur pour la synchronisation**

Vous devez sélectionner les boîtes aux lettres utilisateur Sage CRM à synchroniser avec Exchange. L'intégration Exchange ne prend pas en charge la synchronisation avec des boîtes aux lettres publiques ou des boîtes aux lettres qui ont été exposées à un serveur Exchange Server via Approbation de fédération.

**Remarque :** L'intégration Exchange n'emploie pas les licences des utilisateurs lors de l'exécution d'une synchronisation. Par conséquent, le nombre d'utilisateurs activés pour l'intégration peut être supérieur au nombre de licences simultanées.

- 1. Cliquez sur **<Mon profil> | Administration | Emails et documents | Intégration Exchange Server | Gestion des connexions**.
- 2. Cliquez sur l'onglet **Gestion des boîtes aux lettres d'utilisateur**. La liste de tous les utilisateurs de Sage CRM (à l'exception des utilisateurs désactivés, des utilisateurs supprimés, des utilisateurs Ressource et des utilisateurs sans adresse email) s'affiche.
- 3. Cliquez sur **Modifier**. Ce bouton ne s'affiche que si le processus de synchronisation est désactivé.
- 4. Cochez la case **Synchroniser** située à côté des boîtes aux lettres utilisateur à synchroniser avec Exchange. Il est vivement recommander d'activer tous les utilisateurs de Sage CRM pour la synchronisation Exchange afin que l'intégration s'effectue correctement. Aucune synchronisation ne peut avoir lieu avant d'être activée.
- 5. Cliquez sur **Enregistrer**. Le moteur de synchronisation vérifie la connexion aux boîtes aux lettres utilisateur via l'utilisateur d'emprunt d'identité.
	- Lorsqu'une connexion à une boîte aux lettres est réussie, l'icône Activé apparaît dans la colonne Synchronisation.
	- Lorsqu'une connexion à une boîte aux lettres échoue, l'icône Échec apparaît dans la colonne Synchronisation.
	- Si deux adresses e-mail de Sage CRM correspondent à une seule adresse email principale dans Exchange, la première connexion réussit, mais la deuxième échoue. Reportez-vous aux fichiers journaux pour plus d'informations sur les échecs de connexion.

### <span id="page-296-1"></span>**Configuration des options de synchronisation d'Exchange**

Les règles utilisées pour synchroniser les données entre Sage CRM et Exchange sont basées sur les paramètres de gestion de synchronisation Exchange par défaut dans lorsque les rendez-vous, tâches et les contacts liés sont synchronisés dans les deux directions lors de l'intégration Exchange. Vous pouvez changer les valeurs de ces paramètres pour les adapter aux besoins spécifiques de votre entreprise.

- 1. Cliquez sur **<Mon profil> | Administration | Emails et documents | Intégration Exchange Server | Gestion de la synchronisation**.
- 2. Si la connexion est actuellement activée, cliquez sur **Désactiver**. L'état de la connexion doit être Désactivé pour apporter des modifications aux options de synchronisation Exchange.
- 3. Cliquez sur **Modifier**.
- 4. Changez les valeurs des Champs de gestion de la [synchronisation](#page-296-0).
- <span id="page-296-0"></span>5. Cliquez sur **Enregistrer**.

### **Champs de gestion de la synchronisation**

Tous les champs de gestion de la synchronisation sont généraux et s'appliquent à toutes les boîtes aux lettres impliquées dans la synchronisation. Tous les champs du panneau **Statut** sont en lecture seule.

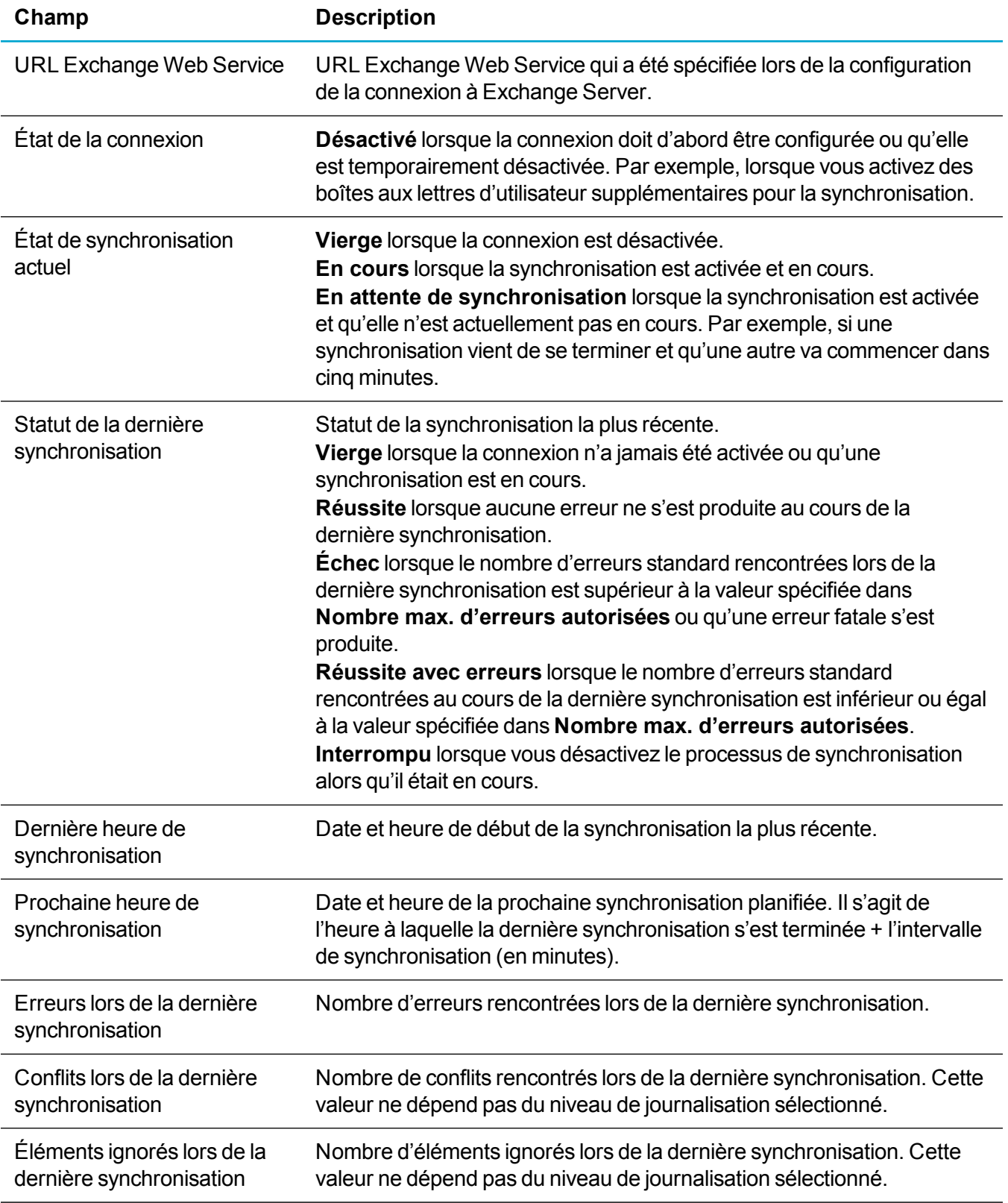

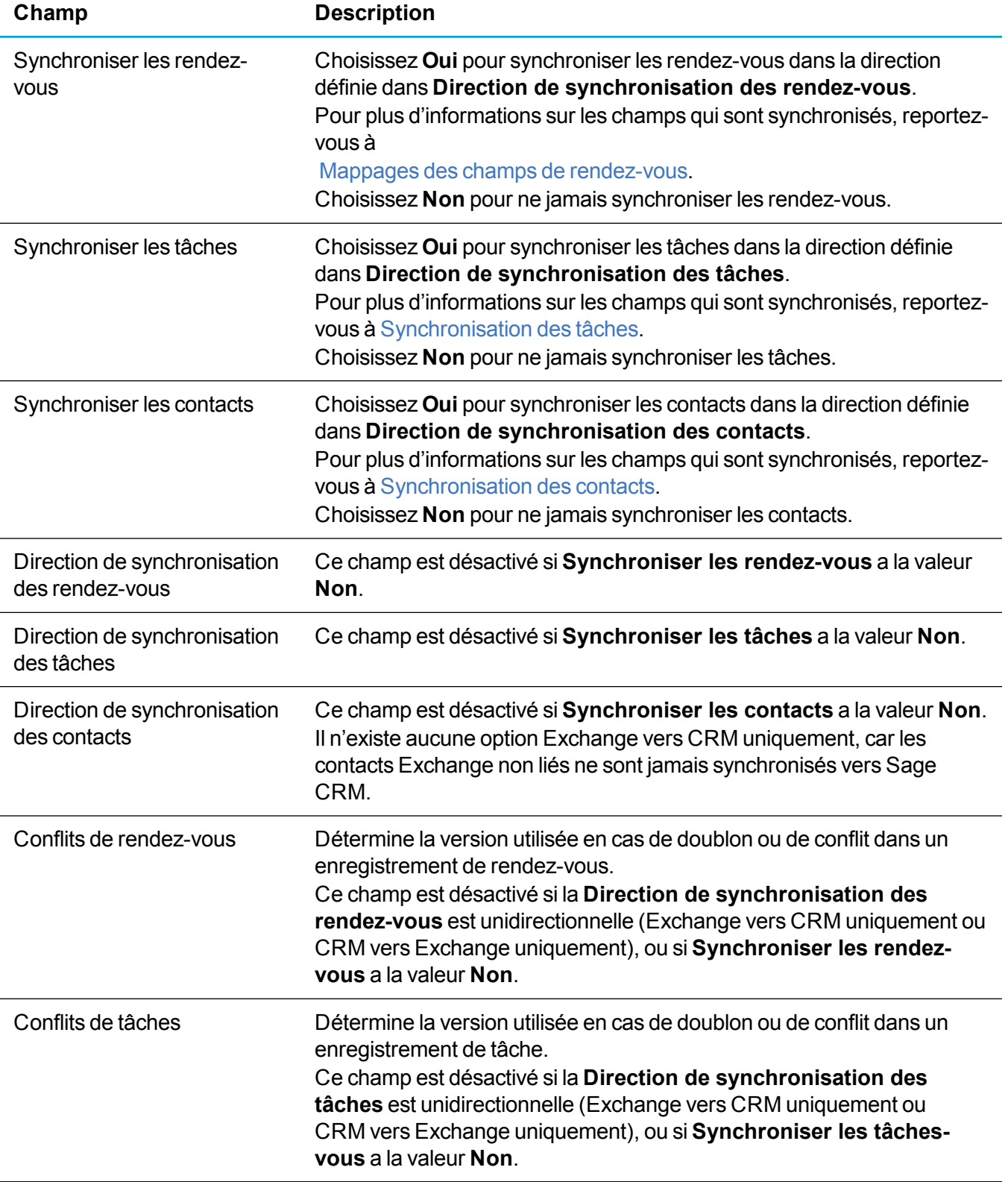

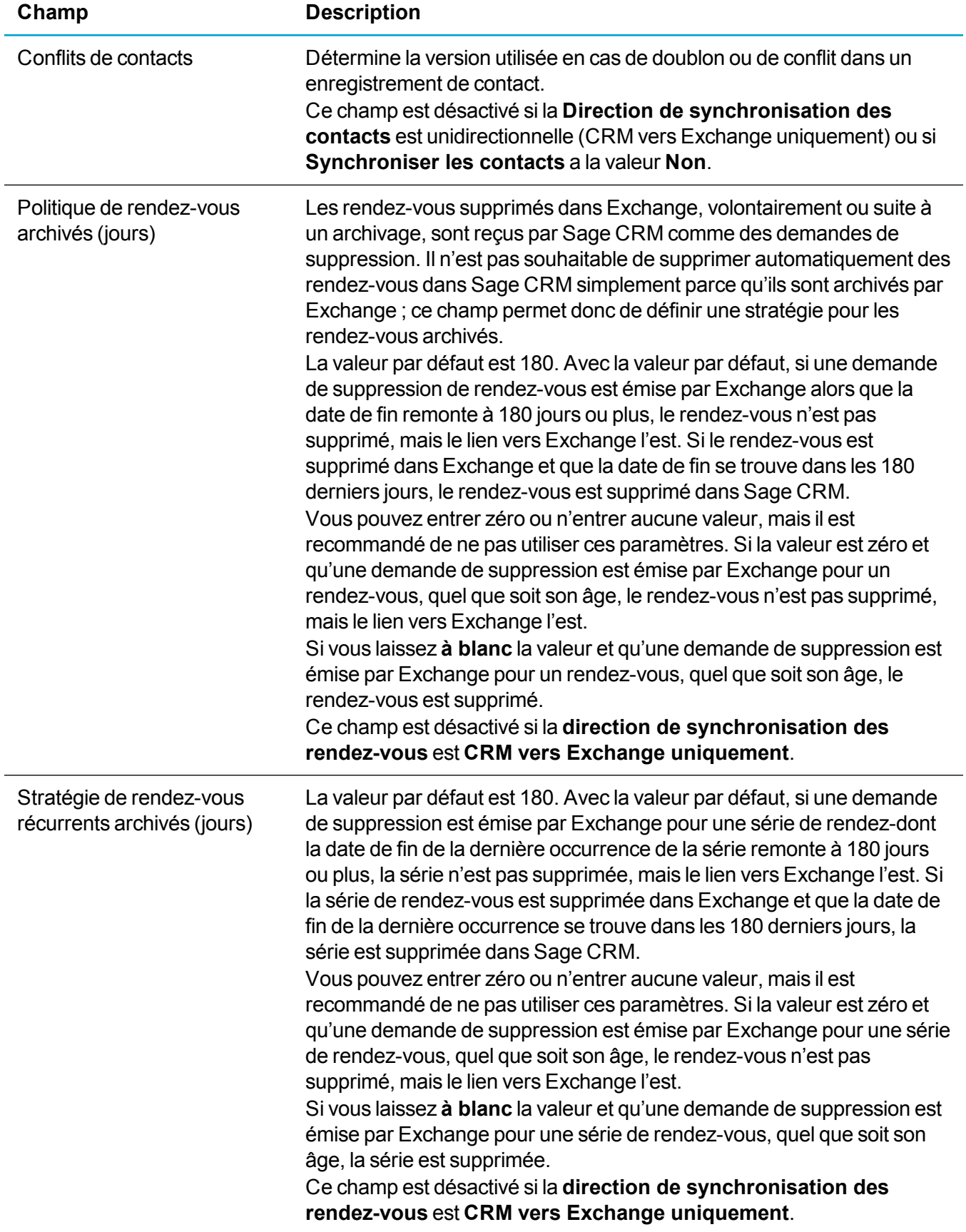

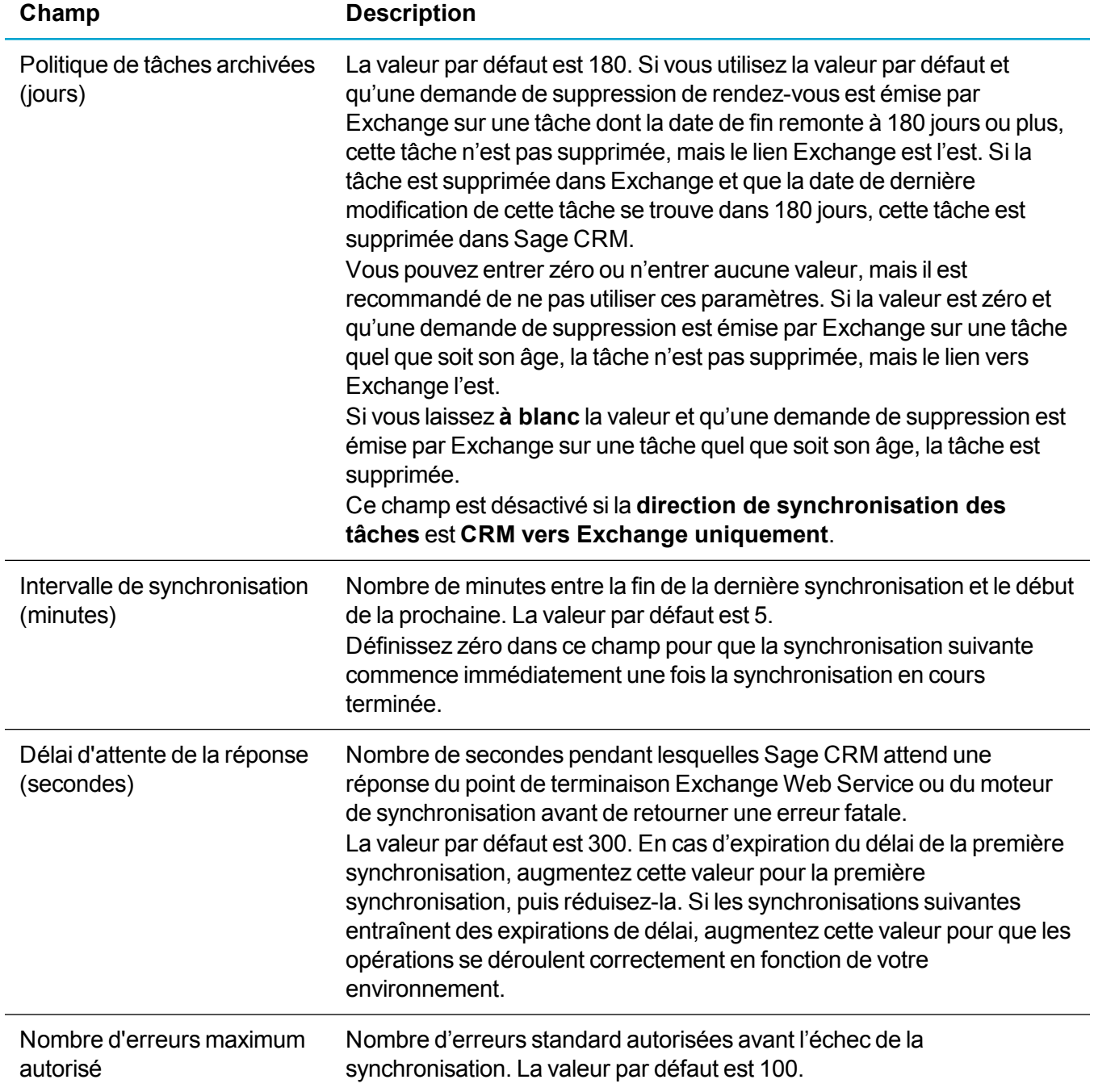

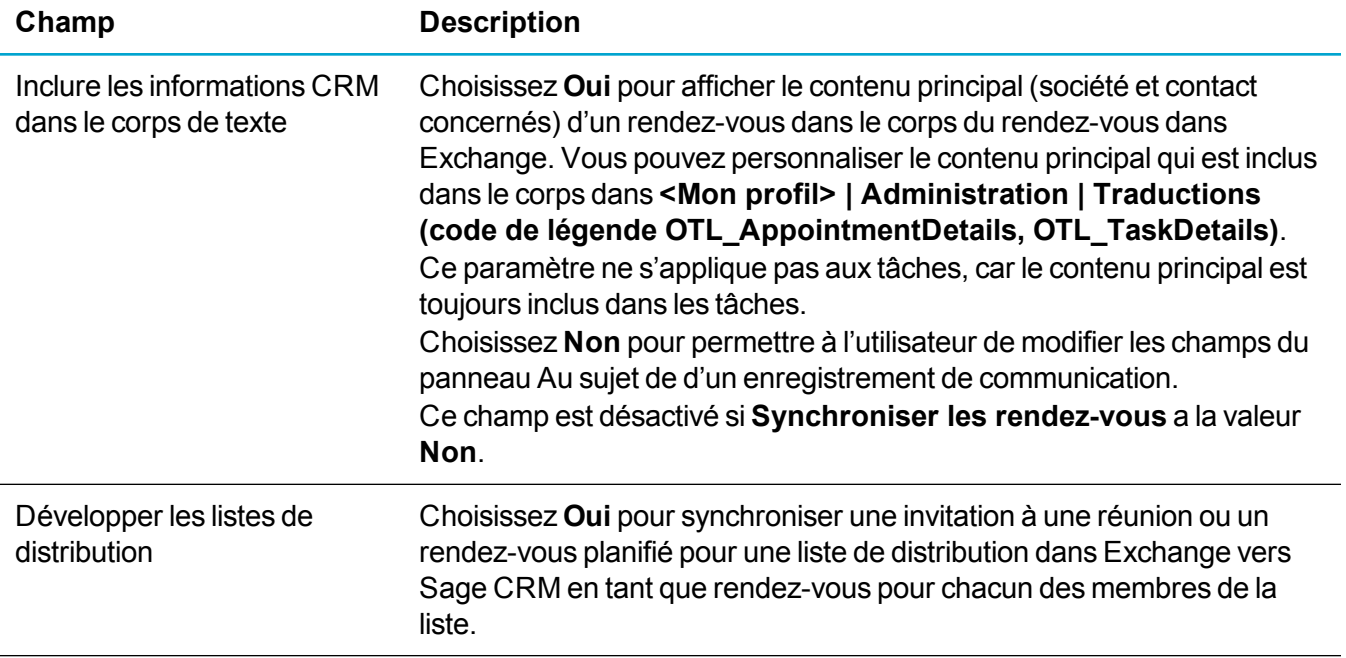

### <span id="page-301-0"></span>**Activation de l'intégration Exchange**

Une fois que vous avez activé l'intégration Exchange, vous devez éviter de désactiver et de réactiver l'intégration Outlook classique. Si vous devez désactiver l'intégration Exchange, vous devez uniquement le faire en suivant les consignes d'un professionnel du service d'assistance de Sage CRM.

- 1. Cliquez sur **<Mon profil> | Administration | Système | Comportement du système**.
- 2. Cliquez sur **Modifier**.
- 3. Choisissez **Oui** dans **Utiliser l'intégration Exchange Server**.
- 4. Cliquez sur **Enregistrer**.

Lorsque l'intégration Exchange est activée, plusieurs événements se produisent dans Sage CRM.

- <sup>l</sup> L'option de menu **Intégration Exchange Server** s'affiche dans **<Mon profil> | Administration | Emails et documents**.
- <sup>l</sup> La case à cocher **Synchroniser avec Exchange Server** et le champ **Afficher les journaux de l'intégration Exchange Server** s'affichent dans **<Mon profil> | Administration | Utilisateurs | Utilisateurs | <utilisateur>**. Pour plus d'informations, reportez-vous à Champs [utilisateur](#page-21-0).
- <sup>l</sup> Les champs d'intégration Outlook classique ne s'affichent plus dans **<Mon profil> | Administration | Utilisateurs | Configuration de l'utilisateur**. Pour plus d'informations, reportez-vous à [Champs](#page-33-0) des paramètres de [configuration](#page-33-0) utilisateur.
- <sup>l</sup> Le bouton **Installer / Réinstaller l'intégration Outlook classique** et le champ **Menu complet dans Outlook** ne s'affichent plus dans **<Mon profil> | Préférences**.
- Les utilisateurs ne peuvent plus utiliser l'intégration Outlook classique.
- Les enregistrements liés à des clients Outlook via l'intégration Outlook classique ne sont plus synchronisés.

## <span id="page-302-0"></span>**Activation de la synchronisation Exchange**

Seul le calendrier par défaut, la liste de tâches et les dossiers des contacts sont synchronisés. Les sousdossiers ne sont pas synchronisés, et vous devez donc enregistrer toutes les données que vous ne souhaitez pas synchroniser avec Sage CRM dans des sous-dossiers.

- 1. Cliquez sur **<Mon profil> | Administration | Emails et documents | Intégration Exchange Server | Gestion de la synchronisation**.
- 2. Cliquez sur **Activer**. Le statut de la synchronisation devient **En cours**.

Une fois la synchronisation terminée, son statut devient **En attente** jusqu'à la prochaine échéance de synchronisation.

## <span id="page-302-1"></span>**Échelonnement de la première synchronisation**

Si vous disposez de grands volumes de données et un grand nombre de boîtes de réception utilisateur, vous pouvez effectuer la synchronisation initiale en plusieurs fois. Cet exemple décrit une approche échelonnée de la première synchronisation de 210 boîtes aux lettres utilisateur, 30 boîtes à lettres à la fois.

- 1. Cliquez sur **<Mon profil> | Administration | Emails et documents | Intégration Exchange Server | Gestion des connexions | Gestion des boîtes aux lettres d'utilisateur**, et signalez que la synchronisation doit avoir lieu pour les utilisateurs 1 à 30.
- 2. Cliquez sur **<Mon profil> | Administration | Emails et documents | Intégration Exchange Server | Gestion de la synchronisation** et ne déclenchez la première synchronisation que pour ces 30 utilisateurs. Lorsque la première synchronisation de ces utilisateurs est terminée, désactivez la synchronisation.
- 3. Signalez que la synchronisation doit avoir lieu pour les utilisateurs 31 60 et réactivez la synchronisation. Vous déclenchez ainsi une première synchronisation pour les utilisateurs 31 – 60 et une synchronisation consécutive pour les utilisateurs 1 à 30.
- 4. Lorsque cette synchronisation est terminée, désactivez la synchronisation.
- 5. Signalez que la synchronisation doit avoir lieu pour les utilisateurs 61 90 et réactivez la synchronisation. Vous déclenchez ainsi une première synchronisation pour les utilisateurs 61 – 90 et une synchronisation consécutive pour les utilisateurs 1 à 60.
- <span id="page-302-2"></span>6. Lorsque cette synchronisation est terminée, désactivez la synchronisation.

### **Gestion des erreurs de synchronisation**

Vous devez surveiller la synchronisation pour garantir qu'il n'existe aucune erreur :

- Utilisez le déboqueur HTTP pour capturer le trafic de synchronisation.
- Affichez la page de statut de la synchronisation. Pour plus d'informations, reportez-vous à [Affichage](#page-306-0) des statistiques de la [synchronisation](#page-306-0).
- Surveillez les fichiers journaux. Pour plus d'informations, reportez-vous à [Utilisation](#page-304-0) des journaux [d'intégration](#page-304-0) Exchange.

### **Types d'erreur**

Sage CRM Traite les scénarios suivants en tant qu'erreurs standard. Elles sont journalisées selon le niveau de journalisation spécifié.

- <sup>l</sup> **Erreur de synchronisation des données**. Les données sont synchronisées d'Exchange vers Sage CRM ou de Sage CRM vers Exchange, mais Sage CRM ou Exchange ne parvient pas à traiter la création/mise à jour/suppression du contact/de la tâche/du rendez-vous. Par exemple, des caractères non numériques ont été synchronisés avec un champ de nombre entier. Les échecs de création/mise à jour/suppression intervenant au niveau de Sage CRM ou d'Exchange sont ajoutés au nombre d'erreurs global de la synchronisation spécifique.
- <sup>l</sup> **Impossible de se connecter à la boîte aux lettres**. Au cours de la synchronisation Sage CRM ne parvient pas à se connecter à une boîte aux lettres Exchange qui a été définie pour se synchroniser avec Sage CRM. La boîte aux lettres utilisateur Sage CRM est marquée d'une croix (X) rouge dans la liste Gestion des boîtes aux lettres utilisateur, et la colonne Dernière synchronisation affiche la dernière date/heure de lancement réussi de la synchronisation pour l'utilisateur. Sage CRM N'essaie pas de se reconnecter à la boîte aux lettres lors de la synchronisation en cours. Il n'essaie pas non plus de s'y connecter lors de la synchronisation suivante.

Sage CRM traite les scénarios suivants en tant qu'erreurs fatales et interrompt toutes les activités de la synchronisation en cours. Les erreurs fatales sont journalisées selon le niveau de journalisation spécifié, et une nouvelle tentative de synchronisation a lieu à la date/l'heure planifiée de la prochaine synchronisation.

- Aucune réponse du point de terminaison EWS ou du moteur de synchronisation dans le délai spécifié dans Délai de réponse.
- Sage CRM ne parvient pas à se connecter à l'URL EWS. Par exemple, en raison d'un problème d'authentification.
- Sage CRM est connecté au serveur Exchange, mais pas aux boîtes aux lettres désignées.
- Sage CRM ne parvient pas à se connecter au moteur de synchronisation ou vice versa.

### **Étapes de dépannage**

Pour identifier la cause d'une erreur, procédez comme suit :

- Déterminez si l'erreur s'est produite pour toutes les boîtes aux lettres ou uniquement pour certaines d'entre elles. Pour ce faire, désactivez tous les utilisateurs, à l'exception de l'utilisateur problématique, puis procédez à un test pour les types de synchronisation spécifiques.
- <sup>l</sup> Établissez si l'erreur s'est produite pour un type spécifique de synchronisation. Par exemple, il est possible que l'erreur se produise lors de la synchronisation des contacts de Sage CRM vers Exchange, ou lors de la synchronisation des tâches d'Exchange vers Sage CRM. Si l'erreur se produit lors de la synchronisation d'Exchange vers Sage CRM, vérifiez les journaux SCRM et Exchange du moteur de synchronisation. Si l'erreur se produit lors de la synchronisation de Sage CRM vers Exchange, vérifiez les journaux CXF et Exchange du moteur de synchronisation.
- <sup>l</sup> Déterminez si le moteur de synchronisation Exchange s'arrête de répondre suite à l'erreur de synchronisation. Vérifiez si un blocage apparaît dans les journaux du service Tomcat.

• Vérifiez tous les journaux pertinents. Le problème de synchronisation des données n'est pas nécessairement dû à une défaillance du moteur de synchronisation. Les erreurs signalées par le moteur de synchronisation peuvent être provoquées par des erreurs de l'un des points de terminaison.

### <span id="page-304-0"></span>**Utilisation des journaux d'intégration Exchange**

Vous pouvez afficher les journaux d'intégration Exchange dans **<Mon profil> | Administration | E-mail et documents | Intégration d'Exchange Server | Journalisation**. Vous pouvez afficher les fichiers journaux de chaque utilisateur (journaux utilisateur) ou de toutes les boîtes aux lettres utilisateur et l'ensemble de la configuration (journaux génériques).

Vous pouvez également afficher les journaux de l'installation Sage CRM installation dans .**.\Program Files\Sage\CRM\[install name]\Logs\Exchange Integration**.

Les utilisateurs disposant des droits nécessaires pour consulter leurs propres fichiers journaux peuvent le faire dans **Mon CRM | Journaux d'intégration Exchange**.

### **Définition des niveaux de journalisation**

Vous définissez le niveau de journalisation des journaux dans le tableau ci-dessous dans **<Mon profil> | Administration | E-mail et documents | Intégration Exchange Server | Gestion des connexions**. Pour plus d'informations, voir Champs de [connexion](#page-293-0) à Exchange Server.

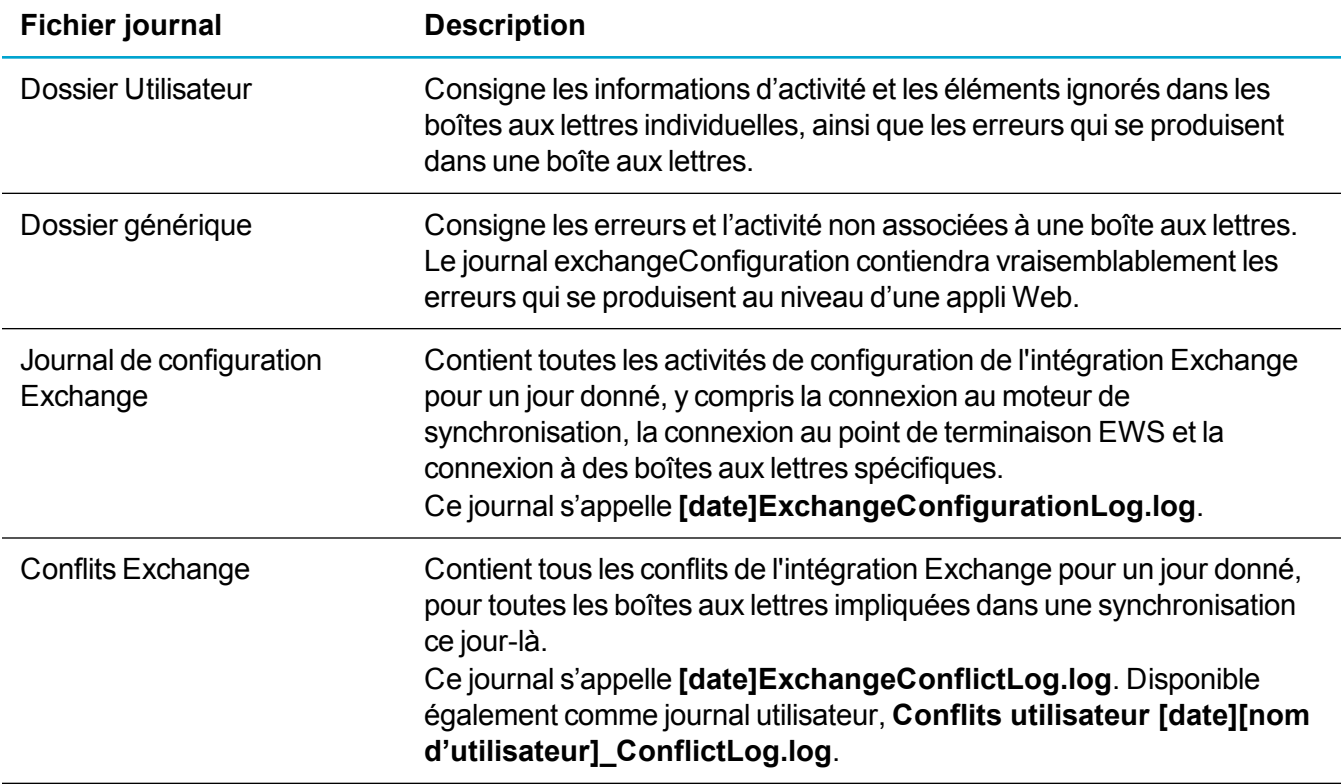

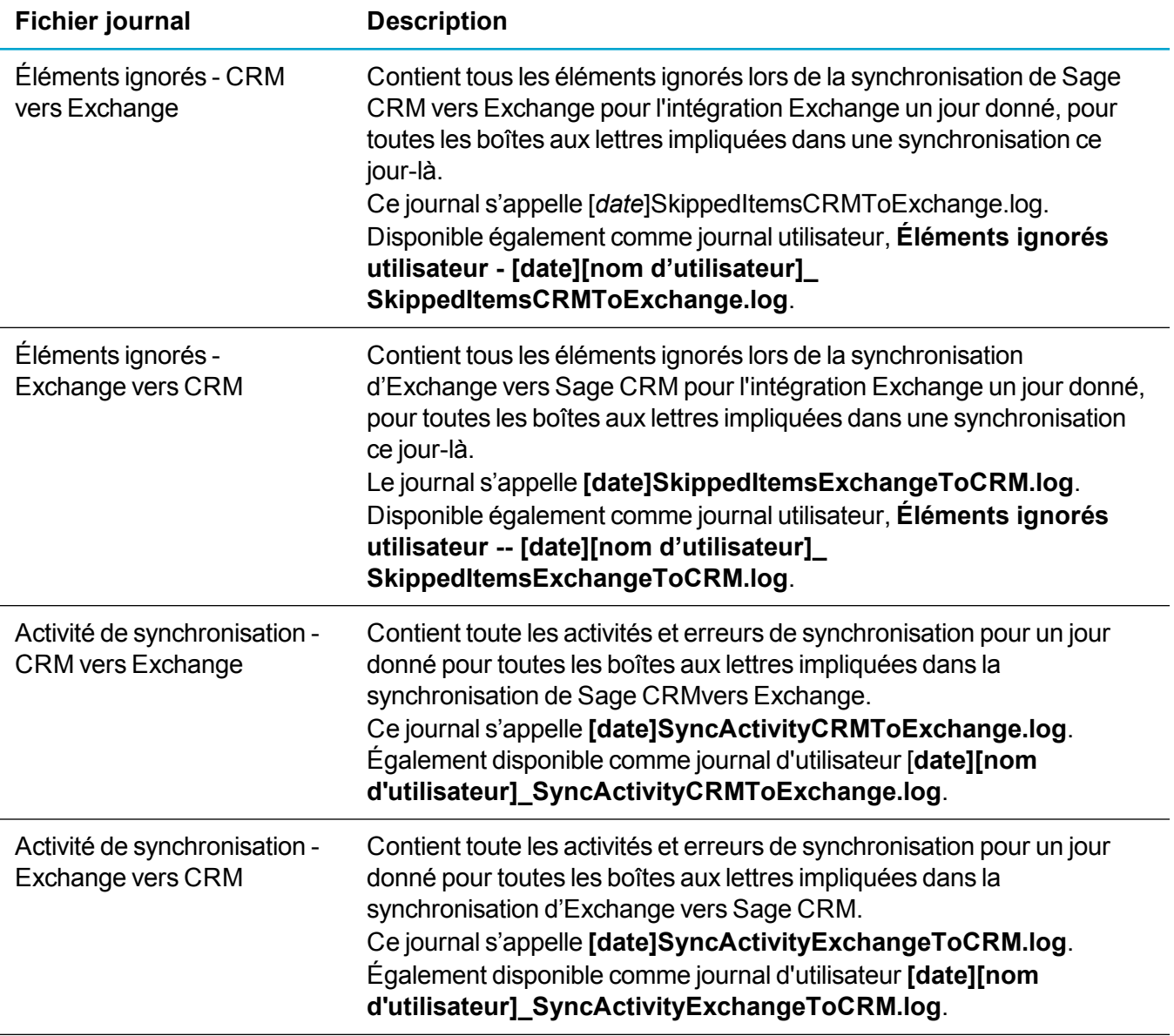

Vous définissez le niveau de journalisation des journaux dans le tableau ci-dessous dans le fichier **log4j.properties** dans le dossier **exchangesyncengine webapp WEB-INF**.

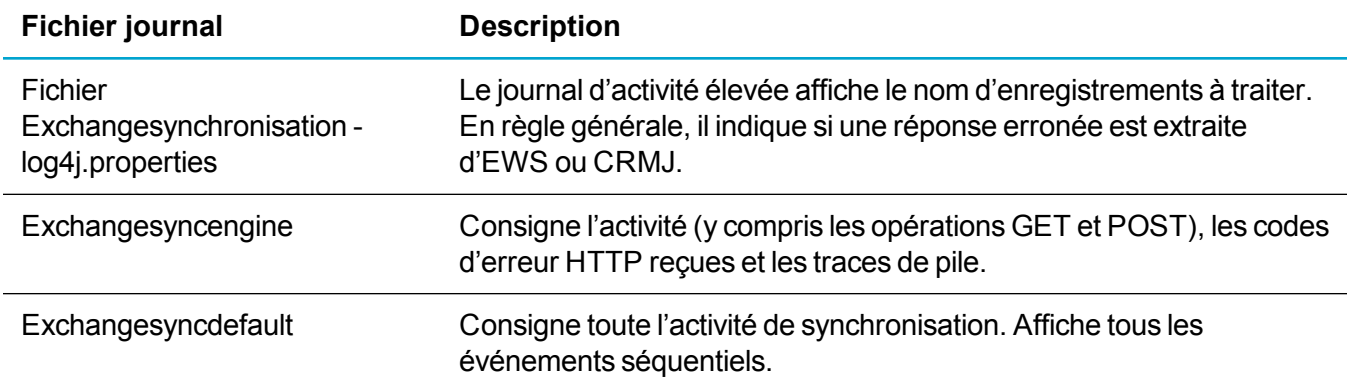

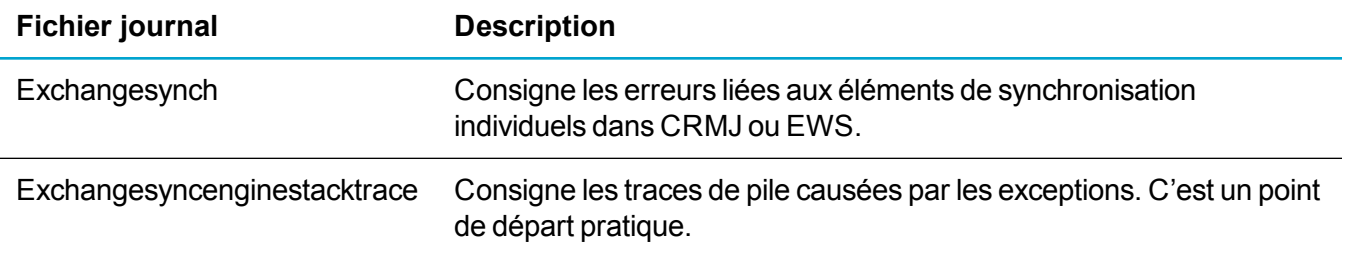

### **Conseils de journalisation**

- N'activez pas la journalisation DEBUG sur une appli Web tant que vous n'avez pas identifié l'emplacement du problème.
- Si vous ne connaissez pas l'origine de l'erreur, archivez les journaux et générez un nouveau groupe de journaux standard.
- Si vous pensez qu'Exchange a retourné une erreur ou que l'erreur est générée par les données envoyées à Exchange, activez les journaux CFX généraux, entrants et sortants.
- Si vous pensez que l'erreur se produit dans l'appli Web CRMJ, examinez le fichiers journaux CRMJ.

### <span id="page-306-0"></span>**Affichage des statistiques de la synchronisation**

#### Ouvrez un navigateur Web et accédez à

```
http://<nomduserveur>/sdata/<nomdel'installation>ExchangeSyncEngine/$servi
ce/status?html
```
Les informations suivantes de synchronisation de l'intégration Exchange s'affichent :

- Statut du moteur de synchronisation
	- Date de pulsation
- Statistiques de synchronisation
	- Point de terminaison source
	- Pont de terminaison cible
	- Ressource
	- Heure de la synthèse de synchronisation
	- Heure source de la synchronisation
	- Heure cible de la synchronisation
	- Heure du résultat de la synchronisation
	- Nombre d'éléments

# **Intégration Outlook classique**

- **A** propos de [l'intégration](#page-307-0) Outlook classique
- [Organisation](#page-311-0) de l'intégration Outlook classique
- <sup>l</sup> [Mappage](#page-317-0) des données entre Outlook et Sage CRM

# <span id="page-307-0"></span>**À propos de l'intégration Outlook classique**

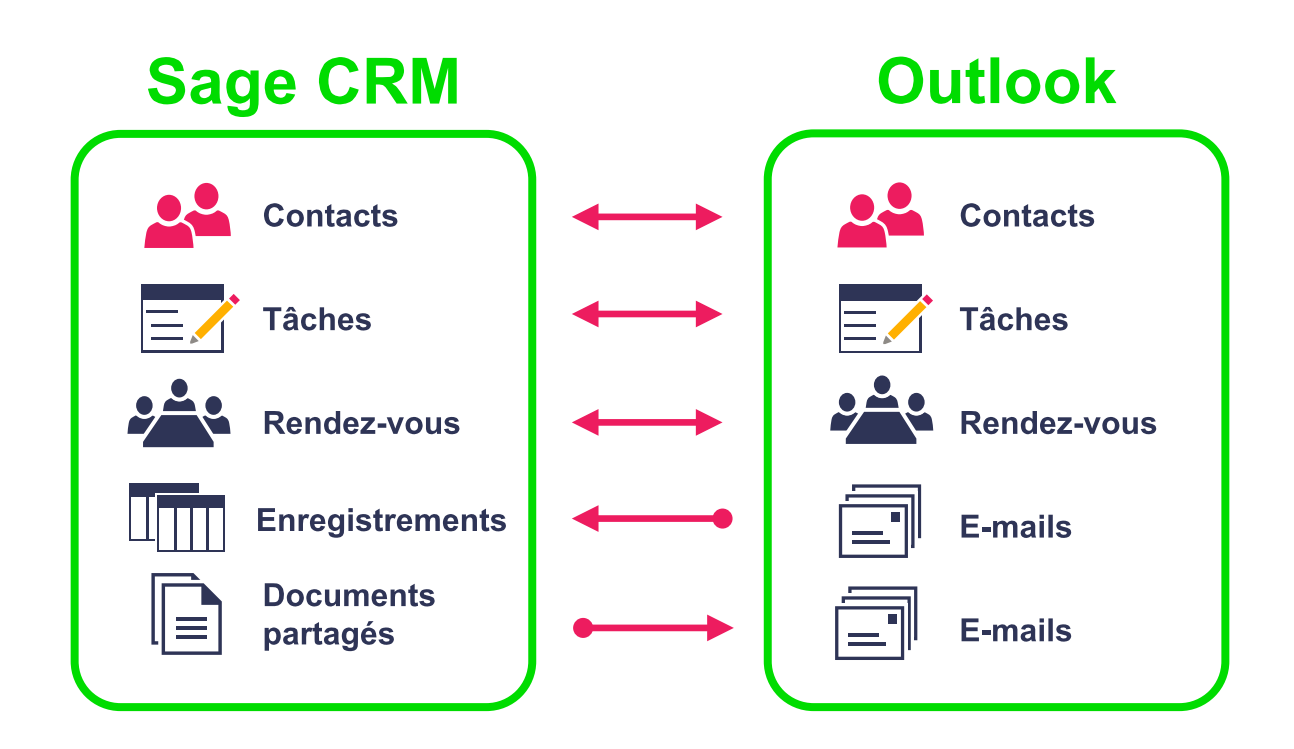

L'intégration Outlook classique archive les e-mails, et synchronise les contacts, les rendez-vous, et les tâches entre Sage CRM et Microsoft Outlook. Elle permet aux utilisateurs de classer un ou plusieurs e-mails d'Outlook vers un ou plusieurs enregistrements de Sage CRM, et met en pièces jointes des documents partagés de Sage CRM dans les e-mails de Outlook. L'intégration Outlook classique de Sage CRM pend en charge les comptes de messagerie exécutés sur MAPI ou POP3 Microsoft Exchange Server. Les profils itinérants ne sont pas pris en charge.

La première synchronisation synchronise :

- Les rendez-vous récurrents.
- Les rendez-vous modifiés dans les 14 jours précédents.
- Les rendez-vous se terminant entre les 14 jours précédents et aujourd'hui.
- Les tâches modifiées dans les 14 jours précédents.
- Les tâches ayant le statut En attente ou En cours.
- Tous les contacts Sage CRM marqués, ou les contacts ayant été ajoutés dans l'onglet Contacts d'Outlook.

Les synchronisations ultérieures synchronisent :

- Les rendez-vous modifiés depuis la dernière synchronisation.
- Les tâches modifiées depuis la dernière synchronisation.
- Tous les contacts Sage CRM nouveaux, mis à jour, ou dont le marquage a été effacé, ou les contacts nouveaux, mis à jour, supprimés dans l'onglet Contacts d'Outlook. Si un contact Sage CRM synchronisé partage une adresse avec une autre personne ou société et que vous modifiez l'adresse dans Outlook, Sage CRM met à jour les adresses partagées avec les nouvelles informations lors de la synchronisation des contacts.

### **Comment activer l'intégration Outlook classique**

Afin d'utiliser l'intégration Outlook classique, un utilisateur doit télécharger et installer un plug-in dans la machine client. Le plug-in ne fonctionne que sur les machines 32 bits. En tant qu'administrateur système, vous pouvez afficher ou cacher le bouton permettant aux utilisateurs d'installer le plug-in.

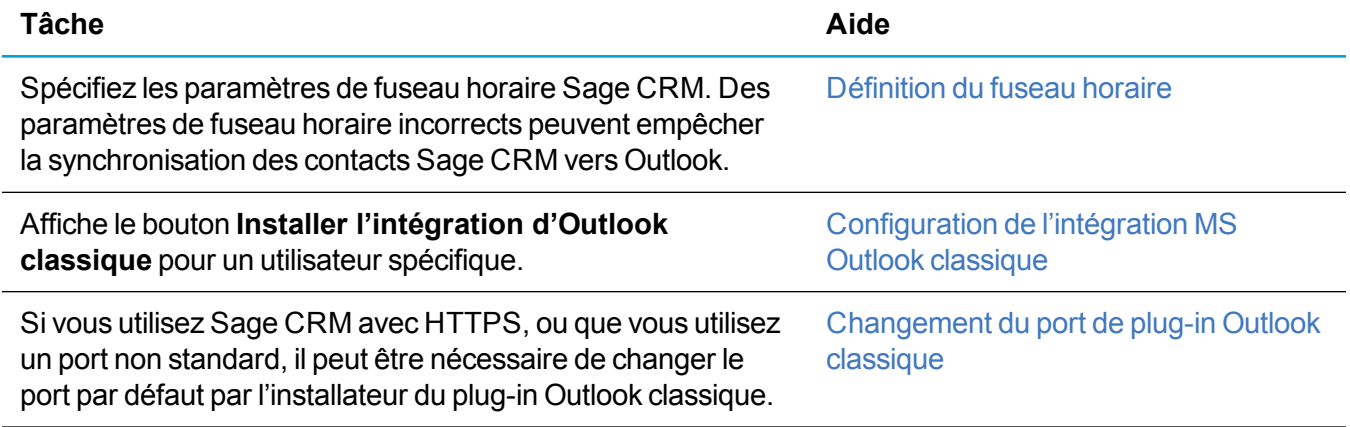

### **Comment organiser la synchronisation**

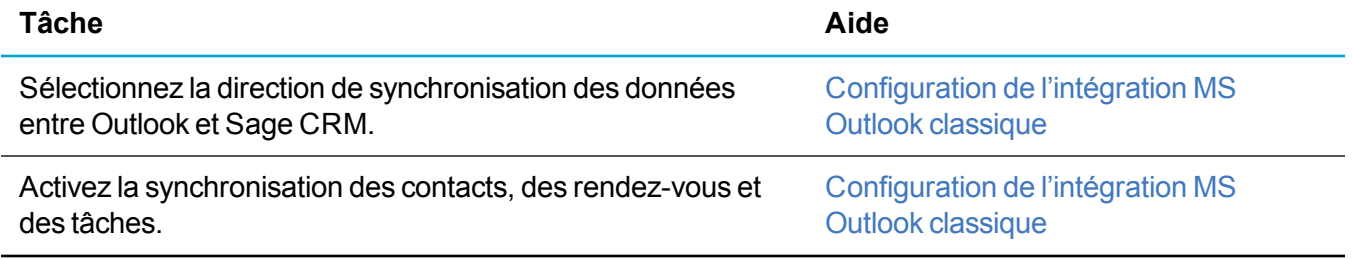

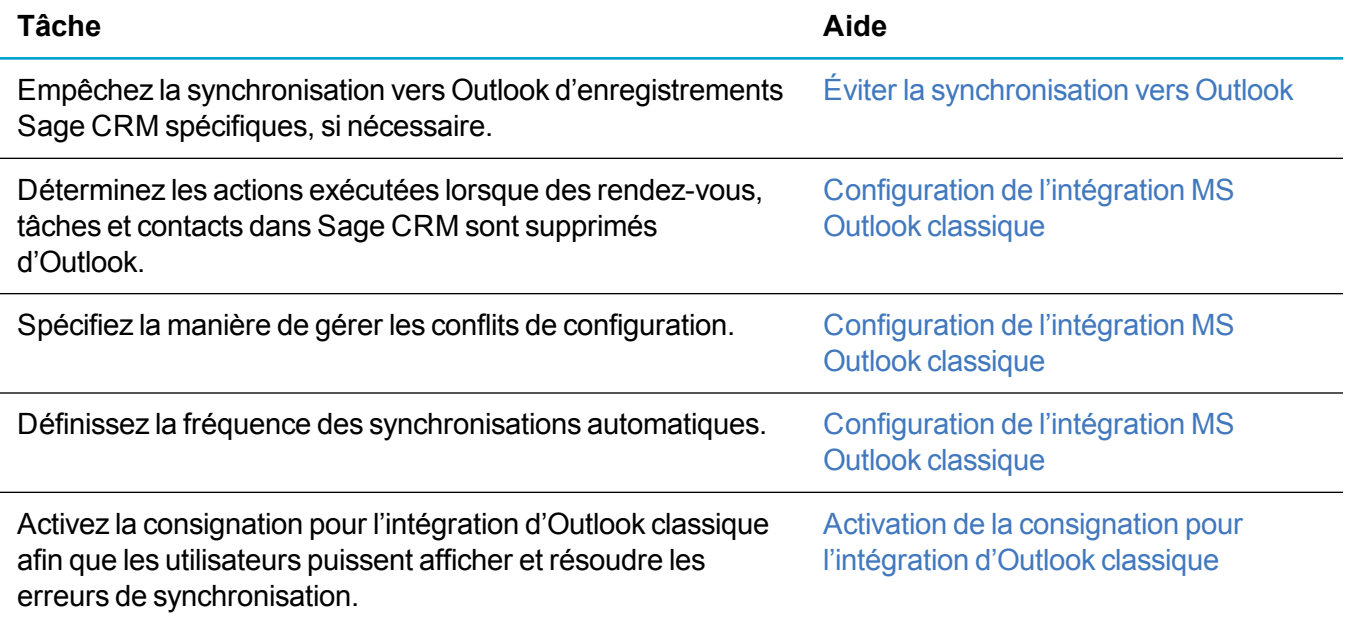

## **Comment les données sont mappées entre Sage CRM et d'Outlook**

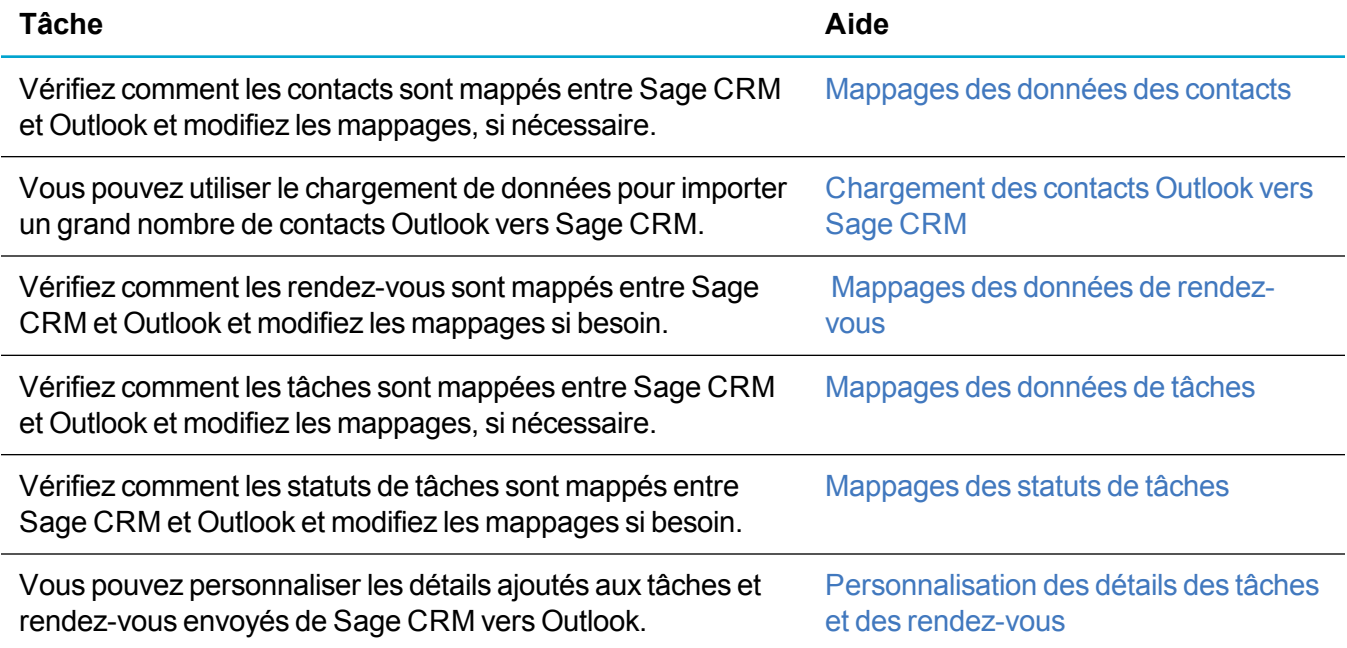

## **Licences d'intégration Outlook classique**

Le plug-in Outlook classique utilise les licences simultanées Sage CRM comme suit :

- Si un utilisateur archive des e-mails ou ajoute des contacts dans Outlook en utilisant le plug-in, un poste de travail d'une licence simultanée est utilisé.
- Si un utilisateur archive des e-mails ou ajoute des contacts dans Outlook en utilisant le plug-in et qu'il est connecté à Sage CRM en utilisant un navigateur, un poste de travail d'une licence simultanée est utilisé.
- Si un utilisateur archive des e-mails ou ajoute des contacts dans Outlook en utilisant le plug-in et qu'un second utilisateur est connecté à Sage CRM en utilisant un navigateur, deux postes de travail d'une licence simultanée sont utilisés.
- La licence est libérée lorsque Outlook se ferme ou que la session Sage CRM expire. Lorsqu'un utilisateur utilise le plug-in Outlook et Sage CRM dans un navigateur, la licence est libérée uniquement lorsqu'à la fois Outlook et la session Sage CRM sont fermés. La licence n'est pas libérée lorsque l'action de l'utilisateur (synchronisation ou archivage des e-mails) prend fin.

# <span id="page-311-0"></span>**Organisation de l'intégration Outlook classique**

- <sup>l</sup> [Définition](#page-311-1) du fuseau horaire
- [Configuration](#page-311-2) de l'intégration MS Outlook classique
- [Changement](#page-315-0) du port de plug-in Outlook classique
- Traduction des messages de [l'intégration](#page-315-3) d'Outlook classique
- **Eviter la [synchronisation](#page-315-1) vers Outlook**
- Activation de la [consignation](#page-315-2) pour l'intégration d'Outlook classique

### <span id="page-311-1"></span>**Définition du fuseau horaire**

Il est important que les paramètres du fuseau horaire Sage CRM soient correctement définis. Des paramètres de fuseau horaire incorrects peuvent empêcher la synchronisation des contacts Sage CRM vers Outlook à moins qu'une réinitialisation des informations de synchronisation soit exécutée dans le plugin Outlook classique.

- 1. Cliquez sur **<Mon Profil> | Administration | Système | Comportement système** et définissez pour **Fuseau horaire de serveur** le fuseau horaire défini dans **Date et heure** dans l'écran de contrôle Windows sur le serveur CRM.
- 2. Cliquez sur **<Mon Profil> | Administration | Utilisateurs | <utilisateur> | Préférences utilisateur** et définissez pour **Fuseau horaire de serveur** le fuseau horaire défini dans **Date et heure** dans l'écran de contrôle Windows sur la machine de l'utilisateur. Il peut être différent pour les utilisateurs se trouvant des emplacements différents ou qui accèdent à Sage CRM en déplacement. Sinon, l'utilisateur peut définir la valeur dans **<Mon Profil> | Préférences | Fuseau horaire**.

## <span id="page-311-2"></span>**Configuration de l'intégration MS Outlook classique**

Le paramètre recommandé lorsque vous utilisez la connexion automatique IIS est de désactiver l'authentification anonyme ISS sur le serveur web CRM. L'intégration de MS Outlook classique ne fonctionne pas lorsque l'authentification anonyme est désactivée. Pour une solution palliative, voir *Utilisation de l'intégration de MS Outlook classique avec la connexion automatique* de l'aide à la résolution des problèmes.

- 1. Cliquez sur **<Mon profil> | Administration | Utilisateurs | Configuration utilisateur**.
- 2. Cliquez sur **Modifier** et mettez à jour les paramètres de l'intégration de Outlook classique.
- 3. Pour afficher le bouton **Installer l'intégration de Outlook classique** qui permet aux utilisateurs de télécharger et installer le plug-in Outlook classique, configurez les **options d'intégration Outlook** sur **Intégration de Outlook classique** ou **Les deux**.
- 4. Cliquez sur **Enregistrer**.

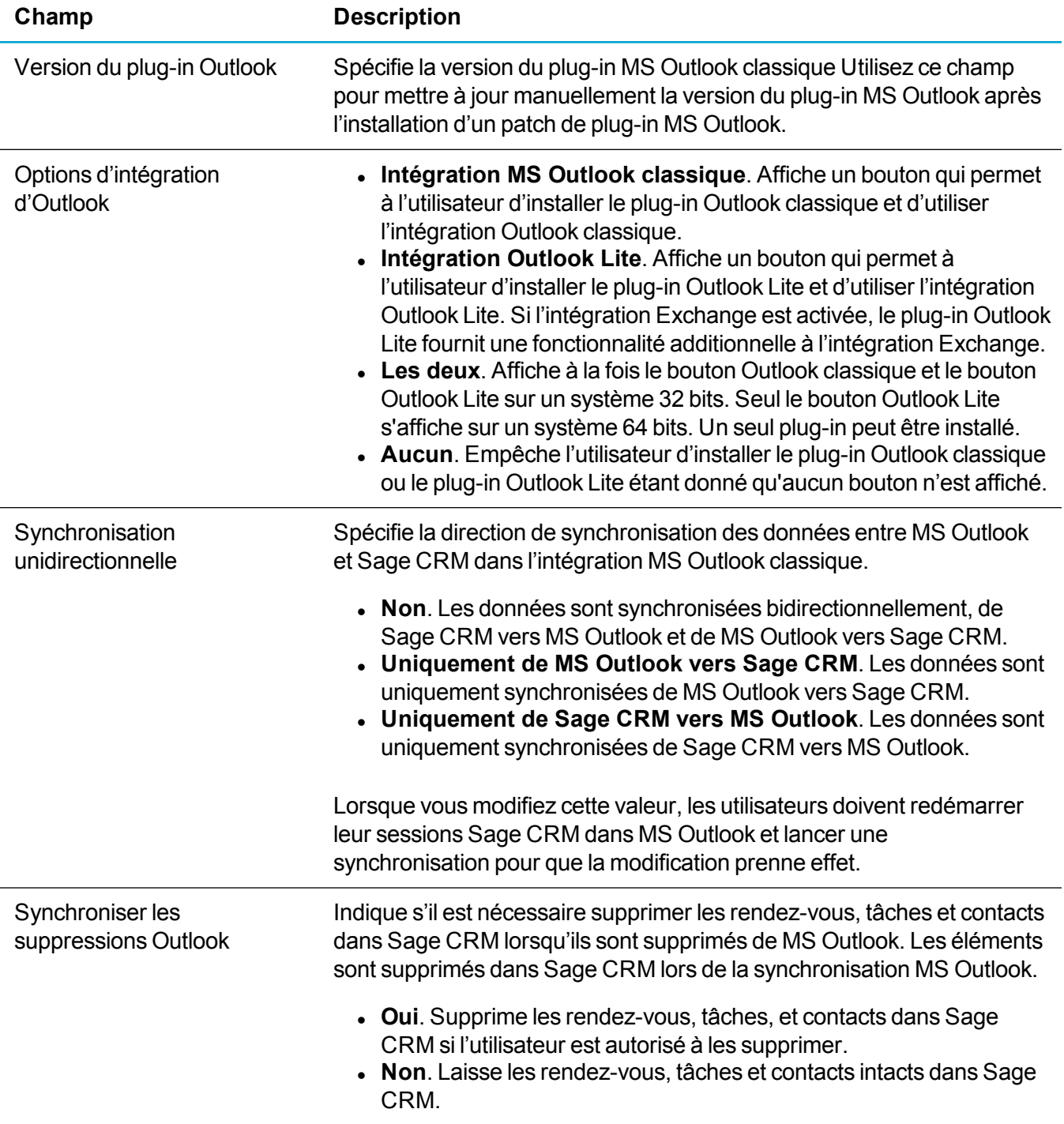

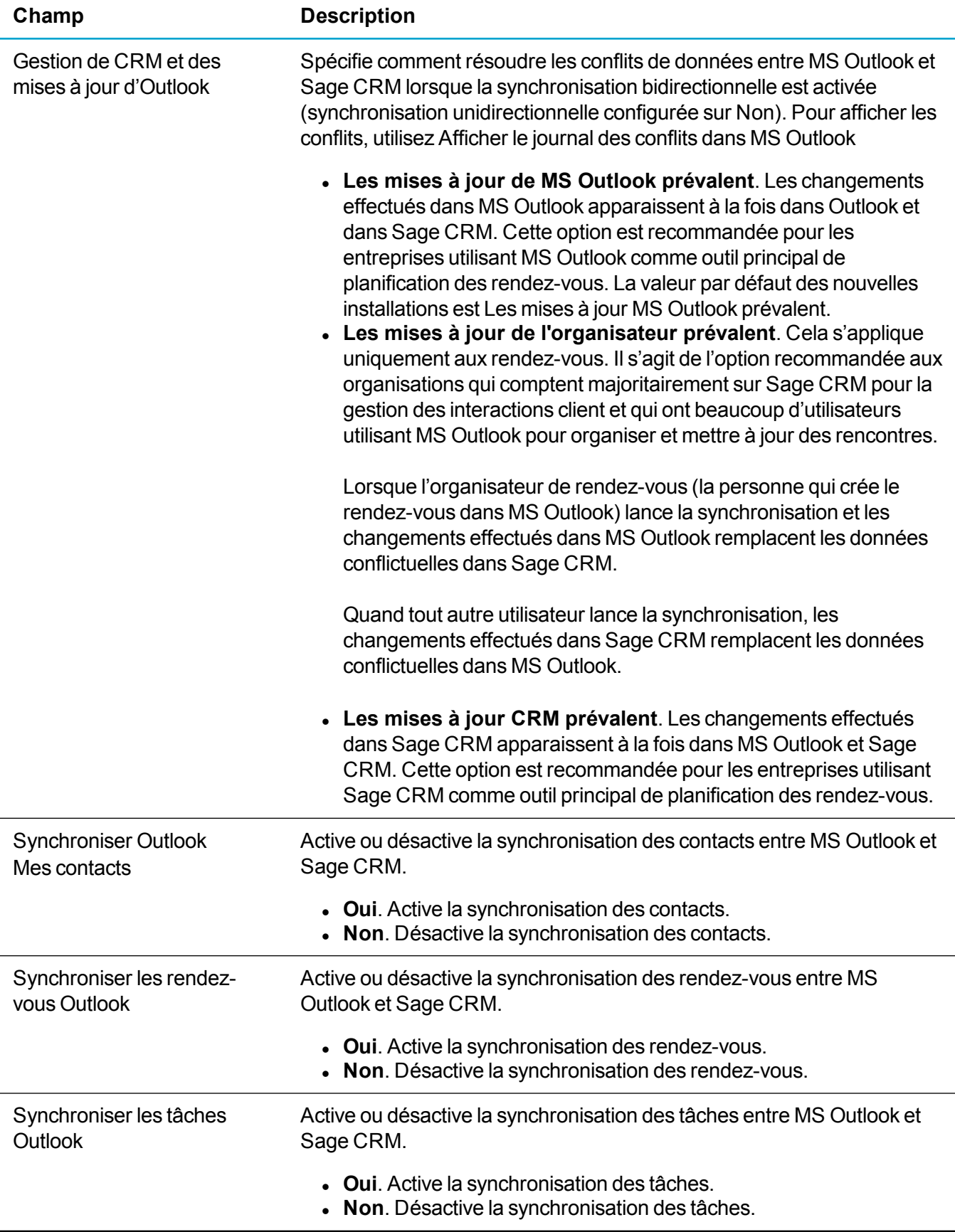

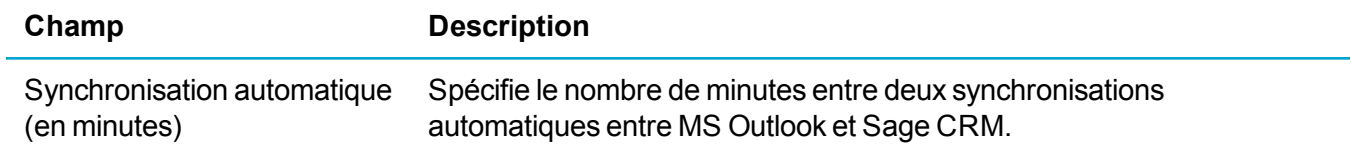

## <span id="page-315-0"></span>**Changement du port de plug-in Outlook classique**

Il peut être nécessaire de changer le port par défaut utilisé par l'installateur du plug-in Outlook classique, parce que vous utilisez Sage CRM avec HTTPS, ou un port non standard. Le numéro de port s'affiche dans les paramètres de connexion du serveur CRM dans l'assistant d'installation du plug-in. Cette valeur est contrôlée par l'entrée OutlookPort de Custom\_Sysparams.

- 1. Ouvrez SQL Server Management Studio.
- 2. Pour changer le port par défaut, lancez la requête suivante : update custom\_sysparams set parm\_value = '<NuméroPort>' where parm\_ name = N'OutlookPort' Dans la requête, remplacez <NuméroPort> par le numéro du port à utiliser.
- 3. Actualisez les métadonnées et incluez les paramètres système dans l'actualisation.

### <span id="page-315-3"></span>**Traduction des messages de l'intégration d'Outlook classique**

Vous pouvez traduire tous les textes et messages des écran de l'intégration d'Outlook classique en utilisant la famille de légendes OutlookPlugin. Pour plus d'informations, reportez-vous à Liste des [traductions](#page-68-0). Les utilisateurs doivent réinstaller le plug-in Outlook pour pouvoir afficher les modifications de traduction.

## <span id="page-315-1"></span>**Éviter la synchronisation vers Outlook**

Vous pouvez utilisez l'option **Synchronisation unidirectionnelle** pour contrôler la synchronisation de Sage CRM vers Outlook. Pour plus d'informations, consultez [Configuration](#page-311-2) de l'intégration MS Outlook [classique](#page-311-2).

Sinon, vous pouvez définir une balise dans la colonne Comm\_CRMOnly du tableau **Communication** pour éviter à un enregistrement de communication de se synchroniser dans Outlook. Cela permet d'utiliser un script de table, un champ caché ou l'équivalent pour mettre à jour la colonne lorsqu'un enregistrement de communication est enregistré et que des critères particuliers sont remplis. Par exemple, vous pouvez vouloir ne pas synchroniser les enregistrements de communication avec une action **téléphonie**. Le marqueur Comm CRMOnly remplace la valeur dans Synchronisation unidirectionnelle.

- 1. Ouvrez SQL Server Management Studio.
- <span id="page-315-2"></span>2. Affectez à Comm\_CRMOnly la valeur *1*.

### **Activation de la consignation pour l'intégration d'Outlook classique**

- Pour activer le débogage du plug-in MS Outlook classique, créez les deux clés suivantes dans le registre et ajoutez ces valeurs :
	- HKEY\_CURRENT\_USER\Software\ACCPAC\CRM\OutlookPlugin
	- $\bullet$  a) DWORD DebugLevel = 2
	- $\bullet$  b) STRING Debug = 1
- Si une erreur se produit lorsque vous exécutez le plug-in, vérifiez les fichiers suivants pour des informations :
	- C:\Utilisateurs\<nom de l'utilisateur>\AppData\Roaming\Sage\CRM\OutlookPlugin\errorsdn.svcLog
	- C:\Utilisateurs\<nom de l'utilisateur>\AppData\Roaming\ACCPAC\CRM\OutlookPlugin\errors.log

La meilleure méthode pour afficher le fichier svcLog consiste à utiliser l'outil Service Trace Viewer. Vous pouvez le télécharger ici : [https://msdn.microsoft.com/en-us/library/ms732023\(v=vs.110\).aspx](https://msdn.microsoft.com/en-us/library/ms732023(v=vs.110).aspx)

# <span id="page-317-0"></span>**Mappage des données entre Outlook et Sage CRM**

- [Mappages](#page-317-1) des données des contacts
- [Chargement](#page-320-0) des contacts Outlook vers Sage CRM
- Mappages des données de [rendez-vous](#page-321-0)
- [Mappages](#page-322-0) des données de tâches
- [Mappages](#page-322-1) des statuts de tâches
- **[Personnalisation](#page-324-0) des détails des tâches et des rendez-vous**

### <span id="page-317-1"></span>**Mappages des données des contacts**

Les mappages dans le tableau ci-dessous sont utilisés pour synchroniser les données des contacts entre Outlook et Sage CRM dans l'intégration Outlook classique.

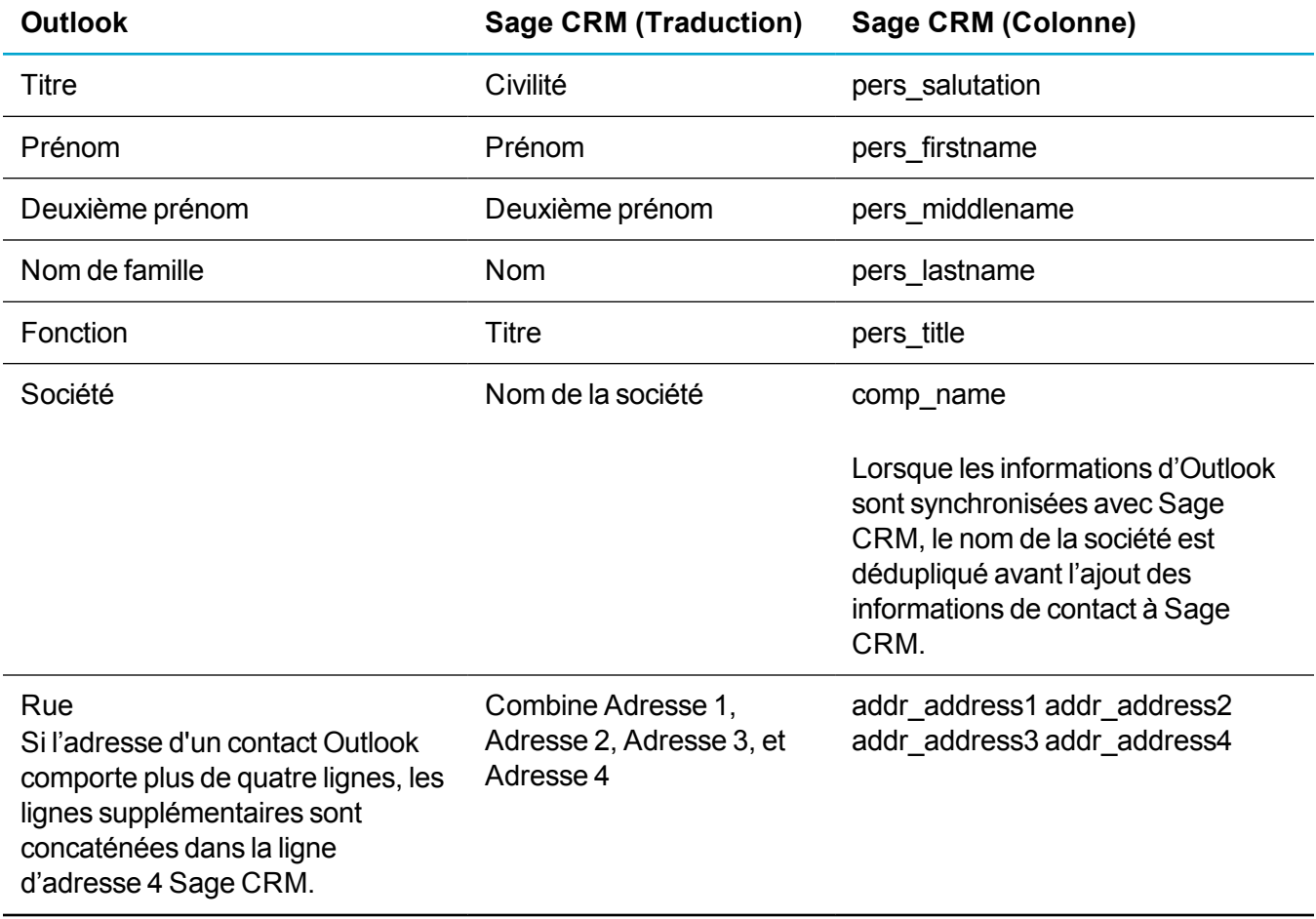

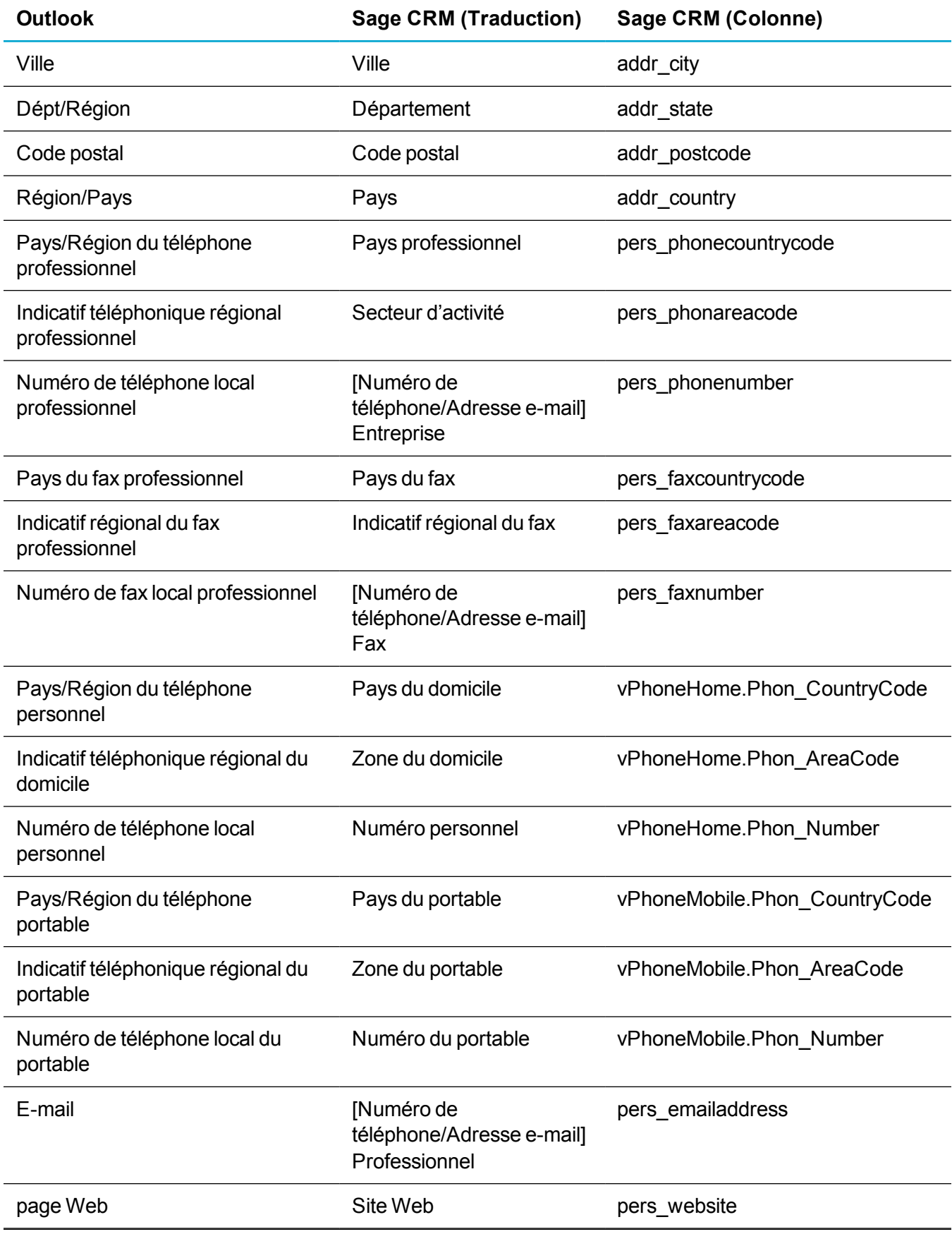

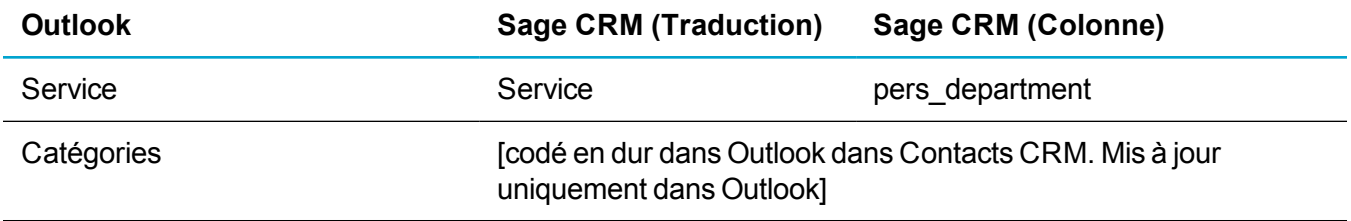

### <span id="page-320-0"></span>**Chargement des contacts Outlook vers Sage CRM**

Vous pouvez utiliser le chargement des données pour importer un grand nombre de contacts Outlook vers Sage CRM.

- 1. Exportez les contacts Outlook en utilisant l'assistant d'importation et d'exportation dans Outlook et enregistrez-les dans un fichier Excel.
- 2. Dans Sage CRM, cliquez sur **<Mon profil> | Administration | Gestion des données | Téléchargement des données**.
- 3. Sélectionnez **Société** et cliquez sur **Continuer**.
- 4. Cliquez sur **Nouveau**.
- 5. Accédez à votre fichier MS Excel de contacts Outlook.
- 6. Choisissez **Données Outlook** dans **Sélectionnez dans les mappages existants**. Cette opération importe les contacts en utilisant les mappages de données Outlook prédéfinis.
- 7. Ajoutez la description du chargement des données.
- 8. Cliquez sur **Enregistrer**.

## <span id="page-321-0"></span>**Mappages des données de rendez-vous**

Les mappages dans le tableau ci-dessous sont utilisés pour synchroniser les données de rendez-vous entre MS Outlook et Sage CRM dans l'intégration de MS Outlook classique.

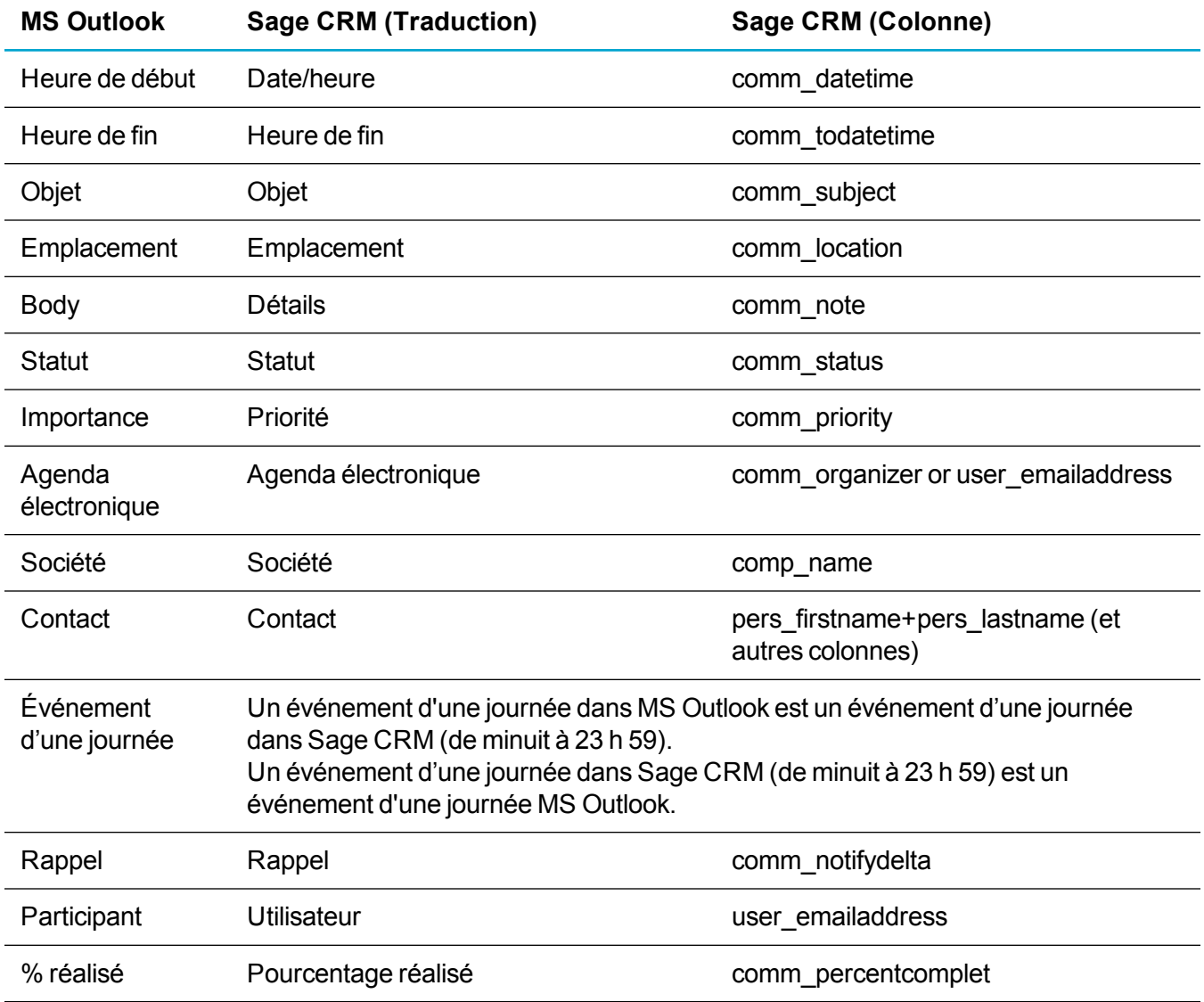

### <span id="page-322-0"></span>**Mappages des données de tâches**

Les mappages dans le tableau ci-dessous permettent de synchroniser les données des tâches entre Outlook et Sage CRM dans l'intégration d'Outlook classique.

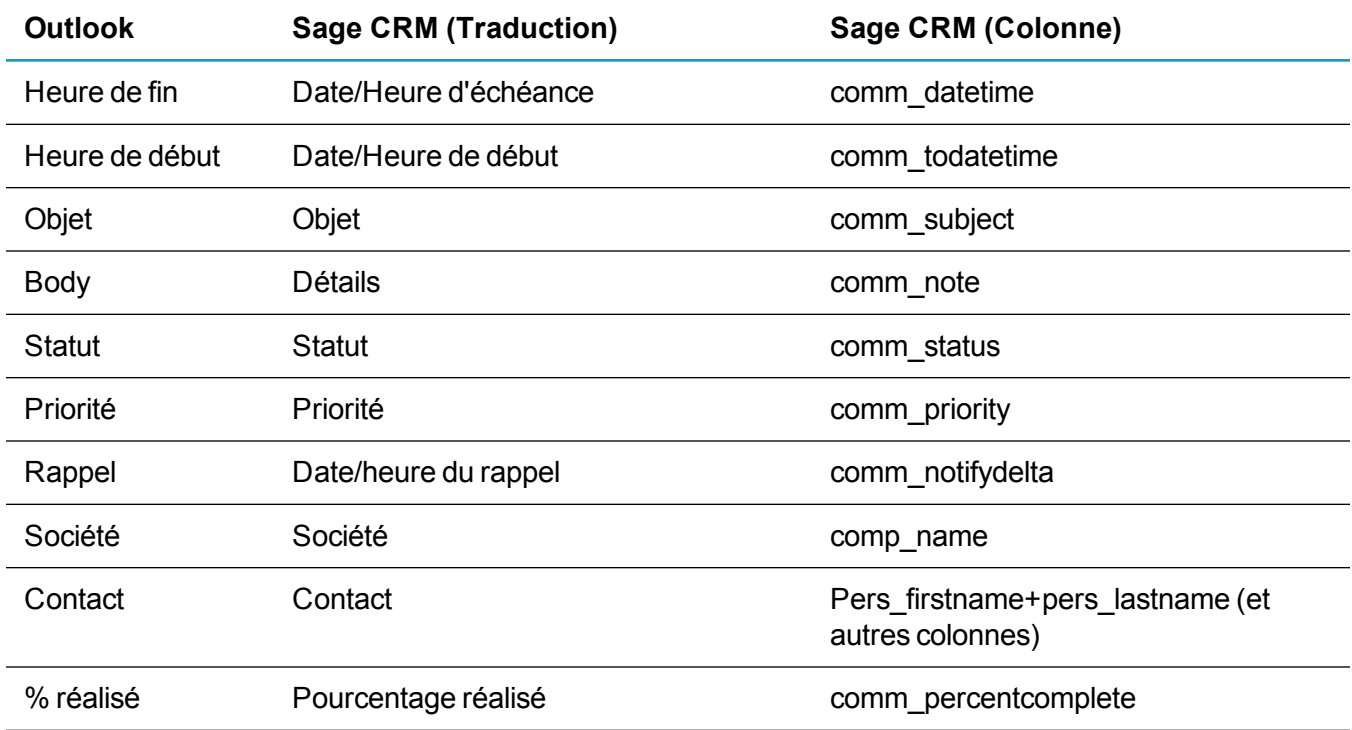

### <span id="page-322-1"></span>**Mappages des statuts de tâches**

Les mappages dans le tableau ci-dessous sont utilisés pour synchroniser des données de statuts de tâches de Outlook et Sage CRM.

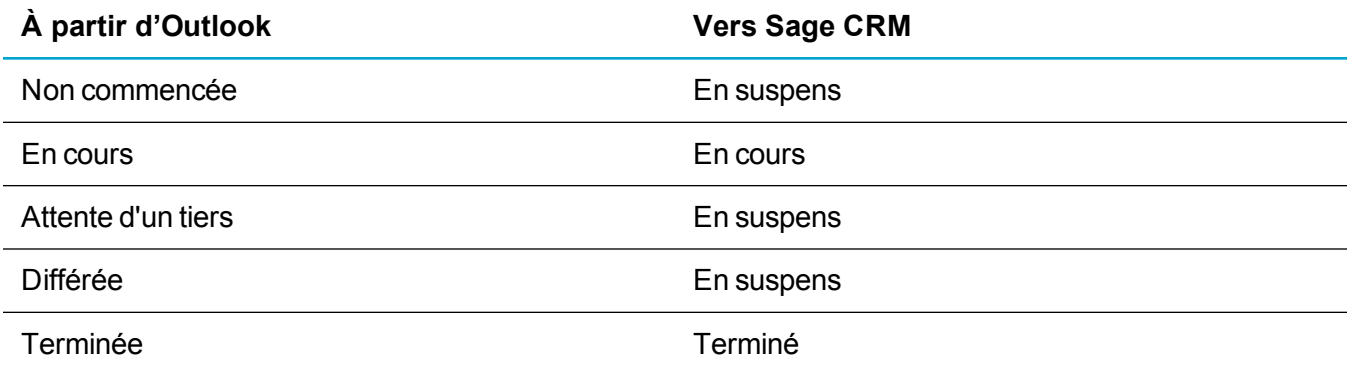

Les mappages dans le tableau ci-dessous sont utilisés pour synchroniser des données de statuts de tâches de Sage CRM vers Outlook.

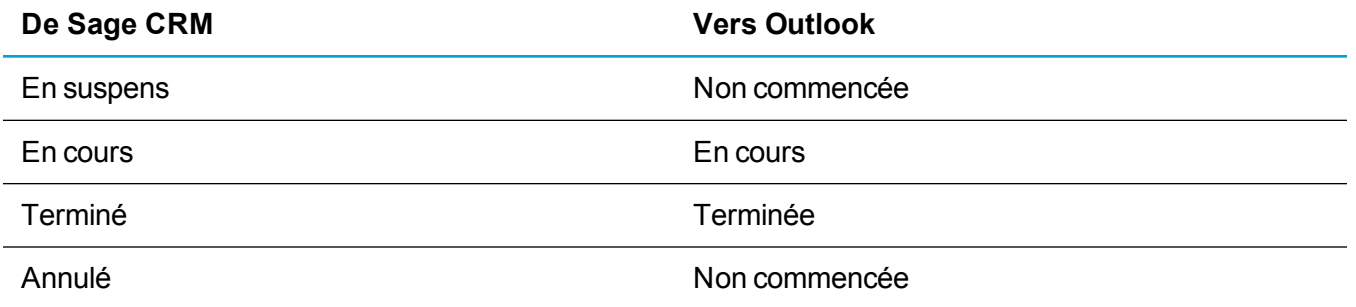
#### **Personnalisation des détails des tâches et des rendez-vous**

Vous pouvez personnaliser les détails Sage CRM ajoutés aux tâches et rendez-vous envoyés de Sage CRM vers MS Outlook. Ces détails complémentaires sont ajoutés aux tâches et rendez-vous créés dans Outlook, mais ils ne sont pas ajoutés aux tâches et rendez-vous dans Sage CRM.

- 1. Cliquez sur **<Mon profil> | Administration | Personnalisation | Traductions**.
- 2. Entrez *OutlookServerSide* dans **Famille de légende**.
- 3. Pour personnaliser des tâches, entrez OTL\_TaskDetails dans **Codes de légende**. Pour personnaliser des rendez-vous, entrez OTL\_AppointmentDetails dans **Codes de légende**.
- 4. Cliquez sur **Rechercher**.
- 5. Cliquez sur le lien de **Code de légende** et cliquez sur **Modifier**.
- 6. Ajouter des tags. Par exemple, pour ajouter un numéro de fax à la section société :

#### **Original :**

```
<Company>Société :
Nom : < comp_name />
</Company><Account>Compte
Nom : <acc_name/>
</Account><Person>Contact :
Nom : <pers firstname/> <pers lastname/>
Téléphone : (<pers phonecountrycode/>)<pers phoneareacode/> <pers
phonenumber/>
</Person><Address>Adresse :
Rue : <addr address1/>
Ville : < addr city/>
</Address>
```
#### **Modifié**

```
<Company>Société :
Nom : < comp_name />
Fax : < comp faxnumber/>
</Company><Account>Compte
Nom : <acc name/>
</Account><Person>Contact :
Nom : <pers firstname/> <pers lastname/>
Téléphone : (<pers phonecountrycode/>)<pers phoneareacode/> <pers
phonenumber/>
</Person><Address>Adresse :
Rue : <addr address1/>
Ville : < addr city/>
</Address>
```
- 7. Cliquez sur **Enregistrer**.
- 8. Cliquez sur **<Mon Profil> | Administration | Système | Métadonnées** pour actualiser la traduction de métadonnées.

9. Pour implémenter le changement, déconnectez Sage CRM et Outlook, puis reconnectez vous à Sage CRM et Outlook.

# **Intégration d'Outlook Lite**

- $\overline{\phantom{a}}$  À propos de [l'intégration](#page-325-0) Outlook Lite
- **Installation de [l'intégration](#page-328-0) d'Outlook Lite**
- [Déploiement](#page-330-0) du plug-in à l'aide de Stratégie de groupe

# <span id="page-325-0"></span>**À propos de l'intégration Outlook Lite**

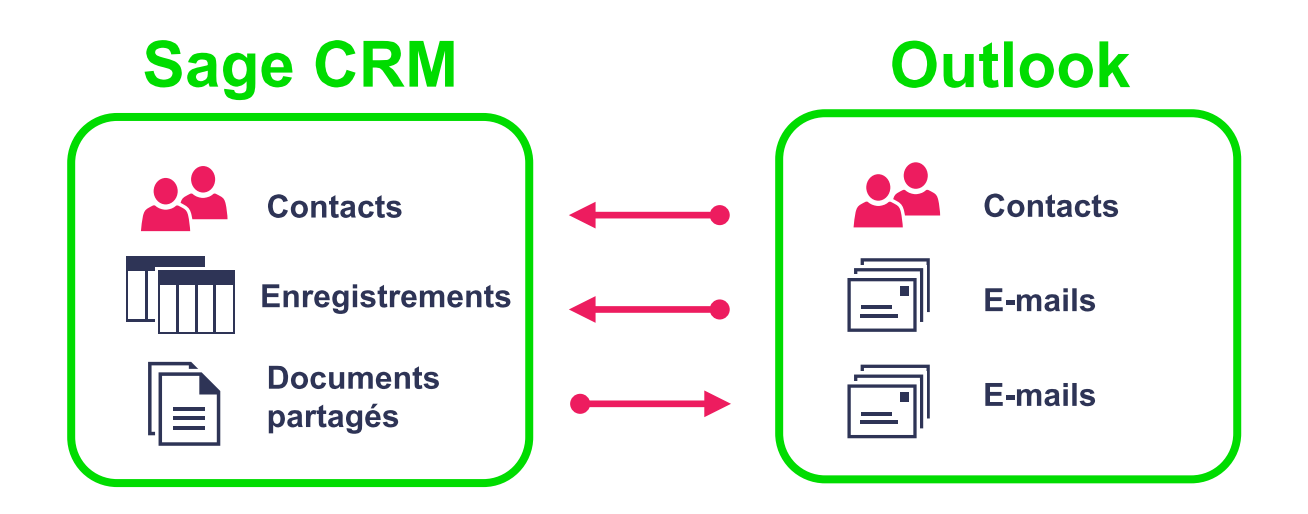

L'intégration Outlook Lite permet aux utilisateurs d'ajouter des contacts à Sage CRM à partir du client Outlook, d'archiver des e-mails Outlook multiples ou individuels dans un ou plusieurs enregistrements Sage CRM, et de joindre des documents partagés Sage CRM à des e-mails Outlook. L'intégration Outlook Lite ne synchronise aucune donnée entre MS Outlook et Sage CRM. C'est la raison pour laquelle elle doit être utilisée avec l'intégration Exchange. Pour plus d'informations, reportez-vous à À propos de [l'intégration](#page-278-0) [Exchange](#page-278-0).

L'intégration Outlook Lite prend en charge les comptes de messagerie exécutés sous Microsoft Exchange Server MAPI ou POP3. Elle prend en charge les profils itinérants. Il s'agit d'une fonction Windows qui permet de stocker un profil utilisateur sur un serveur central plutôt que sur chaque machine locale individuellement (profil local). Pour plus d'informations, reportez-vous à [msdn.microsoft.com/en](https://msdn.microsoft.com/en-us/library/windows/desktop/bb776892(v=vs.85).aspx)[us/library/windows/desktop/bb776892\(v=vs.85\).aspx](https://msdn.microsoft.com/en-us/library/windows/desktop/bb776892(v=vs.85).aspx).

### **Comment activer l'intégration Outlook Lite**

Pour utiliser l'intégration Outlook Lite, l'utilisateur doit télécharger et installer un plug-in sur la machine client MS Outlook. Le plug-in est compatible avec les machines 32 et 64 bits. En tant qu'administrateur système, vous pouvez activer l'intégration Outlook Lite et afficher le bouton du plug-in pour que l'utilisateur puisse l'installer manuellement.

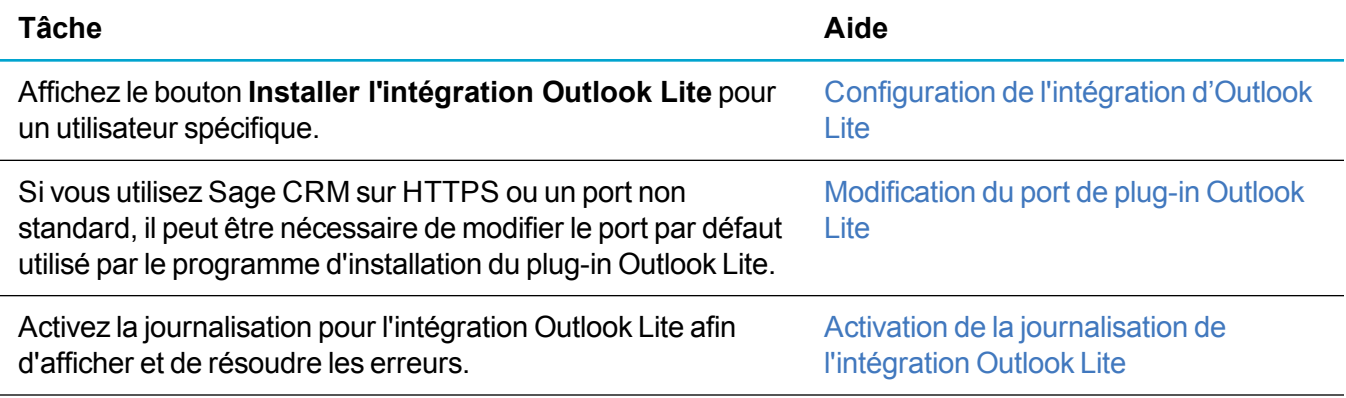

### **Comment utiliser Stratégie de groupe avec le plug-in**

Au lieu de laisser les utilisateurs installer manuellement le plug-in Outlook Lite, vous pouvez utiliser Stratégie de groupe pour déployer le plug-in sur les machines clientes, puis le masquer à des utilisateurs spécifiques. Vous souhaiterez peut être masquer le plug-in aux utilisateurs qui ne sont pas administrateurs de machines. Stratégie de groupe contient la configuration et la gestion centralisées des paramètres de l'utilisateur.

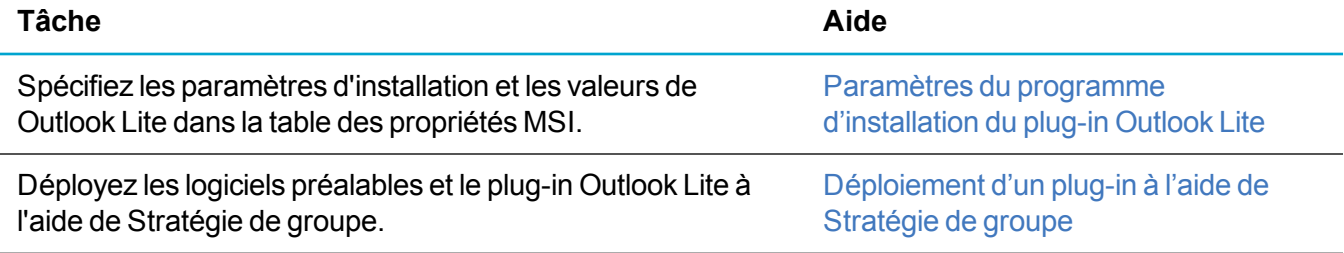

### **Licences d'intégration Outlook Lite**

Le plug-in Outlook Lite utilise les licences simultanées de Sage CRM comme suit :

- Si un utilisateur archive des e-mails ou ajoute des contacts dans Outlook en utilisant le plug-in, un poste d'une licence simultanée est utilisé.
- Si un utilisateur archive des e-mails ou ajoute des contacts dans Outlook en utilisant le plug-in, et qu'il est connecté à Sage CRM à l'aide d'un navigateur, un poste de licence simultanée est utilisé.
- Si un utilisateur archive des e-mails ou ajoute des contacts dans Outlook en utilisant le plug-in et qu'un second utilisateur est connecté à Sage CRM à l'aide d'un navigateur, deux postes d'une licence simultanée sont utilisés.

• La licence est libérée lorsque Outlook se ferme ou que la session Sage CRM expire. Lorsqu'un utilisateur utilise le plug-in Outlook et Sage CRM dans un navigateur, la licence est libérée uniquement lorsqu'à la fois Outlook et la session Sage CRM sont fermés. La licence n'est pas libérée lorsque l'action de l'utilisateur (synchronisation ou archivage des e-mails) prend fin.

## <span id="page-328-0"></span>**Installation de l'intégration d'Outlook Lite**

- **[Configuration](#page-328-1) de l'intégration d'Outlook Lite**
- [Modification](#page-328-2) du port de plug-in Outlook Lite
- **Activation de la [journalisation](#page-329-0) de l'intégration Outlook Lite**

#### <span id="page-328-1"></span>**Configuration de l'intégration d'Outlook Lite**

- 1. Cliquez sur **<Mon profil> | Administration | Utilisateurs | Configuration de l'utilisateur**.
- 2. Cliquez sur **Modifier**.
- 3. Pour afficher le bouton **Installer l'intégration Outlook Lite** qui permet de télécharger et d'installer le plug-in Outlook Lite, définissez **Options d'intégration Outlook** sur **Intégration Outlook Lite**. Si l'ntégration Exchange est activée, le plug-in Outlook Lite lui ajoute une fonctionnalité. Sinon, définissez **Options d'intégration Outlook** sur **Les deux** pour afficher le bouton Outlook classique et le bouton Outlook Lite sur un système 32 bits. Seul le bouton Outlook Lite s'affiche sur un système 64 bits. Vous ne pouvez installer qu'un seul plug-in.
- 4. Cliquez sur **Enregistrer**.

### <span id="page-328-2"></span>**Modification du port de plug-in Outlook Lite**

Vous devrez peut être modifier le port par défaut utilisé par le programme d'installation du plug-in Outlook Lite, car vous utilisez Sage CRM sur HTTPS, ou vous utilisez un port non standard. Le numéro de port s'affiche dans les paramètres de connexion du serveur CRM dans l'assistant d'installation du plug-in. Cette valeur est contrôlée par l'entrée OutlookPort de Custom\_Sysparams.

- 1. Ouvrez SQL Server Management Studio.
- 2. Pour modifier le port par défaut, lancez la requête SQL suivante : update custom sysparams set parm value = '<NuméroPort>' où parm name = N'OutlookPort'

Dans la requête, remplacez <NuméroPort> par le numéro de port à utiliser.

- 3. Actualisez les métadonnées et incluez les paramètres système dans l'actualisation.
- 4. Pour cocher la case **Utiliser la connexion sécurisée (HTTPS)** par défaut, installez le plug-in à l'aide de Stratégie de groupe et définissez SCRMHTTPS sur 1. Pour plus d'informations, reportezvous à Paramètres du programme [d'installation](#page-330-1) du plug-in Outlook Lite.

### <span id="page-329-0"></span>**Activation de la journalisation de l'intégration Outlook Lite**

Les messages d'erreur du plug-in Outlook Lite sont parfois désactivés en raison d'un problème avec Visual Studio Tools pour Office (VSTO) de Microsoft qui supprime par défaut les messages d'erreur. Vous pouvez activer les messages en ajoutant deux variables d'environnement sur votre ordinateur.

- 1. Veillez à posséder la dernière version de VSTO. Vous pouvez la télécharger ici : <https://www.microsoft.com/en-GB/download/details.aspx?id=48217>
- 2. Fermez MS Outlook.
- 3. Sur votre ordinateur, accédez à dans **Ordinateur | Propriétés système | Avancé**.
- 4. Cliquez sur **Variables d'environnement**.
- 5. Dans le panneau Variables système, cliquez sur **Nouveau**.
	- <sup>l</sup> Entrez *VSTO\_SUPPRESSDISPLAYALERTS* dans **Nom de variable** et *0* dans **Valeur de variable**.
	- <sup>l</sup> Cliquez sur **Enregistrer**.
- 6. Dans le panneau Variables système, cliquez sur **Nouveau**.
	- <sup>l</sup> Entrez *VSTO\_LOGALERTS* dans **Nom de variable** et entrez *1* dans **Valeur de variable**.
	- <sup>l</sup> Cliquez sur **Enregistrer**.

# <span id="page-330-0"></span>**Déploiement du plug-in à l'aide de Stratégie de groupe**

- <sup>l</sup> Paramètres du programme [d'installation](#page-330-1) du plug-in Outlook Lite
- <sup>l</sup> [Déploiement](#page-332-0) d'un plug-in à l'aide de Stratégie de groupe

#### <span id="page-330-1"></span>**Paramètres du programme d'installation du plug-in Outlook Lite**

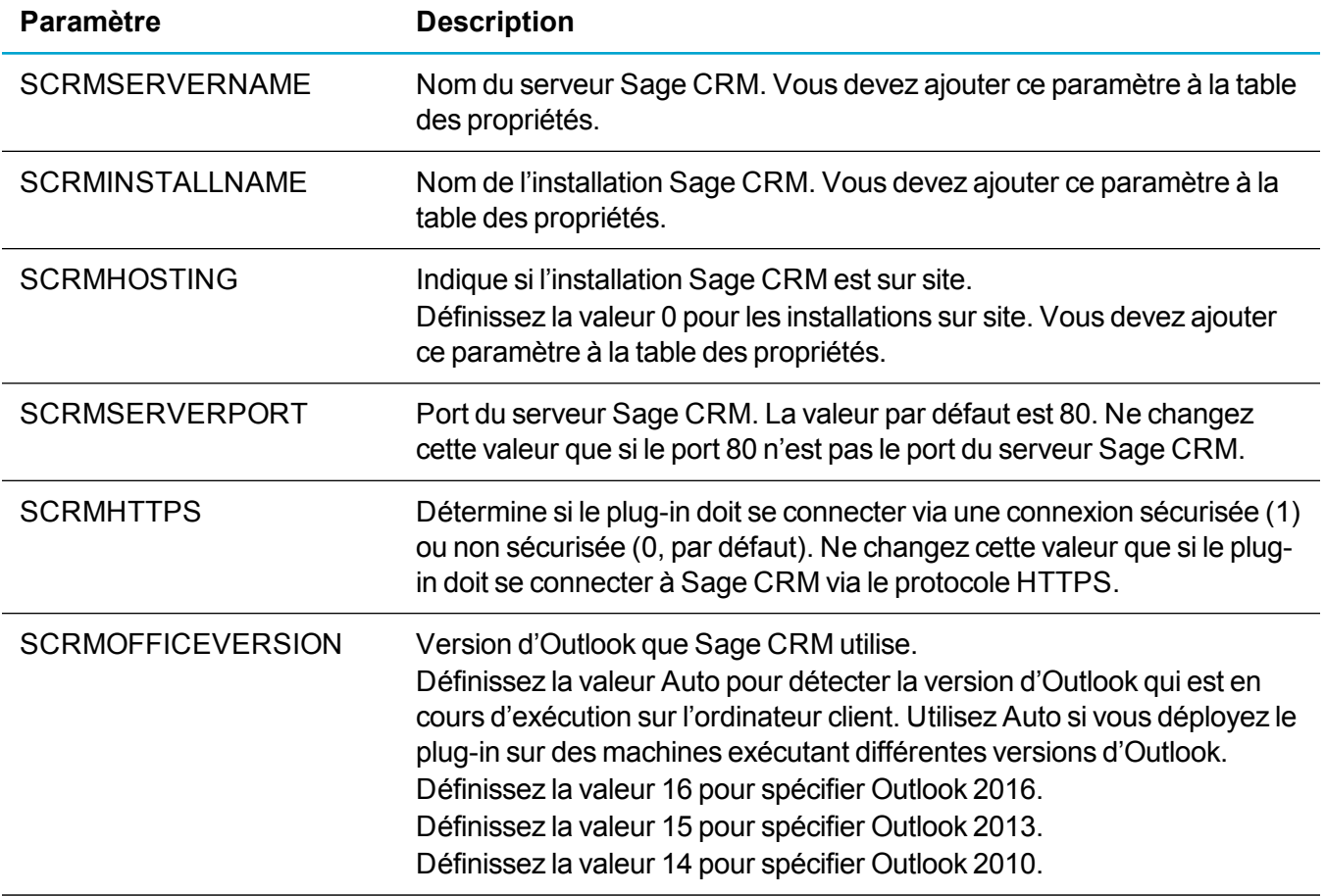

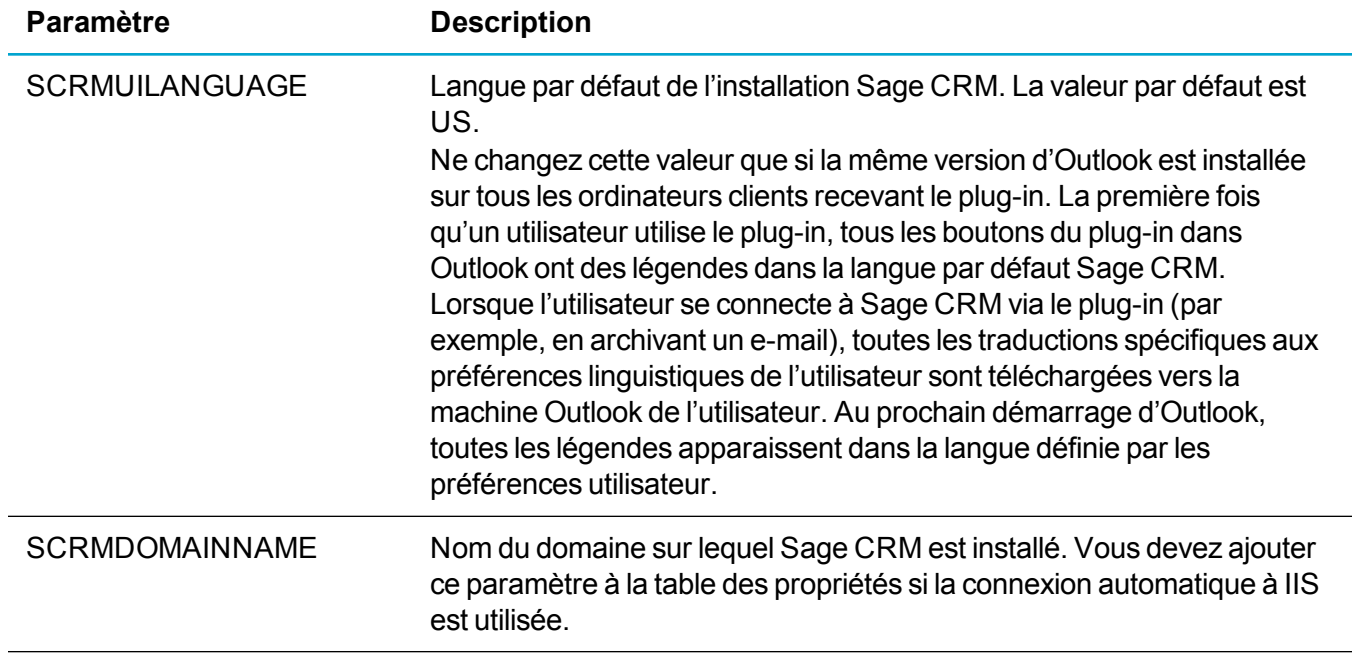

### <span id="page-332-0"></span>**Déploiement d'un plug-in à l'aide de Stratégie de groupe**

Le déploiement d'une stratégie de groupe ne prend en charge que le déploiement des fichiers .msi ou .msp. Le plug-in Outlook Lite et Microsoft Office PIA (prérequis pour l'intégration Outlook Lite) sont des fichiers .MSI. Cependant, .NET Framework et Visual Studio Tools for Office Runtime (VSTOR) ne sont disponibles que dans le format setup.exe et ne peuvent pas être déployés à l'aide d'une stratégie de groupe.

- 1. Rendez-vous dans **%ProgramFiles%\Sage\CRM\[nom de l'installation]\WWWRoot\Plugin** et installez .NET Framework sur les ordinateurs clients pertinents. Il est disponible via le service Windows Update, ou vous pouvez le déployer à l'aide de Windows Server Update Service (WSUS). .NET Framework est fourni avec CRM. Pour plus d'informations, reportez-vous à [http://msdn.microsoft.com/library/ee390831%28v=VS.100%29.aspx.](http://msdn.microsoft.com/library/ee390831(v=VS.100).aspx)
- 2. Pour installer VSTOR, vous devez extraire le fichier .msi du fichier .exe.
	- <sup>l</sup> Créez un dossier partagé sur le serveur. Par exemple, **c:\vstor** sur une machine nommée net01.
	- <sup>l</sup> Ouvrez la commande Exécuter dans Windows, et exécutez la commande suivante pour procéder à une installation en tant qu'administrateur et extraire tous les fichiers : %ProgramFiles%\Sage\CRM\CRM\WWWRoot\Plugin\vstor40\_x86.exe /a
	- Exécutez l'assistant d'installation en tant qu'administrateur et spécifiez que les fichiers source sont enregistrés dans le dossier partagé que vous avez créé. Par exemple, **\\net01\vstor**. N'oubliez pas d'utiliser un chemin UNC pour ce paramètre.
	- <sup>l</sup> Copiez l'intégralité du contenu du dossier partagé vers l'emplacement de déploiement de votre contrôleur de domaine (ou vers l'emplacement à partir duquel vous déployez le logiciel GPO).
	- Dans Gestion des stratégies de groupe, vous pouvez maintenant créer une stratégie pointant vers le fichier **vstor40\_x86.msi** extrait pour déployer VSTOR sur tous les ordinateurs clients. Exécutez l'installation en mode Silencieux.
- 3. Utilisez Orca pour spécifier les paramètres du programme d'installation du plug-in Outlook Lite et les valeurs de la table des propriétés MSI avant de déployer **SageCRMClientApplications.MSI** à l'aide de la stratégie de groupe. Vous pouvez télécharger Orca qui est disponible dans le SDK MS Windows : [microsoft.com/downloads/en/details.aspx?FamilyID=c17ba869-9671-4330-a63e-](http://www.microsoft.com/downloads/en/details.aspx?FamilyID=c17ba869-9671-4330-a63e-1fd44e0e2505&displaylang=en)[1fd44e0e2505&displaylang=en](http://www.microsoft.com/downloads/en/details.aspx?FamilyID=c17ba869-9671-4330-a63e-1fd44e0e2505&displaylang=en).
	- Ouvrez Sage CRM Client Applications.MSI avec Orca.
	- <sup>l</sup> Cliquez sur **Propriété | Tables | Ajouter une ligne** et ajoutez deux paramètres : *SCRMSERVERNAME* et *SCRMINSTALLNAME*. Pour plus d'informations, reportez-vous à Paramètres du programme [d'installation](#page-330-1) du plug-in Outlook Lite.
- 4. Renommez Sage CRM Client **Applications.msi**, **CRMPlugin.msi** avant de le déployer, afin de supprimer les espaces du nom de fichier.
- 5. Installez le plug-in sur toutes les machines pertinentes via la stratégie de groupe, puis exécutez l'installation en mode silencieux. Le plug-in s'installe au démarrage de la machine.
	- Vous pouvez aussi mettre automatiquement à niveau le plug-in déployé en utilisant la fonctionnalité Redéployer de Stratégie de groupe. La mise à niveau s'exécute en mode silencieux au démarrage de l'ordinateur.
- Vous pouvez aussi désinstaller automatiquement le plug-in en utilisant la fonctionnalité Supprimer de Stratégie de groupe. La désinstallation s'exécute en mode silencieux au démarrage de l'ordinateur.
- 6. Pour masquer le plug-in à des utilisateurs spécifiques des machines sur lesquelles il est installé, désactivez le plug-in dans le registre.
	- <sup>l</sup> Ajoutez la valeur de chaîne *PluginDisabled* à **HKey\_Current\_ User\Software\Sage\Exchange Outlook Plugin\**
	- <sup>l</sup> Définissez la valeur de chaîne sur *Y* si le plug-in ne doit pas apparaître dans Outlook sur cette machine pour les utilisateurs correspondant à cette valeur de chaîne correspond.
	- Si cette valeur de chaîne est absente du registre pour des utilisateurs spécifiques, ou qu'elle est présente avec la valeur = *N* ou une valeur autre que *Y*, le plug-in apparaît normalement dans Outlook pour ces utilisateurs.
	- Cette valeur de chaîne peut être ajoutée au registre des machines pour des utilisateurs donnés (entrées HKey\_Current\_User spécifiques du registre) via une stratégie de groupe.
- 7. Utilisez GPUpdate pour actualiser la stratégie de groupe. Pour plus d'informations, reportez-vous à [https://technet.microsoft.com/en-gb/library/jj134201.aspx.](https://technet.microsoft.com/en-gb/library/jj134201.aspx)

# **E-marketing**

- Présentation [d'E-marketing](#page-333-0)
- Heures [synchronisation](#page-334-0)
- Activation du service [E-marketing](#page-335-0)
- **.** Champs Compte [E-marketing](#page-336-0) et Utilisateur
- Ajout [d'utilisateurs](#page-338-0) au compte E-marketing
- Affichage ou mise à niveau des options de compte [E-marketing](#page-339-0)
- Modification des utilisateurs [E-marketing](#page-339-1)
- Modification des détails du compte [E-marketing](#page-340-0)
- Annulation d'un compte [E-marketing](#page-340-1)
- <span id="page-333-0"></span>• [Réactivation](#page-340-2) du compte E-marketing

# **Présentation d'E-marketing**

Sage E-marketing pour Sage CRM est une intégration à Swiftpage ([http://www.swiftpage.com](http://www.swiftpage.com/)). Toutes les activités d'E-marketing se lancent à partir de l'interface utilisateur de Sage CRM. Cela s'effectue de la manière suivante :

- 1. L'administrateur système ouvre une session dans Sage CRM et s'enregistre pour le service Emarketing.
- 2. Un compte et les utilisateurs E-marketing sont créés sur le serveur Swiftpage.
- 3. Le compte E-marketing est enregistré sur le serveur Swiftpage, et la fonctionnalité E-marketing est activée dans Sage CRM.
- 4. Un utilisateur d'E-marketing ouvre une session dans Sage CRM et crée une campagne E-marketing.
- 5. Les détails des e-mails E-marketing sont immédiatement envoyés de Sage CRM au serveur Swiftpage.
- 6. Les e-mails E-marketing sont envoyés du serveur Swiftpage au groupe de destinataires spécifié par l'utilisateur Sage CRM.
- 7. L'interaction des destinataires avec l'e-mail E-marketing (ouvertures, clics, etc.) est retournée au serveur Swiftpage.
- 8. Une fois par jour, toutes les données de toutes les campagnes E-marketing sont synchronisées de Swiftpage vers Sage CRM.
- 9. L'utilisateur de la fonctionnalité E-marketing de Sage CRM reçoit les données d'analyse de la campagne.

### <span id="page-334-0"></span>**Heures synchronisation**

L'heure de synchronisation de Sage CRM est réglée sur 23:00 heure locale (pour toutes les régions). Vous devez conserver une heure de synchronisation Sage CRM hors des heures de bureau.

L'heure de synchronisation Swiftpage, qui réunit tous les résultats quotidiens, se termine à 3h00, heure des Rocheuses. Le fuseau horaire des Rocheuses est GMT-6 (heure normale des Rocheuses) ou GMT-7 (heure d'été des Rocheuses). Cela comprend les informations des personnes ayant refusé de recevoir les e-mails E-marketing de votre entreprise.

Cela signifie qu'il peut falloir jusqu'à 48 h pour que les informations de refus parviennent à Sage CRM. Par exemple (toutes les heures sont GMT), un destinataire se désinscrit à 15h00 le 20 février. Swiftpage collecte les résultats à 10h00 le 21 février. Sage CRM resynchronise ces informations à 23h00 le 21 février, 32 heures après la désinscription.

Les utilisateurs peuvent changer l'heure de synchronisation de Sage CRM en modifiant le fichier **SyncEngineConfiguration.xml** qui se trouve dans **..\Program Files\Sage\CRM\<nomdel'installation>\tomcat\webapps\<nomdel'installation>SPSyncEngine\WE B-INF**.

La syntaxe est la suivante :

<?xml version="1.0" encoding="UTF-8"?>

<configuration>

<!-- sync schedule parameters -->

<syncStartTimeHour>23</syncStartTimeHour>

<syncStartTimeMinute>0</syncStartTimeMinute>

</configuration>

# <span id="page-335-0"></span>**Activation du service E-marketing**

La configuration E-Marketing est disponible sur les systèmes Sage CRM disposant du module Gestion des campagnes.

Pour accéder à la configuration E-marketing, vous devez être Gestionnaire d'informations disposant des droits E-mail et Modèle, ou administrateur système. Vous devez aussi être connecté à Internet.

L'utilisation du module E-marketing, même avec un compte d'essai, nécessite de respecter strictement les lois anti-spam. Vous devez respecter la loi US CAN-SPAM, ainsi que les réglementations anti-spam en vigueur dans votre région. L'essence de la plupart des réglementations est que les destinataires d'e-mails doivent accepter de recevoir des e-mails de votre société, que vous vous identifiiez clairement et que facilitiez la désinscription aux destinataires. Des directives et des liens provenant de Swiftpage sont disponibles sur le site suivant : <http://www.swiftpage.com/deliverability/antispampolicy.htm>. Vous pouvez également trouver des informations supplémentaires dans *Sage CRM Aide du Guide*.

Si vous utilisiez E-Marketing, puis êtes passé à MailChimp et que vous souhaitez revenir à E-Marketing, vous pouvez réactiver E-Marketing. Cliquez sur **<Mon profil> | Administration | Emails et documents | SwiftPage E-marketing | Activer l'intégration**. Vous devez sauvegarder la base de données SQL avant d'utiliser cette option.

- 1. Cliquez sur **<Mon profil> | Administration | Emails et documents | SwiftPage E-marketing | S'inscrire pour obtenir un compte d'évaluation E-marketing gratuit**. Le compte d'évaluation permet de tester Emails E-marketing avec une faible limite d'envoi d'e-mails pendant la période d'évaluation.
- 2. Remplissez les Champs Compte [E-marketing](#page-336-0) et Utilisateur. Les champs **Utilisateur et contact** et **E-mail** sont obligatoires pour que Swiftpage respecte les lois anti-spam des États-Unis. Ils sont utilisés dans les pieds de page standard pour les modèles d'e-mail E-marketing, mais vous pouvez les modifier ultérieurement.
- 3. Cliquez sur **Continuer**.
- 4. Cliquez sur **Enregistrer**. Le menu Configuration E-marketing s'affiche, et une bannière bleue vous indique le statut de votre compte. Un e-mail de vérification est envoyé à l'adresse e-mail spécifiée dans le panneau Détails utilisateur. Vérifiez votre dossier de courrier indésirable si vous ne recevez pas l'e-mail dans votre boîte de réception.
- 5. Cliquez sur le lien de l'e-mail de vérification.
- 6. Lisez et acceptez les conditions générales. Vous pouvez acheter un compte Swiftpage complet maintenant ou ultérieurement.

# <span id="page-336-0"></span>**Champs Compte E-marketing et Utilisateur**

### **Panneau Détails du compte**

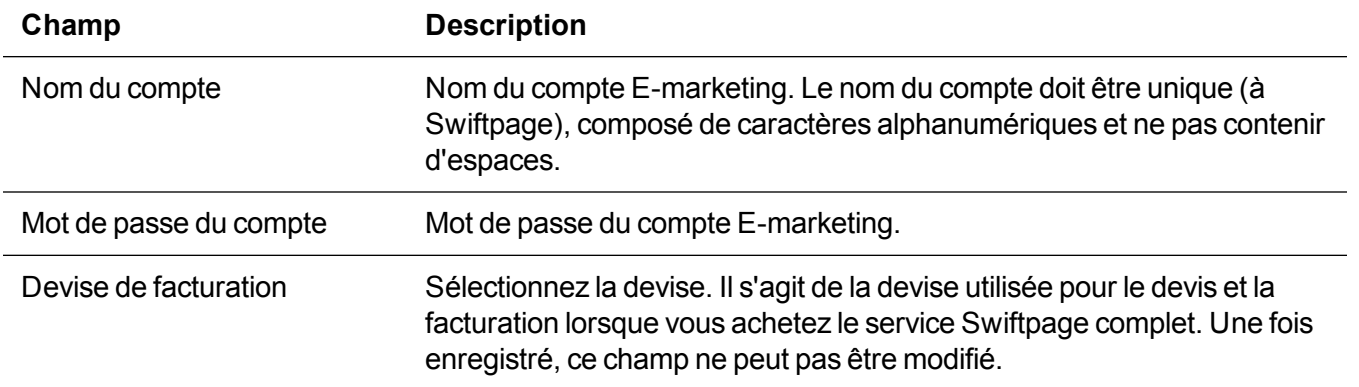

#### **Panneau Détails utilisateur**

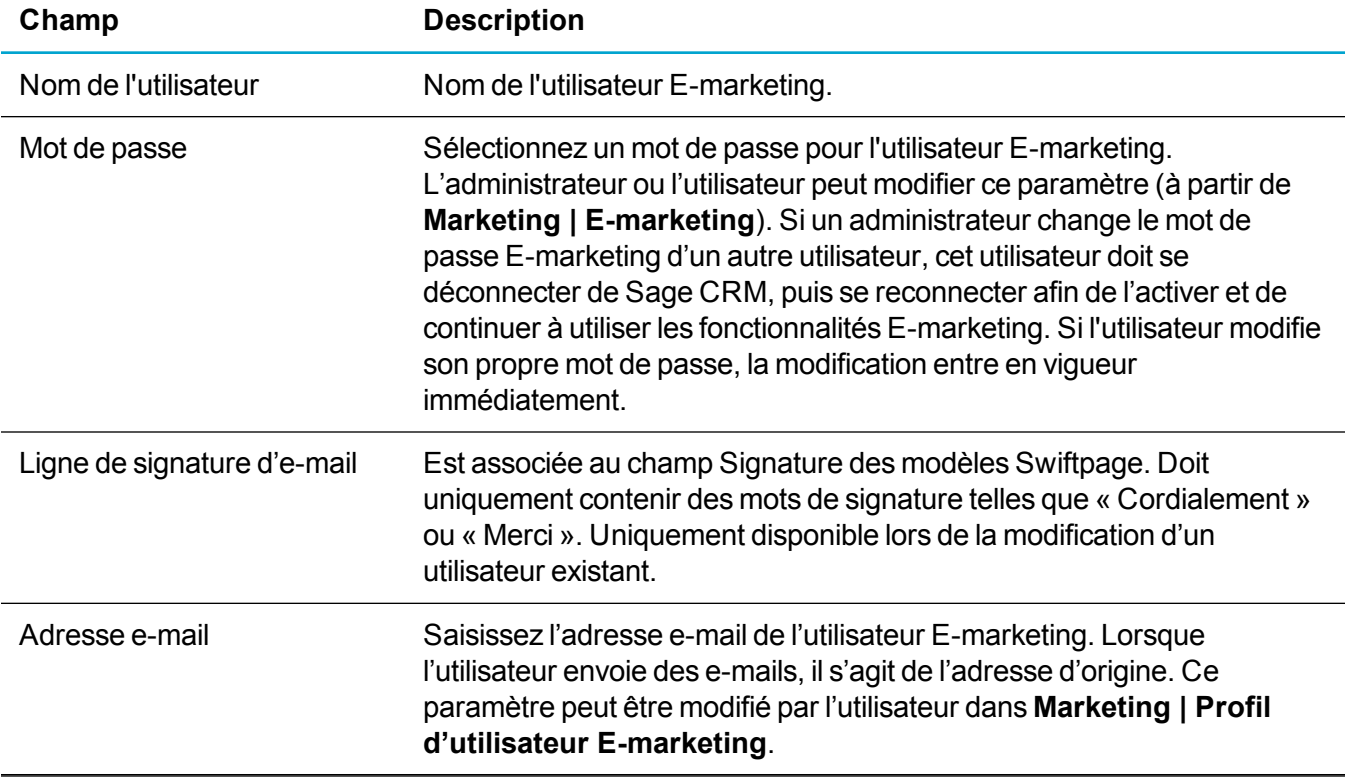

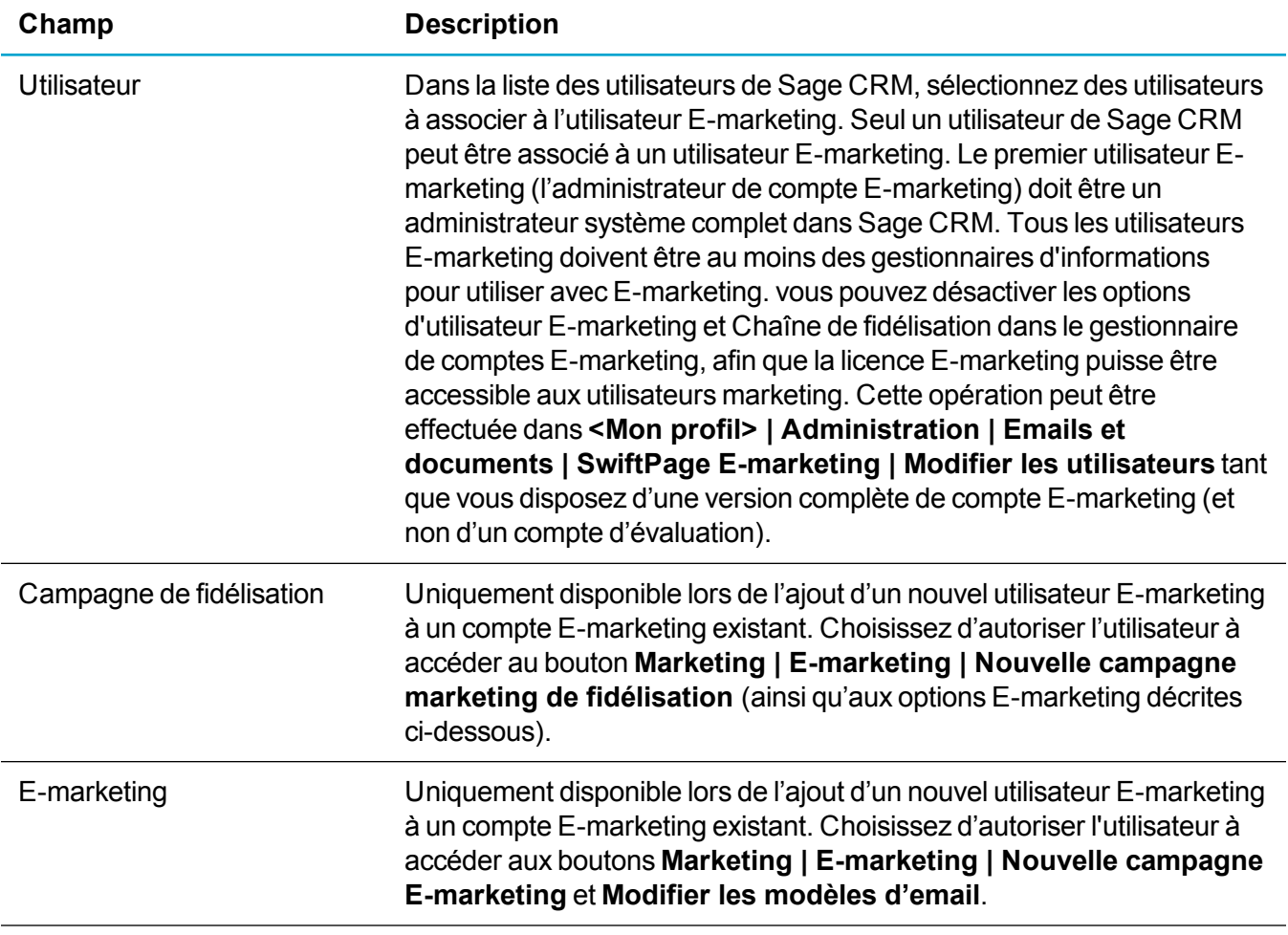

### **Volet Utilisateur et coordonnées**

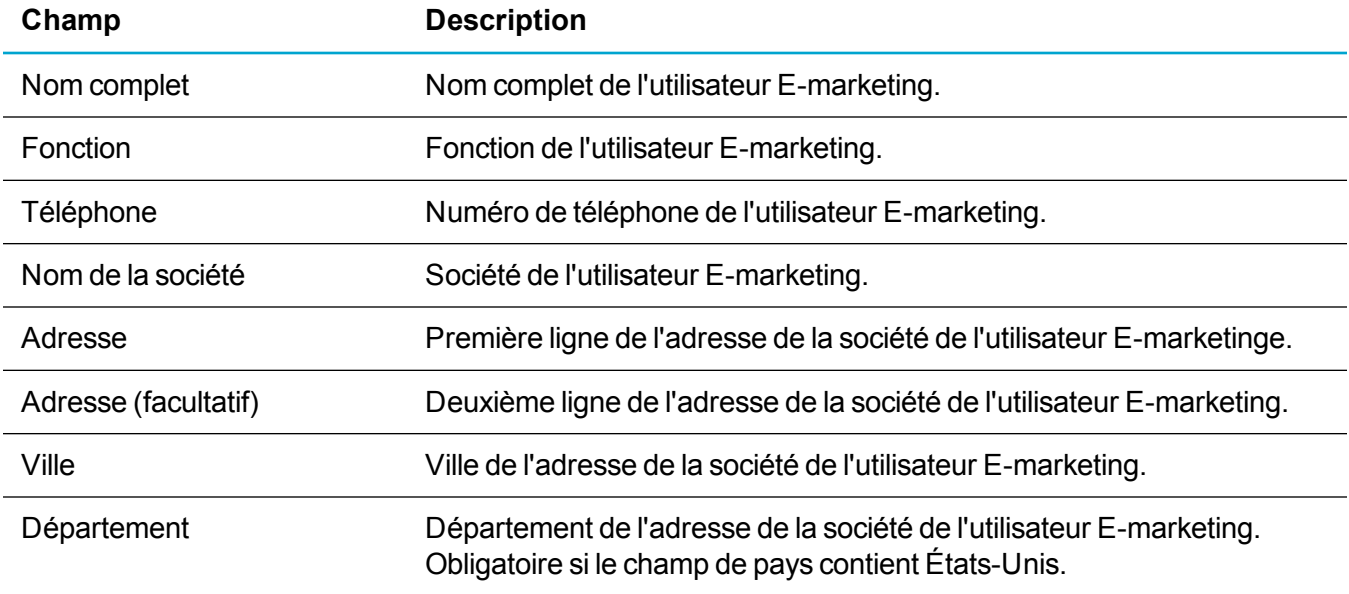

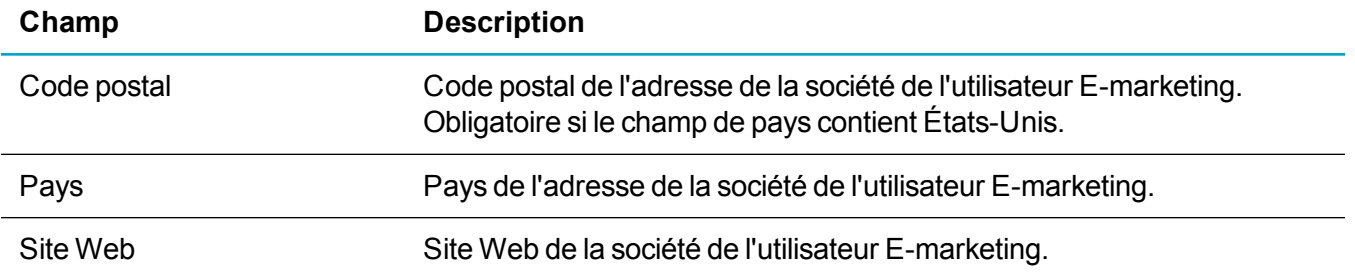

#### **Panneau Détails de l'e-mail**

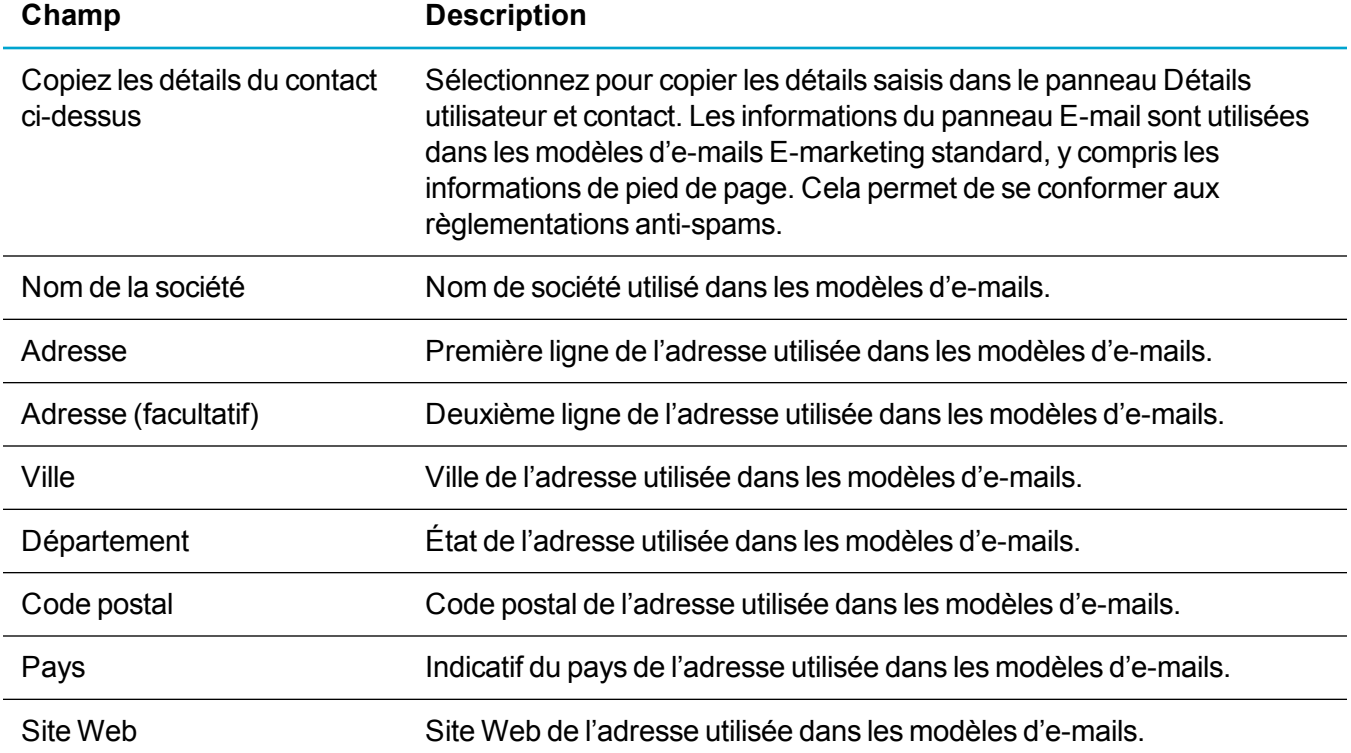

### <span id="page-338-0"></span>**Ajout d'utilisateurs au compte E-marketing**

- 1. Cliquez sur **<Mon profil> | Administration | E-mails et documents | SwiftPage E-marketing**.
- 2. Cliquez sur **Ajouter un utilisateur au compte**.
- 3. Remplissez les Champs Compte [E-marketing](#page-336-0) et Utilisateur. Cliquez sur **Continuer**.
- 4. Remplissez le reste des champs et cliquez sur **Enregistrer**. Un email de vérification est envoyé au nouvel utilisateur.

Vous pouvez aussi ajouter un utilisateur à un compte E-marketing lorsque vous créez l'utilisateur dans Sage CRM. Pour plus d'informations, reportez-vous à [Configuration](#page-15-0) d'un nouvel utilisateur et à [Champs](#page-21-0) [utilisateur.](#page-21-0)

## <span id="page-339-0"></span>**Affichage ou mise à niveau des options de compte E-marketing**

- 1. Cliquez sur **<Mon profil> | Administration | Emails et documents | SwiftPage E-marketing | Afficher les options du forfait/Mettre à niveau**. Le niveau de service et le options en cours sont affichés dans une nouvelle fenêtre.
- 2. Choisissez le niveau de service et les options que à acheter, puis cliquez sur **Soumettre**.
- 3. Saisissez les informations de votre carte bancaire, puis cliquez sur **Acheter**. Une boîte de dialogue d'avertissement de vérification du paiement apparaît.
- 4. La confirmation d'achat et les détails de la facture sont envoyés à l'adresse e-mail de l'administrateur E-marketing principal.

Vous pouvez configurer de nouveaux utilisateurs et modifier les attributions de limitations d'envoi d'e-mails que vous avez achetées. Pour plus d'informations, reportez-vous à Ajout [d'utilisateurs](#page-338-0) au compte E[marketing](#page-338-0) et à Modification des utilisateurs [E-marketing.](#page-339-1)

### <span id="page-339-1"></span>**Modification des utilisateurs E-marketing**

- 1. Cliquez sur **<Mon profil> | Administration | E-mails et documents | SwiftPage E-marketing**.
- 2. Cliquez sur **Modifier les utilisateurs**. Vos limitations de compte en cours apparaissent en mode d'affichage dans le panneau supérieur. La partie inférieure de la page affiche la liste des utilisateurs E-marketing. Toutes les limites d'envoi sont quotidiennes et sont réinitialisées une fois par jour (sur une période de 24 heures).
- 3. Cliquez sur **Modifier** pour modifier l'affectation des autorisations d'envoi d'e-mails et/ou les paramètres E-marketing pour tous les utilisateurs de la liste. Il est impossible de modifier les e-mails d'envoi d'autorisation ou les cases à cocher Utilisateur E-marketing/Chaîne de fidélisation sur les comptes d'évaluation.
- 4. Pour modifier les paramètres d'un utilisateur, cliquez sur l'utilisateur. Pour plus d'informations, reportez-vous à Champs Compte [E-marketing](#page-336-0) et Utilisateur. Les utilisateurs E-marketing peuvent modifier leurs propres détails d'utilisateur via l'onglet **<Mon profil> | Préférences | Profil d'utilisateur E-marketing**. Ils peuvent visualiser, mais pas modifier leur autorisation ou leurs droits E-marketing.
- 5. Si vous modifiez l'adresse e-mail, l'e-mail de vérification est automatiquement renvoyé. L'utilisateur doit cliquer sur le lien de vérification pour que la modification prenne effet. Si l'utilisateur a accidentellement supprimé le premier e-mail avant d'accomplir le processus de vérification, cliquez sur **Renvoyer l'email de vérification** pour renvoyer cet e-mail.

### <span id="page-340-0"></span>**Modification des détails du compte E-marketing**

- 1. Cliquez sur **<Mon profil> | Administration | E-mails et documents | SwiftPage E-marketing | Modifier les détails du compte**.
- 2. Cliquez sur **Modifier**.
- 3. Entrez un nouveau mot de passe dans **Mot de passe du compte**.
- <span id="page-340-1"></span>4. Cliquez sur **Enregistrer**.

### **Annulation d'un compte E-marketing**

- 1. Cliquez sur **<Mon profil> | Administration | E-mails et documents | SwiftPage E-marketing | Annuler le compte**.
- <span id="page-340-2"></span>2. Cliquez sur **Annuler le compte**.

### **Réactivation du compte E-marketing**

- 1. Cliquez sur **<Mon profil> | Administration | Emails et documents | SwiftPage E-marketing | Réactiver le compte**.
- 2. Suivez les instructions affichées.

Si vous créez un compte alors que des campagnes sont encore associées à un ancien compte annulé, les campagnes associées à l'ancien compte sont supprimées lors de la création du compte.

# **Intégration MailChimp**

- Qu'est-ce que MailChimp?
- Intégration de Sage CRM et [MailChimp](#page-341-1)
- **Ajout [d'utilisateurs](#page-343-0) à MailChimp**
- [Changement](#page-344-0) de nom des champs de fusion d'une campagne MailChimp
- [Désactivation](#page-346-0) d'une intégration MailChimp

# <span id="page-341-0"></span>**Qu'est-ce que MailChimp ?**

MailChimp est une solution de marketing par e-mail intégrée à Sage CRM qui permet de créer des campagnes en ligne, envoyer des e-mails et suivre les résultats. Elle est moins compliquée que SwiftPage et elle est fournie avec un plan gratuit.

Elle fonctionne comme suit.

- 1. L'administrateur système se connecte à Sage CRM et intègre Sage CRM à MailChimp. Cela implique de créer un compte MailChimp et d'ajouter une clé API MailChimp et un ID de liste à Sage CRM pour qu'ils puissent communiquer entre eux.
- 2. L'administrateur système spécifie la fréquence de synchronisation des statistiques de la campagne MailChimp vers Sage CRM.
- 3. L'administrateur système accorde les droits d'accès MailChimp aux utilisateurs Sage CRM.
- 4. L'utilisateur se connecte à Sage CRM et envoie des informations sur les contacts Sage CRM à utiliser dans une nouvelle campagne MailChimp au serveur MailChimp.
- 5. L'utilisateur crée une campagne MailChimp. Cela implique de créer un modèle, d'ajouter du texte et de spécifier un groupe de destinataires.
- 6. L'utilisateur envoie les e-mails, planifie leur envoi à une heure spécifiée ou enregistre la campagne pour une utilisation future.
- 7. Le serveur MailChimp envoie des e-mails de campagne au groupe de destinataires spécifié.
- 8. L'interaction du destinataire avec l'e-mail de la campagne (ouvertures, clics, désabonnements) est renvoyée au serveur MailChimp. Le destinataire peut choisir de refuser la campagne.
- 9. Les données provenant de toutes les campagnes sont synchronisées du serveur MailChimp vers Sage CRM. Les enregistrements de communication sont créés dans Sage CRM pour chaque destinataire. Les destinataires qui ont indiqué leur refus sont marqués et ne reçoivent plus d'e-mails de campagne.
- 10. L'utilisateur reçoit les données d'analyse de la campagne.

Trois types de plans de tarification MailChimp sont disponibles. Dans le plan gratuit, vous pouvez envoyer 12 000 e-mails à 2 000 abonnés par mois. Pour envoyer davantage d'e-mails ou avoir d'autres abonnés, vous pouvez passer à un plan payant. Pour plus d'informations, reportez-vous à [mailchimp.com/pricing](http://mailchimp.com/pricing/).

## <span id="page-341-1"></span>**Intégration de Sage CRM et MailChimp**

- 1. Si vous avez auparavant activé Swiftpage, vous devez le désactiver avant de pouvoir configurer MailChimp. Cliquez sur **<Mon profil> | Administration | E-mail et documents | SwiftPage Emarketing | Désactiver l'intégration**. Il est important de sauvegarder la base de données SQL avant d'utiliser cette option, car elle peut endommager les données de Swiftpage dans les tables SQL.
- 2. Cliquez sur **<Mon profil> | Administration | E-mail et documents | Intégration MailChimp**.
- 3. Créez un compte [MailChimp.](#page-342-0)
- 4. Obtenez la clé API [MailChimp](#page-342-1) et entrez-la dans **Clé API MailChimp**. Sage CRM utilise cette clé pour communiquer avec MailChimp.
- 5. Obtenez l'ID de liste [MailChimp](#page-343-1) et entrez-le dans **ID de liste MailChimp**. Sage CRM utilise cet ID pour envoyer des informations à propos de MailChimp aux abonnés.
- 6. Définissez les fréquences de synchronisation.
	- a. Dans **Communications et demandes de désabonnement**, spécifiez la fréquence à laquelle un enregistrement de communication est créé pour chaque destinataire d'e-mail et celle à laquelle les messages de désabonnement sont appliqués pour supprimer les destinataires d'une campagne.
	- b. Dans **Résultats de la campagne**, spécifiez la fréquence à laquelle les statistiques de la campagne sont synchronisées de MailChimp vers Sage CRM.
- 7. Cliquez sur **Enregistrer**. Sage CRM est intégré à MailChimp pour votre compte Sage CRM.

**Remarque :** Si vous réactivez une intégration MailChimp désactivée, cliquez sur **<Mon profil> | Administration | E-mail et documents | Intégration MailChimp | Modifier | Activer**.

#### <span id="page-342-0"></span>**Création d'un compte MailChimp**

- 1. Accédez à la page [d'inscription](http://www.mailchimp.com/signup?pid=SageCRM&source=website) à MailChimp ou cliquez sur **<Mon profil> | Administration | E-mail et documents | Intégration MailChimp** et sur **Créer un compte MailChimp** dans la légende du didacticiel.
- 2. Entrez une adresse e-mail, un nom d'utilisateur et un mot de passe, puis cliquez sur **Créer mon compte**.
- 3. Cliquez sur **Activer le compte** dans l'e-mail MailChimp envoyé à votre adresse e-mail.
- 4. Entrez la reCAPTCHA, puis cliquez sur **Confirmer l'inscription**.
- 5. Entrez vos informations personnelles, puis cliquez sur **Enregistrer et commencer**.

**Remarque :** Lorsqu'un utilisateur crée une campagne MailChimp dans Sage CRM, il doit se connecter à MailChimp. Il peut se connecter à l'aide des détails du compte administrateur que vous avez utilisés lors de la création du compte MailChimp. Si vous ne voulez pas qu'il utilise les détails de connexion de l'administrateur, vous pouvez créer un autre utilisateur dans MailChimp avec les droits de gestionnaire. Ce type d'utilisateur peut envoyer des campagnes Mailchimp.

#### <span id="page-342-1"></span>**Obtention d'une clé d'API MailChimp**

Dans le cadre de la procédure d'intégration entre Sage CRM et MailChimp, vous devez rechercher et spécifier une clé d'API. Sage CRM utilise cette clé pour communiquer avec MailChimp. Pour pouvoir obtenir la clé d'API, vous devez d'abord créer un compte MailChimp. Pour plus d'informations, reportez-vous à Création d'un compte [MailChimp](#page-342-0).

- 1. Dans MailChimp, cliquez sur votre nom de profil pour ouvrir le **panneau Compte**, puis sur **Compte**.
- 2. Cliquez sur la liste déroulante **Suppléments**, puis choisissez **Clés d'API**.
- 3. Copiez une clé d'API existante ou cliquez sur **Créer une clé**.
- 4. Cliquez sur **aucune définie** dans la colonne **Étiquette** et nommez votre clé pour référence ultérieure.

Après avoir intégré Sage CRM et MailChimp, vous pouvez modifier la clé API. Si vous la remplacez par une autre clé API dans le compte MailChimp existant, toutes les campagnes restent actives. Cependant, si vous la remplacez par une clé API dans un compte différent, toutes les campagnes sont désactivées, et les statistiques de campagnes ne sont pas mises à jour automatiquement ou manuellement. Vous ne pouvez pas revenir à l'ancienne clé API. Cela implique que vous ne pouvez pas réactivez les campagnes après leur désactivation.

### <span id="page-343-1"></span>**Obtention d'un ID de liste MailChimp**

Dans le cadre de la procédure d'intégration entre Sage CRM et MailChimp, vous devez rechercher et spécifier un ID de liste. Sage CRM utilise cet ID pour envoyer des informations à propos de MailChimp aux abonnés. Pour pouvoir obtenir l'ID de liste, vous devez d'abord créer un compte MailChimp. Pour plus d'informations, reportez-vous à Création d'un compte [MailChimp](#page-342-0).

- 1. Dans MailChimp, cliquez sur **Listes**.
- 2. Si aucune liste n'est configurée, cliquez sur **Créer une liste**.
	- Saisissez les détails de la liste.
	- Sélectionnez la manière dont vous souhaitez recevoir les notifications chaque fois qu'une personne de votre liste ouvre un e-mail.
	- <sup>l</sup> Cliquez sur **Enregistrer**.
- 3. Cliquez sur la liste déroulante **Statistiques** à côté du nom de la liste et choisissez **Paramètres**. Si vous n'avez qu'une seule liste et aucun abonné, cliquez sur **Paramètres** en haut de la page.
- 4. Cliquez sur **Nom de liste et valeurs par défaut** pour rechercher l'ID de liste unique de la liste.

Après avoir intégré Sage CRM et MailChimp, vous pouvez modifier l'ID de liste. Si vous le remplacez par un autre ID de liste dans le compte MailChimp existant, toutes les campagnes restent actives. Cependant, si vous le remplacez par un ID de liste dans un compte différent, toutes les campagnes sont désactivées, et les statistiques de campagnes ne sont pas mises à jour automatiquement ou manuellement. Vous ne pouvez pas revenir à l'ancien ID de liste. Cela implique que vous ne pouvez pas réactivez les campagnes après leur désactivation.

## <span id="page-343-0"></span>**Ajout d'utilisateurs à MailChimp**

Lorsque vous avez intégré Sage CRM et MailChimp, vous pouvez configurer les paramètres des utilisateurs pour qu'ils puissent créer et envoyer des e-mails depuis MailChimp.

- 1. Cliquez sur **<Mon profil> | Administration | Utilisateurs | Utilisateurs** et recherchez l'utilisateur à configurer.
- 2. Cliquez sur le lien hypertexte Nom.
- 3. Cliquez sur **Modifier**.
- 4. Choisissez **Oui** dans **Activer MailChimp** et cliquez sur **Enregistrer**.

Lorsqu'un utilisateur crée une campagne MailChimp dans Sage CRM, il doit se connecter à MailChimp. Il peut se connecter à l'aide des détails du compte administrateur que vous avez utilisés lors de la création du compte MailChimp. Si vous ne voulez pas qu'il utilise les détails de connexion de l'administrateur, vous pouvez créer un autre utilisateur dans MailChimp avec les droits de gestionnaire. Un gestionnaire peut créer et envoyer des campagnes, importer des listes et afficher des rapports.

- 1. Dans MailChimp, cliquez sur votre nom de profil pour ouvrir le **panneau Compte**, puis sur **Compte**.
- 2. Cliquez sur la liste déroulante **Paramètres**, puis choisissez **Utilisateurs**.
- 3. Cliquez sur **Inviter un utilisateur**.
- 4. Entrez l'adresse e-mail de l'utilisateur Sage CRM que vous avez activé pour MailChimp.
- 5. Sélectionnez **Gestionnaire**.
- 6. Entrez un message d'invitation.
- 7. Cochez la case **reCAPTCHA**.
- 8. Cliquez sur **Envoyer l'invitation**. Le destinataire de l'e-mail peut créer un nom d'utilisateur et un mot de passe pour son nouveau compte MailChimp. Pour plus d'informations, reportez-vous à [Gérer](http://kb.mailchimp.com/accounts/multi-user/manage-user-levels-in-your-account?_ga=1.37304928.1717866341.1466780033) les niveaux [utilisateur](http://kb.mailchimp.com/accounts/multi-user/manage-user-levels-in-your-account?_ga=1.37304928.1717866341.1466780033) dans votre compte.

#### <span id="page-344-0"></span>**Changement de nom des champs de fusion d'une campagne MailChimp**

Vous pouvez renommer les champs de fusion Sage CRM dans MailChimp pour refléter les modifications de la personnalisation.

- 1. Dans MailChimp, cliquez sur **Listes**.
- 2. Cliquez sur la liste déroulante **Statistiques** à côté du nom de la liste et choisissez **Paramètres**. Si vous n'avez qu'une seule liste et aucun abonné, cliquez sur **Paramètres** en haut de la page.
- 3. Cliquez sur **Répertorier les champs et fusionner les balises** et saisissez les nouveaux noms.
- 4. Cliquez sur **Enregistrer les modifications**.

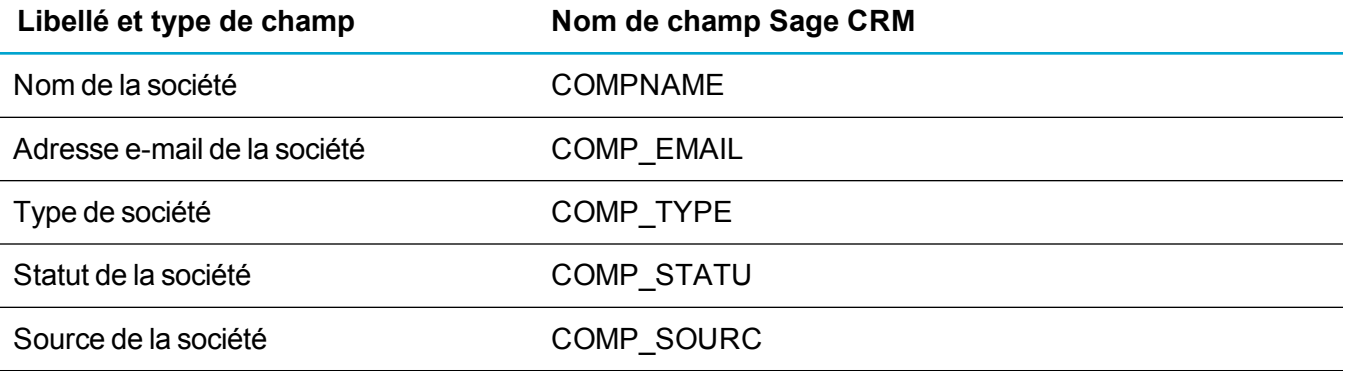

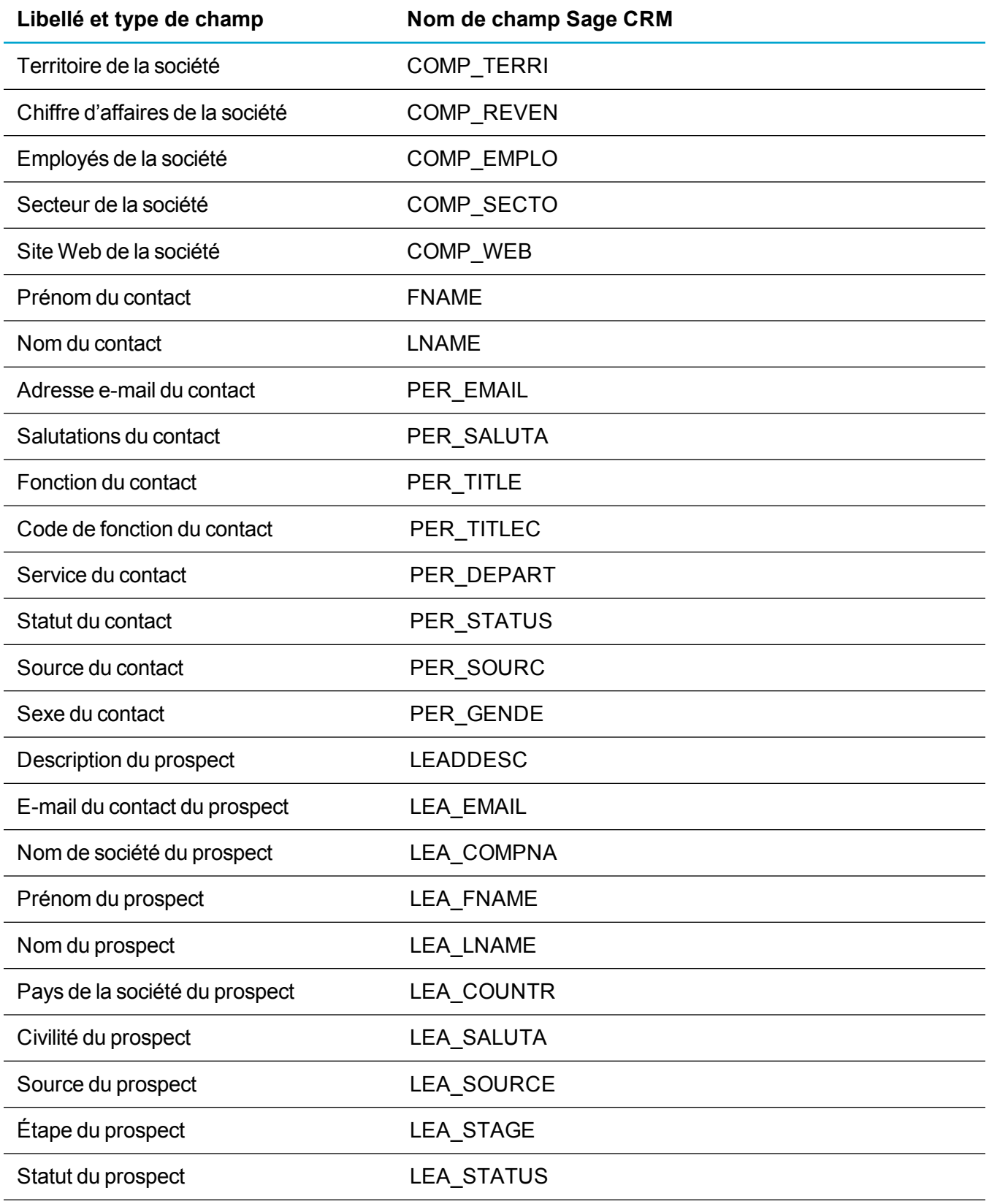

# <span id="page-346-0"></span>**Désactivation d'une intégration MailChimp**

- 1. Cliquez sur **<Mon profil> | Administration | E-mail et documents | Intégration MailChimp**.
- 2. Cliquez sur **Désactiver**. Les données provenant de toutes les campagnes ne sont plus synchronisées automatiquement de MailChimp vers Sage CRM, et les utilisateurs ne peuvent pas synchroniser manuellement les données des campagnes individuellement.

Pour réactiver l'intégration MailChimp, cliquez sur **Activer**. La case **Se désabonner des communications E-marketing** dans un enregistrement de société, prospect ou contact indique si l'enregistrement s'est désabonné d'une campagne MailChimp. Si vous désactivez, puis réactivez l'intégration Sage CRM et MailChimp, cette case ne s'affiche plus. Vous devez effectuer une actualisation des métadonnées pour l'afficher.

# **Modèles de documents**

- **[Utilisation](#page-346-1) des modèles**
- Réalisation d'un [publipostage](#page-348-0).
- <sup>l</sup> [Création](#page-348-1) d'un modèle
- <sup>l</sup> [Chargement](#page-353-0) d'un modèle
- **[Modification](#page-355-0) d'un modèle**
- [Suppression](#page-356-0) d'un modèle
- [Résolution](#page-356-1) des problèmes liés aux modèles
- <span id="page-346-1"></span>• [Paramètres](#page-357-0) des documents et rapports

### **Utilisation des modèles**

- Le publipostage est un processus côté serveur. Microsoft Word n'a pas besoin d'être installé sur votre ordinateur client pour que vous puissiez effectuer un publipostage. Cependant, vous avez besoin de Microsoft Word ou d'un autre programme permettant d'ouvrir des fichiers .DOCX pour visualiser et imprimer les documents fusionnés.
- Plusieurs exemples de modèles sont inclus dans l'installation standard. Pour vérifier les modèles dans votre installation, cliquez sur **<Mon Profil> | Administration | E-mails et Documents | Modèles de documents**.
- Vous pouvez créer des modèles Microsoft Word et les charger pour que vos utilisateurs les utilisent. Pour plus d'informations, consultez [Création](#page-351-0) d'un modèle Word.
- Vous pouvez continuer à utiliser les modèles Microsoft Word existants, mais vous ne pouvez pas les modifier au cours du processus de publipostage.
- Supprimez les sauts de colonne, de section ou de page des modèles MS Word existants.
- <sup>l</sup> Vous devez utiliser **Insérer | Quick Parts** dans Word pour ajouter un nouveau champ de fusion aux modèles MS Word existants ou nouveaux.
- Vous devez modifier les modèles Microsoft Word existants qui contiennent des éléments imbriqués pour que la fusion fonctionne correctement. Les modèles de devis et commande contiennent des éléments imbriqués. Pour plus d'informations, consultez [Modification](#page-355-0) d'un modèle.
- Vous pouvez créer des modèles à l'aide de l'éditeur de texte enrichi Sage CRM. Tous les nouveaux modèles sont enregistrés au format HTML. Pour plus d informations, consultez [Création](#page-348-2) d'un [modèle.](#page-348-2)
- <sup>l</sup> Les modèles et images chargés se trouvent dans le dossier ..\Library\Global Templates du serveur.
- Les modèles de publipostage contiennent des champs de fusion Sage CRM. Ces champs sont des marques de réservation pour les informations provenant de la base de données Sage CRM, qui sont insérées au cours d'une fusion. Par exemple, le champ de fusion <<comp\_name>> est remplacé par un nom de société lorsque la fusion entre les données du modèle et de la base de données est exécutée.
- Les champs de fusion disponibles dépendent du contexte que vous utilisez. Par conséquent, veillez à commencer la fusion dans le bon contexte approprié. Par exemple, pour inclure les champs de fusion du tableau d'opportunités, vous devez démarrer la fusion dans le contexte d'une opportunité.
- Vous devez entrer uniquement les champs de fusion d'une entité principale lorsque vous créez un modèle dans Microsoft Word. Par exemple, lorsque vous créez un modèle à utiliser avec des enregistrements de ticket, vous pouvez saisir les champs de fusion ticket, contact, société, adresse et utilisateur, mais pas les champs de fusion de devis.
- Vous avez uniquement accès aux modèles de publipostage dans le contexte auquel ils sont associés Par exemple, seuls les modèles de ticket sont disponibles dans le contexte de ticket. Si vous essayez d'utiliser un modèle en dehors de son contexte, par exemple un modèle de publipostage de devis dans le contexte de ticket, les champs de fusion ne sont pas convertis.
- La quantité de mémoire nécessaire pour le publipostage dépend du nombre d'enregistrements en cours de fusion, ainsi que de la taille du modèle (nombre de graphiques inclus, quantité de texte, etc.). La mémoire de publipostage peut être définie à l'aide du paramètre Mémoire de publipostage max. dans **<Mon Profil> | Administration | E-mail et documents | Configuration de documents et de rapports**. La valeur par défaut est 1 Go, mais vous pouvez l'augmenter selon les besoins.
- Le nombre maximum d'utilisateurs par défaut pouvant effectuer des publipostages simultanés est 5, mais vous pouvez l'augmenter dans **<Mon Profil> | Administration | E-mail et documents | Configuration de documents et de rapports | Publipostages max. autorisés.** Si vous augmentez la valeur, une plus grande quantité de mémoire est nécessaire. Par conséquent, vous devez également augmenter la valeur du paramètre Mémoire de publipostage max.
- Si plus de 1 500 enregistrements .DOCX sont fusionnés, les documents fusionnés sont enregistrés au format .DOC.
- Lors de la création d'un publipostage en utilisant les champs de fusion, vous devez inclure les balises TableStart et TableEnd, même si vous n'utilisez pas d'éléments imbriqués. Si vous n'incluez pas ces balises, la fusion échoue sans indiquer d'erreurs.

# <span id="page-348-0"></span>**Réalisation d'un publipostage**

Vous pouvez exécuter un publipostage et créer un document en utilisant un modèle existant avec des détails d'enregistrement fusionné.

- 1. Dans la barre supérieure, cliquez sur la **flèche de recherche**, puis sur **<Entité>**.
- 2. Tapez vos critères de recherche et cliquez sur **Rechercher**.
- 3. Pour sélectionner l'enregistrement à utiliser dans le publipostage, cliquez sur le lien d'enregistrement.
- 4. Cliquez avec le bouton droit sur **Nouveau | Fusionner vers Word** ou **Fusionner vers PDF**. Sinon, cliquez sur l'onglet **Documents** et sur **Fusionner vers Word** ou **Fusionner vers PDF**. La liste des modèles partagés s'affiche.
- 5. Si l'administrateur système a désactivé l'option Fusionner vers Word, **Fusionner vers Word** n'est pas affiché.
- 6. Pour sélectionner le modèle à utiliser dans le publipostage, cliquez sur le lien du modèle.
- <span id="page-348-1"></span>7. Cliquez sur **Fusionner et continuer**. La fusion est terminée.

### **Création d'un modèle**

- <sup>l</sup> [Création](#page-348-2) d'un modèle
- **[Boutons](#page-349-0) de l'éditeur de texte**
- Vues de [publipostage](#page-350-0)
- [Téléchargement](#page-350-1) d'un fichier image.
- <sup>l</sup> [Création](#page-351-0) d'un modèle Word
- <sup>l</sup> Création d'un modèle de devis ou de [commande](#page-352-0)
- <sup>l</sup> [Création](#page-352-1) d'un modèle de libellé Word

### <span id="page-348-2"></span>**Création d'un modèle**

Vous pouvez ajouter de nouveaux modèles pour votre utilisation personnelle. Vérifiez que vous êtes dans le contexte à associer au modèle. Par exemple, ouvrez un enregistrement de ticket si vous souhaitez créer un modèle qui utilise les champs de fusion de tickets.

- 1. Cliquez sur l'onglet **Documents** et sur **Fusionner vers Word** ou **Fusionner vers PDF**.
- 2. Si l'administrateur système a désactivé l'option Fusionner vers Word, **Fusionner vers Word** n'est pas affiché.
- 3. Cliquez sur **Créer un modèle** et saisissez des informations dans **Fichier** et **Description**.
- 4. Créez et mettez en forme le corps principal du modèle. Vous pouvez coller le contenu d'un document Microsoft Word ou d'un code source HTML dans l'éditeur de texte enrichi. Pour plus d'informations, consultez [Boutons](#page-349-0) de l'éditeur de texte.
- 5. Insérez les images à utiliser dans le modèle en insérant le nom de l'image dans une balise HTML IMG. Par exemple <img src="logo.png">. Pour insérer une image, vous devez d'abord la charger vers le serveur. Pour plus d'informations, consultez [Téléchargement](#page-350-1) d'un fichier image.
- 6. Choisissez des champs de fusion Sage CRM dans **Insérer le champ Sage CRM**. Si vous avez besoin d'un champ de fusion qui n'est pas disponible, vérifiez que vous avez démarré la fusion dans le contexte approprié. Par exemple, pour inclure les champs de fusion du tableau d'opportunités, vous devez démarrer la fusion dans le contexte d'une opportunité. Si vous êtes dans le contexte correct et ne disposez pas des champs requis, vous pouvez personnaliser la vues de publipostage de l'entité principale du publipostage. Pour plus d'informations, consultez [Modification](#page-139-0) d'une vue.
- 7. Lors de la création d'un publipostage en utilisant les champs de fusion, vous devez inclure les balises TableStart et TableEnd, même si vous n'utilisez pas d'éléments imbriqués. Si vous n'incluez pas ces balises, la fusion échoue.
- 8. Pour prévisualiser le document fusionné, cliquez sur **Aperçu de la fusion**. Si vous fusionnez plusieurs enregistrements, la prévisualisation n'affiche que le premier enregistrement du groupe.
- 9. Sélectionnez **Enregistrer le modèle**. Le nouveau modèle est enregistré au format HTML et est accessible en tant que modèle partagé global. Pour que le modèle soit accessible à tous les utilisateurs, vous devez le charger. Pour plus d'informations, consultez [Chargement](#page-353-0) d'un modèle.
- 10. Pour modifier un nouveau modèle, utilisez l'éditeur de texte enrichi lorsque vous effectuez un publipostage. Vous pouvez aussi modifier un modèle dans **<Mon Profil> | Administration | E-mail et Documents | Modèles de documents** si vous travaillez avec IE et utilisez le plug-in Active X. Vous devez définir **statut Ébauche** et utiliser un programme d'édition de texte, tel que Bloc-notes, comme programme par défaut pour ouvrir les fichiers .HTM et .HTML. N'utilisez cette méthode pour modifier les modèles HTML que si vous avez des connaissances en HTML. Des modifications incorrectes dans le code HTML peuvent empêcher le modèle de fonctionner correctement.

Activez le plug-in Active X sur **<Mon Profil> | Administration | E-mail et Documents | Configuration des documents et des rapports**.

#### <span id="page-349-0"></span>**Boutons de l'éditeur de texte**

Utilisez l'éditeur de texte de Sage CRM pour mettre en forme le corps d'un modèle de publipostage ou d'un modèle d'e-mail. Le tableau suivant explique les boutons dont la fonction peut ne pas sembler évidente. Passez la souris sur un bouton pour afficher son nom.

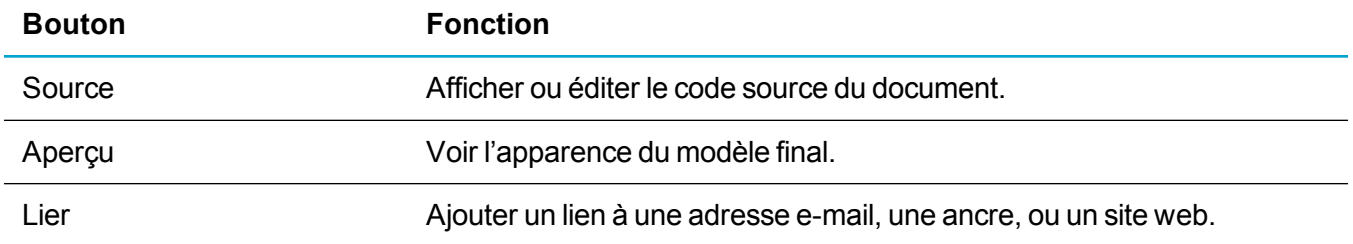

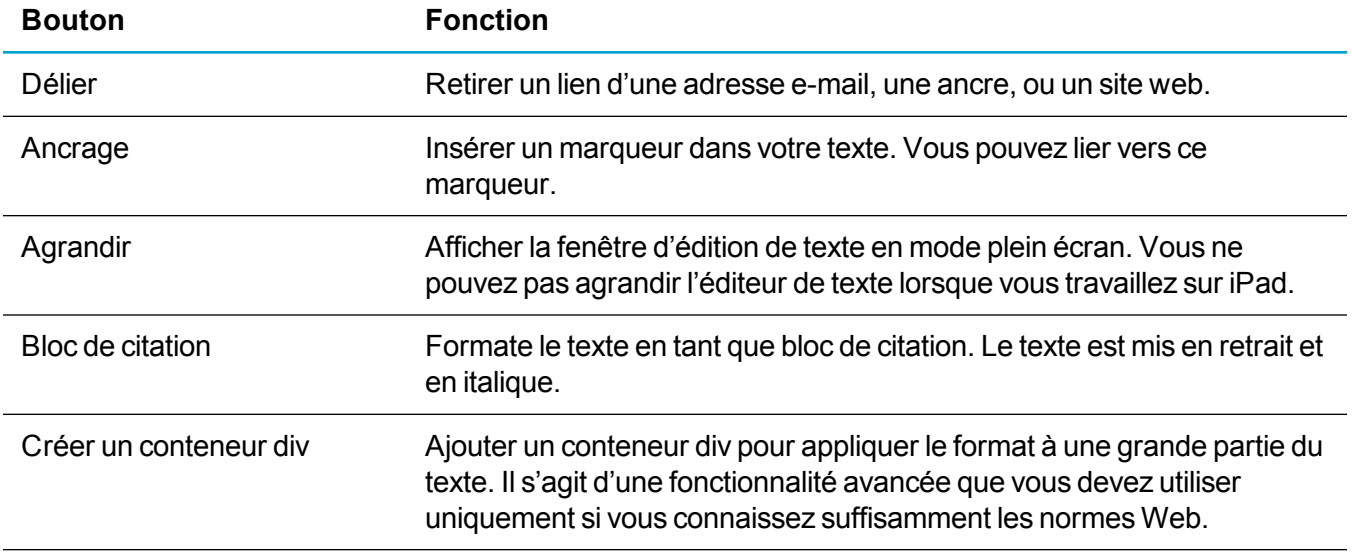

### <span id="page-350-0"></span>**Vues de publipostage**

Le tableau ci-dessous présente la vue de publipostage utilisée pour chaque entité. Si le champ que vous voulez ajouter à un modèle de publipostage n'est pas inclus dans la vue associée, il n'est pas listé dans **Insérer un champ Sage CRM**. Vous pouvez personnaliser les vues de publipostage. Pour plus d'informations, consultez [Modification](#page-139-0) d'une vue.

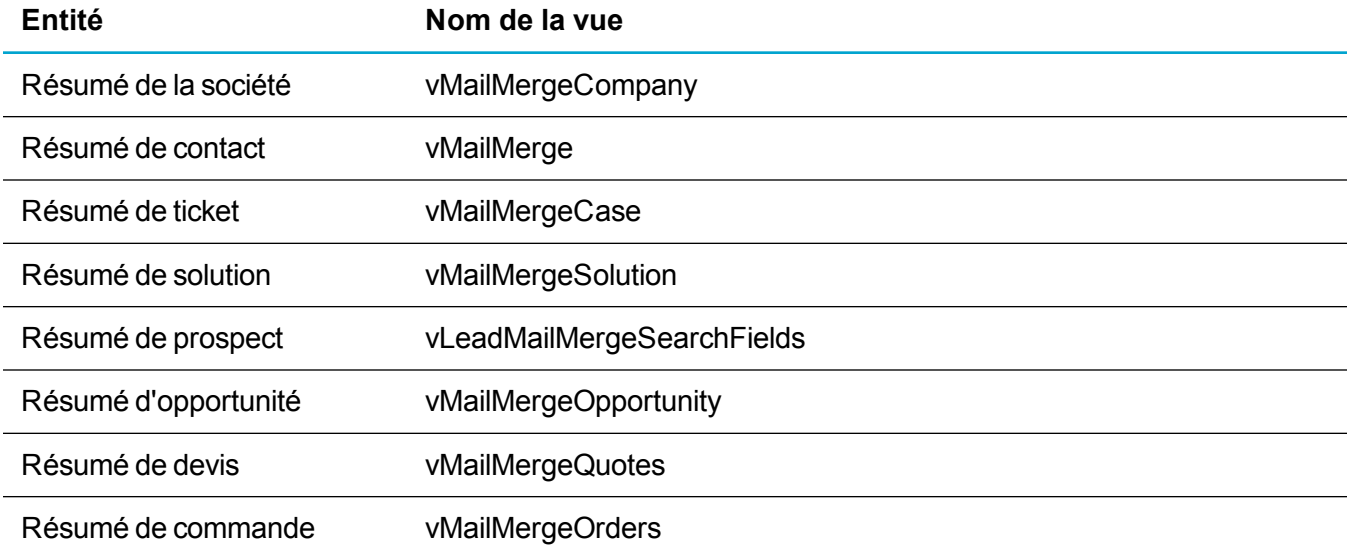

Lorsque vous effectuez un publipostage Solution à l'aide de vMailMergeSolution, la solution doit être associée à un ticket pour que le publipostage fonctionne.

### <span id="page-350-1"></span>**Téléchargement d'un fichier image**

Pour utiliser des images lorsque vous créez des modèles de publipostage HTML, vous devez d'abord télécharger les images dans la bibliothèque de modèles globaux sur le serveur.

- 1. Dans la barre supérieure, cliquez sur la **flèche de recherche**, puis sur **<Entité>**.
- 2. Tapez vos critères de recherche et cliquez sur le **Rechercher**.
- 3. Pour sélectionner l'enregistrement à utiliser dans le publipostage, cliquez sur le lien d'enregistrement.
- 4. Cliquez avec le bouton droit sur **Nouveau | Fusionner vers Word** ou **Fusionner vers PDF**. Sinon, cliquez sur l'onglet **Documents** et sur **Fusionner vers Word** ou **Fusionner vers PDF**. Si l'administrateur système a désactivé l'option Fusionner vers Word, **Fusionner vers Word** n'est pas affiché.
- 5. Cliquez sur **Ajouter un modèle local/image**.
- 6. Accédez au fichier image.
	- **.** Dans IE, utilisez le bouton **Parcourir** pour atteindre le fichier.
	- Dans d'autres navigateurs, sélectionnez l'image du fichier dans son emplacement. Lorsque vous utilisez Safari, vous ne pouvez ajouter qu'un seul fichier à la fois.
	- <sup>l</sup> Le fichier est listé dans **Fichier(s)**. Une coche verte indique qu'il a été chargé. Une croix rouge indique qu'il n'a pas été chargé. Pour pouvoir chargé un fichier, le fichier doit respecter les paramètres système de taille, type de fichier et nombre de fichiers que vous avez spécifiés. Pour plus d'informations, consultez [Paramètres](#page-357-0) des documents et rapports.
- 7. Entrez les détails du fichier image et cliquez sur **Enregistrer**. Tous les fichiers image chargés sont enregistrés. Pour insérer les images chargées dans un modèle HTML, saisissez le nom de l'image dans une balise HTML IMG. Par exemple, <img src="logo.png">. Pour permettre aux utilisateurs d'insérer l'image lorsqu'ils créent un modèle de publipostage, vous devez leur communiquer le nom du fichier image.

### <span id="page-351-0"></span>**Création d'un modèle Word**

Vous pouvez créer des modèles de publipostage dans MS Word que vous pouvez charger vers Sage CRM.

- 1. Dans le document principal, saisissez le contenu qui doit apparaître dans chaque copie du document.
- 2. Pour ajouter une image, cliquez sur **Insérer | Image**. Pour que l'image et le texte restent formatés correctement pendant le processus de fusion, il est recommandé d'utiliser un tableau pour formater votre document.
- 3. Pour insérer un champ de fusion au modèle, cliquez sur **Insérer | Quick Parts | Champ**. Pour que le modèle fonctionne correctement, un champ de fusion doit correspondre au nom de champ exact dans Sage CRM. Pour vérifiez le nom de champ dans Sage CRM, cliquez sur **<Mon profil> | Administration | Personnalisation | Entités principales / Entités Secondaires | <Entité>**. Entrez les champs de fusion d'une seule entité.
- 4. Sélectionnez **Champ de fusion** dans **Noms de champ**.
- 5. Entrez le nom du champ de fusion Sage CRM dans **Nom de champ** et cliquez sur **OK**.
- 6. Cliquez sur **Fichier | Enregistrer sous**, et enregistrez le modèle dans l'un des formats suivants : .DOCX, .HTM, et .HTML. Vous pouvez maintenant charger le modèle et le rendre accessible à tous les utilisateurs. Lorsque vous téléchargez le modèle, vous devez l'associer à l'entité pour laquelle vous avez saisi les champs de fusion.

### <span id="page-352-0"></span>**Création d'un modèle de devis ou de commande**

Sage CRM est fourni avec des exemples de modèles de devis et de commandes, dont un modèle par défaut pour les devis et commandes rapides. Pour plus d'informations sur les devis et commandes rapides, consultez le *Guide de l'utilisateur*. Vous pouvez créer vos propres modèles en fonction de vos besoins et mettre à jour le modèle par défaut, si nécessaire.

- 1. Ouvrez un enregistrement de devis ou de commande.
- 2. Cliquez sur l'onglet **Documents** et sur **Fusionner vers Word** ou **Fusionner vers PDF**. Si l'administrateur système a désactivé l'option Fusionner vers Word, **Fusionner vers Word** n'est pas affiché.
- 3. Sélectionnez **Créer un modèle**.
- 4. Entrez les détails du modèle dans **Fichier** et **Description**.
- 5. Créez le corps principal du modèle.
	- <sup>l</sup> Pour insérer des champs de fusion Sage CRM, sélectionnez-les dans **Insérer le champ Sage CRM**.
	- <sup>l</sup> Pour inclure un tableau avec des champs de fusion, cliquez sur **Insérer une région imbriquée** Cette action insère les balises de début et de fin pour le tableau principal et le tableau enfant. Par exemple, Devis et Éléments de devis. Pour afficher une ligne de données d'éléments de devis, la première colonne de cette rangée doit inclure une balise TableStart:QuoteItems et la dernière colonne, une balise TableEnd:QuoteItems.
	- <sup>l</sup> **Important : Vous devez inclure TableStart et TableEnd dans la même section, ligne de tableau ou cellule de tableau du modèle. Cela s'applique même si vous n'utilisez pas de ligne article.**
- 6. Pour prévisualiser le document fusionné, cliquez sur **Aperçu de la fusion**. Si vous fusionnez plusieurs enregistrements, la prévisualisation n'affiche que le premier enregistrement du groupe.
- 7. Cliquez sur **Enregistrer**. Le modèle est enregistré au format HTML. Pour que le modèle soit accessible à tous les utilisateurs, vous devez le charger. Pour plus d'informations, consultez [Chargement](#page-353-0) d'un modèle.
- 8. Pour configurer le modèle comme modèle de devis ou de commande rapide, cliquez sur **<Mon Profil> | Administration | E-mails et Documents | Modèles de documents**. Cliquez sur le lien hypertexte du modèle, sélectionnez **Modèle rapide** puis sur **Enregistrer**.

### <span id="page-352-1"></span>**Création d'un modèle de libellé Word**

Vous pouvez utiliser Microsoft Word pour créer un modèle de libellé. Vous devez insérer les champs de fusion Sage CRM manuellement, puis entourer le modèle avec les balises TableStart:Labels et TableEnd:Labels. Le modèle doit contenir un minimum deux marques de réservation, le second devant contenir un champ Suivant.

1. Créez un document vide et insérez un tableau d'une ligne avec suffisamment de colonnes pour vos libellés. Dimensionnez les cellules en fonction de la taille du libellé et alignez les marges dans le libellé.

- 2. Pour insérer une balise TableStart:Labels dans la marque de réservation de libellé dans la partie supérieure gauche, cliquez sur **Insérer | Quick Parts** et sélectionnez **Champ**.
- 3. Sélectionnez **Champ de fusion** dans **Noms de champ** et entrez *TableStart:Labels* dans le **nom du champ**.
- 4. Répétez ces étapes pour insérer les champs de fusion Sage CRM après la balise TableStart:Labels. Saisissez le nom du champ de fusion Sage CRM dans **Nom de champ**.
- 5. Dans chacune des cellules suivantes, insérez un champ Suivant. Pour cela, sélectionnez **Suivant** dans **Noms de champ**. Ensuite, copiez les champs de fusion Sage CRM à partir de la marque de réservation de libellé que vous avez créée plus tôt. Pour afficher le champ suivant, vous devez sélectionner **Afficher les codes de champ à la place de leurs valeurs** dans les options avancées de Word. Sinon, cliquez sur **ALT+F9**.
- 6. Insérez une balise TableEnd:Labels après les champs de fusion Sage CRM entrés dans la cellule la plus à droite.

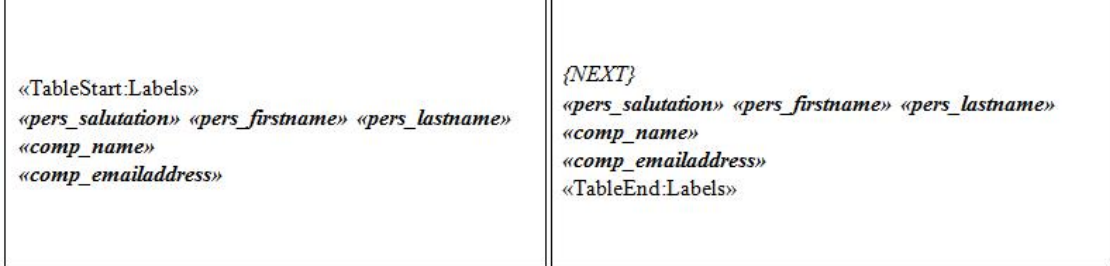

Exemples de modèles de libellés

- 7. Enregistrez le modèle au format .DOCX et téléchargez-le. Pour plus d'informations, consultez [Chargement](#page-353-0) d'un modèle.
- 8. Pour afficher l'aperçu du document de fusion, ouvrez un enregistrement client et cliquez sur **Documents | Fusionner vers Word** ou **Fusionner vers PDF**, et sur le lien du modèle. Si l'administrateur système a désactivé l'option Fusionner vers Word, **Fusionner vers Word** n'est pas affiché.

### <span id="page-353-0"></span>**Chargement d'un modèle**

Vous pouvez charger de nouveaux modèles Word (.DOCX) ou HTML (.HTM ou .HTML) et les rendre accessibles à tous les utilisateurs.

- 1. Cliquez sur **<Mon Profil> | Administration | E-mails et Documents | Modèles de documents**.
- 2. Cliquez sur **Ajouter un fichier**.
- 3. Parcourez le fichier du modèle.
	- **.** Dans IE, utilisez le bouton **Parcourir** pour atteindre le fichier.
	- Dans d'autres navigateurs, sélectionnez l'image du fichier dans son emplacement. Lorsque vous utilisez Safari, vous ne pouvez ajouter qu'un seul fichier à la fois.
- <sup>l</sup> Le fichier est listé dans **Fichier(s)**. Une coche verte indique qu'il a été chargé. Une croix rouge indique qu'il n'a pas été chargé. Pour pouvoir chargé un fichier, le fichier doit respecter les paramètres système de taille, type de fichier et nombre de fichiers que vous avez spécifiés.
- 4. Entrez les détails du modèle et cliquez sur **Enregistrer**. Les modèles téléchargés sont enregistrés dans Modèles partagés. Les utilisateurs peuvent accéder au nouveau modèle de document pendant un publipostage. Si vous téléchargez un modèle HTML que vous avez créé dans Sage CRM, le nom du fichier est identique, mais un chiffre entre parenthèses est ajouté à sa suite, sauf si vous modifiez d'abord son nom local.

Le tableau suivant décrit les champs de la page Détails modèle partagé.

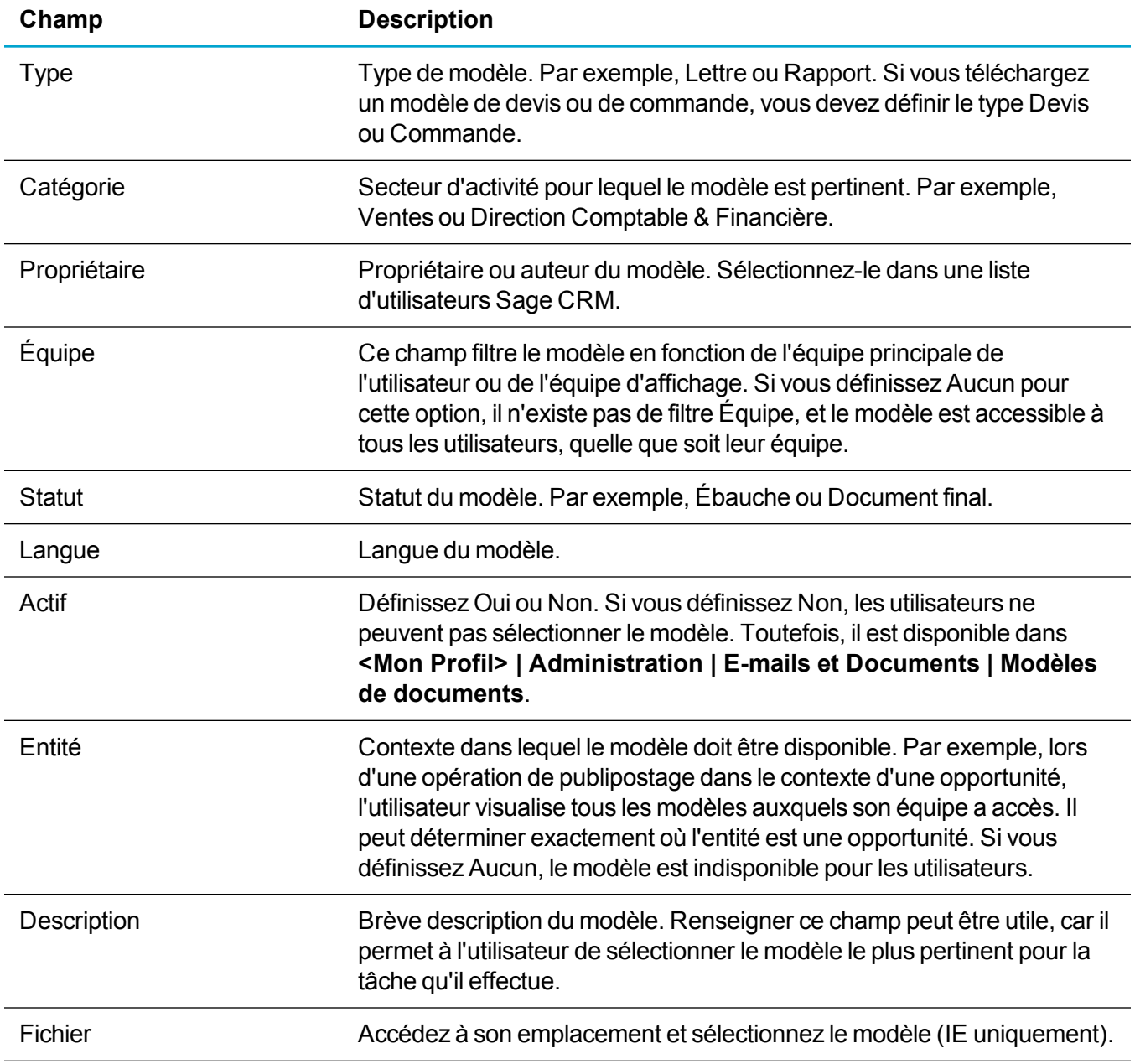

# <span id="page-355-0"></span>**Modification d'un modèle**

Vous pouvez modifier les modèles Word disponibles dans la liste Modèles partagés. La manière dont vous le faites dépend du navigateur que vous utilisez.

Quel que soit le navigateur, vous devez

- ajouter de nouveaux champs de fusion en utilisant des Quick Parts.
	- <sup>l</sup> Cliquer sur **Insérer | Quick Parts | Champ**.
	- <sup>l</sup> Sélectionner **Champ de fusion** dans **Noms de champ**.
	- <sup>l</sup> Saisissez le nom du champ de fusion Sage CRM dans **Nom de champ**. Par exemple, comp\_ name.
- Utilisez les balises TableStart et TableEnd pour les éléments imbriqués dans les modèles de devis ou de commande. Pour inclure un tableau avec des champs de fusion d'éléments imbriqués (enfants), insérez des balises de début et de fin dans le tableau principal et le tableau enfant. Par exemple, Devis et Éléments de devis. Vous devez aussi inclure les balises TableStart et TableEnd dans la même section du modèle, de la ligne du tableau ou de la cellule du tableau. Par exemple, si vous souhaitez afficher une ligne de données d'une ligne de commande, la première colonne de cette ligne doit inclure une balise TableStart:OrderItems, et la dernière colonne doit inclure une balise TableEnd:OrderItems.
- Lors de la création d'un publipostage en utilisant les champs de fusion, vous devez inclure les balises TableStart et TableEnd, même si vous n'utilisez pas d'éléments imbriqués. Si vous n'incluez pas ces balises, la fusion échoue sans indiquer d'erreurs.
- Retirez les sauts de colonne, de section ou de page du document MS Word.

### **Modification d'un modèle de document Word (tous les navigateurs)**

- 1. Cliquez sur **<Mon Profil> | Administration | E-mails et Documents | Modèles de documents**.
- 2. Cliquez sur le lien du modèle.
- 3. Cliquez sur **Afficher la pièce jointe** pour ouvrir le modèle Word et l'enregistrer sur votre ordinateur local.
- 4. Effectuez vos modifications dans le modèle. Notez les détails du modèle, retournez dans Sage CRM et cliquez sur **Supprimer** pour supprimer le modèle existant.
- 5. Sélectionnez **Ajouter fichier** et parcourez le fichier du modèle.
	- **.** Dans IE, utilisez le bouton **Parcourir** pour atteindre le fichier.
	- Dans d'autres navigateurs, sélectionnez le fichier image dans son emplacement. Lorsque vous utilisez Safari, vous ne pouvez ajouter qu'un seul fichier à la fois.
	- <sup>l</sup> Le fichier est listé dans **Fichier(s)**. Une coche verte indique qu'il a été chargé. Une croix rouge indique qu'il n'a pas été chargé.
- Pour pouvoir être chargés, les fichiers doivent respecter les paramètres de taille et de type de fichier du système, ainsi que le nombre de fichiers. Ils sont définis par votre administrateur système.
- 6. Entrez les détails du modèle et cliquez sur **Enregistrer**. Les utilisateurs peuvent accéder au modèle de document partagé mis à jour.

### **Modification d'un modèle de document Word (IE uniquement)**

Vous pouvez modifier un modèle de document Word si vous utilisez IE et le plug-in Active X. Activez le plugin Active X sur **<Mon Profil> | Administration | E-mails et Documents | Configuration des documents et des rapports**.

- 1. Cliquez sur **<Mon Profil> | Administration | E-mails et Documents | Modèles de documents**.
- 2. Cliquez sur le lien du modèle.
- 3. Sélectionnez **Ébauche** dans **Statut**, puis cliquez sur **Enregistrer**.
- 4. Cliquez sur le lien du modèle et sur **Modifier la pièce jointe**.
- 5. Modifiez le modèle Word, puis enregistrez et fermez-le.
- 6. Dans Sage CRM, sélectionnez **Final** dans **Statut**.
- 7. Cliquez sur **Enregistrer**. Les utilisateurs peuvent accéder au modèle de document partagé mis à jour.

### <span id="page-356-0"></span>**Suppression d'un modèle**

- 1. Cliquez sur **<Mon Profil> | Administration | E-mails et Documents | Modèles de documents**.
- 2. Cliquez sur le lien du modèle.
- 3. Cliquez sur **Supprimer**, puis sur **Confirmer la suppression**.

**Sinon** 

- 1. Ouvrez l'enregistrement associé au modèle.
- 2. Cliquez sur l'onglet **Documents** et sur **Démarrer la fusion et le publipostage**.
- 3. Cliquez sur le lien du modèle.
- <span id="page-356-1"></span>4. Cliquez sur **Supprimer**.

### **Résolution des problèmes liés aux modèles**

<sup>l</sup> **Erreur de publipostage de devis ou de commande**. Des erreurs peuvent se produire lors d'un publipostage à partir d'un devis ou d'une commande lorsque l'opportunité n'a pas été attribuée à une société et à un contact. Le modèle contient les champs de fusion provenant de l'entité Société et Contact mais l'opportunité ne comporte pas les informations requises. Pour résoudre les problèmes,

sélectionnez une société et un contact pour l'opportunité.

<sup>l</sup> **Erreur de champ de fusion personnalisé**. Une erreur peut se produire lorsqu'un champ de fusion personnalisé est détecté dans le modèle, mais est introuvable dans la vue de publipostage. Pour éviter cette erreur, vous devez ajouter des champs de fusion personnalisés à la vue qui sont utilisés dans le publipostage. Pour plus d'informations, consultez [Modification](#page-139-0) d'une vue.

### <span id="page-357-0"></span>**Paramètres des documents et rapports**

- 1. Cliquez sur **<Mon Profil> | Administration | E-mails et Documents | Configuration des documents et des rapports**.
- 2. Cliquez sur **Modifier**.
- 3. Renseignez les champs de l'écran des paramètres Documents/rapports. Les champs sont décrits dans le tableau ci-dessous.
- 4. Cliquez sur **Enregistrer**.

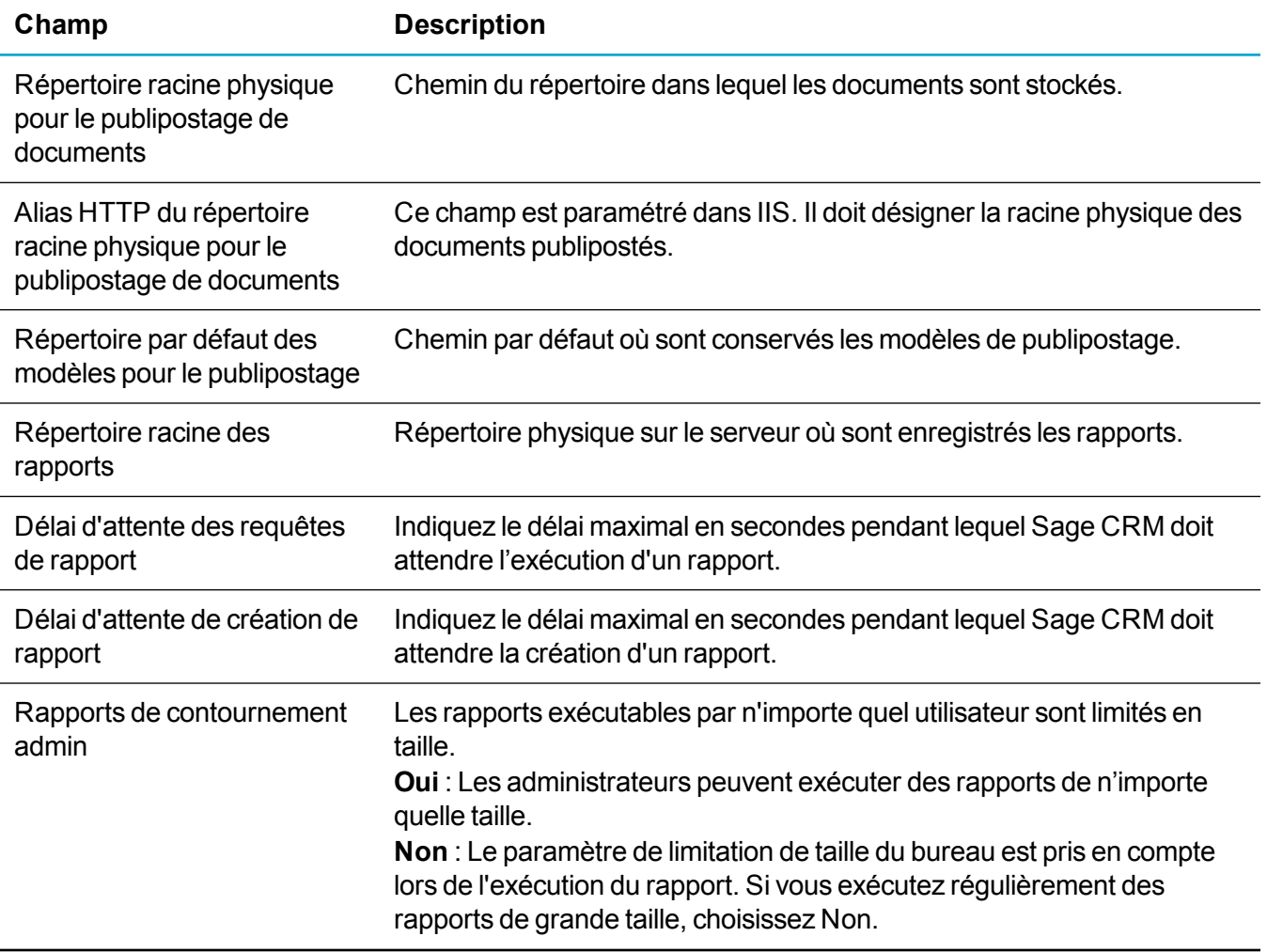

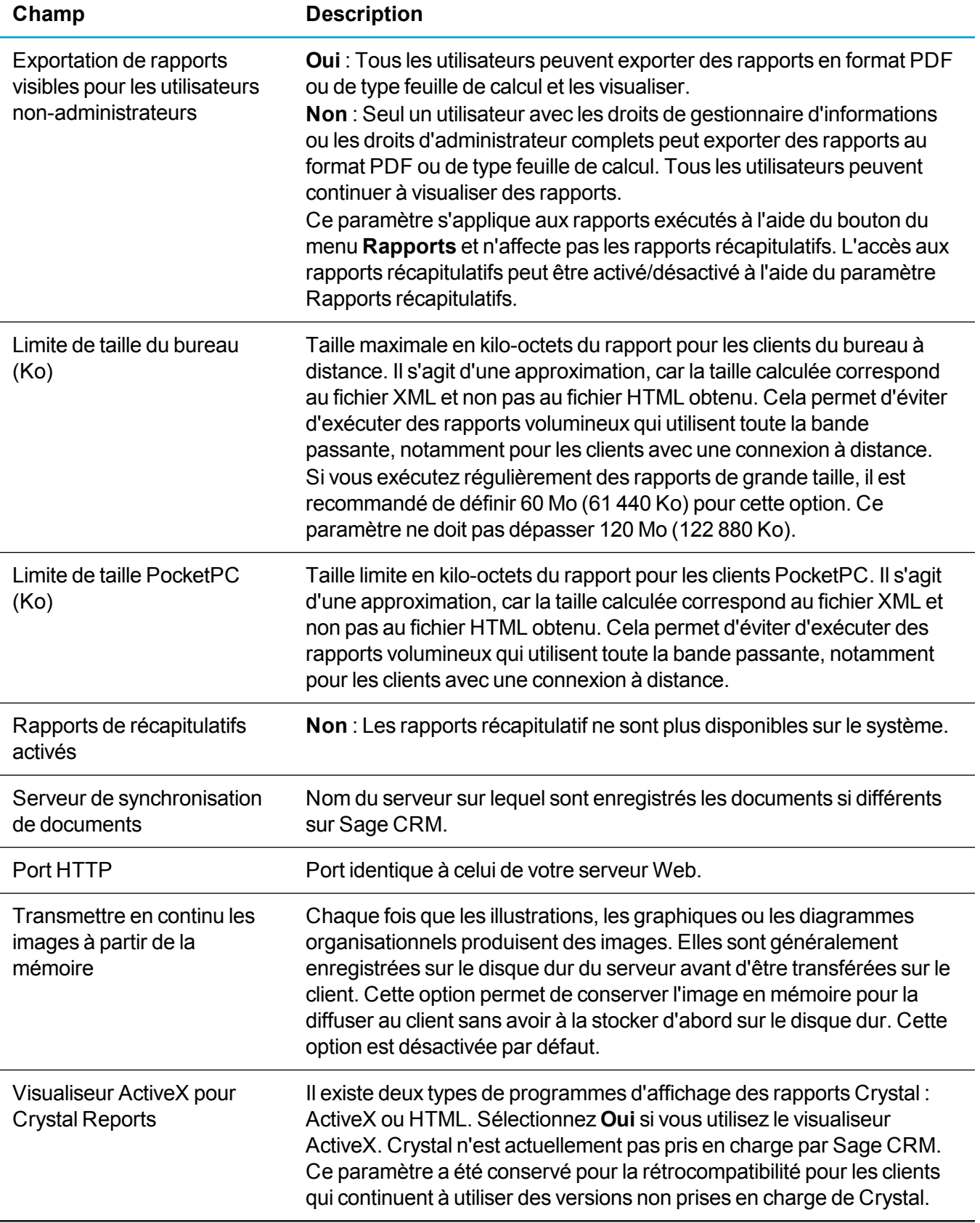

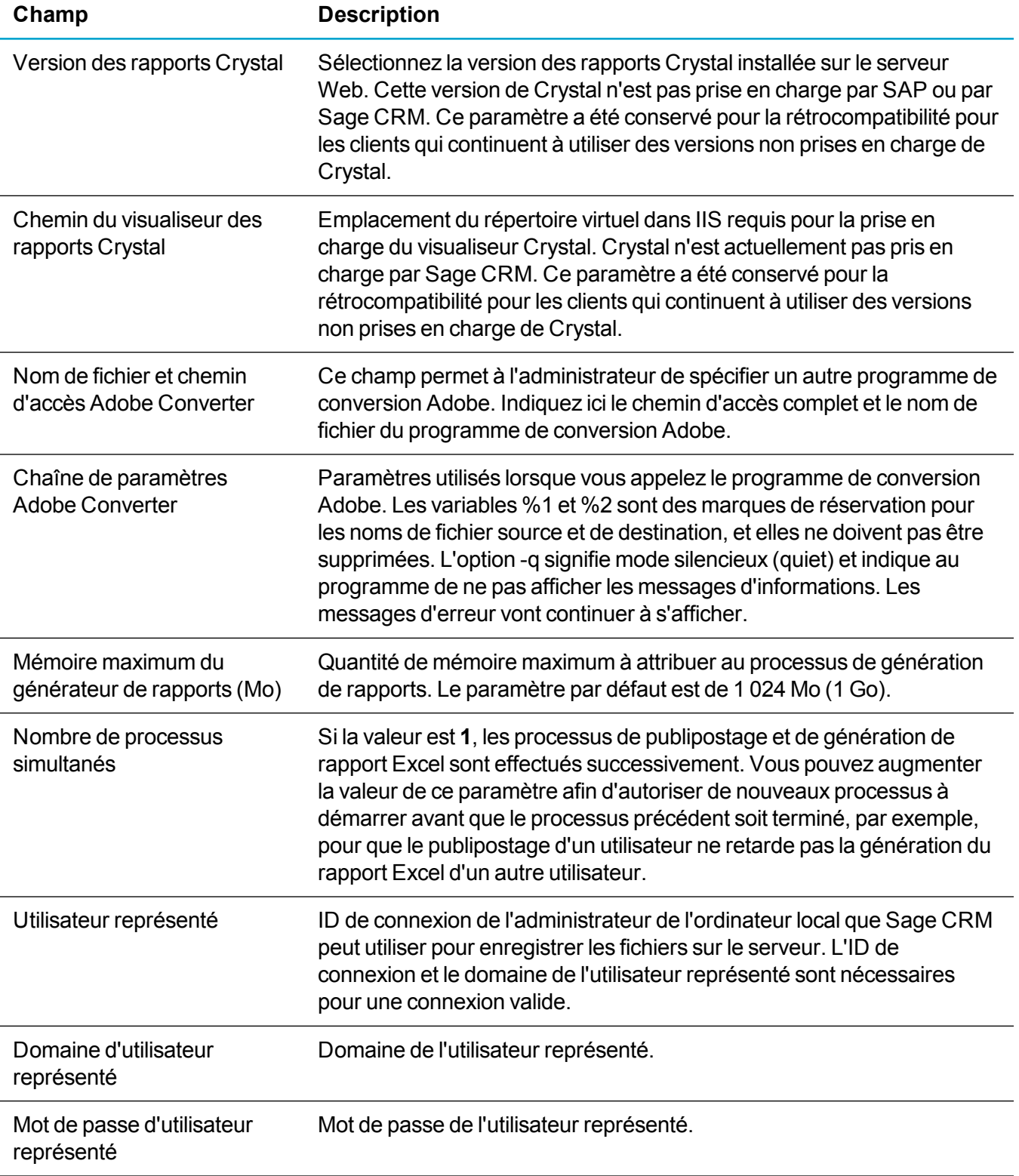
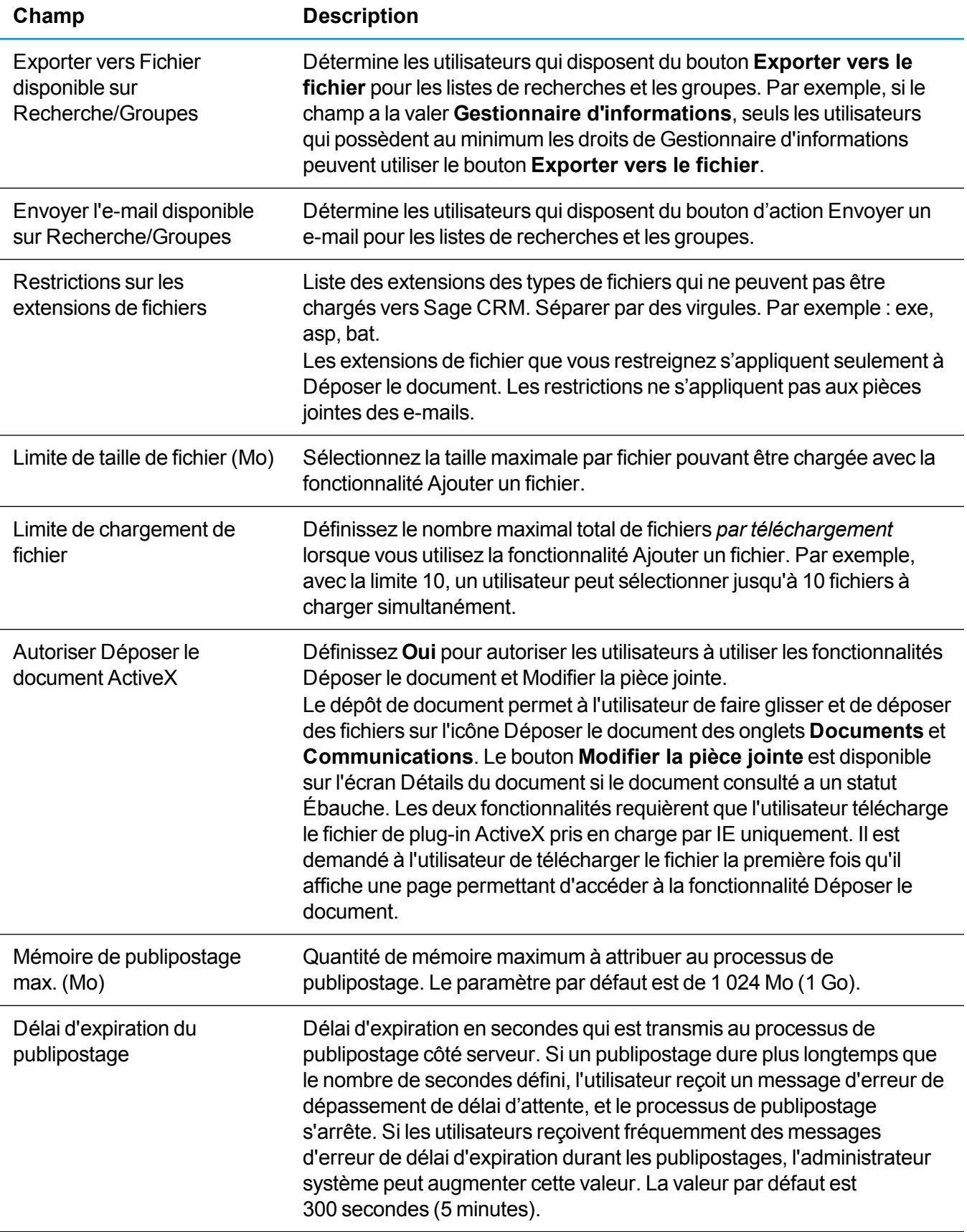

# **Gestion de bibliothèque**

- Affichage de la taille de la [bibliothèque](#page-361-0)
- Types d'éléments de [bibliothèque](#page-361-1)
- <span id="page-361-0"></span>**[Suppression](#page-362-0) d'éléments de bibliothèque**

# **Affichage de la taille de la bibliothèque**

La gestion de la bibliothèque fournit une interface utilisateur simple pour gérer le stockage de la bibliothèque. Cela permet d'afficher la limite de stockage de votre système Sage CRM, et de supprimer les éléments de bibliothèque pour améliorer l'efficacité de votre stockage.

Cliquez sur **<Mon Profil> | Administration | E-mails et Documents | Gestion de bibliothèque**.

- Le schéma de type pipeline affiche les types d'éléments de bibliothèque et la taille de la base de données Sage CRM.
- <span id="page-361-1"></span>• Un dépassement s'affiche si vous dépassez la limite de stockage.

# **Types d'éléments de bibliothèque**

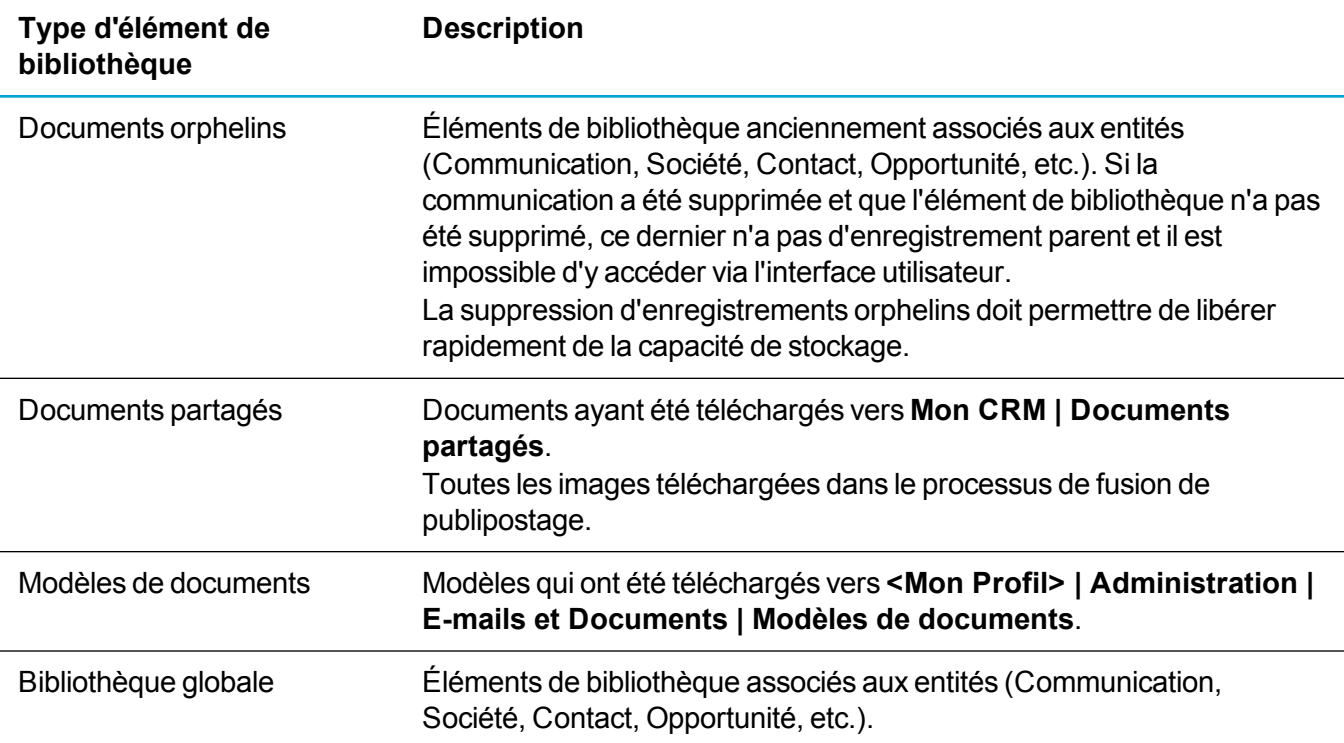

# <span id="page-362-0"></span>**Suppression d'éléments de bibliothèque**

- 1. Cliquez sur **<Mon Profil> | Administration | E-mails et Documents | Gestion de bibliothèque | Gestion de bibliothèque**.
- 2. Sélectionnez les éléments à supprimer des **Éléments de bibliothèque**.
	- Vous pouvez trier par n'importe quelle colonne pour rechercher et regrouper les éléments associés.
	- **Utilisez Vue** pour filtrer la liste par type d'élément de bibliothèque.
	- <sup>l</sup> La case à cocher dans l'entête du tableau près de **Nom de fichier** sélectionne ou désélectionne tous les éléments de bibliothèque correspondant au filtre de vue, pas seulement les éléments de la bibliothèque affichés sur la page actuelle.
- 3. Cliquez sur **Supprimer**. Les éléments de bibliothèque sont définitivement supprimés. Le pipeline de stockage s'ajuste pour afficher la capacité de stockage mise à jour.

# **Configuration du système**

- [Paramètres](#page-365-0) système
- [Agenda](#page-380-0)
- **.** [Thèmes](#page-387-0)

# <span id="page-365-0"></span>**Paramètres système**

- [Configuration](#page-365-1) de la consignation
- Définition des [paramètres](#page-366-0) de la base de données
- **Actualisation des [métadonnées](#page-368-0)**
- Configuration du [comportement](#page-368-1) du système
- **[Vérification](#page-371-0) des verrous**
- [Configuration](#page-372-0) des services Web
- [Configuration](#page-374-0) de la recherche rapide
- [Configuration](#page-375-0) de la recherche par mot clé
- [Verrouillage](#page-377-0) du système
- **.** [Configuration](#page-378-0) des détails de la clé de licence
- <span id="page-365-1"></span>• Définition des [paramètres](#page-379-0) de proxy

# **Configuration de la consignation**

- 1. Cliquez sur **<Mon profil> | Administration | Système | Consignation**.
- 2. Cliquez sur **Modifier**.
- 3. Remplissez les Champs de [consignation](#page-365-2).
- 4. Cliquez sur **Enregistrer**.
- 5. Choisissez les fichiers journaux à afficher dans **Sélectionner les fichiers journaux**.
	- Les journaux du gestionnaire d'e-mail incluent des informations récapitulatives sur les e-mails ayant abouti et échoué en fonction des paramètres que vous avez définis lors de la configuration de la gestion de la messagerie. Pour plus d'informations, reportez-vous à Options du serveur de gestion [d'e-mail](#page-270-0).
	- <sup>l</sup> Journaux .NET. Pour plus d'informations, consultez l'*aide du développeur* dans le [centre](http://help.sagecrm.com/) [d'aide](http://help.sagecrm.com/) Sage CRM.

## <span id="page-365-2"></span>**Champs de consignation**

Le tableau suivant décrit les champs du volet Consignation.

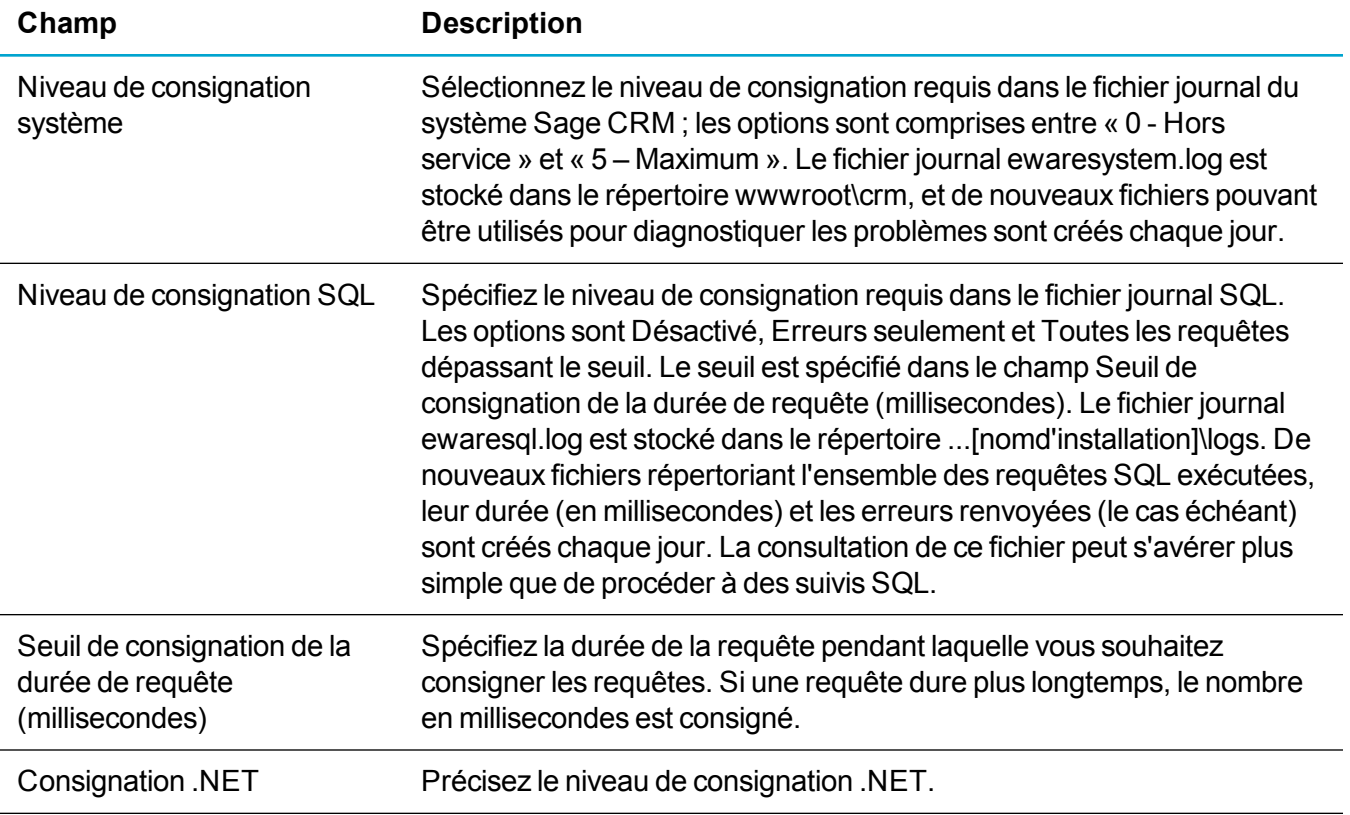

# <span id="page-366-0"></span>**Définition des paramètres de la base de données**

Les modifications des paramètres de base de données doivent être effectuées avec soin par un administrateur de base de données expérimenté. Les modifications incorrectes de la configuration peuvent empêcher l'exécution de Sage CRM. La modification de la plupart des champs met à jour automatiquement les propriétés Java de Sage CRM pour que les fonctions qui en dépendent, par exemple le tableau de bord interactif et l'intégration Exchange, fonctionnent toujours. Si la mise à jour automatique échoue, un message s'affiche.

- 1. Cliquez sur **<Mon profil> | Administration | Système | Base de données**.
- 2. Cliquez sur **Modifier**.
- 3. Remplissez les [Champs](#page-367-0) de la base de données.
- 4. Cliquez sur **Enregistrer**.

## <span id="page-367-0"></span>**Champs de la base de données**

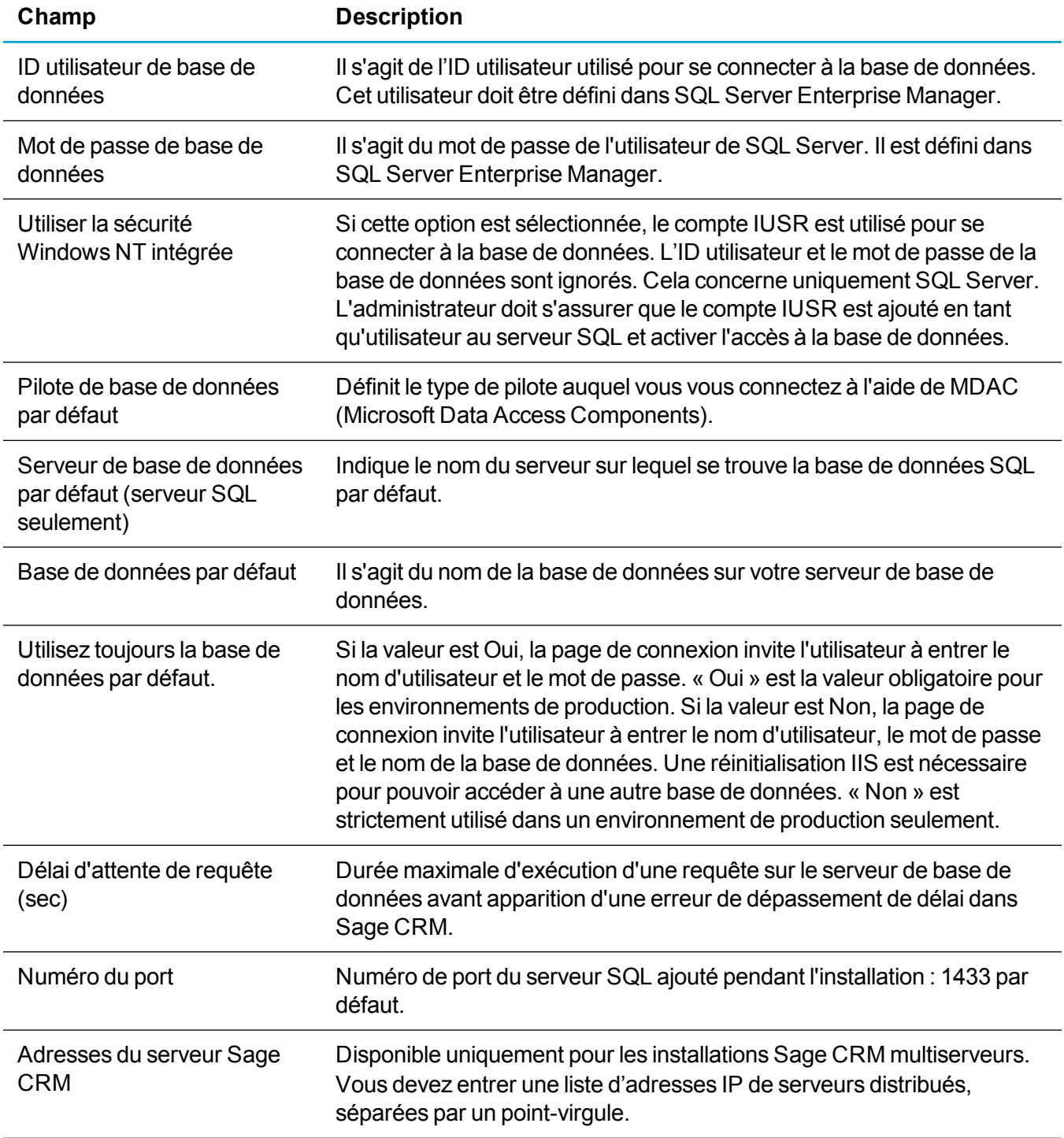

# <span id="page-368-0"></span>**Actualisation des métadonnées**

- 1. Cliquez sur **<Mon profil> | Administration | Système | Métadonnées**.
- 2. Sélectionnez les éléments à actualiser.
- <span id="page-368-1"></span>3. Cliquez sur **Exécuter l'actualisation**.

# **Configuration du comportement du système**

- 1. Cliquez sur **<Mon profil> | Administration | Système | Comportement du système**.
- 2. Cliquez sur **Modifier**.
- 3. Remplissez les Champs de [comportement](#page-368-2) du système.
- <span id="page-368-2"></span>4. Cliquez sur **Enregistrer**.

### **Champs de comportement du système**

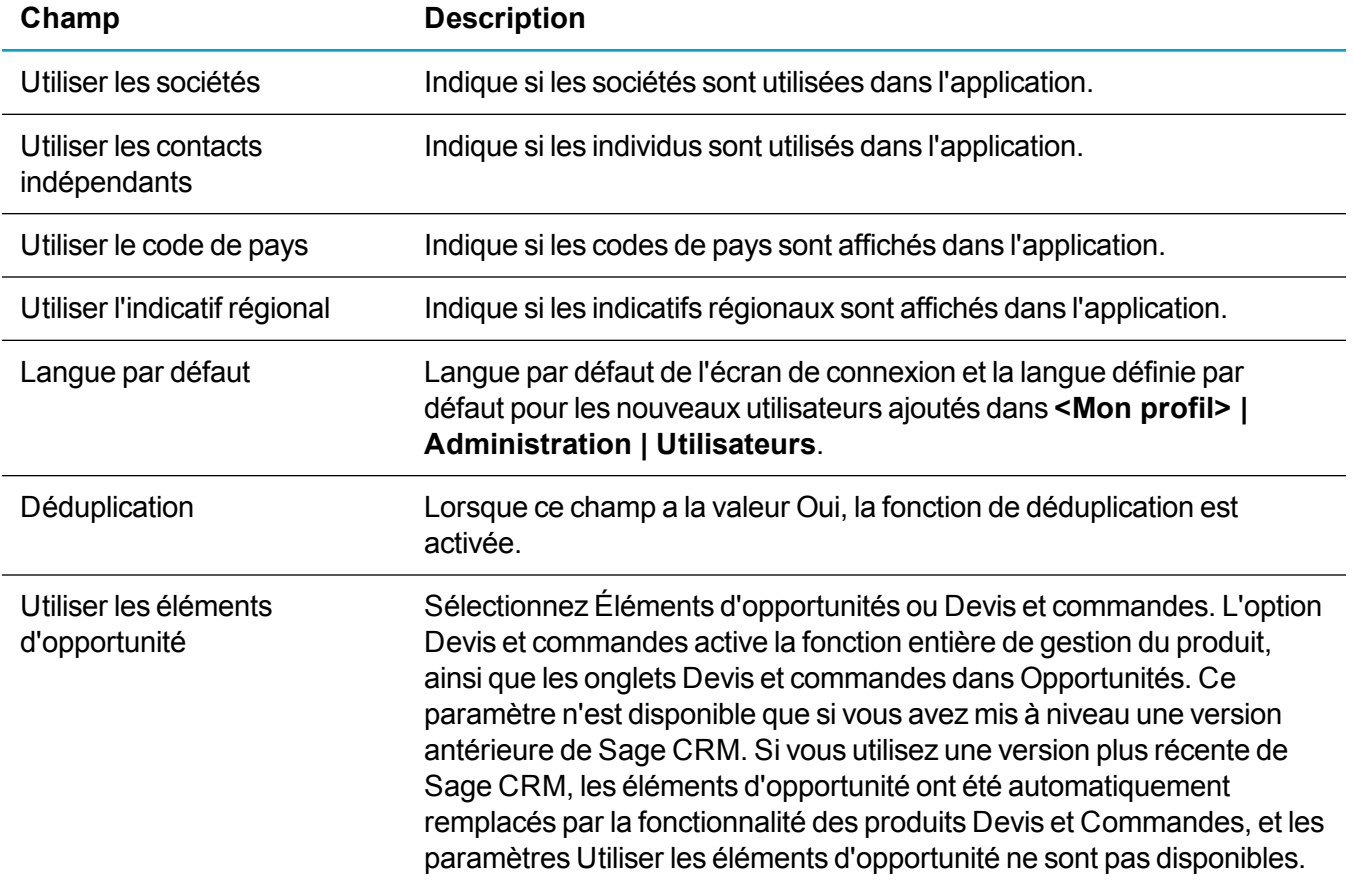

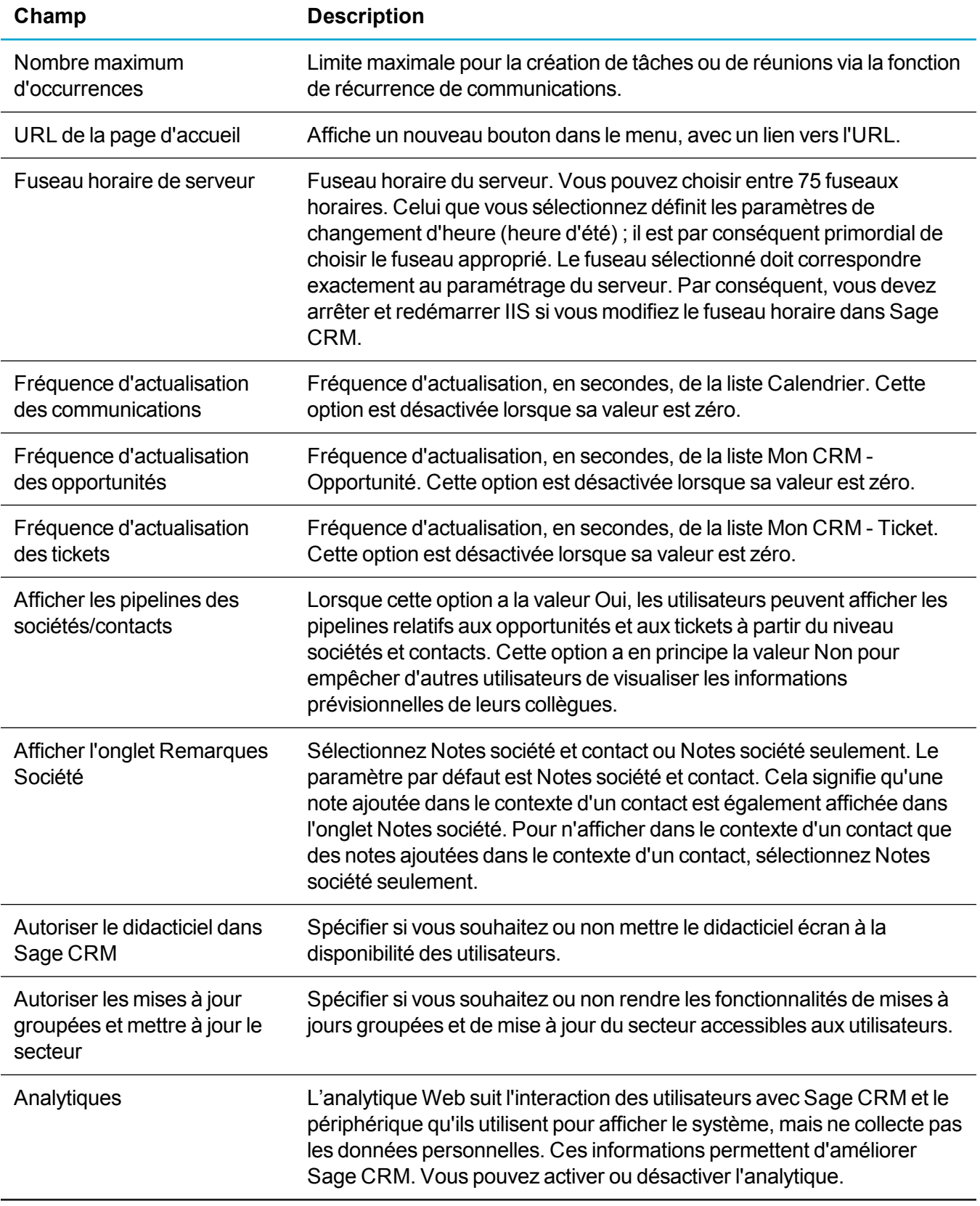

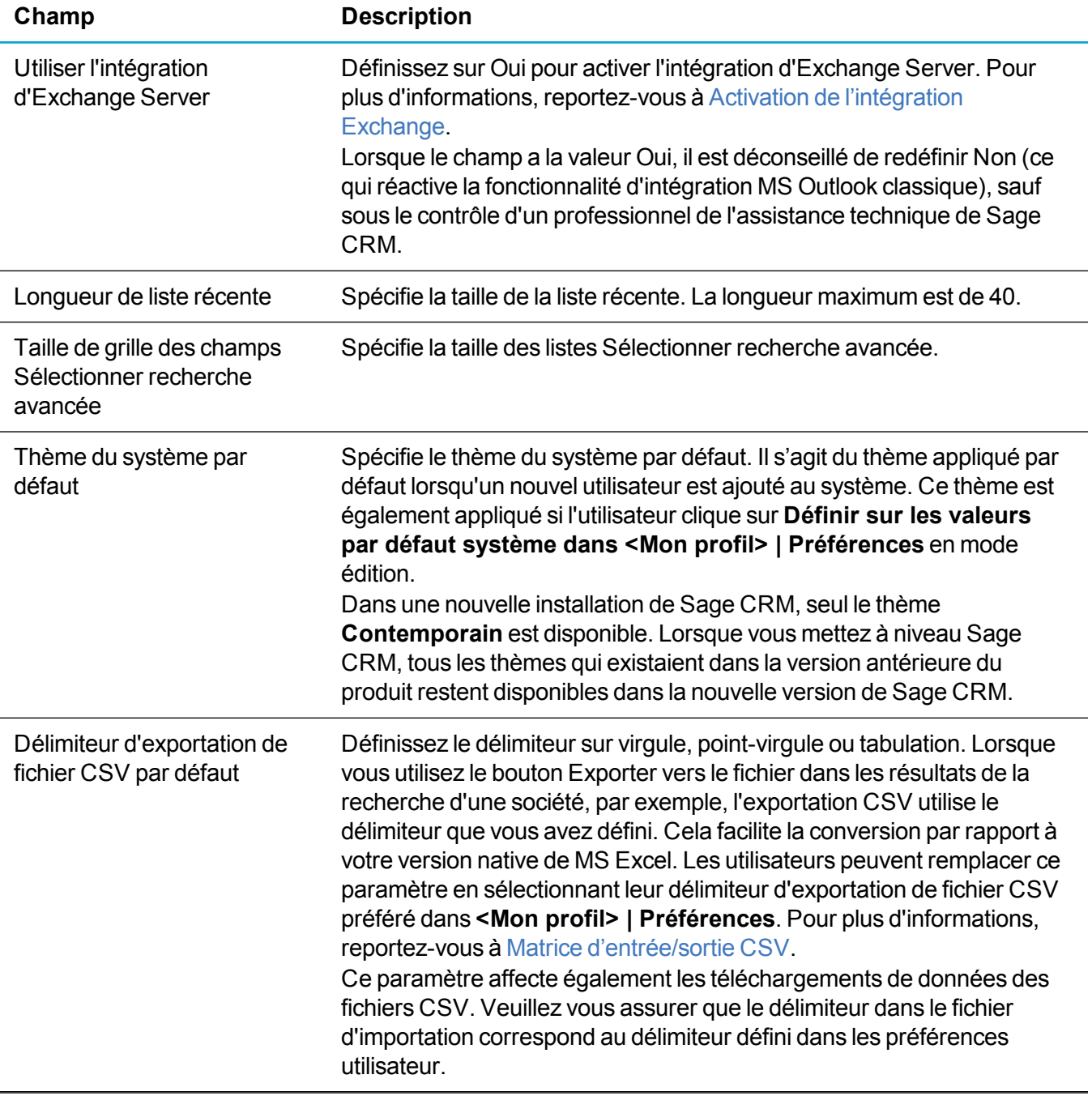

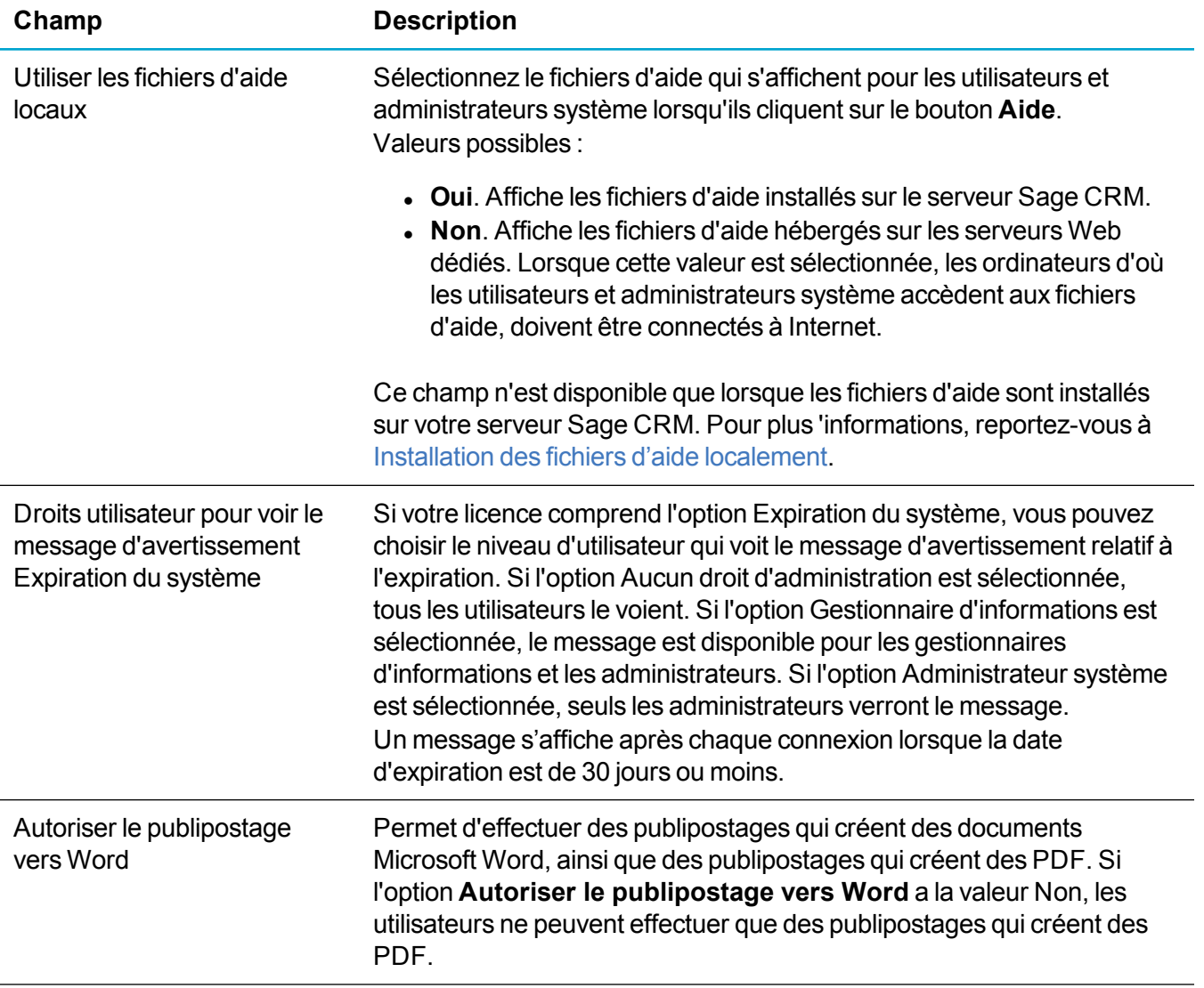

## <span id="page-371-0"></span>**Vérification des verrous**

Le système implémente différents niveaux de traitement de données multi-utilisateur pour s'assurer que chaque demande Web est traitée en toute sécurité, sans risque de conflit d'accès aux données ni d'interblocage.

- <sup>l</sup> Cliquez sur **<Mon profil> | Administration | Système | Verrous**. Une liste des verrous actuellement gérés par le système, s'affiche. Il existe trois niveaux de verrouillage :
	- Un verrou de session est créé lorsque l'utilisateur se connecte, et maintenu pendant toute la durée de la session. Il identifie de façon unique la connexion entre l'utilisateur et le serveur. Toute demande de l'utilisateur nécessite l'identification du verrou de session. Une demande comprend le clic sur un bouton, un lien hypertexte ou un nom de contact. L'identification du verrou de session est traitée automatiquement, car il est intégré à chaque bouton et lien hypertexte générés par le système.
- Les verrous de tables et d'enregistrements évitent que plusieurs utilisateurs ne mettent à jour les mêmes données en même temps. Les verrous d'enregistrements créent une identification unique de l'enregistrement auquel accède un utilisateur.
- Les verrous fonctionnent avec les pages ASP dans Sage CRM. Si plusieurs utilisateurs accèdent à un enregistrement par une fonctionnalité standard ou une page ASP intégrée, chaque utilisateur est averti qu'un autre utilisateur est en train de modifier l'enregistrement. La propriété CheckLocks permet de désactiver cela. Pour plus d'informations, consultez l'*aide du développeur* sur le [centre](http://help.sagecrm.com/) d'aide Sage CRM. Lorsque des bases de données tierces sont mises à jour à l'aide des fonctions du module Extensibility, l'administrateur de la base de données doit vérifier qu'une application tierce et Sage CRM ne peuvent pas mettre à jour le même enregistrement en même temps.
- Cliquez sur un lien hypertexte de verrou pour vérifier les Champs de verrou [d'enregistrement](#page-372-1).
- **Pour supprimer l'enregistrement, cliquez sur Supprimer.**

## <span id="page-372-1"></span>**Champs de verrou d'enregistrement**

Le tableau ci-après résume les informations affichées pour chaque verrou d'enregistrement.

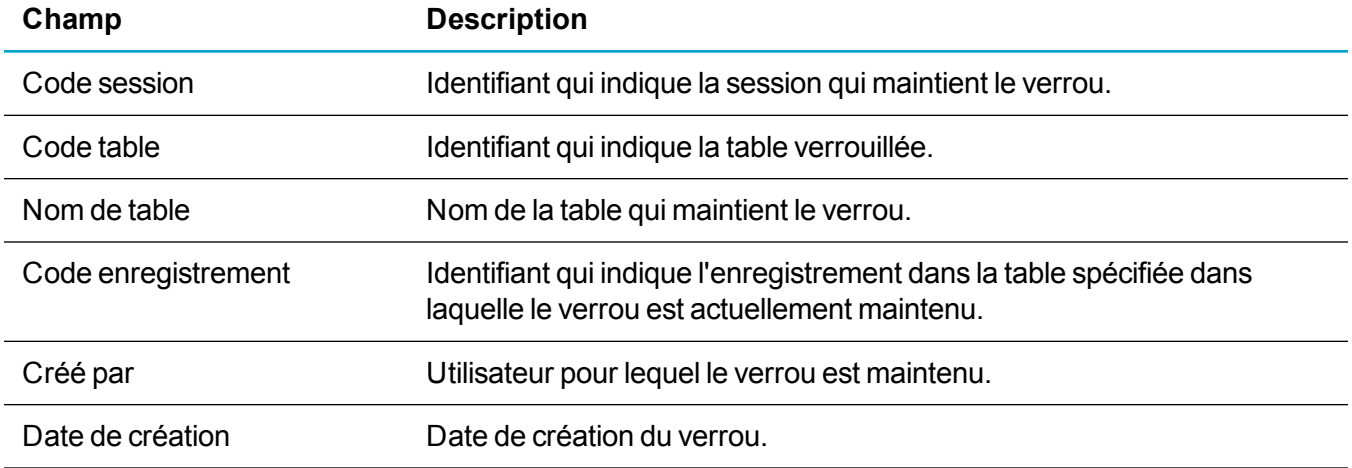

## <span id="page-372-0"></span>**Configuration des services Web**

L'API de services Web Sage CRM permet aux développeurs de manipuler les enregistrements à distance à l'aide du protocole SOAP (Simple Object Access Protocol) via HTTP et XML. Pour plus d'informations, reportez-vous à l'*aide du développeur* dans le Sage CRMcentre [d'assistance](http://help.sagecrm.com/).

- 1. Cliquez sur **<Mon profil> | Administration | Système | Services Web**.
- 2. Cliquez sur **Modifier** pour changer les paramètres.
- 3. Modifiez les [Champs](#page-373-0) des services Web.
- 4. Cliquez sur **Enregistrer**.

## <span id="page-373-0"></span>**Champs des services Web**

Le tableau suivant décrit les champs de la page Services Web.

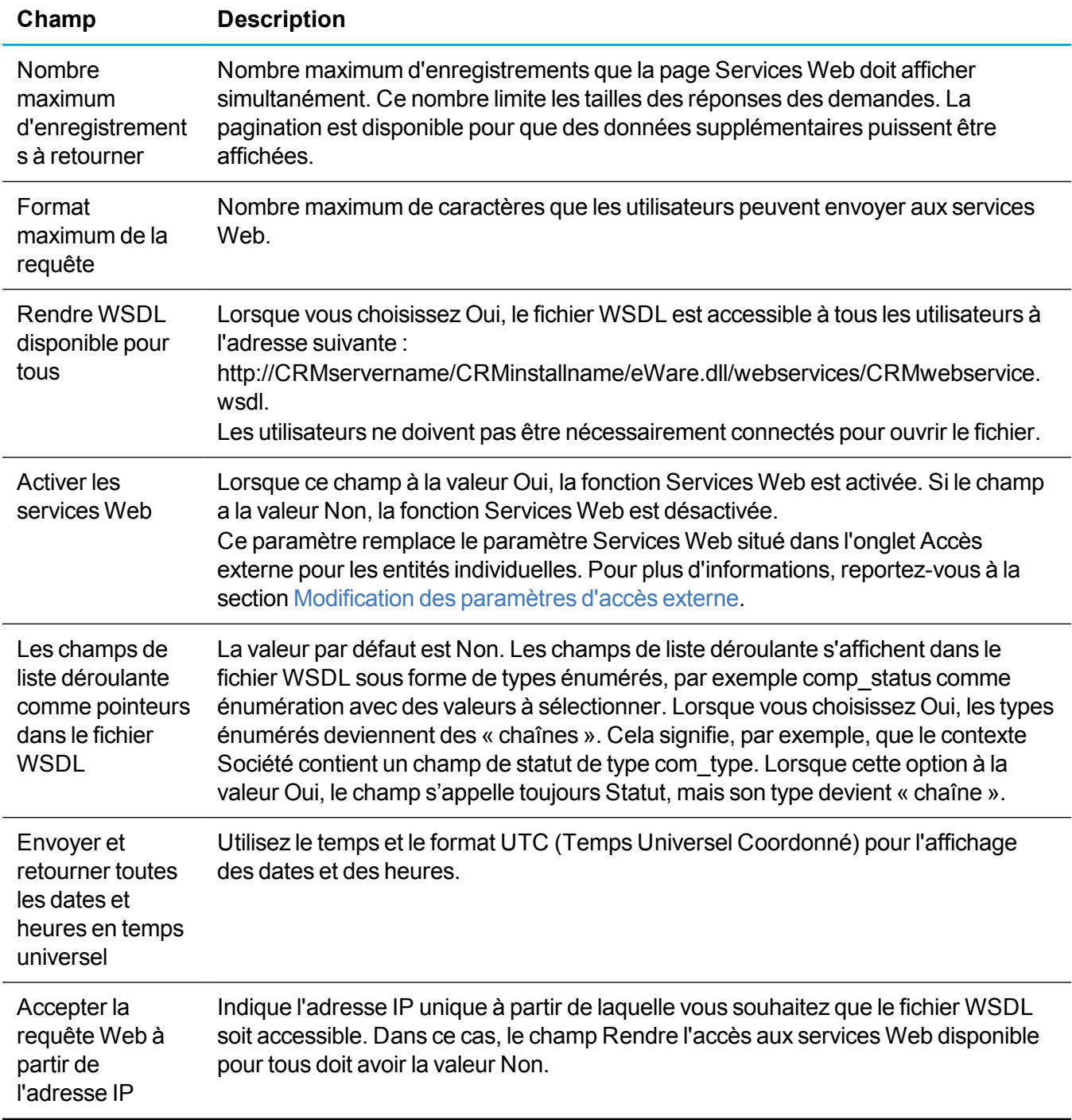

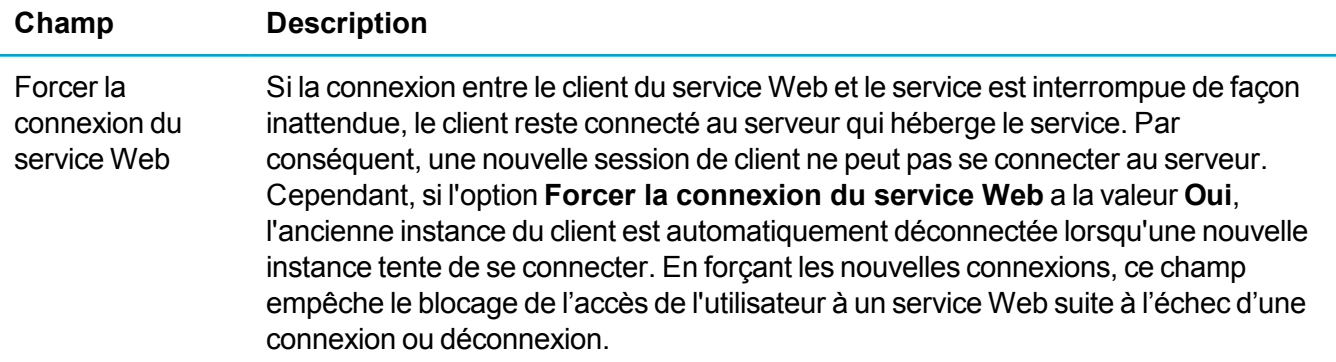

## <span id="page-374-0"></span>**Configuration de la recherche rapide**

La fonction de recherche rapide permet de rechercher simultanément des termes clés dans les champs de texte à ligne unique, d'adresse e-mail et d'URL pour tous les enregistrements suivants : société, contact, ticket, opportunité, prospect, solution, communication, commande, devis et entité personnalisée. La recherche rapide récupère les données depuis le service correspondant qui est exécuté comme processus en arrière-plan. Ce service construit d'abord l'index de tous les enregistrements de bases de données, puis met à jour régulièrement l'index pour suivre les enregistrements qui ont été ajoutés ou supprimés.

- 1. Cliquez sur **<Mon profil> | Administration | Système | Recherche rapide**.
- 2. Le statut actuel du service Recherche rapide s'affiche dans **Statut du service Recherche rapide**.
	- $\bullet$  La date et l'heure de la dernière indexation des données Sage CRM s'affichent dans **Dernier index de recherche rapide terminé à**.
	- <sup>l</sup> Pour redémarrer le service Recherche rapide, cliquez sur **Redémarrer recherche rapide**. Vous pouvez le faire si ce service s'est arrêté, ou si la dernière indexation s'est produite il y a plus de 10 minutes. Le redémarrage du service ne reconstruit pas l'index.
- 3. Cliquez sur **Modifier**.
- 4. Sélectionnez les entités indexées et incluses dans Recherche rapide. Vous pouvez exclure une entité de la recherche rapide pour limiter la plage de résultats, réduire la taille de l'index et les exigences de RAM, et raccourcir le délai de renvoi des résultats. Pour plus d'informations sur l'indexation d'une entité personnalisée, reportez-vous à Indexation d'une entité [personnalisée](#page-374-1) pour la [recherche](#page-374-1) rapide.
- 5. Cliquez sur **Enregistrer**.

**Remarque :** Vous pouvez exclure individuellement les champs d'entités de la recherche rapide. Pour plus d'informations, reportez-vous à [Modification](#page-95-0) d'un champ.

## <span id="page-374-1"></span>**Indexation d'une entité personnalisée pour la recherche rapide**

Pour ajouter une entité personnalisée à l'index de recherche rapide, vous devez ajouter de nouveaux index SQL Server dans les champs Deleted et UpdatedDate, et inclure le champ ID dans l'index. Vous pouvez activer l'option PAD pour réduire la fragmentation de l'index dans le temps.

```
CREATE NONCLUSTERED INDEX [IDX QUICKFIND Proj Deleted UpdatedDate]
ON [dbo].[Project]
(
[Proj_Deleted] ASC,
[Proj_UpdatedDate] ASC
)
INCLUDE
(
[Proj_ProjectId]
\lambdaWITH
(
PAD_INDEX = ON
```
L'exemple suivant permet d'ajouter un index pour l'entité personnalisée Projet.

```
)
```
# **Configuration de la recherche par mot clé**

La recherche par mot clé permet de rechercher des mots clés dans toutes les entités principales. Les utilisateurs peuvent inclure des caractères génériques dans une recherche de mot-clé pour rechercher divers textes et caractères.

- 1. Cliquez sur **<Mon profil> | Administration | Système | Recherche par mot clé**. La date et l'heure de la dernière indexation complète et de l'indexation incrémentielle des données Sage CRM s'affichent.
	- Une indexation complète est effectuée lorsque le service d'indexation Sage CRM est démarré et compilé pour tous les enregistrements de la base de données.
	- Un index incrémentiel couvre les enregistrements ajoutés à la base de données depuis la dernière indexation.
	- Vous pouvez démarrer et arrêter le service d'indexation CRM. Pour plus d'informations, reportez-vous à Démarrage et arrêt du service [d'indexation](#page-377-1) CRM.
- 2. Cliquez sur **Modifier**.
- 3. Modifiez les [Paramètres](#page-376-0) système de la recherche par mot clé.
- 4. Cliquez sur **Enregistrer**.

**Conseil :** Vous pouvez créer une vue Recherche par mot clé pour une entité personnalisée, ou modifier une vue Recherche par mot clé existante. Pour plus d'informations, reportez-vous à [Création](#page-135-0) d'une vue pour la [recherche](#page-135-0) par mot clé.

Pour étendre la recherche par mot clé aux entités secondaires, vous pouvez créer un écran de recherche. Pour plus d'informations, reportez-vous à *Création d'un écran* dans l'*Aide du développeur*.

## <span id="page-376-0"></span>**Paramètres système de la recherche par mot clé**

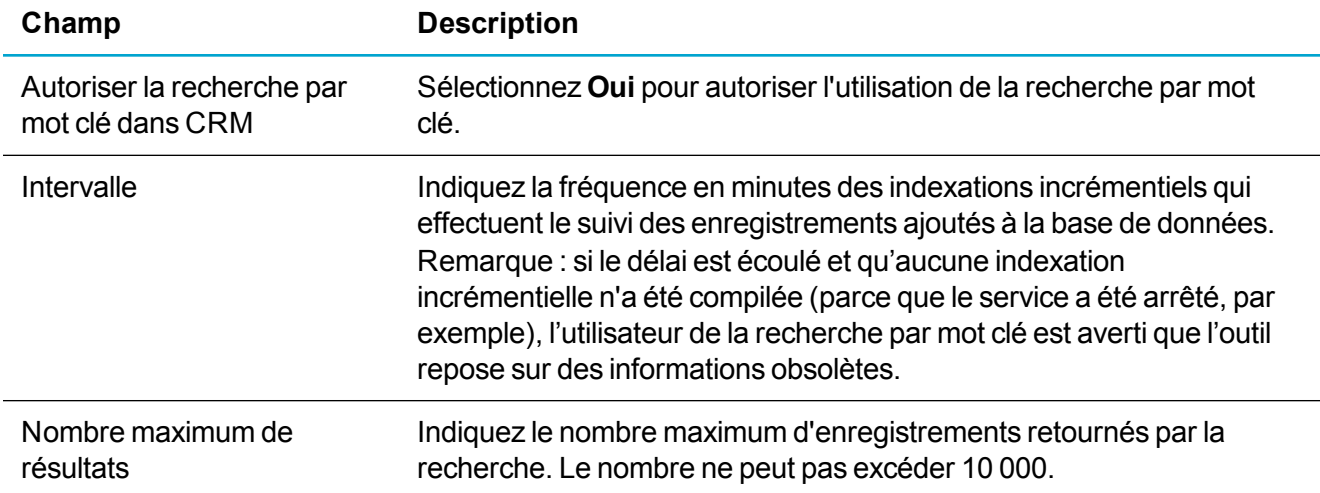

## **Optimisation de la recherche par mot clé**

La recherche par mot clé peut être impactée si vous ajoutez des nombres importants d'enregistrements à une entité principale. Vous trouverez ci-après les instructions d'optimisation de la recherche par mot clé dans ce cas :

- Supprimez les champs inutiles des vues de Recherche par mot clé.
- Sinon, créez un champ de recherche, selon une vue simple ne contenant que les champs nécessaires.
- Assurez-vous que votre base de données SQL possède les index appropriés dans les champs inclus dans une vue Recherche par mot clé.
- <sup>l</sup> Utilisez un outil d'analyse des requêtes (tel que SQLs Dynamic Management Views) et un outil d'optimisation des requêtes pour obtenir des informations sur l'utilisation des index pour optimiser les performances.
- If Testez le nombre important d'enregistrements et les nouveaux index sur un serveur de test avant toute implémentation en production.
- Ajoutez un plan de maintenance de base pour reconstruire les index dans le cadre de votre tâche de sauvegarde normale.
- Configurez Sage CRM pour consigner les instructions SQL qui dépassent le délai imparti, pour que vous puissiez tester de nouveaux index avant que les performances ne deviennent un problème.

## <span id="page-377-1"></span>**Démarrage et arrêt du service d'indexation CRM**

La recherche par mot clé obtient les données à partir d'un service Windows, une application système qui peut être configurée pour démarrer automatiquement. Exécuté en tant que processus en arrière-plan, ce service crée d'abord l'index de tous les enregistrements de bases de données, puis met à jour régulièrement l'index pour suivre les enregistrements ajoutés ou supprimés. Si vous utilisez une nouvelle installation de Sage CRM, le service d'indexation démarre automatiquement.

Si Sage CRM est installé en tant que mise à niveau, vous devez démarrer manuellement le service d'indexation à l'aide de la console des services Microsoft Windows. Vous démarrez et arrêtez manuellement le service d'indexation comme suit :

- 1. Dans Windows, ouvrez le Panneau de configuration.
- 2. Ouvrez **Outils d'administration**.
- 3. Cliquez sur l'icône **Services**. La console de service apparaît.
- 4. Cliquez avec le bouton droit sur **Service d'indexation CRM**, puis cliquez sur l'option appropriée de démarrage ou d'arrêt. Cliquez sur **Propriétés** pour définir des paramètres plus avancés. Par exemple, vous pouvez spécifier le type de démarrage pour que le service démarre automatiquement en même temps que le système.

**Remarque :** Si vous désactivez la recherche par mot clé, vous devez arrêter le service d'indexation.

## **Limitation de la consignation du service d'indexation CRM**

Pour limiter la consignation effectuée par le service d'indexation CRM, vous pouvez supprimer les anciennes entrées du fichier journal à l'aide d'une tâche programmée.

Vous pouvez, par exemple, programmer la commande suivante à l'aide du planificateur de tâches Windows afin de supprimer tous les journaux d'index de recherche qui datent de deux jours :

forfiles /P "C:\Program Files (x86)\Sage\CRM\Services\Logs" /D -2 /M \*CRMSearchIndex.log /C "cmd /c del @file"

Sinon, vous pouvez utiliser un outil de compression de ligne de commande pour archiver les anciens fichiers à l'aide de forfiles, puis les supprimer le cas échéant.

# <span id="page-377-0"></span>**Verrouillage du système**

Cette option permet de déconnecter tous les utilisateurs du système, à l'exception de l'administrateur système lorsqu'une importante tâche de maintenance doit être effectuée.

Avant de verrouiller le système, vous devez informer tous les utilisateurs qui peuvent être affectés au moment du déclenchement du processus. À l'issue du processus de verrouillage, les utilisateurs qui tentent toujours d'interagir avec le système découvent qu'ils ont été déconnectés lorsqu'ils essaient de cliquer sur un bouton qui envoie des informations au serveur. Vous pouvez éviter aux utilisateurs de perdre des

données saisies dans l'interface grâce à des notifications bien signalées concernant les verrouillages temporaires du système.

Les utilisateurs ne peuvent pas se reconnecter au système tant que vous ne l'avez pas déverrouillé, ou que la période maximum de verrouillage de trois heures ne s'est pas écoulée.

**Remarque :** Le seul utilisateur qui peut déverrouiller le système est l'administrateur système qui a installé le verrou. Si plusieurs utilisateurs possèdent des droits d'administration, ils sont également verrouillés.

- 1. Cliquez sur **<Mon profil> | Administration | Système | Verrouiller le système**. Le système peut être verrouillé lorsque l'icône de cadenas fermé s'affiche. La page Verrouiller le système s'affiche ; elle répertorie le nombre d'utilisateurs connectés actuellement. Idéalement, aucun utilisateur ne doit être connecté si l'administrateur système a fourni une notification suffisante de la procédure..
- 2. Cliquez sur **Continuer** pour déconnecter les utilisateurs connectés.
- 3. Cliquez sur **Continuer** pour verrouiller le système.

## **Déverrouillage du système**

- 1. Cliquez sur **<Mon profil> | Administration | Système | Déverrouiller le système**. Le système peut être déverrouillé lorsque l'icône de cadenas ouvert s'affiche.
- 2. Cliquez sur **Continuer**.
- <span id="page-378-0"></span>3. Cliquez sur **Continuer**. Le système est déverrouillé, et les utilisateurs peuvent se connecter.

# **Configuration des détails de la clé de licence**

- 1. Cliquez sur **<Mon profil> | Administration | Système | Détails de la clé de licence**.
- 2. Cliquez sur **Modifier**.
- 3. Entrez les [Champs](#page-378-1) de la clé de licence.
- <span id="page-378-1"></span>4. Cliquez sur **Enregistrer**.

## **Champs de la clé de licence**

Cette option affiche les options de licences actuelles. Tous les champs sont en lecture seule.

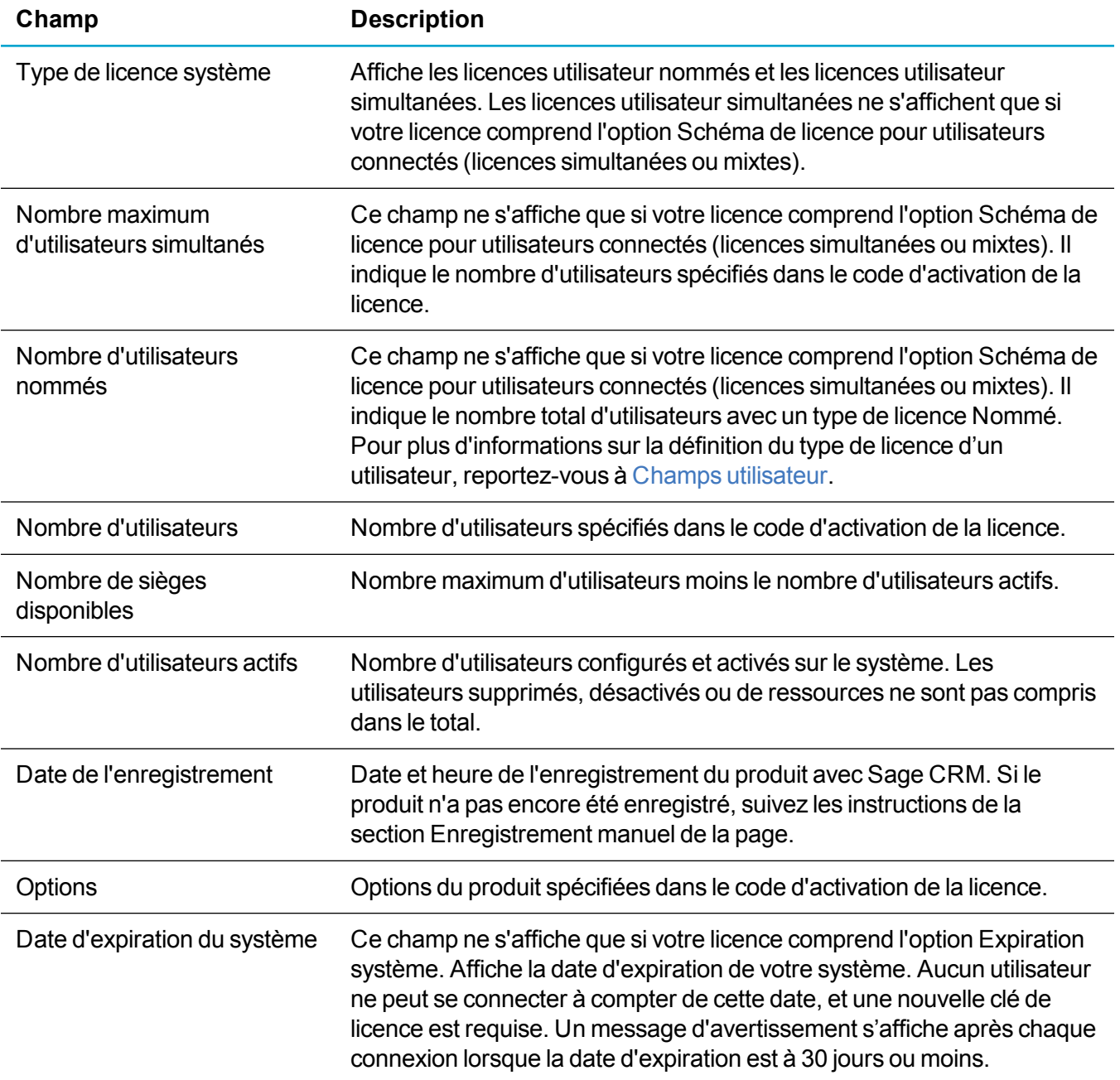

# <span id="page-379-0"></span>**Définition des paramètres de proxy**

Les paramètres de proxy permettent de configurer un utilisateur générique unique pour la sécurité proxy des fonctions nécessitant un accès à Internet. Par exemple, des gadgets appelant des adresses Web externes dans le tableau de bord interactif

1. Cliquez sur **<Mon profil> | Administration | Système | Paramètres de proxy**. Si vous avez entré les détails de proxy pendant le processus d'installation, ils s'affichent ici pour pouvoir être modifiés.

- 2. Cliquez sur **Modifier**.
- 3. Remplissez les [Paramètres](#page-380-1) du proxy.
- <span id="page-380-1"></span>4. Cliquez sur **Enregistrer**.

## **Paramètres du proxy**

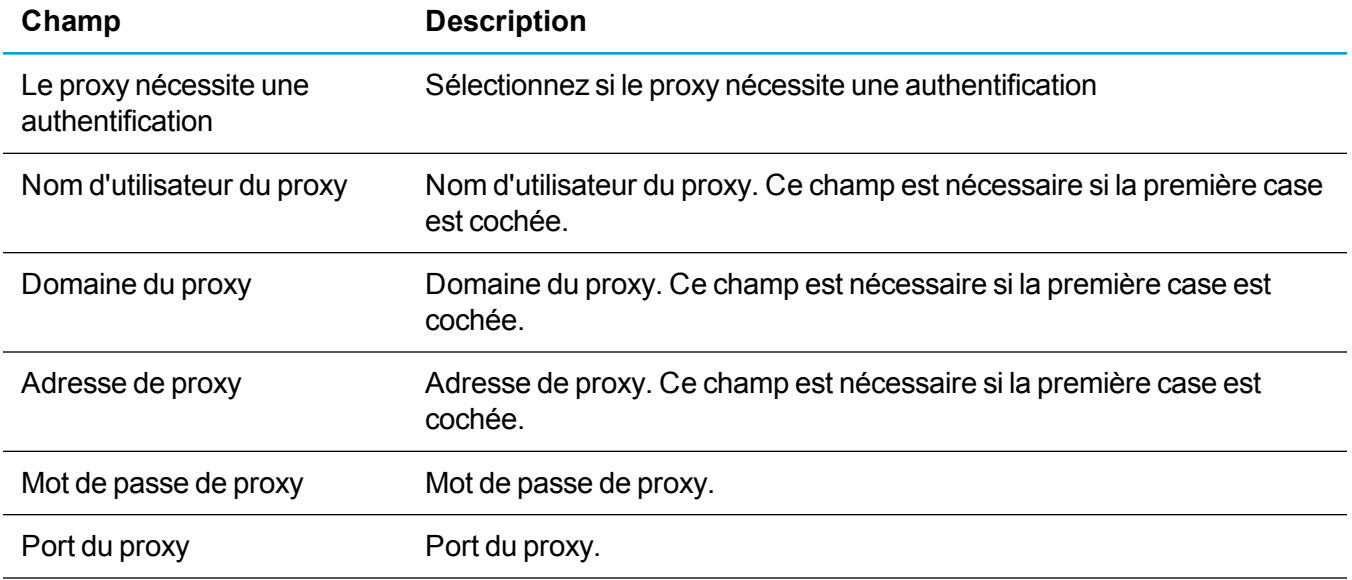

# <span id="page-380-0"></span>**Agenda**

- **.** [Utilisation](#page-380-2) des listes
- Calendriers [professionnels](#page-381-0)
- <span id="page-380-2"></span>• [Contrats](#page-384-0) de service

# **Utilisation des listes**

La fonction Agenda permet de connaître la durée d'un prospect, d'une opportunité ou d'un ticket depuis l'ouverture de l'enregistrement jusqu'à sa fermeture. Elle évalue également le temps passé par un prospect, une opportunité, ou un ticket à chaque étape du processus. En ouvrant un prospect, une opportunité ou un ticket existant, vous pouvez consulter les informations sur la durée dans l'onglet Suivi.

Afin d'évaluer plus précisément la durée, vous pouvez associer ces informations à un calendrier professionnel qui définit les jours ouvrables et le temps de travail standard. Vous pouvez également définir les plannings des congés des différentes régions et paramétrer les contrats de service qui prennent en considération la durée du ticket, le calendrier professionnel et le planning des congés pour que des

avertissements et escalades se déclenchent quand le délai d'un ticket arrive à expiration ou que le contrat de service du client n'est pas respecté.

<span id="page-381-0"></span>Le planning des congés affecte la durée du ticket, mais pas la durée du prospect ou de l'opportunité.

## **Calendriers professionnels**

- Création d'un calendrier [professionnel](#page-381-1)
- . [Réévaluation](#page-381-2) de la durée d'un prospect et d'une opportunité
- Calendrier [professionnel](#page-382-0) standard Sage CRM
- Calendrier [professionnel](#page-382-1) d'une semaine de sept jours
- [Création](#page-383-0) d'un planning des congés

## <span id="page-381-1"></span>**Création d'un calendrier professionnel**

- 1. Cliquez sur **<Mon Profil> | Administration | Système | Agendas | Calendrier professionnel**. La page Calendrier professionnel affiche le calendrier par défaut.
- 2. Cliquez sur **Nouveau**.
- 3. Saisissez un nom dans le champ **Calendrier**.
- 4. Saisissez le total des heures travaillées dans une journée pour la société dans **Total des heures travaillées**. Ce champ est important pour calculer le nombre d'heures constituant un jour ouvrable. Supposons que vous travailliez vendredi entre 9h00 et 13h00 et qu'un ticket soit enregistré à 9h00 ce matin-là. Lorsque vous vérifierez la durée à 13h30, elle indique 4 heures et non pas 1 jour. Néanmoins, lorsqu'une journée de huit heures et trente minutes s'est écoulée lundi à 13h30, la durée est d'un jour.
- 5. Si vous souhaitez définir le calendrier professionnel comme calendrier par défaut permettant d'évaluer le temps écoulé pour les prospects et les opportunités, sélectionnez **Valeur par défaut** Si un autre calendrier a déjà été défini par défaut, désélectionnez **Calendrier par défaut** avant de réaliser cette opération.
- 6. Pour chaque jour de la liste Jour de semaine, sélectionnez l'heure de début et l'heure de fin du jour travaillé dans **Heure de début du jour** et **Heure de fin du jour**.
- <span id="page-381-2"></span>7. Cliquez sur **Enregistrer**.

## **Réévaluation de la durée d'un prospect et d'une opportunité**

Quand vous définissez un calendrier professionnel par défaut, celui-ci est automatiquement utilisé pour évaluer le temps écoulé pour tous les nouveaux prospects et nouvelles opportunités créés dans le système. Vous ne pouvez activer qu'un seul calendrier professionnel par défaut à un instant donné, qui vérifie que toutes les durées des prospects et opportunités créées pendant cette période sont évaluées selon le même critère. Le temps écoulé est évalué en jours, heures et minutes.

Vous pouvez appliquer un calendrier professionnel et un planning des congés aux contrats de Service. Vous pouvez appliquer ensuite le contrat de service à des tickets spécifiques ou à l'ensemble de la société.

Dès que cette opération est effectuée, le temps écoulé du ticket est évalué en fonction du contrat de service sur auquel le calendrier professionnel et le planning des congés s'appliquent.

Le calendrier professionnel par défaut, la semaine ouvrable standard, permet de calculer la durée d'un prospect ou d'une opportunité nouvellement créés. Si vous modifiez le calendrier professionnel par défaut ou que vous en définissez un autre, vous souhaiterez probablement que la durée des opportunités et prospects existants soit mise à jour pour répercuter les changements sur le calendrier professionnel.

Pour recalculer la durée du prospect et de l'opportunité :

- 1. Cliquez sur **<Mon Profil> | Administration | Système | Agendas | Calendrier professionnel**.
- 2. Cliquez sur le lien hypertexte du calendrier professionnel que vous avez mis à jour ou défini en tant que nouveau calendrier par défaut.
- 3. Cliquez sur **Actualiser enregistrements des prospects** pour mettre à jour tous les prospects afin que les changements soient pris en compte, ou cliquez sur **Actualiser les enregistrements d'opportunités** pour mettre à jour toutes les opportunités.

## <span id="page-382-0"></span>**Calendrier professionnel standard Sage CRM**

Cet exemple montre le calcul du temps écoulé d'une opportunité qui utilise la semaine ouvrable standard comme calendrier par défaut. Elle comprend cinq jours, du lundi au vendredi. La journée démarre à 9h00 et se termine à 17h30.

L'opportunité passe par les étapes suivantes :

- Création le mardi 3 mars à 9h00.
- Proposition soumise le mardi 11 mars à 22h02.
- Progression de l'opportunité au stade de négociation le mercredi 19 septembre à 17h20.

Quand vous appliquez le calendrier de la semaine ouvrable standard sur l'opportunité, le temps écoulé entre chaque étape de l'opportunité est calculé en fonction de ce calendrier.

Pour consulter les calculs du temps écoulé, ouvrez la page Résumé d'opportunité, sélectionnez l'onglet **Suivi** et consultez la colonne **Durée**.

La première durée calculée qui s'affiche est de 6 jours, 7 heures et 17 minutes. Il s'agit du temps écoulé entre la création de l'opportunité et l'envoi de la proposition. Bien que le nombre de jours qui se sont écoulés entre le 3 mars et le 11 mars soit de 8 jours, quand le calendrier de la semaine ouvrable standard est pris en compte (c'est-à-dire, cinq jours ouvrables par semaine), le temps écoulé est de six jours. De plus, les heures et les minutes sont comptabilisées.

D'autres durées ont été calculées de la même manière (le week-end n'est pas comptabilisé, car la semaine ouvrable comprend cinq jours).

## <span id="page-382-1"></span>**Calendrier professionnel d'une semaine de sept jours**

Cet exemple montre les calculs du tempos écoulé d'une opportunité. Le calendrier professionnel par défaut du système est une semaine de sept jours. Elle comprend sept jours, du lundi au dimanche. La journée démarre à 9h00 et se termine à 17h30.

L'opportunité passe par les étapes suivantes :

- Création le mardi 3 mars à 9h00.
- Proposition soumise le mardi 11 mars à 22h02.
- Progression de l'opportunité au stade de négociation le mercredi 19 septembre à 17h20.

Quand vous appliquez le calendrier de la semaine de sept jours à l'opportunité, le temps écoulé entre chaque étape de l'opportunité est calculé en fonction de ce calendrier.

Pour consulter les calculs du temps écoulé, ouvrez la page Résumé d'opportunité, sélectionnez l'onglet **Suivi** et consultez la colonne **Durée**.

La première durée calculée qui s'affiche est de 8 jours, 7 heures et 17 minutes. Il s'agit du temps écoulé entre la création de l'opportunité et l'envoi de la proposition.

Le nombre de jours qui se sont écoulés entre le 3 mars et le 11 mars est dans ce cas, de 8 jours, et le temps calculé par le système est aussi de 8 jours parce que le calcul du temps écoulé est basé sur une semaine ouvrable de sept jours (les week-end sont comptés comme des jours ouvrables). Vous constatez que les heures et les minutes sont également calculées.

## <span id="page-383-0"></span>**Création d'un planning des congés**

Lorsque vous définissez un planning des congés, vous indiquez que certains jours, tels que les jours fériés « federal holidays » (aux États-Unis) ou « Bank Holidays » (au Royaume-uni et en Irlande), peuvent être exclus lors du calcul de la durée d'ouverture d'un ticket. Par exemple, si un jeudi est férié du fait de Thanksgiving et qu'un ticket a été ouvert le lundi de cette semaine, le vendredi de cette même semaine, la durée du ticket indique que 4 jours se sont écoulés au lieu de 5.

- 1. Cliquez sur **<Mon Profil> | Administration | Système | Agenda**, puis sur l'onglet **Planning des congés**. La page Calendrier jours fériés disponible affiche la liste des plannings des congés existants.
- 2. Cliquez sur **Nouveau**. Pour cloner un planning de congés existant, vous pouvez également cliquer sur le lien du planning des congés et cliquer sur **Cloner**.
- 3. Saisissez un nom dans **Planning des congés**.
- 4. Saisissez le nom des jours fériés à insérer dans le planning des congés de la société dans **Nom calendrier jours fériés**.
- 5. Entrez la date des jours fériés dans **Date calendrier jours fériés**.
- 6. Cliquez sur **Ajouter**. Les jours fériés que vous avez ajoutés s'affichent sur l'écran Jours fériés actuels, et vous pouvez utiliser l'écran Ajouter un jour férié pour en ajouter d'autres sur le planning des congés.
- 7. Ajoutez d'autres jours fériés de la même manière.
- 8. Pour supprimer des congés, cliquez sur **Supprimer** à côté des congés à supprimer.
- 9. Cliquez sur **Enregistrer**. Le planning des congés que vous avez créé est placé dans la liste de la page Calendrier jours fériés disponibles.

## <span id="page-384-0"></span>**Contrats de service**

- [Configuration](#page-384-1) des contrats de service
- Ajout des règles d'escalade [progressive](#page-385-0) aux contrats de service
- [Application](#page-385-1) des contrats de service aux sociétés et aux tickets
- Indicateurs [d'avertissement](#page-386-0) du contrat de service
- Mise à jour des [enregistrements](#page-387-1) contrat de service

## <span id="page-384-1"></span>**Configuration des contrats de service**

Dans Sage CRM, les contrats de service définissent les périodes dans lesquelles les tickets de clients doivent être résolus et les mesures qui doivent être prises pour obtenir une solution appropriée. Généralement, les clients payent pour différents contrats de service (Optima, Argent, Bronze, par exemple) selon le niveau de service qu'ils exigent. En outre, les contrats de service individuels indiquent des actions et des temps de réponse différents afin de correspondre à la gravité du problème signalé.

- 1. Cliquez sur **<Mon Profil> | Administration | Système | Agendas | Contrats de service**. La liste des contrats de service actuels comprenant le contrat de service par défaut « Optima » s'affiche. Vous pouvez filtrer la liste avec le volet Filtre.
- 2. Cliquez sur **Nouveau**.
- 3. Dans l'écran Détails, entrez un nom de contrat de service. Par exemple, Clients prioritaires.
- 4. Saisissez un pourcentage dans **Pourcentage d'avertissement**. Il représente le stade auquel vous souhaitez que le ticket soit signalé d'une manière donnée. Ce stade est basé sur le pourcentage d'achèvement du ticket dans la période spécifiée dans le contrat de service. Supposons un pourcentage d'avertissement de 80 % et que vous avez défini dans le contrat de service que tous les tickets doivent être fermés dans un délai de 30 heures. Par conséquent, si un ticket auquel le contrat de service est affecté n'a pas été fermé au bout de 24 heures, le ticket est signalé par l'indicateur approprié.
- 5. Pour définir le contrat de service comme contrat par défaut, sélectionnez **Contrat de service par défaut**. Si un autre contrat de service par défaut est déjà spécifié, désélectionnez-le d'abord car vous ne pouvez choisir qu'un seul contrat de service par défaut à la fois. Si le contrat de service par défaut est défini et que vous créez une société, le champ de contrat de service est automatiquement défini sur le contrat de service par défaut. Il en est de même pour les tickets sauf lorsque la société parent a un contrat de service défini (même s'il est défini sur Aucun alors le contrat de service du ticket sera également défini sur Aucun).
- 6. Le contrat de service par défaut est utilisé pour les nouvelles sociétés qui n'ont pas de contrat de service attribué. Les nouveaux tickets sont définis sur le contrat de service de la société par défaut, même si celui-ci est défini sur « Aucun ». Si vous modifiez le contrat de service sur l'enregistrement de la société, les contrats de service des tickets existants associés ne sont pas modifiés. Le nouveau contrat de service ou le contrat de service modifié de la société est uniquement appliqué aux nouveaux tickets.
- 7. Sélectionnez un **Calendrier professionnel** et un **Planning des congés** à appliquer au contrat de service.
- 8. Selon le niveau de priorité des tickets (Prioritaire, Non prioritaire et Modéré), entrez dans **Fermer** dans le nombre total d'heures au terme desquelles le ticket doit être fermé.
- 9. Sur l'écran Agenda des contrats en heures, entrez le nombre d'heures au terme desquelles l'étape du ticket doit être fermée dans **Action**. Réalisez cette opération pour les tickets d'importance Prioritaire, Non prioritaire et Modérée. Le nombre de champs Action disponibles dépend du nombre spécifié dans **<Mon Profil> | Administration | Personnalisation avancée | Configuration de processus et escalade progressive | Actions Contrat de service maximum**.
- <span id="page-385-0"></span>10. Cliquez sur **Enregistrer**.

## **Ajout des règles d'escalade progressive aux contrats de service**

Dès que le contrat de service a été défini et enregistré, vous pouvez ajouter des règles d'escalade progressive dans les actions Contrat de Service. Une nouvelle règle d'escalade progressive pour les contrats de service est désormais disponible. Elle permet d'envoyer une notification à l'utilisateur concerné si le ticket n'a pas évolué dans le temps imparti par le contrat de service.

- 1. Cliquez sur **<Mon Profil> | Administration | Système | Agendas | Contrats de service**.
- 2. Cliquez sur le lien hypertexte du contrat de service.
- 3. Cliquez sur le lien hypertexte de l'action. Une boîte de dialogue confirmant l'ajout de la règle s'affiche.
- 4. Cliquez sur **OK**. La page Règle de processus comprenant la nouvelle règle d'escalade progressive du contrat de service s'affiche. Tous les champs sont automatiquement remplis, et le nom de la règle est généré automatiquement en fonction du numéro de l'action et du niveau de gravité pour lesquels vous créez la règle.
- 5. Cliquez sur **Enregistrer**. La règle d'escalade progressive est appliquée au contrat de service. Vous pouvez ajouter une notification à la règle d'escalade progressive à partir de l'onglet Règle d'escalade progressive. Vous devez vérifier que la table est définie pour les escalades progressives et la colonne temps sur escl\_datetime. Pour plus d'informations, reportez-vous à [Processus](#page-153-0) et [Notifications](#page-199-0) rapides et escalades.
- 6. Si besoin, modifiez le script SQL dans **Clause du déclenchement SQL**. Le script SQL par défaut envoie une notification est envoyée à l'utilisateur affecté si le ticket n'a pas progressé dans le temps imparti indiqué dans l'action Contrat de service. Par exemple, vous pouvez ajouter des conditions supplémentaires ou supprimer l'utilisateur affecté.
- <span id="page-385-1"></span>7. Cliquez sur **Enregistrer**.

## **Application des contrats de service aux sociétés et aux tickets**

Les tickets créés pour une société avant que le contrat de service de l'organisation ne soit spécifié ne sont pas mis à jour automatiquement. Vous pouvez, cependant, ouvrir d'anciens tickets et appliquer le contrat de service de la société au ticket. Dès que vous avez spécifié un contrat de service pour une société, tous les tickets définis par la suite sont automatiquement affectées du contrat de service de l'organisation. Vous pouvez également remplacer ces paramètres automatiques.

Pour appliquer un contrat de service à une société :

- 1. Ouvrez la page Résumé de la société à laquelle vous voulez appliquer le contrat de service, puis cliquez sur **Modifier**.
- 2. Sélectionnez le contrat de service dans **Contrat de service**.
- 3. Cliquez sur **Enregistrer**. Tous les tickets relatifs à la société sont associés au contrat de service sélectionné, quelle que soit leur importance (Prioritaire, Non prioritaire ou Modérée).

Si vous décidez que certains types de tickets enregistrés par cette société ne doivent pas être associés à ce contrat de service, appliquez un autre contrat de service aux tickets individuels. Vous pouvez effectuer cette action lors de la création ou de la modification d'un ticket existant pour cette société. Si le contrat de service d'une société est modifié par la suite, le contrat de service des tickets existants n'est pas automatiquement actualisé. Cependant, le champ Contrat de service des nouveaux tickets créés pour cette société est remplacé automatiquement par défaut par le champ de nouveau contrat de service de la société.

Pour appliquer un contrat de service à un nouveau ticket :

- 1. Dans le contexte d'une société, cliquez sur l'onglet **Tickets** et sur **Nouveaux tickets**.
- 2. Saisissez les détails du ticket. Ne saisissez rien dans **Contrat de service** et **Gravité du Contrat de Service**. Le système renseigne ces champs si vous avez sélectionné un contrat de service pour la société.
- <span id="page-386-0"></span>3. Cliquez sur **Enregistrer**.

## **Indicateurs d'avertissement du contrat de service**

Dès que les contrats de service sont définis, tous les tickets de la liste utilisateur sont signalés en fonction du pourcentage d'avertissement indiqué dans le contrat de service. L'indicateur se situe dans la colonne Statut du contrat.

- Un symbole vert accompagné d'une coche indique que la progression du ticket est correcte selon le délai spécifié dans le contrat de service ; il n'a pas encore atteint le niveau du pourcentage d'avertissement ou aucun pourcentage n'a été mentionné dans le contrat de service.
- Un symbole jaune accompagné d'un signe moins indique que le ticket a atteint le niveau de pourcentage d'avertissement sans être fermé.
- Un symbole rouge accompagné d'une croix signifie que le ticket n'a pas été fermé dans le délai imparti dans le contrat de service.

Si vous modifiez les agendas des contrats de service sur l'écran Agenda des contrats en heures, les indicateurs des tickets associés au contrat de service peuvent être affectés (en fait, la manière dont les indicateurs sont modifiés), mais leur couleur ne change pas nécessairement immédiatement.

Vous pouvez être amené à mettre à jour les agendas des contrats de service si, par exemple, plusieurs tickets sont liés à un contrat de service et que vous avez accepté par la suite de résoudre plus rapidement que prévu les tickets prioritaires d'un client.

## <span id="page-387-1"></span>**Mise à jour des enregistrements contrat de service**

- 1. Cliquez sur **<Mon Profil> | Administration | Système | Agendas | Contrats de service**.
- 2. Cliquez sur le contrat de service à modifier.
- 3. Cliquez sur **Modifier** et effectuez les modifications. Par exemple, définissez **Fermer** pour les tickets prioritaires sur *9 heures*, et définissez **Action 1** pour les tickets prioritaires sur *1*.
- 4. Cliquez sur **Enregistrer**.
- <span id="page-387-0"></span>5. Cliquez sur **Mise à jour des enregistrements contrat de service** et cliquez sur **OK**.

# **Thèmes**

- Ajout d'un [nouveau](#page-387-2) thème
- Mise à [disposition](#page-390-0) d'un nouveau thème
- [Modification](#page-390-1) du thème par défaut
- <span id="page-387-2"></span>• [Personnalisation](#page-390-2) des rapports graphiques

# **Ajout d'un nouveau thème**

**Avertissement :** Les étapes de cette section sont fournies titre informatif uniquement. Notez que les personnalisations du thème Contemporain ou des nouveaux thèmes créés ne sont pas prises en charge.

Pour ajouter un nouveau thème, vous devez copier un thème existant et le renommer. Ne supprimer ou ne modifiez jamais le thème Contemporain fourni avec l'installation.

Pour masquer un thème existant afin que les utilisateurs ne le sélectionnent pas, vous devez supprimer ou renommer la traduction du thème. Pour plus d'informations, reportez-vous à Mise à [disposition](#page-390-0) d'un [nouveau](#page-390-0) thème et Liste des [traductions.](#page-68-0)

Les modifications apportées au thème fourni sont remplacées lors de la mise à jour. Retravaillez les thèmes personnalisés sur un site de transfert avant de donner accès à la version mise à jour aux utilisateurs.

- 1. Accédez au sous-répertoire **\WWWRoot\Themes** de votre installation Sage CRM.
- 2. Copiez un thème existant et renommez-le.
- 3. Créez des copies de tous les dossiers de thèmes dans les sous-répertoires de **\WWWRoot\Themes**.
- 4. Vérifiez et modifiez les CSS copiés dans **\WWWRoot\Themes**. La feuille CSS contient des commentaires pour vous aider à identifier les zones que vous pouvez vouloir changer. Les domaines à vérifier peuvent inclure :

• Modifications du schéma de couleurs général. Lors de la mise à jour du schéma de couleurs, il est recommandé de remplacer les instances de couleurs foncées, moyennes et claires existantes par des tons équivalents de la nouvelle couleur. Par exemple :

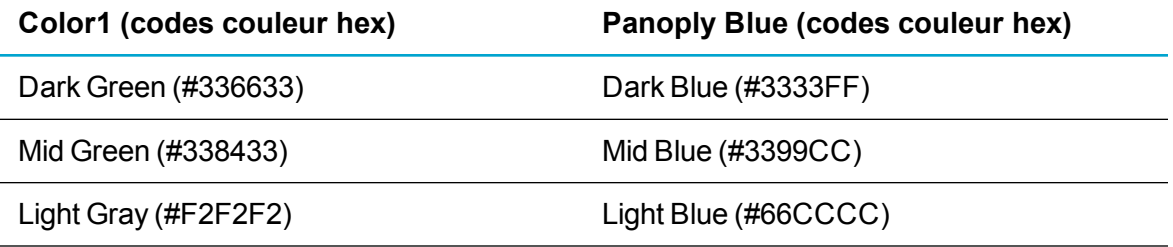

- Changements de style spécifiques. Vous pouvez modifier les attributs de style dans la feuille CSS, mais pas le style lui-même ou le formatage du fichier CSS.
- Instances du thème copié dans les chemins d'accès. Vérifiez et remplacez par le nouveau nom de thème.
- 5. Vérifiez et modifiez les éléments suivants :
	- <sup>l</sup> Feuilles de style copiées dans **\WWWRoot\Themes\Reports\[nom du thème]**. La seule modification de **STDGRIDS.CSS** et **STDPLAIN.CSS** recommandée est de remplacer le ton foncé par le nouveau ton de votre choix.
	- <sup>l</sup> Fichier **BASICHTML.XSL** copié dans **\WWWRoot\Themes\XSL\[nom du thème]**.
	- <sup>l</sup> Fichier **THEME.CSS** copié dans **\WWWRoot\Themes\InteractiveDashboard\Themes\ [nom du thème]**.
- 6. Vérifiez et remplacez les images de manière adaptée au nouveau thème. Pour plus d'informations, reportez-vous à [Images](#page-388-0) de thèmes.
- <span id="page-388-0"></span>7. Arrêtez et redémarrez IIS.

## **Images de thèmes**

Le tableau suivant décrit certaines des images les plus souvent utilisées à vérifier et remplacer pour un nouveau thème. L'ensemble complet d'images se trouve dans le répertoire \Img.

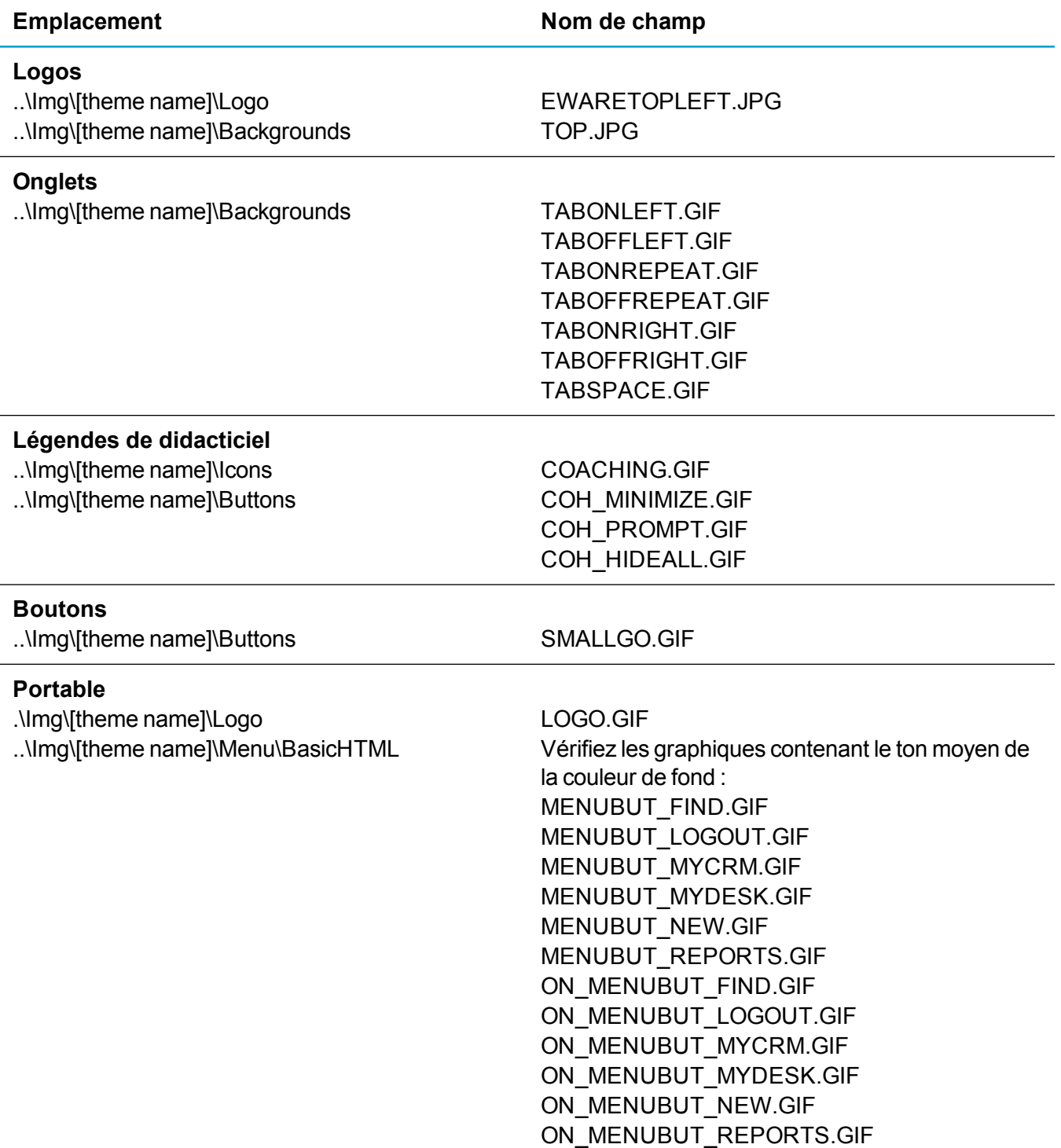

# <span id="page-390-0"></span>**Mise à disposition d'un nouveau thème**

**Avertissement :** Les étapes de cette section sont fournies à titre informatif uniquement. Notez que les personnalisations du thème Contemporain ou des nouveaux thèmes créés ne sont pas prises en charge.

Pour rendre un nouveau thème accessible dans Sage CRM, ajoutez une nouvelle traduction où la famille de légende est CssThemes.

- 1. Cliquez sur **<Mon profil> | Administration | Personnalisation | Traductions**. Pour plus d'informations, reportez-vous à [Traductions](#page-67-0) et aide.
- 2. Cliquez sur **Nouveau**.
- 3. Entrez le **code de légende** du nouveau thème. Par exemple, panoply\_blue. Le code de légende doit correspondre au nom du nouveau thème. Par exemple, si votre nouvelle feuille de style s'appelle **PANOPLY\_BLUE.CSS**, le code de légende doit être *panoply\_blue*.
- 4. Entrez *CssThemes* dans **Famille de légende**.
- 5. Entrez *Balises* dans **Type de famille de légende**.
- 6. Entrez les traductions de la légende dans les champs Langue. Par exemple, *Panoply Blue*.
- <span id="page-390-1"></span>7. Cliquez sur **Enregistrer**. Videz votre mémoire cache.

## **Modification du thème par défaut**

**Avertissement :** Les étapes de cette section sont fournies à titre informatif uniquement. Notez que les personnalisations du thème Contemporain ou des nouveaux thèmes créés ne sont pas prises en charge.

L'aide en ligne et le portail client ne sont pas affectés par les thèmes.

- 1. Cliquez sur **<Mon profil> | Administration | Système | Comportement du système**.
- 2. Cliquez sur **Modifier**.
- 3. Sélectionnez un modèle dans **thème du système par défaut**.
- 4. Cliquez sur **Enregistrer**. Le nouveau thème s'afficher lorsque vous vous reconnectez. Si un utilisateur a sélectionné un thème préféré, ce thème n'est pas remplacé.

# <span id="page-390-2"></span>**Personnalisation des rapports graphiques**

La fonctionnalité Graphiques de fusion améliore l'effet visuel des graphiques dans les rapports standard, sur le tableau de bord interactif et lors de l'utilisation de blocs de graphiques. Les graphiques comprennent les

fonctionnalités Rotation, Mouvement de découpe et Impression. Vous pouvez personnaliser les graphiques de fusion. Par exemple, vous pouvez modifier la couleur de fond ou ajouter des effets d'ombre, des fonds et des logos aux rapports graphiques.

- Pour personnaliser les graphiques de fusion, modifiez le fichier [nom\_modèle].FSN dans le dossier Modèles de votre répertoire d'installation Sage CRM. Pour plus d'informations, reportez-vous à <http://docs.fusioncharts.com/charts>.
- Pour modifier la couleur de fond des graphiques de fusion, utilisez les attributs bgColor et bgAlpha.
	- bgColor : Définit la couleur de fond du graphique. Utilisez les codes couleur hex sans symboles #. Pour utiliser un remplissage dégradé, spécifiez toutes les couleurs requises pour le remplissage dégradé séparées par des virgules.
	- **bgAlpha** Définit l'alpha (transparence) du fond. La plage valide est comprise entre 0 et 100.
- Les widgets de fusion permettent aux développeurs de créer des graphiques et des éléments personnalisés pour la visualisation des données. Les widgets sont disponibles dans ..\Programmes\Sage\CRM\[*nom d'installation*]\WWWRoot\fusioncharts. Pour plus d'informations, reportez-vous à <http://docs.fusioncharts.com/widgets>.
- Adobe Flash Player (installé sur les machines cliente et serveur) permet d'accéder aux options d'affichage améliorées dans les graphiques, comme une meilleure profondeur des couleurs. Si Flash n'est pas disponible, les graphiques sont affichés à l'aide de HTML 5. Si vous ne souhaitez pas installer Flash sur le client, affectez à **ChartUseFlash** la valeur **N** dans le tableau des paramètres système personnalisés. Cela permet d'afficher uniquement les images statiques. Pour plus d'informations, accédez à la [communauté](https://community.sagecrm.com/) CRM Sage.

# **Glossaire**

# **A**

### **Action**

Il s'agit d'un type d'action à l'intérieur d'une étape d'une campagne marketing. Chaque action peut, à son tour, être composée de communications individuelles entre votre société et le public visé. Par exemple, une campagne appelée Génération de Dossiers Prospects - France ouest a pour objectif de générer des Dossiers Prospects dans une zone géographique précise. La campagne est composée de trois étapes différentes : 1) Eveil au produit, 2) Lancement du produit lors du salon commercial, 3) Acceptation de l'intérêt. La première étape est composée de deux actions différentes : « Diffusion de prospectus » et « Diffusion de la lettre d'information ». La seconde étape est composée des deux actions suivantes : « Invitation avec carte-réponse » et « Suivi de la carteréponse », etc.

### **Appliquer filtre (bouton)**

Ce bouton permet de restreindre les listes d'informations en fonction d'un ensemble prédéfini de critères. Par exemple, la liste Mon CRM | Calendrier est définie par défaut pour éliminer par filtrage toutes les communications en suspens de l'utilisateur actuel. L'utilisateur peut davantage diminuer la liste en filtrant toutes les réunions en suspens.

# **B**

### **Bouton d'action**

Les boutons d'action sont généralement positionnés sur le côté droit de l'écran. Ils vous permettent d'ajouter et de modifier les informations et d'effectuer différentes tâches dans le système. Les boutons d'action disponibles varient selon la page. Voici quelques exemples de boutons d'action : Modifier, Supprimer, Confirmer la suppression, Nouvelle tâche, Nouveau rendez-vous.

### **Bouton de menu**

Ces boutons sont situés sur le côté gauche de l'écran. Ils servent à atteindre les pages les plus fréquemment utilisées. Leur aspect ne change pas selon le contexte dans lequel vous travaillez (société ou contact). Cependant, parce que les boutons de menu sont configurés dans le profil utilisateur, les utilisateurs peuvent afficher différents jeux. Exemples de boutons de menu : Nouveau, Rechercher, Équipe CRM :

### **Boutons Suivant et Retour**

Ils permettent d'avancer ou de revenir en arrière par rapport à la position actuelle dans le système. Dans le système, ils ont pour but de remplacer les boutons Précédent et Suivant de la fenêtre de votre navigateur Web.

# **C**

### **Campagne**

Il s'agit d'un cumul planifié d'actions marketing réparties en plusieurs étapes. Chaque étape peut, à son tour, être composée de plusieurs actions ou activités. Chaque action peut, à son tour, être composée de communications individuelles entre votre société et le public visé. Par exemple, une campagne appelée Génération de Dossiers Prospects - France ouest a pour objectif de générer des Dossiers Prospects dans une zone géographique précise.

### **Caractère générique**

Le caractère générique % aide à compléter les recherches non spécifiques. Le symbole % (pourcentage) signifie « contient ». Par exemple, en tapant « %logiciel » dans le champ Raison sociale de la page Rechercher de la société, vous affichez la liste de toutes les sociétés dont la raison sociale contient le terme « logiciel ».

### **Combinaison**

Un histogramme présente un set de données et une courbe présente un autre set de données de sorte que vous puissiez acquérir une vision plus large des résultats sur une seule présentation. Une combinaison s'avère utile dans un rapport des Tendances des ventes mensuelles afin de présenter des informations comme le chiffre d'affaires tiré des ventes et le nombre de ventes conclues au cours d'une période déterminée.

### **Communication**

Elle fait référence à une tâche ou à une réunion. Certains types de communication sont déterminés comme des types d'action. Par exemple, Lettre entrante, Lettre sortante, Appel entrant, Appel émis, Démo.

### **Contrat de Service**

Il s'agit d'un contrat conclu entre votre société et un client en vue d'établir des normes dans les délais de résolution des tickets du service clients. Les contrats de service peuvent être liés aux tickets des sociétés et d'un client.

# **D**

### **Déposer le document**

La fonction Déposer le document permet d'accélérer l'association de documents, d'e-mails et d'autres types de fichiers à partir d'une autre application vers les données client dans CRM.

### **Documents partagés**

L'onglet Mon CRM | Documents partagés répertorie tous les documents partagés et les modèles auxquels vous avez accès.

### **Dossier Prospect**

Il représente les informations non qualifiées émanant du site Web de la société, des salons commerciaux et des listes de diffusion.

# **E**

### **Ecran**

Il regroupe les informations connexes pour un affichage plus facile. Une page d'informations peut être divisée en plusieurs écrans.

# **É**

### **Équipe**

Une équipe est un groupe d'utilisateurs réalisant des tâches similaires. Les tâches (communications), les opportunités, les Dossiers Prospects et les tickets peuvent être affectés à une équipe. Un utilisateur peut être membre d'une équipe. Il s'agit de son « équipe primaire ». Il peut également disposer de droits lui permettant d'afficher les informations de plusieurs équipes.

### **Equipe société**

Il s'agit d'un groupe d'utilisateurs lié à une société dans le but d'effectuer le suivi des responsabilités de la gestion de comptes.

### **Erreur de validation**

Elle apparaît à l'écran lorsqu'une nouvelle entrée incomplète ou incorrecte a été ajoutée au système. L'utilisateur doit remplir les champs obligatoires ou corriger l'entrée non valide tels que des chiffres dans un champ de texte seul. Ces champs sont mis en surbrillance à l'aide d'un point interrogation et d'une croix respectivement.

### **Espace de contexte**

L'espace de contexte affiche un résumé des informations contextuelles. Exemple : dans le contexte d'un contact, son nom apparaît en haut de l'écran. Dans le même espace de contexte, vous pouvez voir le nom de sa société, son numéro de téléphone et son adresse électronique. Vous pouvez rapidement passer à l'espace de contexte de sa société en cliquant sur le lien Société, dans l'espace de contexte.

### **Etape**

Il s'agit d'une étape d'une campagne marketing. Chaque étape peut être composée de plusieurs actions. Chaque action peut, à son tour, être composée de communications individuelles entre votre société et le public visé. Par exemple, une campagne appelée Génération de Dossiers Prospects - France ouest a pour objectif de générer des Dossiers Prospects dans une zone géographique précise. La campagne est composée de trois étapes différentes : 1) Eveil au produit, 2) Lancement du produit lors du salon commercial, 3) Acceptation de l'intérêt.

### **Evolution (bouton)**

Ce bouton apparaît dans le contexte des Dossiers Prospects, des opportunités, des solutions et des tickets lorsque vous n'utilisez pas la fonction de processus. Ce bouton est accessible depuis le Dossier Prospect, l'opportunité, la solution ou la page Généralités de ticket. Il permet à l'utilisateur de modifier l'étape, le statut ainsi que les autres données relatives au Dossier Prospect, à l'opportunité, à la solution ou au ticket. Il permet également à l'utilisateur d'ajouter une note de suivi qui fait partie de l'historique du Dossier Prospect, de l'opportunité, de la solution ou du « cycle de vie » du ticket.

# **F**

### **Flèches Suivant et Précédent**

Ces flèches apparaissent lorsqu'une liste d'informations s'étale sur plusieurs pages. Cliquez sur la flèche vers la gauche ou vers la droite pour afficher respectivement la page précédente ou la page suivante. Les flèches situées à l'extérieur permettent d'afficher la première ou la dernière page d'un ensemble comportant plusieurs pages.

# **G**

### **Graphique de type jauge**

Des partitions sur le graphique indiquent trois états pour une valeur cible ; en dessous, approchante, dépassement. L'aiguille de la jauge indique la valeur actuelle. Un graphique de type jauge s'avère utile dans un rapport comparatif des ventes réelles par rapport aux objectifs de ventes, afin de montrer le niveau de vos ventes réelles par rapport à vos prévisions pour une période déterminée.
#### **Groupes**

Les groupes permettent aux utilisateurs de créer des ensembles d'enregistrements dans Sage CRM. Les groupes peuvent être statiques ou dynamiques.

# **H**

#### **Histogramme empilé**

Les barres sont empilées les unes au-dessus des autres pour présenter des données groupées. Il offre une vue plus large des données qu'un histogramme classique. Un histogramme empilé s'avère utile dans un rapport d'activité Activités ouvertes pour présenter plusieurs actions qui se sont déroulées à une certaine date ou un certain jour.

#### **Ligne article**

**L**

Il s'agit de produits mis en vente qui présentent un intérêt pour le client. Ils sont liés à une opportunité et sélectionnés via l'onglet Devis et commandes.

#### **Liste contextuelle**

Cliquez avec le bouton droit de la souris ou passez la souris au-dessus des boutons de menu pour activer les listes contextuelles. Ces dernières vous permettent de vous déplacer rapidement dans Sage CRM.

#### **Liste d'appels émis**

Cette liste est utilisée pour les grandes campagnes de télémarketing : les appels ne sont pas préaffectés à un utilisateur et un enregistrement de communication est uniquement créé si un contact est établi avec succès.

#### **Liste récente**

Cette liste est située dans le coin supérieur gauche de l'écran. En cliquant sur cette liste ou en plaçant le curseur de la souris sur celle-ci, vous pouvez sélectionner et revenir aux sociétés, contacts, opportunités, Dossiers Prospects, solutions ou tickets récemment utilisés.

### **M**

#### **MailChimp**

Solution d'e-mail marketing intégrée à Sage CRM qui vous permet de créer des campagnes en ligne, envoyer des e-mails et suivre les résultats.

#### **Menu des onglets**

Le menu des onglets fournit un accès rapide aux principales entités dans Sage CRM. Il est disponible sur tous les écrans dans Sage CRM. En fonction de la taille de votre écran, le menu des onglets se trouve : Juste sous le menu de Sage CRM. S'il y a trop d'onglets sur le menu, certains d'entre eux seront regroupés sous un en-tête Plus. En cliquant sur l'icône < insérer une image symbole> au côté supérieur gauche de l'écran.

#### **Modèle**

Les modèles vous permettent de personnaliser l'aspect et la convivialité de l'interface utilisateur CRM. Vous pouvez par exemple préférer une apparence basée sur le vert/gris, plutôt qu'une apparence basée sur le bleu/blanc. Votre administrateur définit les modèles disponibles et peut en ajouter de nouveaux pour s'adapter à votre identité d'entreprise. Votre modèle préféré peut être défini dans Mon CRM | Préférences.

#### **Mon CRM**

Ce bouton affiche une série d'onglets qui contiennent tous des informations relatives à l'utilisateur connecté. Selon les droits de l'utilisateur, les espaces de Mon CRM des autres utilisateurs peuvent être visualisées en sélectionnant une autre personne dans l'espace de contexte de l'écran.

### **N**

#### **Note de suivi**

Dans le contexte des Dossiers Prospects, des opportunités, des tickets et des solutions, elle est utilisée pour apporter des commentaires textuels libres sur l'évolution d'un Dossier Prospect, d'une opportunité, d'une solution ou d'un ticket.

#### **Notification**

Cette fonction dépend de l'implémentation. Si la fonction est activée, les notifications servent à rappeler les tâches à venir ou en retard. Vous définissez les notifications dans la page Détails de communication. Elles apparaissent à l'écran en rouge ou sont envoyées par e-mail ou SMS. Elles peuvent également être intégrées dans la fonction de processus.

### **O**

#### **Onglet**

Les onglets font office de séparateurs de dossier. Les informations qui figurent dans chaque section de dossier dépendent du contexte actuel. Si, par exemple, dans l'espace de contexte, vous avez effectué un zoom sur le contact Anita Chapman, la sélection de l'onglet Résumé permet d'afficher les interactions les plus récentes de votre société avec ce contact précis.

#### **Onglet Documents**

L'onglet Documents est disponible dans le contexte d'un contact, d'une société, d'une opportunité, d'un ticket ou d'une solution. Elle stocke un lien vers un document.

#### **Opportunité**

Elle fait référence à une opportunité de vente. Les opportunités suivent l'intérêt commercial depuis le Dossier Prospect initial qualifié jusqu'à la conclusion de l'affaire.

### **P**

#### **Page Rechercher**

Cette page s'affiche lorsque l'utilisateur clique sur le bouton Rechercher. Il existe une page Rechercher pour les sociétés, les contacts, les opportunités, les Dossiers Prospects, les solutions, les tickets et les communications.

#### **Processus**

Il automatise les processus commerciaux de la société en utilisant un jeu prédéfini de règles et d'actions.

### **R**

#### **Recherche avancée**

Permet aux utilisateurs de créer des requêtes de recherche améliorées basées sur des instructions SQL complexes, utilisant les clauses WHERE, AND, et OR.

#### **Relations**

L'onglet Relations est disponible dans le contexte de toutes les entités principales : Vous pouvez afficher des liens entre différents types d'information. Vous pouvez par exemple configurer une relation entre une société et ses dirigeants, ou entre une opportunité et les personnes qui l'influencent. Votre administrateur système définit les différents types de relation pouvant être configurés depuis chaque onglet.

#### **Résumé**

Cet onglet affiche les communications, opportunités et tickets les plus récents associés à une société ou à un contact.

# **S**

#### **SMS**

Abréviation de Short Messaging Service (service de messages courts). Si cette fonction est activée sur le système, un SMS est envoyé sur le téléphone portable ou autre périphérique sans fil de l'utilisateur pour lui notifier les événements en cours. Vous pouvez, par exemple, recevoir par SMS un rappel pour une réunion à venir. Un SMS peut également être utilisé avec le processus pour notifier les nouveaux Dossiers Prospects, les tickets en retard ou les opportunités fermées aux utilisateurs.

#### **Solution**

Les solutions forment la structure de base « vérifiée et approuvée » d'une base de connaissances. Les solutions sont accessibles par les utilisateurs Sage CRM internes ainsi que par les clients et les partenaires via un site Web de Portail Client. Elles sont séparées des tickets même si elles peuvent être liées à plusieurs tickets. De même, un ticket peut être lié à plusieurs solutions.

## **T**

#### **Tableau de bord**

Le tableau de bord est une page personnalisable qui contient des informations correspondant au travail quotidien. Par exemple, la liste des sociétés avec lesquelles vous collaborez très régulièrement.

#### **Ticket**

Il s'agit d'un problème de service clients. Il peut s'agir d'un problème technique ou d'une plainte déposée par un client. Le ticket garde une trace du problème, de la connexion initiale à la résolution. Plusieurs communications (ou tâches) peuvent être associées à un ticket.

#### **Trier**

Vous pouvez modifier l'ordre d'une liste en cliquant sur l'en-tête de colonne souligné.